## User's Manual

Model CX1000/CX1006/CX1200/CX1206

# **DAQSTATION CX1000**

vigilantplant<sup>®</sup>

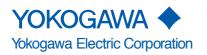

IM 04L31A01-03E 6th Edition Thank you for purchasing the CX1000. This manual describes the functions (excluding the communications functions), installation and wiring procedures, operating procedures, and handling precautions of the CX1000. To ensure correct use, please read this manual thoroughly before beginning operation. The following manuals are also provided in addition to this manual. Read them along with this manual.

Electronic Manuals Provided on the Accompanying CD-ROM

| Manual Title                                               | Manual No.             | Description                                                                                                    |
|------------------------------------------------------------|------------------------|----------------------------------------------------------------------------------------------------|
| CX1000/CX2000<br>Communications Interface<br>User's Manual | IM 04L31A01-17E        | Describes the communications functions of the CX1000/CX2000 using the Ethernet/serial interface.                                    |
| Paper Manuals                                              |                        |                                                                                                    |
| Manual Title                                               | Manual No.             | Description                                                                                                    |
| CX1000 Opration Guide                                      | IM 04L31A01-04E        | A guide providing simple explanations of<br>control-related operations for the CX1000<br>(includes a chart of setting values).      |
| CX1000 Installation and<br>Connection Guide                | IM 04L31A01-73E        | Describes concisely the installation procedures and wiring procedures of the CX1000.                                                |
| Precautions on the Use of the CX1000/CX2000                | IM 04L31A01-72E        | Precautions regarding the use of the CX1000/CX2000<br>The same information is written on pages ii and iii of<br>this user's manual. |
| CX1000/CX2000 Control of<br>Pollution Caused by the Produ  | IM 04L31A01-91C<br>uct | Gives a description of pollution control.                                                                                           |

#### **DAQSTANDARD Manuals**

All manuals other than IM 04L41B01-66EN are contained in the DAQSTANDARD CD.

| Manual Title                                    | Manual No.       |
|-------------------------------------------------|------------------|
| DAQSTANDARD Data Viewer User's Manual           | IM 04L41B01-63EN |
| DAQSTANDARD Hardware Configurator User's Manual | IM 04L41B01-64EN |
| Installing DAQSTANDARD                          | IM 04L41B01-66EN |

Notes

| • | This manual | describes th | ne CX1000, | style number " | S3." |
|---|-------------|--------------|------------|----------------|------|
|---|-------------|--------------|------------|----------------|------|

- The contents of this manual are subject to change without prior notice as a result of continuing improvements to the instrument's performance and functions.
- Every effort has been made in the preparation of this manual to ensure the accuracy of its contents. However, should you have any questions or find any errors, please contact your nearest YOKOGAWA dealer.
- Copying or reproducing all or any part of the contents of this manual without the permission of Yokogawa Electric Corporation is strictly prohibited.
- The TCP/IP software of this product and the document concerning the TCP/IP software have been developed/created by YOKOGAWA based on the BSD Networking Software, Release 1 that has been licensed from the Regents of the University of California.

**Trademarks** 

- vigilantplant, DAQSTATION, and Daqstation are registered trademarks of Yokogawa Electric Corporation.
- Microsoft and Windows are registered trademarks or trademarks of Microsoft Corporation in the United States and/or other countries.
- Adobe and Acrobat are registered trademarks or trademarks of Adobe Systems Incorporated.
- Company and product names that appear in this manual are registered trademarks or trademarks of their respective holders.
- The company and product names used in this manual are not accompanied by registered trademark or trademark symbols (<sup>®</sup> and <sup>™</sup>).

#### Revisions

|                                          | 1st Edition           | March 2002 | 4th Edition | November 2003 |
|------------------------------------------|-----------------------|------------|-------------|---------------|
|                                          | 2nd Edition           | April 2002 | 5th Edition | May 2007      |
| 6th Edition : June 2010 (YK)             | 3rd Edition           | June 2003  | 6th Edition | June 2010     |
| All Rights Reserved, Copyright © 2002 Yo | okogawa Electric Corp | poration   |             |               |

## **Safety Precautions**

#### **About This Manual**

- This manual should be read by the end user.
- · Read this manual thoroughly and have a clear understanding of the product before operation.
- This manual explains the functions of the product. YOKOGAWA does not guarantee that the product will suit a particular purpose of the user.
- Under absolutely no circumstances may the contents of this manual be transcribed or copied, in part or in whole, without permission.
- · The contents of this manual are subject to change without prior notice.
- Every effort has been made in the preparation of this manual to ensure the accuracy of its contents. However, should you have any questions or find any errors or omissions, please contact your nearest YOKOGAWA dealer.

#### Precautions Related to the Protection, Safety, and Alteration of the Product

· The following safety symbols are used on the product and in this manual.

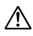

"Handle with care." (To avoid injury, death of personnel or damage to the instrument, the operator must refer to the explanation in the manual.)

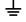

Functional ground terminal. (Do not use this terminal as a protective ground terminal.)

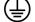

Protective grounding terminal

 $\sim$  Alternating current

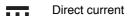

- For the protection and safe use of the product and the system controlled by it, be sure to follow the
  instructions and precautions on safety that are stated in this manual whenever you handle the product. Take
  special note that if you handle the product in a manner that violate these instructions, the protection
  functionality of the product may be damaged or impaired. In such cases, YOKOGAWA does not guarantee
  the quality, performance, function, and safety of the product.
- When installing protection and/or safety circuits such as lightning protection devices and equipment for the
  product and control system or designing or installing separate protection and/or safety circuits for fool-proof
  design and fail-safe design of the processes and lines that use the product and the control system, the user
  should implement these using additional devices and equipment.
- If you are replacing parts or consumable items of the product, make sure to use parts specified by YOKOGAWA.
- This product is not designed or manufactured to be used in critical applications that directly affect or threaten human lives. Such applications include nuclear power equipment, devices using radioactivity, railway facilities, aviation equipment, air navigation facilities, aviation facilities, and medical equipment. If so used, it is the user's responsibility to include in the system additional equipment and devices that ensure personnel safety.
- · Do not modify this product.
- The CX is designed for indoor use.

### WARNING

#### **Power Supply**

Ensure that the source voltage matches the voltage of the power supply before turning ON the power. **Protective Grounding** 

Make sure to connect the protective grounding to prevent electric shock before turning ON the power. **Necessity of Protective Grounding** 

Never cut off the internal or external protective earth wire or disconnect the wiring of the protective earth terminal. Doing so invalidates the protective functions of the instrument and poses a potential shock hazard.

#### **Defect of Protective Grounding**

Do not operate the instrument if the protective earth or fuse might be defective. Make sure to check them before operation.

#### Do Not Operate in an Explosive Atmosphere

Do not operate the instrument in the presence of flammable liquids or vapors. Operation in such environments constitutes a safety hazard.

#### **Do Not Remove Covers**

The cover should be removed by YOKOGAWA's qualified personnel only. Opening the cover is dangerous, because some areas inside the instrument have high voltages.

#### **External Connection**

Connect the protective grounding before connecting to the item under measurement or to an external control unit.

#### Damage to the Protective Structure

Operating the CX1000 in a manner not described in this manual may damage its protective structure.

#### **Exemption from Responsibility**

- YOKOGAWA makes no warranties regarding the product except those stated in the WARRANTY that is
  provided separately.
- YOKOGAWA assumes no liability to any party for any loss or damage, direct or indirect, caused by the user or any unpredictable defect of the product.

#### Handling Precautions of the Software

- YOKOGAWA makes no warranties regarding the software accompanying this product except those stated in the WARRANTY that is provided separately.
- · Use the software on a single PC.
- You must purchase another copy of the software, if you are to use the software on another PC.
- · Copying the software for any purposes other than backup is strictly prohibited.
- · Please store the original media containing the software in a safe place.
- · Reverse engineering, such as decompiling of the software, is strictly prohibited.
- No portion of the software supplied by YOKOGAWA may be transferred, exchanged, sublet, or leased for use by any third party without prior permission by YOKOGAWA.

## **Checking the Contents of the Package**

Unpack the box and check the contents before operating the instrument. If some of the contents are not correct or missing or if there is physical damage, contact the dealer from which you purchased them.

#### CX1000

When you open the operation cover on the front panel, a name plate is located on the back side of the cover. Check that the model name and suffix code given on the name plate on the rear panel match those on the order.

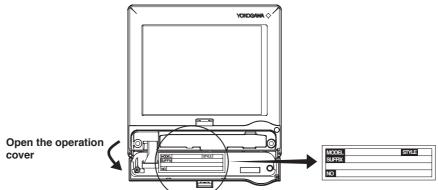

#### **MODEL and SUFFIX**

| Model         | Su     | ffix Co | ode                                                                         | Optional Code                                      | Description                                                                                       |  |
|---------------|--------|---------|-----------------------------------------------------------------------------|----------------------------------------------------|---------------------------------------------------------------------------------------------------|--|
| CX1000        |        |         | Number of internal control loops: 0, number of inputs for measurement: 0 ch |                                                    |                                                                                                   |  |
| CX1006        |        |         |                                                                             |                                                    | Number of internal control loops: 0, number of inputs for measurement: 6 ch                       |  |
| CX1200        |        |         |                                                                             |                                                    | Number of internal control loops: 2, number of inputs for measurement: 0 ch                       |  |
| CX1206        |        |         |                                                                             |                                                    | Number of internal control loops: 2, number of inputs for measurement: 6 ch                       |  |
| External      | -1     |         |                                                                             |                                                    | Floppy disk                                                                                       |  |
| storage       | -2     |         |                                                                             |                                                    | 100MB Zip disk                                                                                    |  |
| medium        | -3     |         |                                                                             |                                                    | ATA flash memory card (Compact flash and adapter)                                                 |  |
|               | -5     |         |                                                                             |                                                    | 250MB Zip disk                                                                                    |  |
| Communicat    |        | -0      |                                                                             |                                                    | Ethernet                                                                                          |  |
| interface     | ion    | -1      |                                                                             |                                                    | Ethernet + RS-232 serial interface port                                                           |  |
| Interface     |        | -2      | _                                                                           |                                                    | Ethernet + RS-422A/485 serial interface port                                                      |  |
|               |        |         | -1                                                                          |                                                    | Japanese                                                                                          |  |
| Displayed lar | nguage | ;       | -2                                                                          |                                                    | English                                                                                           |  |
| Options       |        |         |                                                                             | /A6                                                | 6 measurement alarm outputs*1                                                                     |  |
| options       |        |         |                                                                             | /A6R                                               | 6 measurement alarm output, 8 remote inputs <sup>*1</sup>                                         |  |
|               |        |         |                                                                             | /A4F                                               | 4 measurement alarm outputs, 1 FAIL output, 1 memory end output*1                                 |  |
|               |        |         |                                                                             | /A4FR                                              | 4 measurement alarm outputs, 1 FAIL output, 1 memory end output,<br>8 remote inputs <sup>*1</sup> |  |
|               |        |         |                                                                             | /M1                                                | Computation function                                                                              |  |
|               |        |         |                                                                             | /N2                                                | Three-wire isolated RTD (input for measurement)                                                   |  |
|               | -      |         | /P1                                                                         | 24-VDC/AC power supply driven                      |                                                                                                   |  |
|               |        | /PG1    | Program control (number of program patterns: 4)*2                           |                                                    |                                                                                                   |  |
|               |        |         | /PG2                                                                        | Program control (number of program patterns: 30)*2 |                                                                                                   |  |
|               |        |         |                                                                             | /BT1                                               | Batch header                                                                                      |  |

<sup>\*1</sup> Only one can be specified at once on the CX1000 and CX1006.

<sup>\*2</sup> Either one can be specified on the CX1200 and CX1206.

#### NO. (Instrument Number)

When contacting the dealer from which you purchased the instrument, please give them the instrument number.

#### **Standard Accessories**

The standard accessories below are supplied with the instrument. Check that all contents are present and that they are undamaged.

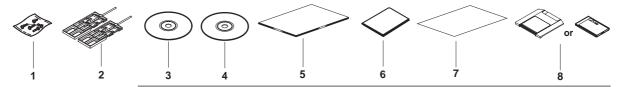

| No. | Name                                                           | Part Number/Model | Q'ty | Note                                                                                                    |
|-----|----------------------------------------------------------------|-------------------|------|----------------------------------------------------------------------------------------------------|
| 1   | Terminal screws                                                |                   | 5    | M4                                                                                                    |
| 2   | Mounting bracket                                               | B9900BX           | 2    | For panel mounting                                                                                                    |
| 3   | DAQSTANDARD                                                    | DXA120            | 1    | Software for setting the CX and displaying data. CD-ROM used to install "DAQSTANDARD"                                                                                   |
| 4   | CX1000/CX2000<br>electronic manual                             | B8700MA           | 1    | CD-ROM containing the PDF files of this<br>manual, the CX1000/CX2000<br>Communication Interface User's Manual,<br>DAQSTANDARD for CX User's Manual,<br>and other files. |
| 5   | CX1000 Operation<br>Guide                                      | IM 04L31A01-04E   | 1    | A guide providing simple explanations of control-related operations for the CX1000 (includes a chart of setting values).                                                |
| 6   | CX1000 Installation and<br>Connection Guide                    | IM 04L31A01-73E   | 1    | Abridged paper manual                                                                                                    |
| 7   | Precautions on the Use of the CX1000/CX2000                    | IM 04L31A01-72E   | 1    | Paper stating the precautions.                                                                                                    |
|     | CX1000/CX2000<br>Control of Pollution<br>Caused by the Product | IM 04L31A01-91C   | 1    | Gives a description of pollution control.                                                                                                    |
|     | Installing DAQSTANDARD                                         | IM 04L41B01-66EN  | 1    | Describes the installation procedures.                                                                                                    |
| 8   | External storage medium                                        | A1053MP           | 1    | 100 MB Zip disk (provided only when the external storage medium suffix code is "-2")                                                                                    |
|     |                                                                | A1056MP           | 1    | 250 MB Zip disk (provided only when the external storage medium suffix code is "-5")                                                                                    |
|     |                                                                | B9968NL           | 1    | ATA flash memory card(32 MB CF card +<br>adapter,capacity model of CF card may<br>vary) provided only when the external<br>storage medium suffix code is "-3"           |

#### **Optional Accessories (Sold Separately)**

The following optional accessories are available for purchase separately. When you receive the order, check that all contents are present and that they are undamaged. For information and ordering, contact your nearest YOKOGAWA dealer.

| Part Name                | Part Number/Model  | Q'ty   | Note                                                                          |
|--------------------------|--------------------|--------|-------------------------------------------------------------------------------|
| 3.5" floppy disk         | 7059 00            | 10     | 2HD                                                                           |
| Zip disk                 | A1053MP<br>A1056MP | 1<br>1 | 100 MB<br>250 MB                                                              |
| ATA flash memory card    | B9968NL            | 1      | 32 MB (32 MB CF card + adapter,<br>capacity and model of CF card may<br>vary) |
| Shunt resistance         | 4159 20            | 1      | 250 Ω±0.1%                                                                    |
| (for the screw terminal) | 4159 21            | 1      | 100 Ω±0.1%                                                                    |
|                          | 4159 22            | 1      | 10 Ω±0.1%                                                                     |
| Mounting bracket         | B9900BX            | 2      |                                                                               |

# How to Use This Manual

### Structure of the Manual

This user's manual consists of the following sections. For details on the communications functions and the software "DAQSTANDARD" provided with the package, see the respective manuals (IM 04L31A01-17E, IM 04L41B01-63EN, and IM 04L41B01-64EN).

| Chapter  | Title and Description                                                                                                    |
|----------|----------------------------------------------------------------------------------------------------|
| 1        | <b>Explanation of Functions</b><br>Describes in detail the functions of the instrument. The chapters that explain the operation of the CX1000 only describe the operating procedures. For more detailed information about the functions, see this chapter.                                    |
| 2        | Installation and Wiring<br>Describes the installation and wiring procedures of the CX1000.                                                                                                    |
| 3        | Names of Parts, Display Modes, and Common Operations<br>Describes the names of the parts of the CX1000, the basic key operations, the basic<br>operations carried out initially, and how to use the external storage medium drive.                                                            |
| 4        | <b>Control Function Related Setup Operations</b><br>Describes setup operations related to the control function that are carried out before starting control operations.                                                                                                    |
| 5        | <b>Program Control Related Setup Operations</b> (Only on Models with the Program Control Option)<br>Describes the setup operations related to program control that are carried out before starting control operations on models with the program control option.                              |
| 6        | <b>Operations during Control Operation</b><br>Describes how to switch operation mode during control operation, how to change the setpoints of setting mode, how to tune the control parameters, and the operations on the program control screen (operations only on models with the option). |
| 7        | <b>Measurement Function Related Setup Operations</b><br>Describes how to set the PV input of the measurement function and alarms<br>(measurement alarms).                                                                                                    |
| 8        | <b>Operations for Changing the Displayed Contents</b><br>Describes how to change the operating display of both the control function and the measurement function and the display format.                                                                                                    |
| 9        | Data Save/Load Operations<br>Describes how to write various data to the internal memory, how to save and load from<br>the external storage medium, and the file operations on the external storage medium.                                                                                    |
| 10       | <b>Computation and Report Function Related Operations</b> (Only on Models with the Computation Function Option)<br>Describes how to set and execute operations related to the computation function and report function of the computation function option.                                    |
| 11       | <b>Operations of Other Functions</b><br>Describes the USER key, key lock, login/logout of key operation, log display, and remote input setting.                                                                                                    |
| 12       | <b>Troubleshooting</b><br>Describes the error messages and the troubleshooting measures of the CX1000.                                                                                                    |
| 13       | Maintenance<br>Describes periodic inspection, calibration, and recommended replacement period for<br>worn parts.                                                                                                    |
| 14       | Specifications<br>Describes the specifications of the CX1000.                                                                                                    |
| Appendix | Describes the acquisition function of measured data to the internal memory, additional information on the computation and report functions, the ASCII file format, and initial settings                                                                                                    |
| Index    |                                                                                                    |

#### Note .

 This user's manual covers information regarding CX1000s that have a suffix code for language "-2" (English).

• For details on setting the displayed language, see section 3.6.

#### **Conventions Used in This Manual**

#### Unit

K...... Denotes "1024." Example: 768 KB (file size)

k...... Denotes "1000."

#### **Safety Markings**

The following markings are used in this manual.

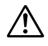

Note

Danger. Refer to corresponding location on the instrument. This symbol appears on dangerous locations on the instrument which require special instructions for proper handling or use. The same symbol appears in the corresponding place in the manual to identify those instructions.

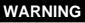

Calls attention to actions or conditions that could cause serious injury or death to the user, and precautions that can be taken to prevent such occurences.

CAUTION Calls attentions to actions or conditions that could cause damage to the instrument or user's data, and precautions that can be taken to prevent such occurrences.

Calls attention to information that is important for proper operation of th instrument.

#### Symbols Used on Pages Describing Operating Procedures

On pages that describe the operating procedures in Chapter 3 through 11, the following symbols are used to distinguish the procedures from their explanations.

| [ | ]         | Indicates character strings that appear on the screen.<br>Example: [Space] soft key, [Volt] |
|---|-----------|---------------------------------------------------------------------------------------------|
|   | Procedure | This subsection contains the operating procedure used to                                    |

This subsection contains the operating procedure used to carry out the function described in the current section. All procedures are written with inexperienced users in mind; experienced users may not need to carry out all the steps.

Setup Items Describes the details of the settings and the restrictions that exist with the operating procedure. It does not give a detailed explanation of the function. For details on the function, see chapter 1. the function. For details on the function, see chapter 1.

#### **Revision History**

| Edition | Addition and Change to Functions                                                                                                    |
|---------|----------------------------------------------------------------------------------------------------|
| 5       | Added the contents of IM04L31A01-05E (the user's manual describing changes to functions with version 3.02 or later) to the user's manual, and discarded IM04L31A01-05E. Added an I/O terminal diagram. Added example expressions. |
| 6       | The DAQSTANDARD is revised.                                                                                                    |

| ▲ Safety Precautions                 | ii |
|--------------------------------------|----|
| Checking the Contents of the Package |    |
| How to Use This Manual               |    |
|                                      |    |

## Chapter 1 Explanation of Functions

| 1.1  | CX1000 Overview                                              | 1-1  |
|------|--------------------------------------------------------------|------|
| 1.2  | Control Function Overview                                    | 1-2  |
| 1.3  | Basic Settings of Control                                    | 1-16 |
| 1.4  | PV Input Related Settings                                    | 1-21 |
| 1.5  | Contact Input/Output Related Settings                        | 1-25 |
| 1.6  | Target Setpoint Related Settings                             | 1-29 |
| 1.7  | PID Parameter Settings                                       | 1-31 |
| 1.8  | Control Output Suppression Settings                          | 1-35 |
| 1.9  | Settings for ON/OFF Control                                  | 1-37 |
| 1.10 | Control Alarm Related Settings                               | 1-38 |
| 1.11 | Program Control Related Settings                             | 1-40 |
| 1.12 | Tuning                                                       | 1-54 |
| 1.13 | Measurement Function Overview                                | 1-56 |
| 1.14 | Measurement Function > Measurement Input Related Settings    | 1-58 |
| 1.15 | Measurement Function > Measurement Alarm Related Settings    | 1-61 |
| 1.16 | Display Function                                             | 1-66 |
| 1.17 | Data Storage Function                                        | 1-86 |
| 1.18 | Computation and Report Functions (Option)                    | 1-91 |
| 1.19 | Equations for Control Computation (Style Number S3 or Later) |      |
| 1.20 | Other Functions                                              | 1-96 |

### Chapter 2 Installation and Wiring

| 2   | 2.1 | Handling Precautions        | 2-1  |
|-----|-----|-----------------------------|------|
| 2   | 2.2 | Installation                | 2-2  |
| ∆ 2 | 2.3 | Wiring                      | 2-5  |
| ∆ 2 | 2.4 | Connecting the Power Supply | 2-17 |

## Chapter 3 Names of Parts, Display Modes, and Common Operations

| 3.1 | Names and Functions of Sections                                        | 3-1  |
|-----|------------------------------------------------------------------------|------|
| 3.2 | Basic Key Operations                                                   | 3-4  |
| 3.3 | Setting the Date and Time                                              | 3-11 |
| 3.4 | Setting the Brightness of the Display and the Backlight Saver Function | 3-13 |
| 3.5 | Initializing the Setup Data and Clearing the Internal Memory           | 3-14 |
| 3.6 | Changing the Displayed Language                                        | 3-15 |
| 3.7 | Changing the Time Zone                                                 | 3-16 |
| 3.8 | Inserting and Ejecting the External Storage Medium                     | 3-17 |

### Chapter 4 Control Function Related Setup Operations

| 4.1 | Control > Control action                                            | 4-1  |
|-----|---------------------------------------------------------------------|------|
| 4.2 | Control > Input setting (Burnout and RJC)                           | 4-4  |
| 4.3 | Control > DI/DO/SW-registration                                     | 4-6  |
| 4.4 | Control > AUX (Remote setting, Alarm mode, SP No. selection source) | 4-11 |
| 4.5 | Control > Output processing                                         | 4-13 |
| 4.6 | Control > Relay                                                     | 4-15 |

1

2

3

4

5

6

7

8

9

10

11

12

13

14

Арр

|           | 4.7  | Control > Tuning setting                                                                                | . 4-17 |
|-----------|------|----------------------------------------------------------------------------------------------------|--------|
|           | 4.8  | Control input range                                                                                     |        |
|           | 4.9  | Control alarm                                                                                           |        |
|           | 4.10 | Operation-related parameters/Zone PID                                                                   |        |
|           | 4.11 | PID parameters                                                                                          |        |
|           | 4.12 | Control group setting                                                                                   |        |
|           | 4.13 | Ten-segment linearizer I/O                                                                              |        |
|           | 4.14 | Control Function Settings                                                                               |        |
|           | 4.15 | Hysteresis (Alarm)                                                                                      |        |
|           | 4.16 | DIO Operation Monitoring Function Settings (Style Number S3 or Later)                                   |        |
|           | 4.17 | DI/DO Label Settings (Style Number S3 or Later)                                                         |        |
|           | 4.18 | PV/SP Computation and Analog Retransmission Settings (Style Number S3 or Later)                         |        |
|           | 4.19 | Logic Computation Settings (Style Number S3 or Later)                                                   |        |
|           | 4.20 | Control Constant Settings (Style Number S3 or Later)                                                    | . 4-47 |
|           | 4.21 | Settings for Switching the Program Patterns Using Contact Inputs with BCD Codes (Version 3.20 or Later) | . 4-49 |
| Chapter 5 | Prod | gram Control Related Setup Operations                                                                   |        |
| onupter o | 5.1  | Program Pattern Setup Procedure                                                                         | 5-1    |
|           | 5.2  | Program parameter setting > Pattern initial setting                                                     |        |
|           | 5.3  | Program parameter setting > Vait action setting                                                         |        |
|           | 5.4  | Program parameter setting > Program start setting                                                       |        |
|           | 5.5  | Program parameter setting > Program pattern setting                                                     |        |
|           | 5.6  | Program parameter setting > Frogram pattern setting                                                     |        |
|           | 5.7  | Program Pattern Settings > Hysteresis (PV Event)                                                        |        |
|           | 5.8  | Program parameter setting > Repeat action setting                                                       |        |
|           | 5.9  | Event Output Settings                                                                                   |        |
|           | 5.10 | AUX (Auto message, Display position)                                                                    |        |
|           | 5.11 | AUX (Event Group) Settings (Style Number S3 or Later)                                                   |        |
| Chapter 6 | Оре  | rations during Control Operation                                                                        |        |
| -         | 6.1  | Operations on the Control Group Display (Switching Displayed Information and Contr                      | ol     |
|           |      | Operation Modes)                                                                                        | 6-1    |
|           | 6.2  | Switching Displays on the Overview Display                                                              | 6-7    |
|           | 6.3  | Tuning Operation                                                                                        | 6-8    |
|           | 6.4  | Operations on the Program Selection Display and Program Control Display (Only on                        |        |
|           |      | Models with the Program Control Option)                                                                 | . 6-12 |
| Chapter 7 | Меа  | surement Function Related Setup Operations                                                              |        |
|           | 7.1  | Settings Related to Measurement Inputs                                                                  |        |
|           | 7.2  | Settings Related to Measurement Alarms                                                                  | 7-6    |
|           | 7.3  | Setting the Temperature Unit                                                                            | . 7-11 |
| Chapter 8 | -    | erations for Changing the Displayed Contents                                                            |        |
|           | 8.1  | Using the Information Display (Alarm Summary, Message Summary, Memory Summa and Control Summary)        | -      |
|           | 8.2  | Measurement Function > Measurement Group Setup Operation                                                |        |
|           | 8.3  | Measurement Function > Settings Related to Tag Display for Channels                                     |        |
|           | 8.4  | Measurement Function > Operations When Displaying Trend, Digital, and Bar Graph                         |        |
|           |      | Displays                                                                                                | 8-6    |
|           | 8.5  | Measurement Function > Operations When Displaying the Overview                                          |        |
|           | 8.6  | Measurement Function > Operations When Displaying the Historical Trend                                  |        |
|           | 8.7  | Measurement Function > Changing the Display Update Rate of the Trend Display                            |        |

Index

ix

|            | 8.8          | Measurement Function > Settings Related to Messages Displayed on the Trend Displayed                                                                                 | -      |
|------------|--------------|----------------------------------------------------------------------------------------------------|--------|
|            | 0.0          | and Write Operation                                                                                                    |        |
|            | 8.9          | Measurement Function > Changing the Trip Line of the Trend Display                                                                                                   |        |
|            | 8.10         | Measurement Function > Changing the Channel Display Color                                                                                                    |        |
|            | 8.11<br>8.12 | Measurement Function > Changing the Zone Display of the Trend Display                                                                                                | . 0-10 |
|            | 0.12         | Measurement Function > Setting the Scale Division, Bar Graph Base Position, Scale Position of Trend Displays                                                         | 0 17   |
|            | 8.13         | Measurement Function > Setting the Partial Expanded Display on the Trend Display.                                                                                    |        |
|            | 8.14         | Measurement Function > Setting the Partial Expanded Display on the frend Display<br>Measurement Function > Setting the Display Direction, Background Color, Waveform |        |
|            | 0.14         | Width, Trip Line Width, Grid, and Scroll Time                                                                                                    |        |
| Chapter 9  | Data         | a Save/Load Operations                                                                                                    |        |
| Unapter 5  | 9.1          | Acquiring Measurement Data to the Internal Memory and Saving Data to the External                                                                                    |        |
|            | 9.1          | Storage Medium                                                                                                    |        |
|            | 9.2          | Saving Measured/Computed Data at Arbitrary Times (Manual Sample)                                                                                                    |        |
|            | 9.3          | Saving and Loading Setup Data                                                                                                    |        |
|            | 9.4          | Loading the Stored Display/Event Data (Historical Trend)                                                                                                    |        |
|            | 9.5          | Managing Files and Checking the Free Space on the External Storage Medium                                                                                            |        |
|            | 9.6          | Saving the Screen Image Data                                                                                                    |        |
|            | 9.7          | Clearing the Data in the Internal Memory                                                                                                    |        |
|            | •            |                                                                                                    |        |
| Chapter 10 |              | nputation and Report Function Related Operations (Only on lels with the Computation Function Option)                                                                 |        |
|            | 10.1         | Assigning Computation Channels and Setting Computing Equations,                                                                                                    |        |
|            |              | Constants and Tags                                                                                                    | . 10-1 |
|            | 10.2         | Starting, Stopping, and Resetting the Computation                                                                                                    |        |
|            | 10.3         | Setting Computation Channel Alarms                                                                                                    |        |
|            | 10.4         | Setting TLOG Computations                                                                                                    | . 10-8 |
|            | 10.5         | Setting the Rolling Average                                                                                                    | 10-11  |
|            | 10.6         | Creating Reports                                                                                                    | 10-12  |
|            | 10.7         | Starting/Stopping the Report Function                                                                                                    | 10-14  |
| Chapter 11 | Ope          | rations of Other Functions                                                                                                    |        |
|            | -            | USER Key Assignment and Operation                                                                                                    | . 11-1 |
|            | 11.2         | Key Lock                                                                                                    |        |
|            | 11.3         | Key Operation Login/Logout                                                                                                    | . 11-5 |
|            | 11.4         | Displaying Logs (Checking Operations) and System Information Display (Checking th                                                                                    |        |
|            |              | System Specifications)                                                                                                    | . 11-8 |
|            | 11.5         | Setting the Measurement Remote Input (/A6R option or /A4FR option)                                                                                                   | 11-11  |
|            | 11.6         | Setting Whether or Not to Use the Batch Header (/BT1 option)                                                                                                    | 11-14  |
|            | 11.7         | Setting the Batch Information (/BT1 option)                                                                                                    | 11-15  |
|            | 11.8         | Setting the Batch Information (/BT1 option)                                                                                                    | 11-17  |
| Chapter 12 | 2 Trou       | ıbleshooting                                                                                                    |        |
|            | 12.1         | Messages                                                                                                    | . 12-1 |
|            | 12.2         | Troubleshooting Flow Chart                                                                                                    |        |
| Chapter 13 | R Mair       | ntenance                                                                                                    |        |
| Shapter 13 |              |                                                                                                    |        |

| 13.1 | Periodic Inspection  | 13-1 |
|------|----------------------|------|
| 13.2 | Calibration          | 13-2 |
| 13.3 | Replacement of Parts | 13-4 |

## **Chapter 14 Specifications**

| 14.1 | Input Section Specifications | 14-1  |
|------|------------------------------|-------|
| 14.2 | Control Function             |       |
| 14.3 | Alarm Function               |       |
| 14.4 | Display Function             |       |
| 14.5 | Storage Function             |       |
| 14.6 | Communication Functions      | 14-11 |
| 14.7 | Options                      | 14-13 |
| 14.8 | General Specifications       | 14-16 |
| 14.9 | Dimensional Drawings         | 14-20 |
|      |                              |       |

## Appendix

| Appendix 1 Supplementary Explanation of the Acquisition of Display Data/Event Data to the |                                                       |        |  |  |  |  |  |
|-------------------------------------------------------------------------------------------|-------------------------------------------------------|--------|--|--|--|--|--|
| Interna                                                                                   | Internal Memory App-1                                 |        |  |  |  |  |  |
| Appendix 2                                                                                | Supplementary Explanation of the Computation Function | App-6  |  |  |  |  |  |
| Appendix 3                                                                                | Meaning and Syntax of Equations                       | App-11 |  |  |  |  |  |
| Appendix 4                                                                                | Additional Explanation of the Report Function         | App-17 |  |  |  |  |  |
| Appendix 5                                                                                | Data Format of ASCII Files                            | App-20 |  |  |  |  |  |
| Appendix 6                                                                                | Initial Values                                        | App-24 |  |  |  |  |  |
| Appendix 7                                                                                | Control Function Block Diagram                        | App-39 |  |  |  |  |  |
| Appendix 8                                                                                | Explanation of Engineering Units (EU and EUS)         | App-45 |  |  |  |  |  |
| Appendix 9                                                                                | Program Control Worksheets                            | App-46 |  |  |  |  |  |
| Appendix 10                                                                               | Expression Examples                                   | App-50 |  |  |  |  |  |

### Index

Арр

Index

xi

## 1.1 CX1000 Overview

The CX1000 consists of a control function and a measurement function. The control function executes control through PID control and ON/OFF control. The measurement function displays and acquires measured data and control-output data.

#### **Control Function**

The CX1000 supports thee control modes: single-loop control, cascade control, loop control with PV switching, and analog retransmission. It can handle up to two loops of PID control. In addition, the UT Series controllers made by Yokogawa M&C Corporation can be connected and controlled simultaneously as external loops (four loops max.). You can check the control status on the controller style and faceplate style displays and the hybrid style display that is a mixture of the two styles. Furthermore, the overview display allows monitoring of all control loops including external loops. In addition, the CX1000 provides auto-tuning of PID constants as well as manual tuning, which enables you to adjust the control parameters such as PID constants while checking the control status.

#### **Measurement Function**

In addition to the measured data for the control function, the CX1000 can acquire up to six channels of measured data. The data can be displayed as waveforms, numeric values, and bar graphs. The measured data along with the control data can be stored to a floppy disk, Zip disk, or ATA flash memory card using the built-in drive. **Conceptual Input/Output Diagram** 

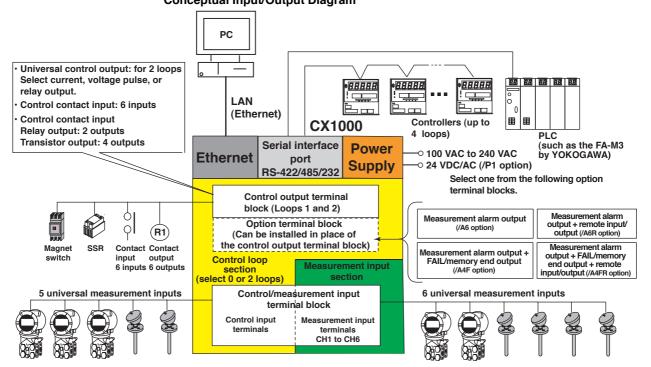

1

## 1.2 Control Function Overview

#### **Control Signal Input/Output**

As shown in the following figure, the CX1000 can control up to two loops.

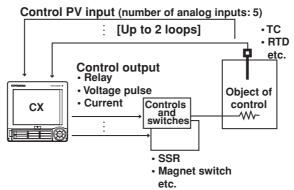

The UT Series controllers made by Yokogawa M&C Corporation can be connected via the serial interface and controlled simultaneously as external loops (four loops max.) (see the *CX1000/CX2000 Communication Interface User's Manual*).

#### Analog Input for Loop Control

PV input and remote setpoint input (RSP) are available as control signal inputs. You can select thermocouple, resistance temperature detector, standard signal, or DC voltage for both PV input and RSP input. The RSP input is used as a terget setpoint (SP). There are five input terminals on the control/measurement input terminal block. When PV/SP computation is OFF, each input terminal is assigned depending on the number of loops used and the control mode (see next page) as shown in the figure below.

|                                                       |       |     |       |       |     | Moacu   | romont | input to | erminals          |        |
|-------------------------------------------------------|-------|-----|-------|-------|-----|---------|--------|----------|-------------------|--------|
| [Control mode setting]                                | LOC   | DP2 |       | LOOP1 |     | INICASU | rement | input te | 51111111111111111 |        |
| [control mode setting]                                | 2     | 1   | 3     | 2     | 1   |         |        | -        |                   | $\neg$ |
| During single-loop control $ ightarrow$               | (RSP) | PV  |       | (RSP) | PV  |         |        |          |                   |        |
| During cascade control $\rightarrow$                  |       | PV  |       | (RSP) | PV  |         |        |          |                   |        |
| During loop control with $\rightarrow$                | PV2   | PV1 | (RSP) | PV2   | PV1 |         |        |          |                   |        |
| PV switching PV, PV1, PV2: PV input, (RSP): RSP input |       |     |       |       |     |         |        |          |                   |        |

(not used during program control), 

: unused terminal

When PV/SP is ON, the numbers Cl01, Cl02, Cl03, Cl04, and Cl05 are assigned to each control input terminal starting on the right as you face the terminals, and the PV/SP of each loop is the computed value.

You can apply scale conversion, bias, input filter, ten-segment linearizer bias, tensegment linearizer approximation, and square-root computation on the control signal input. For thermocouple inputs, you can set reference junction compensation. In addition, ratio setting can be specified against RSP inputs.

#### **Control Signal Output**

The terminal provides universal output. Two loops can be controlled (except cascade control which uses two loops for one control). The following types of control output can be selected.

- PID control output
  - Time proportional PID Outputs ON/OFF signals with a pulse width that is proportional relay contact output: to the time as relay contact signals according to the computed PID value. Time proportional PID Outputs ON/OFF signals with a pulse width that is proportional to voltage pulse output: the time as voltages according to the computed PID value. · Current output (continuous Continuously outputs a current (analog signal) that is PID control output): proportional to the computed PID value. · On/off control relay Outputs on/off control relay contact signals according to the contact output: polarity (positive/negative) of the deviation between the SP

and the PV.

#### Analog Retransmission

Outputs the specified computed result, not the computed PID value.

#### **Control Methods**

PID control and ON/OFF control are available. The following control modes can be selected for both PID control and ON/OFF control.

#### **Control Mode**

In PID control, the following three control modes are available in relation to the PV input selection.

#### Single-loop control

Basic control consisting of a single system of controller CPU.

Cascade control

Control consisting of two systems of controller CPUs that use the primary control output as the secondary control SP.

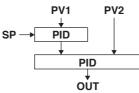

· Loop control with PV switching

Single-loop control that is switched between two PV inputs (PV1 and PV2) according to a specified condition.

In PID control, you can also select the PID control mode.

#### **PID Control Mode**

Depending on the desired operation at the time the SP is changed, you can select the PID control mode from below. The selections between the PV derivative type and deviation derivative type as well as the presence or absence of the control output bumps are automatically made according to the PID control mode and operation mode (fixed-point control or program control).

#### Standard PID control

Controlled so that the control output reaches the new SP quickly after the SP is changed.

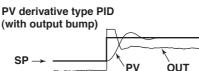

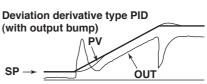

#### Fixed-point control

Select this mode if you wish to avoid the control OUT from reacting sensitively to the SP change causing a disturbance in the control such as in the case with a continuous fixed-point control.

PV derivative type PID (without output bump) PV derivative type PID (with output bump)

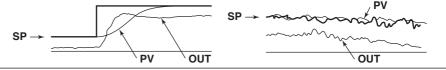

#### **Control Parameters**

The following control parameters are available. For each group, you can enter up to eight sets of SPs and PID parameters as underlined below.

SP, PID constant, control output limiter, ON/OFF of the shutdown function, manual reset value, relay hysteresis, control action direction, preset output, SP tracking, PV tracking, setpoint limiter, output velocity limiter, auto/manual switching of the over-integration prevention function (anti-reset windup), ON/OFF of the control output suppression function, and SP ramp-rate.

#### **PID Selection Method**

The following two methods are available.

· Target setpoint selection method

A group (up to 8 groups) consisting of a SP and PID parameters is registered to a PID number (SP number). By specifying the SP number using keys on the front panel, external contact input, or via communications, the SP and PID parameters are switched.

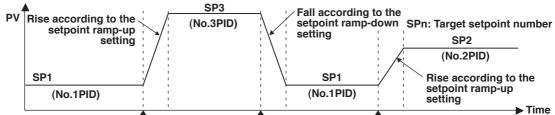

Switch from SP1 to SP3 Switch from SP3 to SP1 Switch from SP1 to SP2

#### Zone PID method

The measurement span is divided into a maximum of seven zones using reference points. The optimum PID constant is preassigned to each zone, and the PID constant (in actuality, other control parameters that are registered using the PID number are included) is automatically switched according to the PV. This method is suited for controlling equipment such as reactors in which the chemical reaction gain varies depending on the temperature.

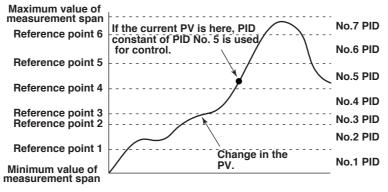

#### Note

- When performing program control operation on models with the program control option, you will select between segment PID method (zone PID selection OFF) and zone PID method.
- For a description on auto tuning, which automatically sets the optimum PID constant, see section 1.12, "Tuning."

### Alarm Output

When the control action status matches the preset status (up to 4 points per loop), the CX1000 can output a relay contact signal from the control output terminal block or the DIO expansion terminal block, and output it to the internal switches. Also, you can display the alarm status on the CX screen. In relay contact output, you can select and assign the type of alarm you wish to output at each output terminal of the control output terminal block or the control DIO extension terminal block.

#### Alarm Type

You can select the alarm type from below. For a detailed explanation on each alarm output, see *section 1.10, "Control Alarm Related Settings."* 

PV high-limit alarm, PV low-limit alarm, deviation high-limit alarm, deviation low-limit alarm, deviation high & low limit alarm, deviation within high & low limits alarm, SP high-limit alarm, SP low-limit alarm, output high-limit alarm, and output low-limit alarm.

#### **Alarm Hysteresis**

You can set a hysteresis to the setpoints used in the activation and releasing of the alarm. Example of PV high limit alarm

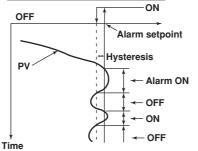

#### Alarm Standby

You can put the alarm output on standby at the initial stage of control operation until the PV input reaches the SP.

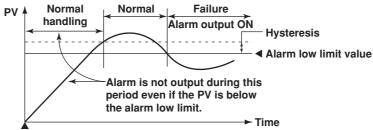

Power up

#### Alarm Mode

You can set the condition for disabling the alarm output (such as when the operation is stopped).

#### FAIL Output/Self Diagnosis Output

In addition to the alarm output described above, the following relay contact signal for failure detection can be output from the control output terminal block.

FAIL output

Output when a failure is detected in the CX1000 CPU. When a failure is detected, the CX1000 is put in the following condition.

Control: Stopped (preset output if in the middle of operation, control output is off or 0% when power is turned ON)

#### Self diagnosis output

Output when an input burnout, A/D converter failure, or RJC failure occurs. If an input burnout or A/D converter failure is detected, the control output is set to the preset output value. For RJC, PID control continues as though RJC is 0 °C.

#### **Control Operation Mode**

The following control operation switching is available. The control operation can be switched using keys on the CX1000 control group display (see *page 1-14*), using contact inputs, or via communications. For a description of the control operation modes on models with the program control option, see "*Program Control*" in the next section. The control function block diagram in the explanation below is a simplified one. For a detailed control function block diagram for each control mode, see appendix 7.

#### Switching between Remote (REM) and Local (LOC)

Select whether control is executed using the SPs set on the CX1000 or using the external analog signal (RSP) as the SP.

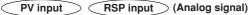

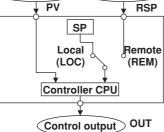

#### Switching between Auto (AUT), Manual (MAN), and Cascade (CAS)

When set to auto, the control output value (OUT) is computed from the deviation between the PV input and the SP. When set to manual, the control output value (OUT) that is set manually is used rather than the computed control output value (OUT). Switching to "cascade (CAS)" is possible only when the control mode is set to "cascade control." In cascade control, the primary PID control output is used as the SP of the secondary PID control.

#### Switching between Run (RUN) and Stop (STP)

When the operation is stopped, the control output value (OUT) is set to the preset value.

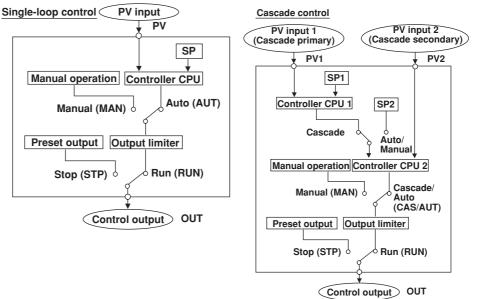

#### **Enabling/Disabling Auto-Tuning**

In PID control, the optimum PID constant is set automatically when auto-tuning (see *page 1-54*) is performed. Auto-tuning is possible only during auto operation.

#### **Contact Input**

Contact input can be used to carry out operations such as running/stopping operation, switching operation modes, changing SPs, switching PV inputs (during loop control with PV switching). For a description on the possible operations, see "Contact Input Information Registration" on *page 1-26*.

## PV/SP Computation (Style Number S3 or Later)

You can use the specified computed result as PV or SP. When PV/SP computation is ON, you can set the control analog input terminals to Cl01-Cl05, and set the range for each channel.

The SP is active when the control operation mode is Remote. You can also use the control output value in the equation. The constants that can be used are separate from the computation function (W01-W12). When a computation error occurs, you can treat the computed result as an overrange or underrange. Computation is performed in synchronization with the control interval.

## Analog Retransmission (Style Number S3 or Later)

Output comes from the control output channels per the results of the specified equation. The computed result is converted to a percentage of the output span (ranging from 0.0% for the lower limit of the output span to 100.0% for the upper limit), and then outputs according to the output format below. The output interval is the same as the control output interval.

| • | Time proportional relay contact output: | Outputs an ON/OFF signal having a pulse<br>width proportional to the time as relay contact<br>point signal according to the computed<br>values. |
|---|-----------------------------------------|----------------------------------------------------------------------------------------------------|
| • | Time proportional pulse output:         | Output an ON/OFF signal having a pulse<br>width proportional to the time as voltage<br>according to the computed values.                        |
| • | Current output:                         | Continuously output a current (analog signal)<br>proportional to the computed PID values.                                                       |

#### Note .

- The output value while initialization occurs after turning the power ON or OFF is 0 mA or 0 V.
- The output value while in setup mode or when closing setup mode and switching to operation mode is 0 mA or 0 V.
- Analog retransmission is handled the same as when control mode is OFF. Control functions such as upper/lower limit of output value and preset output are not supported.

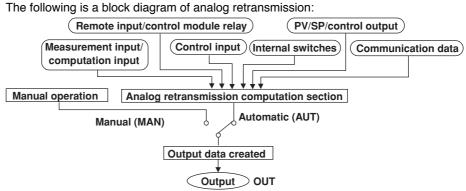

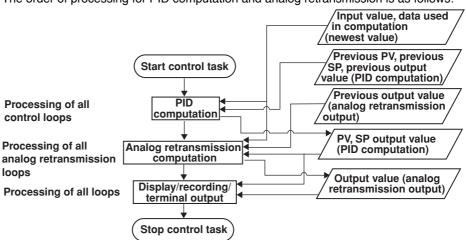

The order of processing for PID computation and analog retransmission is as follows:

Data that can be used in the analog retransmission equation are as follows:

- Measured input data, measured computation data, internal/external control data, and communication input data.
- · Constants (constants used in measurement computations can not be used)
- Control input data
- · Control output module, expansion module DIO, and remote input for measurement
- Internal switches

#### **Computation Error**

You can specify the output method when a computation error occurs, such as when an overrange occurs on the computed results of analog retransmission. Over: 105% of span

Under: -5% of span

#### **Display/Recording of Analog Retransmission**

The output value of analog retransmission is displayed/recorded as the OUT value of the loop specified for analog retransmission. PV and SP are not displayed or recorded.

#### Internal Switches (Style Number S3 or Later)

Internal switches are software switches that are not output externally, and are used only for internal processing. The switches have the following uses.

- The same output destination as the output relay Control alarm, measurement alarm, measurement computation alarm, time event, PV event, program pattern end signal, logic computation output.
- DIO operation monitoring function
- Use of computation data in the PV/SP computation and the analog retransmission equation
- · Assignment of actions to changes in the status of the internal switches
- Reads the operation ON/OFF and internal switch statuses using the communication function.

The status of the internal switches is "nonhold."

IM 04L31A01-03E

## DIO Operation Monitoring Function (Style Number S3 or Later)

Internal Switches and DIO Operation Monitoring Function

Since the internal switches are used exclusively for internal processing, the status of the switches cannot be confirmed externally. With the DIO operation monitoring function, you can output the status of the internal switches by assigning a DO to the internal switch. You can output the ON and OFF statuses of the internal switches to separate DOs. Also, you can switch between Auto and Manual operation modes. When in Auto mode, the status of the internal switches is output. When in Manual mode, you can manually switch between DO ON(1) and OFF (0). Internal switch output has priority over alarm output and event output. If the same DO is assigned to an internal switch and an alarm output, alarms cannot be output.

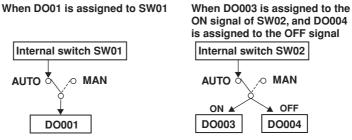

In the above cases, even if D001, DO003, and DO004 are specified for alarm output, the alarm signal is not output. However, FAIL and self diagnosis output take priority over the internal switch status output.

#### Program Control (Optional Function)

This function is used to ramp-up or ramp-down the SP according to a program pattern. You can set multiple program patterns (up to 4 on the /PG1 option and up to 30 on the PG/2 option) and switch among them according to the operating condition. A program pattern consists of multiple program segments. With style number S3 or later, you can execute a program pattern while a separate program pattern is executing as long as the operating loops do not overlap.

There are two methods in selecting the PID constant in program control. One is the "segment PID method" in which the PID constant is switched every segment according to the program pattern setting; the other is the "zone PID method" in which the PID constant is automatically switched according to the PV. The "segment PID method" is used when a different PID constant is required in the same PV region when the temperature is rising and when the temperature is falling.

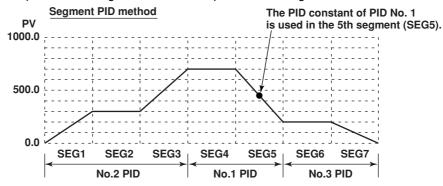

#### Setting the Operation for Program Control

Settings include the number of repetitions of the program pattern (repeat function), delay function (wait function) for the case when the PV cannot follow up the SP, and alarm output/event output assignments (contact output can be assigned) according to the program progression.

#### **Operation Mode during Program Control**

The following 4 types of operation modes are available.

- Program operation mode
- Condition in which control is carried out according to the program pattern.
- Hold operation mode Condition in which the change in the SP according to the program pattern is forcibily paused through key operation or other factors.
- Reset mode

Condition in which program operation of all loops is stopped. All event outputs are cleared (off).

· Local operation mode

If you switch to local operation mode even during program control, fixed-operation is performed acording to the SP set locally.

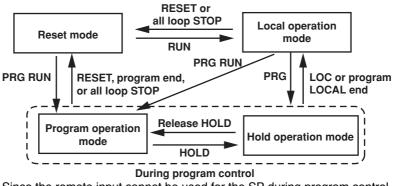

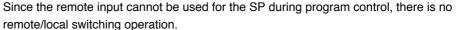

#### **Flow of Setup Procedure**

Below is a standard flow of setup procedure in executing control for the first time using auto operation.

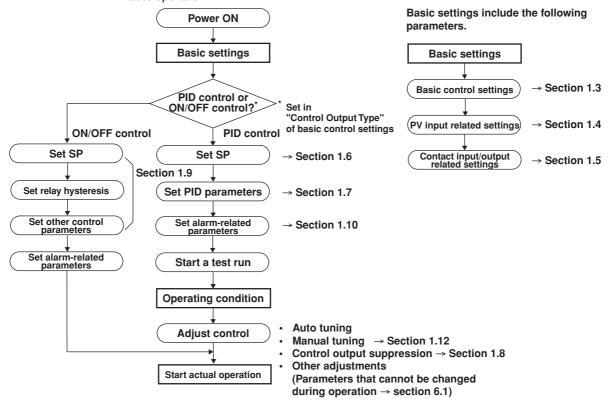

When using program control, set the items that include "Program control: On" in "Basic control settings" indicated above. Then, carry out the following settings in addition to "Target setpoint/PID parameter settings."

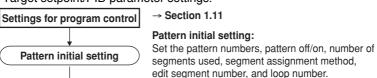

Wait action setting

Pattern start setting

Program pattern setting

Event setting

Repeat action setting

Event output setting

Auto message printing/ program display position

setting

## Wait action setting:

Set wait zone off/on, wait zone settings, and timer.

#### Pattern start setting:

Set starting target setpoint and start code (operation start condition).

#### Program pattern setting:

Set segment numbers, ramp/soak, final target setpoint, segment time, ramp-rate-time unit, ramp-rate, segment PID group numbers, operation at the time of segment switching, wait operation type, and wait numbers.

#### Event setting:

Set event types, loop number/type/setpoint (only when PV event is selected), time event ON/OFF, ON time/ OFF time (only when time event is selected), and hysteresis of PV event

#### Repeat action setting:

Set the repeat function, number of repetitions, start segment number, and end segment number.

#### Event output setting:

Set the event type, relay output ON/OFF, and relay output number.

#### **Switching Displays**

Control-related settings are entered in basic setting mode and control setting mode. In addition, settings common to control and measurement are entered in the common and measurement setting mode.

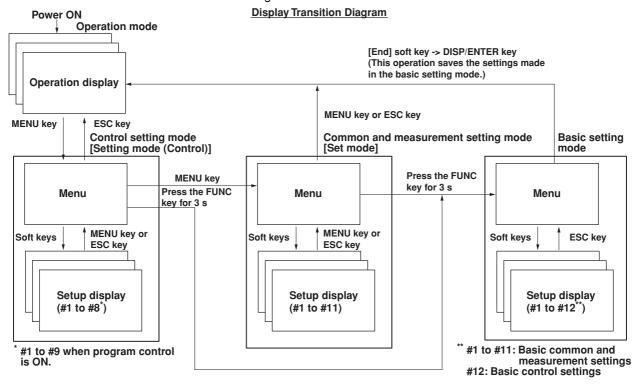

#### **Basic Control Setup Items in Basic Setting Mode**

#### #1 Control action

PID number, control period, zone PID, restart mode, restart mode (program) (only on models with the control option), initial PID, auto tuning, control mode, method (only during loop control with PV switching), program control ON/OFF (only on models with the program control option), and PID control mode.

- #2 Input setting
  - Burnout and RJC.
- #3 Contact input-registration
- Contact input registration
- #4 AUX
  - Remote setting, alarm mode, and SP number selection source.
- #5 Output processing

Control output, cycle time, and analog-output type

#6 Relay

FAIL ON/OFF, self diagnosis ON/OFF, and relay action/behavior (energize/deenergize, hold/nonhold)

#7 Tuning setting

Tuning item selection

#8 External loop setting (For details on the settings, see the *CX1000/CX2000 Communication Interface User's Manual.*)

- Setup Items in the Control Setting Mode
- #1 Control input range

Input type, mode, type, range, span, scale, unit, square root, low-cut, bias, filter, and ratio. #2 Control alarm

Type, standby, relay output ON/OFF, and alarm value

#3 Operation-related parameters/Zone PID

Suppressing function, ramp-rate-time unit, SP ramp-down-rate/SP ramp-up-rate, tag, tag comment, reference point (when zone PID is selected), switching hysteresis (when zone PID is selected), and reference deviation (when zone PID is selected). #4 PID parameters

SP, PID constant, output limit, shutdown ON/OFF, manual reset, relay hysteresis (only during ON/OFF control), reverse/direct, and preset output.

- #5 Control group setting
- Group name, kind (internal loop/external loop/measurement channel), and number. #6 Ten-segment linearizer I/O
  - Input type, mode, and biasing or approximation input/output values.
- #7 Program control paramters (only when program control is ON)
  - #1 Program parameter setting
    - #1 Pattern initial setting
    - #2 Wait action setting
    - #3 Pattern start setting
    - #4 Program pattern setting
    - #5 Event setting
    - #6 Event output setting
    - #7 Hysteresis (PV event)
    - #8 Repeat action setting
  - #2 AUX (Auto message, Display position)
    - Auto message for program Run/Reset, Program display position, and Auto change to program run display.
  - #3 AUX (Event group)
- #8 Detailed setting ("#7" when program control is OFF)
  - #1 Control function
    - SP tracking, PV tracking, SP limiter, output velocity limiter, and anti-reset windup auto/manual.
  - #2 Hysteresis (Alarm)
  - #3 DIO monitor and operation setting
  - #4 DI/DO label setting
- #9 Control math setting ("#8" when program control is OFF)
  - #1 PV/SP math, Retransmission
  - #2 Logic math (#1 when both PV/SP computation and analog retransmission are inactive.)
  - #3 Constant (#2 when both PV/SP computation and analog retransmission are inactive.)

#### **Control Operation Display**

- In operation mode, the following control operation displays can be shown.
- · Control group display
  - This display is used to monitor the control status of multiple loops simultaneously including external loops. You can select from three display styles as shown in the display example in the figure below. If you include the measurement channels for the measurement function in the group, you can also monitor the measured values on the measurement channels at the same time on this display.
- Tuning display This display is used to optimize (tune) the control parameters such as PID constants.
- Overview display
   This display is used to monitor the alarm status of all control loops.

- DI/DO status display •
  - Displays the ON/OFF status of the current contact input (DI) and contact output (DO).
- · Internal switch status display Displays the current ON/OFF status of the internal switches.
- · Control action summary display Displays a log of control actions such as operation run/stop and auto/manual operation switching.

On models with the program control function option, additional displays are available such as 1) the program control display, which can show the pattern and current PV accumulated on the screen during program operation and 2) the program event summary display, which shows a log of time events and PV events that occurred during program operation.

Displays common with the measurement function include: 1) the alarm summary display, which shows a log of alarm occurrence status and 2) the memory summary display, which shows the file information of the internal memory. In addition, the values of PV, SP, and OUT can be assigned to channels, and the trends of these channels can be displayed along with the trends of measurement channels on the trend display of the measurement function.

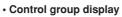

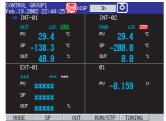

**Controller style** 

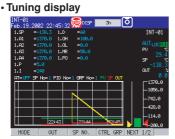

INT-01 INT-01 INT-02

**Faceplate style** · Overview display 6

· Control operation summary display · Internal switch status display

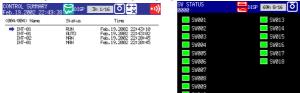

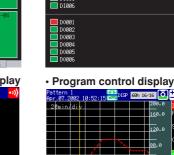

**Display Examples** 

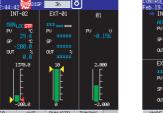

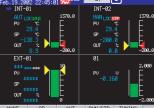

Hybrid style

· DI/DO status display 9:47:49 👼 DISP 📃 - Ō

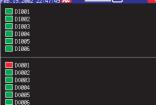

1-14

### Saving Data

#### Acquisition to the Internal Memory

Along with the measurement data, the data of SPs, PVs and OUT, and event information for control are acquired to the internal memory.

#### Saving Data to the External Storage Medium

You can save the data acquired in the internal memory to an external storage medium (floppy disk, Zip disk, or ATA flash memory card).

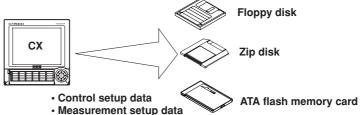

#### Measured data

#### Communications

The following communications functions are available. For a description on the handling of the communications function and the software "DAQSTANDARD for CX" that comes with the package, see the respective manuals.

#### **Communications with Controllers**

The CX1000 can communicate with UT Series Controllers made by Yokogawa M&C Corporation to transmit/receive control parameters and receive PV data. Up to four external loops can be constructed.

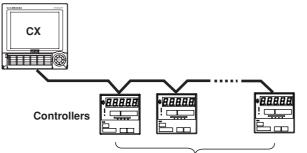

Up to four units (four loops)

Communications with PLCs

The CX1000 can carry out ladder communications between PLCs (sequencers).

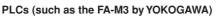

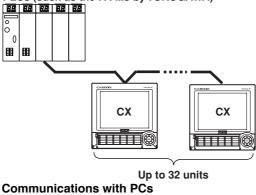

The CX1000 can communicate with PCs.

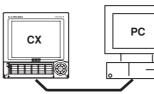

- Modbus master/slave
- Dedicated protocol communications with the PC (Command communications)
  Display settings/data of the CX using
- "DAQSTANDARD for CX"

1

## 1.3 Basic Settings of Control

#### **PID Group Number**

You can set up to eight groups of control parameters ("PID parameters" on the setting display) that you wish to change collectively through control. You set the number of groups to be used from 1 to 8. For example, if you set a value of 4, the selectable PID numbers will be 1 through 4. The parameters that are included in a single control parameter group vary depending on the control method ("Control output" in the settings). During PID control: SP, PID constant, output lower/upper limit, shutdown ON/OFF (only when outputting 4-20 mA of current), manual reset, reverse/direct, and preset output

During ON/OFF control: SP, relay hysteresis, reverse/direct, and preset output

#### **Control Period**

The following control periods can be selected:

250 ms (initial value), 500 ms, and 1 s.

The control period is common to all loops. When the A/D integral time is set to 100 ms, the control period is fixed to 1 s.

The scan interval of control PV input is the same as the control period.

#### PID Selection Method (Zone PID ON/OFF)

Select either one from below. When program control is ON on models with the program control option, the selection is between the segment PID method (zone PID OFF) and the zone PID method.

Target setpoint selection method (zone PID: OFF) (initial value)
 In the target setpoint selection method, the operator can switch up to 8 SPs as
 necessary. There are two methods in switching the SPs. One method is to specify
 the SP number (SPs are registered to PID numbers (= SP numbers) along with PID
 constants and other parameters) using keys on the front panel. The other is to use
 external contact input or communications. The SP can be switched at any time.
 During switching, the setpoint ramp-up-rate or setpoint ramp-down-rate setting is
 activated. In addition, when a switch is made, control computation is performed using
 the PID constant group that corresponds to the SP at that point.

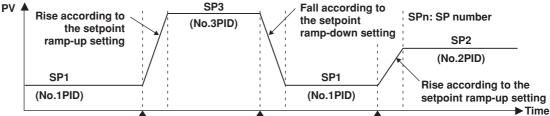

Switch from SP1 to SP3 Switch from SP3 to SP1 Switch from SP1 to SP2

#### Zone PID method

In the zone PID method, the measurement span is divided into a maximum of seven zones using reference points. The optimum PID constant is preassigned to each zone, and the PID constant (in actuality, other control parameters that are registered using the PID number are included) is automatically switched according to the PV.

The number of reference points that can be specified is "PID group number -2." As shown in the figure below, if the PID group number is 7, the number of reference points is 5. If the number of reference points is 5, there are 6 zones. For example, if zones 1 through 6 correspond to PID numbers 1 through 6 and if the PV is within the zones of reference points 3 and 4, the control parameters of PID number 4 are selected. The control parameters of PID number 7, which cannot be assigned to a zone, are selected when the deviation between the SP and PV becomes greater than the preset reference deviation.

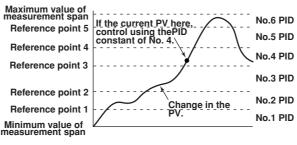

#### **Restart and Restart for Program Control**

Select how the CX1000 is to behave when an extended power failure occurs during control operation (power failure period of 5 s or more) and the power recovers.

- **Continue** (initial setting): Continue the operation before the power failure occurred.
- Manual operation:
- Start from the manual operation condition.
- Auto operation (only during fixed-point operation):
- Auto operation by continuing the operation before the power failure occurred.
- **Reset** (only during program operation): Stop the program operation.
- Note \_\_

If the duration of the power failure is less than or equal to 2 s (a short power disruption), the operation before the disruption continues. If the duration is between 2 to 5 s, the behavior for a short power disruption or an extended power failure is carried out depending on the condition.

#### **Initial PID**

Select whether the initial PID constant in PID parameter settings (see *page 1-31*) is optimized to temperature control, pressure control, or flow control. Below are the initial values of PID constants.

Initial values for temperature: P = 5.0%, I = 240 s, and D = 60 s.

Initial values for pressure/flow: P = 120.0%, I = 20 s, and D = 0 s.

#### **Control Mode**

The following four control modes are available. The mode is selected for each control loop.

#### Single-loop control

Basic control consisting of a single system of controller CPU.

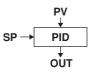

#### Cascade control

Control consisting of two systems of controller CPUs that uses the primary control output as the secondary control SP. Continuous PID control is only possible for primary control.

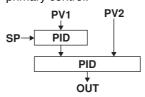

#### Loop control with PV switching

Single-loop control that switches between two PV inputs (PV1 and PV2) according to the following conditions.

#### Input Switching Condition ([Method] on the setting display)

 Auto switching according to the PV range ([Range] on the setting display) Switches PV inputs (PV1 and PV2) automatically according to the preset "PV switching low-limit" and "PV switching high-limit" as shown in the following figure. However, PV1 must be less than PV2.

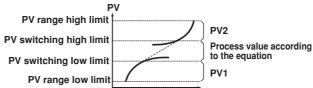

The PV value is computed using the following equation when "PV switching lower limit < PV1  $\leq$  PV switching upper limit" and "PV switching lower limit  $\leq$  PV2 < PV switching upper limit."

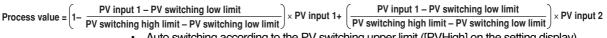

 Auto switching according to the PV switching upper limit ([PVHigh] on the setting display) The preset "PV switching upper limit" and PV1 are compared. Auto switching is performed according to the following conditions. The switching hysteresis is approximately 0.5% of the PV range span.

When PV1 ≤ PV switching upper value: Switch to PV1

When PV1 > PV switching upper value: Switch to PV2

 Switching through control input ([Signal] on the setting display) Input is switched using "PV switching (loops 1 and 2)" (see page 1-26) as follows: Contact input is OFF: Switch to PV1. Contact input is ON: Switch to PV2.

#### **Analog Retransmission**

Outputs the specified computed result instead of the computed PID value from the control output terminal. In control setting mode, you can set the equation, output span, unit, and method of processing computation errors for the loop specified for analog retransmission. Unlike the 3 control modes above, control functions such as upper/lower output value and preset output are not supported.

#### Program Control ON/OFF (only on models with the program control option)

Select whether to use the program control function. For a description on the settings for program control, see *section 1.11, "Program Control Related Settings."* 

### **PID Control Mode**

There are two PID control modes: standard PID control mode and fixed-point control mode. To control the output so that the PV reaches the new SP quickly after the SP is changed, select "standard PID control mode." To perform a continuous fixed-point control, select "fixed-point control." As shown in the figure below, the control behavior varies depending on the selected PID control mode. There are two control methods: PV derivative type PID control method and deviation derivative type PID control method. As shown in the figure below, the control output bump at the point of change of the SP is automatically selected. When performing program control in standard PID control mode on models with the program control option, deviation derivative type PID control is used during operation (except during hold and soak) and on the secondary loop of cascade control. For all other cases, PV derivative type PID control is used.

| Type of PID               |                                                                                                    |                                                                                                    |
|---------------------------|----------------------------------------------------------------------------------------------------|----------------------------------------------------------------------------------------------------|
| Control Mode              | Control Method                                                                                                    | Description of the Control Operation                                                                                                    |
|                           | PV derivative type PID<br>During operation in local<br>mode or auto mode<br>(only the primary side<br>during cascade control) | Employs a PV derivative type PID so that the output reaches<br>the new SP quickly after the target setpoint is changed. In PV<br>derivative type PID, the proportional terms (P) that are<br>proportional to the deviation that occurred due to the SP change<br>are output immediately, forcing the process value to quickly reach<br>the new SP.                                                                                                    |
| Standard PID control mode | With bumps in the control<br>output at the time the SP<br>is changed                                                          | SP → PV OUT                                                                                                    |
| (Initial value)           | Deviation derivative<br>type PID<br>During operation in remote<br>mode (secondary side<br>during cascade control)             | By applying the derivative term (D) against the deviation that occurs due to minute changes in the program pattern, the process value quickly tracks the program pattern.                                                                                                    |
|                           | With bumps in the control<br>output at the time the SP<br>is changed                                                          | SP → PV OUT                                                                                                    |
|                           | PV derivative type PID<br>During operation in local<br>mode or auto mode<br>(only the primary side<br>during cascade control) | Use this function on continuous fixed-point control, if you do not<br>wish to disturb the PV caused by the sensitive reaction of the<br>control output (OUT) at the time the SP is changed.<br>In the case of "PV derivative type PID + no control output bumps,<br>" the output value (OUT) does not drastically change at the time<br>the SP is changed. The deviation is gradually eliminated using<br>only the integral term (I) against the deviationthat occurs. |
| Fixed-point control mode  | Without bumps in the <u>control output</u> at the time the SP is changed                                                      | SP →                                                                                                    |
|                           | PV derivative type PID<br>During operation in remote<br>mode (secondary side<br>during cascade control)                       | Use this function on the secondary loop of cascade control.<br>A stable control output is achieved without sensitively reacting to<br>the output of the primary loop.                                                                                                    |
|                           | With bumps in the control<br>output at the time the SP<br>is changed                                                          | SP                                                                                                    |

#### **Control Output**

- Select the type of control output from the following. The type can be selected for each loop.
- Time proportional PID relay contact output
- Time proportional PID voltage pulse output
- Current output (continuous PID control output)
- On/off control relay contact output

#### **Time Proportional PID**

The result of PID computation is output using a pulse width of an ON/OFF signal that is proportional to the time. The pulse width is calculated using the following equation with the cycle time (control output period, see next section) taken to be 100%.

Pulse width = Control output (%)  $\times$  cycle time

You can select relay output or voltage pulse for the output type.

#### Current Output (Continuous PID Control Output)

The result of PID computation is output using a current (analog signal) that is proportional to the computed PID value. There are four types of output current.

### On/Off Control Relay Contact Output

The on and off signals are output using a relay according to the polarity of the deviation between the SP and PV.

#### Cycle Time

Set the cycle time (control output cycle) for the time proportional PID in the range of 1 s to 1000 s. Setting a short cycle time enables precise control. However, the life of the output relay and the input contact on the control element may be shortened, because the number of ON/OFF operations increases. In general, the cycle time is set around 10 s to 30 s for relay output. You can select the cycle time for each loop.

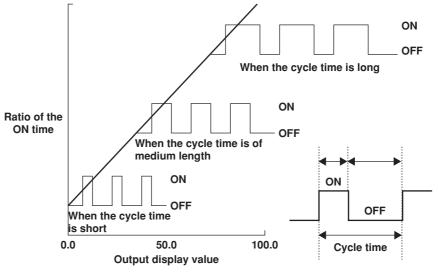

#### Selecting the Analog Output

Select the type of output current when current output is used from the following: 4-20 mA, 0-20 mA, 20-4 mA, and 20-0 mA.

## 1.4 PV Input Related Settings

#### **Input Range**

#### Input Type

Select the input source for making input range related settings from the following. Select "RemoteSP" when setting the remote input when you are performing remote/local switching of the SP. When using program control, "RemoteSP" cannot be selected because remote input is not possible.

- During single-loop control or cascade control: PV1/RemoteSP
- During loop control with PV switching: PV1/PV2/RemoteSP/PVrange
   Set "process value 1" (PV1) and "process value 2" (PV2). "PVrange" is used for "loop control with PV switching" when the input range of two PV inputs (PV1 and PV2) is different and PV range conversion (see *page 1-23*) is to be performed. When set to "PV range," "PV upper-/lower-limits," "unit," and "PV switching lower/upper limits" ("PV lower-

limit" if the input switching method is "PV High") are set in place of the following settings.

#### Measurement Mode

Select from the following according to the type of input.

TC (thermocouple), RTD (resistance temperature detector), scale (linear scale), and 1-5 V. Select scale when scaling the input signal to values with an appropriate unit for the application. If you select scale, set the lower and upper limits.

#### Type (setting only when measurement mode is set to "scale")

Select the type of input signal from "Volt," "TC" (thermocouple), and "RTD" (resistance temperature detector."

#### Range

Set the range (thermocouple or resistance temperature detector type) that matches the input signal type. This setting determines the measurement range (measurable range).

- Thermocouple
  - R, S, B, K, E, J, T, N, W, L, U, PLATINEL, PR40-20, and W3Re/W25Re.
- Resistance temperature detector Jpt100 and Pt100.
- Voltage

Standard signal: 1-5 V (when "measurement mode" is set to "1-5 V") Current voltage: 20 mV, 60 mV, 200 mV, 2 V, 6 V, 20 V, and 50 V.

#### Span

Set the "measurement span," the actual range of control (upper limit and low limit), within the minimum and maximum values of the measurement range.

#### Unit

You can enter the unit using up to 6 alphanumeric characters.

### **PV** Correction

#### Input Filter

The input filter can be used to eliminate noise when harmonic noise is included in the PV input such as in current signals and pressure signals. The input filter is first-order-lag computation. The larger the time constant (parameter setting), the stronger the noise elimination function becomes. The input filter is also used for the improvement of the controllability and for phase correction. The time constant of the input filter can be changed during operation as an operation parameter.

Selectable range: OFF (no filter) or 1 to 120 s (initial value is OFF)

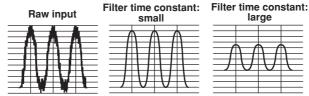

#### Bias

This function is used to add a constant value (bias value) to the PV and use the result in the display of the PV and control.

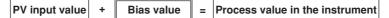

This function can be used in a case when the PV is less than the true value by a constant amount due to the physical circumstances of the detector. For example, the atmospheric temperature inside a furnace can be measured and substituted for the material temperature. This function can also be used to make minute adjustments when the displayed value is within the allowable precision range but small deviation exists between other instruments and you wish to align it.

Selectable range: -100.0% to 100.0% of the measurement span (the initial value is 0.0%)

#### **Ten-segment Linearizer Biasing Function**

This function is used when you wish to correct the input value due to the deterioration of the sensor. In the ten-segment linearizer biasing function, the output value (b) is the corrected value obtained by adding the bias at numerous arbitrary points (up to 11 points can be specified) against the input value (a), as shown in the figure below. For definitions of the engineering units (EU and EUS), see *appendix 8, "Explanation of Engineering Units (EU and EUS)."* 

Selectable range of input values: EU (-5.0% to 105.0%) of the measurement span (the initial value is 0.0%)

Selectable range of output values: EUS (-100.0% to 100.0%) of the measurement span (the initial value is 0.0%)

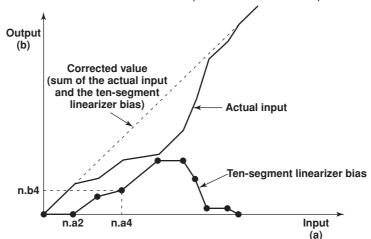

#### **Ten-segment Linearizer Approximation**

This function is used when the relationship between the input signal value and the value you wish to measure is not linear such as the level meter and the volume of a spherical tank. In the tensegment linearizer approximation function, you can set the output value (b) to an arbitrary value with respect to the input value (a) of an arbitrary point (up to 11 points can be specified), as shown in the figure below. For definitions of the engineering units (EU and EUS), see *appendix 8, "Explanation of Engineering Units (EU and EUS)."* Selectable range of input value: EU (–5.0% to 105.0%) of the measurement span (the

initial value is 0.0%)

Selectable range of output values: EU (-5.0% to 105.0%) of the measurement span (the initial value is 0.0%)

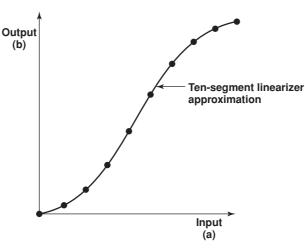

#### Square-root Computation of PVs

The square-root function is used in the case such as when the differential pressure signal of a restriction flowmeter such as an orifice or a nozzle is converted to a flow signal. You can also set the low-signal cutoff point for the square-root computation. Square-root computation ON/OFF setting: ON or OFF (the initial value is 1.0%) Selectable range of the low-signal cutoff of the analog input: 0.0 to 5.0% (the initial value is OFF)

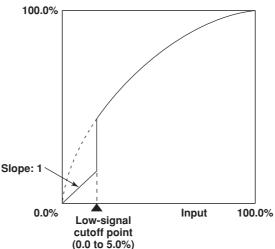

#### PV Range Conversion (only during loop control with PV switching)

The PV range conversion is a function used to determine the PV range of the control function when the measurement range of the two input signal is different for the loop control with PV switching. For example, if the input range of the first input is 0 °C to 500 °C and the input range of the second input is 300 °C to 1000 °C, the PV range conversion is used to convert the PV range of the control function to 0 °C to 1000 °C.

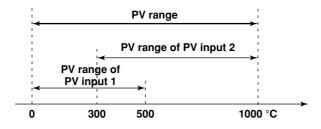

#### **PV Tracking ON/OFF**

The PV tracking function is used to prevent radical changes in the PV. When the PV tracking function is enabled (ON), the SP is forced to match the PV once in

- the following cases.
- · When powering up.
- When switching from manual (MAN) operation mode to auto (AUTO) operation mode.
- When switching from operation stop to operation run.
- · When switching the SP number.

The SP is matched against the PV once, and then returns to the original SP according to the "target setpoint ramp-rate (rate of change)" that is specified separately. When using the PV tracking function, make sure to set the SP ramp-rate (rate of change). The ramp-rate is 0 when it is OFF. Consequently, the PV tracking function does not operate in this case. PV tracking function ON/OFF setting: ON or OFF (the initial value is OFF)

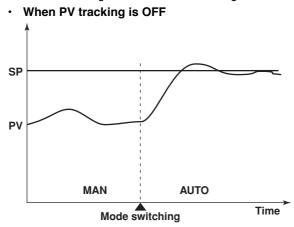

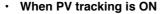

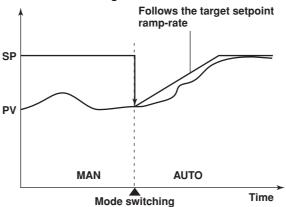

#### **Burnout**

When the PV input is a thermocouple or standard signal, a burnout action can be specified. When a burnout is detected, the PV is fixed to positive overrange (when the burnout detection action is set to "UP") or negative overrange (when the burnout detection action is set to "DOWN"), and the control output is set to preset output.

#### **Reference Junction Compensation**

You can select whether to use the internal reference junction compensation function of the CX1000 or an external reference junction compensation function. When using an external reference junction compensation, set an appropriate reference junction compensation voltage. For example, if the reference junction temperature of the external reference compensation is  $T_0$  °C, set the reference compensation junction voltage to the thermoelectromotive force of the 0-°C reference of  $T_0$  °C.

# 1.5 Contact Input/Output Related Settings

# **Contact Input/Output Terminal**

The contact signal is input or output from the control output terminal block indicated in the following figure.

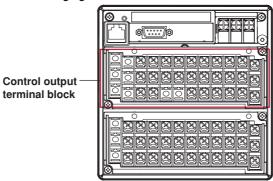

As shown in the following figure, contact input terminals (DIGITAL IN) and contact output terminals (DIGITAL OUT) are arranged on the control output terminal block. There are two types of contact outputs: relay output and transistor output. For the connection procedure of the signal wires, see *section 2.3, "Wiring"*.

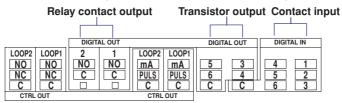

# **Contact Input**

Prescribed operation such as stop/run operation can be performed using contact inputs. There are six contact inputs, and numbers DI001 to DI006 are used to select them.

#### **Contact Input Information Registration**

You can select the information that is registered to the contact input from the following.

| Name of Action                   | Detection | Action                                                     |
|----------------------------------|-----------|------------------------------------------------------------|
| Stop all loop control operation  | Trigger   | Stops the operation of all internal loops.                 |
| Start all loop control operation | Trigger   | Starts the operation of all internal loops.                |
| Stop/run control (loops 1 and 2) | Edge      | Starts/stops the operation of each internal loop.          |
| Remote/local (loops 1 and 2)     | Edge      | Switches the local/remote operation modes of each          |
|                                  | -         | internal loop.                                             |
| Auto/Man operation               | Edge      | Switches the auto/manual operation modes of each           |
| (loops 1 and 2)                  | Ū         | internal loop.                                             |
| Cascade switching                | Trigger   | Switches the internal loops 1-2 to cascade operation.      |
| Auto operation                   | Trigger   | Switches the internal loops 1-2 to auto operation.         |
| Manual operation                 | Trigger   | Switches the internal loops 1-2 to manual operation.       |
| Set target setpoint bits 0 to 3  | Trigger   | Switches the SP to the specified binary value.             |
| Start program operation          | Trigger   | Starts the program operation (only on models with the      |
| 1 0 1                            | 00        | program control option).                                   |
| Reset program operation          | Trigger   | Resets the program operation (only on models with the      |
|                                  | 33-       | program control option).                                   |
| Hold                             | Trigger   | Holds the program operation (only on models with the       |
|                                  |           | program control option).                                   |
| Advance                          | Trigger   | Advances the program operation (only on models with the    |
|                                  |           | program control option).                                   |
| Set pattern number 0 to 4 bits   | Trigger   | Switches the program pattern number to the specified       |
|                                  |           | binary or binary-coded decimal value (only models with the |
|                                  |           | program control option).                                   |
| Input switch contact             | Edge      | Switches the PV input (PV1, PV2) of each internal          |
| (loops 1 and 2)                  | Lago      | loop during loop control with PV input switching.          |
| Start/Stop                       | Edge      | Starts/stops data acquisition to the internal memory.      |
| Trigger                          | Trigger   | Trigger used to start acquiring event data to the          |
| 119901                           | 1119901   | internal memory (valid only when "event data" is           |
|                                  |           | specified to be acquired to the internal memory and        |
|                                  |           | the trigger used to start the acquisition is set to        |
|                                  |           | "external trigger").                                       |
| Alarm ACK                        | Trigger   | Clears alarm display/relay output (valid only when the     |
|                                  | mgger     | alarm indicator or output relay behavior is set to "hold") |
| Time adj                         | Trigger   | Adjusts the internal clock to the nearest hour.            |
| Math                             | Edge      | Starts/stops computation (only on models with the          |
| Main                             | Lugo      | computation function (/M1)).                               |
| Math reset                       | Trigger   | Resets computed data of measurement channels               |
| Mathreset                        | mgger     | (Resets the computed value to 0. Only when                 |
|                                  |           | computation is stopped on models with the                  |
|                                  |           | computation function option).                              |
| Manual sample                    | Trigger   | Acquires instantaneous values of all channels to the       |
| Manual Sample                    | nggei     | internal memory.                                           |
| Lood opture data 1 to 2          | Triggor   |                                                            |
| Load setup data 1 to 3           | Trigger   | Loads the setup data file saved to the external storage    |
| Maaaaaa 1 ta 9                   | Trigger   | medium.                                                    |
| Messages 1 to 8                  | Trigger   | Displays message 1 to 8 on the trend display and           |
| Createst                         | Tuinan    | stores the message to the internal memory.                 |
| Snapshot                         | Trigger   | Saves the screen image data to the external storage        |
|                                  |           | medium.                                                    |

#### Method of Detecting Contact Inputs

The above operations are carried out on the rising or falling edge of the contact signal (edge) or the ON signal lasting at least 250 ms (trigger). The remote signal rises when the contact switches from "open to closed" and falls when the contact switches from "closed to open." For open collector signals, the remote signal rises when the collector signal (voltage level of the input terminal) goes from "high to low" and falls when the collector signal goes "low to high."

#### **Rising and falling edges**

Rising

Trigger

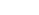

Falling

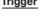

250 ms or more

#### Note.

- For a description on how to register contact inputs, see "Setup Items" of section 4.3, "Basic Control Settings > Contact Input-Registration."
- On models with the measurement alarm option terminal block /A6R or /A4FR, the actions from "Start/stop" to "Snapshot" can also be assigned to the measurement remote input. For a description on the assignment of actions to the measurement remote input, see "Measurement Remote Input" on page 1-100.
- If the same action is performed using keys of the CX1000, communications, and contact input, the newest operation/input is valid regardless of the method. This is also true between contact inputs and measurement remote inputs.
- If a program start trigger activates through contact input during program hold, hold mode is cleared.

# Contact Output (FAIL Output, Self Diagnosis Output, and Event Output)

#### **Output Terminal Selection**

There are six contact outputs, and numbers DO001 to DO006 are used to select them. **Setting the Relay Action/Hold** 

Set whether to energize or de-energize the output relay when outputting failure detection found by FAIL or self diagnosis and events. In addition, set whether the relay output is turned OFF when the condition is appropriate for releasing the output, or hold the relay output until an alarm ACK operation is carried out. In the settings, select the behavior from "deenergize/hold," "deenergize/nonhold," "energize/hold," and "energize/non-hold." In the case of a transistor (open-collector) output, the signal is switched from Off to On during output for an energize setting and from On to Off during output for a de-energize setting. These relay actions are the same as the alarm output relay actions of the measurement function. For details on energize/de-energize and hold/nonhold, see "Energized/De-energized Operation of Alarm Output Relays" and "Hold/Non-hold Operation of Alarm Output Relays" on page 1-63

#### **FAIL Output**

This is the setting for the function that outputs a relay contact signal when a failure is detected in the CX1000 CPU. When FAIL output is turned ON, "DO001" of the control output terminal block is automatically assigned to "de-energized/hon-hold."

#### Fault Diagnosis Output

This is the setting for the function that outputs a relay contact signal when an input burnout, A/D converter failure, or reference junction compensation failure occurs. When fault diagnosis output is turned ON, "DO002" of the control output terminal block is automatically assigned to "de-energized/hon-hold."

#### **Event Output**

On models with the program control option, PV events and time events can be assigned to contact outputs. You can select the output terminal for PV events and time events from DO001 to DO006.

#### Note \_

• You can specify the internal switches (SW01-SW18) as the event output destination (style number S3 or later).

# Registering the Contents of Contact Output (Style Number S3 or Later)

In the same manner as with contact input, you can register actions for contact output and internal switches. The actions that can be registered are the same as the actions for the contact input, excluding the 0-3 bit target setpoint setting and the 0-4 bit pattern number setting.

# DIO Operation Control Function (Style Number S3 or Later)

There are 7 types of DIO available.

- DI-1: Displays the input status of the specified DI. The status of the internal switches is displayed.
- DO-1: The status of the internal switches is output to 1 DO. 1 (ON) is output when the internal switches are ON, and 0 (OFF) is output when they are OFF.
- DO-2: You can output the ON and OFF statuses of the internal switches to separate DOs. 1 (ON) is output from the ON output DO when the internal switches are ON, and 0 (OFF) is output from the OFF output DO when they are OFF. 0 (OFF) is output from the ON output DO when the internal switches are OFF, and 1 (ON) is output from the OFF output DO when they are ON.
- DIO-11: The same operation as the DO-1 is performed while displaying the input status of the specified DI.
- DIO-12: The same operation as the DO-2 is performed while displaying the input status of the specified DI.
- DO-2P: You can output the ON and OFF statuses of the internal switches to separate DOs. A pulse signal having a 1 to 2 second pulse width is output from the ON output DO when the internal switches are ON, and from the 0 (OFF) output DO when they are OFF.
- DIO-12P: The same operation as the DO-2P is performed while displaying the input status of the specified DI.

| Interna         | al switches          | ON<br>OFF                        |
|-----------------|----------------------|----------------------------------|
| DO-1/<br>DIO-11 |                      | 1 (ON)<br>0 (OFF)                |
| DO-2/           | DO for ON output     | 1 (ON)<br>0 (OFF)                |
| DIO-12          | DO for OFF<br>output | 1(ON)<br>0 (OFF)                 |
| DO-2P/          | DO for ON<br>output  | 1 (ON)<br>0 (OFF) 1 to 2 seconds |
| DIO-12P         | DO for OFF<br>output | 1 (ON)<br>0 (OFF) 1 to 2 seconds |

# Explanation of Functions

# 1.6 Target Setpoint Related Settings

# Setting the SP

Set the SP, as one of the PID parameters, for each PID number (1 to 8) in the range of EU (0.0 to 100.0% of the measurement span). The PID number in which the SP has been registered is handled as "SP number" when specifying the setpoint and for other purposes.

# **SP Assignment**

The SP is specified using the SP number. The operation at the time of SP number switching varies depending on the PID selection method.

- When target setpoint selection method is selected
  - The SP number and PID number are synchronized. By switching the SP number, the control parameters ("PID parameters" in the settings) such as the SP and the PID constant are changed to the control parameters registered to the corresponding PID number.

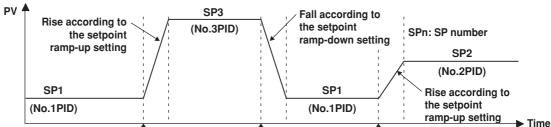

Switch from SP1 to SP3 Switch from SP3 to SP1 Switch from SP1 to SP2

- When zone PID method is selected
  - The assignment of the SP number and the assignment of the PID number are not synchronized.

A PID number (group number of the PID parameter) is registered for each zone beforehand. When the PV changes and becomes a value of a different zone, the PID number automatically changes, but the SP number does not switch.

Note \_\_\_\_

The value of control alarms corresponds to the SP number (see *section 4.9*). If the SP number is changed, the alarm value also changes accordingly.

# Selection of the SP Number to Be Switched Using Contact Input

Set loop 1 and 2 for switching the SP number using the contact input "Set target setpoint bits 0 to 3" (see *page 1-26*).

# **Target Setpoint Tracking**

The CX1000 can perform operation according to the remote SP (remote input) received from an external source. In this case, it is foreseeable that the output value will drastically change when switching from a remote operation condition to a local operation (operation according to the internal SP of the CX1000) condition or switching from program operation to local operation. To prevent the output value from drastically changing, the CX1000 has a function used to track the output from the remote SP to the local SP. The operation image of target setpoint tracking is shown below.

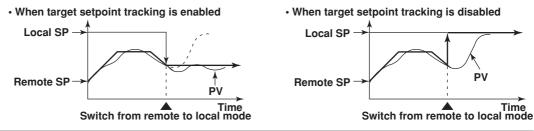

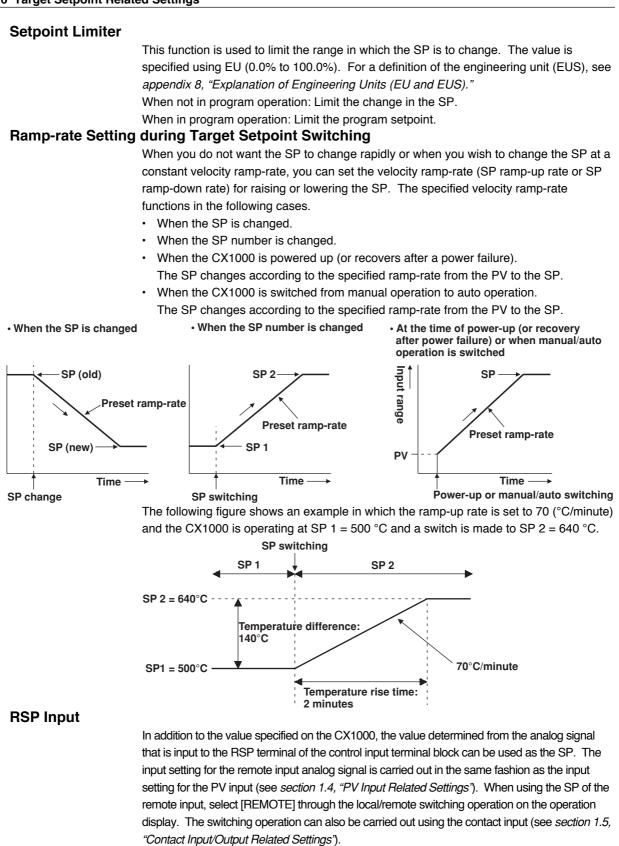

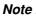

The remote input function can be used only when program control is not used. To use this function, the program control ON/OFF setting (setting available only on models with the program control option) must be set to [OFF] and "[Basic Control Settings] > [Contact Input Registration] > [Remote Input Selection]" must be set to [REMOTE].

# 1.7 PID Parameter Settings

# **PID Number**

PID parameter group number. The PID number can be set for each loop. When the PID group number setting is "8", you can select the PID number from 1 through 8. However, if the PID group number is set to a smaller number, the maximum selectable PID number is decreased accordingly.

Note \_

- The parameters that are registered to a single PID number include the PID constant, output lower/upper limit, control action method, preset output value, shutdown function ON/OFF, and manual reset value.
- In the zone PID method, a single PID number is assigned to each zone (zone specified by reference points 5 and 6 is assigned a PID number of 6, for example). When the zone changes, the parameter switches to the control parameters assigned to the PID number, and the output is controlled accordingly.

# **PID Number Assignment**

The PID number assignment operation varies depending on the PID selection method.

- When using the target setpoint selection method
- The SP number and PID number are synchronized. By switching the SP number, the control parameters ("PID parameters" in the settings) such as the SP and the PID constant are changed to the control parameters registered to the corresponding PID number.
- When using the zone PID method PID numbers are assigned to each zone beforehand. When the PV changes and becomes a value of a different zone, the output is controlled automatically using the PID parameters of the PID number that is assigned to that zone. The following settings are required when using this method.

#### **Reference Points**

As shown in the following figure, reference points 1 to 6 (up to 7 zones) are specified to divide the measurement span into zones. The number of reference points that can be specified is "PID group number – 2." As shown in the following figure, if the PID group number is 7, the number of reference points is 5. If the number of reference points is 5, there are 6 zones.

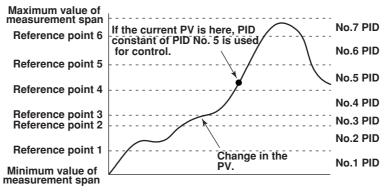

#### **Switching Hysteresis**

You can set the hysteresis used in the zone switching in EUS (0.0% to 10.0%) of the measurement span. The hysteresis is initially set to 0.5% of the measurement span.

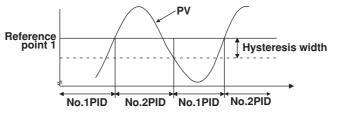

#### **Reference Deviation**

During control operation, the operation can be switched automatically to a preset PID constant (PID constant with the largest PID number. For example, if the PID group number is 8, the PID constant of PID number 8.) when the deviation between the SP and the PV exceeds the "reference deviation" setting. For example, when the deviation is large, you can increase the proportional gain (decrease the proportional band) to make the output reach the SP quickly. The switching of the PID constant by the reference deviation has precedence over the switching of the PID constant by the zone PID. When the actual deviation becomes smaller than the "reference deviation" setting, the CX1000 returns to the operation using the PID constant assigned to the zone corresponding to the PV at that point. The previously described switching hysteresis is also applied to the reference deviation.

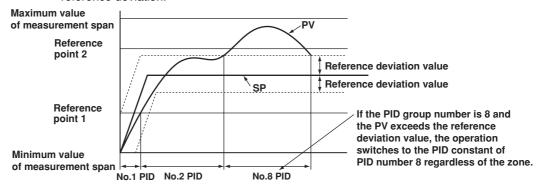

### **PID Constant**

#### Proportional Band (P)

The proportional band is specified in the range of 0.1 to 999.9% of the measurement span. Integral Time (I)

The integral time is set in the range of 0 to 6000 s.

#### Derivative Time (D)

The derivative time is set in the range of 0 to 6000 s.

#### **Control Output Limiter**

The control output limiter is a function that allows the upper and lower limits of the operation range of the control output (output limiter) regardless of operation mode. Selectable range of upper/lower limits: -5.0% to 105.0% (where upper limit > lower limit)

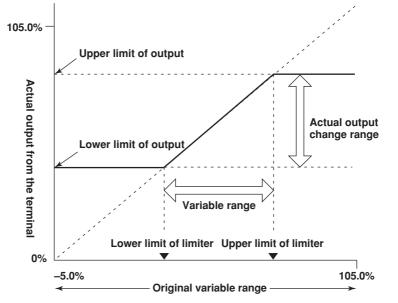

Selectable range: -5.0% < lower limit of limiter < Upper limit of limiter < 105.0%

# Shutdown Function ON/FF (can be specified only during manual mode using 4- to 20mA current output)

The shutdown function closes the control value fully (set the output to 0) exceeding the dead band of the control valve positioner. When this function is turned ON, the control output is set to 0 mA if the manual control output becomes -5.0%.

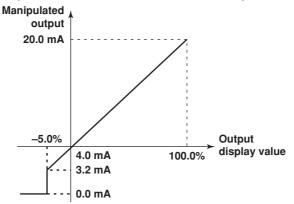

#### Note \_

The "output high-limit alarm" is not activated even if the control output becomes 0 mA due to shutdown.

# Manual Reset Value (valid only when the integral action is Off)

The manual reset value is the output value when the PV is equal to the SP. For example, if the manual reset value is set to 50%, the output value is set to 50% when PV = SP. Selectable range of manual reset value: -5.0 to 105.0%

# **Control Direction**

The control action direction defines the direction (increase or decrease) in which the control output value changes according to the polarity of the deviation between the SP and the PV. In reverse action (factory default setting), the control output value decreases when the PV is greater than the SP and vice versa. The control output is varied using direct control or reverse control specified beforehand in sync with the deviation between the SP and the PV at that point. Direct action and reverse action can be switched in the middle of operation.

|                                                 | Reverse action                                                          |                                                                             | Direct action    |                                                |
|-------------------------------------------------|-------------------------------------------------------------------------|-----------------------------------------------------------------------------|------------------|------------------------------------------------|
| Condition                                       | PV>SP PV <sp< td=""><td>PV&gt;SP</td><td>PV<sp< td=""></sp<></td></sp<> |                                                                             | PV>SP            | PV <sp< td=""></sp<>                           |
| ON/OFF output                                   | OFF                                                                     | ON                                                                          | ON               | OFF                                            |
| Current output                                  | Current decrease                                                        | Current increase                                                            | Current increase | Current decrease                               |
| PV time-proportional<br>output                  | ON time decrease ON time increase                                       |                                                                             | ON time increase | ON time decrease                               |
| Output change direction<br>for the 4-20 mA case | 20 mA<br>(Increase)<br>↑<br>Output<br>value<br>(Decrease)               | rease)<br>ttput<br>alue<br>trease)<br>4mA<br>Minimum value<br>Maximum value |                  | P<br>PV<br>PV<br>Maximum value<br>(PV is high) |

#### **Preset Output**

The preset output function outputs a constant value (preset output value) independently from the control output value present up to that point when the following conditions occur.

- When an input burnout occurs during operation in auto mode or cascade mode.
- When a failure occurs in the A/D converter during operation in auto mode or cascade mode.
- When the operation of the CX1000 is switched from run to stop.

The initial preset output value is set to 0.0%. However, the preset output value can be set to a value in the range of -5.0 to 105.0% regardless of the high and low limits of the output limiter.

#### Note .

When setting (changing) the preset output value, presume the case when the preset output is actually used, check the appropriate output value, and set the value. After confirmation, change the preset output only when it is necessary.

# 1.8 Control Output Suppression Settings

# Anti-Reset Windup (Over-Integration Prevention)

There are certain cases in which a large deviation between the SP and PV is present for an extended time such as when control operation is started. In such cases, the control output may reach the high limit of the output limiter and become saturated due to the integral action. In the end, an overshoot may occur. To prevent this from happening, the anti-reset windup function is used to pause the integral action when the manipulated output reaches the high limit of the output limiter.

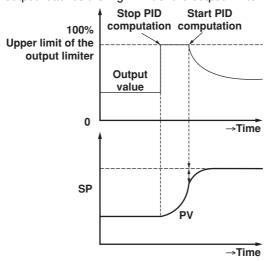

The function can be set automatically or manually. When manually setting the function, the point at which the integral computation is resumed is set in terms of a deviation width (%). The deviation width is derived using the following equation. Deviation width (%) = IPV – SPI/proportional band × 100 Selectable range of deviation width: 50.0 to 200.0%

# **Control Output Suppression**

You can use the overshoot suppressing function that uses fuzzy logic. The overshoot suppression function works only during PID control when all PID constants are specified. When the overshoot suppression function is used, the deviation is monitored to detect the danger of overshooting. If danger is detected, the SP is automatically changed to a slightly lower tentative value referred to as the "auxiliary SP", and the control continues. Then, when the PV enters a range in which overshooting is no longer a danger, the auxiliary SP is gradually returned to the original SP.

The following cases are examples in which this function is effective.

- · When you wish to suppress overshooting.
- · When you wish to shorten the rise time.
- When load fluctuation is frequent
- When the setpoint is changed frequently.

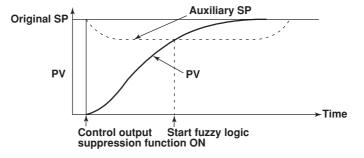

# **Output Velocity Limiter**

This function is used to prevent radical changes in the control output to protect the control element and object of control. Since this function negates the derivative action, use caution when using this function on derivative type control. Selectable range of velocity: 0.1 or 100.0%/s

# 1.9 Settings for ON/OFF Control

# **Target Setpoint**

The target setpoint (SP) is set on the PID Parameter setting display (see *page 4-27*) in EU (0.0 to 100.0% of the measurement span) in the same fashion as the PID control. On the PID parameter setting display, you select a PID number in the range of 1 to 8 and register one SP for each PID parameter as with other parameters. However, in ON/OFF control, the PID number functions as a SP number.

# **Relay Hysteresis**

In ON/OFF control output, you can set hysteresis to prevent chattering. The hysteresis is set using the setpoint (0.0 to 100.0%) and the hysteresis activation position (center, low limit, and high limit).

When the activation position setting is "Center"

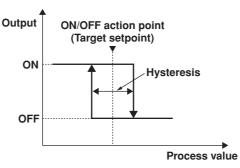

# **Settings of Other Control Parameters**

The following control parameters are common with PID control.

- Control action direction
- · Preset output
- · Control alarm mode
- · SP tracking
- PV tracking
- · Setpoint limiter
- · Target setpoint ramp-rate setting

# Switching Control Parameters by PV Zones

When Zone PID is turned ON, the following control parameters can be switched according to the specified PV zones. Like in the case with PID control, reference points 1 to 6 (up to 7 zones) for setting the zones correspond to the SP number (1 to 7, PID number on the setting display).

- Relay hysteresis
- Control action direction
- Preset output

# **Control Mode Selection**

ON/OFF control output also allows single-loop control, cascade control, and loop control with PV switching. However, for cascade control, the secondary output is ON/OFF control output, but the primary output is the computed result obtained by the PID constant that is assigned to the primary loop. Therefore, a PID constant is assigned to the parameter of the PID number assigned to the primary loop.

# 1.10 Control Alarm Related Settings

# Alarm Operating Conditions (Alarm Mode)

The following three types of alarm operating conditions are available for selection.

- Alarm is always enabled ← initial value
- · Alarm is disabled when operation is stopped.
- Alarm is disabled when operation is stopped or during manual (MAN) operation mode.

# Alarm Type

You can select the alarm type from the following.

| Alarm type                       | Alarm action<br>(Open/close: relay contact status)        | Alarm type                               | Alarm action<br>(Open/close: relay contact status      |  |
|----------------------------------|-----------------------------------------------------------|------------------------------------------|--------------------------------------------------------|--|
| PV high-limit                    | Hysteresis<br>Open Close<br>PV Alarm<br>setpoint          | Deviation within<br>high & low<br>limits | Hysteresis<br>                                         |  |
| PV low-limit                     | Close Open<br>Alarm PV<br>setpoint                        | SP high-limit                            | Hysteresis<br>Hysteresis<br>Setpoint<br>Alarm setpoint |  |
| Deviation<br>high-limit          | Hysteresis<br>Open Close<br>PV Deviation<br>SP setpoint   | SP low-limit                             | Hysteresis<br>Hysteresis<br>Alarm setpoint<br>Setpoint |  |
| Deviation<br>Iow-limit           | Hysteresis<br>Close Open<br>Deviation A<br>setpoint SP PV | Output high-limit                        | Hysteresis<br>Hysteresis<br>Alarm setpoint<br>value    |  |
| Deviation<br>high & low<br>limit | Hysteresis Hysteresis<br>Close Open Close<br>Deviation SP | Output low-limit                         | Hysteresis<br>Alarm setpoint<br>Alarm setpoint         |  |

# **Action When an Alarm Occurs**

Alarms can be generated at the contact output and on the CX1000 display. The alarm contact output can be assigned to the [DIGITAL OUT] terminal (see *page 2-6*) of the control output terminal block.

The alarm display can be confirmed by the mark on the control group displays, alarm occurrence history on the alarm summary display, and the alarm icon on the operation status display section.

#### Note .

You cannot assign the control alarm output to the [ALARM] terminal of the measurement alarm option terminal block.

#### **Control Alarm Related Settings**

## Setting the Alarm Value

An alarm is registered for each SP of a single control loop. If the SP number (1 to 8) is switched, the alarm value switches accordingly. Since up to 4 alarm types can be assigned for each control loop, four alarm values can be assigned per SP number. You can set the alarm value in the following range.

PV high/low limits, SP high/low limits: EU (0 to 100%) of the measurement span. Deviation high/low limits: EUS (-100 to 100%) of the measurement span. Deviation high & low limit, deviation within high & low limits: EUS (0 to 100%) of the measurement span Output high/low limit: -5.0 to 105.0%

# Note \_\_\_\_

The alarm number corresponds to the SP number. If you change the SP number, the alarm switches to the value of the corresponding alarm number.

#### **Alarm Stand-by Action**

When the PV input reaches the SP at the initial stages of control operation, you can put the alarm output on standby.

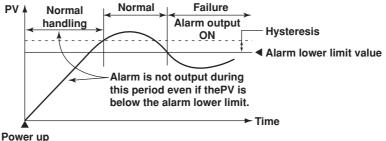

#### Powert

## **Alarm Hysteresis**

The alarm hysteresis can be set in the range of EUS (0.0% to 10.0%) of the measurement span. Below is an example of setting the hysteresis of alarm 1 when the alarm 1 type is set to PV high limit. Open and close in the figure indicate the relay contact status. If the alarm switching (ON/OFF) is excessive, the alarm hysteresis can be widened to lessen the excessiveness. In the right figure, the switching of the alarm (ON/OFF) is slow because the hysteresis width has been widened.

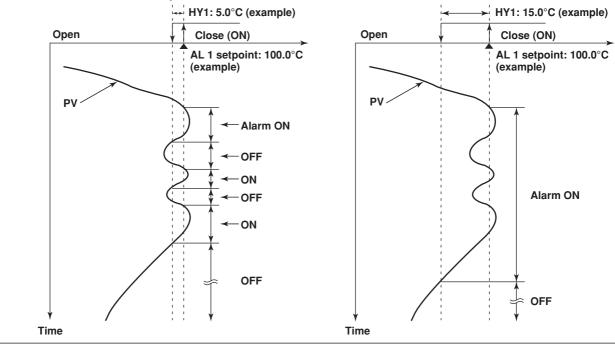

# 1.11 Program Control Related Settings

# **Selecting the PID Selection Method**

When program control is turned ON, select segment PID method (zone PID selection OFF) or zone PID method.

Segment PID method

Segment PID method is a function in which the PID setpoint is switched for each segment according to the program pattern setting during program operation. Therefore, this method is suitable for control in which the PID constant is changed during ramp-up and ramp-down in the same PV region.

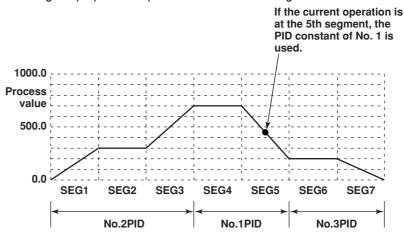

#### · Zone PID method

Zone PID method is a function in which the PID setpoint is automatically switched according to the PV. Therefore, the same PID constant is used in the same PV region regardless of the ramp-up and ramp-down program operation. This method is used on equipment such as reactors in which the chemical reaction gain varies depending on the temperature.

As shown in the following figure, the measurement span can be divided into up to 7 zones using reference points 1 to 6. An optimum PID constant can be assigned to each zone. Therefore, even if the PV changes and crosses between the zones, the output is controlled automatically using the PID constant that is assigned to each zone.

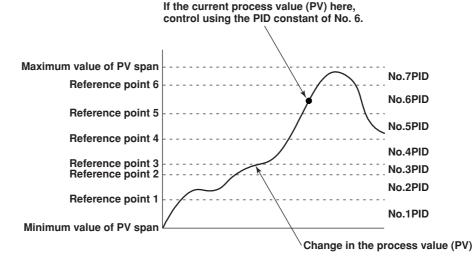

# **Program Pattern Number and Pattern Name**

From the multiple program patterns available, you can switch the program pattern used in the operation by specifying a number according to the conditions. Each program pattern can be assigned a pattern name.

Program pattern number: 1 to 30 (1 to 4 on the /PG1 option).

Pattern name: Up to 16 characters.

You cannot change the pattern number during program control. However, if contact input is used to change the pattern number, the changes take effect when program control ends.

With style number S3 or later, you can execute a program pattern while a separate program pattern is executing if the operating loops do not overlap. You cannot change to an executing program pattern and an overlapping pattern number of an operating loop. However, when changing the pattern number by contact input, the changes take effect from the point at which the program stops.

## Number of Segments Used

The selectable number of segments is as follows:

- Number of segments that can be assigned to a single program: 1 to 99.
- Total number of segments constructing all program patterns: 300 max.

# **Segment Assignment Method**

The following two types of segment assignment methods are available for selection.

• Segment time assignment method (factory default setting)

This method sets the action inside the segment using the final SP (control setpoint at the end of the segment) and the segment time (time length from the start of the segment to the end). Selectable range of final SP: Within the control measurement span (within PV range span during loop control with PV switching). Selectable range of segment time: 00:00:01 to 99:59:59.

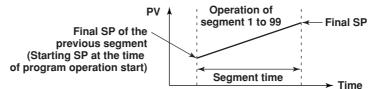

#### Segment time ramp-rate assignment method

This method sets the action within the segment using the final SP and the ramp-rate value. The ramp-rate value for ramp-up or ramp-down (SP change) is the amount of change in the SP per 1 hour or 1 minute. The ramp-rate is common to all loops of program control. Therefore, make the measurement span the same for all loops of program control as much as possible. If the measurement span is not the same, the ramp-rate is set using the smallest numbered loop of all loops of which program control is ON. Based on this ramp-rate, the ramp-rates of other loops are set proportional to the corresponding measurement spans.

The segment time during ramping is the maximum time in the specified loops. The maximum time is 99:59:59. If this value is exceeded in the calculation, the control moves to the next segment. Selectable range of ramp-rate during ramping is within the control measurement span (within PV range span during loop control with PV switching). The segment time during soaking (the setpoint is constant) is the time length of the segment. Selectable range of segment time during soaking is 00:00:01 to 99:59:59.

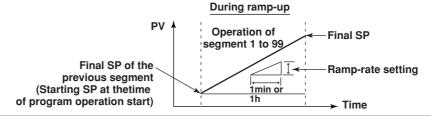

The segment assignment method applies to all segments constructing the program pattern. Note that the contents of program patterns created before are cleared when the segment assignment method is changed.

## Selecting the Start Condition for Program Operation

The following four operation start conditions (start codes) are available for selection.

- Starting SP start (initial value).
- Ramp-prioritized PV1 start
- Time-prioritized PV start
- Ramp-prioritized PV2 start

#### Starting Target Setpoint Start

The starting SP is the SP at the start of the program operation.

When set to starting SP start, the SP is changed from the starting SP to the final SP. In this case, the change follows the ramp-rate defined by "(final SP – starting SP)/segment time" regardless of the PV. When segment time ramp-rate assignment method is selected, the change follows the specified ramp-rate.

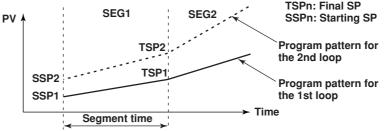

#### **Ramp-prioritized PV Start**

In ramp-prioritized PV start, the program operation is started by specifying one of the process values (PV1 or PV2) of loops 1 and 2. The patterns of other unspecified patterns start according to the PV start pattern of the specified loop. The start point varies depending on the comparison between the starting PV of the specified loop and the SP specified by the program pattern. The section of the program pattern that is compared is from the starting SP to the first soak point or the first ramp-down start point (when the start segment is ramp-up). The start point is the point at which the starting PV value and the setpoint on the program pattern match. If this matching point is not found, the start point is the end point of the program pattern being compared against.

If the segment consists of only an up ramp and the starting PV is greater than the final SP, the program control will not start and program control ends. In this case, SP tracking prcess is not performed. If the start segment is a soak, this function does not operate, and the start condition is the same as with the starting SP start.

Loops set to ramp-prioritized PV start that are in local or stopped mode and are no longer in program operation mode, change to starting SP start.

Below are examples of ramp-prioritized PV1 start and ramp-prioritized PV2 start.

• Example in which the 2<sup>nd</sup> segment of the 1<sup>st</sup> loop is a soak segment When set to ramp-prioritized PV1 start, the ramp-rate of the 1<sup>st</sup> loop is prioritized. The program operation start point of the 1<sup>st</sup> loop will be point C1, D1, or E1 (depends on the PV position a to e at that point). The program operation start point of the 2<sup>nd</sup> loop (one of the other loops) is at the same time as that of the 1<sup>st</sup> loop. For example, if the program operation start point of the 1<sup>st</sup> loop is point C1, the program operation start point of the 2<sup>nd</sup> loop is point C2.

#### 1.11 Program Control Related Settings

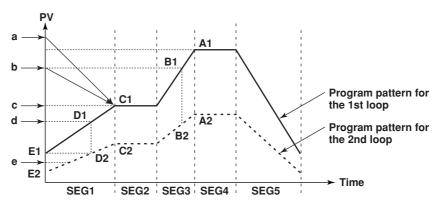

Example in which the 3<sup>rd</sup> segment of the 2<sup>nd</sup> loop is a soak segment
 When set to ramp-prioritized PV2 start, the ramp-rate of the 2<sup>nd</sup> loop is prioritized.
 The program operation start point of the 2<sup>nd</sup> loop will be one of the points from A2 to E2 (depends on the PV position a to e at that point). The program operation start point of the 1<sup>st</sup> loop (one of the other loops) is at the same time as that of the 2<sup>nd</sup> loop.
 For example, if the program operation start point of the 2<sup>nd</sup> loop is point A2, the program operation start point of the 1<sup>st</sup> loop is point A1.

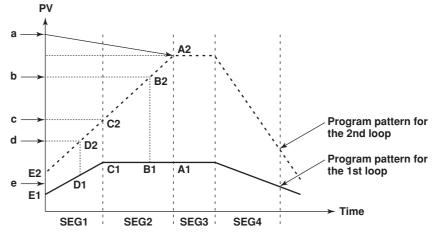

**Example in which the segment consists of only an up ramp** When set to ramp-prioritized PV1 start, the ramp-rate of the 1<sup>st</sup> loop is prioritized. The program operation start point of the 1<sup>st</sup> loop will be one of the points from B1 to E1 (depends on the PV position a to e at that point. If the PV position is at point a, program operation will not start). The program operation start point of the 2<sup>nd</sup> loop (one of the other loops) must be at the same time as that of the 1<sup>st</sup> loop. For example, if the program operation start point of the 1<sup>st</sup> loop is point B1, the program operation start point of the 2<sup>nd</sup> loop start point of the 2<sup>nd</sup> loop is point B2.

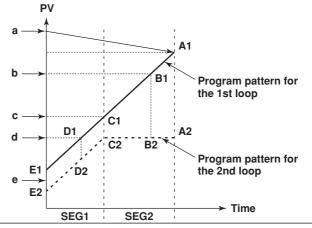

#### **Time-prioritized PV Start**

Program operation is started by prioritizing the segment time to change the SP from the PV at the start of program operation to the final SP of the 1<sup>st</sup> segment. The ten-segment linearizer ramp is defined by "(final SP – PV)/segment time." When the 1<sup>st</sup> segment is a soak segment, the start condition is the same as with the starting target setpoint start. • Example in which the 2<sup>nd</sup> segment is a soak segment

The program operation start point of the 1<sup>st</sup> loop is always one of the points from point a to e. Since the program operation start point of the 2<sup>nd</sup> loop is at the same time as that of the 1<sup>st</sup> loop, the program operation start point is one of the points point a2 to e2.

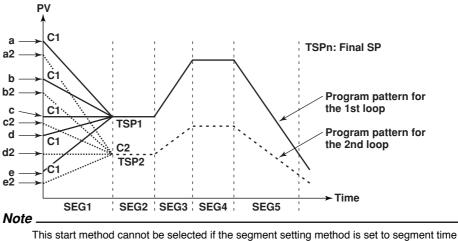

This start method cannot be selected if the segment setting method is set to segment time ramp grade.

## Switching Conditions of Program Segments (program operation related setting)

The operating conditions related to the switching of the segments can be specified for each segment. Such conditions include the condition for switching to the next segment and the operating conditions within the segment. The following four conditions for switching the segment are available.

- Switching for continuation (initial value)
- · Hold-on switching
- · Local-mode end
- · Reset-mode end

#### Switching for Continuation

When the segment set to switching for continuation ends, the next segment is executed. When switching for continuation is specified on the last segment, the program operation is the same as when reset-end is specified. Below is an example of segment switching for continuation.

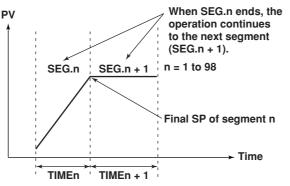

## Hold-on Switching

When a segment set to hold-on switching ends, the program operation is paused (hold operation).

The hold condition continues until the hold operation mode is cleared through key operation, external contact, or communication function. If the hold operation mode is cleared at the last segment, the program operation is stopped (reset) and each control loop enters the STOP status. In addition to releasing the hold mode, executing program RUN operation or executing advance during hold operation also clears the hold mode. Below is an example of segment hold-on switching.

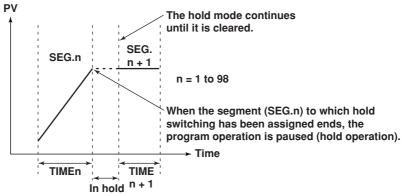

## Local-Mode End

When the segment set to local-mode end is terminated, program control enters the stop (reset) status, and each control loop operates in the local mode (constant SP). The SP that is used varies depending on the ON/OFF condition of target setpoint tracking as follows. In addition, when the operation enters local mode, PV event and time event are turned OFF.

When the target setpoint tracking is ON

When the program operation of the last segment ends, the operation is set to local mode (constant SP) as shown below. At this point, the final SP of the last segment is used continuously as the SP in local mode. The "local SP" can be specified beforehand. However, if the target setpoint tracking is ON, the PV tracks to the final SP of the final segment regardless of the local SP.

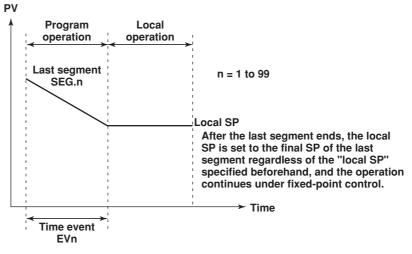

#### When the target setpoint tracking is OFF

When the program operation of the last segment ends, the operation is set to local mode (constant SP) as shown below (next page). At this point, the output is controlled using the preset "local SP," and PV event and time event are turned OFF.

#### 1.11 Program Control Related Settings

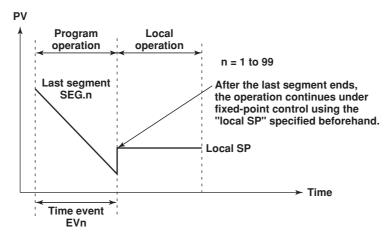

#### **Reset-Mode End**

When the segment set to reset-mode end is terminated, program control enters the stop (reset) status, and the operation of each control loop is stopped.

#### Note \_

When creating the program pattern, data is created so that the segment set to [Local] or [Reset] is the last segment of program control.

## Wait Operation

This function is used to pause the program operation when the PV cannot track the SP. The program is paused to stop the change in the SP and waits for the PV to track the SP. When the PV tracks the SP, the program operation is automatically resumed. This function has the following two types of operation.

- · Wait at the time of segment switching
- · Wait within the segment

The operation is set using the wait zone, which is the deviation width used to determine the tracking level of the PV input, and the wait time, which is the time until the wait zone is reached. Up to 5 groups of wait zone and wait time combination can be specified. The wait operation applies to each loop. Therefore, if the PV of any loop does not reach the wait zone, the operation switches from run mode to wait mode. Wait operation does not apply to loops that are in local mode or that are stopped. In cascade control, if the primary loop is in local mode or if the secondary loop is stopped, wait operation does not apply. If in hold mode, wait operation is not performed because hold mode has precedence.

#### Wait at the Time of Segment Switching

Wait at the time of segment switching is the wait operation that is performed when the PV has not reached the final SP before changing to the next segment. If the PV reaches the wait zone within the wait time, the operation moves to the next segment at that point. If the PV does not reach the wait zone within the wait time, the operation moves to the next segment after the wait time elapses.

When the operation is switched to hold mode during wait operation, the wait time is reset. If the PV has not reached the wait zone when the hold mode is cleared, the timer is restarted from zero. If the remaining segment time is changed when in hold operation, wait at the time of segment switching no longer applies, and the wait operation is reset.

• Operation when the PV reaches the wait zone within the wait time If the PV reaches the wait zone of the final SP before the wait time elapses after the wait operation is started, the operation switches from wait mode to run mode and transits to the next segment.

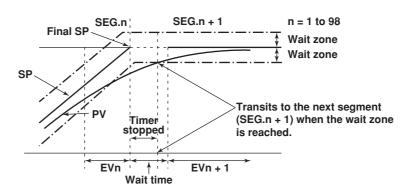

# $\cdot$ Operation when the PV does not reach the wait zone within the wait time

If the wait time elapses before the PV reaches the wait zone, the operation switches from wait mode to run mode at that point (even if the PV has not reached the final SP) and transits to the next segment. However, if the wait time is set to 00:00:00, the wait operation continues until the PV reaches the wait zone.

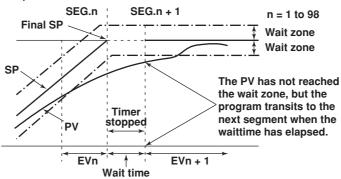

Note

If the wait time is changed during wait operation, wait operation continues using the new wait time including the wait time that has already elapsed. If the new wait time is equal or shorter than the wait time that has already elapsed, the wait operation ends at that point. If the wait time is changed from 00:00:00 to some other value during wait operation, the wait operation starts at that time using the new wait time.

#### Wait within the Segment

If the PV falls outside the wait zone specified with respect to the current SP when the program operation is within the segment, the operation enters wait mode and the program operation is delayed. For wait operation within the segment, wait operation continues until the PV reaches the wait zone regardless of the wait time setting. When the PV returns within the wait zone, the operation switches from wait operation to run mode and the program operation is resumed. Wait operation is repeated every time the PV falls out of the wait zone.

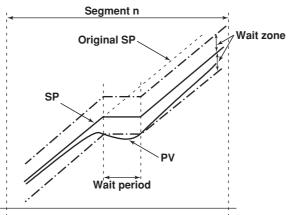

#### **Event Output**

This function is used to output an alarm at a preset point in time or turn ON the contact output after a given time elapses. The function operates in sync with the progression of the program operation. The event action operates at the start time of the segment to which the event action is assigned. There are two types of event actions: time event and PV event.

- Number of time events/PV events that can be assigned to a single segment: 16 each.
- Total number of events that can be assigned (total of all patterns): 800

You can set relay output (event output) corresponding to an event action. You can use one of the following types. However, only "event output for each program pattern" is available with versions of the CX earlier than 3.02.

- · Common event output setting for all program patterns
- · Event output for each program pattern

#### Time Event

Time event is a function used to turn ON the contact output after a specified time elapses by starting the clock from the time the segment operation is started. The ON time and OFF time are specified in terms of the time elapsed from the start point of the specified segment. You can specify a time exceeding the segment time of the specified segment and event action.

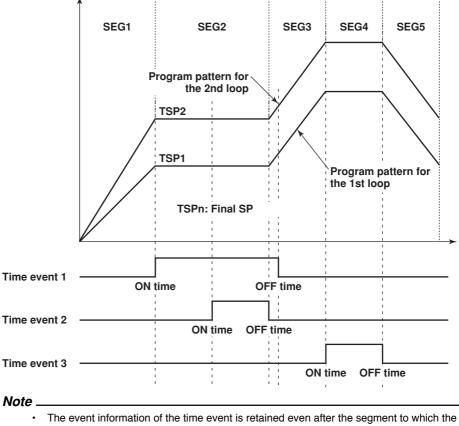

time event is assigned.

- During the hold and wait operations, the time event count is temporarily stopped.
- With the ramp-prioritized PV start, if a pattern starts partway through a segment, the time event also starts partway through.

#### PV Event

This function outputs preset alarms such as PV alarms and deviation alarms during program operation. PV events operate only within the specified segment.

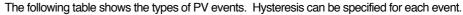

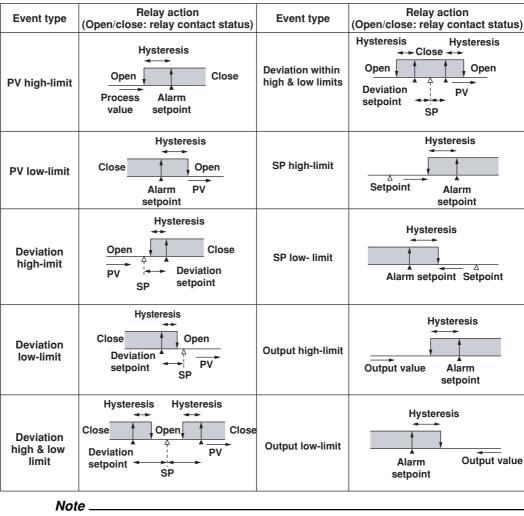

 If the setup conditions of PV events are not specified using the same conditions also in the next segment, they are reset at the time the operation of the specified program segment ends.

• With cascade control, you can set PV events to the primary loop and secondary loop.

# Switching the Program Pattern Using Contact Inputs

- Contact input is applied at [DI001-DI006] of the control output terminal block.
  - Before version 3.02
    - The program pattern is changed using contact inputs of binary representation.
    - Version 3.20 and later In addition to the binary representation, the program pattern can be changed using contact inputs of binary-coded decimal (BCD) representation. You can select Whether to use [Binary] or [BCD]. The default setting is [Binary].

#### **Repeat Function**

This function repeats the operation over a section of the program pattern consisting of continuous segments. To perform repeat operation, you specify the repeat start segment, repeat end segment, and the number of repetitions (repeat count). Below is a program pattern in which the repeat count = 1, repeat start segment number = 3, and repeat end segment number = 5. You can also specify an infinite number of repetitions.

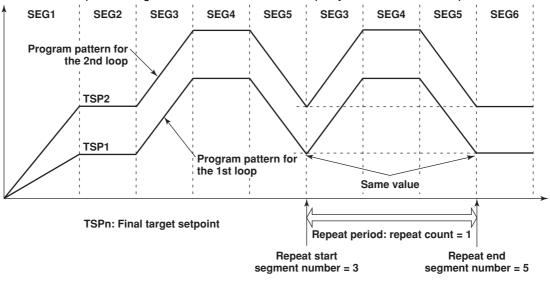

#### Note

The operation when repeat action, repeat start segment, repeat end segment, and repeat frequency (including infinity) are changed during program control is indicated below.

• When changed to repeat OFF or when the segment number at that point is larger than the repeat end segment

Repeat action is not performed regardless of the repeat action performed (or not performed) up to that point.

- When the segment number at that point is smaller than the repeat start segment Repeat action is performed from the first repetition using the new settings regardless of the repeat action performed (or not performed) up to that point.
- When the segment number at that point is between the repeat start segment and repeat end segment

If the change is made before the repeat action is performed (including a change from repeat OFF) or after the repeat action has been finished, repeat action is performed from the first repetition using the new settings. If the change is made during repeat action, the repeat action is performed the number of times specified by the new repeat frequency including the number of repetitions that have been performed before the change. If the new repeat frequency is smaller than or equal to the number of repetitions that have been performed already before the change, the repeat action is terminated after the current repetition. However, if the repeat frequency is changed from infinity to a finite value, repeat action is started using the new repeat frequency from the change point.

- Only a single period of repeat action can be specified for each program pattern.
- Set the first SP of the repeat start segment the same as the last SP of the repeat end segment. If they do not match, the start segment pattern will be affected.
- In repeat action, all time events that are ON are turned OFF when returning from repeat end segment to repeat start segment. If "time-prioritized PV start" or "ramp-prioritized PV start" is specified as a starting condition of the program operation, PV start is also performed when repeat operation is started. However, PV start does not apply to loops in local mode or loops that are stopped. In cascade control, PV start does not apply if the primary loop is in local mode or the secondary loop is stopped. If PV start cannot be carried out, "starting target setpoint start" is carried out.

# **Program Operation Start Delay**

You can set a delay (program start time) in starting the actual program pattern control after carrying out the procedure for starting the program operation. The setting is common to all loops and is valid for a single program operation. The delay cannot be specified during program control. The control output during program control is a preset value. Hold and advance operations cannot be performed while delay is in effect. Selectable range of program start time: 00:00:00 to 99:59:59

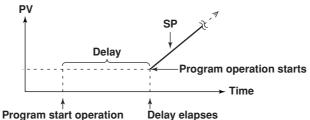

# Specifying the Start Segment at the Time Program Operation Is Started

You can specify the start segment number that is used at the time program operation is started. For example, this function can be used when you wish to set the program currently in operation back to the previous segment and restart the operation. Below is an example in which the operation is started from segment 3.

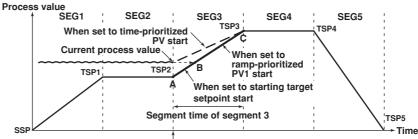

Start program operation from segment 3

If the program operation is started from segment 3, the program operation starts according to the start conditions as follows.

· When set to starting SP start

The program operates using point A as the starting SP and progresses towards point C. When set to ramp-prioritized PV1 start

- The program progresses from point B to point C.
- When set to time-prioritized PV start

Program operates from the current PV using the segment time of segment 3 and progresses toward point C.

# **Hold Operation**

You can hold the program progression (stop the timer) during program operation. You can hold the program using key operation on the program operation status display, using the external contact input, or through the communication function. While the program operation is in hold mode, you can temporarily change the settings for the current segment. When hold mode is cleared, the operation continues with the new settings. Temporarily means that the changes take effect in the operation of the current segment, but the setting itself is not changed. The settings that can be changed temporarily are indicated below.

- Change the final SP of the segment.
- · Increase or decrease the remaining segment time.

However, if the segment indicated in bold is a ramp segment and the segment time ramp setting method is used, you cannot change only the remaining segment time. If you change the final SP, the remaining segment time changes accordingly.

In addition to releasing the hold mode, executing program RUN operation or executing advance during hold operation also clears the hold mode.

#### When changing the final SP of the segment

You can change the SP during the hold operation. The ON/OFF time of the time event and the segment time is adjusted by the amount of time the operation is held.

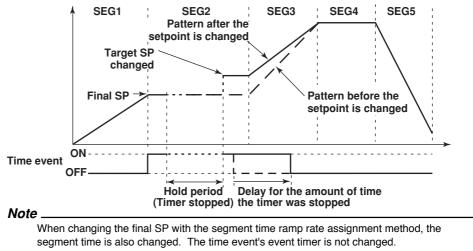

#### When increasing or decreasing the segment time

You can increase or decrease the segment time during the hold operation. If the segment time is increased or decreased during the hold operation, the ON/OFF time and segment time is automatically adjusted by the amount of time the operation is held and the amount of time the segment time is increased or decreased.

· Example in which the segment time is increased

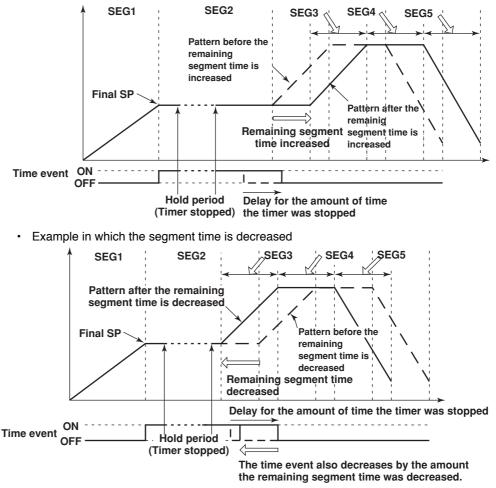

1

Explanation of Functions

# 1.11 Program Control Related Settings

#### Note .

When the remaining segment time is decreased and the event action timer times out, the time event is forcibly generated at that point.

# Example in which the final SP is changed using the segment time ramp grade setup method

The figure below shows the example in which both the final SP and the remaining segment time are changed by changing the final SP using the segment time ramp grade setup method.

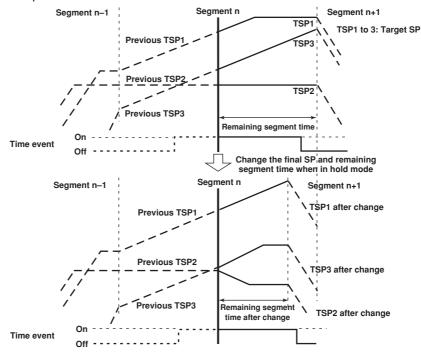

# **Advancing Segments**

During program operation, you can force the program to advance to the next segment. You can advance the program using key operation on the program operation status display, using the external contact input, or through the communication function. When you advance the program at the segment currently in operation, the program advances to the next segment. However, depending on the segment at which this function is executed, the following operation may take place.

- When advance is executed at the last segment
   The program operates according to the switching settings of the segment.
   When set to [Local]: The operation enters local mode
   When set to [Reset]: The operation enters reset mode (operation stop)
   When set to [Continuous] or [Hold]: The operation enters reset mode (operation stop)
- When advance is executed at the repeat end segment Repeat operation is started.
- When advance is executed at a segment other than those described above The program advances to the next segment regardless of the segment switching settings.
- When advance is executed when the program operation is on hold The hold mode is cleared, and the program operates according to the segment conditions described above.

# Program pattern end signal

When program control terminates normally (excluding forced termination), the termination can be notified using contact output (also through communication function). The contact output is turn ON for 5 s after normal termination.

# 1.12 Tuning

# **Selecting Tuning Parameters**

Up to 21 tuning parameters can be shown on the tuning display. The parameters are initially assigned as shown below. The name of the tuning parameters (such as SP) can be changed using up to 6 characters. In addition to the tuning parameters below, [DR] (control direction) and [H] (relay hysteresis) are available.

SP (target setpoint) D (derivative time) A1 (alarm 1 setpoint) OH (High limit of the output limiter) FL1 (measured value 1 input filter)\* A2 (alarm 2 setpoint) OL (Low limit of the output limiter) A3 (alarm 3 setpoint) MR (manual reset) A4 (alarm 4 setpoint) PO (preset output) P (proportional band) I (integral time)

BS1 (measured value 1 input bias)\* BS2 (measured value 2 input bias)\* FL2 (measured value 2 input filter)\* RT (ratio setting)\* RBS (remote input bias)\* RFL (remote input filter)\* W01 to W36 (control computation constant)\*

Applies to style number S3 or later

BS1, FL1, BS2, FL2, RFL, and W01-W36 cannot be selected when PV/SP computation is ON.

# **Manual Tuning Operation**

On the tuning display as shown below, you can select the parameter you wish to tune using the arrow keys and change the value.

| 0                   |               |                  |             |                    |
|---------------------|---------------|------------------|-------------|--------------------|
| INT-01<br>Feb.19.20 | 02 22:45:3    | 2 👮 DISP 📃       | 3h 🚺        |                    |
| 1.5P =              | -138.3 1.D    | =60              |             | INT-01             |
|                     | 1370.0 1.OH   |                  |             | AUT                |
|                     | 1370.0 1.OL   |                  |             | AUTLOCRUN<br>PV °C |
|                     | 1370.0 1.MR   |                  |             | 29.4               |
|                     | 1370.0 1.PO   | =0.0             |             | യ സ                |
|                     | 5.0           |                  |             | ົ -138.3<br>ໜາ ະ   |
|                     | 240           |                  | -           | 0.0                |
| HI=UFF SF           | P NOFI PID NO | = 1 GRP No= 1 PU |             | -1370.0            |
|                     |               |                  |             | -1056.0            |
|                     |               | N                |             | -742.0             |
|                     |               |                  |             |                    |
|                     |               |                  |             | -428.0             |
|                     |               |                  |             | -114.0             |
|                     | 22:43         | 27:44            | 2:45        | 4-200.0            |
| MODE                | OUT           | SP NO. CTR       | RL GRP NEXT | 1/2                |
|                     |               |                  |             |                    |

# Auto Tuning the PID Constant

On the tuning display, select the PID number you wish to auto-tune and execute auto tuning.

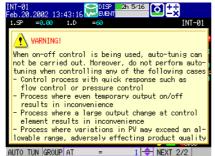

#### Auto Tuning

Auto tuning is a function that automatically measures the process characteristics and automatically sets the optimum PID constant. When auto tuning is executed, the control ouput is temporarily turned ON/OFF step-wise (see the following figure). From the hunting period and amplitude of the PV that is generated, the optimum PID constant is calculated and set. This method is called the limit cycle method. Auto-tuning is allowed only during auto operation under PID control. In addition, for cascade control, auto tuning on the primary loop is possible only when cascade operation is in progress.

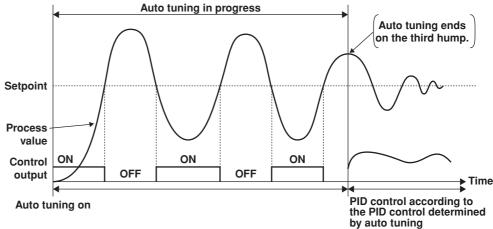

#### Target Setpoint during Auto Tuning Execution (Auto Tuning Point)

The auto tuning point can be limited in the range of 3 to 97% of the measurement span. Auto tuning points are indicated below.

- · When Zone PID is selected
  - Local operation

When specified group is in operation: SP specified by the SP number When all groups are in operation: Midpoint of each reference point

Program operation or remote operation

When specified group is in operation: SP when auto tuning is executed When all groups are in operation: Midpoint of each reference point

When Zone PID is not selected

Local operation

SP specified by the SP number

Program operation or remote operation

SP when auto tuning is executed

(However, the secondary loop of cascade control is the SP specified by the SP number)

#### Note

If auto tuning is executed when any of the loops set to program control enabled (includes the case when program control is enabled on the primary loop of cascade control) is in program operation, the progress of the program operation is temporarily paused. The time event and segment time are prolonged by the amount of time the program operation is paused. The program operation is resumed when auto tuning on all loops set to program control enabled is complete. When program operation is temporarily paused, hole operation, advance operation, and PV event are valid. However, wait operation is invalid.

# 1.13 Measurement Function Overview

# **Measurement Input**

DC voltage, thermocouple, resistance temperature detector, or ON/OFF signal (contact signal or voltage signal) can be measured. The input signal is A/D-converted at a scan interval of 1 s or 2 s and acquired to the internal memory. In addition, difference computation, square-root computation, and scaling can be carried out on the measured data and acquired to the internal memory.

#### **Displaying the Measured Data**

The measured data acquired to the internal memory can be displayed on the operation display using trend waveforms, numeric values (digital values), or bar graphs.

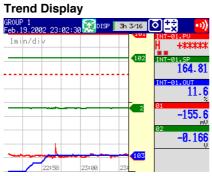

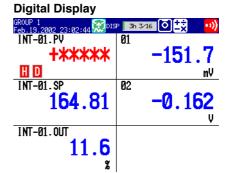

## Bar Graph Display

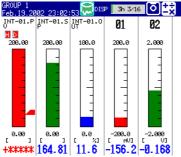

# **Measurement Alarms**

Alarms can be generated when the measured/computed data meets a certain condition. When an alarm occurs, you can have the information about the alarm displayed on the operation display. Also, you can output relay signals from the alarm output terminal (ALARM) on the measurement alarm option terminal block, or the transistor output terminal (DIGITAL OUT). You can also turn the internal switches ON. On the operation display, the alarm status is displayed as alarm icons in the status display section and using methods such as the trend, digital, bar graph, overview displays. The detailed information about the alarms is displayed in the alarm summary. **Alarm Indication Example on the Overview Display** 

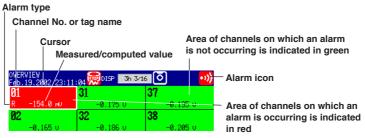

#### Alarm Summary Display Example

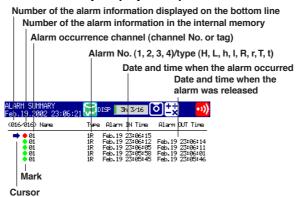

## Saving Data

The measured data can also be saved to external storage media such as floppy disks (2HD), Zip disks (100 MB or 250 MB), and ATA flash memory cards (4 to 440 MB).

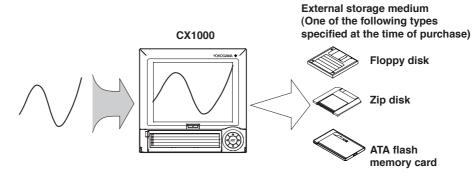

The data that has been saved to an external storage medium can be displayed on a PC using the DAQSTANDARD for CX software that comes with the package. The data can also be loaded into the CX1000 to be displayed.

# **Communication Function**

By using the Ethernet interface that comes standard with the CX1000, the data can be transferred to a server on a network (client function). The data stored on the CX1000's external storage medium can also be read from a PC on the network (server function).

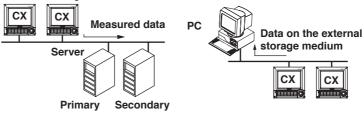

The communication functions using the Ethernet or serial interface are not covered in this manual. See the *CX1000/CX2000 Communication Interface User's Manual (IM 04L31A01-17E).* 

# 1.14 Measurement Function > Measurement Input Related Settings

# Integration Time of the A/D Converter

The CX1000 uses an A/D converter to convert the sampled analog signal to a digital signal. At this point, the sampled data is integrated for a certain period to eliminate the noise that is mixed in the input signal. You can select the integral time from [Auto]/ [50Hz(20ms)]/[60Hz(16.7ms)/100ms]. This setting applies not only to the measurement input of the measurement function but also to the PV input of the control function. By setting the integration time of the A/D converter to match the time period corresponding to one cycle of the power supply or an integer multiple of one cycle, the power supply frequency noise can be effectively eliminated. If [Auto] is selected, the recorder will automatically detect the power supply frequency and select 16.7 ms or 20 ms. Because 100 ms is an integer multiple of 16.7 ms and 20 ms, this setting can be used to eliminate the power frequency noise for either frequency, 50 Hz or 60 Hz.

# **Scan Interval**

The scan interval is the interval used to sample the input signal. You can select [1s] or [2s]. However, if the integral time is set to [100ms], the scan interval is fixed to 2 s.

Note

When performing four arithmetic operations on models with the computation function (/M1), this scan interval is used to carry out the computation.

# Input Type and Input Computation (Mode)

There are six channels of measurement input channels (measurement channels). You can select the type of signal input to each measurement channel from DC voltage, thermocouple, resistance temperature detector, and ON/OFF input (contact signal or voltage signal). In addition, difference computation, square-root computation, and scaling can be performed on the measured data and display or save the computed result as measured data. On the CX1000, the input type and input computation type is set as a [Mode]. In addition, if [Mode] is set to difference computation, square-root computation, square-root computation, or scaling, the input type is set as a [Type].

| Mode                               | Notation in Setup* | Description                                                                                                    |
|------------------------------------|--------------------|----------------------------------------------------------------------------------------------------|
| DC voltage                         | Voltage            | Measures a DC voltage in the range of $\pm 20$ mV to $\pm 50$ V.                                                                                                    |
| Thermocouple                       | TC                 | Measures temperatures corresponding to the temperature range of each thermocouple type such as R, S, B, K, E, J, T, N, and W.                                                                                                    |
| Resistance<br>temperature detector | RTD                | Measures temperatures corresponding to the<br>appropriate range for Pt100 or JPt100.                                                                                                    |
| Scaling                            | Scale              | The input signal can be scaled to a value in the appropriate unit and displayed. You<br>can select the input type from DC voltage, thermocouple, resistance temperature<br>detector, and ON/OFF input.                                                                                                    |
| Difference                         | Delta              | Displays the value obtained by subtracting the measured value of another channel (called the reference channel) from the input signal of the specified channel as the measured value for the specified channel. You can select the input type from DC voltage, thermocouple, resistance temperature detector, and ON/OFF input. |
| ON/OFF input                       | DI                 | Displays the contact input or voltage input signals by correlating them to 0% or<br>100% of the display range.<br>Contact input: Closed contact is ON (1).<br>Open contact is OFF (0).<br>Voltage input: Less than 2.4 V is OFF (0).<br>Greater than or equal to 2.4 V is ON (1)                                                |
| Square root computation            | Sqrt               | Calculates the square root of the input signal and<br>displays the result as the measured value of the channel. The computed<br>result can also be scaled to a value in the appropriate unit and displayed.<br>The input type is DC voltage only.                                                                               |
| Skip                               | Skip               | Disables the channel.                                                                                                    |

\* Characters displayed as selections in the [Mode] box of the setting display. It is used when setting the measurement channels.

#### 1.14 Measurement Function > Measurement Input Related Settings

#### Note \_

For current inputs, a shunt resistor is attached to the input terminal to convert the signal to voltage input. The following table shows the available shunt resistors. For example, a 250-Ω shunt resistor is used to convert the signal to 1 to 5 V for 4-20 mA input.

| Name                  | Model   | Resistance               |
|-----------------------|---------|--------------------------|
| Shunt resistor        | 4159 20 | $250 \ \Omega \pm 0.1\%$ |
| (for screw terminals) | 4159 21 | 100 $\Omega \pm 0.1\%$   |
|                       | 4159 22 | $10 \Omega \pm 0.1\%$    |

· The square-root computation method of the CX1000 is indicated below.

$$F_{x} = (F_{max} - F_{min}) \sqrt{\frac{V_{x} - V_{min}}{V_{max} - V_{min}}} = F_{min}$$

Meanings of the symbols are shown below.

V*min*: span lower limit, V*max*: span upper limit, F*min*: scale lower limit after conversion, F*max*: scale upper limit after conversion, V*x*: input voltage, F*x*: scaling value. If the value inside the root is negative, the computed result is displayed as follows. When F*min* < F*max*: "-\*\*\*\*\*" When F*min* > F*max*: "+\*\*\*\*"

#### Input Range and Measurable Range

When the input type is set to DC voltage, thermocouple, resistance temperature detector, or ON/OFF input, you will select the range to match the input signal. For DC voltage, select the measurable range (select [20mV] for "–20.00 to 20.00 mV"). For thermocouple or resistance temperature detector, select the type. For example, the type selections for the thermocouple are [R], [S], [B], [K], [E], [J], [T], [N], [W], [L], [U], [PLATINEL], [PR40-20], and [W3Re/W25Re]. If [R] is selected, the measurable range is 0.0 °C to 176.0 °C. In addition, you will set the measurement span ([Span lower limit] and [Span high limit]) within the measurable range as the actual range for making measurements.

# **Burnout Detection**

When measuring the temperature using a thermocouple, you can have the measurement result set to positive overrange<sup>\*1</sup> or negative overrange<sup>\*2</sup> when a burnout occurs. Burnout can be set on each measurement channel. The initial setting is set so that burnout is not detected.

- \*1 Positive overrange refers to the condition in which the input signal is exceeding the upper limit of the measurable range of the input range. The measured value is show as "+\*\*\*\*".
- \*2 Negative overrange refers to the condition in which the input signal is less than the lower limit of the measurable range of the input range. The measured value is show as "\_\*\*\*\*\*".

#### **Reference Junction Compensation**

When measuring the temperature using a thermocouple, the reference junction compensation can be used. You can select whether to use the reference junction compensation provided by the CX1000 or an external reference junction compensation. If you are using an external reference junction compensation, you will also set the reference voltage. The initial setting is set so that the reference junction compensation provided by the CX1000 is used. When using the external reference junction compensation, set an appropriate reference junction compensation the external reference junction compensation is  $T_0$ °C, set the thermoelectromotive force of the 0-°C reference for  $T_0$ °C as the reference junction compensation voltage.

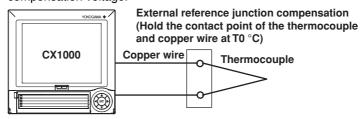

## **Moving Average**

The moving average is used to suppress the effects of noise that is riding on the signal. The input signal of the measurement channel is set to the averaged value of the m most current data points (the number of moving-averaged data points) acquired using the scan interval. The number of moving-averaged data points (m) can be set in the range 2 to 16. The figure below shows an example indicating the operation of the buffer for the moving average computation when the number of moving averaged data points is set to "5." The moving average can be set on each channel. The moving average is initially turned OFF.

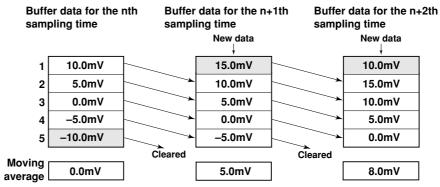

## 1.15 Measurement Function > Measurement Alarm Related Settings

## **Turning ON/OFF the Alarm**

You can set up to four alarms for each channel. You can set alarms not only on measurement channels but also computation channels. For each alarm, you can set different alarm conditions.

## **Alarm Conditions**

The following eight conditions (shown as [Type] on the setting display) are available.

- Upper limit alarm
- An alarm occurs when the measured/computed value exceeds the alarm value.
- Lower limit alarm

An alarm occurs when the measured/computed value falls below the alarm value. Upper limit alarm Lower limit alarm

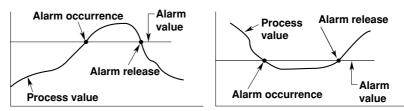

- **Difference upper limit alarm** (can be set on difference computation channels only) An alarm occurs when the difference in the measured values of two channels exceeds the difference upper limit alarm value.
- **Difference lower limit alarm** (can be set on difference computation channels only) An alarm occurs when the difference in the measured values of two channels falls below the difference upper limit alarm value.
- Upper limit on rate-of-change alarm (can be set on measurement channels only) The rate-of-change of the measured values is checked over a certain time (interval). An alarm occurs if the rate-of-change of the measured value in the rising direction exceeds the specified value.
- Lower limit on rate-of-change alarm (can be set on measurement channels only) The rate-of-change of the measured values is checked over a certain time (interval). An alarm occurs if the rate-of-change of the measured value in the falling direction exceeds the specified value.

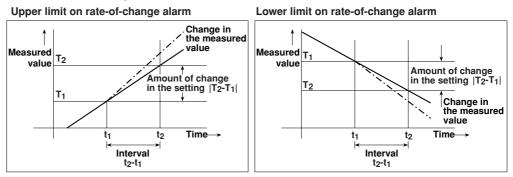

The alarm value of the rate-of-change alarm is set using an absolute value. The interval is derived using the following equation and set using the number of sampled data. Interval = Scan interval × number of sampled data

Delay upper limit alarm

An alarm occurs when the measured/computed value remains above the alarm value for the specified time (delay).

## Delay lower limit alarm

An alarm occurs when the measured/computed value remains below the alarm value for the specified time (delay).

Delay upper limit alarm example (T is the specified delay)

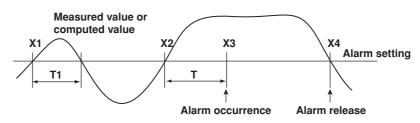

- · Alarm does not occur at T1, because the time is shorter than the specified delay (T).
- The input exceeds the alarm value at X2, but the alarm occurs at X3 at which the specified delay period elapses (the time when the alarm occurs is the time at X3).
- · The input falls below the alarm value at X4 and the alarm is released.

#### Note

The following special operations are available for the delay upper/lower limit alarm.

• When a delay alarm is set on a computation channel and the computation is stopped If the computation is stopped in a condition in which the computed value is exceeding the alarm setting, the alarm is turned ON after the specified period (delay period) elapses.

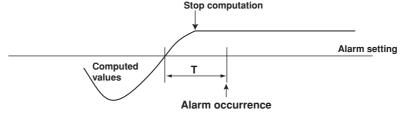

Delay alarm when a power failure occurs

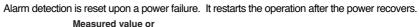

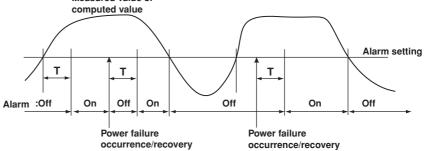

Operation when the alarm setting is changed

· When a new delay alarm is set

- The alarm detection starts at the time the alarm is set. It is unaffected by the conditions existing before the alarm is set.
- · If the alarm setting of a preexisting delay alarm is changed
  - If an alarm is not occurring at the time of the change, alarm detection starts at the new setting.
  - If an alarm is occurring at the time of the change and the alarm type is set to delay upper limit alarm, the alarm continues as long as the input is above or equal to the new setting. If the input is below the new setting, the alarm turns OFF. If the alarm type is set to delay lower limit alarm, the alarm continues as long as the input is below or equal to the new setting. If the input is greater than the new setting, the alarm turns OFF.

## 1.15 Measurement Function > Measurement Alarm Related Settings

## Alarm Hysteresis

You can set a width (hysteresis) to the values used to activate and release alarms. Alarm hysteresis prevents frequent activation and release of alarms when the measured value is unstable around the alarm value. The hysteresis is fixed to 0.5% of the measurement span (display scale width if the range is set to scale).

It is applied only on alarms set to upper/lower limit alarm on measurement channels, and the function can be turned ON/OFF.

Factory default setting: Hysteresis ON

Upper limit alarm

Lower limit alarm

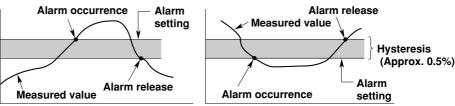

## **Alarm Relay Output**

## Relay Output ON/OFF

A relay signal can be output from the alarm output terminal [ALARM] of the measurement alarm option terminal block and the relay contact output/transistor output terminal [DIGITAL OUT] of the control output terminal block. You can set whether to output the relay signal for each alarm setting. You can also turn the internal switches ON (style number S3 or later).

## **Reflash Alarm**

This function is used to notify alarms occurring after the relay is activated on the first alarm when multiple alarms are assigned to a single alarm output relay. When this function is turned ON, the output relay is temporarily (approx. 500 ms) released when alarms after the first alarm occur. The initial setting is [Off] (not use reflash alarm). The reflash alarm function is set only on output relays I01, I02, and I03.

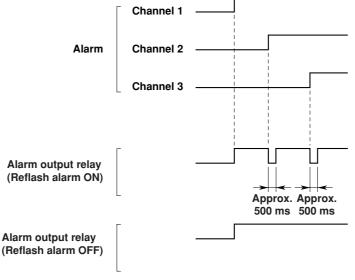

### Note

If the reflash alarm is set, I01 to I03 become dedicated reflash alarms regardless of the number of alarm output relays. Therefore, relays I01 to I03 operate as OR logic (see "AND/ OR of Alarm Output Relays") and non-hold (see "Hold/Non-hold Operation of Alarm Output Relays") regardless of the settings made in "AND/OR of alarm output relays" and "Hold/Non-hold operation of the alarm output relay."

## **AND/OR of Alarm Output Relays**

When a single alarm relay is shared among multiple alarms, you can select either condition below to activate the alarm output relay.

- · AND: Activated when all assigned alarms are occurring simultaneously.
- · OR: Activated when any of the specified alarms is occurring.

Set the alarm output relays for taking the AND logic in the following fashion: "I01 (first relay) to Ixx (where xx is the relay number)." The value is initially set to [None] (no AND relay).

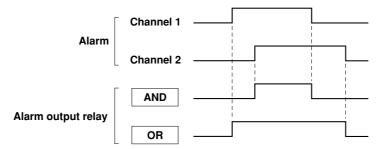

#### Note

When the reflash alarm is turned ON, I01 to I03 operates as reflash alarms. They are fixed to OR logic operation. Specifying AND produces no effect.

## Energized/De-energized Operation of Alarm Output Relays

You can select whether the alarm output relay is energized or de-energized when an alarm occurs. If de-energized is selected, the alarm output relay behaves in the same fashion as when an alarm occurs if the power is shut down. The setting applies to all alarm outputs. The initial setting is [Energized].

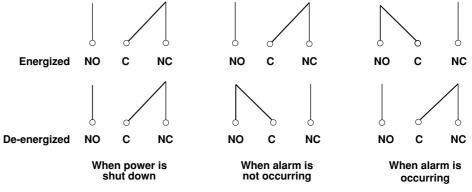

NO: Normally Opened, C: Common, NC: Normally Closed

## 1.15 Measurement Function > Measurement Alarm Related Settings

## Hold/Non-hold Operation of Alarm Output Relays

You can select the following behavior when the alarm switches from the activated condition to the released condition (reverts to the normal condition).

- Turn OFF the output relay with the release of the alarm (non-hold).
- · Hold the output relay at ON until an alarm ACK operation is performed (hold).
- The setting applies to all alarm output relays. The initial setting is [Non-hold].

## When set to non-hold

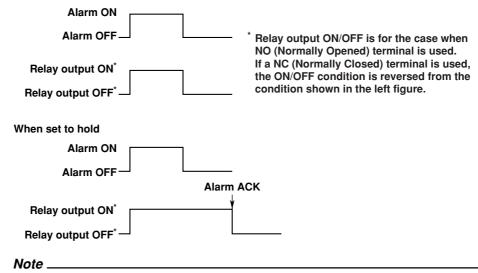

When the reflash alarm is turned ON, I01 to I03 are set to non-hold. Specifying [Hold] produces no effect.

## Hold/Non-hold of Alarm Indications

You can select the following behavior when the alarm switches from the activated condition to the released condition.

- Clear the alarm indication with the release of the alarm (non-hold).
- Hold the alarm indication until the alarm ACK operation is performed (hold).
- The initial setting is [Non-hold].

## Alarm Icon Indication Example

When indication is set to non-hold

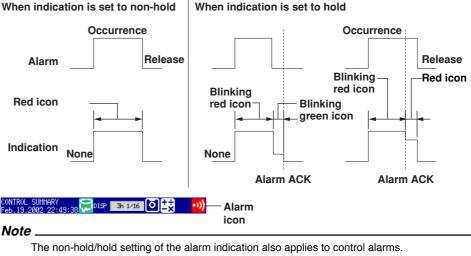

## Showing/Hiding the Alarm Display (Style Number S3 or Later)

You can select whether or not to display alarms when they occur. When not displaying alarms, the alarm is output but not retained in the alarm summary.

## 1.16 Display Function

## **Display Types and Switching Operation**

As indicated in the following figure, key operation is used to switch the displays.

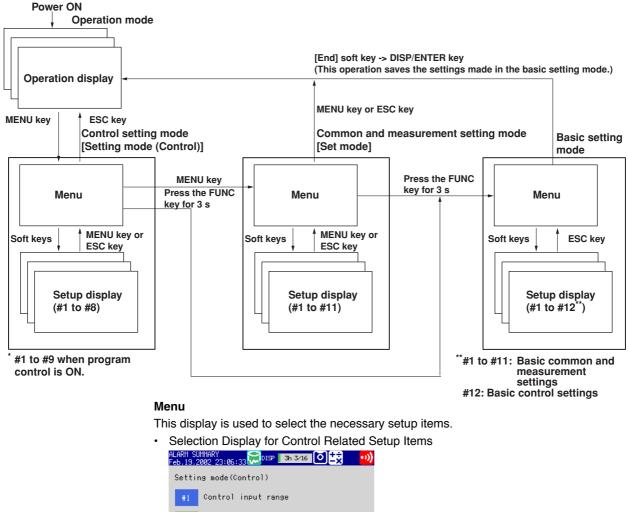

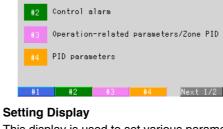

This display is used to set various parameters for the selected item.

Control Input Range Setting Display

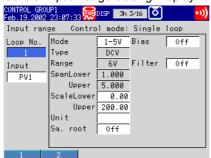

## **Operation Display**

This display is used to monitor the operation status and carry out control operations such as running and stopping the operation.

 Control Group Display (Controller Style) for Monitoring the Control Status and Performing Control Operations

|                        |                    | ••.      | 000.00  | 00    |     |       |
|------------------------|--------------------|----------|---------|-------|-----|-------|
| CONTROL G<br>Feb.19.20 | ROUP1<br>02_23:08: | 21 👮 DIS | 3h 3∕16 | ٥     |     | •••)) |
| ⇒ INT-6                | 31                 |          | INT-02  | 2     |     |       |
| MAN                    | LOC                | RUN      | MAN     | LOC   | STP |       |
| PV 🚽                   | - <b>XXXXXX</b> X  |          | PV      | 29.7  | ĉ   |       |
| P 1                    | 64.81              |          | P -2    | 200.0 | °C  |       |
| ол                     | 0.0                | *        | αл      | 0.0   |     |       |
| EXT-I                  | 31                 |          | 01      |       |     |       |
| ***                    | Hotok              | ****     |         |       |     |       |
| PV                     | XXXXXX             |          | PV -    | 53.2  | ΜŲ  |       |
| 9P                     | XXXXXXX            |          |         |       |     |       |
| ουτ                    | XXXXXXX            | *        |         |       |     |       |
| MODE                   | SP                 | OUT      | TUNING  | NEXT  | 1/2 |       |
|                        |                    |          |         |       |     |       |

Trend Display of Measured Data

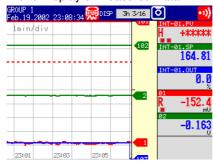

## **Display Construction**

The display consists of the operation status indication section, data display section, and the soft key menu. However, on the measurement operation display, the [FUNC] key must be pressed to show the soft key menu.

[Control Group Display (Faceplate Style) Example]

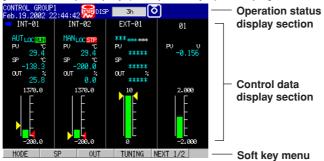

#### Operation Status Indication Section

The following information is displayed in the status display section during operation mode and setting mode. (The information is not displayed during basic setting mode. [Setup Mode] is displayed instead.)

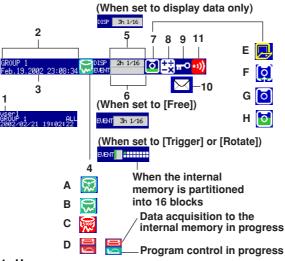

- 1. User name
- The user name is displayed when the key login function is used and the user is logged in.

#### 2. Group name or display name

The display name or group name corresponding to the display shown on the data display section. [ALL] is displayed only when all channels are displayed on the trend display.

3. Current date and time

The current date and time are displayed.

On models with the optional /BT1 batch header, the "date and time" and "batch number and lot number" are alternately displayed every 5 s when "Use Batch Header" (see section 11.6) is being set.

#### 4. Data acquisition to the internal memory ON/OFF

A and B is alternately displayed: Data being acquired or waiting for a trigger for event data. C: Data acquisition stopped

- D: When the control mode is set to a mode other than [Off] and the program control is ON, program control RESET (red)/RUN (green) status is indicated in addition to the ON/OFF status of the data acquisition to the internal memory.
- Note .

For event data that starts sampling when the trigger condition is met, the display indicates that sampling is in progress even in the trigger wait state. The trigger wait state can be determined on the bar graph.

- 5. Memory usage of the display data acquisition area in the internal memory Displayed when acquisition of display data is enabled.
  - Bar graph
    - Indicates the amount of display data acquisition area that is being used. Time display
    - Remaining time of the display data acquisition area. When the remaining time becomes short, the time is displayed in units of minutes.

| Remaining time        | Unit                                                                      |
|-----------------------|---------------------------------------------------------------------------|
| 100 days or more      | % (Percentage of the remaining area in the display data acquisition area) |
|                       | Days (time unit less then one day is truncated)                           |
| less than 100 days    |                                                                           |
| 60 minutes or more to | Hours (time unit less then one hour is truncated)                         |
| less than 100 hours   |                                                                           |
| Less than 60 minutes  | Minutes (time unit less then one minute is truncated)                     |

#### • n/16

The maximum number of display data files that can be written to the internal memory is 16. "16" represents this value.

The value n is the number of display data files in the internal memory.

## Note

In the following cases, the display data is overwritten from the oldest file. Use caution because the overwritten data is lost forever.

- When there is no more remaining time of the display data acquisition area in the internal memory
  - At this point, the status display section shows [Overwrite].
- · When the number of display data files in the internal memory has exceeded 16
- **6.** Memory usage of the event data acquisition area in the internal memory Displayed when acquisition of event data is enabled.
  - When the acquisition mode is [Free]
    - Bar graph
      - Indicates the amount of event data acquisition area that is being used.
    - Time display Remaining time of the event data acquisition area. When the remaining time becomes short, the time is displayed in units of minutes.

| Remaining time                              | Unit                                                                    |
|---------------------------------------------|-------------------------------------------------------------------------|
| 100 days or more                            | % (Percentage of the remaining area in the event data acquisition area) |
| 100 hours or more to                        | Days (time unit less then one day is truncated)                         |
| less than 100 days<br>60 minutes or more to | Hours (time unit less then one hour is truncated)                       |
| less than 100 hours                         |                                                                         |
| Less than 60 minutes                        | Minutes (time unit less then one minute is truncated)                   |

## • n/16

The maximum number of event data files that can be written to the internal memory is 16. "16" represents this value.

The value n is the number of event data files in the internal memory.

#### Note

In the following cases, the event data is overwritten from the oldest file. Use caution because the overwritten data is lost forever.

- When there is no more remaining time of the event data acquisition area in the internal memory The status display section shows [Overwrite].
- When the number of event data files in the internal memory has exceeded 16
- When the mode is [Trigger] or [Rotate]
  - Bar graph

Displays the acquisition time (amount of memory used with respect to the data length) of the specified event data.

When pretrigger is specified and START is pressed causing the CX1000 to enter the trigger wait state, data of size equal to the pretrigger amount is acquired to the internal memory. At this point the bar is displayed in orange. After acquiring the data of size equal to the pretrigger, the length of the bar stays fixed. However, the relevant data is updated until the trigger condition is met. When the trigger condition is met, the bar turns green. Data is acquired to the internal memory after the pretrigger data.

If data acquisition to all blocks is finished in [Trigger] mode, [Full] is displayed in the bar. When [Full] is displayed, event data is not acquired to the internal memory even if the trigger condition is met.

#### Block display

When the event data acquisition area is divided into multiple blocks, the block usage is displayed.

White blocks: Blocks with no data.

Green blocks: Block containing data that was acquired to the internal

memory after starting the current acquisition of event data.

Gray blocks: Blocks containing previous data.

#### 7. Icon indicating the external storage medium status

If F and G are displayed alternately, the external storage medium is being accessed. If the icon is not displayed, this indicates that an external storage medium is not inserted in the drive. Other indications are as follows.

- E: The operation cover on the front panel is open.
- G: External storage medium waiting (not being accessed).
- H: The green level inside the icon indicates the amount of the external storage medium used. If the remaining amount falls to 10% or less, the color changes to red.

#### Note

The CX1000 detects whether an external storage medium is inserted in the drive when the operation cover is closed.

• To prevent adverse effects from dust, use the CX1000 with the door closed.

#### 8. Computation icon (only on models with the computation option)

No computation mark is displayed: No computation option or computation is stopped. White computation icon: Computation in progress. Yellow computation icon: Computation dropout occurred.

#### Note

Computation dropout occurs when the computation process cannot be completed within the scan interval. Press "FUNC > [Math ACK] soft key" to set the icon back to a white computation icon. If computation dropouts occur, increase the scan interval or reduce the number of computation channels that are turned on.

#### 9. Key lock icon

Key icon: Key locked No indication: No key lock

## 10. E-mail transmission function icon

Displayed when the e-mail transmission function (see the CX1000/CX2000 Communication Interface User's Manual) is enabled.

#### 11. Alarm icon

Displayed when any one of the alarms is occurring.

## Data Display Section

The control operation display shows the PV input values, SPs, and OUT for monitoring the control status, tuning information, and so on. The measurement operation display shows the trend display, digital display, and bar graph display of the measured and computed data as well as alarm, message, and file information. For details on the displayed contents, see the following pages.

## 1.16 Display Function

## Setting Groups

The control monitoring data and measured/computed data on the operation display are shown in groups. Therefore, control loops and measurement channels must be assigned to groups.

## Setting Control Groups (for the Control Function)

Up to four loops by combining internal and external loops can be assigned to each group. In addition to internal and external loops, measurement channels can also be assigned. You can assign up to four groups and assign a group name to each group for easy identification.

## Setting Measurement Groups (for the Measurement Function)

Measurement channels or computation channels are assigned. Up to six groups can be registered. The groups are common to the trend, digital, and bar graph displays. On the trend, digital, and bar graph displays, the displayed groups can be automatically

switched at "5 s," "10 s," "20 s," "30 s," or "1 min" intervals.

For trend display, the waveform of all applicable channels can be displayed on a single display rather than in groups.

## **Displaying Tags**

For identifying the control loops and channels, tags (tag comments can also be assigned to control loops) can be displayed in place of numbers.

## **Control Operation Display > Control Group Display**

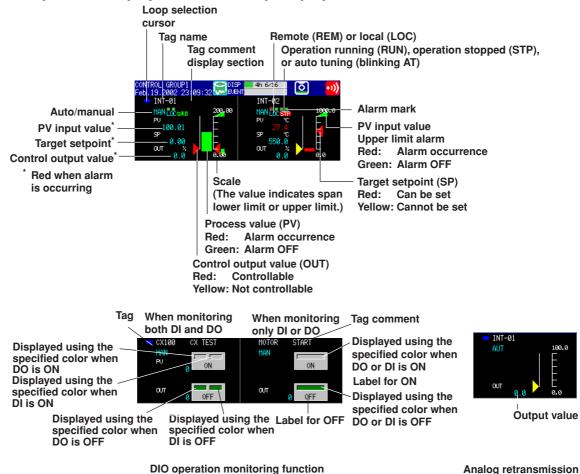

IM 04L31A01-03E

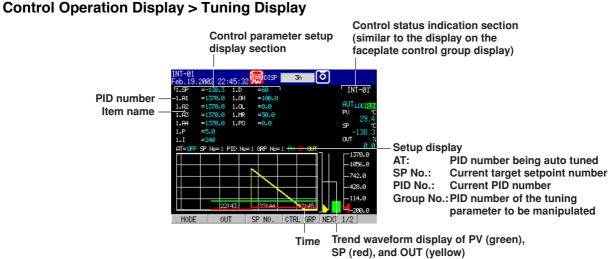

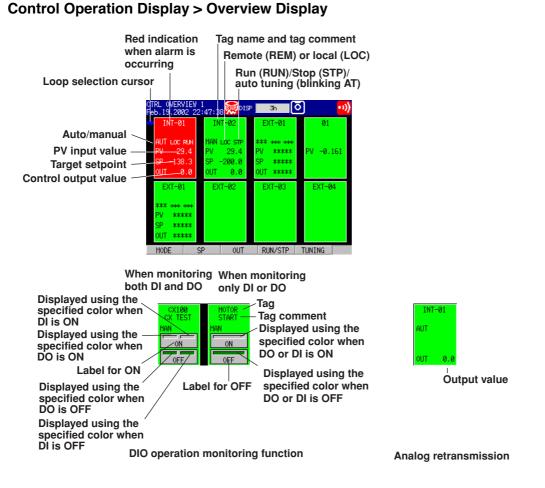

## Control Operation Display > DI/DO Status Display

| Contact ON/OFF (re                   | - |      | I name (style 3 or later) |
|--------------------------------------|---|------|---------------------------|
| DI/DO STATUS<br>Feb.19.2002 22:47:49 |   | •••) |                           |
| DI001                                |   |      |                           |
| DIØ03<br>DIØ04<br>DIØ05              |   |      |                           |
| DI005                                |   |      |                           |
| D0001<br>D0002                       |   |      |                           |
| D0803<br>D0804<br>D0805              |   |      |                           |
| D0006                                |   |      |                           |

#### Note \_\_\_\_

Contact displays with numbers "DOXXX" indicate the alarm output status, not the ON/OFF status of the output. For example, if the energize/de-energize setting of an alarm output relay is set to "de-energize," the indication turns red when an alarm occurs to indicate that it is de-energized.

## Contorol Operation Display > Internal Switch Status Display (Style Number S3 or later)

| Internal          | : ON, green: OFF)<br>switch number |       |
|-------------------|------------------------------------|-------|
| SW STATUS<br>0000 | 🗮 DISP 🛛 69kn 8/16 🚺               | • 1)) |
| SW001             |                                    |       |
| 5W002             | <b>SW014</b>                       |       |
| <b>SW00</b> 3     | <b>SW015</b>                       |       |
| 📃 SW004           | 드 SW016                            |       |
| 📃 SW005           | <b>SW017</b>                       |       |
| 📃 SW006           | <b>5</b> SWØ18                     |       |
| <b>E</b> SW007    |                                    |       |
| 5W008             |                                    |       |
| 5W009             |                                    |       |
| <b>SW010</b>      |                                    |       |
| SW011             |                                    |       |
| <b>SW0</b> 12     |                                    |       |

## Control Operation Display > Control Action Summary Display

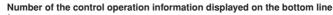

Number of control operation information in the internal memory

Tag name + tag comment or pattern name (when program operating)

Pattern name while operation mode is RUN, RESET, HOLD ON/OFF, or WAIT ON/OFF Operation status Date and time of occurrence

|                                                | •                      | 1                     | ī                                                                |                          |
|------------------------------------------------|------------------------|-----------------------|------------------------------------------------------------------|--------------------------|
|                                                | UMMARY<br>102 22:49:38 | DISP 3h               | 1/16 🚺                                                           | ±ż 😶                     |
| (004/004)                                      |                        | itatus                | Time                                                             |                          |
| 9-ТИТ <b>Ф</b><br>ИП-0<br>ИП-0<br>ИП-0<br>ИП-0 | 1 A<br>2 M             | UN<br>UTO<br>EN<br>EN | Feb. 19, 2000<br>Feb. 19, 2000<br>Feb. 19, 2000<br>Feb. 19, 2000 | 2 22:43:02<br>2 22:20:45 |

Cursor

(Select a control operation using the cursor and select [INFORMATION] > [JUMP TO HISTORY] from the

display selection menu to display the historical trend of the data containing the selected control operation)

#### Note.

- The status indicates "\*\*\*\*," if an error is occurring on an external loop using the optional Green series communication function.
- With style number S2 or earlier, the name is displayed as Tag name + tag comment or program while the program is running.

## Control Operation Display > Program Event Summary Display (Only on Models with the Program Control Option)

Number of the event information displayed on the bottom line Number of the event information in the internal memory Event kind Time event: TIME + 2-digit event number + pattern name PVE + 2-digit event number + tag name + event type or PVE + 2-digit event number + tag name Event ON time Event OFF time EVENT ISUMMA .0712002 10 69h 16/16 🚺 (016-/016) Type Event IN Time Event OUT Time TIME82
TIME82
TIME82
TIME82
TIME82
TIME82
TIME82 Aer.07 Aer.05 Aer.05 Aer.05 Aer.05 10:12:47 <u>88</u> 53 Event ON/OFF status (red: ON, green: OFF) Cursor (Select an event using the cursor and select [INFORMATION] > [JUMP TO HISTORY] from the display selection menu to display the historical trend of the data containing the selected

#### Note

- For a description of the program control display and program selection display, see section 6.4, "Operations on the Program Selection Display and Program Control Display."
- With style number S3 or later, you can select to display PV event types as PVE + 2-digit event number + tag name + event type, or PVE + 2-digit event number + pattern name.

## Control Operation Display > Trend Display

## **Displayed Information and Display Direction**

In addition to the waveforms of measured/computed data, PVs, SPs, and OUT of internal/external control loops are also assigned to channels and displayed. The display direction of the waveform can be set to horizontal or vertical as show in the following figure. Numeric values can be displayed along with waveforms.

Note

For a description of the assignment of internal control channels (internal loop channels) and external control channels (external loop channels), see channel assignment explanation on page 1-86.

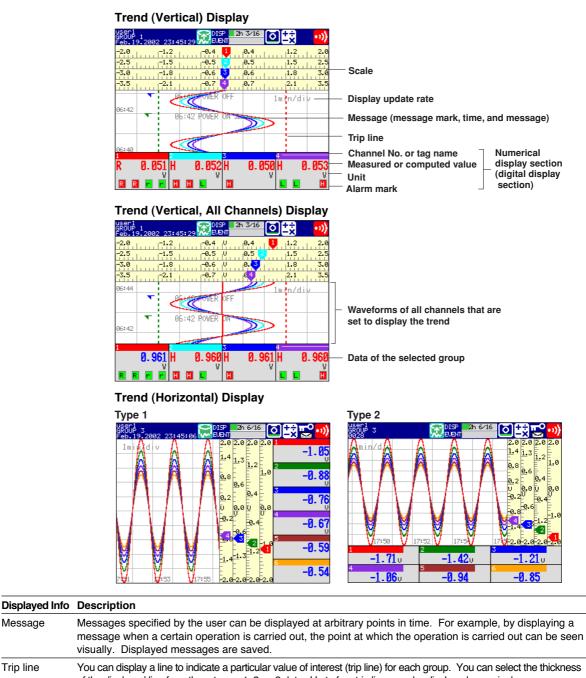

|       | of the displayed line from three types: 1, 2, or 3 dots. Up to four trip lines can be displayed on a single group.                                                                                                    |
|-------|----------------------------------------------------------------------------------------------------|
| Scale | A scale appropriate for the measured item can be displayed for each channel. The number of divisions of the display scale created by the main scale marks can be set to a value in the range 4 to 12 divisions (also applies to the bar graph display). Medium and small scale marks are displayed in between the main scale marks. You can select whether or not to display the scale for each channel and the display position. |

1

Message

Trip line

#### Updating the Waveform and Updating the Numerical Display

One division on the CX1000 consists of 30 dots along the time axis on the LCD. The displayed waveform is updated at an interval corresponding to one dot. This interval is determined by the time corresponding to one division (referred to as the display update rate). The relationship between the display update rate and the speed of movement of waveforms is as follows. Measured/computed values of the numerical display are updated every second (every 2 s if the scan interval is set to 2 s on the).

| Display Update Rate (/div)  | 1 min    | 2 min | 5 min | 10 min | 20 min | 30 min | 1 h | 2 h | 4 h | 10 h |
|-----------------------------|----------|-------|-------|--------|--------|--------|-----|-----|-----|------|
| Speed of Movement of        | 594      | 297   | 119   | 59     | 30     | 20     | 10  | 5   | 2.5 | 1.0  |
| Waveforms (approximate valu | e, mm/h) | )     |       |        |        |        |     |     |     |      |

#### Note .

The speed of movement of the trend display along the time axis is derived from the following equation given the dot pitch of the LCD (0.33 mm).

The speed of movement of the trend display along the time  $axis = 30 (dots) \times 0.33 (mm) \times 60 (min)/display update rate (min)$ 

## **Display Format of Waveforms**

The data shown on the display consists of maximum and minimum values of the data that is sampled at the scan interval, within the time period corresponding to one dot.

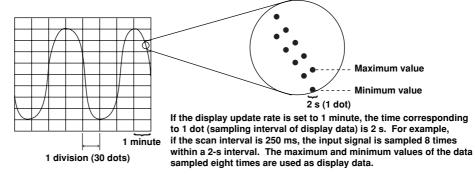

The time period corresponding to one dot is called "the sampling interval of displayed data." The sampling interval of displayed data is determined by the display update interval. The relationship between the display update rate and the sampling interval of displayed data is as follows:

| Display Update Rate (/div)              | 1 min | 2 min | 5 min | 10 min | 20 min | 30 min | 1 h | 2 h | 4 h | 10 h |
|-----------------------------------------|-------|-------|-------|--------|--------|--------|-----|-----|-----|------|
| Sampling interval of displayed data (s) | 2     | 4     | 10    | 20     | 40     | 60     | 120 | 240 | 480 | 1200 |

#### **Zone Display**

The waveform display range is called a zone. You can display channels by setting a zone for each channel. Displaying the waveforms in separate zones facilitates reading of the waveform. In the example in the figure, channel 1 is displayed in the 0 to 30% zone, channel 1 in the 30 to 60% zone, and channel 3 in the 60 to 100% zone.

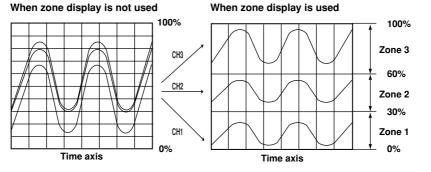

## Partial Expanded Display

This function compresses a section of the waveform display range and expands the rest of the section. In this function, you specify the destination position (the new boundary position) where a single value (boundary point) in the display range is moved. In the example in the figure, 0 V (boundary value) is moved to the 30% position of the display range (new boundary position). The 30% below the boundary corresponds to "-6 V to 0 V" and 70% above the boundary corresponds to "0 V to 6 V."

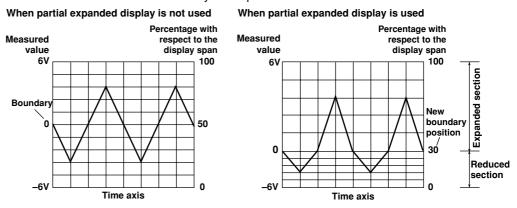

## Waveform color and line thickness

The waveform color can be set or changed for each channel. The waveform color and the bar color in the bar graph display are the same.

You can select the thickness of the waveform line from 1 to 3 dots. The thickness of the line cannot be set separately for each channel.

## Control Operation Display > Digital Display

Displays the measured, computed, and control data numerically using large numbers.

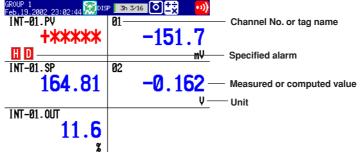

## Updating of the Numerical Display

Measured/computed values are updated every second (every 2 s if the scan interval is set to 2 s).

## **Control Operation Display > Bar Graph Display**

Displays the measured, computed, and control data using bar graphs.

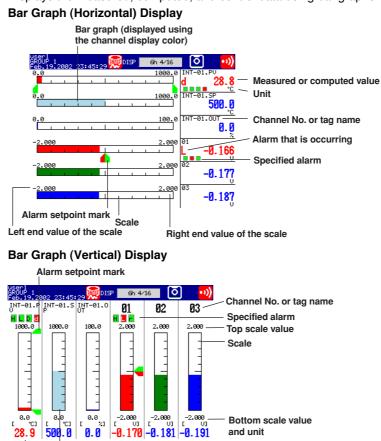

Bar graph (Channel display color) Measured or computed value

### Updating of the Bar Graph and Numerical Displays

Measured/computed values and bar graphs are updated every second (every 2 s if the scan interval is set to 2 s).

## **Displayed Information**

The following items can be displayed:

| Function           | Description                                                                                                    |  |  |  |  |
|--------------------|----------------------------------------------------------------------------------------------------|--|--|--|--|
| Display direction  | The bar graph can be displayed vertically or horizontally.                                                                                                    |  |  |  |  |
| Reference position | When the bar graph is displayed horizontally, the starting point of the bar (reference position) can be set to standard (Left or right end of the scale, whichever the value is smaller) or the center.       |  |  |  |  |
| Display color      | The displayed color of bar graphs can be specified for each channel. The display color is common to the trend display color.                                                                                  |  |  |  |  |
| Scale display      | Main scale marks are displayed for each channel. You can select the number of divisions created by the main scale marks from 4 to 12. This is common with the number of scale divisions of the trend display. |  |  |  |  |

## Control Operation Display > Overview Display

A list of measured/computed values and alarm conditions of all measurement/ computation channels is displayed. You can move the cursor to select a channel and display the trend or bar graph of the group containing the selected channel. For the procedure in displaying the overview display, see section 8.5.

|                   |                                                                                               | 0                                                                                                    |                                                                                                    |
|-------------------|-----------------------------------------------------------------------------------------------|----------------------------------------------------------------------------------------------------|----------------------------------------------------------------------------------------------------|
| Channel           | selection cur                                                                                 | sor                                                                                                    |                                                                                                    |
| N                 | leasured or                                                                                   | Are                                                                                                    | a of channels on which an alarm                                                                                                    |
| c                 | omputed valu                                                                                  | <sub>Je</sub> isn                                                                                                    | ot occurring is indicated in green                                                                                                    |
|                   |                                                                                               |                                                                                                    |                                                                                                    |
| IEW<br>9.2002-23: | :11:04 😡 DISP 📗                                                                               | 3h 3/16 🚺                                                                                                    | • ))                                                                                                    |
|                   | 31                                                                                            | 37                                                                                                    |                                                                                                    |
| -154.0 mU         |                                                                                               |                                                                                                    |                                                                                                    |
|                   | 32                                                                                            | 38                                                                                                    | Area of channels on which an alarm                                                                                                    |
| -0.165 U          |                                                                                               |                                                                                                    | is occurring is indicated in red                                                                                                    |
|                   | 33                                                                                            | 39                                                                                                    |                                                                                                    |
| -0.175 U          |                                                                                               |                                                                                                    |                                                                                                    |
|                   | 34                                                                                            | 40                                                                                                    |                                                                                                    |
| -0.186 v          |                                                                                               |                                                                                                    |                                                                                                    |
|                   | 35                                                                                            | 41                                                                                                    |                                                                                                    |
| -0.195 U          |                                                                                               |                                                                                                    |                                                                                                    |
|                   | 36                                                                                            | 42                                                                                                    |                                                                                                    |
| -0.205 v          |                                                                                               |                                                                                                    |                                                                                                    |
|                   | Channel  <br>N<br>c<br>9.2002 23<br>-154.0 mu<br>-0.165 u<br>-0.175 u<br>-0.196 u<br>-0.195 u | Stannel selection curs           Measured or computed value           11:00           9,2002         25:11:00           -154.0         31           -0,165         32           -0,165         33           -0,165         34           -0,195         35           -0,195         36 | Interstelled of       computed value       is n       1EW     31     37       -154.8 m/     31     37       -8.165 v     33     39       -8.175 v     34     40       -8.186 v     35     41       -8.195 v     36     42 |

Channel No. or tag name

## Update Rate of the Numerical Display

Measured/computed values are updated every second (every 2 s if the scan interval is set to 2 s).

## Control/Measurement Common Operation Display > Alarm Summary

Lists the newest control alarms and measurement alarms. By scrolling the display using the arrow keys, up to 120 incidents can be displayed. By selecting an alarm from the list using up and down arrow keys, the historical trend of the display data or event data containing the alarm can be recalled. For a description on the historical trend display, see the section *"Measurement Operation Display > Historical Trend"*.

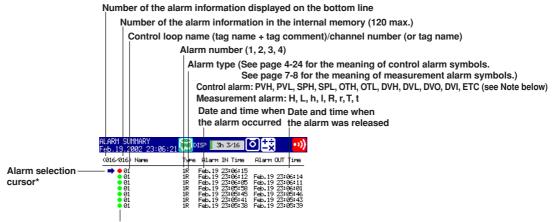

Alarm status indication mark

\* Select a alarm using the cursor and select [INFORMATION] > [JUMP TO HISTORY] on the display selection menu to display the data historical trend containing the selected alarm information.

Note

- You can also display only the control alarms (see page 8-1).
- Alarm type indicates [ETC], if the alarm is an external loop and the alarm is of a type other than the control alarms that you can specify on the CX1000.

## Control Operation Display > Message Summary

A list of written messages and the time the messages were written is displayed.

- Up to 120 sets of message information can be stored to the internal memory. When the number of message information exceeds 120, the information is overwritten from the oldest information.
- By scrolling the screen using up and down arrow keys, the message information in the internal memory can be displayed.
- By selecting a message from the list using up and down arrow keys, the historical trend of the display data or event data containing the message can be recalled. For a description on the historical trend display, see "*Control Operation Display > Historical Trend*" in this section.

#### Number of the message displayed on the bottom line

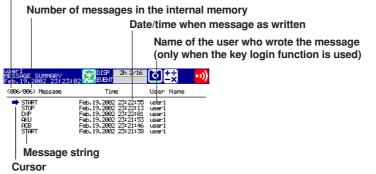

(Select a message using the cursor and select [INFORMATION] > [JUMP TO HISTORY] on the display selection menu to display the data historical trend containing the selected message.)

## **Control Operation Display > Memory Summary**

The information pertaining to the display data and event data in the internal memory is displayed.

- By selecting the display data or event data using the arrow keys, the historical trend display can be recalled. For a description on the historical trend display, see "*Control Operation Display > Historical Trend*" in this section.
- The number of manual sampled data, TLOG data (/M1 option), and report data (/M1 option) residing in the internal memory are displayed.
- For models that have the alarm output relays (option), the ON/OFF status of the relays are also listed.

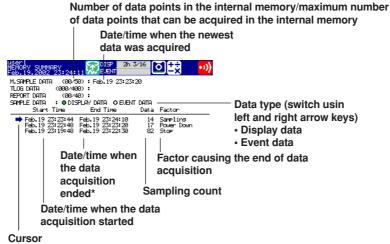

(Select the data using the cursor and select [INFORMATION] > [JUMP TO HISTORY] on the display selection menu to display the historical trend of the selected data.)

\* On models with the optional /BT1 batch header, the batch number and lot number for each file can be displayed in place of the date and time the data acquisition ended.

1

Explanation of Functions

## Control Operation Display > Report Data (Optional Function)

Report data residing in the internal memory can be displayed.

The report function is used to write the average, minimum, maximum, and sum at specified intervals for the specified channels. Reports can be made hourly, daily,

weekly, or monthly.

## Number of the report data being displayed

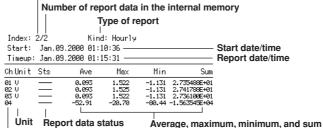

Channel No. or tag name

## Control Operation Display > Historical Trend Display

The waveform of the past display data<sup>\*</sup> and event data<sup>\*</sup> in the internal memory can be displayed. This function is called "Historical trend."

## Methods of Displaying the Historical Trend

The following four methods are available in displaying the historical trend.

- Display from the alarm summary.
- Display from the message summary.
- Display from the memory summary.
- · Display from the control action summary.
- Display from the program event summary (only on models with the program control option)
- · Recall from the screen menu.

## Information Displayed on the Historical Trend

Alarm information and scales are not displayed on the historical trend display.

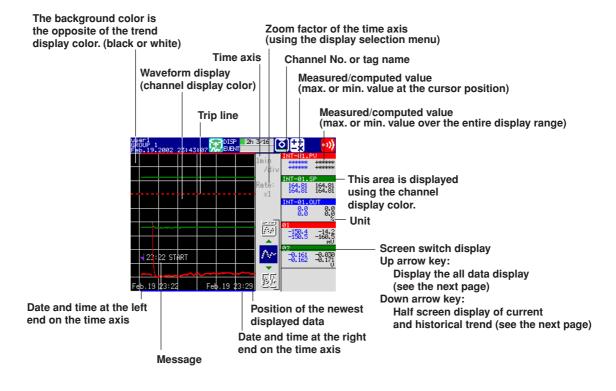

## **Operations on the Historical Trend Display**

- The waveform can be scrolled along the time axis using the left and right arrow keys (for horizontal display) or up and down arrow keys (for vertical display).
- The time axis can be expanded or reduced using the display selection menu ([TREND HISTORY] > [ZOOM +] or [ZOOM -]).
- You can display all the data points on the historical trend display in a section of the screen (all data display). When you move the cursor (yellow line) using the left and right arrow keys (for horizontal display), the date and time of the acquisition of the data at the cursor position are displayed. By pressing the down arrow key (for horizontal display) after moving the cursor to return to the original display, you can change the display position within the entire data. In the display that appears, the data at the cursor position is shown at the right end of the display.

Cursor

All data display Date and time at the cursor position

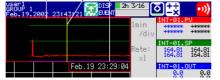

 You can display the information of the file displayed on the historical trend through the display selection menu operation ([Historical Trend] > [Memory Information ON]).

| File Name (Data Kin | id): Memory (DISP)     |
|---------------------|------------------------|
|                     | : 12B217903            |
| Start Time          | : Feb.19.2002 23:22:48 |
|                     | : user1                |
|                     | : Feb.19.2002 23:38:46 |

File name and data type Serial No. of the instrument that sampled the data

-Start/end time and user name (User name is displayed only when the key login function is used.)

When batch header is active

| File Name (Data Kind) | ): Memory (DISP)       |
|-----------------------|------------------------|
| Serial No.            | : 12B217903            |
| Application Name      |                        |
| Supervisor Name       |                        |
| Manager Name          | : ABCDEF               |
| Batch Name            | : TEST-0002            |
| Start Time            | : Jun.12.2003 20:03:20 |
| End Time              |                        |

Half Screen Display (Only When Displaying the Historical Trend of the Display Data) Using up and down arrow keys, you can have the left half of the display (lower half if the

trend display is vertical) show the historical data of the display data and the right half (upper half if the trend display is vertical) show the display data currently being measured.

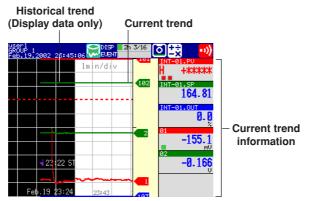

## 1.16 Display Function

## Control Operation Display > Alarm Display

The measurement alarm status is indicated using an alarm icon on the status display section (common with the control alarm) and the alarm indication on operation displays such as the trend display. The displayed pattern varies depending on the non-hold/hold mode of the alarm indication. In the explanation below, "Alarm ACK" refers to the alarm release operation.

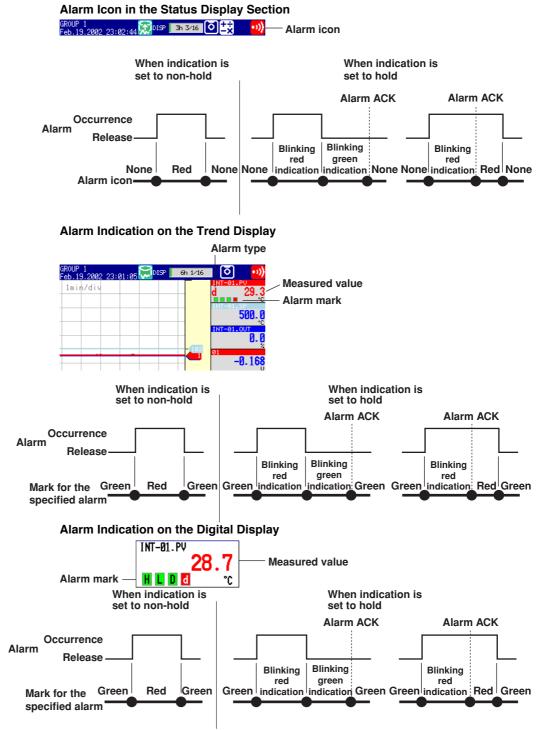

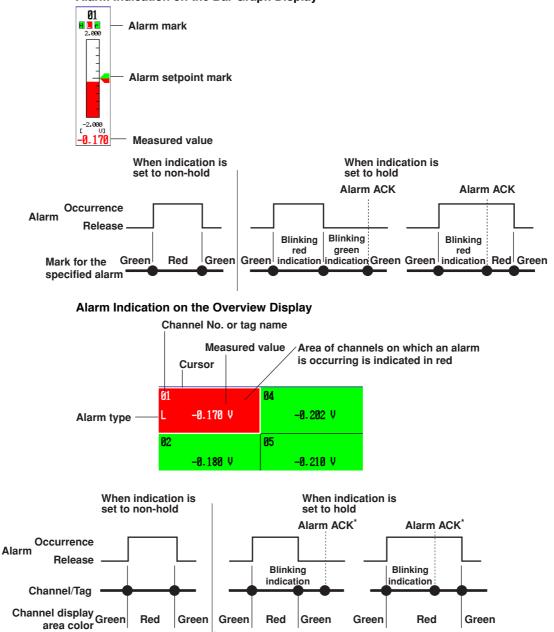

When all the alarms occurring on the channel is acknowledged (alarm ACK).

Alarm Indication on the Bar Graph Display

## Alarm Summary Display

A list of the most recent alarms can be displayed.

- Up to 120 sets of alarm information can be stored to the internal memory. When the number of alarm information exceeds 120, the information is overwritten from the oldest information.
- By scrolling the screen using arrow keys, the alarm information in the internal memory can be displayed.
- You can select arbitrary alarm information and show the historical trend of the display data or event data that contains the alarm information.

For the operating procedure, see *section 8.1*.

Number of the alarm information displayed on the bottom line

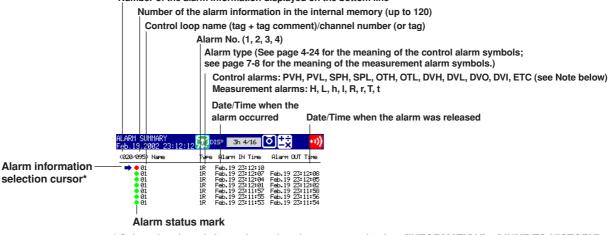

\* Select the alarm information using the cursor and select [INFORMATION] > [JUMP TO HISTORY] on the display selection menu to display the historical trend containing the selected alarm information.)

## Note .

- You can also display only the control alarms (see page 8-1).
- Alarm type indicates [ETC], if the alarm is an external loop and the alarm is of a type other than the control alarms that you can specify on the CX1000.

## Alarm Mark Indication

The mark indication varies depending on the hold/non-hold setting of alarm indication (see section 1.6) as follows.

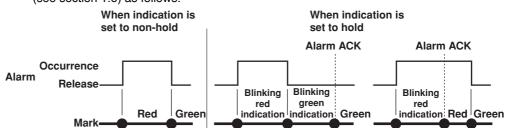

## Setting the Display Conditions of the LCD

The following display conditions of the LCD can be configured.

| Display Attribute                         | Setting                                                                                                    |
|-------------------------------------------|----------------------------------------------------------------------------------------------------|
| Background color of the operation display | The background color of the display can be set to white or black. The initial setting of the control operation display is [Black]; the initial setting of the measurement operation display is [White].                                                                                                    |
| LCD brightness                            | The brightness of the LCD can be set between eight levels. The initial setting is [4]                                                                                                    |
| Backlight saver                           | The lifetime of the LCD backlight can be extended by automatically dimming<br>the light when there is no key operation for a certain amount of time. The<br>display returns to the original brightness with a key operation or an alarm<br>occurrence. The initial setting is set so that the backlight saver is disabled. |

## 1.17 Data Storage Function

## **Data Acquisition to the Internal Memory**

## Control Data

The following control related data can be acquired to the internal memory. Control related data includes the PV, SP, and OUT of external loops created through Green series communications (/CM1 optional function) in addition to those of internal loops.

| Data Type                   | Data Content                                                                                           |  |
|-----------------------------|----------------------------------------------------------------------------------------------------|--|
| Display data                | Maximum/minimum values of PVs, SPs, and OUTs for every interval of acquisition to the internal memory. |  |
| Event data                  | Instantaneous value of PV, SP, and OUT at every specified sampling interval.                           |  |
| Manual sampled data         | Data in ASCII format containing the time and PV at the time of key operation or remote input.          |  |
| Alarm summary data          | Channel on which alarm is occurred, alarm type, and time of occurrence and release.                    |  |
| Event summary data          | Loop number at which the time event or PV event occurred and the time of occurrence and release.       |  |
| Operation mode summary data | Information of operation mode switching.                                                               |  |
|                             | Internal control channel (internal loop channel) assignments                                           |  |

The data of two loops is assigned to channel numbers as follows.

**External control channel (external loop channel) assignments** The data of 4 loops is assigned to channel numbers as follows.

External loop 1 PV: 201, External loop 1 SP: 202, External loop 1 OUT: 203

External loop 4 PV: 210, External loop 4 SP: 211, External loop 4 OUT: 212

Loop 1 PV: 101, Loop 1 SP: 102, Loop 1 OUT: 103 Loop 2 PV: 104, Loop 6 SP: 105, Loop 6 OUT: 106

Measurement Data
Display data and event data The measured/computed/control data can be written to two types of data, display data

and event data, in the internal memory of the CX1000.

### Display data

Data used to display waveforms on the CX1000 display. Display data consists of maximum and minimum values of the measured or computed data sampled at the scan interval within the time period corresponding to one dot on the time axis on the display. The display data that is saved can be likened to the conventional recording on the chart sheet and is useful for observations of long-term changes. The data is saved in binary format.

## Event data

Event data consists of instantaneous values of the measured/computed/control data at specified sampling intervals. This is useful when you wish to observe the measured/ computed/control data more in detail than display data. If the sampling interval is set to the same value as the scan interval, all the measured or computed data sampled at the scan interval can be acquired to the internal memory. The data is saved in binary format.

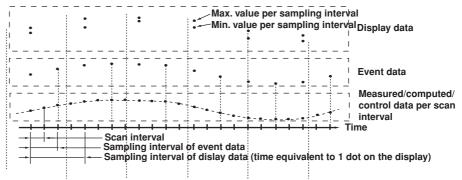

### Internal memory size

The size of the internal memory for acquiring display data and event data is 1.2 MB. When the measured/computed/control data is saved using both display data and event data, 0.9 MB and 0.3 MB of memory is used for display data and event data, respectively.

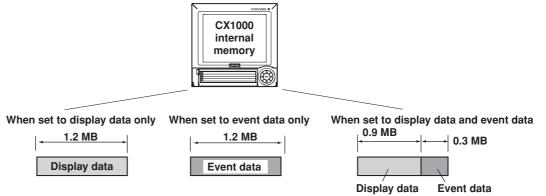

Data to be acquired and selecting the acquisition mode of event data

You can select "display data only," "display data and event data," or "even data only" for the items to be acquired ("Data type" in the settings). If "display data and event data" or "event data only" is selected, you can select the acquisition mode ("Mode" in the settings) from "Free," "Trigger," or "Rotate." Refer to the following examples to make the appropriate selection for your application.

- Acquire only the display data at all times Data to be acquired: Display data only
- Acquire display data in normal cases and acquire event data around the alarm occurrence when alarms occur

Data to be acquired: Display data and event data.

- Acquisition mode: Trigger or rotate
- Acquire event data at all times

Data to be acquired: Event data only. Acquisition mode: Free

· Acquire event data only when alarms occur

Data to be acquired: Event data only. Acquisition mode: Trigger or rotate

## Block segmentation during event data acquisition

In the acquisition of event data, the acquisition area in the internal memory can be divided into blocks (block segmentation). The acquisition operation varies depending on whether the acquisition area is divided into blocks for each mode. For detailed information, see "Acquisition Mode of Event Data" in appendix 1, "Supplementary Explanation of the Acquisition of Display Data/Event Data to the Internal Memory." You can select the number of blocks from 2, 4, 8, and 16.

Manual sampled data

Every time a given key operation is carried out, all measured/computed/control data (instantaneous values) at that point is acquired to the internal memory except for measurement channels that are skipped and computation channels that are turned OFF.

- **TLOG data** (only on models with the computation function option) All the measured/computed data (instantaneous data) of all channels can be acquired to the internal memory at the preset interval. However, this excludes measurement channels that are skipped and computation channels that are turned OFF.
- Report data (only on models with the computation function option)
   The average, maximum, minimum, and sum can be computed for the specified channels at the preset interval, and the result can be acquired to the internal memory. You can select one hour (hourly report), one day (daily report), one hour/one day (hourly and daily), one day/one week (daily and weekly reports), or one day/one month (daily and monthly reports) for the interval.

## Saving Data to the External Storage Medium

The data acquired to the internal memory can be saved to an external storage medium. The following two methods are available in saving the data.

#### **Manual Save**

The data in the internal memory is saved to the external storage medium, only when the external storage medium is inserted into the drive. You can specify whether to save the entire data in the memory or only the data that have not been saved to the external storage medium beforehand. **Auto Save** 

## Have the external storage medium inserted in the drive at all times. Data storage to the external storage medium is done automatically.

#### Note .

- If an external storage medium is not inserted when the data save operation is started during "auto save" mode, the unsaved data is saved the first time the specified interval elapses after an external storage medium is inserted.
- If the acquisition of the display data to the internal memory or acquisition of the event data to the internal memory in free mode is started, you can save the display data or event data at any time by operating the "[FUNC] key > soft key" even during auto save mode.

#### Display data

The display data in the internal memory is closed as a single file at the specified interval or at the specified date and time and saved to the external storage medium in binary format.

Examples of data save operation to the external storage medium

Example 1 Auto save interval or data length: 1 day

Date and time when data is saved to the external storage medium: Not use After starting at 13:10, data is saved every day at 13:10 to the external storage medium.

|      | 3     | -,        |        |       |            |  |
|------|-------|-----------|--------|-------|------------|--|
| 7/19 | 13:10 | 7/20 13:1 | 0 7/21 | 13:10 | 7/22 13:10 |  |
|      |       |           |        |       |            |  |
|      |       |           |        |       |            |  |

|     |           |                                      |   |   | ► |
|-----|-----------|--------------------------------------|---|---|---|
| Mem | ory start | Saved to the external storage medium | ļ | , |   |

#### Example 2

Auto save interval or data length: 1 day

Date and time when data is saved to the external storage medium: 0 hour every day. After starting at 13:10 on July 19th, data is saved at 0 hour on July 20th and then every day after and at 0 hour every day (the same time for both in this example).

| 7/19 13:10 7/2 | 0 0:00 7/21                          | 0:00 7/22 | 0:00     |
|----------------|--------------------------------------|-----------|----------|
|                |                                      |           | <u>├</u> |
| Memory start   | Saved to the external storage medium | Ļ         | ļ        |

#### Example 3

Auto save interval or data length: 12 hours Date and time when data is saved to the external storage medium: 0 hour every day. After starting at 13:10 on July 19th, data is saved at 0 hour on July 20th and then every 12 hours after and at 0 hour every day (0 hour occurs at the same time as the 12 hour timing).

| 7/19 13:10 7/2 | 0 0:00 12:00    | 7/21 0:00 | 12:00 | 7/22 0:00 | 12:00 |   |
|----------------|-----------------|-----------|-------|-----------|-------|---|
| Memory start   | Saved to the ex | cternal   | ļ     |           | ļ     | > |
| Example 4      | storage mediu   | m         |       |           |       |   |

Auto save interval or data length: 2 days

Date and time when data is saved to the external storage medium: 0 hour every day. After starting at 13:10 on July 19th, data is saved at 0 hour on July 20th and then every 2 days after and at 0 hour every day (the 2-day timing occurs at the same time as 0 hour).

| 7/19 13:10 7/2 | 20 0:00                | 7/21 0:00 | 7/22 0: | 00 |
|----------------|------------------------|-----------|---------|----|
| Memory start   | Saved to th storage me |           | ļ       | >  |

## Event data

· During the free mode

The event data in the internal memory is closed as a single file at the specified interval (data length) or at the specified date and time and saved to the external storage medium in binary format.

During trigger or rotate mode

After acquiring the data to the internal memory over the specified period (data length), the event data in the internal memory is stored to the external storage medium in binary format.

The following figure shows the operation when the acquisition area in the internal memory is divided using the trigger mode.

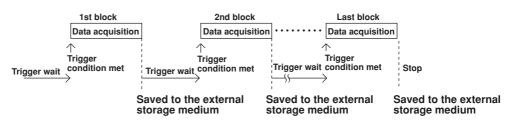

### Manual sampled data

The first time manual sample is executed, a manual sample data file is created on the external storage medium. Data is added to this file every time manual sample is executed. The data is saved in ASCII format.

#### Note \_

If an external storage medium is not inserted in the drive during auto save mode, the unsaved data is saved the first time manual sample is executed after an external storage medium is inserted.

## TLOG data

The first time TLOG data is created, a TLOG data file is created on the external storage medium. The data is appended to this file at the specified interval. If the number of TLOG data points saved exceed 400, a new file is created on the external storage medium. The data is saved in ASCII format.

Report data

The first time report data is created, a report data file is created on the external storage medium. A file is created for each type of report such as daily and monthly. The data is appended to this file every time of report.

- The report file is divided at the following times. The data is saved in ASCII format.
- · For hourly reports
- When the report at 0 hour every day is created.
- When the number of data points in a single file reaches 25.
- · For daily reports
- When the report on the 1st day of every month is created.
- When the number of data points in a single file reaches 32.

## Other Types of Data That Can Be Stored

The following two types of data can be stored on the external storage medium.

- Setup data The setup data can be saved to the external storage medium. The saved data can be loaded to change the CX1000 settings.
- Image data of the display screen

The image data of the display screen can be stored to the external storage medium in PNG format.

#### File Name

- The file name "(Sampling month, day, hour, minute of the first data).extension" of display data, event data, manual sample data, TLOG data, and report data is automatically assigned.
  - Display data file: Mddhhmma.CDS
  - Event data file: Mddhhmma.CEV
  - Manual sample data file: Mddhhmma.DMN
  - TLOG data file: Mddhhmma.DTG
  - · Hourly data file: Mddhhmma.DHR
  - Daily data file: Mddhhmma.DDR
  - · Weekly data file: Mddhhmma.DWR
  - Monthly data file: Mddhhmma.DMR

M: Month (1-9, X (October), Y (November), Z (December), dd: day, hh: hour, mm: minute, a: the lowest digit of the year (0 to 9, except if another file with the same month, day, hour, and minute exist, in which case "a" to "z" are assigned in order).

Setup data

Set the name using up to 8 characters through the save operation. A .pcl extension is automatically added when the data is saved.

· Screen image data

The file name "(month, day, hour, minute when the save operation of the screen image data was executed+sequence number).png" is automatically assigned. Mddhhmma.PNG

M: Month (1-9, X (October), Y (November), Z (December), dd: day, hh: hour, mm: minute, a: the lowest digit of the year (0 to 9, except if the screen image data is saved multiple times within a minute, in which case "a" to "z" are assigned in order from the second file)

## **Save Destination Directory**

All the data excluding the setup data (display data, event data, manual sample data, TLOG data, report data (only on models with the computation function option), and screen image data) are saved to the specified directory. The setup data is saved to the root directory. The save destination directory varies depending on how the data is saved.

| Auto save:                   | Directory specified here.                                                                                                    |
|------------------------------|----------------------------------------------------------------------------------------------------|
| Manual save:                 | Directory with a sequence number added to the string specified here.                                                                       |
| Save on the setting display: | Directory with "A+sequence number" added to the string<br>specified here (the sequence number increments every time<br>the data is saved). |

### File Header of Display Data and Event Data

You can enter a header comment using up to 32 alphanumeric characters.

## Saving Data via the Ethernet Network

The display data, event data, and report data, as described in "Data Acquisition to the Internal Memory," can be automatically transferred to an FTP server via the Ethernet network for storage. Conversely, the CX1000 can function as an FTP server. The CX1000 can be accessed from a PC and the data in the external storage medium can be retrieved for storage. For a description on these functions, see the *CX1000/CX2000 Communication Interface User's Manual (IM 04L31A01-17E).* 

## 1.18 Computation and Report Functions (Option)

## **Computation Function**

You can perform computations by specifying a computing equation and display the results as computed values of a computation channel, on various displays such as the trend display, numerical display, and bar graph display. You can use data of measurement channels, the data of computation channels, the data of control channels, constants, etc. in the computing equation. Computed data can be saved similar to measured data of measurement channels. Computation is performed every scan interval. Explanation of the computation function is also given in appendix 2, "Supplementary Explanation of the Computation Function" and appendix 3, "Meaning and Syntax of Computing Equations." Read them along with this section. **Channel Numbers Dedicated to Computations** 

The channel numbers dedicated to computations are 31 to 42 (12 channels).

## Computation Types and the Order of Precedence of Computations

The following computations can be performed. The order of precedence of computations in descending order is functions (SQR, ABS, LOG, EXP, relational computation, logical computation, and statistic computation), exponentiation, logical negation, multiplication/ division, addition/subtraction, greater/less relation, equal/not equal relation, logical product, logical sum/exclusive logical sum.

| Туре                           | Description                                                                                                    |
|--------------------------------|----------------------------------------------------------------------------------------------------|
| Four arithmetic operation      | Addition (+), subtraction, multiplication (×), and division (/)                                                                                                    |
| **                             | Power. y = X <sup>n</sup>                                                                                                    |
| SQR                            | Square root                                                                                                    |
| ABS                            | Absolute value                                                                                                    |
| LOG                            | Common logarithm                                                                                                    |
| EXP                            | Exponent. $y = e^x$                                                                                                    |
| Relational computation         | Determines <, ≤, >, ≥, =, or ≠ of two elements and outputs "0" or "1."                                                                                                    |
| Logical computation            | Determines the AND (logical product), OR (logical sum), XOR (exclusive logical sum) of two elements, NOT (negation) of an element and outputs "0" or "1."                                                                                                    |
| Statistical computation (TLOG) | Determines the average (AVE), maximum (MAX), minimum (MIN), sum (SUM), and maximum - minimum (P-P) at specified time intervals for the specified channels.                                                                                                    |
| Rolling average                | Determines the moving average of the computed results of the channels to which a computing equation has been assigned. The sampling interval and the number of samples can be specified for each channel. The maximum sampling interval is 1 hour; the maximum number of samples is 64. |

### Data That Can Be Used in Equations

| Data                     | Description                                                                                                    |  |
|--------------------------|----------------------------------------------------------------------------------------------------|--|
| Measured data            | Measured value of a measurement channel or the control PV input.                                                                             |  |
| Computed data            | Computed value of a computation channel.                                                                                                    |  |
| Constants                | Set as constants K01 to K12 in the computation function.                                                                                     |  |
| Communication input data | Values set using the communication function and written as C01 to C12 (see the <i>CX1000/CX2000 Communication Interface User's Manual</i> ). |  |

Conditions of the Remote Input signal (0 or 1) of the remote control function, written as D01 to D08. Control Terminals

### Handing of the Unit in Computations

The unit corresponding to the measured/computed data in the equation is not compensated. In computations, measured and computed data are handled as values without units. For example, if the measured data from channel 01 is 20 mV and the measured data from channel 02 is 20 V, the computed result of 01 + 02 is 40.

#### **Displaying the Computed Data**

The computed data that is assigned to computation channels can be displayed on various operation displays using trend waveforms, bar graphs, and numerical values just like measured data.

#### Alarms of Computed Data

Like measurement channels, up to four alarms can be assigned to each computation channel. Acquisition of Computed Data to the Internal Memory

Like measurement channels, the display data or event data of computation channels can also be acquired to the internal memory and saved to an external storage medium. In addition, the instantaneous values and TLOG data of computation channels can be saved through manual sample operations.

## **Report Function**

The report function is one of the functions of the computation function option (/M1). It is used to compute the average, maximum, minimum, and sum of each specified channel at the specified interval and writing the result to the internal memory.

Explanation of the report function is also given in appendix 4, "Additional Explanation of the Report Function." Read it along with this section.

| Item                                                          | Description                                                                                                    |
|---------------------------------------------------------------|----------------------------------------------------------------------------------------------------|
| Types of reports                                              | Select from hourly reports only, daily reports only, hourly and daily reports, daily and weekly reports, and daily and monthly reports. |
| Number of channels per report                                 | Up to 12 channels                                                                                                    |
| Computed data                                                 | Average, maximum, minimum, and sum                                                                                                    |
| Number of reports that can be acquired to the internal memory | Up to 40                                                                                                    |
| Data format                                                   | ASCII format                                                                                                    |

The reports are created every hour on the hour for hourly reports, at the specified hour for daily reports (once a day), at the specified hour on the specified day for weekly reports (once a week), and at the specified hour on the hour on the specified date for monthly reports (once a week). For example, in the case of daily reports, the average, maximum, minimum, and sum over a day for the specified channels are computed at the specified time (on the hour), and the results are acquired to the internal memory. This constitutes one report data set.

#### **Unit of Sum Computation**

In the sum computation, data are summed over the scan interval. However, for flow values that have units /s, /min, /h, or /day a simple summation results in the actual value not matching the computed result, because the scan interval and the unit of the input values are different. In these cases, the unit of the data measured over the scan interval is converted to match the unit of the input values, and the computation is performed. For example, if the scan interval is 2 s, and the input value is 100 m<sup>3</sup>/min, a simple summation would add 100 every 2 s resulting in 3000 after one minute. However, if the sum unit is set to /min, then 2 s/60 s is multiplied every scan interval before the value is added giving a result that has an m<sup>3</sup>/min unit.

The following converting equations are used to compute the sum. The scan interval unit is in seconds.

- Off: Σ(measured/computed data every scan interval)
- /s:  $\Sigma$ (measured/computed data every scan interval) × scan interval
- /min:  $\Sigma$ (measured/computed data every scan interval) × scan interval/60
- /h:  $\Sigma$ (measured/computed data every scan interval) × scan interval/3600
- /day:  $\Sigma$ (measured/computed data every scan interval) × scan interval/86400

## **Operation during Power Failures**

If a power disruption occurred while the report function was in progress, the report function will resume after the power is restored. The exact operation will vary depending on whether the power is restored before or after the scheduled time to create a report.

| Time of Recovery                     | Port Operation                                                                                                    |
|--------------------------------------|----------------------------------------------------------------------------------------------------|
| After the time to create the report  | Report data is created immediately after power is restored. The measured/computed data up to the time of the power disruption is used. For the next scheduled report, data after the power recovery are used. |
| Before the time to create the report | After power is restored, report data are created at the time of the next<br>normally scheduled report. The measured/computed data excluding<br>the power disruption period is used.                           |

#### Handling of Abnormal Data

Handling of the measured/computed data containing abnormal values is as follows.

| Type of Abnormal Data | Report Data   |                       |           |  |  |
|-----------------------|---------------|-----------------------|-----------|--|--|
|                       | Average Value | Maximum/Minimum Value | Sum Value |  |  |
| Positive over*        | Not used      | Used                  | Not used  |  |  |
| Negative over*        | Not used      | Used                  | Not used  |  |  |
| Error                 | Not used      | Not used              | Not used  |  |  |

\* "Over range" for measurement channels or "computation overflow" for computation channels.

## Status

If the data of a measurement or a computation channel enters any of the conditions listed below within the relevant time period (one hour for hourly reports and one day for daily reports, for example), status is output to the report.

| Data Condition                                                                                                    |                                                                                                    | Status                                                          |
|----------------------------------------------------------------------------------------------------|----------------------------------------------------------------------------------------------------|-----------------------------------------------------------------|
| Common to measurement and co                                                                                                    | mputation channels                                                                                                    |                                                                 |
| Measurement error or computatio                                                                                                    | n error                                                                                                    | E                                                               |
| For measurement channels                                                                                                    |                                                                                                    |                                                                 |
| Positive (+) over range                                                                                                    |                                                                                                    | 0                                                               |
| Negative (-) over range                                                                                                    |                                                                                                    | 0                                                               |
| When the input type is voltage, ov measurable range of $\pm 5\%$ .                                                                                                    | ver range occurs when the measured value                                                                                                    | e exceeds the                                                   |
|                                                                                                    | is 2 V, and the measurable range is –2.00<br>, positive over range results; if the measur                                                                                                    |                                                                 |
| If the input type is TC (thermocouple measured value exceeds approxima is R, and the measurable range is 0.                                                                                                    | ) or RTD (resistance temperature detector), o<br>ttely $\pm 10^{\circ}$ C of the measurable range. Suppos<br>0 to 1760.0 °C. If the measured value exceed<br>falls below –10.0 °C, negative over range resi                                                                                     | e the measurement range<br>ds 1770.0 °C, positive over          |
| If the input type is TC (thermocouple<br>measured value exceeds approxima<br>is R, and the measurable range is 0.<br>range results; if the measured value<br>For computation channels                                                                           | ) or RTD (resistance temperature detector), or<br>ttely ±10°C of the measurable range. Suppos<br>0 to 1760.0 °C. If the measured value exceed<br>falls below –10.0 °C, negative over range resi                                                                                                 | e the measurement range<br>ds 1770.0 °C, positive over<br>ults. |
| If the input type is TC (thermocouple<br>measured value exceeds approxima<br>is R, and the measurable range is 0.<br>range results; if the measured value<br>For computation channels<br>Positive (+) computation overflow                                      | ) or RTD (resistance temperature detector), or<br>ttely $\pm 10^{\circ}$ C of the measurable range. Suppos<br>0 to 1760.0 °C. If the measured value exceed<br>falls below -10.0 °C, negative over range resi<br>(when the value exceeds $3.4E + 38$ )                                           | e the measurement range<br>ds 1770.0 °C, positive over<br>ults. |
| If the input type is TC (thermocouple<br>measured value exceeds approxima<br>is R, and the measurable range is 0.<br>range results; if the measured value<br>For computation channels<br>Positive (+) computation overflow                                      | ) or RTD (resistance temperature detector), or<br>ttely ±10°C of the measurable range. Suppos<br>0 to 1760.0 °C. If the measured value exceed<br>falls below –10.0 °C, negative over range resi                                                                                                 | e the measurement range<br>ds 1770.0 °C, positive over<br>ults. |
| If the input type is TC (thermocouple<br>measured value exceeds approxima<br>is R, and the measurable range is 0.<br>range results; if the measured value<br>For computation channels<br>Positive (+) computation overflow                                      | ) or RTD (resistance temperature detector), or<br>ttely $\pm 10^{\circ}$ C of the measurable range. Suppos<br>0 to 1760.0 °C. If the measured value exceed<br>falls below -10.0 °C, negative over range resi<br>(when the value exceeds $3.4E + 38$ )                                           | e the measurement range<br>ds 1770.0 °C, positive over<br>ults. |
| If the input type is TC (thermocouple<br>measured value exceeds approxima<br>is R, and the measurable range is 0.<br>range results; if the measured value<br>For computation channels<br>Positive (+) computation overflow<br>Negative (–) computation overflow | ) or RTD (resistance temperature detector), or<br>ttely $\pm 10^{\circ}$ C of the measurable range. Suppos<br>0 to 1760.0 °C. If the measured value exceed<br>falls below –10.0 °C, negative over range resi<br>(when the value exceeds 3.4E + 38)<br>v (when the value falls below –3.4E + 38) | e the measurement range<br>ds 1770.0 °C, positive over<br>ults. |

#### **Numerical Display**

The range of displayed values of report data is from –99999999 to 99999999 excluding the decimal point. The decimal point position corresponds to the position of the decimal point of the upper and lower limit span or upper and lower limit scale (for scaling). However, special displays are used for cases given in the table below.

Measurement channel

| Item                  | Data Condition of Measurement Channels                       | <b>Displayed Output</b><br>(Blank) |  |
|-----------------------|--------------------------------------------------------------|------------------------------------|--|
| Average value         | When all of the data are measurement errors or over range    |                                    |  |
| Maximum/Minimum Value | When all of the data are measurement errors                  | (Blank)                            |  |
|                       | Positive (+) over range                                      | 99999                              |  |
|                       | Negative (-) over range                                      | -99999                             |  |
| Sum                   | When all of the data are measurement errors or<br>over range | (Blank)                            |  |
|                       | When the sum value exceeds 3.4E + 38                         | 9.999999E+99                       |  |
|                       | <ul> <li>When the sum value is below –3.4E + 38</li> </ul>   | -9.999999E+99                      |  |

## · Computation channel

| Item                  | Data Condition of Computation Channels                                                      | Displayed Output    |
|-----------------------|---------------------------------------------------------------------------------------------|---------------------|
| Average value         | When all of the data are computation errors or<br>computation overflow                      | (Blank)             |
| Maximum/Minimum value | When all of the data are computation errors                                                 | (Blank)             |
|                       | When the maximum value exceeds 99999999                                                     | 999999999           |
|                       | <ul> <li>When the minimum value is –9999999</li> </ul>                                      | -99999999           |
|                       | The decimal position that was specified when the spa                                        | n for the channel   |
|                       | was specified applies to the maximum and minimum                                            | values. For         |
|                       | example, if the span setting of the channel is "200.0,"                                     | then "99999999" is  |
|                       | output when the value exceeds "99999999.9" and "-S<br>when the value is below "-999999.9."  | 99999999" is output |
| Sum                   | <ul> <li>When all of the data are computation errors or<br/>computation overflow</li> </ul> | (Blank)             |
|                       | When the sum value exceeds 3.4E + 38                                                        | 9.999999E+99        |
|                       | <ul> <li>When the sum value is below –3.4E + 38</li> </ul>                                  | -9.999999E+99       |

#### **Displaying and Saving Report Data**

The report data in the internal memory can be displayed on the LCD of the CX1000. In addition, the report data in the internal memory can be saved to an external storage medium. The figure below shows an example of an hourly report.

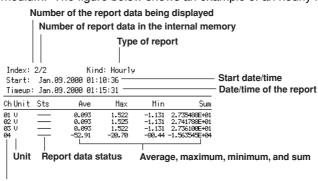

Channel No. or tag name

# 1.19 Equations for Control Computation (Style Number S3 or Later)

## **PV/SP Computation**

When PV and program control function is OFF, you can set an equation for SP of the loops set to remote SP.

## **Computation Type**

- Measurement computations other than TLOG computations
- CLOG

You can calculate the max value, min value, average, and the difference in the max and min values of data measured at the same time (max 10 channels). Measurement data and control input data can be used for this computation.

You can not set an equation inside the CLOG equation.

One CLOG only can be set within the  $\ensuremath{\mathsf{PV}}\xspace{\mathsf{SP}}$  equation.

The target data designation is delimited with periods. You can use hyphens to express a continuous range of channels.

Conditions

A different computation is performed depending on the computed results of the specified equation.

For [eq1?eq2:eq3], if the computed result of eq1 is other than 0, eq2 is computed, and if that result is 0, then eq3 is computed.

You can set a conditional expressions such as [eq1?[eq2-1?eq2-2:eq2-3]:[eq3-1?eq3-2:eq3-3]].

Equations may not be used simultaneously.

## Data That Can Be Used in Equations

The data that can be used in equations is the same data that can be used for the measurement computation function, plus the following:

- · Control input channel data (2 loop models: CI01-CI05).
- Constants (however W01-W12, and the measurement constants K01-K12 cannot be used).
- · Status of internal switches.
- The status of the control relays (DO001-DO006).

## **Logic Computation**

The computed result is output to the DO or internal switch as a 0 or 1.

## **Computation Type**

| Computation Type        | Operator                           |  |  |  |
|-------------------------|------------------------------------|--|--|--|
| Logical operation       | AND, OR, XOR, NOT                  |  |  |  |
| Relational operation    | .GT., .LT., .GE., .LE., .EQ., .NE. |  |  |  |
| Conditional expressions | [eq1?eq2: eq3]                     |  |  |  |

## Data That Can Be Used in Equations

Same as for PV/SP computation.

## **Analog Retransmission**

If the control mode is Analog Retransmission, you can set an equation for the control output.

The data that can be used for the equation and the computation is the same as for the PV/SP computation.

## 1.20 Other Functions

## **USER Key**

One of the following actions can be assigned to the USER key. The key is initially assigned "Alarm ACK."

#### Actions That Can Be Assigned

| Name of Action  | Action                                                                                                    |
|-----------------|----------------------------------------------------------------------------------------------------|
| Trigger         | Key trigger used to start acquiring event data to the internal memory (valid only when event data is specified to be acquired to the internal memory and the trigger used to start the acquisition is set to key trigger). |
| Alarm ACK       | Clears alarm display/relay output (valid only when the operation of the alarm<br>display or output relay is set to "hold").                                                                                                |
| Math            | Starts/stops computation (only on models with the computation function (/M1)).                                                                                                    |
| Math reset      | Resets computed data (Resets the computed value to 0. Only when computation is stopped on models with the computation function option).                                                                                    |
| Manual sample   | Acquires instantaneous values of all channels to the internal memory.                                                                                                    |
| Messages 1 to 8 | Displays message 1 to 8 on the trend display and stores the message to the internal memory.                                                                                                    |
| Snapshot        | Saves the screen image data to the external storage medium.                                                                                                    |

## Key Lock

Key lock is a function used to prohibit key operations, removal of the Zip disk, and saving of the data to the external storage medium in manual save mode, soft key operations on the control operation display, and setup operation on the control setting display. You must enter a password to release the key lock.

## Key Lock Item

The characters in the middle column are the characters of the soft key menu that are displayed on the control operation screen.

|                              |      | Keylock2(Contr | ol)  |            |      | KeyLock3(Control) |      |
|------------------------------|------|----------------|------|------------|------|-------------------|------|
| START                        | Free | MODE           | Free | RUN/RESET  | Free | Control menu lock |      |
| STOP                         | Free | REM/LOC        | Free | HOLD       | Free | Range             | Free |
| MENU                         | Free | RUN/STOP       | Free | ADVANCE    | Free | Alarm             | Free |
| USER                         | Free | SP             | Free | PATTERN.No | Free | Operation         | Free |
| DISP/ENTER                   | Free | OUT            | Free |            |      | PID parameter     | Free |
| Alarm ACK                    | Free | AUTO TUNING    | Free |            |      | Control group     | Free |
| Math                         | Free | SP.No          | Free |            |      | Linearizer        | Free |
| Write memory                 | Free | TUNING         | Free |            |      | Detail setting    | Free |
| Message,Mail<br>Manual sampl |      |                |      |            |      | Program           | Free |
| Media                        | Free |                |      |            |      | Control math      | Free |

## **Operation during Key Lock**

All keys except those shown in the following table are disabled.

| Key Lock Item                             | Operation When Key Lock Is Enabled                                 |  |  |  |
|-------------------------------------------|--------------------------------------------------------------------|--|--|--|
| DISP/ENTER key                            | Switching of operation displays prohibited                         |  |  |  |
| External storage medium                   |                                                                    |  |  |  |
| · During manual save mode                 | Saving of data when the external storage medium is inserted is     |  |  |  |
|                                           | prohibited. Zip disk removal prohibited on models with Zip drives. |  |  |  |
| <ul> <li>During auto save mode</li> </ul> | Zip disk removal prohibited on models with Zip drives.             |  |  |  |
| Control menu lock                         | Soft keys that are locked cannot be used on setting mode (control) |  |  |  |
|                                           | menu.                                                              |  |  |  |

#### Key Login/Logout You can set the CX1000 so that only certain users can operate the instrument. User name, user ID, and password are used to identify a user. Up to 7 users can be registered. Log Display A list of phenomena that occurred can be displayed in the order of occurrence for the following types. The newest 200 incidents are stored for communication commands; the newest 50 incidents are stored for other items. **Error Message Log** (002/002) Time No. Message Jan.31.2001 07:23:33 210 Media has not been inser.. Jan.31.2001 07:23:23 601 Measured data have been . . Error code Error message Date/time when the error occurred Key Login/Logout Log Number of the log displayed on the bottom line/total number of logs (003/003) Time I/O No. User Name Jan.31.2001 07:13:15 In 01 user1 Jan.31.2001 07:12:58 Out Jan.31.2001 07:12:46 In Й1 user1 User name In: Key login, Out: Logout Date/time of key login/logout **Communication Command Log** Connection status indication of the Ethernet interface Number of the log displayed on the bottom line/total number of logs Illuminated (green): Connected electrically Not illuminated: Not connected electrically (002/002) Time ID I/O Message Link 🛽 Jan.31.2001 07:23:33 1 (Logout) Jan.31.2001 07:23:23 1 CC Ø Message (up to 20 characters) Input/output signal (>: input, <: output) Number identifying the connected user Date/time the CX1000 was accessed File Transfer Log Using the FTP Client Function Number of the log displayed on the bottom line/total number of logs (002/002) Time No. Code Flag File Name Jan.31.2001 06:58:08 282 HOSTNAME S Jan.31.2001 06:58:08 282 HOSTNAME P 13106580.DHR 13106580.DHR File name (8 characters) FTP connection destination (P: primary, S: secondary) Error code Date/time when file was transferred Web Operation Log (003/003) Time Request Parameter No. Jan.31 06:52:38 Key DOWN Jan.31 06:51:21 Screen TREND GROUP=2 Jan.31 06:50:28 Message 155 1:start **Operation information** Error code (See chapter 12.) **Operation type** Date/time when the operation was carried out on the Web screen.

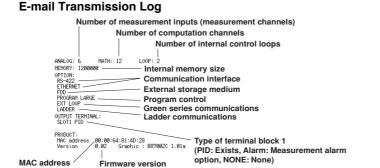

MAC address

## System Display

The total number of inputs on the CX1000, the size of the internal memory, the communication functions, the external storage drive, the options, and the MAC address, and the firmware version number can be displayed.

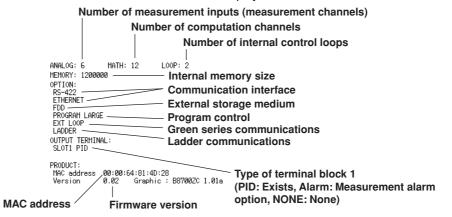

## **Displayed Language**

The displayed language can be set to English, Japanese, German, French or Chinese\*.

Can be selected on a CX of version 3.02 or later.

# FAIL/Memory End Relay Output (/A4F option or /A4FR option)

## FAIL Output

When a failure occurs in the CPU of the CX1000, a relay contact signal (1 signal) is output.

The relay is energized when the CPU is normal; it is de-energized when a CPU failure occurs (de-energized on failure). Therefore, relay output is carried out also when the power is turned OFF (including a power failure) (see figure below). You cannot change this behavior.

The following figure shows the operation of the FAIL output relay (de-energized type).

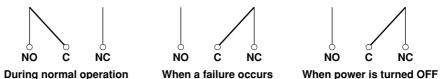

- \* NO, C, and NC are names of the relay output terminals.
  - NO: Normally Opened, C: Common, NC: Normally Closed

## **Memory End Output**

When the remaining free space in the internal memory or external storage medium becomes small, a relay contact signal (1 signal) is output. When a memory end is detected, the relay is energized (energized on memory end). You cannot change this so that it is de-energized on memory end. When memory end is output, save the data to an external storage medium (during manual save mode) or change the external storage medium (during auto save mode).

The memory end output operates as follows:

· During auto save mode

If an external storage medium is inserted in auto save mode, the relay is energized when the remaining free space on the external storage medium falls to 10%. (At this point, the icon indicating the status of the external storage medium in the status display section turns from green to red.)

- During manual save mode
  - If the type of data to be saved is display data only or display data and event data, the relay is energized when the remaining amount of time for acquiring the display data in the internal memory falls to the specified time.
  - If the type of data to be saved is event data only
    - If the CX1000 is in a mode in which data acquisition to the internal memory starts at the same time as the start of measurement, the relay is energized when the remaining amount of time for acquiring the event data falls to the specified time. If the CX1000 is in a mode in which the data acquisition to the internal memory is started using a trigger such as an alarm occurrence, the relay is not energized (no memory end output).

The following figure shows the operation of the memory end output relay (energized on memory end).

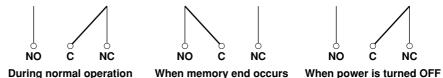

1

## Measurement Remote Input (/A6R option or /A4FR option)

The actions shown in the table can be assigned to the contact signal or open collector signal that is input to the 8 remote input terminals [REMOTE] of the measurement alarm option terminal block.

| Name of Action         | <b>Detection Method</b> | Action                                                                                                    |
|------------------------|-------------------------|----------------------------------------------------------------------------------------------------|
| Start/Stop             | Edge                    | Starts/stops data acquisition to the internal memory                                                                                                    |
| Trigger                | Trigger                 | Trigger used to start acquiring event data to the internal<br>memory (valid only when "event data" is specified to be<br>acquired to the internal memory and the trigger used to<br>start the acquisition is set to "external trigger"). |
| Alarm ACK              | Trigger                 | Clears alarm display/relay output (valid only when the operation of the alarm display or output relay is set to "hold").                                                                                                    |
| Time adj               | Trigger                 | Adjusts the internal clock to the nearest hour.                                                                                                    |
| Math                   | Edge                    | Starts/stops computation (only on models with the computation function (/M1)).                                                                                                    |
| Math reset             | Trigger                 | Resets computed data of measurement channels<br>(Resets the computed value to 0. Only when<br>computation is stopped on models with the computation<br>function option).                                                                 |
| Manual sample          | Trigger                 | Acquires instantaneous values of all channels to the internal memory.                                                                                                    |
| Load setup data 1 to 3 | Trigger                 | Loads the setup data file saved to the external storage medium.                                                                                                    |
| Messages 1 to 8        | Trigger                 | Displays message 1 to 8 on the trend display and stores the message to the internal memory.                                                                                                    |
| Snapshot               | Trigger                 | Saves the screen image data to the external storage medium.                                                                                                    |

#### Note .

Rising

- The actions above can also be registered to the contact inputs of the control output terminal block.
- If the same action is performed using keys of the CX1000, communications, and contact input, the newest operation/input is valid regardless of the method. This is also true between control contact inputs and measurement remote inputs.

#### Method of Detecting the Remote Input Signal

The above actions are carried out on the rising or falling edge of the remote input signal (edge) or the ON signal lasting at least 250 ms (trigger). For contact inputs, the remote signal rises when the contact switches from "open to closed" and falls when the contact switches from "closed to open". For open collector signals, the remote signal rises when the collector signal (voltage level of the remote terminal) goes from "high to low" and falls when the collector signal goes "low to high."

Rising and falling edges

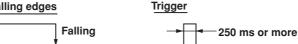

# Batch Header (/BT1 Option)

Batch header is used to include information such as batch numbers and lot numbers along with the data acquired to the internal memory. By including information such as batch numbers, lot numbers, and supervisor names along with the measured/control/ computed data, you will be able to manage the stored data. By using the key login function in combination with this function, the operators that are allowed to store data on the CX can be restricted and identified.

## Adding Batch Information to the Measured/Control/Computed Data

(Display Data and Event Data)

The following information can be added to the display data and event data acquired to the internal memory. For the setting procedure, see section 11.7.

The operator can change the batch number, lot number, and comment for each lot. In addition, the lot number can be automatically increased by one when one lot is complete.

- Serial number of the CX (the number written on the name plate of the CX).
- Application name (up to 16 characters).
- Supervisor name (up to 16 characters).
- Manager name (up to 16 characters).
- Batch name
- Batch number (up to 16 characters).
- Lot number (0 to 9999).
- · Start information.
  - Start date and time and user name\* (up to 16 characters).
  - \* Only when the key login function is used.
- Stop information.
  - Stop date and time and user name\* (up to 16 characters).
  - \* Only when the key login function is used.
- Comment information.
  - Comment (up to 32 characters x 3 lines).
  - The date and time when comment was written.
  - User name\* of the user who wrote comment (up to 16 characters).
  - \* Only when the key login function is used.

### Identifying Operators (Users) by using the Key Login Function

By using the key login function, the users that can log into the CX can be restricted and identified. When the batch header is activated, the security is enhanced in the following manner as compared with the standard key login function.

- User names that are already registered cannot be specified.
- The combinations of user IDs and passwords that are identical to those that have been registered by any user in the past cannot be specified.

## Changing the Messages

When the optional batch function is installed, messages 1 through 3 can be changed in the operation mode. For the procedure related to changing the messages, see section 8.9.

## Display

The following items are displayed:

- The batch number/lot number and date/time are alternately displayed in the status display section.
- When the STOP key is pressed, batch information is displayed in the stop confirmation screen.

## Confirming the Stored Data

The display data and the event data in the internal memory or the external storage medium, can be displayed on the historical trend display.

- When the historical trend of the display data or event data in the internal memory or in the external storage medium is displayed, batch information can be shown in the memory information display.
- The batch number and lot number for each file can be displayed in place of the date and time of the file creation on the memory summary screen and on the screen used to select the display data and event data to be loaded from the external storage medium.

### **Handling Precautions** 2.1

This section describes the precautions to be taken when using the CX1000 and the external storage medium. Make sure to read this section before using the CX1000.

## **Handling Precautions**

- This instrument uses many plastic parts. When cleaning, wipe using a dry soft cloth. Do not use volatile chemicals since this might cause discoloring and deformation.
- Do not bring charged objects near the signal terminals. Doing so can lead to malfunction.
- Do not pour volatile agents on the LCD, panel keys, or other parts of the instrument nor leave them in contact with rubber or PVC products for an extended time. Doing so can lead to malfunction.
- Do not apply shock to the instrument.
- When not in use, make sure to turn OFF the power.
- If there are any symptoms of trouble such as smoke, strange ordors, or strange sounds coming from the instrument, immediately turn OFF the power and disconnect power supply. Then, contact your nearest YOKOGAWA dealer or representative.

## Handling Precautions for the External Storage Medium

- Use caution in the handling of the external storage medium as it is delicate.
- Write operations to floppy disks and Zip disks may fail in high-temperature or lowtemperature environments. If you are using the CX1000 in a low-temperature environment (around 10 °C or less), use the CX1000 after the warm-up time (at least 30 minutes) has elapsed.

If you are using the CX1000 in a high-temperature environment (around 40 °C or more), it is recommended that the external storage medium be inserted into the drive when saving the data and be removed after the data storage operation is finished.

- If you are using a commercially available compact flash card on CX1000s in the ATA flash memory card drive, be careful of static electricity. The CX1000 may not operate properly if you touch the compact flash card that is inserted into the CX1000 when your body is charged with static electricity.
- Handling the CF Card and Adapter Insert the CF card into the adapter as shown in the figure below. The card should remain in the adapter when removing it from the card slot on the CX1000.

Insert the card until these edges are nearly flush.

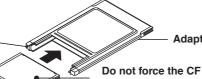

Adaptor

Do not force the CF card when inserting it into the adapter. If the card does not seem to fit, make sure you are inserting it right-side up. CF card

For the general handling precautions of the external storage medium, see the instruction manual that came with that medium.

# CAUTION

- If you turn ON/OFF the CX1000 while a Zip disk is inserted in the drive, the Zip drive may malfunction. When turning ON/OFF the CX1000, first remove the Zip disk from the drive.
- Do not eject the external storage medium while the access lamp is illuminated. This can damage the data.
- Do not operate the floppy disk drive or Zip drive in a place with vibrations or shock. The disk or drive may malfunction.

# 2.2 Installation

# Installation Location

Install the CX indoors in a location that meets the following conditions. The environment of the installation location is described in *section 14.8, "General Specifications."* 

Instrumentation Panel

The CX1000 is designed to be installed in an instrumentation panel (panel mount type).

Well-Ventilated Location

Install the instrument in a well-ventilated location to prevent the temperature inside the instrument from rising. For the panel cut dimensions when arranging multiple CX1000, see the *next page* Also, when other instruments are arranged on the panel, allow adequate space between them.

Location Where Mechanical Vibration Is Small

Select a location with low mechanical vibration for installation.

Horizontal Location

When installing the CX1000, make sure it does not tilt to the left or right (0 to 30 degrees of backward tilt angle is allowed).

## Note

- Condensation may occur if the instrument is moved to another place where the ambient temperature is higher, or if the temperature changes rapidly. In addition, measurement errors will occur when using thermocouple input. In this case, let the instrument adjust to the new environment for at least an hour before using it.
- The life of the LCD may shorten (degradation of the image quality) if the CX1000 is used in a high-temperature environment. It is recommended that the backlight brightness of the LCD be set low if the CX1000 is installed in a hot environment (around 40°C or higher).
   For a description on the LCD brightness setting, see section 3.4, "Setting the Brightness of the LCD and the Backlight Saver Function."

Do not install the CX1000 in the following places.

- Outdoors
- In Direct Sunlight or Near Heat Appliances

Select a location with the smallest temperature fluctuation as possible near room temperature (23 °C). Placing the CX1000 in direct sunlight or near heat appliances can cause adverse effects.

Where an Excessive Amount of Soot, Steam, Dust, or Corrosive Gases Are
Present

Soot, steam, humidity, dust, and corrosive gas can cause adverse effects on the CX1000. Avoid installing the CX1000 in an environment with a high level of such elements.

## Near Magnetic Field Sources

Avoid bringing magnets or instruments that produce magnetic fields near the CX1000. Using the CX1000 near a strong magnetic field source can cause measurement errors.

## • Where the View of the Display Is Poor

The CX1000 uses a 5.5" TFT color LCD for the display. Therefore, viewing of the display from an extreme angle is difficult. Install the CX1000 so that the user can easily view the display.

# **Installation Procedure**

Use a 2 mm to 26 mm thick steel plate for the panel on which the CX1000 is to be mounted.

- 1. Insert CX1000 from the front of the panel.
- 2. Using the mounting brackets that came with the package, insert the CX1000 to the panel as shown in the following figure.
  - Two mounting brackets are used at the top and bottom or left and right of the case (remove the seal covering the holes of the mounting brackets on the case beforehand).
  - The adequate tightening torque of the screws for the panel mounting brackets is 0.7 to 0.9 N·m.
  - · Mount the CX2000 to the panel according to the procedure below.
    - First, attach the two mounting brackets and temporarily fasten the attachment screws.
    - Next, fix the CX in place by tightening the attachment screws with the appropriate torque. When the CX is approximately perpendicular to the panel as you fasten the screws, press the mounting bracket against the case so that they are in contact with each other.

# CAUTION

Tightening the screws with a torque greater than the adequate tightening torque can cause deformation of the case or damage to the bracket.

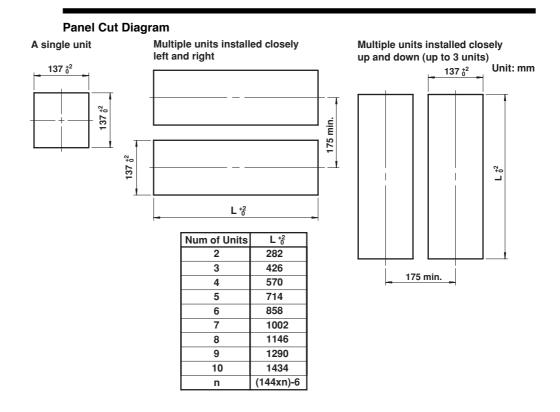

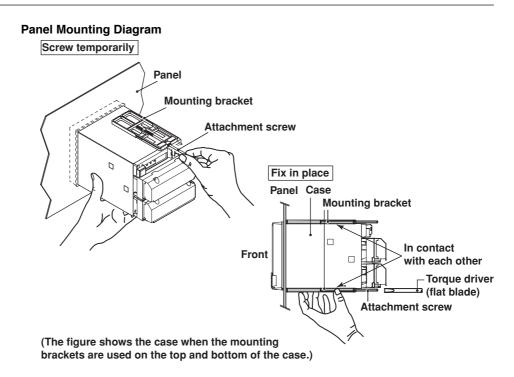

**External Dimensions of the CX1000** 

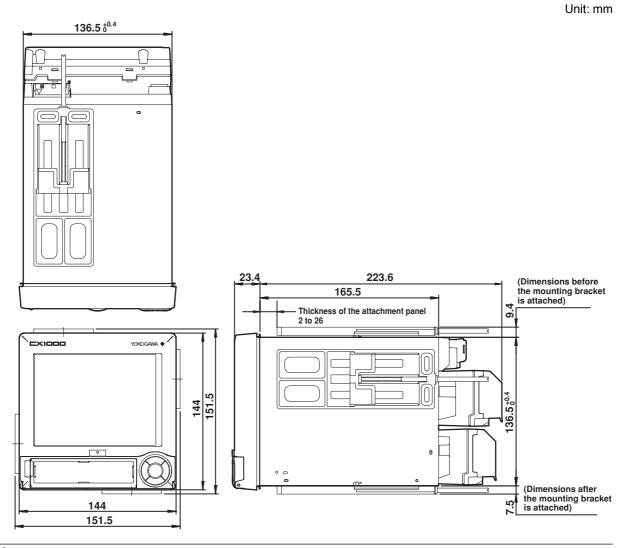

# 2.3 Wiring

# Arrangement of the Input/Output Terminals

If you specify a model with two internal control loops and six measurement channels (CX2106), two terminal blocks are arranged vertically on the rear panel of the CX1000 as shown in the following figure. If you specify a model with only six measurement channels (CX100) with one of the measurement alarm option terminal blocks, the option terminal block is installed in place of the control output terminal block. The measurement alarm option terminal blocks include the /A6 [measurement alarm (6 DOs)], /A6R [measurement alarm (8 DIs, 6 DOs)], /A4F [measurement alarm (4 DOs, with FAIL/memory end output relay)], and /A4FR [measurement alarm (8 DIs, 4 DOs, with FAIL/memory end output relay)]. If the control output terminal block or the measurement alarm option terminal block is not installed according to the specification made at the time of purchase, a protection cover is attached in place of the terminal block.

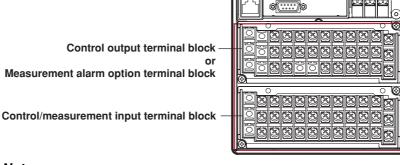

## Note

- The installation position of each terminal block is fixed and cannot be changed.
- For a description on the connection of communication interfaces such as the serial or Ethernet interface, see the CX1000/CX2000 Communication Interface User's Manual (IM04L31A01-17E).

**Control Input Assignments of the Control/Measurement Input Terminal Block** There are five input terminals. When PV/SP computation is OFF, the PV inputs (PV) and RSP inputs (RSP) are assigned as shown in the following figure depending on the control mode. The following figure denotes the three terminals (/b, +/A, -/B) of a single column using a single cell. In addition, of the 12 columns of terminals, the left-most column that has no terminal screws because they are not used are omitted.

[Control mode setting] During single-loop control During cascade control During loop control with PV switching

|               | 1.00            | OP2    |         | LOOP1    |        | 1     | Measurement input termin |  |  |  |        |  |  |
|---------------|-----------------|--------|---------|----------|--------|-------|--------------------------|--|--|--|--------|--|--|
|               | 2               | 1      | 3       | 2        | 1      |       |                          |  |  |  | $\neg$ |  |  |
| $\rightarrow$ | (RSP)           | PV     |         | (RSP)    | PV     | ]     |                          |  |  |  | È      |  |  |
| $\rightarrow$ |                 | PV     |         | (RSP)    | PV     | ]     |                          |  |  |  |        |  |  |
| $\rightarrow$ | PV2             | PV1    | (RSP)   | PV2      | PV1    |       |                          |  |  |  |        |  |  |
|               | <b>PV, PV</b> 1 | , PV2: | PV inpu | ıt, (RSP | ): RSP | input |                          |  |  |  |        |  |  |

(not used during program control), 

: unused terminal

When PV/SP is ON, the numbers Cl01, Cl02, Cl03, Cl04, and Cl05 are assigned to each control input terminal starting on the right as you face the terminals, and the PV/SP of each loop is the computed value.

## **Terminal Arrangements of the Control Output Terminal Block**

Each block has a control output containing 2 loops of current output, voltage pulse output, and relay contact output terminals, 6 contact input, 2 relay contact output, and 4 transistor output terminals. The following figure shows their arrangement. Wire the terminals according to the configuration.

Relay contact output Transistor output Contact input

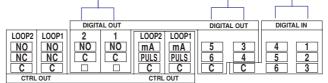

[DIGITAL OUT] terminals 1 to 6 are indicated using the following numbers when the control output terminal block is selected in the contact (relay) output registration setting or alarm relay output setting.

DO001 to DO006

In addition, [DIGITAL IN] terminals 1 to 6 are indicated using the following numbers when the control output terminal block is selected in the contact input registration setting. DI001 to DI006

## Note .

In the contact (relay) output setting, relay contact outputs DO001and DO002, and the numbers of transistor outputs are not distinguished. Confirm this before registering the output signals.

## Terminal Arrangements of the Measurement Alarm Option Terminal Block

The measurement alarm option terminal block is the terminal block that you specified as an option at the time of purchase. The following four types are available.

- /A6: 6 measurement alarm outputs
- /A6R: 6 measurement alarm outputs and 8 measurement remote inputs
- /A4F: 4 measurement alarm outputs, 1 FAIL output, and 1 memory end output
- /A4FR: 4 measurement alarm outputs, 1 FAIL output, 1 memory end output, and 8 measurement remote inputs.

The following figure shows the terminal arrangements on each measurement alarm option terminal block. Wire the terminals according to the configuration.

| • /A6 opti       | on         |           |         | Alarm output |           |        |          |         |        |          | C: Common<br>NO:Normally Opened |  |  |
|------------------|------------|-----------|---------|--------------|-----------|--------|----------|---------|--------|----------|---------------------------------|--|--|
|                  |            |           | ARM     |              |           |        |          |         |        |          | Normally Open                   |  |  |
| 06<br>NC [       | 05<br>NC   | 04<br>NC  | _       | 03<br>NC     | 02<br>NC  |        | 01<br>NC |         | _      |          | Normally Close                  |  |  |
|                  |            |           |         |              |           |        |          |         |        |          |                                 |  |  |
| C                |            | С         |         | C            | C         |        | C        |         |        |          |                                 |  |  |
| NO               | NO         | NO        |         | NO           | NO        |        | NO       |         |        |          |                                 |  |  |
| • /A6R op        | tion       |           |         |              |           |        |          |         | Mea    | surem    | ent remote inp                  |  |  |
| · · ·            |            | AI        | ARM     |              |           |        |          |         | REMOT  | F        |                                 |  |  |
| 06<br>NC         | 05         | 04<br>NC  |         | 03<br>NC     | 02<br>NC  |        | 01<br>NC | 6       | 3      | C        |                                 |  |  |
|                  | C          | C         |         | С            | С         |        | С        | 7       | 4      | 1        |                                 |  |  |
| NO C             | D NO       | NO        |         | NO           | NO        |        | NO       | 8       | 5      | 2        |                                 |  |  |
| <u> </u>         |            |           |         |              |           |        |          |         |        |          |                                 |  |  |
|                  | tput Mer   | -         | nd out  |              | ARM       |        | Alarm    | output  |        | C:<br>NO | Common<br>Normally Oper         |  |  |
| FAIL             | MENIOF     | 04        |         | 03           | 02        |        | 01       |         |        | NC       | : Normally Clos                 |  |  |
| NC               | □ NC       | NC        |         | NC           | NC        |        | NC       |         |        |          |                                 |  |  |
| <b>C</b> (       | □ C        | C         |         | С            | C         |        | С        |         |        |          |                                 |  |  |
| NO               |            | NO        |         | NO           | NO        |        | NO       |         |        |          |                                 |  |  |
|                  |            |           |         |              |           |        | )        |         | Meas   | urem     | ent remote inpu                 |  |  |
| • /A4FR o        |            |           |         |              |           |        |          |         |        |          | \<br>\                          |  |  |
| FAIL             | MEMOR      | 04        |         | 03           | ARM<br>02 |        | 01       |         | REMO   | E        | -                               |  |  |
| NC C             |            | NC        |         | NC           | NC        |        | NC       | 6       | 3      | С        |                                 |  |  |
|                  |            | C         |         | C            | C         |        | C        | 7       | 4      | 1        |                                 |  |  |
|                  |            | NO        |         | NO           | NO        |        | NO       | 8       | 5      | 2        |                                 |  |  |
|                  |            |           | 00.0*   |              |           |        |          |         |        |          |                                 |  |  |
|                  |            |           |         |              |           |        |          |         |        |          | surement alarn                  |  |  |
| output se        | ttings (se | ee sect   | ion 7.2 | 2, "Set      | ting Re   | lated  | to Mea   | asuren  | nent a | larm "   | ).                              |  |  |
| REMOTE           | E termina  | als 1 to  | 8 are   | indica       | ated us   | sing n | umbe     | rs 1 to | 8 in t | he me    | easurement                      |  |  |
|                  |            |           |         |              |           |        |          |         |        |          | mote Input").                   |  |  |
| remote o         | utput set  | ttinas (s | see se  | CUON         | 11.5.     | зешп   | a me i   | weasu   | neme   | ווו חפו  |                                 |  |  |
| remote o<br>Note | •          | ttings (  | see se  | ection       | 11.5,     | Sellin | ginei    | weasu   | lieme  | ni nei   | note input ).                   |  |  |

- There are no output registration settings for the FAIL and MEMORY terminals. However, the setting for outputting memory end, Memory Alarm Time, exists. In addition, FAIL output can be assigned to the DIGITAL OUT1 terminal of the control output terminal block. In this case, registration settings are required.
- The control alarm output cannot be assigned to the [ALARM] terminal. The control alarm output can be assigned to the DIGITAL OUT terminal of the control output terminal block. The measurement alarm output can be assigned to the DIGITAL OUT terminal of the control output terminal block.

#### Terminal Arrangements of the Measurement Input Terminal Block

Six measurement input terminals are available on each terminal block as shown below. Control measurement input terminals

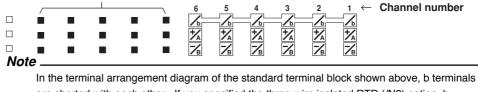

are shorted with each other. If you specified the three-wire isolated RTD (/N2) option, b terminals are isolated with each other.

### **Terminal Cover Labels**

A label showing the arrangement of the terminals is affixed to the front and back of the terminal cover of each terminal block.

#### Label on the Front of the Terminal Cover

The terminal numbers for checking the connection (not the numbers used in the settings) are written on the label on the front of the terminal cover (see the following figure).

For the control output terminal block

| CATI | $\triangle$ |     |     | DIGITAL-OUT |     | CTRL-OUT |     | DIGITAL-OUT |     | DIGITAL-IN |     |
|------|-------------|-----|-----|-------------|-----|----------|-----|-------------|-----|------------|-----|
|      |             | 028 | 025 | 022         | 019 | 016      | 013 | 010         | 007 | 004        | 001 |
|      |             | 029 | 026 | 023         | 020 | 017      | 014 | 011         | 008 | 005        | 002 |
|      |             | 030 | 027 |             |     | 018      | 015 | 012         | 009 | 006        | 003 |

For the control/measurement input terminal block

| LOC | OP2 |     | LOOP1 |     |     |     |     |     | CA  | т∎∆ |
|-----|-----|-----|-------|-----|-----|-----|-----|-----|-----|-----|
| 131 | 128 | 125 | 122   | 119 | 116 |     |     | 107 | 104 | 101 |
| 132 | 129 | 126 | 123   | 120 | 117 | 114 | 111 | 108 | 105 | 102 |
| 133 | 130 | 127 | 124   | 121 | 118 | 115 | 112 | 109 | 106 | 103 |

The highest digit indicates the arrangement of the terminal block shown in the figure below; the lower two digits indicate the terminal position within the terminal block (01 is the top right terminal and 36 is the bottom left terminal). The terminals that cannot be used are indicated as "\_\_\_".

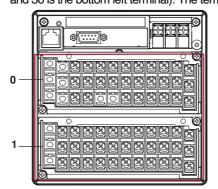

#### Label on the Back of the Terminal Cover

A character indicating the terminal function and a terminal symbol indicating the type of signal to be input/output to each terminal are printed on the label on the back of the terminal cover. The following figure is for the control/measurement input terminal block. For a description on the wiring method corresponding to each terminal, see *pages 2-10* to *2-12*. Terminal symbol

#### CAT II LOOP 2 LOOP $\mathbb{A}$ <u>/b</u> \* \* \* \* \* \* \* \* \* \* 7 1 6

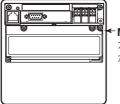

Measurement alarm option terminal block

オプション/A6, /A6R, /A4F, または/A4FRを指定したときだけ, オプション用の端子ブロック が装着されています。

One screw terminal is shown in the figure below.

\_\_\_\_\_\_ **● Onique terminal number** +/A ← Chracters indicating the type of input/output signal

保守用です。配線しないでください。

No screw terminal is attached.

## **Measurement Alarm Option Terminal**

Symbols

NO: Normally opened, NC: Normally closed, C: Common

/A6

|           |           | AI        | arm outp | out       |            |           |  |  |
|-----------|-----------|-----------|----------|-----------|------------|-----------|--|--|
| 06        | 05        | 04        |          | 03        | 02         | 01        |  |  |
| 034<br>NC | 028<br>NC | 025<br>NC |          | 019<br>NC | 016<br>NC  | 010<br>NC |  |  |
| 035<br>C  | 029<br>C  | 026<br>C  |          | 020<br>C  | 017<br>C   | 011<br>C  |  |  |
| 036<br>NO | 030<br>NO | 027<br>NO |          | 021<br>NO | 6018<br>NO | 012<br>NO |  |  |

/A6R

|           |           | AI        | arm outp | ut        |           |           | Measur   | ement rem | ote input |
|-----------|-----------|-----------|----------|-----------|-----------|-----------|----------|-----------|-----------|
| 06        | 05        | 04        |          | 03        | 02        | 01        |          |           |           |
| 034<br>NC | 028<br>NC | 025<br>NC |          | 019<br>NC | 016<br>NC | 010<br>NC | 007<br>6 | 004<br>3  | 001<br>C  |
| 035<br>C  | 029<br>C  | 026<br>C  |          | 020<br>C  | 017<br>C  | 011<br>C  | 008<br>7 | 005<br>4  | 002<br>1  |
| 036<br>NO | 030<br>NO | 027<br>NO |          | 021<br>NO | 018<br>NO | 012<br>NO | 009<br>8 | 006<br>5  | 003<br>2  |

/A4F

| FAIL output | Mer | Memory end output |           |  | Alarm     | output    |           |  |  |
|-------------|-----|-------------------|-----------|--|-----------|-----------|-----------|--|--|
|             |     |                   | 04        |  | 03        | 02        | 01        |  |  |
| 034<br>NC   |     | 028<br>NC         | 025<br>NC |  | 019<br>NC | 016<br>NC | 010<br>NC |  |  |
| 035<br>C    |     | 029<br>C          | 026<br>C  |  | 020<br>C  | 017<br>C  | 011<br>C  |  |  |
| 036<br>NO   |     | 030<br>NO         | 027<br>NO |  | 021<br>NO | 018<br>NO | 012<br>NO |  |  |

| /A4FR<br>FAIL output | Men | nory end ou | itput     | Alarm     | output    |           | Measurement remote input |          |          |  |
|----------------------|-----|-------------|-----------|-----------|-----------|-----------|--------------------------|----------|----------|--|
| <br>                 |     |             | 04        | 03        | 02        | 01        |                          |          |          |  |
| 034<br>NC            |     | 028<br>NC   | 025<br>NC | 019<br>NC | 016<br>NC | 010<br>NC | 007<br>6                 | 004<br>3 | 001<br>C |  |
| 035<br>C             |     | 029<br>C    | 026<br>C  | 020<br>C  | 017<br>C  | 011<br>C  | 008<br>7                 | 005<br>4 | 002<br>1 |  |
| 036<br>NO            |     | 030<br>NO   | 027<br>NO | 021<br>NO | 018<br>NO | 012<br>NO | 009<br>8                 | 006<br>5 | 003<br>2 |  |

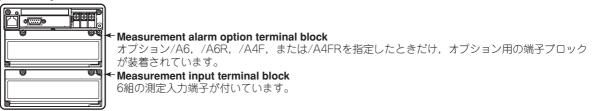

## **Measurement Alarm Option Terminal**

See the "Input/Output Terminals for the CX1000."

## **Measurement Input Terminal**

—— Channel number (measurement input terminal)

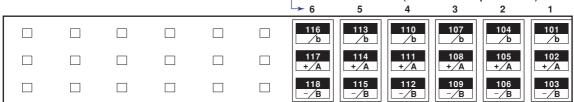

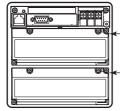

**Control output terminal** Output terminals for the loops 1 and 2

Control input terminal Input terminals for the loops 1 and 2

## **Control Output Terminal**

## Symbols

| NO: Normally opened, NC: Normally closed, C: Common |
|-----------------------------------------------------|
| mA: Current output, PULSE: Voltage pulse output     |

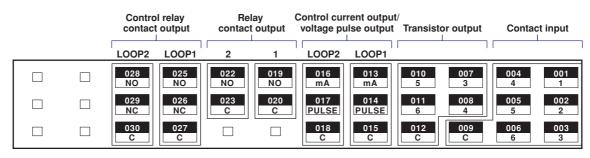

# **Control Input Terminal**

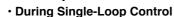

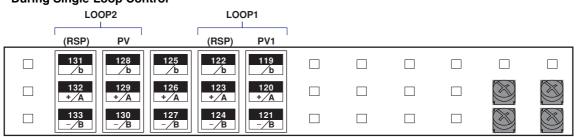

# During Cascade Control

| LC             | OOP2      |            | LO         | OP1        |  |  |  |
|----------------|-----------|------------|------------|------------|--|--|--|
| <br>F          | PV1       |            | (RSP)      | PV1        |  |  |  |
| 131<br>b       | 128<br>∕b | 125<br>⁄b  | 122<br>/b  | 119<br>/b  |  |  |  |
| 132 1<br>+⁄A + | 129<br>⁄A | 126<br>+⁄A | 123<br>+⁄A | 120<br>+⁄A |  |  |  |
| 133 1<br>- B - | 130<br>/B | 127<br>-⁄B | 124<br>-⁄B | 121<br>-⁄B |  |  |  |

## During Loop Control with PV Switching

|   | LO         | OP2        |            | LOOP1      |            |  |  |  |
|---|------------|------------|------------|------------|------------|--|--|--|
| - | PV2        | PV1        | (RSP)      | PV2        | PV1        |  |  |  |
|   | 131<br>/b  | 128<br>/b  | 125<br>/b  | 122<br>/b  | 119<br>b   |  |  |  |
|   | 132<br>+⁄A | 129<br>+⁄A | 126<br>+⁄A | 123<br>+⁄A | 120<br>+⁄A |  |  |  |
|   | 133<br>-⁄B | 130<br>-⁄B | 127<br>-⁄B | 124<br>-⁄B | 121<br>-⁄B |  |  |  |

2

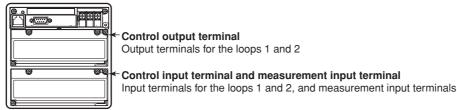

## Control Output Terminal

#### Symbols

NO: Normally opened, NC: Normally closed, C: Common mA: Current output, PULSE: Voltage pulse output

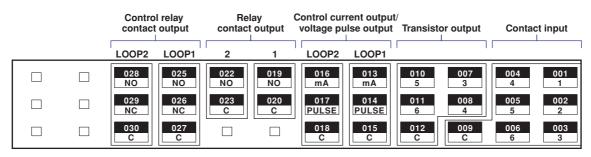

# **Control Input Terminal**

 During Single-Loop Control LOOP2 LOOP1 Channel number (measurement input terminal) (RSP) ΡV (RSP) ΡV → 6 5 4 3 2 131 128 125 122 119 116 113 110 107 104 101 ⁄b ⁄b ⁄b /b ⁄b ∕b ∕b ∕b ∕b ∕b ∕b 126 123 120 117 114 111 108 132 129 105 102 +/A +/A +/A +/A +/A +/A +/A +/A +/A +/A +/A 127 115 133 130 124 121 118 112 109 106 103 -/B -/B <u>⁄в</u> -/B -/B ·/B -/B -/B -/B -/B -/B

## During Cascade Control

|     | LOOP2 |     | LOO   | OP1 | Cł  | annel num | ber (meas | urement in | put termin | al) |
|-----|-------|-----|-------|-----|-----|-----------|-----------|------------|------------|-----|
|     | PV    |     | (RSP) | PV  | → 6 | 5         | 4         | 3          | 2          | 1   |
| 131 | 128   | 125 | 122   | 119 | 116 | 113       | 110       | 107        | 104        | 101 |
| /b  | /b    | /b  | /b    | /b  | /b  | /b        | /b        | /b         | /b         | /b  |
| 132 | 129   | 126 | 123   | 120 | 117 | 114       | 111       | 108        | 105        | 102 |
| +⁄A | +⁄A   | +⁄A | +⁄A   | +⁄A | +⁄A | +⁄A       | +⁄A       | +⁄A        | +⁄A        | +⁄A |
| 133 | 130   | 127 | 124   | 121 | 118 | 115       | 112       | 109        | 106        | 103 |
| -⁄B | -⁄B   | -⁄B | -⁄B   | -⁄B | -⁄B | -⁄B       | -⁄B       | -⁄B        | -⁄B        | -⁄B |

## During Loop Control with PV Switching

| LO      | OP2 |       | LOOP1 |     | C   | hannel num | ber (meas | urement i | nnut termir | )   |
|---------|-----|-------|-------|-----|-----|------------|-----------|-----------|-------------|-----|
| <br>PV2 | PV1 | (RSP) | PV2   | PV1 | → 6 | 5          | 4         | 3         | 2           | 1   |
| 131     | 128 | 125   | 122   | 119 | 116 | 113        | 110       | 107       | 104         | 101 |
| /b      | /b  | /b    | /b    | /b  | /b  | /b         | /b        | /b        | /b          | b   |
| 132     | 129 | 126   | 123   | 120 | 117 | 114        | 111       | 108       | 105         | 102 |
| +⁄A     | +⁄A | +⁄A   | +⁄A   | +⁄A | +⁄A | +⁄A        | +⁄A       | +⁄A       | +⁄A         | +⁄A |
| 133     | 130 | 127   | 124   | 121 | 118 | 115        | 112       | 109       | 106         | 103 |
| -⁄B     | -∕B | -⁄B   | -⁄B   | -⁄B | -⁄B | -⁄B        | -⁄B       | -⁄B       | -∕B         | -∕B |

# General Precautions When Wiring the Input/Output Signal Wires

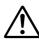

# WARNING

- To prevent the possibility of electric shock when wiring, confirm that the power supply source is turned OFF.
- If a voltage greater than or equal to 30 VAC/60 VDC is going to be applied to the output terminals, use round crimp-on lugs with insulation covers (to prevent the wires from coming loose) for connecting the signal wires on all output terminals. In addition, use double insulated wires (withstand voltage of 2300 VAC or more) for signal wires to which a voltage greater than or equal to 30 VAC/60 VDC is to be applied and basic insulation wires (withstand voltage of 1350 VAC or more) for all other signal wires. To prevent the possibility of electric shock, attach the terminal cover after connecting the wires and keep your hands away from the terminals.

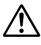

# CAUTION

- If a large pulling force is applied to the input/output signal wires connected to the CX1000, the terminal or signal wire may become damaged. To prevent this from happening, fix all the wiring cords to the rear of the installation panel.
- To prevent fire, use signal wires having a temperature rating of 70  $^{\circ}\text{C}$  or more.
- Do not apply a voltage exceeding the following value to the input terminals. Otherwise, damage to the unit may result.
  - Maximum input voltage
  - Voltage range less than or equal to 2 VDC and thermocouples:  $\pm 10$  VDC Voltage range between 6 and 50 VDC:  $\pm 60$  VDC
  - Maximum common mode noise voltage 250 VACrms (50/60 Hz)
- The CX1000 is an installation category II product.
- Use the following circuit voltage for the connection to the alarm/FAIL/Memory End output terminal.
  - When the connection is to Mains Circuits (primary AC power source circuits): 150 V or less
  - When the connection is to circuits derived from Mains Circuits (secondary circuits): 250 V or less

(Mains Circuits voltage is less than 300 V, and connection must be used by isolation transformer.)

It is recommended that crimp-on lugs with isolation sleeves (for 4-mm screws) be used when connecting the input/output signal wires to the terminals.

For 4-mm screws

### Ensure that noise does not enter the measurement circuit.

- Keep the measurement circuit away from the power supply cable (power supply circuit) and ground circuit.
- It is desirable that the object under measurement is not a noise source. However, if this is not avoidable, insulate the object under measurement and the measurement circuit. In addition, ground the object under measurement.
- Shielded wires are effective against noise caused by electrostatic induction. As necessary, connect the shield to the ground terminal of the CX1000 (make sure this does not lead to grounding at two points).
- Twisting the measurement circuit wires at short intervals is relatively effective against noise caused by electromagnetic induction.
- Make sure to ground the protective ground terminal through a small grounding resistance (less than or equal to 100  $\Omega$ ).

When using the reference junction compensation of the CX1000 through thermocouple input, take measures to stabilize the temperature at the terminal section.

- · Always attach the terminal cover.
- Do not use thick wires with high heat radiations effects (cross-sectional area of 0.5 mm<sup>2</sup> or smaller recommended).
- Keep the ambient temperature consistent. Large temperature fluctuations can occur as a result of such things as turning ON/OFF a nearby fan.

To protect the control current output/voltage pulse output section from external noise such as electrical serges, it is recommended that an external serge protector (such as AR-SA (for current output) or AR-LP (for volrage pulse output) by Yokogawa M&C Corporation) be connected.

# Connecting the input wires in parallel with other instruments may mutually affect the measured values. If you need to make a parallel connection:

- Turn OFF burnout.
- · Ground each instrument at a single common point.
- Do not turn ON/OFF the instrument during operation. It may cause adverse affects on other instruments.
- · Resistance temperature detectors cannot be connected in parallel.

## Wiring Procedure

- 1. Turn OFF the power to the CX1000 and remove the terminal cover.
- 2. Wire the signal wires to the terminals.
- 3. Attach the terminal cover and secure it with screws.

## **Measurement Input Wiring**

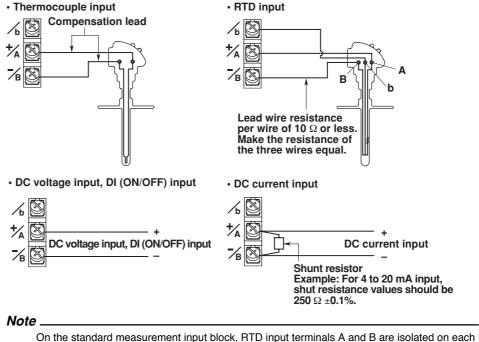

Con the standard measurement input block, RTD input terminals A and B are isolated on each channel. Terminal b is shorted internally across all channels. If you specified the three-wire isolated RTD (/N2) option, b terminals are isolated with each other.

# Contact Input (DIGITAL IN/REMOTE) Wiring

Control output terminal block (DIGITAL IN)

Relay contact input

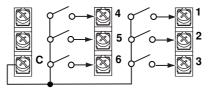

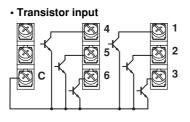

Measurement remote input (REMOTE) of the measurement alarm option terminal block (/A6R, /A4FR) • Relay contact input • Transistor input

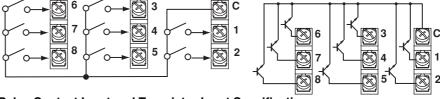

## Relay Contact Input and Transistor Input Specifications

 Input signal:
 Non-voltage contact, open collector

 Input conditions:
 0.5 V or less (30 mADC) when turned ON, leakage current of 0.25 mA or less when turned OFF

 Input format:
 Photocoupler isolation (shared common)

 Withstand voltage:
 500 VDC for 1 minute (between the input terminal and earth)

# Control Output (LOOP 1 and LOOP 2) Wiring

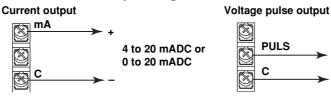

**Relay contact output** 

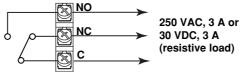

(when set to energized)

### **Current Output Specifications**

Output signal:4 to 20 mADC or 0 to 20 mADCLoad resistance: $600 \Omega$  or lessVoltage Pulse Output SpecificationsOutput signal:ON voltage = 12 VDCLoad resistance: $600 \Omega$  or moreRelay Contact Output SpecificationsOutput signal:NC, NO, COMContact rating:250 VAC (50/60 Hz)/3 A or 30 VDC/3 A (resistive load)

Voltage pulse (12 V)

# Contact Output (DIGITAL OUT) Wiring

Relay contact output of the control output terminal block

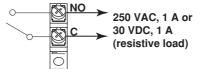

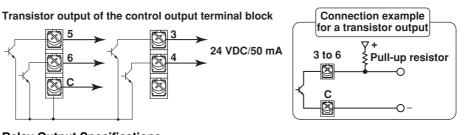

Relay Output SpecificationsOutput format:Relay contactContact rating:250 VAC (50/60 Hz)/1 A or 30 VDC/1 A (resistive load)Transistor Output SpecificationsOutput format:Open collector outputContact rating:24 VDC/50 mA

Contact Output (ALARM, FAIL, MEMORY of the Measurement Alarm Option Terminal Blocks) Wiring

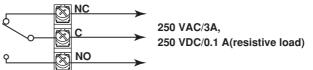

Relay Output SpecificationsOutput format:Relay contactContact rating:250 VAC (50/60 Hz)/3 A or 250 VDC/0.1 A (resistive load)

# 2.4 Connecting the Power Supply

## Precautions to Be Taken When Wiring the Power Supply

Make sure to follow the warnings below when wiring the power supply. Otherwise, electric shock or damage to the CX1000 may result.

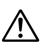

# WARNING

- To prevent the possibility of electric shock when wiring, confirm that the power supply source is turned OFF.
- To prevent the possibility of fire, use a power line or cord that is equivalent to 600 V PVC insulated wire (AWG 18) or better.
- Make sure to ground the protective ground terminal through a grounding resistance of less than or equal to  $100 \Omega$  before turning ON the power.
- Use crimp-on lugs with isolation sleeves (for 4-mm screws) for power supply wires and protective grounding wires.
- To prevent the possibility of electric shock, make sure to close the cover (transparent) for the power supply wires.
- Furnish a switch (double-pole type) to separate the CX1000 from the main power supply in the power supply line. In addition, make sure to indicate that the switch is a power control for the CX1000 on the switch and the ON/OFF positions of the switch.

### **Switch Specifications**

Steady-state current rating: 1 A or more, inrush current rating: 60 A or more Use a switch complied with IEC60947-1, 3.

- · Connect a fuse between 2 A and 15 A in the power supply line.
- Do not add a switch or fuse to the ground line.

Use a power supply that meets the following conditions:

| Item                                      | Not /P1 Option Specification | /P1 Option Specification |
|-------------------------------------------|------------------------------|--------------------------|
| Rated supply voltage:                     | 100 to 240 VAC               | 24 VDC/AC                |
| Supply voltage range used:                | 90 to 132, 180 to 264 VAC    | 21.6 to 26.4 VDC/AC      |
| Rated supply voltage frequency:           | 50/60 Hz                     | For AC: 50/60 Hz         |
| Permitted supply voltage frequency range: | 50/60 Hz ± 2%                | For AC: 50/60 Hz ± 2%    |
| Maximum power consumption:                | 39 VA (100 V), 51 VA (240 V) | For DC: 23 VA            |
|                                           |                              | For AC: 37 VA            |

### Note

Do not use a supply voltage in the range 132 to 180 VAC, as this may have adverse effects on the measurement accuracy.

## **Wiring Procedure**

- 1. Turn OFF the CX1000 and open the cover (transparent) for the power supply wires.
- 2. Connect the power cord and the protective ground cord to the power supply terminals.

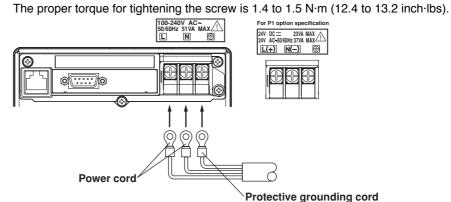

3. Close the cover (transparent) for the power supply wires and secure it in place with screws.

# 3.1 Names and Functions of Sections

# **Front Panel**

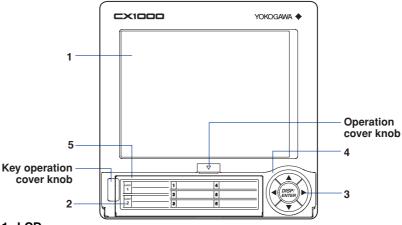

1. LCD

Various screens appear in the LCD, such as the control group display and setup displays. For a description of each display screen, see section 3.2, "Basic Key Operations."

2. Label

Used to identify each channel. Write the appropriate information on the label as needed.

3. Keys

Includes the left, up, and down arrow keys, as well as the DISP/ENTER key. In operation mode, these keys are used to switch between the operation displays. In the setup screens where functions are configured, the keys are used to select parameters and to confirm new settings.

## 4. Operation Cover

If you need to insert or remove the external storage medium, you can open the operation cover by pressing down on the operation cover knob that is located at the upper section of the cover and pulling it forward. Make sure to have the operation cover closed at all times except when handling the external storage medium.

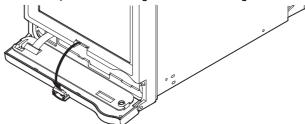

For the names and functions of parts of the operation section, see the next page.

## 5. Key Operation Cover

This cover is opened when you access the keys other than the arrow keys and the DISP/ENTER key. The key operation cover opens by pulling the key operation cover knob at the upper left corner of the cover forward.

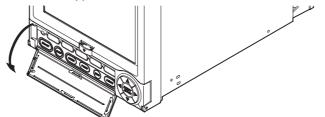

For the names and functions of parts of the key operation section, see the next page. For a description on how to operate the keys, see section 3.2, "Basic Key Operations."

## **Operation Section**

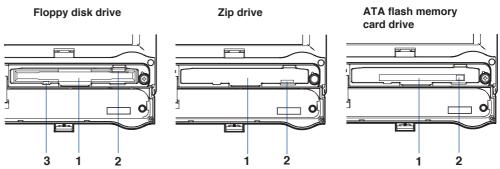

## 1. Drive for external storage medium

Depending on the specification you made at the time of purchase, a floppy disk drive, a Zip drive, or an ATA flash memory card drive is installed.

## 2. Eject button (Zip disk access lamp)

Used when ejecting the external storage medium. On a Zip drive, the button is also an access lamp. It illuminates when data is being written or read.

## 3. Floppy disk access lamp

Illuminates when data is being written or read.

# **Key Operation Section**

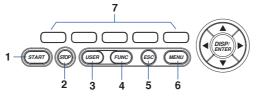

## 1. START key

Starts the data acquisition to the internal memory, and displays the waveform on the trend display.

### 2. STOP key

Stops the data acquisition to the internal memory. Also stops the updating of the waveform on the trend display.

3. USER key

Used to execute the assigned action.

4. FUNC key

If the key is pressed in operation mode, a soft key menu is displayed at the bottom section of the display enabling the execution of various functions. The key is also used when switching from setting mode to operation mode.

5. ESC key

Used when canceling an operation. Also used when returning from setting mode to operation mode.

6. MENU key

Used when switching from operation mode to setting mode. Also used when returning from setting mode to operation mode.

7. Soft keys

When a soft key menu is displayed at the bottom section of the display in operation, setting, or basic setting mode, these soft keys are used to change the operation and setup information.

The information above explains the basic functions of each key. For a description on how to operate the keys, see *section 3.2, "Basic Key Operations."* 

# **Rear Panel**

The terminal block that is installed in the rear panel varies depending on the specification you made at the time of purchase. Protection covers are attached in the locations where no terminal blocks are installed.

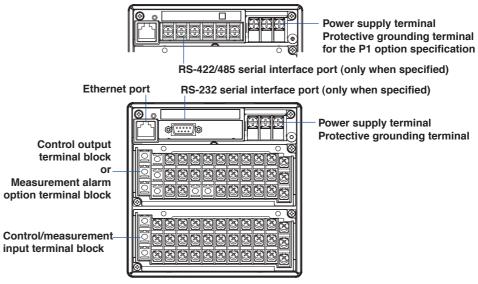

For a description on how to connect the input/output signal wires, power supply, and transmitter power supply output wires and how to use the VGA output terminal, see *chapter2, "Installation and Wiring."* 

For a description on how to use the communication ports, see the *CX1000/CX2000 Communication Interface User's Manual (IM 04L31A01-17E)*.

## **Basic Key Operations** 3.2

# **Switching Operation Modes**

The CX1000 has four operation modes: operation mode, control setting mode, common, and measurement setting mode, and basic setting mode. Many of the settings in basic setting mode are prerequisites for the settings made in control, and common and measurement setting modes. Therefore, enter these settings first.

| Mode Types                                | Description                                                                                                    | Main Operations Possible                                                                                                    |
|-------------------------------------------|----------------------------------------------------------------------------------------------------|----------------------------------------------------------------------------------------------------|
| Operation mode                            | Mode used to monitor and control the operation. Contains a display<br>that shows the control status, a display for turning the control, and a<br>display for displaying the measured/computed data, etc.                                                                                        | <ul> <li>Switch the control operation mode.</li> <li>Change the control parameters.</li> <li>Display measured/computed data.</li> <li>Save or abort the saving of the data.</li> </ul> |
| Control setting mode                      | Mode used to set control-related parameters* <sup>1</sup> that are changeable during operation.                                                                                                    | Set the operation of control functions.                                                                                                    |
| Common and<br>measurement<br>setting mode | Mode used to set parameters common to control and measurement<br>and measurement-related parameters* <sup>2</sup> that are changeable during<br>operation.                                                                                                    | <ul> <li>Set the operation of the<br/>measurement functions.</li> <li>Set items related to data storage.</li> <li>Set items related to the display format</li> </ul>                   |
| Basic setting<br>mode<br>(setup mode)     | Mode used to set basic items such as the control mode, input format, and save format of measured data. You cannot switch to the basic setting mode while control operation is progress, while data is being acquired to the internal memory, or while computation is in progress.* <sup>2</sup> | <ul> <li>Set basic items of each function.</li> <li>Set communication parameters.</li> </ul>                                                                                           |

\*1 Some of the items such as the input range or computation settings cannot be changed during control operation, during data acquisition to the internal memory, and during computation.

\*2 However, if the primary loop of cascade control is in operation, you can switch to basic setting mode.

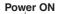

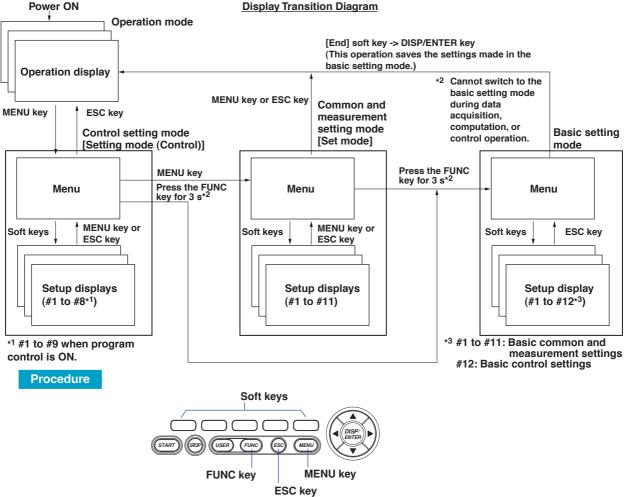

# Switching the Operation Mode Display, Control Setting Menu, and Common and Measurement Setting Menu

The display switches each time the MENU key is pressed. The ESC key can also be used when switching to the operation display from the control setting menu or common and measurement setting menu.

## Switching to Basic Setting Menu

- 1. Press the **MENU key** to display the setting (control) menu or common and measurement setting menu.
- 2. Press the FUNC key for at least 3 seconds.

## Note .

- You cannot switch to basic setting mode while control operation is running, while data is being acquired to the internal memory, or while the external storage medium is being accessed. Stop the control operation, data acquisition to the internal memory, and computation before switching to basic setting mode.
- If you change [PID number], [Control period], [Control mode], or [Program control] (setting available only to models with the program control option) under [#12 Control] in basic setting mode, settings in setting mode (Control) are initialized.
- If you change the settings under [#3 Memory] or [#4 Memory and trend, Memory timeup] (excluding memory time up items) in basic setting mode, save the new settings and return to operation mode, the measured/computed data in the internal memory is cleared. Save important data to the external storage medium before entering basic setting mode.

## Switching Displays When in Operation Mode

You can change the operation display according to your needs by carrying out the following procedures.

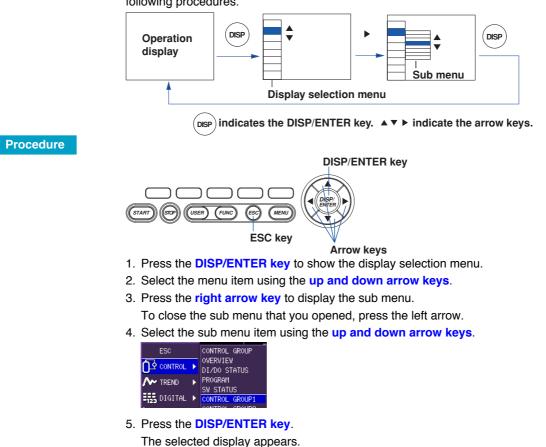

To close the menu without switching the display, press the ESC key.

## FUNC Key Operation in Operation Mode

The following operation can be carried out in operation mode.

| Menu                         | Reference                           | Function (conditions displayed on the soft key menu)                                                                                                    |
|------------------------------|-------------------------------------|----------------------------------------------------------------------------------------------------|
| Alarm ACK                    | 4.9, 7.2                            | Clears alarm display/relay output (valid only when the operation of<br>the alarm display or output relay is set to "hold").                                                                                                  |
| Message                      | 8.8                                 | Displays messages 1 to 8 on the trend display and writes them to the internal memory.                                                                                                    |
| Manual sample                | 9.2                                 | Acquires instantaneous values of all channels to the internal memory.                                                                                                    |
| Key lock                     | 11.2                                | Enables/disables key lock (only when key lock is used)                                                                                                    |
| Log out                      | 11.3                                | Logs out (only when logged in using the key login function)                                                                                                    |
| Trigger                      | 9.1                                 | Trigger used to start acquiring event data to the internal memory (valid<br>only when event data is specified to be acquired to the internal memory<br>and the trigger used to start the acquisition is set to key trigger). |
| Math START/<br>Math STOP     | 10.2                                | Starts/stops computation (only for models with the computation option (/M1))                                                                                                    |
| Math reset                   | 10.2                                | Resets the computed value of the computation channel to 0 (only on models with the computation option (/M1) while the computation is stopped).                                                                               |
| Math ACK                     | 10.2                                | Recovers the computation dropout indication icon to normal indication (only on models with the computation function (/M1) when computation dropout occurs)                                                                   |
| Snapshot                     | 9.6                                 | Saves the screen image data to the external storage medium.                                                                                                    |
| Log<br>FTP test              | 11.4<br>Communications <sup>*</sup> | Displays the log display/system display.<br>Executes an FTP test.                                                                                                    |
| Save Display/<br>Save Event  |                                     | Stores the display data or event data to the external storage mediur<br>(only when the display data or event data is being acquired to the<br>internal memory in the free mode).                                             |
| E-Mail START/<br>E-Mail STOP | Communications*                     | Enables/disables the e-mail transmission function.                                                                                                    |
| E-Mail test                  | Communications*                     | Sends test messages to recipient 1 and 2.                                                                                                    |
| Modbus master                |                                     | Displays the Modbus status when the Modbus master function is used.                                                                                                    |
|                              |                                     | Displays the status of the external Green series communication communications.                                                                                                    |

\* See the CX1000/CX2000 Communication Interface User's Manual (IM04L31A01-17E).

Procedure

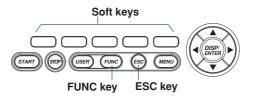

1. Press the FUNC key.

As shown in the following figure, menu assigned to the soft keys is displayed.

 Press the soft key corresponding to the function you wish to execute. If [Next 1/n] (where n is the number of menu lines) appears at the right end of the menu, this indicates that there are multiple lines of menus. Press the [Next 1/n] soft key to view the next menu.

Press a soft key to execute the function assigned to it. The result of the soft key being pressed varies depending on its function, as is explained in later sections of this manual. To clear the menu without executing functions, press the FUNC or ESC key.

# Key Operations on the Control Operation Display

On the control operation displays such as the control group display and tuning display, a soft key menu appears at the bottom of the display. For the operating procedure, see *chapter 6, "Operations during Control Operation."* 

# **Operation of Other Keys in Operation Mode**

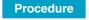

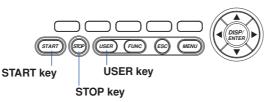

## **START/STOP Key**

- Starts/stops the data acquisition to the internal memory. The waveform display on the trend display is also started/stopped. For the operating procedure, see *section 9.1, "Acquiring Measurement Data to the Internal Memory and Saving Data to the External Storage Medium."*
- On models with the computation function option, this key is also used to start/stop the computation and report. For the operating procedure, see *section 10.2, "Starting, Stopping, and Resetting the Computation."*

## **USER Key**

Executes the function assigned to it. For the procedure in assigning a function to the USER key, see *section 11.1, "USER Key Assingment and Operation."* 

# Key Operations in Basic Setting and Setting Modes

Procedure

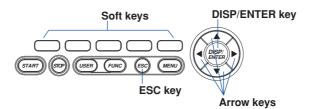

## Selecting Setup Items on the Menu

When the CX1000 enters setting mode, a setting menu appears as shown in the figure below. In this menu, select the items you wish to set by pressing the soft keys. To close this menu, press the ESC key.

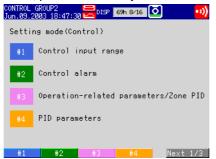

#### Selecting Setup Items on the Setting Display

- Use the arrow keys to move the cursor (blue) to the appropriate item box. The soft keys corresponding to the item are displayed at the bottom section of the display.
- 2. Select the item using the soft key.

The box for the item you entered turns yellow, and the cursor moves to the next item.

| CONTROL GROU | JP1<br>12:42:35 😿 | DISP 2h<br>EVENT | 4/16 0 |      |
|--------------|-------------------|------------------|--------|------|
| Input rans   | ge Contro         | ) mode:          | Single | Тоор |
| Loop No.     | Mode              | RTD              | Bias   | Off  |
| 1            | _                 |                  |        |      |
| Input        | Range             | PT               | Filter | Off  |
| PV1          | SpanLower         | -200.0           |        |      |
|              | Upper             | 600.0            |        |      |
|              |                   |                  |        |      |
|              |                   |                  |        |      |
|              |                   |                  |        |      |
|              | Sq. root          | 0ff              |        |      |
|              |                   |                  |        |      |
| PT           | JPT               |                  |        |      |

To cancel the settings, press the ESC key. On the cancel confirmation window that appears, press the DISP/ENTER key with [Yes] is selected.

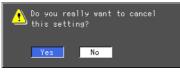

#### Note

If values or characters need to be entered, the soft key menu displays [Input]. For the procedure in entering values and characters, see *pages 3-9 to 3-10*.

### **Confirming Settings on the Setting Displays**

### Press the **DISP/ENTER key**.

The item you entered is confirmed and the item box turns white again. The cursor moves to the first item box on the setting display.

### Note \_

If you attempt to confirm the setting by pressing the key on the setup display invoked by the [Setting mode (control)] > [Control Input Range] command sequence, a confirmation window with a message "Do you really want to change the settings?" appears.

## Switching from Setting Mode to Operation Mode

Display setting menu and press the ESC key.

# Switching from Basic Setting Mode to Operation Mode and Saving the Basic Settings

Display basic setting menu, and then carry out the following procedures.

1. Press the [End] soft key.

A confirmation window containing the message "Do you want to store and make the new settings take effect?" appears.

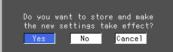

2. Select [Yes] using the arrow keys and press the DISP/ENTER key.

The settings are saved and the CX1000 returns to operation mode. If you select [No] and press the DISP/ENTER key, the settings are not saved and the CX1000 returns to operation mode. In this case, the settings remain unchanged. Selecting [Cancel] and pressing the DISP/ENTER key returns you to basic setting mode menu.

# **Entering Values**

Procedure

A value must be entered when setting items such as the date/time and span lower/upper limit. In such cases, a numeric entry pop-up window appears as shown in the following figure. Follow the procedures below to enter the value.

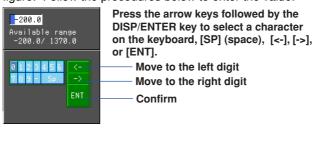

TART GOD USER FUNC GSC MENU Arrow keys

When a numeric entry pop-up window appears, enter the value using the arrow keys and the DISP/ENTER key as indicated above.

## **Entering Characters**

**Procedure** 

Characters must be entered when setting items such as tag names and messages. In such cases, a character entry pop-up window appears as shown in the following figure. Follow the procedures below to enter the characters.

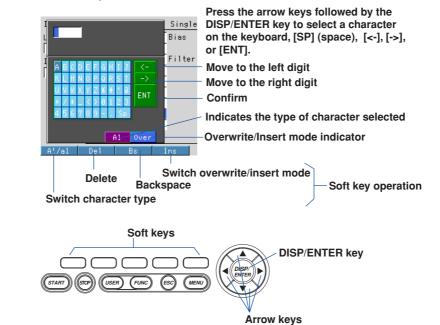

When a character entry pop-up window appears, enter the value using the following key operation.

- Arrow keys: Selects characters, symbols, and operations.
- DISP/ENTER key: Confirms the selected character, symbol, or operation.
- [DEL] soft key: Clears the character at the cursor position.
- [BS] soft key: Clears the character before the cursor position.
- [INS] soft key: Selects insert or overwrite.

Insert and overwrite mode toggles each time the [INS] soft key is pressed. The selected mode is shown on the right side of the soft key display section.

- [Copy/Paste] soft key: Used when copying character strings. Move the cursor to the string to be copied and press the [Copy] soft key. Move the cursor to the copy destination string entry box and press the [Paste] soft key.
- [Clear] soft key: Used when clearing the character string. Move the cursor to the string you wish to clear and press the [Clear] soft key.
- [A/a/1] soft key: Selects the upper-case A, lower-case a, or value 1. The character that can be enter changes in the order shown below each time the [A/a/1] soft key is pressed. However, characters that cannot be entered are skipped. The selected character is shown on the right side of the soft key display section. Upper-case A → lower-case a → value 1

# 3.3 Setting the Date and Time

This section explains how to set the date, time, and the daylight savings function of the CX1000 internal clock.

Procedure

## **Opening the Setting Display**

## Setting the Date and Time and the Daylight Savings Time

Press the keys in the following sequence:

MENU key (switch to Set mode (Control)) > MENU key (switch to Set mode) > #8 soft key (select [Time])

From the operation display, use the above keys to open the Time set dialog box.

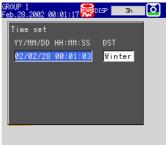

### Input

Setting Daylight Savings Time

Press the keys in the following sequence:

MENU key (switch to Set mode (Control)) > MENU key (switch to Set mode) > #6 soft key (select [File,DST])

The following display appears.

| File<br>Header                |       |
|-------------------------------|-------|
| Directory name                | DATA0 |
|                               |       |
|                               |       |
| Daylight saving time (YY/MM/D | D HH) |
| Summer 0n 02/04/07 02         |       |
| Winter On 02/10/27 02         |       |
|                               |       |

### Setup Procedure

Setting the Date and Time

1. Press the [Input] soft key.

The cursor (blue) moves to the [YY] section.

- 2. Enter the date/time using the arrow keys and the DISP/ENTER key.
  - When you start to press the keys, the word [Input] disappears from the soft key.

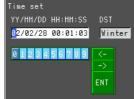

 Select [ENT] on the Time set pop-up window and then press the DISP/ENTER key to set the time.

When the time is set, the word [Input] appears on the soft key.

To cancel the settings and close the Time set pop-up window, press the ESC key.

## Setting Daylight Savings Time

- 1. Use the **arrow keys** to move the cursor (blue) to the item box you wish to change. A soft key menu is displayed at the bottom of the display.
- 2. Press the **soft key** corresponding to the value you wish to select.
  - The box for the item you changed turns yellow, and the cursor moves to the next item.
- 3. Repeat steps 1 and 2 to change the value of all the items you wish to change.
- 4. Press the **DISP/ENTER key** to confirm the changes.
  - The boxes for the items you changed turn from yellow to white, and the cursor returns to the first item box.

## Setup Items

## **Daylight Savings Time**

- Summer/Winter
  - Off/On
    - When set to [On], the daylight savings time is enabled.
  - YY/MM/DD HH

Enter the date and hour when the time is to be changed. The time is set ahead one hour at the date and hour specified for [Summer] and set back one hour at the date and hour specified for [Winter].

# 3.4 Setting the Brightness of the Display and the Backlight Saver Function

This section explains how to set the brightness of the LCD and the backlight saver function used to prolong the life of the LCD backlight.

Procedure

Setup Items

## Opening the Setting Display

Press the keys in the following sequence:

MENU key (switch to Set mode (Control)) > MENU key (switch to Set mode) > #5 soft key (select [Display]) > #4 soft key (select [View, Direction, LCD)

The following setting display appears.

| GROUP 1<br>Mar.07.20                                                                         | 002 02:29:3                                                    | 30 厥 DISF                                         | - 3h                                      |          |
|----------------------------------------------------------------------------------------------|----------------------------------------------------------------|---------------------------------------------------|-------------------------------------------|----------|
| View<br>Direc<br>Trend<br>Bargy<br>Backg<br>Measu<br>Contr<br>Trend<br>Trip<br>Grid<br>Scrol | tion<br>d Ver<br>raph Ver<br>round<br>ure W<br>rol B<br>line 2 | tical<br>tical<br>hite<br>dot<br>dot<br>dot<br>5s | LCD<br>Brightn<br>Saver<br>Time<br>Restor | 0n<br>1h |
| 1                                                                                            | 2                                                              | 2                                                 | 4                                         | Novt 172 |

## **Setup Procedure**

- 1. Use the **arrow keys** to move the cursor (blue) to the [Brightness] or [Saver]. The selections are displayed at the bottom of the display.
- Press the soft key corresponding to the value you wish to change.
   The box for the item you changed turns yellow, and the cursor moves to the next item.
   If [Backlight saver On/Off] is set to [On], [Saver time] and [Restore] entry boxes appear.
- 3. Repeat steps 1 and 2 to change the value of all the items you wish to change.
- Press the DISP/ENTER key to confirm the changes. The boxes for the items you changed turn from yellow to white, and the cursor returns to the first item box.

# Display Brightness

Select a value from "1 to 8" (the initial setting is 4). The larger the value, the brighter the display becomes.

## **Backlight Saver Function**

Saver

When set to [On], the LCD backlight automatically dims according to the specified conditions described below.

Saver time

Select a value from "1min, 2min, 5min, 10min, 30min, 1h" (factory default setting is 1h). If the specified time elapses without any key operation, the LCD backlight is automatically dimmed.

- Restore
  - Key: The backlight returns to the original brightness on a key operation.Key + Alm: The backlight returns to the original brightness on a key operation or an alarm occurrence.

### Note

The degradation of the brightness and the discoloration of the screen (become yellowish) tend to progress faster as the brightness is set higher. Extended use at an unnecessary high setting should be avoided. It is also recommended that you use the backlight saver function.

# 3.5 Initializing the Setup Data and Clearing the Internal Memory

This section explains how to initialize the setup data in the internal memory to factory default settings (initial settings) and how to clear the data in the internal memory. For a list of initial settings, see appendix 6.

# Opening the Setting Display

Press the keys in the following sequence:

MENU key (switch to Setting mode (Control)) > Hold down the FUNC key for 3 seconds (switch to basic setting mode) > #7 soft key (select [Load, Initialize]) > #4 (select [Initialize])

The following setting display appears.

| Setu                | p Mode         | Link |
|---------------------|----------------|------|
| Initialize          |                |      |
| Kind Clear 3        |                |      |
|                     |                |      |
| Initialize contents | \$             |      |
| Clear1:Setup sett   | ings + Setting | s    |
| + Measure           | &Math data     |      |
| Clear2:Settings +   | Measure&Math   | data |
| Clear3:Measure&Ma   | th data        |      |
|                     |                |      |
|                     |                |      |

#### Clear 1 Clear 2 Clear 3

#### **Setup Procedure**

- Use the arrow keys to move the cursor (blue) to the item box you wish to change. The selections are displayed at the bottom section of the display.
- 2. Press the **soft key** corresponding to the value you wish to change. The box for the item you changed turns yellow, and the cursor moves to the next item.
- 3. Repeat steps 1 and 2 to change the value of all the items you wish to change.
- 4. Press the DISP/ENTER key to confirm the changes.

The boxes for the items you changed turn from yellow to white, and the cursor returns to the first item box.

#### Saving the Settings

- 1. Press the ESC key.
  - The display returns to basic setting menu.
- 2. Press the [End] soft key.
- A confirmation dialog box appears.
- 3. Select [Yes] and press the **DISP/ENTER key**.

#### Setup Items

Procedure

Select the type of operation from the following:

- Clear1: Initializes the setup data of basic setting mode and setting mode and clears the data in the internal memory.
- Clear2: Initializes the setup data of setting mode and clears the data in the internal memory.

Clear3: Clears the data in the internal memory.

#### **Data That Are Cleared**

Items that are cleared are, display data, event data, manual sample data, TLOG data (option), report data (option), and log information.

# 3.6 Changing the Displayed Language

This section explains how to change the language used on the display.

# Procedure

# **Opening the Setting Display**

Press the keys in the following sequence:

MENU key (switch to Setting mode (Control)) > Hold down the FUNC key for 3 seconds (switch to basic setting mode) > #11 soft key (select [Aux, Time zone]) The following setting display appears.

| Setup                   | Mode        | Ethernet<br>Link |
|-------------------------|-------------|------------------|
| AUX                     |             |                  |
| Tag/Channel             | Tag         |                  |
| Memory alarm            | 1h          |                  |
| Language                | English     |                  |
| Partial                 | Not         |                  |
| Time zone               |             |                  |
| Difference from GMT     | 0           |                  |
|                         |             |                  |
|                         |             |                  |
| English Japanese German | French Chin | ese              |

#### Setup Procedure

- Use the arrow keys to move the cursor (blue) to the [Language] box. [English], [Japanese], [German], [French], and [Chinese] appear in the soft key menu at the bottom of the display.
- 2. Press the [English], [Japanese], [German], [French], or [Chinese] soft key. The [Language] box turns yellow, and the cursor moves to the next item.
- Press the DISP/ENTER key to confirm the changes. The boxes for the items you changed turn from yellow to white, and the cursor returns to the first item box.

#### Saving the Settings

- 1. Press the ESC key.
  - The display returns to basic setting menu.
- 2. Press the [End] soft key.

A confirmation window appears.

3. Select [Yes] and press the DISP/ENTER key.

# 3.7 Changing the Time Zone

This section explains how to set the time difference with respect to Greenwich Mean Time. Make sure to set this value if you are using the Web server function.

Procedure

### **Opening the Setting Display**

Press the keys in the following sequence:

**MENU key** (switch to Setting mode (Control)) > **Hold down the FUNC key for 3 seconds** (switch to basic setting mode) > **#9 soft key** (select [Aux, Time zone]) The following setting display appears.

| The felletting county appeals.   |         |                  |  |  |
|----------------------------------|---------|------------------|--|--|
| Setup                            | Mode    | Ethernet<br>Link |  |  |
| AUX                              |         |                  |  |  |
| Tag/Channel                      | Tag     |                  |  |  |
| Memory alarm                     | 1h      |                  |  |  |
| Language                         | English |                  |  |  |
| Partial                          | Not     |                  |  |  |
| Time zone<br>Difference from GMT | 0       |                  |  |  |
| Input                            |         |                  |  |  |

#### **Setup Procedure**

1. Use the **arrow keys** to move the cursor (blue) to the [Difference from GMT] box under [Time zone].

[Input] is displayed at the bottom of the display.

- 2. Press the [Input] soft key.
- 3. Enter the time difference using the character/number input keys and soft keys.
- 4. Press the **DISP/ENTER key**.
- 5. Press the **DISP/ENTER key** to confirm the changes.

#### Saving the Settings

- 1. Press the ESC key.
  - The display returns to basic setting menu.
- 2. Press the [End] soft key.
- A confirmation window appears.
- 3. Select [Yes] and press the DISP/ENTER key.

#### **Setup Items**

Set the time difference with respect to Greenwich Mean Time from -1200 to 1200 (the upper two digits indicate the hour; the lower two digits indicate the minute). Example: The standard time in Japan is ahead of the Greenwich Mean Time by 9 hours. In this case, enter "900."

# 3.8 Inserting and Ejecting the External Storage Medium

This section explains how to insert and eject the external storage medium. You can use one of three types of external storage medium: floppy disk, Zip disk, or ATA flash memory card. The type of external storage medium is specified at the time of purchase.

# CAUTION

- If you turn ON/OFF the CX1000 while a Zip disk is inserted in the drive, the Zip drive may malfunction. When turning ON/OFF the CX1000, first remove the Zip disk from the drive.
- Do not eject the external storage medium while the access lamp is illuminated. This can damage the data.
- Do not operate the floppy disk drive or Zip drive in a place with vibrations or shock. The disk or drive may malfunction.

For other information regarding the handling of the external storage medium, see *section* 2.1, *"Handling Precautions."* 

# Inserting the External Storage Medium

1. Open the front cover by pressing down on the knob that is located in the center of the upper section of the cover and pulling it forward.

Insert the external storage medium into the drive and press it until it clicks into place.

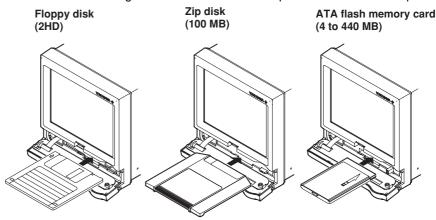

2. When the power switch is turned ON, closing the front cover causes the CX1000 to search for an external storage medium in the drive. If the external storage medium is detected, an icon indicating the existence of the external storage medium appears in the status display section of the display.

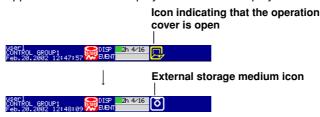

#### Note .

Keep the operation cover closed at all times during operation except when inserting or ejecting the external storage medium. The operation cover protects the external storage medium and the drive from foreign particles such as dust.

Procedure

#### **Ejecting the External Storage Medium**

Zip disks cannot be removed when the CX1000 is turned OFF. Floppy disks and ATA flash memory cards can be removed from the drive regardless of whether the CX1000 is turned ON or OFF.

1. If the CX1000 is turned ON, check that the external storage medium is not being accessed.

#### Note \_\_

- The access lamp illuminates while the external storage medium is being accessed.
- If the data in the internal memory is being saved to the external storage medium, the message "Data are being saved to the medium" appears.
- 2. Open the front cover by pressing down on the knob that is located in the center of the upper section of the cover and pulling it forward.
- 3. Press the eject button and remove the external storage medium.
- 4. Close the operation cover.
  - If the CX1000 is turned ON, the external storage medium icon in the status display section disappears.

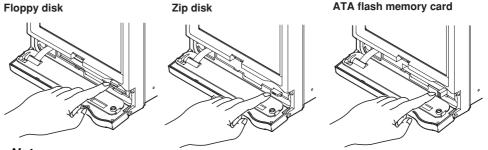

Note .

If you are using a Zip disk and the ejection of the Zip disk is prohibited by the key lock function, you cannot eject the Zip disk using the eject button. Clear the key lock before removing the Zip disk. For the procedure in clearing the key lock, see *section 11.2, "Key Lock."* 

#### Procedure When the Zip Disk Cannot Be Ejected

If the Zip disk cannot be removed by performing the steps given in "Ejecting the External Storage Medium," carry out the following steps to eject it.

- 1. Open the front cover by pressing down on the knob that is located in the center of the upper section of the cover and pulling it forward.
- 2. Insert a pin with a diameter of around 1 mm into the eject button hole and slowly press the pin in.

The Zip disk will be ejected.

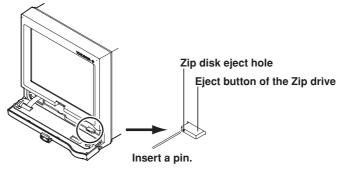

# Formatting the External Storage Medium

Use a formatted external storage medium.

The CX1000 formats external storage media as follows (for the procedure in formatting the external storage medium, see *page 9-11*).

Floppy disk: 2HD, 1.44 MB.

Zip disk: FDISK 1 partition (hard disk format).

ATA flash memory card: FDISK 1 partition (hard disk format).

External storage media that are formatted using other instruments can be used on the CX1000, if the format is the same. External storage media of formats other than those listed above cannot be used.

# 4.1 Control > Control action

This section explains the procedures for setting control operation related parameters such as control cycle, zone PID selection, and control mode.

Procedure

# **Opening the Setting Display**

Press the keys in the following sequence:

MENU key (switch to Setting mode (control)) > Hold down the FUNC key for 3 seconds (switch to basic setting mode) > #12 soft key (select [Control]) #1 soft key (select [Control action])

The following setting display appears (When PV/SP computation is OFF).

|                                           | Setup M          | ode Link                      |
|-------------------------------------------|------------------|-------------------------------|
| Control actio                             | n                |                               |
| PID number                                | 8                | Loop number 1                 |
| Control perio<br>Zone PID<br>Restart mode | d 250ms<br>Off   | Control mode<br>Single        |
| Fixed-point                               | Continue         |                               |
| Program<br>Initial PID                    | Continue<br>Temp | Program control<br>Off        |
| Auto tuning                               | 0ff              | PID control mode<br>Follow-Up |
| 1 2                                       | 3                | 4 Next 1/2                    |

#### **Setup Procedure**

- 1. Use the **arrow keys** to move the cursor (blue) to the item box you wish to change. A soft key menu is displayed at the bottom of the display.
- Press the soft key corresponding to the value you wish to select.
   The box for the item you changed turns yellow, and the cursor moves to the next item.
- 3. Repeat steps 1 and 2 to change the value of all the items you wish to change.
- Press the DISP/ENTER key to confirm the changes. The boxes for the items you changed turn from yellow to white, and the cursor returns to the first item box.

#### Saving the Settings

- 1. Press the ESC key.
  - The display returns to basic setting menu.
- 2. Press the [End] soft key.
  - A confirmation dialog box appears
- 3. Select [Yes] and press the DISP/ENTER key.

The operation screen is displayed.

If you change any of the parameters [PID number], [Control period], [Control mode], or [Program control], a message "Initialize setting data" appears in the confirmation window. When you press the DISP/ENTER key, setup items of [Setting mode (Control)] related to these settings (see Note on *page 4-3*) will be initialized.

# Setup Items

#### **Setting Control Action Related Parameters**

- **PID number** Set the maximum control parameter group number to be used in the range of [1] to [8] (initial value is 8).
- Control period

Select the control cycle from [250ms], [500ms], and [1s] (initial value is 250ms). However, if basic setting mode > [#2 A/D, Temperature] > [A/D Integrate] in basic setting mode is set to [100ms], the control period is fixed to [1s] and is not selectable.

#### Zone PID

Set the PID selection method by turning [Off]/[On] the Zone PID. Off (initial value): Target setpoint selection

Zone PID

If program control is ON on models with the program control option, this becomes "segment PID."

On:

For the procedure in setting the reference point of the zone PID, see section 4.10, "Operation-related parameters/Zone PID."

# Restart mode

#### Fixed-point

Select the action of the fixed-point control loop after recovering from an extended power failure from [Continue], [Manual], [Auto] (initial value is Continue).

Continue: Continue the operation before the power failure occurred.

Manual: Start from a manual operation condition (control output is set to preset output).Auto: Start from an auto operation condition (start the control output from preset output and resume control computation based on the preset output).

• **Program** ← Only on models with the program control option

Select the restart mode (recovery behavior) the CX1000 will enter when recovering from a power failure when program operation is performed. Select [Continue], [Manual], or [Reset] (initial value is Continue).

Continue: Continue the operation before the power failure occurred.

Manual: Start from a manual operation condition (control output is set to preset output).

Reset: Start program operation from a reset condition (control output is set to preset output).

Initial PID

Select [Temp] or [Press+Flow] (initial value is Temp) for the initial value of the PID constant (see *page 4-28*). Below are the initial values of PID constants. The PID constant is also initialized to the following value when [Initial PID] is changed. Initial values for temperature: P = 5.0%, I = 240 s, and D = 60 s.

Initial values for pressure flow: P = 120.0%, I = 20 s, and D = 0 s.

Auto tuning

Select [On] (initial value is Off) to enable the auto-tuning function of the PID constant.

The [Control mode], [Program control], and [PID control mode] parameters are set for each loop. When changing these parameters, this setting is used to select the target loop number [1] or [2] (initial value is 1).

Control mode

Select a control mode of [Single], [Cascade], [PVSwitching] (initial value is Single), or [Retrans] (Style Number S3 or later). Select [Off] for the loops that are not to be controlled. Different control modes (except for [Retrans]) cannot be specified on the two loops within the single control output terminal block. If you specify [Cascade], both loops are set to [Cascade].

Method (set only when the control mode is set to [PVSwitching])
 Select the switching condition of the two PV inputs from [Range], [PVHigh], and [Signal].

Program control (set only on models with the program control option)
Turns [On]/[Off] program control (initial value is Off). This setting applies to both loops
within the single control output terminal block. This setting is invalid for loops which
the control mode is set to [Off] or [Retrans] (Style Number S3 or later).

• PID control mode

Select either [Follow-up] or [Fixed-point]. This setting is invalid for loops whose control mode is set to [Off] or [Retrans] (Style Number S3 or later).

# **Contents Initialized during Setting Changes**

If you change the PID group number or control mode setting, the following items under setting mode (control) are initialized.

PID number

- The following items are initialized.
- Segment PID group number

[Control mode]

Items other than the following are initialized.

- Tag, tag comment
- [#5 Control group setting]
- [#8 Detailed (DIO monitor and operation, etc...) > [#3 DI/DO monitor and operation setting]
- [#8 Detailed (DIO monitor and operation, etc...) > [#4 DI/DO label setting]
- [#9 Control math setting] > [#2 Logic math]
- [#9 Control math setting] > [#3 Constant]

4

# 4.2 Control > Input setting (Burnout and RJC)

This section explains the procedures for setting PV input burnout and reference junction compensation.

#### Procedure

# **Opening the Setting Display**

Press the keys in the following sequence:

MENU key (switch to Setting mode (control)) > Hold down the FUNC key for 3 seconds (switch to basic setting mode) > #12 soft key (select [Control]) #2 soft key (select [Input setting])

The following setting display appears.

| Setup    |                                            |                                                                                      |
|----------|--------------------------------------------|--------------------------------------------------------------------------------------|
| 1        |                                            |                                                                                      |
| Measure1 | Up                                         | ]                                                                                    |
| Measure2 | Down                                       |                                                                                      |
| Remote   | Up                                         |                                                                                      |
| Measure1 | External<br>Ø uV                           |                                                                                      |
| Measure2 | External<br>Ø uV                           |                                                                                      |
| Remote   | Internal                                   |                                                                                      |
|          | Measure2<br>Remote<br>Measure1<br>Measure2 | Measure2 Down<br>Remote Up<br>Measure1 External<br>0 uV<br>Measure2 External<br>0 uV |

#### **Setup Procedure**

- 1. Use the **arrow keys** to move the cursor (blue) to the item box you wish to change. A soft key menu is displayed at the bottom of the display.
- 2. Press the **soft key** corresponding to the value you wish to select.
  - The box for the item you changed turns yellow, and the cursor moves to the next item.
- 3. Repeat steps 1 and 2 to change the value of all the items you wish to change.

#### Note

The reference junction compensation voltage is set using the pop-up window that appears by pressing the [Input] soft key.

 Press the DISP/ENTER key to confirm the changes. The boxes for the items you changed turn from yellow to white, and the cursor returns to the first item box.

#### Setup Items

# **Setting Input-Related Parameters**

The setting menu differs when the PV/SP computation function is ON or OFF.

• Loop number (first and last channel when the PV/SP computation function is ON) Set the [Burnout] and [RJC] parameters for each loop. When changing these parameters, this setting is used to select the target loop number [1] or [2] (initial value is 1). The loop number is displayed up to the number of loops you specified at the time of purchase.

When the PV/SP computation function is ON, you can set the control input channel number.

Burnout

Sets the burnout action for the PV inputs of each loop. [Measure2] is valid only when the control mode is set to [PVSwitching]; [Remote] is valid only when the PV input is set to remote input. This setting is invalid for PV inputs other than thermocouples and standard signals.

4

#### Measure1/Measure2/Remote

Select [Off], [Up], or [Down] (initial value is Up) according to the description given below.

- Off: Burnout action Off
- Up: When a burnout occurs, the measured result is set to positive overrange "+\*\*\*\*\*."
- Down: When a burnout occurs, the measured result is set to negative overrange "\_\*\*\*\*\*\*."

When the PV/SP computation function is ON, you can turn the buffer for the control input channel ON or OFF. When ON, the measured results are fixed according to the settings in PV/SP computation error. For information about PV/SP computation error see *section 4.16, "PV/SP Computation and Analog Retransmission Settings (Style Number S3)."* 

• RJC

This is the reference junction compensation setting for thermocouple inputs. The setting is entered on the PV inputs of each loop. [Measure2] is valid only when the control mode is set to [PVSwitching]; [Remote] is valid only when the PV input is set to remote input. This setting is invalid for PV inputs other than thermocouples.

#### Measure1/Measure2/Remote

Select either [Internal] or [External] (initial value is Internal).

Internal: Uses the reference junction compensation function of the CX1000. External: Uses an external reference junction compensation function. If set to [External], a box for entering the reference junction compensation voltage that is added to the input appears. Set the value in the range of [–20000]  $\mu$ V to

[20000]  $\mu$ V (initial value is 0  $\mu$ V).

When the PV/SP computation function is ON, you can select Internal or External (default value is Internal) for the control input channel. If set to External, a setting box for the reference junction compensation voltage that is added to the input is displayed. The setting range is –20000  $\mu$ V to 20000  $\mu$ V (default value is 0  $\mu$ V). 4.2 Control > Input setting (Burnout and RJC)

This section explains the procedures for setting PV input burnout and reference junction compensation.

• RJC

This is the reference junction compensation setting for thermocouple inputs. The setting is entered on the PV inputs of each loop. [Measure2] is valid only when the control mode is set to [PVSwitching]; [Remote] is valid only when the PV input is set to remote input. This setting is invalid for PV inputs other than thermocouples.

• Measure1/Measure2/Remote

Select either [Internal] or [External] (initial value is Internal).

Internal: Uses the reference junction compensation function of the CX1000. External: Uses an external reference junction compensation function. If set to [External], a box for entering the reference junction compensation voltage that is added to the input appears. Set the value in the range of [–20000]  $\mu$ V to [20000]  $\mu$ V (initial value is 0  $\mu$ V).

# 4.3 Control > DI/DO/SW-registration

This section explains the procedures for registering the contact input information during control, selecting remote inputs, and setting the alarm mode.

#### Procedure

# **Opening the Setting Display**

Press the keys in the following sequence:

MENU key (switch to Setting mode (control)) > Hold down the FUNC key for 3 seconds (switch to basic setting mode) #12 soft key (select [Control]) > #3 soft key (select [DI/DO/SW-registration])

The following setting display appears.

|              | Setup Mode     | Ether<br>Link |
|--------------|----------------|---------------|
| DI/D0/SW-reg | istration      |               |
| Module       | CTRL1-DI       |               |
| DI001        | AllControlStop |               |
| DI002        | Remote/Local2  |               |
| DI003        | Auto/Man1      |               |
| DI004        | ProgramRun     |               |
| DI005        | Hold           |               |
| DI006        | Trigger        |               |
| L            |                | 1             |

CTRL1-DI CTRL1-DO INT-SW1 INT-SW2 INT-SW3

### **Setup Procedure**

- 1. Use the **arrow keys** to move the cursor (blue) to the item box you wish to change. A soft key menu is displayed at the bottom of the display.
- Press the soft key corresponding to the value you wish to select. The box for the item you changed turns yellow, and the cursor moves to the next item.
- 3. Repeat steps 1 and 2 to change the value of all the items you wish to change.
- 4. Press the **DISP/ENTER key** to confirm the changes.

The boxes for the items you changed turn from yellow to white, and the cursor returns to the first item box.

#### Saving the Settings

- 1. Press the ESC key.
  - The display returns to basic setting menu.
- 2. Press the [End] soft key.

A confirmation dialog box appears

 Select [Yes] and press the DISP/ENTER key. The operation screen is displayed.

#### **Registering Contact Inputs**

Module

Select the terminal block for contact input settings from the list below. The contact input number in the Relay Operation settings field will change per the selected terminal block.

CTRL1-DI (control output terminal block 1): DI001–DI006 CTRL1-DO (control output terminal block 1): DO101-DO106

INT-SW1 (internal switch): SW01-SW 6

INT-SW2 (internal switch): SW7-SW12

INT-SW2 (internal switch): SW13-SW18

For a description on the terminal arrangement, see page 2-6 to 2-7.

Set the contact input information for each contact input terminal(DI001 to DI006) of the control ouput terminal block. For a description of the terminal arrangement, see *page 2-6*.

Contact input information registration

Select the contact input information for each contact input registration number from the following. For a description on the method of detecting contact inputs, see *page 1-24*.

- AllControlStop Select this when registering as a contact input for stopping the control operation of all internal loops.
- AllControlStart Select this when registering as a cor

Select this when registering as a contact input for starting the control operation of all internal loops.

• ControlStart/Stop (1 and 2)

Select this when registering a contact input for starting the control operation of each internal loop. The rising edge of the signal signifies "Stop"; the falling edge of the signal signifies "Run."

For a control output terminal block, up to two loops that can output signals can be registered per block. In the cascade mode, registration is allowed only for loops 2.

• Remote/Local (1 and 2)

Select this when registering a contact input for switching remote operation and local operation for each internal loop. The rising edge of the signal signifies "Remote"; the falling edge of the signal signifies "Local."

If program control is ON (only on models with the program control option), switching is performed between program operation and local operation.

In the cascade mode, registration is allowed only for loops 1 and 3.

- Auto/Man (1 and 2) ← not selectable during cascade control Select this when registering a contact input for switching auto and manual (Man) operation for each internal loop. The rising edge of the signal signifies "Auto"; the falling edge of the signal signifies "Man."
- Cascade1-2 ← selectable only during cascade control.
   Select this for internal loops 1-2 when registering a contact input for switching from auto operation or manual operation to cascade operation.

# Note

[Cascade1-2] does not appear as a selection, if the [Control mode] box under [Control] > [#1 Control action, Input setting] is not set to [Cascade].

- Auto1-2 ← selectable only during cascade control.
   Select this for internal loops 1-2 when registering a contact input for switching from cascade operation or manual operation to auto operation.
- Man1-2 ← selectable only during cascade control.
   Select this for internal loops 1-2 when registering a contact input for switching from cascade operation or auto operation to manual operation. A single registration is possible per control output terminal block. This setting is not allowed for control output terminal block 3.
- SPNumber0 to 3 bit

Select when registering a contact input for switching the SP. Four contact inputs (4bit binary) are used to specify SP numbers [1] to [8]. For example, set SPnumber1bit and SPnumber2bit to ON to specify SP number [6].

Contact outputs that can be registered to [SPnumber0bit] to [SPnumber3bit] are [DI003 to DI006] of loop 1 and 2 control output terminal block and [RI009 to RI012] of the control DIO expansion terminal block. Only the required number of bits can be registered. For example, if you are switching among SP numbers [1] to [3], register only [SPnumber0bit] and [SPnumber1bit] (2 bits).

If [SPnumber0bit] through [SPnumber3bit] that corresponds to the MSB is set to [DI006] of control output terminal block, the required number of bits of contact inputs—[DI003 to DI006] for the control output terminal block—are automatically registered.

#### Note \_

- For contact inputs [SPnumber0bit] to [SPnumber3bit], the loop number for which the SP number is to be switched can be selected. For the operating procedure, see the explanation for [SP No. selection source] on *page 4-12*.
- Only a single system of SP assignment using contact inputs is available on each CX1000.
- ProgramRun ← selectable only during program control Select to register a contact input for starting the program operation.
- ProgramReset ← selectable only during program control Select to register a contact input for resetting the program operation.
- Hold ← selectable only during program control
- Select to register a contact input for holding the program operation.
- Advance ← selectable only during program control
   Select to register a contact input for advancing the program operation.
- PatternNo0 to 4bit ← selectable only during program control
   When registering as a contact input for switching the program pattern.
   When specifying program pattern numbers in binary

5 contact inputs (5-bit binary) are used to specify the pattern number (1 to 30). For example, set [PatternNo1bit] and [PatternNo2bit] to ON to specify pattern number [6]. Contact outputs that can be registered to [PatternNo0bit] to [PatternNo4bit] are [DI001 to DI005] of the control output terminal block. Only the required number of bits can be registered. For example, if only 2 bits are needed to make the switch, register only [PatternNo0bit] and [PatternNo1bit].

If you place the cursor on [DI001] and press the soft key that includes the maximum pattern number to be specified, contact inputs of the required number of bits, [DI001]-[DI005], are automatically registered.

# When specifying program pattern numbers in binary-coded decimal (BCD) D64(version 3.20 or later)

For the setting procedure, see section 4.21, "Settings for Switching the Program Patterns Using Contact Inputs with BCD Codes (Version 3.20 or Later)."

 PVSwitching (1 and 2) ← Selectable only during loop control with PV switching Select to register a contact input for switching the input for each internal loop during loop control with PV switching. The rising edge signifies "PV2"; the falling edge signifies "PV1."

#### Note \_

[PVSwitching1] or [PVSwitching2] does not appear as a selection, if the [Control mode] box under [Control] > [#1 Control action, Input setting] is not set to [PVSwitching].

MemoryStart/Stop

Starts/stops the acquisition of the display data/event data to the internal memory and the report function (computation option function). The rising edge of the signal indicates start; the falling edge indicates stop.

If data acquisition is started, applying a rising signal produces no effect. Likewise, if data acquisition is stopped, applying a falling signal produces no effect..

Trigger Acts as an external trigger used to start the acquisition of event data to the internal memory when in trigger mode or rotate mode. Input a signal for at least 250 ms.

AlarmACK

Clears the alarm indication and relay output. This is the same function as when the [AlarmACK] soft key is pressed. Input a signal for at least 250 ms.

TimeAdjust

Adjusts the internal clock of the CX1000 to the nearest hour depending on the time when the remote signal is applied. Input a signal for at least 250 ms. Time the signal is input Time modification

00 min 00 s to 01 min to 59 s Truncates the minutes and seconds.

Example: 10 hours 01 min 50 s becomes 10 hours 00 min 00 s.

02 min 00 s to 57 min to 59 s The time is not changed.

58 min 00 s to 59 min to 59 s Rounds up the minutes and seconds.

Example: 10 hours 59 min 50 s becomes 11 hours 00 min 00 s.

MathStart/Stop

Starts/stops the computation. The rising edge of the signal indicates start; the falling edge indicates stop. This is valid only on models with the computation function option (/M1).

MathReset

Resets the data on all computation channels. Input a signal for at least 250 ms. This is valid only on models with the computation function option (/M1) and while the computation is stopped.

- ManualSample Write the instantaneous values of all channels to the internal memory once. Input a signal for at least 250 ms. This excludes measurement channels set to skip and computation channels set to Off.
- · Panel1Load to Panel3Load

Loads the setup data file named [LOAD1.PCL], [LOAD2.PCL], or [LOAD3.PCL] stored on the external storage medium and activates the settings. Input a signal for at least 250 ms. Setup data files named [LOAD1.PCL], [LOAD2.PCL], or [LOAD3.PCL] must be created and saved to the external storage medium beforehand.

Message1 to 8

Displays a message at the position corresponding to the time when the signal was applied on the trend display. The displayed message is also written to the internal memory. Input a signal for at least 250 ms.

4

#### · Snapshot

Saves the current screen image data to the external storage medium. Input a signal for at least 250 ms.

The snapshot function operates in all modes (operation mode, setting mode, and basic setting mode). Error messages, even if they are displayed, are not saved.

#### Note.

- On models with the /A6R or /A4FR measurement alarm option terminal block, the action from [MemoryStart/Stop] to [Snapshot] can also be assigned to the measurement remote input. For the procedure in assigning actions to the measurement remote input, see section 11.5, "Measurement Remote Input Setting."
- If you wish to carry out operation only using contact input, you can disable key operation such as by using the key lock function (see *section 11.2*)

# 4.4 Control > AUX (Remote setting, Alarm mode, SP No. selection source)

This section explains the procedures for selecting remote inputs, the alarm mode, and the SP No. selection source.

Procedure

# Opening the Setting Display

Press the keys in the following sequence:

MENU key (switch to Setting mode (control)) > Hold down the FUNC key for 3 seconds (switch to basic setting mode) #12 soft key (select [Control]) > #4 soft key (select [AUX (Alarm mode...)])

The following setting display appears.

| Setup Mode                                        | Ether<br>Link |
|---------------------------------------------------|---------------|
| AUX<br>Loop number 1                              |               |
| Remote setting Off<br>Alarm mode ALWAYS           |               |
| SP No. selection source<br>Loop 1: On Loop 2: Off |               |
| PV/SP math Off<br>CLOG error Error                |               |
| Event output setting Separate                     |               |
| 1 2                                               |               |

#### **Setup Procedure**

- 1. Use the **arrow keys** to move the cursor (blue) to the item box you wish to change. A soft key menu is displayed at the bottom of the display.
- Press the soft key corresponding to the value you wish to select.
   The box for the item you changed turns yellow, and the cursor moves to the next item.
- 3. Repeat steps 1 and 2 to change the value of all the items you wish to change.
- 4. Press the **DISP/ENTER key** to confirm the changes.

The boxes for the items you changed turn from yellow to white, and the cursor returns to the first item box.

#### Saving the Settings

- 1. Press the ESC key.
  - The display returns to basic setting menu.
- 2. Press the [End] soft key.
  - A confirmation dialog box appears
- 3. Select [Yes] and press the **DISP/ENTER key**.
  - The operation screen is displayed.

4

#### Remote setting, Alarm mode, and SP No. selection source

Loop number

The [Remote setting] and [Alarm mode] parameters are set for each loop. When changing these parameters, this setting is used to select the target loop number [1] or [2] (initial value is 1).

• Remote setting ← only when program control is OFF

Select [Remote] (initial value is Off) to set the PV input to remote input. If [Control mode] is set to [Cascade], this box is not displayed for the loop number of the secondary loop.

• Alarm mode

Select the condition for disabling the control alarm from the following. The characters inside the parentheses are character strings displayed as selections in the soft key menu.

ALWAYS: Enable the alarm at all times.

STOP: Disable the alarm when the operation is stopped.

STOP/MAN: Disable the alarm during manual operation mode or when the operation is stopped.

### • SP No. selection source

Set the loop for switching the SP number using contact inputs [SPnumber0bit] to [SPnumber3bit] (see *section 1.5*). To apply the setting, select [On] (initial value is Off) for each loop number [1] or [2].

# PV/SP Computation Function

This setting determines whether or not the computed result is used for PV/SP. When set to ON, you can specify an equation in the control setting mode to use for PV/SP. When the PV/SP computation function is ON, the following settings become active for each control input channel.

- · Control input channel range settings
- Ten segment linearizer approximation settings
- External RJC/burnout

If you change the PV/SP computation function, all but the following items under setting mode (control) are initialized.

- Tag, tag comment
- [#5 Control group setting]
- [#8 Detailed (DIO monitor and operation, etc...) > [#3 DI/DO monitor and operation setting]
- [#8 Detailed (DIO monitor and operation, etc...) > [#4 DI/DO label setting]
- [#9 Control math setting] > [#2 Logic math]
- [#9 Control math setting] > [#3 Constant]
- · Settings for loops set for analog retransmission

### CLOG Error

You can set the method for handling abnormalities in the channel data for CLOG, a PV/SP computation operator.

- Error: Process as a computation error
- Skip: Skip any abnormal data and complete the computation

### • Event output setting (Version 3.02 or later)

Common: Set a common event output setting for all program patterns. Separate: Set the event output for each program pattern.

# 4.5 Control > Output processing

This section describes the procedures for selecting the control output type, cycle time, and analog output. To perform ON/OFF control, set [Control output] to [On/Off-control].

Procedure

# Opening the Setting Display

Press the keys in the following sequence:

MENU key (switch to Setting mode (control)) > Hold down the FUNC key for 3 seconds (switch to basic setting mode) > #12 soft key (select [Control]) #5 soft key (select [Output processing])

The following setting display appears.

| Setu               | o Mode Link    |
|--------------------|----------------|
| Output processing  |                |
| Loop number 1      |                |
|                    |                |
| Control output     | Current-output |
| Cycle time         | <u>30</u> s    |
| Analog-output type | 4-20mA         |
|                    |                |
|                    |                |
|                    |                |
|                    |                |

#### **Setup Procedure**

- 1. Use the **arrow keys** to move the cursor (blue) to the item box you wish to change. A soft key menu is displayed at the bottom of the display.
- Press the soft key corresponding to the value you wish to select.
   The box for the item you changed turns yellow, and the cursor moves to the next item.
- 3. Repeat steps 1 and 2 to change the value of all the items you wish to change.
- 4. Press the **DISP/ENTER key** to confirm the changes.

The boxes for the items you changed turn from yellow to white, and the cursor returns to the first item box.

#### Note \_

The [Cycle time] is set using the pop-up window that appears by pressing the [Input] soft key.

#### Saving the Settings

1. Press the ESC key.

The display returns to basic setting menu.

- 2. Press the **[End] soft key**. A confirmation dialog box appears
- 3. Select [Yes] and press the **DISP/ENTER key**. The operation screen is displayed.

#### Setting Parameters Related to Output Processing

Loop number

Setup items of [Control output], [Cycle time] and [Analog-output type] are set for each loop. When changing these parameters, this setting is used to select the target loop number [1] or [2] (initial value is 1).

# Note

The following item boxes do not appear, if the [Control mode] box under [Control] > [#1 Control action, Input setting] is set to [Cascade].

Control output

Select the type of control output from the following.

- · Relay
- · Voltage-pulse
- Current-output
- On/Off-control (it cannot be set for loops whose control modes are set to analog retransmission.)
- Cycle time

Set the cycle time (control output cycle) for the time proportional PID in the range of [1] s to [1000] s. This setting is valid only when [Control output] is set to [Relay] or [Voltage-pulse].

# Analog-output type

Select the type of output current during current output from below. This setting is valid only when [Control output] is set to [Current-output]. 4-20mA, 0-20mA, 20-4mA, and 20-0mA

# 4.6 Control > Relay

This section explains the procedures for setting the contact output for FAIL, self diagnosis, and display hold.

Procedure

# Opening the Setting Display

Press the keys in the following sequence:

MENU key (switch to Setting mode (control))) > Hold down the FUNC key for 3 seconds (switch to basic setting mode) > #12 soft key (select [Control]) #6 soft key (select [Relay])

The following setting display appears.

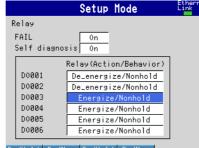

#### De/Hold De/Non En/Hold En/Non

#### **Setup Procedure**

- 1. Use the **arrow keys** to move the cursor (blue) to the item box you wish to change. A soft key menu is displayed at the bottom of the display.
- Press the soft key corresponding to the value you wish to select.
   The box for the item you changed turns yellow, and the cursor moves to the next item.
- 3. Repeat steps 1 and 2 to change the value of all the items you wish to change.
- 4. Press the **DISP/ENTER key** to confirm the changes.

The boxes for the items you changed turn from yellow to white, and the cursor returns to the first item box.

#### Saving the Settings

- 1. Press the ESC key.
  - The display returns to basic setting menu.
- 2. Press the [End] soft key.
  - A confirmation dialog box appears
- 3. Select [Yes] and press the **DISP/ENTER key**.
  - The operation screen is displayed.

#### **Setting Relay-Related Parameters**

Set the parameters for each contact output terminal (DO001 to DO006) of the control ouput terminal block. For a description of the terminal arrangement, see *page 2-6*.

• FAIL

This is the setting for the function that outputs a relay contact signal (FAIL signal) when a failure is detected in the CX1000 CPU. When set to [On] (initial setting is Off), "DO001" of control output terminal block 1 is automatically assigned to "de\_energize/ Nonhold."

#### Note \_

For the option terminal block with the FAIL output terminal ("/A4F" or "/A4FR" option), the FAIL signal is output from the FAIL output terminal of the option terminal block.

#### Self diagnosis

This is the setting for the function that outputs a relay contact signal when an input burnout, A/D converter failure, or reference junction compensation failure occurs. When set to [On] (initial setting is Off), "DO002" of control output terminal block 1 is automatically assigned to "de\_energize/Nonhold."

#### Relay (Action/Behavior)

Select the relay action type of each contact output from the following: De\_energize/hold, De\_energize/Nonhold, Energize/Hold, and Energize/Nonhold

#### Note

The behavior of the transistor (open-collector) output corresponding to the energize/ deenergize setting of the relay action is as follows: When set to deenergize: Switch from On to Off during output When set to energize: Switch from Off to On during output

# 4.7 Control > Tuning setting

This section explains the procedures for setting the parameters that are adjusted on the tuning display.

Procedure

# Opening the Setting Display

Press the keys in the following sequence:

**MENU key** (switch to Setting mode (control)) > **Hold down the FUNC key for 3** 

seconds (switch to basic setting mode) > #12 soft key (select [Control]) #7 soft key
(select [Tuning setting])

The following setting display appears.

|     |      |          | Se  | etu | p Mod  | e      | Ethern<br>Link |
|-----|------|----------|-----|-----|--------|--------|----------------|
| Tu  | ning | setting  | ,   |     |        |        |                |
| Lo  | ор   | number   | ſ   | 1   | -      |        |                |
|     | I    | tem name | e - | I   | tem na | me     |                |
| 1:  | 0n   | SP       | 8:  | 0n  | D      | 15:0ff |                |
| 2:  | 0n   | A1       | 9:  | 0n  | OH     | 16:0ff |                |
| 3:  | 0n   | A2       | 10: | 0n  | 0L     | 17:0ff |                |
| 4:  | 0n   | A3       | 11: | 0n  | MR     | 18:0ff |                |
| 5:  | 0n   | A4       | 12: | 0n  | P0     | 19:0ff |                |
| 6:  | 0n   | Ρ        | 13: | Off |        | 20:0ff |                |
| 7:  | 0n   | Ι        | 14: | Off |        | 21:0ff |                |
| Det | tai1 |          |     |     |        |        |                |

#### **Setup Procedure**

1. With the cursor (blue) located at the [Loop number] box, select the loop number for setting the tuning parameter using the **soft keys**.

The selected loop number is displayed in the [Loop number] box, and the cursor moves to the On/Off box of [1:].

2. Using the **arrow keys**, move the cursor to the On/Off box of the tuning parameter you wish to change or the [Item name] box.

The box for the item you changed turns yellow, and the cursor moves to the next item.

#### Note

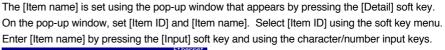

|                                                      | Setup               | lode | Link     |
|------------------------------------------------------|---------------------|------|----------|
| Tuning setting                                       | I                   |      |          |
| Loo <u>p number</u>                                  | 1                   |      |          |
| 1: 0<br>2: 0<br>3: 0<br>4: 0<br>5: 0<br>6: 0<br>7: 0 | Item ID<br>Item nam | ne   | SP<br>SP |
| SP A1                                                | A2                  | A3   | Next 1/4 |

- 3. Repeat steps 1 and 2 to change the value of all the items you wish to change.
- 4. Press the **DISP/ENTER key** to confirm the changes.

The boxes for the items you changed turn from yellow to white, and the cursor returns to the first item.

#### Saving the Settings

#### 1. Press the ESC key.

- The display returns to basic setting menu.
- 2. Press the [End] soft key.
  - A confirmation dialog box appears
- Select [Yes] and press the DISP/ENTER key. The operation screen is displayed.

#### Setup Items

#### **Setting Tuning Parameters**

Loop number

The parameters to be tuned are set for each loop. When changing these parameters, this setting is used to select the target loop number [1] or [2] (initial value is 1).

On/Off

Set the parameters that are to be displayed on the tuning display to [On]; set the parameters that are not to be displayed to [Off].

Item name

Under the initial settings, the tuning parameters are set as follows. The numbers indicate the order of items on the tuning display starting from the upper left corner. The characters indicate the item names (tuning parameter name). In addition to the tuning parameters below, [DR] (control direction), [H] (relay hysteresis) BS1 (measured value 1 input bias), FL1 (measured value 1 input filter), BS2 (measured value 2 input bias), FL2 (measured value 2 input filter), RT (ratio setting), RBS (remote input bias), RFL (remote input filter), and W01-W12 (control computation constant) are available. BS1-W12 is valid if the main unit is style number S3 or later. are available.

| 01: SP (target setpoint)  | 08: D (derivative time)                   | 15: Off |
|---------------------------|-------------------------------------------|---------|
| 02: A1 (alarm value 1)    | 09: OH (High limit of the output limiter) | 16: Off |
| 03: A2 (alarm value 2)    | 10: OL (Low limit of the output limiter)  | 17: Off |
| 04: A3 (alarm value 3)    | 11: MR (manual reset)                     | 18: Off |
| 05: A4 (alarm value 4)    | 12: PO (preset output)                    | 19: Off |
| 06: P (proportional band) | 13: Off                                   | 20: Off |
| 07: I (integral time)     | 14: Off                                   | 21: Off |

Select the [Item ID] from the 21 parameters listed above. [Item name] is a name that can be assigned to each parameter. You can use up to 6 alphanumeric characters to specify a name. Under initial settings, [Item name] is set to the save character as the item ID.

#### Note \_

- The tuning parameters for external loops using Green series communications are set using [Control] > [#8 Exteral loop setting] > [3# Tuning setting]. External loops have two tuning parameters in addition to those listed above: [DB] and [ETC]. Furthermore, the register address, the upper and lower limits of value range, and the decimal point position can be changed for each tuning parameter in addition to the name.
- BS1, FL1, BS2, FL2, and RFL cannot be selected when the PV/SP computation is ON.

# 4.8 Control input range

This section explains the procedures for setting PV input related parameters for the control function such as range, span, scale, bias, and filter.

Procedure

# **Opening the Setting Display**

Press the keys in the following sequence:

**MENU key** (switch to setting mode (control)) > **#1 soft key** (select [Control input range])

The following display appears. The following figure is an example when [Control mode] is set to [Cascade]

| GROUP 1<br>Jan.04.2000 16:18:12 💭 DISP 🗾 3n 🛛 💽 |            |        |        |      |  |  |
|-------------------------------------------------|------------|--------|--------|------|--|--|
|                                                 | ge Contro  |        | Single | Тоор |  |  |
| Loop No.                                        | Mode       | Scale  | Bias   | 0n   |  |  |
| 1                                               | Туре       | TC     |        | 0.00 |  |  |
| Input                                           | Range      | К      | Filter | 0n   |  |  |
| PV1                                             | SpanLower  | -200.0 |        | 1 8  |  |  |
|                                                 | Upper      | 1370.0 |        |      |  |  |
|                                                 | ScaleLower | 0.00   |        |      |  |  |
|                                                 | Upper      | 200.00 |        |      |  |  |
|                                                 | Unit       |        |        |      |  |  |
|                                                 | Sq. root   | 0n     |        |      |  |  |
|                                                 | Low-cut    | 1.0    | 8      |      |  |  |
| 1                                               | 2          |        |        |      |  |  |

#### Setup Procedure

- 1. Use the **arrow keys** to move the cursor (blue) to the item box you wish to change. A soft key menu is displayed at the bottom of the display.
- Press the soft key corresponding to the value you wish to select.
   The box for the item you changed turns yellow, and the cursor moves to the next item box.
- 3. Repeat steps 1 and 2 to change the value of all the items you wish to change.

#### Note

For setup item boxes that require values to be entered, a pop-up window that appears by pressing the [Input] soft key is used.

4. Press the **DISP/ENTER key**.

A confirmation window appears. If you change any of the parameters besides [Bias] and [Filter], other parameters related to the changed parameter (see Note on the next page) are initialized when you confirm the change. Consequently, a message "Initialize the settings related to range" appears in the confirmation window as shown below.

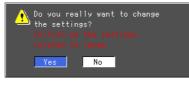

 Select [Yes] and press the DISP/ENTER key and confirm the changes. The boxes for the items you changed turn from yellow to white, and the cursor returns to the first item box. 4

#### **Setting Control Input Range Parameters**

- Loop number (control input channel when the PV/SP computation function is ON) When the PV/SP computation function is OFF, you can set each setting item of the control input range for each loop. When the PV/SP computation function is ON, you can set each setting item of the control input range for each loop. When changing these parameters, this setting is used to select the target loop number [1] or [2] (initial value is 1). The loop number is displayed for the number of loops you specified at the time of purchase.
  - Input type (when PV/SP computation function is OFF) Select the target input for making input range related settings from the following. PV1, PV2, RemoteSP, and PVrange
    - Items [PV2] and [PVrange] appear only when [Control] > [#1 Control action, Input setting] > [Control mode] is set to [PVSwitching]. If the measurement range of the two input signals is different for the loop control with PV switching, make sure to select [PVrange] to determine the PV range.
    - Item [RemoteSP] appears only when [Control] > [#1 Control action, Input setting] >
      [Program control] is set to [Off] and [Control] > [#4 AUX(Alarm mode...)] > [Remote setting]
      is set to [Remote]. For [PVSwitching], [RemoteSP] is selectable only on odd-numbered
      loops. In addition, for cascade control, item [RemoteSP] does not appear for the settings
      of the loop number of the secondary loop.
- Mode/Type/Range (setting when [Input type] is set to a type other than [PVrange]) Select the input mode [Mode] from [TC], [RTD], [Scale], and [1-5V]. Then, set other items such as [Range] and [Span Lower/Upper-limit] according to the selected mode.

When set to TC (thermocouple)

· When set to RTD (resistance temperature detector)

| Range  | Selectable Measurement Span Range |
|--------|-----------------------------------|
| Pt100  | –200.0 to 600.0 °C                |
| JPt100 | –200.0 to 550.0 °C                |

#### Note.

- The CX1000 converts the measured value to a value obtained by removing the decimal point from the value range specified by [Scale Lower] and [Scale Upper]. In other words, if the [Scale] setting is [-5] to [5], the value is converted to a value within the span of "10"; if the [Scale] setting is [-5.0] to [5.0], the value is converted to a value within a span of "100." In this case, the resolution of the value converted to a span of "10" is lower than the value converted to a span of "100."
- If you change any of the parameters [Mode], [Type], [Range], [Span Upper/Lower-limit], [Scale Upper/Lower-limit], or [PV range Lower/Upper-limit], the following setup items (parameters set using engineering units "EU" or "EUS") related to these settings will be initialized.
   Bias, alarm, SP ramp-down-rate, SP ramp-up-rate, reference point, switching hysteresis, reference deviation, PID parameters, SP, relay hysteresis, ten-segment input, tensegment output, SP low-limit, SP high-limit, alarm hysteresis, and boundary of partial expanded display.
- When set to Scale

Select the [Type] (input type) from [DCV], [TC], and [RTD]. Then, set the [Range], [Span Lower/Upper-limit], and the [Scale Lower/Upper-limit] and [Unit] after the conversion according to the selected [Type]. The selectable range for [TC] and [RTD] is the same as with the other inputs selected by [Mode]. The selectable range of the scale is "–30000 to 30000." The decimal place can be set to "X.XXXX," "XX.XXX," "XXXXX," "XXXXX," or "XXXXX." The decimal place is determined by the scale low limit setting.

| , | Range  | and | measurable | range | for v | oltage | input |
|---|--------|-----|------------|-------|-------|--------|-------|
|   | riungo | ana | mouourubio | rungo | 101 1 | onugo  | inpat |

| Range | Selectable Measurement Span Range |
|-------|-----------------------------------|
| 20mV  | –20.00 to 20.00 mV                |
| 60mV  | –60.00 to 60.00 mV                |
| 200mV | -200.0 to 200.0 mV                |
| 2V    | -2.000 to 2.000 V                 |
| 6V    | -6.000 to 6.000 V                 |
| 20V   | -20.00 to 20.00 V                 |
| 50V   | –50.00 to 50.00 V                 |

#### Note .

- Values such as alarm values are set using engineering units (EU or EUS) based on the measurement span. For an explanation on engineering units (EU and EUS), see appendix 8, "Explanation of Engineering Units (EU and EUS)."
- For current inputs, a shunt resistor is attached to the input terminal to convert the signal to voltage input. The following table shows the available shunt resistors. For example, a 250-Ω shunt resistor is used to convert the signal to 1 to 5 V for 4-20 mA input.

| Name                  | Model   | Resistance             |
|-----------------------|---------|------------------------|
| Shunt resistor        | 4159 20 | $250~\Omega\pm0.1\%$   |
| (for screw terminals) | 4159 21 | 100 $\Omega \pm 0.1\%$ |
|                       | 4159 22 | 10 $\Omega$ ± 0.1%     |
|                       |         |                        |

 PV range Lower/Upper-limit (setting when [Input type] is set to [PVrange] during loop control with PV switching)

Set the value in the range [–30000] to [30000] (maximum value > minimum value, maximum value – minimum value  $\leq$  30000).

- PV switching Lower/Upper limit (setting when [Input type] is set to [PVrange])
   Set the value within the input range. If [Control] > [#1 Control action] > [Method] is set to [Range], set [PV switching Upper/Lower]; if [Method] is set to [PVHigh], set [PV switching Upper] only.
- Scale Lower/Upper-limit
   Set the value in the range [-30000] to [30000] (maximum value > minimum value, maximum value – minimum value ≤ 30000).

• Unit

You can enter the unit using up to 6 alphanumeric characters.

Square root

Set whether to perform square root computation on the PV input ([On]/[Off] (initial value)).

• Low-cut

Set the low-cut point when the square root computation is On to [0.0 to [5.0]% (initial value is 1.0%).

• Bias

Set bias to [On] (initial setting is Off) when adding a constant value (bias) to the PV input. Set the bias value in the EUS range (-100% to 100%) of the measurement span. For example, if the minimum and maximum values of the scale are [10.00] and [200.00], respectively, the selectable range is "-190.00 to 190.00%." The selectable range is displayed in a pop-up window. Note that the bias can be changed during control operation.

Filter

Turn ON/OFF the input filter and set the time constant when input filter is ON in the range of "1 to 120 s." Note that the time constant of the input filter can be changed during operation.

• Ratio (only when [Input type] is set to [RemoteSP] To multiply a certain ratio to the remote input, set this value to [On] and set the ratio in the range of "0.001 to 9.999." Note that the ratio can be changed during control operation.

# 4.9 Control alarm

This section explains the procedures for setting alarms for the control function.

# Procedure

# **Opening the Setting Display**

Press the keys in the following sequence:

**MENU key** (switch to setting mode (control)) > **#2 soft key** (select [Control alarm]) The following display appears.

| GROUP 1<br>Jan.04.2            | 000 16:19            | 1:55 🔛 | DISP 📗             | 3h  | Õ | ••)                |
|--------------------------------|----------------------|--------|--------------------|-----|---|--------------------|
| Alarm<br>Loop n                |                      | 1      |                    |     |   |                    |
| 1 0n<br>2 0n<br>3 0ff<br>4 0ff | ype<br>PV-Hi<br>PV-L | gh     | ondby<br>On<br>Off |     |   | Action<br>De_energ |
| SP num<br>Alarm<br>1<br>600    | value                | 1      | 3<br>  60          | 0.0 | 4 | 1.0                |

#### **Setup Procedure**

- 1. Use the **arrow keys** to move the cursor (blue) to the item box you wish to change. A soft key menu is displayed at the bottom of the display.
- 2. Press the soft key corresponding to the value you wish to select.

The box for the item you changed turns yellow, and the cursor moves to the next item box.

3. Repeat steps 1 and 2 to change the value of all the items you wish to change.

#### Note .

For setup item boxes that require values to be entered, a pop-up window that appears by pressing the [Input] soft key is used.

4. Press the **DISP/ENTER key** to confirm the changes.

The boxes for the items you changed turn from yellow to white, and the cursor returns to the first item box.

#### **Clearing Alarms When They Occur**

The following operation is valid only when [Relay Behavior] is set to [Hold] or [Indicator] is set to [Hold].

- 1. In operation mode, press the FUNC key.
- A soft key menu is displayed at the bottom of the display.

2. [Press the [AlarmACK] soft key.

AlarmACK Message Sample START \_\_\_\_Next 1/3

#### Note

- This operation can be assigned to the USER key. For the procedure in assigning a function to the USER key, see section 11.1, "USER Key Assimment and Operation."
- This operation is common with measurement alarms.

4

#### **Setting Control Alarms**

Loop number

The setup items for control alarms are set for each loop. When changing these parameters, this setting is used to select the target loop number [1] or [2] (initial value is 1).

• Off/On

Up to four alarms can be registered per loop. Set only the alarms that are to be used to [On].

• Type

Select the type of alarm from the following. Displayed symbols are indicated in parentheses.

PV high-limit alarm (PVH), PV low-limit alarm (PVL), deviation high-limit alarm (DVH), deviation low-limit alarm (DVL), deviation high & low limit alarm (DVO), deviation within high & low limits alarm (DVI), SP high-limit alarm (SPH), SP low-limit alarm (SPL), output high-limit alarm (OTH), and output low-limit alarm (OTL).

Standby

This setting is valid when [Type] is set to [PV-High], [PV-Low], [Deviation-High], [Deviation-Low], [Deviation-H&L], or [Dev-within-H&L]. Set whether to standby ([On] or [Off]).

Relay Output/Number

Up to four alarms can be registered per control loop. For each alarm, turn ON/OFF the relay output and select the contact output number when using relay output from the list below.

DO001 to DO006

SW001 to SW018: Internal switch (Style number S3 or later))

Note .

The contact output is output from the terminal indicated as [DIGITAL OUT] on the label on the back of the terminal cover. For the relationship between the contact output numbers and the [DIGITAL OUT] terminals of each terminal block, see *page 2-6*.

• Action

Indicates whether the relay output is energized or de-energized according to the [Relay(Action/Behavior)] setting under [Control] > [#6 Relay] (see *page 4-16*).

#### SP number/Alarm value

The control alarm outputs correspond to SP numbers [1] to [8]. Select the SP number [1] to [8] and register alarm values for the four alarms of each SP number. The selectable alarm values vary depending on the specified [Type] (alarm type) as follows: PV high/low limits, SP high/low limits: EU of measurement span (0.0 to 100%) Deviation high/low limits: EUS of measurement span (-100 to 100%) Deviation high/low limits, within deviation high and low limits: EUS of measurement span (0 to 100%)

Output value alarm: -5.0% to 105.0%

#### Clearing Alarms (AlarmACK)

If the [AlarmACK] operation is performed, all alarm indications and relay outputs are cleared. However, this operation is invalid if the alarm indication/output relay behavior is set to [Nonhold]. Alarms can be cleared using remote input (see *section 11.5, "Setting the Measurement Remote Inputs"*) or via communications (see the *CX1000/CX2000 Communication Interface User's Manual*).

# 4.10 Operation-related parameters/Zone PID

This section explains the procedures for setting the control output suppression function, control operation related parameters such as the ramp-rate-time unit, and zone PID related parameters such as the reference point and zone switching hysteresis.

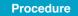

### **Opening the Setting Display**

Press the keys in the following sequence:

**MENU key** (switch to setting mode (control)) > **#3 soft key** (select [Operation-related parameters/Zone PID])

The following display appears.

| )peration      |        |            |       |
|----------------|--------|------------|-------|
| Loop number    | 1      |            |       |
| Suppressing    | Off    | Reference1 | 200.0 |
| Ramp-rate time | Hour   | 2          | 200.0 |
| SP ramp-down   | 0n     | 3          | 200.0 |
|                | 200.00 | 4          | 200.0 |
| SP ramp-up     | 0n     | 5          | 200.0 |
|                | 200.00 | 6          | 200.0 |
| Tag            | INT-01 | Hysteresis | 1.0   |
| Tag comment    | TEST 1 | Deviation  | Ûn    |

#### **Setup Procedure**

- 1. Use the **arrow keys** to move the cursor (blue) to the item box you wish to change. A soft key menu is displayed at the bottom of the display.
- Press the soft key corresponding to the value you wish to select.
   The box for the item you changed turns yellow, and the cursor moves to the next item box.
- 3. Repeat steps 1 and 2 to change the value of all the items you wish to change.

#### Note

For setup item boxes that require values to be entered, a pop-up window that appears by pressing the [Input] soft key is used.

4. Press the **DISP/ENTER key** to confirm the changes.

The boxes for the items you changed turn from yellow to white, and the cursor returns to the first item box.

#### **Setting Operation-Related Parameters**

Loop number

The setup items of "Operation-related parameters" are set for each loop. When changing these parameters, this setting is used to select the target loop number [1] or [2] (initial value is 1).

Suppressing function

Select whether to use the overshoot suppressing function, [Overshoot] or [Off]. This function operates only during PID control. However, the function does not operate if the integral time or derivative time or both are set to [Off].

Ramp-rate time unit

Set the unit of time when setting a ramp grade per unit time to [Hour], [Minute], or [Second].

#### • SP ramp-down-rate/SP ramp-up-rate

Set this item to [On] (initial setting is Off) to decrease or increase the setpoint at a constant rate of change, as opposed to a rapid change, when the SP is changed. When set to [On], set the value that is to change per ramp-rate-time unit in the range of "1 digit to EUS of measurement span (100%)."

• Tag/Tag comment

Set the tag name or tag comment of each control loop using up to 8 alphanumeric characters.

#### Setting Parameters Related to Zone PID

These settings are possible only when [Zone PID] under [Control] > [#1 Control action] is set to [On].

Loop number

The setup items of zone PID method are set for each loop. When changing these parameters, this setting is used to select the target loop number [1] or [2] (initial value is 1).

Reference point

Set the reference points for the zone PID method.

The number of reference points that can be specified is "PID group number – 2." Reference points can only be specified when [PID number] is set to [3] or higher. For a description on the settings of the number of PID groups, see *section 4.1, "Control* > *Control action."* 

The selectable range of reference point values is shown using "EU (0.0 to 100.0%) of the measurement span) in a pop-up window. Reference points set up to 100% are valid. Set the reference points so that  $1 \le 2 \le 3 \le 4 \le 5 \le 6$ .

#### Switching hysteresis

Set the hysteresis used for switching zones at the reference points and deviation in the range of "EUS (0.0 to 10.0%) of the measurement span" (initial value is 0.5%). Can be specified when the [PID number] is set to 3 or greater. Can be specified when the [PID number] is set to 2 or greater.

#### Reference deviation

Set this value to [On] (initial value is Off) when selecting the PID value according to the deviation from the SP (program setpoint). When set to [On], set the deviation in the range of 1 digit to EUS (100.0%) of the measurement span. Can be specified when the [PID number] is set to 2 or greater. Can be specified when the [PID number] is set to 2 or greater.

4

# 4.11 PID parameters

This section explains the procedures for setting the PID control parameters of the control function or the control parameters of the ON/OFF control.

Procedure

# **Opening the Setting Display**

Press the keys in the following sequence:

**MENU key** (switch to setting mode (control)) > **#4 soft key** (select [PID parameters]) The following display appears.

During PID control

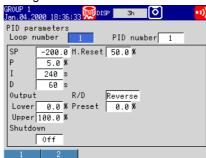

During ON/OFF control (when [Control] > [#5 Output processing] > [Control output] is set to [On/Off-control])

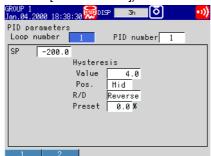

#### **Setup Procedure**

- 1. Use the **arrow keys** to move the cursor (blue) to the item box you wish to change. A soft key menu is displayed at the bottom of the display.
- 2. Press the soft key corresponding to the value you wish to select.

The box for the item you changed turns yellow, and the cursor moves to the next item box.

3. Repeat steps 1 and 2 to change the value of all the items you wish to change.

#### Note

•

For setup item boxes that require values to be entered, a pop-up window that appears by pressing the [Input] soft key is used.

4. Press the **DISP/ENTER key** to confirm the changes.

The boxes for the items you changed turn from yellow to white, and the cursor returns to the first item box.

#### **Setting PID Parameters**

#### Loop number

The setup items of PID parameters are set for each loop. When changing these parameters, this setting is used to select the target loop number [1] or [2] (initial value is 1).

#### Note

Some of the following parameter boxes do not appear, if [Control] > [#1 Control action] > [Control mode] is set to [Cascade].

### PID number

Specify the PID parameter group number [1] to [8]. The maximum selectable number conforms to the [Control] > [#1 Control action] > [PID number] setting.

• SP

Set the target setpoint (SP) in the range of "0 to 100% (EU (0 to 100%)) of the measurement span" (initial value is 0%). However, this value is set within the high and low limits of the target setpoint limiter.

·P

Set the proportional band in the range of [0.1] to [999.9]% (initial value for [Temp] is 5.0%; initial value for [Press+Flow] is 12.0%).

• 1

Set the integral time in the range of [0] to [6000] s (initial value for [Temp] is 240 s; initial value for [Press+Flow] is 20 s).

·D

Set the derivative time in the range of [0] to [6000] s (initial value for [Temp] is 60 s; initial value for [Press+Flow] is 0 s).

Output lower/upper limit

Set the low and high limits of the control output operation range in the range of [-5.0]% to [105.0%] (where high limit > low limit). The initial low limit value is [0.0]%; the initial high limit value is [100.0]%.

Shutdown

When [Control] > [Output processing] > [Control output] is set to [Current-output] and [Analog-output type] is set to [4-20mA] (see page 4-13), set whether the shutdown function is used ([On] (initial value) or [Off].

• M. reset

For the manual reset value, set the output value when the PV = the SP in the range of [-5.0] to [105.0]% (initial value is 50%). This setting is valid only when the integral action (integral time) is set to Off.

#### Relay hysteresis

Set the hysteresis of the SP (or program setpoint) for ON/OFF control in the range of "EUS (0.0 to 100.0%) of the measurement span" (initial value is 0.5%). Then, set the activation position of the hysteresis to [Mid], [High], or [Low] (initial setting is Mid).

# • R/D

Set the direction (increase or decrease) of the output corresponding to the polarity of the deviation to [Reverse] (initial setting) or [Direct].

Preset

Set the fixed-point output value when the operation is stopped in the range of "-5.0 to 105.0%" (initial setting is 0.0%).

# 4.12 Control group setting

This section explains the procedures for setting groups for the control function.

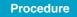

# **Opening the Setting Display**

Press the keys in the following sequence:

MENU key (switch to setting mode (control)) > #5 soft key (select [Control group setting])

The following display appears.

|   |       | group<br>µmber 🗖 |       |        |     |         |
|---|-------|------------------|-------|--------|-----|---------|
|   | up na |                  | NTROL | GROUP1 | _   |         |
|   |       | Kind             | No.   | Tag    | Tag | comment |
| 1 | 0n    | Int-Loop         | 01    | INT-01 |     |         |
| 2 | 0n    | Int-Loop         | 02    | INT-02 |     |         |
| 3 | 0n    | Ext-Loop         | 01    | EXT-01 |     |         |
| 4 | 0n    | Meas-CH          | 01    | 01     |     |         |

#### Setup Procedure

- Use the arrow keys to move the cursor (blue) to the item box you wish to change. A soft key menu is displayed at the bottom of the display.
- Press the soft key corresponding to the value you wish to select.
   The box for the item you changed turns yellow, and the cursor moves to the next item box.
- 3. Repeat steps 1 and 2 to change the value of all the items you wish to change.
- 4. Press the **DISP/ENTER key** to confirm the changes.
  - The boxes for the items you changed turn from yellow to white, and the cursor returns to the first item box.

# Setup Items

#### **Control group setting**

- Group number
- Select the group number from four group numbers from [1] to [4].
- Group name
  - Set the group name using up to 16 alphanumeric characters.

#### Group name display example

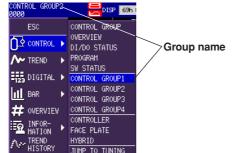

#### On/Off

Up to four members [1] to [4] can be assigned to a group. Set members that are not to be displayed on the control group display to [Off].

• Kind

Set the type of member to [Int-Loop], [Ext-Loop], [Meas-CH], or [DIO] (DIO monitor and operation function).

• Number

Select a number for each type set to the members. The selectable numbers are displayed on the soft key menu according to the specifications of the CX1000 that you are using. Internal loop: 01 to 02

External loop: 01 to 04 Measurement channel: 01 to 06 DIO: 01 to 12

# 4.13 Ten-segment linearizer I/O

This section explains the procedures for setting parameters related to the ten-segment linearizer output for the control function.

Procedure

# **Opening the Setting Display**

Press the keys in the following sequence:

**MENU key** (switch to setting mode (control)) > **#6 soft key** (select [Ten-segment linearizer I/O])

| The following display a                                                                            | ppears.                              |     |
|----------------------------------------------------------------------------------------------------|--------------------------------------|-----|
| CONTROL GROUP2                                                                                     | n 8/16 🚺                             | •1) |
| Control function                                                                                   |                                      |     |
| SP tracking<br>PV tracking<br>Target setpoint limiter<br>Lower<br>Upper<br>Output velocity limiter | 0n<br>0ff<br>-200.0<br>1370.0<br>0ff |     |
| Anti-reset windup                                                                                  | Auto                                 |     |

#### **Setup Procedure**

- 1. Use the **arrow keys** to move the cursor (blue) to the item box you wish to change. A soft key menu is displayed at the bottom of the display.
- Press the soft key corresponding to the value you wish to select.
   The box for the item you changed turns yellow, and the cursor moves to the next item box.
- 3. Repeat steps 1 and 2 to change the value of all the items you wish to change.

#### Note .

For setup item boxes that require values to be entered, a pop-up window that appears by pressing the [Input] soft key is used.

4. Press the **DISP/ENTER key** to confirm the changes.

The boxes for the items you changed turn from yellow to white, and the cursor returns to the first item box.

#### Setup Items

#### Ten-segment linearizer I/O

• Loop number (control input channel number when the PV/SP computation function Is ON)

The setup items of ten-segment linearizer output parameters are set for each loop. When the PV/SP computation function is ON, you can set each setting item of the ten segment linearizer I/O settings for each control input channel.

When changing these parameters, this setting is used to select the target loop number [1] or [2] (initial value is 1).

## • Input type (when PV/SP computation function is OFF)

Only during loop control with PV switching, select [PV1] or [PV2]. During single loop control and cascade control, only [PV1] is displayed.

• Mode

When using the ten-segment linearizer approximation, set the mode to [Biasing] or [Approximation]. If not, set to [Off] (initial setting).

Input/Output

If you are using the ten-segment linearizer approximation, set between 2 to 11 points of input/output values. If the number of segmental points is less than 11, set the next Input value of the next segmental point to the same value as (or a value less than) the Input value of the final segment.

The selectable range is indicated below.

For ten-segment linearizer bias

| Selectable range of input value:  | EU (-5.0% to 105.0%) of the measurement span       |
|-----------------------------------|----------------------------------------------------|
|                                   | (initial value for points other than the second is |
|                                   | 0.0%, initial value for the second point is 100%)  |
| Selectable range of output value: | EUS (-100.0% to 100.0%) of the measurement         |
|                                   | span (initial value is 0.0%)                       |
| The selectable range is displayed | l in a pop-up window.                              |
| For ten-segment linearizer approx | ximation                                           |
| Selectable range of input value:  | EU (-5.0% to 105.0%) of the measurement span       |
|                                   | (initial value for points other than the second is |
|                                   | 0.0%, initial value for the second point is 100%)  |
| Selectable range of output value: | EU (-5.0% to 105.0%) of the measurement span       |

(initial value is 0.0%)

The selectable range is displayed in a pop-up window.

# 4.14 Control Function Settings

This section explains the setting procedure for the control function.

Procedure

# **Opening the Setting Display**

Press the keys in the following sequence:

MENU key (switch to setting mode(control)) > #7 soft key (select [Detailed setting] (DIO monitor and operation, etc...), #8 soft key when program control is ON) > #1 soft key (Control function)

The following display appears.

|                                          |        | • • •   |    |                                         |
|------------------------------------------|--------|---------|----|-----------------------------------------|
| CONTROL GROUP1 5<br>Jan.04.2000 18:44:33 |        | 3h      | Ø  | • • • • • • • • • • • • • • • • • • • • |
| Hysteresis(Alarm,F                       | °V eve | nt)     |    |                                         |
| C Alarm                                  | _  PV  | event - |    |                                         |
| Loop number 1                            | Hys    | teresis |    | teresis                                 |
|                                          | 1      | 0.5 %   | 9  | 0.5 %                                   |
| <u>Hysteres</u> is                       | 2      | 0.5 %   | 10 | 0.5 %                                   |
| 1 4.0                                    | 3      | 0.5 %   | 11 | 0.5 %                                   |
| 2 4.0                                    | 4      | 0.5 %   | 12 | 0.5 %                                   |
| 3 4.0                                    | 5      | 0.5 %   | 13 | 0.5 %                                   |
| 4 4.0                                    | 6      | 0.5 %   | 14 | 0.5 %                                   |
|                                          | 7      | 0.5 %   | 15 | 0.5 %                                   |
|                                          | 8      | 0.5 %   | 16 | 0.5 %                                   |
|                                          |        |         |    |                                         |
| 1 0                                      |        |         |    |                                         |

#### **Setup Procedure**

1. Use the **arrow keys** to move the cursor (blue) to the item box you wish to change.

A soft key menu is displayed at the bottom of the display.

- Press the soft key corresponding to the value you wish to select. The box for the item you changed turns yellow, and the cursor moves to the next item box.
- 3. Repeat steps 1 and 2 to change the value of all the items you wish to change.

#### Note

For setup item boxes that require values to be entered, a pop-up window that appears by pressing the [Input] soft key is used.

4. Press the **DISP/ENTER key** to confirm the changes.

The boxes for the items you changed turn from yellow to white, and the cursor returns to the first item box.

#### Setup Item

#### Loop number

You can enter the setting for each loop. When changing these settings, select a loop to be changed from 1 to 6 (default is 1). Only the number of loops specified at the time of purchase appear in the list.

Target Setpoint Tracking

Select whether to turn the Target Setpoint Tracking function ON (default) or OFF. Operation proceeds as follows when turned ON.

• With no program control

Tracking when switching from remote to local (the local setting value follows the remote setting value).

• During program control

Tracking when switching from program control to local control (the local setting value follows the program setting value).

Measured Value Tracking

Select whether to turn the Measured Value Tracking function ON (default) or OFF. Operation proceeds in the following cases when the function is turned ON. Operates only with local operation during program control.

- When shifting from manual operation to automatic operation.
- When starting automatic operation from the operation stop condition.
- · When turning the power ON.
- · When changing the target setpoint number
- Target Setpoint Lower and Upper Limit

Set when applying limits to the target setpoint setting range. The setting range is "EU 0.0% to 100.0% of the measurement span" (lower limit < upper limit). The available setting range appears in the pop-up window.

Output Velocity Limiter

You can turn the velocity limiter of the control output ON or OFF (default), and set the rate of change in the range from 0.1% to 100.0%/s.

Anti-Reset Windup

Select whether to activate the anti-reset windup function on Auto or Manual. If you select Manual, select the deviation width of the point at which the PID computation is resumed disengaging from the output saturated status, and the deviation width of points that restart PID computation in the range from 50.0% to 200.0%.

# 4.15 Hysteresis (Alarm)

This section explains the control function's hysteresis alarm setting procedure.

Procedure

# **Opening the Setting Display**

Press the keys in the following sequence:

MENU key (switch to setting mode(control)) > **#7 soft key** (select [Detailed setting] (DIO monitor and operation, etc...), **#8 soft key** when program control is ON) > **#2 soft key** (Hysteresis (Alarm))

The following display appears.

| •                                         |              |    |      |
|-------------------------------------------|--------------|----|------|
| CONTROL GROUP2<br>Jun.10.2003 19:20:31  ■ | 015P 69h 8/: | 60 | ••)) |
| Hysteresis(Alarm)                         |              |    |      |
| [ Alarm]                                  |              |    |      |
| Loop number 📘                             |              |    |      |
|                                           |              |    |      |
| Hysteresis                                |              |    |      |
| 2 7.8                                     |              |    |      |
| 3 7.8                                     |              |    |      |
| 4 7.8                                     |              |    |      |
|                                           |              |    |      |
|                                           |              |    |      |
|                                           |              |    |      |

#### Setup Procedure

1. Use the **arrow keys** to move the cursor (blue) to the item box you wish to change.

A soft key menu is displayed at the bottom of the display.

- 2. Press the **soft key** corresponding to the value you wish to select.
  - The box for the item you changed turns yellow, and the cursor moves to the next item box.
- 3. Repeat steps 1 and 2 to change the value of all the items you wish to change.

#### Note .

For setup item boxes that require values to be entered, a pop-up window that appears by pressing the [Input] soft key is used.

4. Press the **DISP/ENTER key** to confirm the changes.

The boxes for the items you changed turn from yellow to white, and the cursor returns to the first item box.

### Setup Item

# Hysteresis Settings

- Alarm
  - Loop number

You can enter the alarm setting for each loop. When changing these settings, select a loop to be changed from 1 to 6 (default is 1). Only the number of loops specified at the time of purchase appear in the list.

• Hysteresis

Set each of 4 alarms in the range of "measurement span of EUS (0.0-10.0%)." However, for the hysteresis for output high limit (OTH) or output low limit (OTL), the output range is set from 0.0 to 10.0%. The available setting range appears in the pop-up window.

# 4.16 DIO Operation Monitoring Function Settings (Style Number S3 or Later)

This section explains the setting procedure for the control function's DIO operation monitoring function.

Procedure

# Opening the Setting Display

Press the keys in the following sequence:

MENU key (switch to setting mode(control)) > #7 soft key (select [Detailed setting] (DIO monitor and operation, etc...), #8 soft key when program control is ON) > #3 soft key (DIO monitor and operation setting)

| The  | following | display | appears. |
|------|-----------|---------|----------|
| 1110 | lonowing  | alopiay | uppouro. |

| CONTROL GROUP:<br>Jun.10.2003 1 | 2<br>9:20:54 🚔 DISP | 69h 8/16 | 5) <mark>••)</mark> ) |
|---------------------------------|---------------------|----------|-----------------------|
| DIO monitor                     | and operation       |          |                       |
| DIO entry n                     | umber               | 01       |                       |
| 0n/0ff                          |                     | 0n       |                       |
| Kind                            |                     | DI0-12   |                       |
| SW number                       |                     | SW001    |                       |
| D0 number                       | ON                  | D0001    |                       |
|                                 | 0FF                 | D0002    |                       |
| DI number                       |                     | DI001    |                       |
| Tag/Commen                      | t                   | test     | / start/st            |
| ON                              | Label/Color         | ·        | / Red                 |
| OFF                             | Label/Color         | ·        | / Lime                |
| 01                              | 02 03               | Ø4       | Next 1/3              |

#### **Setup Procedure**

1. Use the **arrow keys** to move the cursor (blue) to the item box you wish to change.

A soft key menu is displayed at the bottom of the display.

- Press the soft key corresponding to the value you wish to select. The box for the item you changed turns yellow, and the cursor moves to the next item box.
- 3. Repeat steps 1 and 2 to change the value of all the items you wish to change.

#### Note

For setup item boxes that require values to be entered, a pop-up window that appears by pressing the [Input] soft key is used.

4. Press the **DISP/ENTER key** to confirm the changes.

The boxes for the items you changed turn from yellow to white, and the cursor returns to the first item box.

#### Setup Item

#### **DIO Operation Monitoring Function Settings**

- DIO Operation Monitoring Number
  - You can enter settings for each DIO monitoring number. There are 36 DIO monitoring numbers.
- DIO Types
  - Select the DIO monitoring method. There are 7 types of DIO available.
  - DI-1: Displays the input status of the specified DI. The status of the internal switches are output.
  - DO-1: The status of the internal switches is output to 1 DO. 1 (ON) is output when the internal switches are ON, and 0 (OFF) is output when they are OFF.
  - DO-2: You can output the ON and OFF statuses of the internal switches to separate DOs. 1 (ON) is output from the ON output DO when the internal switches are ON, and 0 (OFF) is output from the OFF output DO when they are OFF. 0 (OFF) is output from the ON output DO when the internal switches are OFF, and 1 (ON) is output from the OFF output DO when they are ON.
  - DIO-11: The same operation as the DO-1 is performed while displaying the input status of the specified DI.
  - DIO-12: The same operation as the DO-2 is performed while displaying the input status of the specified DI.
  - DO-2P: You can output the ON and OFF statuses of the internal switches to separate DOs. A pulse signal having a 1 to 2 second pulse width is output from the ON output DO when the internal switches are ON, and from the 0 (OFF) output DO when they are OFF.
  - DIO-12P: The same action as the DO-2P is performed while displaying the input status of the specified DI.

| Interna         | al switches          | ON OFF                           |
|-----------------|----------------------|----------------------------------|
| DO-1/<br>DIO-11 |                      | 1 (ON)<br>0 (OFF)                |
| DO-2/           | DO for ON<br>output  | 1 (ON)<br>0 (OFF)                |
| DIO-12          | DO for OFF<br>output | 1(ON)<br>0 (OFF)                 |
| DO-2P/          | DO for ON output     | 1 (ON)<br>0 (OFF) 1 to 2 seconds |
| DIO-12P         | DO for OFF<br>output | 1 (ON)<br>0 (OFF) 1 to 2 seconds |

#### SW Number

Set the internal switch for DO output. This is not displayed if DI-1 was selected for the DIO type.

#### DO Number

Set the DO number to be output. This is not displayed if DI-1 was selected for the DIO type. If DO-2, DIO-12, DO-2P, or DIO-12P is selected for the DIO type, set the DO for when the internal switches are ON and for when they are OFF. Set a different DO number for ON and OFF.

DO numbers may not overlap with other numbers, including DIO operation monitoring numbers.

4

#### Note \_

- This instrument has several functions for outputting contact signals from DO. If output from multiple functions occurs for the same DO, the following priorities apply.
   FAIL/self diagnosis output > DIO operation monitoring function > other (alarm output etc.)
- For the energized/de-energized status of the DO set as the destination of the DIO operation monitoring function, follow the procedure in section 4.4, "Control > Relay."
- For the hold/nonhold status of the DO set as the destination of DIO operation monitoring function, follow the procedure in section 4.4, "Control > Relay."
- DI Number

Sets the DI number displayed on the CX screen. This is not displayed if DO-1, DO-2, or DO-2P was selected for the DIO type.

Tag and Tag Comment

Enter a tag and tag comment of the DIO operation monitoring function using 8 characters or less.

Operation Status Display

Set the color and label used when displaying the DO status on the CX screen. You can enter settings for both ON and OFF statuses.

# 4.17 DI/DO Label Settings (Style Number S3 or Later)

This section explains the control function's DI/DO label setting procedure.

# Procedure

# **Opening the Setting Display**

Press the keys in the following sequence:

MENU key (switch to setting mode(control)) > #7 soft key (select [Detailed setting] (DIO monitor and operation, etc...), #8 soft key when program control is ON) > #4 soft key (DI/DO label setting)

Son key (Bi/DO label setting)

The following display appears.

| сонткош акс<br>0000 | <sup>JUP2</sup> 🔀 DISP 69h 8/16 💽 | ••) |
|---------------------|-----------------------------------|-----|
| DI/DO lab           | pel setting                       |     |
| Module              | CTRL1-DI                          |     |
|                     | Label                             |     |
| DI001               | D1001                             |     |
| D1002               | D1002                             |     |
| D1003               | D1003                             |     |
| DI004               | D1004                             |     |
| DI005               | D1005                             |     |
| D1006               | D1006                             |     |
|                     |                                   |     |

CTRL1-DICTRL1-DO

#### **Setup Procedure**

- 1. Use the **arrow keys** to move the cursor (blue) to the item box you wish to change.
  - A soft key menu is displayed at the bottom of the display.
- Press the soft key corresponding to the value you wish to select. The box for the item you changed turns yellow, and the cursor moves to the next item box.
- 3. Repeat steps 1 and 2 to change the value of all the items you wish to change.

#### Note .

For setup item boxes that require values to be entered, a pop-up window that appears by pressing the [Input] soft key is used.

4. Press the **DISP/ENTER key** to confirm the changes.

The boxes for the items you changed turn from yellow to white, and the cursor returns to the first item box.

#### Setup Item

# **DI/DO Label Settings**

- Module
  - Select the control output terminal block. You can also select the control DIO expansion terminal block.
- Label

Enter a label for each terminal using 16 characters or less.

# 4.18 PV/SP Computation and Analog Retransmission Settings (Style Number S3 or Later)

This section explains the control function's PV/SP computation and analog retransmission setting procedure.

Procedure

# Opening the Setting Display

Press the keys in the following sequence:

**MENU key** (switch to setting mode (control)) > **#8 soft key** (select [Control math setting], **#9 soft key** when program control is ON) > **#1 soft key** (PV/SP math, Retransmission)

#### The following display appears.

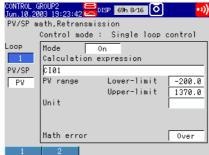

#### **Setup Procedure**

1. Use the **arrow keys** to move the cursor (blue) to the item box you wish to change.

A soft key menu is displayed at the bottom of the display.

- Press the soft key corresponding to the value you wish to select. The box for the item you changed turns yellow, and the cursor moves to the next item box.
- 3. Repeat steps 1 and 2 to change the value of all the items you wish to change.

#### Note

For setup item boxes that require values to be entered, a pop-up window that appears by pressing the [Input] soft key is used.

4. Press the DISP/ENTER key to confirm the changes.

The boxes for the items you changed turn from yellow to white, and the cursor returns to the first item box.

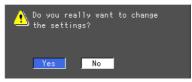

 With Yes selected, press DISP/ENTER key to confirm the changed settings. The item boxes for the changed items turn from yellow to white, and the cursor returns to the top item.

#### 4.18 PV/SP Computation and Analog Retransmission Settings (Style Number S3 or Later)

#### Setup Item

### **PV/SP Computation Settings**

- Loop number
  - Select the loop number to perform PV/SP computation.
- PV/SP

Select the item for which to set the equation. The available settings vary depending on the control mode.

ΡV Single loop control:

2 input switching control: PV1, PV2 ΡV

Cascade control:

SP can be selected when program control is OFF and remote input is ON (see section 4.2, "Control > Contact-input registration/AUX (Alarm mode))."

Mode

Select whether to activate or deactivate PV/SP computation.

If set to OFF, the measured input values of the input terminals on the analog input terminal block for control assigned as default values, are PV.

Equation

Follow the instructions in the equation pop-up window to enter the equation (using 120 characters or less). The number of data that can be used in equations is 35. You can also use the control constants W01-W12 in the equation. Measurement constants K01-K12 cannot be used.

See appendix 3, "Meanings and Syntax of Equations" for information on how to create equations.

When the mode is OFF, the input terminal numbers of the analog input terminal block for control assigned as default values are input.

| Control<br>Mode | Single Loop<br>Control |      | Cascade<br>Control |      | 2 Input Switching<br>Control |      |      |
|-----------------|------------------------|------|--------------------|------|------------------------------|------|------|
|                 | PV                     | SP   | PV(1)              | SP   | PV1                          | PV2  | SP   |
| Loop 1          | CI01                   | Cl02 | CI01               | CI02 | CI01                         | CI02 | CI03 |
| Loop 2          | CI04                   | CI05 | CI04               |      | CI04                         | CI05 | CI01 |

### PV Range Lower Limit/Upper Limit

Set in the range -30000 to 30000 (max value > min value, max-min,  $\leq 30000$ ). Settings cannot be changed during control operation, while writing to memory, or during measurement computation.

#### Note

If you change the PV range upper limit/lower limit value, the range-related setting items below (items set using industrial units EU or EUS) are initialized.

Bias value, alarm value, target setpoint ramp-down, target setpoint ramp-up, reference point, switching hysteresis, reference deviation, PID parameters, target setpoint, relay hysteresis, ten segment linearizer mode, SP low limit, SP high limit, boundary of partial expanded display.

## Input Switching PV Lower Limit Value/Upper Limit Value (2 input switching) control only)

Set in the range -30000 to 30000 (max value > min value, max. - min., 30000), and within the PV range. When Setting Range is selected under Control Basic Setting > #1 Control operation, settings > Switching condition, and when [Input switching PV upper limit/PV lower limit] and [Switching condition] are [PV upper limit], only [Input switching] is set. [2]

Settings cannot be changed during control operation, while writing to memory, or during measurement computation.

4

• Units

Computed result units are set using 6 characters or less. Settings cannot be changed during control operation, measurement computation, or saving data.

Ratio Settings (only when SP is selected for PV/SP)

When applying a specific ratio to SP, turn the setting ON, and set the ratio in the range from 0.0001 to 30000. Settings can be changed during control operation, while writing to memory, or even during measurement computation.

• Remote Bias (Only When SP Is Selected for PV/SP)

Turn the setting ON to add a constant value (bias value) to SP, and set the bias value within EUS(-100.0 % to 100.0 %). Settings can be changed during control operation, while writing to memory, or even during measurement computation.

Computation Error

Set whether to apply the computed value to the upper limit value (over) or the lower limit value (under) if the computed results in an error.

- Over: Use the upper limit value of the PV range for the PV and SP value. [+\*\*\*\*] is displayed. Control operation stops, and preset output occurs.
- Under: Use the lower limit value of the PV range for the PV and SP value. [-\*\*\*\*\*] is displayed. Control operation stops, and preset output occurs.

#### Note .

- Just after the power is turned ON, PV/SP computation may begin before measurement/ control channels are finalized. In such cases, the PV/SP computed results are indefinite, and control PID computation is not performed. If the power outage recovery is set to "continuous" and an outage occurs, or an instantaneous outage occurs (5 seconds or less), the previous value is output. If the power outage recovery is set to "manual" or "automatic" and a power outage occurs, the preset value is output.
- If errors occur on the control input channels used in the equation (burnout, AD converter abnormality, reference junction compensation error), failure diagnostics are performed but not output in computation errors.

#### Analog Retransmission Settings

#### Loop Number

Select the loop number to perform analog retransmission. This is valid for the loops set for analog retransmission in the control mode of Control Basic Settings.

Mode

Select whether to activate or deactivate analog retransmission computation. When OFF, 0 V or 0 mA are output.

#### Note

When the mode is OFF, manual operations in operation mode are not available.

#### Equation

Follow the instructions in the equation pop-up window to enter the equation (using 120 characters or less). The number of data that can be used in equations is 35. You can also use the control constants W01-W36 in the equation. Measurement constants K01-K36 cannot be used.

See *appendix 3, "Meanings and Syntax of Equations"* for information on how to create equations.

Upper/Lower Limit of Output Span

Set in the range –30000 to 30000 (upper limit value > lower limit value, upper - lower 30000). The upper limit value specified here is 100%, the lower limit value is 0%, and the computed results are converted. Converted results are output according to the control output type (see *section 4.3, "Control > Output Processing"*).

• Units

Computed result units are set using 6 characters or less.

#### Computation Error

Set whether to apply an the computed value to the upper limit value (over) or the lower limit value (under) if the computed results in an error. Over: 105% of the value is output for an overrange.

Under: -5% of the value is output for an underrange.

# Note \_\_\_\_\_

 The following values are output when the computed result is overrange or underrange. Overrange: 105% Underrange: -5%

The fellowing and sources of

- The following are causes of computation errors.
- Error in computation (divide by 0 etc. )
- The equation is used, and a burnout occurs on channels whose burnout is set to  $\mathsf{ON}$
- Trouble occurred with the AD converter on channels using the equation
- Channels using the equation are set to Skip.

# 4.19 Logic Computation Settings (Style Number S3 or Later)

This section explains the logic computation setting operation.

Procedure

# **Opening the Setting Display**

Press the keys in the following sequence:

**MENU key** (switch to setting mode(control)) > **#8 soft key** (select [Control math setting], **#9 soft key** when program control is ON) > **#2 soft key** (Logic math) The following display appears.

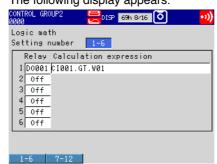

#### **Setup Procedure**

1. Use the **arrow keys** to move the cursor (blue) to the item box you wish to change.

A soft key menu is displayed at the bottom of the display.

- Press the soft key corresponding to the value you wish to select. The box for the item you changed turns yellow, and the cursor moves to the next item box.
- 3. Repeat steps 1 and 2 to change the value of all the items you wish to change.

#### Note.

For setup item boxes that require values to be entered, a pop-up window that appears by pressing the [Input] soft key is used.

# 4. Press the **DISP/ENTER key** to confirm the changes.

The boxes for the items you changed turn from yellow to white, and the cursor returns to the first item box.

#### Setup Item

# **Logic Computation Settings**

Setting Numbers

Up to 12 logic computations can be set. Select the numbers for the logic computations.

• Relay

Select the destination for the computed results. DO001-DO006: Control output terminal block DO SW001-SW018: Internal switches

• Equation

Follow the instructions in the equation pop-up window to enter the equation (using 120 characters or less). The number of data that can be used in equations is 35. You can also use the control constants W01-W12 in the equation. Measurement constants K01-K12 cannot be used.

You can use the following operators.

| Computation Type        | Operator                           |
|-------------------------|------------------------------------|
| Logical operation       | AND, OR, XOR, NOT                  |
| Relational operation    | .GT., .LT., .GE., .LE., .EQ., .NE. |
| Conditional expressions | [eq1?eq2:eq3]                      |

See *appendix 3, "Meanings and Syntax of Equations"* for information on how to create equations.

# 4.20 Control Constant Settings (Style Number S3 or Later)

This section explains the setting procedure for constants used for PV/SP computation, analog retransmission and logic computation (W01-W36).

```
Procedure
```

# **Opening the Setting Display**

Press the keys in the following sequence:

**MENU key** (switch to setting mode(control)) > **#8 soft key** (select [Control math setting], **#9 soft key** when program control is ON) > **#3 soft key** (Constant)

The following display appears.

| CONTROL GROUP2<br>0000 | 🗮 DISP 🛯 698 8/16 🚺 | ••) |
|------------------------|---------------------|-----|
| Constant               |                     |     |
| W01: 1                 | W07: 1              | -   |
| W02:1                  | W08: 1              | _   |
| W03:1                  | W09:1               | -   |
| W04:1                  | W10:1               |     |
| W05: 1                 | W11:1               | _   |
| W06:1                  | W12:1               | _   |
|                        |                     |     |
|                        |                     |     |
|                        |                     |     |

# Input

#### Setup Procedure

1. Use the **arrow keys** to move the cursor (blue) to the item box you wish to change.

A soft key menu is displayed at the bottom of the display.

- Press the soft key corresponding to the value you wish to select. The box for the item you changed turns yellow, and the cursor moves to the next item box.
- 3. Repeat steps 1 and 2 to change the value of all the items you wish to change.

#### Note .

For setup item boxes that require values to be entered, a pop-up window that appears by pressing the [Input] soft key is used.

4. Press the **DISP/ENTER key** to confirm the changes.

The boxes for the items you changed turn from yellow to white, and the cursor returns to the first item box.

#### Setup Item

#### **Constant Settings**

#### Constants

You can specify the constants used in equations. Constants have 5 significant digits excluding the decimal point. When setting an exponent, use a mantissa of 5 digits or less, and an exponent of 2 digits or less.

The setting range is as follows:

-9.9999E + 29 to -1.0000E-30, 0, 1.0000E-30 to 9.9999E+29

#### **Numerical Display Method**

The display method is determined by the numeral. For -100000 < W -0.0001, 0, 0.0001 W < 100000, a normal numeral is displayed. Otherwise, an exponent is displayed. However, even for -100000 < W -0.0001 or 0.0001 W < 100000, if the number has 8 characters or more including the decimal point, an exponent is used.

#### **Significant Digits**

With constants for control computations, the significant digits of the input numeral is retained. For example, if 0.010 or 1.00E20 is input, 0.010 or 1.00E20 results. However, in the following cases, the final 0 after the decimal point is insignificant.

- · When a normal input value was automatically converted to an exponent
- When a value input in exponential display was automatically converted to a normal value
- When 0.00000 was entered (reverts to 0. The four places after the decimal remain as-is).

# 4.21 Settings for Switching the Program Patterns Using Contact Inputs with BCD Codes (Version 3.20 or Later)

In addition to the binary representation that was conventionally used to specify the program pattern number when the program pattern was switched using contact inputs, a way of specifying the program pattern using binary-coded decimal (BCD) representation has been added.

| Program Pattern<br>Number Used |       | Pattern Number Designation Bit |          |           |          |       |
|--------------------------------|-------|--------------------------------|----------|-----------|----------|-------|
|                                | 10'   | 10's digit                     |          | 1's digit |          |       |
|                                | Bit 5 | Bit 4                          | Bit 3    | Bit 2     | Bit 1    | Bit 0 |
| 1                              |       |                                |          |           |          | ~     |
| Up to 3                        |       |                                |          |           | ~        | ~     |
| Up to 7                        |       |                                |          | <b>v</b>  | ~        | ~     |
| Up to 9                        |       |                                | <b>v</b> | <b>v</b>  | ~        | ~     |
| Up to 19                       |       | <b>v</b>                       | <b>v</b> | <b>v</b>  | ~        | ~     |
| Up to 30                       | V     | ~                              | ~        | ~         | <b>~</b> | ~     |

Bits Used When Specifying the Program Pattern Number Using BCD Code

For example, set [PatternNo1bit] and [PatternNo4bit] to ON (10010) to specify pattern number [12]. Contact inputs that can be registered to [PatternNo0bit] to [PatternNo5bit] are [DI001 to DI006] of the control output terminal block.

# Procedure

# Switching between BCD and Binary

Use the soft keys on the system information display to switch between binary and BCD. You cannot make the switch during control operation, during data acquisition to the internal memory, or during computation (the [Aux Setting] soft key below does not appear).

- Switching from Binary to BCD
  - FUNC key > [Log] soft key > [System] soft key (switch to SYSTEM INFO. display) > FUNC key > [AUX Setting] soft key

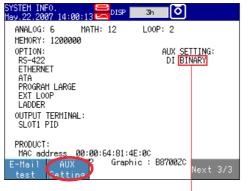

Displays the current setting (BINARY or BCD)

4

#### 4.21 Settings for Switching the Program Patterns Using Contact Inputs with BCD Codes (Version 3.20 or Later)

Press the [DI Config] soft key. 2. SYSTEM INFO. May.22.2007 14:00:28 DISP 3h 🚺 ANALOG: 6 L00P: 2 MATH: 12 MEMORY: 1200000 AUX SETTING: DI BINARY OPTION: RS-422 ETHERNET ATA PROGRAM LARGE EXT LOOP LADDER OUTPUT TERMINAL: SLOT1 PID PRODUCT: MAC address Version 00:00:64:81:4E:00 3.22 Graphic : B8700ZC 3.02 Olconfig

#### 3. Press the [BCD] soft key.

\* If BCD is currently specified, the [Binary] soft key is displayed. If binary specified, the [BCD] soft key is displayed.

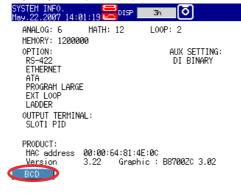

#### Note

- The binary/BCD setting is not saved to the setup file. Thus, the binary/BCD setting does not change even if you load the setup data into the CX. Moreover, the binary/BCD setting does not change when the CX is turned OFF.
- The binary/BCD setting cannot be changed using communication commands or a PC software application (such as DAQSTANDARD).

#### **Registering Contact Inputs When Using BCD Codes**

Opening the Setting Display

MENU key (switch to Set mode (control)) > Hold down the FUNC key for 3 seconds (switch to basic setting mode) > #10 soft key (select [Control]) > #2 soft key (select [DI/DO/SW-registration])

The following display appears.

|             | Setup Mode    | Etherne<br>Link |
|-------------|---------------|-----------------|
| DI/D0/SW-re | gistration    |                 |
| Module      | CTRL1-DI      |                 |
| D1001       | PatternNo0bit |                 |
| D1002       | PatternNo1bit |                 |
| D1003       | PatternNo2bit |                 |
| D1004       | PatternNo3bit |                 |
| D1005       | PatternNo4bit |                 |
| D1006       | None -        | Whe             |
| L           |               | use             |
|             |               | (loca           |

Vhen specifying program pattern numbers 20–30, se 6 bits. In that case, always set the sixth bit ocated at [PatternNo5bit]) to "None" see the table on the next page)

CTRL1-DI CTRL1-DO INT-SW1 INT-SW2 INT-SW (see the table on the next page).

# 4.21 Settings for Switching the Program Patterns Using Contact Inputs with BCD Codes (Version 3.20 or Later)

#### Procedure

- 1. Use the **arrow keys** to move the cursor (blue) to the [Module] box. A soft key menu is displayed at the bottom of the display.
- Press the soft key corresponding to the terminal block to be used.
   The box for the item you changed turns yellow, and the cursor moves to the next item.
- 3. Press the **soft key** corresponding to the program pattern number to be used. The box for the item you changed turns yellow, and the cursor moves to the next item.
- Press the DISP/ENTER key to confirm the changes. The boxes for the items you changed turn from yellow to white, and the cursor returns to the first item box.

### Save the Settings in Basic Setting Mode

1. Press the ESC key.

The display returns to the basic setting menu.

- 2. Press the [End] soft key.
  - A confirmation dialog box appears.
- 3. Select [Yes] and press the **DISP/ENTER key**. The operation screen is displayed.

### Setup Items

For each of the settings other than BCD code contact input registration, see section 4.3, "Basic Control > DI/DO/SW-registration."

# DI/DO/SW-registration

Press the soft key corresponding to the program pattern number to specify.

| Program Pattern | <b>Required Number</b> | Setup Procedure                     |                         |  |
|-----------------|------------------------|-------------------------------------|-------------------------|--|
| Number Used     | of Bits (BCD)          | CX1000                              | CX2000                  |  |
| 1               | 1                      | [Ptrn 1] soft key                   | [Patrn 1] soft key      |  |
| Up to 3         | 2                      | [Ptrn 1 - 3] soft key               | [Patrn 1 - 3] soft key  |  |
| Up to 7         | 3                      | [Ptrn 1 - 7] soft key               | [Patrn 1 - 7] soft key  |  |
| Up to 9         | 4                      | [Ptrn 1 - 15] soft key              | [Patrn 1 - 15] soft key |  |
| Up to 19        | 5                      | [Ptrn 1 - 30] soft key              | [Patrn 1 - 30] soft key |  |
| -               |                        | [Ptrn 1 - 30] soft key              | [Patrn 1 - 30] soft key |  |
| Up to 30        | 6                      | Be sure to set [None] for position. | or the [PatternNo5bit]  |  |

If you place the cursor on [DI001] and press the soft key that includes the maximum pattern number to be specified, contact inputs of the required number of bits, [DI001]-[DI005], are automatically registered.

# 5.1 Program Pattern Setup Procedure

To set up program control, follow the flow chart shown below. MENU key (switch to the setting mode (control)) > [Next 1/2] soft key

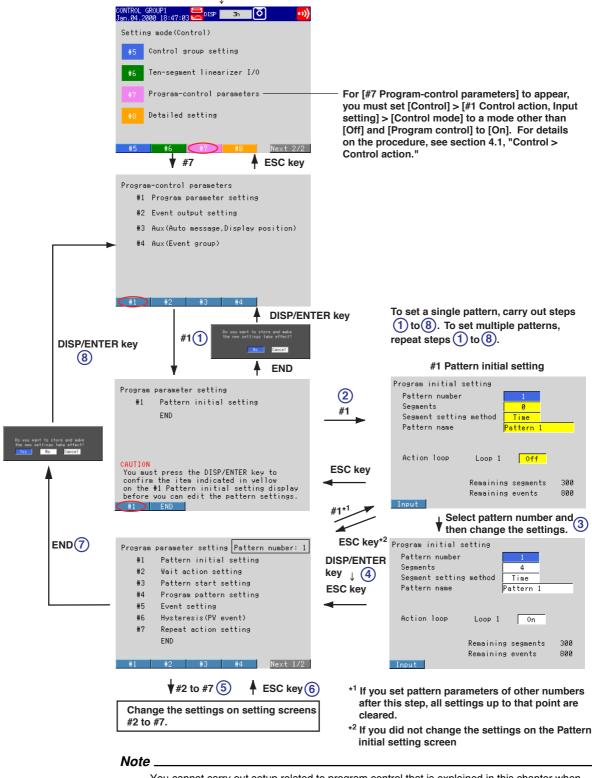

You cannot carry out setup related to program control that is explained in this chapter when communication command "FE4" (Output setup data file) is being executed.

# 5.2 Program parameter setting > Pattern initial setting

This section explains how to set basic items for setting program patterns. To carry out the following procedure, you must set [Control] > [#1 Control action] > [Control mode] to a mode other than [Off] and [Program control] to [On]. For details on the procedure, see section 4.1, "Control > Control action." In addition, you must carry out [Program initial setting] before you can set other [Program parameter setting] items.

### Procedure

### Opening the Setting Display

Press the keys in the following sequence:

MENU key (switch to setting mode (control)) > #7 soft key (select [Program-control parameters]) > #1 soft key (select [Program parameter setting]) > #1 soft key (select [Pattern initial setting])

| The following                                                | display appears.                       |            |
|--------------------------------------------------------------|----------------------------------------|------------|
| CONTROL GROUP2<br>0000                                       | 🔁 DISP 69h 8/16 🚺                      | ••))       |
| Program initial                                              | setting                                |            |
| Pattern number<br>Segments<br>Segment settin<br>Pattern name | 0                                      |            |
| Action loop                                                  | Loop 1 Off                             |            |
| Input                                                        | Remaining segments<br>Remaining events | 300<br>800 |

#### Note \_

- To carry out setup related to program control, you must press the DISP/ENTER key to confirm the settings on the pattern initial setting display even if there are no changes.
- The [Segment edit mode] entry box appears only if you set [Segments] to a value other than [0] and select a [Pattern number] that you have saved in the past. The [Edit segment number] edit box appears when you set [Segment edit mode] to [Insert] or [Delete].

#### Setup Procedure

- 1. Use the **arrow keys** to move the cursor (blue) to the item box you wish to change. A soft key menu is displayed at the bottom of the display.
- 2. Press the **soft key** corresponding to the value you wish to select.
  - The box for the item you changed turns yellow, and the cursor moves to the next item.
- 3. Repeat steps 1 and 2 to change the value of all the items you wish to change.
- 4. Press the **DISP/ENTER key** to confirm the changes.

The boxes for the items you changed turn from yellow to white, and the cursor returns to the first item box.

- Press the ESC key to return to the [Program parameter setting] menu. To continue with program pattern setting, press the [#1] to [#6] soft keys to display each setting display without carrying out step 6.
- 6. Press the [End] soft key. A window appears for you to confirm the saving of the new settings.

#### Note \_

If you carried out the procedure above without changing the settings, a save confirmation window with only [No] and [Cancel] appears. If you select [No] and press the DISP/ENTER key, the display returns to the [Program-control parameters] menu. If you select [Cancel] and press the DISP/ENTER key, the display returns to the previous condition.

 Select [Yes] and press the DISP/ENTER key and save the settings. The display returns to the [Program-control parameters] menu. Setup Items

# **Program Initial Setting**

Pattern number

Select the number of the desired pattern from [1] to [30] ([1] to [4] for models with / PG1 option).

• Segments

Set the number of segments to use in the program pattern of the selected number in the range of [1] to [99]. However, the total number of segments of all patterns must not exceed 300 segments. Set the value to [0] for the program pattern of an unused number.

# Segment setting method

Select segment time setup method or segment time ramp grade setup method. If you change this setting, the program pattern setting corresponding to the pattern number is initialized.

Pattern name

Enter the pattern name using up to 16 alphanumeric characters.

Segment edit mode

If you select [Delete], the segment corresponding to the number selected by [Edit segment number] is deleted, and the number of segments is decremented by 1. If you select [Insert], a segment is inserted before the segment corresponding to the number selected by [Edit segment number], and the number of segments is incremented by 1.

# • Edit segment number

Select the number of the segment to be deleted or the position where the new segment is inserted in the range of [1] to [99] (within the number of used segments).

# Operating Loop Designation

Specify the loop to execute for each pattern. The loop for which Program Setting ON under Control Basic Setting was set to ON is displayed. However, loops on programs being executed cannot be changed.

5

# 5.3 Program parameter setting > Wait action setting

This section explains the procedures for setting the wait action during program control.

### Procedure

### **Opening the Setting Display**

Press the keys in the following sequence:

MENU key (switch to setting mode (control)) > **#7 soft key** (select [Program-control parameters]) > **#1 soft key** (select [Program parameter setting]) > **#2 soft key** (select [Wait action setting])

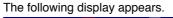

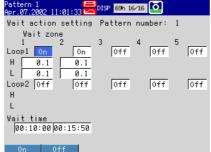

#### **Setup Procedure**

- Use the arrow keys to move the cursor (blue) to the item box you wish to change. A soft key menu is displayed at the bottom of the display.
- Press the soft key corresponding to the value you wish to select.
   The box for the item you changed turns yellow, and the cursor moves to the next item.
- 3. Repeat steps 1 and 2 to change the value of all the items you wish to change.
- 4. Press the **DISP/ENTER key** to confirm the changes.

The boxes for the items you changed turn from yellow to white, and the cursor returns to the first item box.

# Setup Items

# Wait Action Setting

#### Wait zone Off/On

Turn Off/On the wait function. Only the loops that are set as follows are displayed: [Control] > [#1 Control action, Input setting] > [Control mode] to a mode other than [Off] and [Program control] to [On] and [Setting mode (Control)] > [#7 Program control parameters] > [#1 Program parameter setting] > [Pattern initial setting ] > [Action loop] to [On]. During cascade control, only the odd-numbered loops in the specified terminal block are displayed.

#### Wait zone values

Set the wait zones for 2 (number of loops)  $\times$  5 (number of zones) in the range of "EUS (0.0 to 100.0%)" of the measurement span. The values can be copied and pasted using soft keys. The loops that are displayed are the same as those for [Wait zone Off/On]

#### Wait time

Set the wait time in [hh:mm:ss] format (selectable range: [00:00:00] to [99:59:59]) for all the available zones. The setting applies to the same zones in each loop. The values can be copied and pasted using soft keys. The entry box does not appear if the wait zones of all loops are set to OFF.

# 5.4 Program parameter setting > Program start setting

This section explains the procedures for setting the start SP and conditions for starting the operation (start code).

Procedure

# Opening the Setting Display

Press the keys in the following sequence:

**MENU key** (switch to setting mode (control)) > **#7 soft key** (select [Program-control parameters]) > **#1 soft key** (select [Program parameter setting]) > **#3 soft key** (select [Program start setting])

The following display appears.

| Start target | : setpoint  |
|--------------|-------------|
| Loop 1       | 0.0         |
| Loop 2       | -200.0      |
| Start code   | TimePVStart |
|              |             |
|              |             |

#### **Setup Procedure**

- 1. Use the **arrow keys** to move the cursor (blue) to the item box you wish to change. A soft key menu is displayed at the bottom of the display.
- Press the soft key corresponding to the value you wish to select.
   The box for the item you changed turns yellow, and the cursor moves to the next item.
- 3. Repeat steps 1 and 2 to change the value of all the items you wish to change.
- Press the DISP/ENTER key to confirm the changes. The boxes for the items you changed turn from yellow to white, and the cursor returns to the first item box.

#### Setup Items

#### **Program Start Setting**

- Pattern number
- Displays the pattern number selected in the pattern initial settings.
- Starting target setpoint

Set the start SP, a starting condition, in the range of "EU (0.0% to 100.0%)" (initial value is 0%) of the measurement span. The values can be copied and pasted using soft keys. Only the loops that are set as follows are displayed: [Control] > [#1 Control action, Input setting] > [Control mode] to a mode other than [Off] and [Program control] to [On] and [Setting mode (Control)] > [#7 Program control parameters] > [#1 Program parameter setting] > [Pattern initial setting] > [Action loop] to [On]. During cascade control, even-numbered loops within the same terminal block are not displayed.

#### Start code

Select the operation start condition from the following.

Starting target setpoint start [ST-SP], ramp-prioritized PV1 start [RampPV1], timeprioritized ramp start [TimePV] (not displayed for segment time ramp setting method), and ramp-prioritized PV2 start [RampPV2]

# 5.5 Program parameter setting > Program pattern setting

This section explains the procedures for setting the start conditions and other items during program control.

Procedure

# **Opening the Setting Display**

Press the keys in the following sequence:

**MENU key** (switch to Setting mode (Control)) > **#7 soft key** (select [Program-control parameters]) > **#1 soft key** (select [Program parameter setting]) > **#4 soft key** (select [Program pattern setting])

| The following display appears.                                                      |
|-------------------------------------------------------------------------------------|
| Pattern 1<br>Apr.07.2002 11:04:02 🗮 DISP 69h 16/16 🚺                                |
| Program pattern setting Pattern number: 1<br>Segment number 1 Ramp/Soak select Ramp |
| Target setpoint       Loop 1     50.0       Segment time     00:50:00               |
|                                                                                     |
| Segment shift action Continue                                                       |
| Vait action Shift<br>Vait zone number 1                                             |
| Input 🔺 🗸 Event                                                                     |

Move to the event setting display

Increment/Decrement the segment number

#### **Setup Procedure**

- 1. Use the **arrow keys** to move the cursor (blue) to the item box you wish to change. A soft key menu is displayed at the bottom of the display.
- 2. Press the **soft key** corresponding to the value you wish to select.
- The box for the item you changed turns yellow, and the cursor moves to the next item.
- 3. Repeat steps 1 and 2 to change the value of all the items you wish to change.
- 4. Press the DISP/ENTER key to confirm the changes.

The boxes for the items you changed turn from yellow to white, and the cursor returns to the first item box.

# Note \_

You can change the patterns even when program control is in progress. However, setting changes are not applied to the segment that is currently being executed. In addition, you cannot increase or decrease the number of segments or change the segment setting method of the pattern that is in use by program control.

#### Setup Items

#### **Program Pattern Setting**

Pattern number

Displays the pattern number selected in the pattern initial settings.

- Segment number
   Select the number of the segment to be changed from 1 to 99 (within the number of used segments).
- Ramp/Soak select
   Select the type of segment to be specified ([Ramp] or [Soak]).

5

# Target setpoint (ramp segment only)

Set the final SP of the ramp segment in the range of "EU (0.0% to 100.0%)" (initial value is 0%) of the measurement span. The values can be copied and pasted using soft keys. Only the loops that are set as follows are displayed: [Control] > [#1 Control action] > [Control mode] to a mode other than [Off] and [Program control] to [On] During cascade control, even-numbered loops within the same terminal block are not displayed.

## Segment time

Set the segment time in the range of [0:00:01] to [99:59:59] (0 hour 0 min 1 s to 99 hour 59 min 59 s). This item is displayed at all times during segment time setting method and only when soak is selected during segment time ramp setting method.

## Ramp-rate time unit

Set the ramp-rate time unit for ramps to [Hour] or [Minute]. This item is displayed only during ramp in the segment time ramp setting method.

• Ramp

Set the ramp per unit time in the range of "1 digit to EUS (100%) of the measurement span." The measurement span and decimal point position of the selectable range vary depending on the smallest numbered loop to be specified. This item is displayed only during ramp in the segment time ramp setting method.

## Segment PID group No.

Select the segment PID group number [1] to [8]. This item is not displayed when zone PID is selected. Only the PID group numbers that can be specified through [Control] > [#1 Control action] > [PID number] are displayed.

# Segment shift action

Set the segment shifting action to [Continue], [Hold] (hold after end of segment), [Local] (local mode after completing the last segment), or [Reset] (reset mode after completing the last segment).

#### Note

When creating the program pattern, data is created so that the segment set to [Local] or [Reset] is the last segment of program control.

- Wait action
- Set the wait action type to [Shift] or [Within]. To disable the wait action, select [Off].

#### Wait zone number

Select the wait zone number from [1] to [5]. The entry box appears only when [Wait action] is set to [Shift] or [Within].

## Method of Confirming the Specified Program Pattern

In addition to confirming the settings of each segment on the program pattern setting screen, you can also confirm the specified pattern on a line drawing by showing the program control display as shown in the following figure. For the procedure in displaying and operating the program control display, see *section 6.4, "Operations on the Program Section Display/Program Control Display."* 

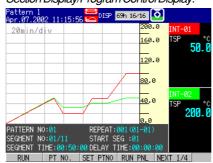

# 5.6 Program parameter setting > Event setting

This section explains the procedures for setting the events during program control.

### Procedure

# **Opening the Setting Display**

Press the keys in the following sequence:

**MENU key** (switch to Setting mode (Control)) > **#7 soft key** (select [Program-control parameters]) > **#1 soft key** (select [Program parameter setting]) > **#5 soft key** (select [Event setting])

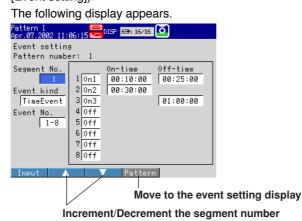

#### **Setup Procedure**

- 1. Use the **arrow keys** to move the cursor (blue) to the item box you wish to change. A soft key menu is displayed at the bottom of the display.
- 2. Press the **soft key** corresponding to the value you wish to select.

The box for the item you changed turns yellow, and the cursor moves to the next item.

- 3. Repeat steps 1 and 2 to change the value of all the items you wish to change.
- 4. Press the **DISP/ENTER key** to confirm the changes.

The boxes for the items you changed turn from yellow to white, and the cursor returns to the first item box.

### **Setup Items**

#### **Event Basic Setting**

Pattern number

Displays the pattern number selected in the pattern initial setting.

Segment No.

Set the segment number (1 to 99) to which the event is to be assigned.

- Event kind
- Select the type of event to be assigned, [PVEvent] or [TimeEvent].
- Event No. Set the target set number [1-8] or [9-16].
- 1 to 16

The time event or PV event number. The number of time events and PV events that can be set per segment is 16 each.

Loop (when PVEvent is selected)

Set the target loop number of the PV event to [1] or [2]. Up to 16 events can be assigned. Select [Off] (initial setting) for the number of the loops to which the event is not to be assigned.

- Type (when PVEvent is selected) Select the type of PV event from the following. PV high-limit (PV-H), PV low-limit (PV-L), deviation high-limit (Dev-H), deviation low-limit (Dev-L), deviation high & low limit (Dev-H&L), deviation within high & low limits (D-W-H&L), SP high-limit (SP-H), SP low-limit (SP-L), output high-limit (Out-H), and output low-limit (Out-L) Value (when PVEvent is selected) Set the value in the following range according to the type of PV event. PV/SP event: EU (0.0 to 100.0%) of the measurement span Deviation high-limit event/low-limit event: EUS (-100.0 to 100.0%) of the measurement span Deviation high & low limit/within high & low limits: EUS (0.0 to 100.0%) of the measurement span Output event: -5% to 105% of output On1/On2/On3/Off (when TimeEvent is selected) Set the ON/OFF setting type of each event (16 events) from the following. Select [Off] for events that are not to be assigned. Select [Off] (initial setting) for the number of the loops to which the event is not to be assigned. On1 (On/Off): Use On time and Off time On2 (On/\*\*): Use On time only On3 (\*\*/Off): Use Off time only
  - On-time/Off-time

Set the ON-time/OFF-time of the time event in "hh:mm:ss" format. The selectable range is "00:00:00 to 99:59:59." Set On-time  $\leq$  Off-time.

# 5.7 Program Pattern Settings > Hysteresis (PV Event)

This section explains the PV event hysteresis setting procedure during program control.

# Procedure

# **Opening the Setting Display**

Press the keys in the following sequence:

**MENU key** (switch to setting mode(control)) > **#7 soft key** (select [Program-control parameters] > **#1 soft key** (select [Program parameter setting]) > **#6 soft key** (select [Hysteresis (PV event)])

The following display appears.

| CONTR<br>0000 | IOL GROUP2      | 2     | <b>2</b> 019P 6 | 9h 8/16 🚺 | • 1) |
|---------------|-----------------|-------|-----------------|-----------|------|
| Hyst          | teresis(        | PV ev | ent)            |           |      |
| Г             | PV event        | t —   |                 | 1         |      |
| Hys           | <u>teresi</u> s | Hys   | t <u>eresis</u> |           |      |
| 1             | 0.5 🕺           | 9     | 0.5 %           |           |      |
| 2             | 0.5 %           | 10    | 0.5 %           |           |      |
| 3             | 0.5 %           | 11    | 0.5 %           |           |      |
| 4             | 0.5 %           | 12    | 0.5 %           |           |      |
| 5             | 0.5 %           | 13    | 0.5 %           |           |      |
| 6             | 0.5 %           | 14    | 0.5 %           |           |      |
| 7             | 0.5 %           | 15    | 0.5 %           |           |      |
| 8             | 0.5 %           | 16    | 0.5 %           |           |      |
|               |                 |       |                 | 1         |      |

Input

#### **Setup Procedure**

- 1. Use the **arrow keys** to move the cursor (blue) to the item box you wish to change.
  - A soft key menu is displayed at the bottom of the display.
- Press the soft key corresponding to the value you wish to select. The box for the item you changed turns yellow, and the cursor moves to the next item box.
- 3. Repeat steps 1 and 2 to change the value of all the items you wish to change.
- 4. Press the **DISP/ENTER key** to confirm the changes.
  - The boxes for the items you changed turn from yellow to white, and the cursor returns to the first item box.

# Setup Item

# • **PV event hysteresis (only on models with the program control option)** For each PV event 1-16, set the hysteresis in the range from 0.0 to 10.0%.

# 5.8 Program parameter setting > Repeat action setting

This section explains the procedures for setting the repeat function during program control.

Procedure

# Opening the Setting Display

Press the keys in the following sequence:

**MENU key** (switch to Setting mode (Control)) > **#7 soft key** (select [Program-control parameters]) > **#1 soft key** (select [Program parameter setting]) > **#7 soft key** (select [Repeat action setting])

| The following | display | appears. |
|---------------|---------|----------|
|---------------|---------|----------|

| epeat setting<br>Pattern numbe |               |
|--------------------------------|---------------|
| Repeat action<br>Repeat fre    |               |
|                                | art segment 1 |
| Repeat end                     |               |
|                                |               |
|                                |               |
|                                |               |
|                                |               |

#### **Setup Procedure**

- 1. Use the **arrow keys** to move the cursor (blue) to the item box you wish to change. A soft key menu is displayed at the bottom of the display.
- Press the soft key corresponding to the value you wish to select.
   The box for the item you changed turns yellow, and the cursor moves to the next item.
- 3. Repeat steps 1 and 2 to change the value of all the items you wish to change.

### Setup Items

### **Repeat action setting**

- Pattern number
  - Displays the pattern number selected in the pattern initial settings.
- Repeat action
  - Select the repeat function from [Off], [On], [Repeat].
- Repeat frequency

Set the number of repetitions when the repeat function is turned ON in the range of [1] to [999].

Repeat start segment/Repeat end segment

Set the repeat start segment number and the repeat end segment number when the repeat function is turned ON or when repeating in the range of "1 to 99." However, the selectable range for the maximum value is the value specified for [#1 Pattern initial setting] > [Segments]. Set repeat start segment  $\leq$  repeat end segment.

# 5.9 Event Output Settings

This section explains the setting procedure for event output during program control and program pattern end signaling.

# Procedure

# **Opening the Setting Display**

Press the keys in the following sequence:

**MENU key** (switch to setting mode(control)) > **#7 soft key** (select [Program-control parameters] > **#2 soft key** (select [Event output setting])

# The following display appears.

| SYSTEM INF0.        | P 36 🖸               |
|---------------------|----------------------|
| Event output        |                      |
| Pattern number 📘 📘  | Event kind TimeEvent |
| EV 1 On D0001 Energ | EV 9 Off             |
| EV 2 On D0002 Energ | EV10 Off             |
| EV 3 On D0003 Energ | EV11 Off             |
| EV 4 Off            | EV12 Off             |
| EV 5 Off            | EV13 Off             |
| EV 6 Off            | EV14 Off             |
| EV 7 Off            | EV15 Off             |
| EV 8 Off            | EV16 Off             |
| Program end signal  | Off                  |
| Input               | Copy Paste           |

### **Setup Procedure**

- 1. Use the **arrow keys** to move the cursor (blue) to the item box you wish to change.
  - A soft key menu is displayed at the bottom of the display.
- Press the soft key corresponding to the value you wish to select. The box for the item you changed turns yellow, and the cursor moves to the next item box.
- 3. Repeat steps 1 and 2 to change the value of all the items you wish to change.
- 4. Press the **DISP/ENTER key** to confirm the changes.
  - The boxes for the items you changed turn from yellow to white, and the cursor returns to the first item box.

# **Event Output Settings**

# • Pattern number (Version 3.02 or later)

Displayed when event output is set for each program pattern. Select a program pattern number for which to set event output.

If this item is not displayed, the event output is common to all program patterns. • Event Types

Select whether to set event output for PV event or time event.

- Relay Output
- Turn the relay output ON or OFF.
- Number

Select relay output terminal numbers from the following.

DO001-006, SW001-SW018 (internal switches, style number S3 or later) • Action

Displays the relay output action (energize/de-energize) per the settings.

# Program Pattern End Signal Setting (Not Per Pattern, but Overall)

Relay Output

Turn the relay output ON or OFF.

• Number

Select relay output terminal numbers from the following.

DO001-006, SW001-SW018 (internal switch, style number S3 or later)

• Action

Displays the relay output action (Energize/Deenergize) per the settings.

# 5.10 AUX (Auto message, Display position)

This section explains the procedures for setting auto message printing during program control and the display position for each loop on the program control display.

#### Procedure

# **Opening the Setting Display**

Press the keys in the following sequence:

**MENU key** (switch to Setting mode (Control)) > **#7 soft key** (select [Program-control parameters]) > **#3 soft key** (select [AUX (Auto message, Display position)])

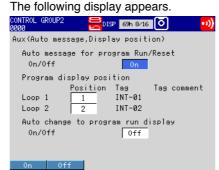

#### **Setup Procedure**

- 1. Use the **arrow keys** to move the cursor (blue) to the item box you wish to change. A soft key menu is displayed at the bottom of the display.
- Press the soft key corresponding to the value you wish to select. The box for the item you changed turns yellow, and the cursor moves to the next item.
- 3. Repeat steps 1 and 2 to change the value of all the items you wish to change.
- Press the DISP/ENTER key to confirm the changes. The boxes for the items you changed turn from yellow to white, and the cursor returns to the first item box.

#### **Setup Items**

#### Auto message for program Run/Reset

#### On/Off

If you select [On] (initial setting), a message is automatically written on the trend display when program control is started and when program control is stopped as shown in the figure below. If you do not wish to write messages, select [Off]. The message upon program operation start is "Pattern name top 12 characters + space + RUN", and the message upon program operation stop is "Pattern name top 12 characters + space + RST".

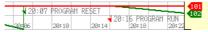

#### Program display position

Position

On the program selection display and program control display, the specified patterns and PV waveforms can be displayed in the same display frame (full display) as well as display data by dividing the display position per loop (split display). When using split display, select the display position number from [1] or [2] for each loop. Applicable loops are those set to [Control] > [#1 Control action] > [Control mode] to a mode other than [Off] and [Program control] to [On]. During cascade control, evennumbered loops within the same terminal block are not displayed.

# Full display example

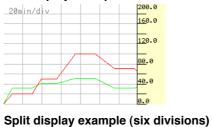

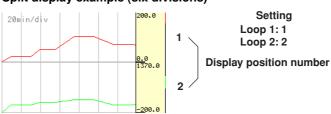

# • Operation Display Automatic Switching (Style Number S3 or Later)

When a program execution command is sent via the communication function, you can have it switch to the program operation display.

- ON: Switches to the program operation display when a program execution command is sent.
- OFF: Does not switch to the program operation display (default) even if a program execution command is sent.

# 5.11 AUX (Event Group) Settings (Style Number S3 or Later)

This section explains the setting procedure for event groups displayed in the program selection screen and program operation display.

Procedure

#### **Opening the Setting Display**

Press the keys in the following sequence:

**MENU key** (switch to setting mode(control)) > **#7 soft key** (select [Program-control parameters] > **#4 soft key** (select [AUX (Event group)]

The following display appears.

| SYS1<br>Jun | TEM I<br>.01.2 | NFO.<br>007 15 | :00:24 🗖 disp | 3h     | 0 |
|-------------|----------------|----------------|---------------|--------|---|
|             |                | group          |               |        |   |
|             | Patt           | ern nu         | umber 🚺 1     |        |   |
|             |                |                |               | _      | 1 |
|             |                |                | Kind          | Number |   |
|             | 1              | 0n             | TimeEvent     | 01     |   |
|             | 2              | 0n             | TimeEvent     | 02     |   |
|             | 3              | 0n             | TimeEvent     | 03     |   |
|             | 4              | 0n             | TimeEvent     | 04     |   |
|             | 5              | 0n             | TimeEvent     | 05     |   |
|             |                |                |               |        |   |
|             |                |                |               |        |   |

Input

#### **Setup Procedure**

1. Use the **arrow keys** to move the cursor (blue) to the item box you wish to change.

A soft key menu is displayed at the bottom of the display.

- Press the soft key corresponding to the value you wish to select. The box for the item you changed turns yellow, and the cursor moves to the next item box.
- 3. Repeat steps 1 and 2 to change the value of all the items you wish to change.
- 4. Press the **DISP/ENTER key** to confirm the changes.

The boxes for the items you changed turn from yellow to white, and the cursor returns to the first item box.

#### Setup Item

#### **Event Display Groups**

See *section 5.6, "Program Parameter Setting > Event Setting"* for information on event settings.

Pattern Number

Enter a group for each program pattern. You can display events registered to pattern groups selected in the program selection screen.

- Detail
  - Select either time event or PV event.
- Number

Select numbers of events selected by type.

This section explains the operations that you can perform on the control group display. Similar operations can be performed also on the control overview display. On the control display, you cannot switch the run/reset mode or switch to hold operation for program control. These operations are performed on the program control display. For details, see *section 6.4, "Operations on the Program Control Display."* 

#### Procedure

#### Switching the Display Group, Display Style, and Display Screen

- Using the display selection menu
  - 1. Press the **DISP/ENTER key** to show the display selection menu.
  - 2. With [Control] selected, press the right arrow key to display the sub menu.

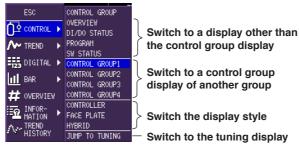

- 3. Select the desired item using the up and down arrow keys.
- 4. Press the **DISP/ENTER key** to show the selected display.

#### Switching the display group and display style using arrow keys

You can also switch the display through the following procedure with the control group display showing. The display group or display style switches when the arrow key is pressed.

| Switching the display group: | Press the left or right arrow key for more than 1 s                                              |
|------------------------------|--------------------------------------------------------------------------------------------------|
|                              | (right arrow key: $1 \rightarrow 2 \rightarrow \rightarrow 4 \rightarrow 1$ , left arrow key: in |
|                              | reverse order).                                                                                  |
| Switching the display style: | Press the up or down arrow key for more than 1 s                                                 |
|                              | (down arrow key:                                                                                 |
|                              | controller $\rightarrow$ faceplate $\rightarrow$ hybrid $\rightarrow$ controller, up arrow:      |
|                              | in reverse order).                                                                               |

#### **Run/Stop Operation**

For cascade control, the following operations can be performed only when the secondary loop is selected.

1. Use the arrow keys to move the cursor to the desired control loop.

Curosor (🔿)

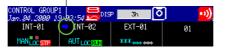

2. Press the [RUN/STP] soft key.

A pop-up window for running and stopping the operation appears.

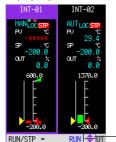

Window for starting and stopping operation

- 3. Select [RUN] or [STOP] using the up and down arrow keys.
- 4. Press the **DISP/ENTER key** to confirm the changes.

To close the window without making any changes, press the ESC key.

#### Switching between Auto, Manual, and Cascade Control

- You can only switch to the cascade mode on the secondary loop of cascade control.
- 1. Use the arrow keys to move the cursor to the desired control loop.
- 2. Press the [Mode] soft key.

The MODE selection pop-up window appears.

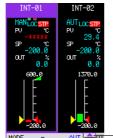

— MODE selection window

- 3. Select [AUT] (auto), [MAN] (manual), [CAS] (cascade) using the **up and down** arrow keys.
- 4. Press the **DISP/ENTER key** to confirm the changes.

To close the window without making any changes, press the ESC key.

#### Changing the SP

- 1. Use the arrow keys to move the cursor to the desired control loop.
- 2. Press the [SP] soft key.
  - The SP modification pop-up window appears. The window shows the current SP.

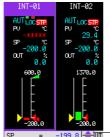

Window for changing the target setpoint

- 3. Change the SP using the up and down arrow keys.
- The value changes continuously if you keep pressing the up or down arrow key. 4. Press the **DISP/ENTER key** to confirm the changes.
  - To close the window without making any changes, press the ESC key.

#### **Changing the Control Output**

The following operation cannot be performed during auto operation, when operation is stopped, or when the primary loop of cascade control is selected. When the operation is stopped, the preset value is output.

- 1. Use the arrow keys to move the cursor to the desired control loop.
- 2. Press the [OUT] soft key.

The OUT modification pop-up window appears. The window shows the current control output.

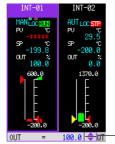

Window for changing the control output

3. Change the control output using the **up and down arrow keys**. The control output changes to the specified value. The value changes continuously if you keep pressing the up or down arrow key.

#### Note .

If [Shutdown] under [PID parameter] is set to [On], the next value below [–5.0]% is [SD], which indicates shutdown, when you keep decreasing the control output.

4. Press the DISP/ENTER key to exit the operation of changing the control output.

#### Switching between Remote and Local Modes

The soft key menu does not show [REM/LOC], if [Control] > [#4 AUX (Alarm mode...] > [Remote setting] is set to [Off]. Remote input cannot be used for the SP when the secondary loop of cascade control is selected or during program control. Thus, there is no remote/local switching in these cases.

- 1. Use the arrow keys to move the cursor to the desired control loop.
- 2. Press the [Next 1/2] soft key followed by the [REM/LOC] soft key.

A pop-up window for switching between remote and local appears.

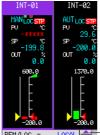

REM/LOC = LOCAL

Window for switching between remote and local

- 3. Select [REMOTE] or [LOCAL] using the up and down arrow keys.
- 4. Press the **DISP/ENTER key** to confirm the changes.

To close the window without making any changes, press the ESC key.

# Switching between Program and Local Control (only on models with the program control option)

The soft key menu does not show [PRG/LOC], if [Program control] is set to [Off].

- 1. Use the arrow keys to move the cursor to the desired control loop.
- 2. Press the [Next 1/2] soft key followed by the [PRG/LOC] soft key.
  - A pop-up window for switching between program and local appears. The window shows the current control output.

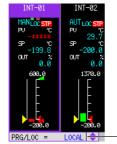

Window for switching between program and local

- 3. Select [PROGRAM] or [LOCAL] using the up and down arrow keys.
- 4. Press the DISP/ENTER key to confirm the changes.
- To close the window without making any changes, press the ESC key.

#### Switching to Tuning Display

- 1. Use the arrow keys to move the cursor to the desired control loop.
- 2. Press the [TUNING] soft key.

For the operations on the turning display, see section 6.3, "Tuning Operation."

#### Switching to the Program Selection Screen

- 1. Use the arrow keys to move the cursor to the desired control loop.
- Press the [PROGRAM] soft key. The display switches to the program selection screen for the pattern included in the loop selected by the cursor, or to the program operation display.

For operations in the program selection screen, see *section 6.4, "Operations on the Program Selection Display and Program Control Display (Only on Models with the Program Control Option)."* 

#### Switching between Automatic and Manual for the Analog Retransmission Loop

You can switch the output mode for the control loop specified for analog retransmission. When set to AUTO, the computed result of analog retransmission is output. When set to MAN, you can set the direct output value.

1. Use the arrow keys to move the cursor to the desired control loop.

2. Press the [MODE] soft key.

A pop-up window switching between auto and manual appears.

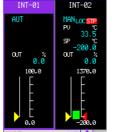

— Auto/manual switching window

- 3. Select [AUTO] or [MAN] using the up and down arrow keys.
- 4. Press **DISP/ENTER key** to confirm the changes.

To close the window without making any changing, press the ESC key.

#### **Output Value Changes for Analog Retransmission Loops**

MAN must be set for the MODE using the procedure above.

- Use the arrow keys to move the cursor to the desired control loop
- Press the [OUT] soft key. The Output Value Setting window appears.
   MODE OUT = 0 -
- 3. Change the output value using the **up and down arrow keys**. The currently set control output value is displayed in the window.

# DO Automatic and Manual Switching Specified in the DIO Operation Monitoring Function

You can switch the output mode for the DO specified in the DIO Operation Monitoring Function. When set to AUTO, the internal switch status is output. When set to MAN, you can switch the direct output value between 0 and 1.

- 1. Use the arrow keys to move the cursor to the desired control loop.
- 2. Press the [MODE] soft key.

1.

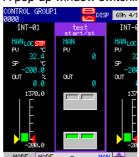

A pop-up window switching between auto and manual appears.

Auto/manual switching window

- 3. Select Select [AUTO] or [MAN] using the up and down arrow keys.
- 4. Press **DISP/ENTER key** to confirm the changes.

To close the window without making any changing, press the ESC key.

# Changing the Output Value of the DO Specified with the DIO Operation Monitoring Function

MAN must be set for the MODE using the procedure above.

- 1. Use the arrow keys to move the cursor to the desired control loop.
- 2. Press the [OUT] soft key. The Output Value Setting window appears.
  - Mode out = 0 🔷
- 3. Change the output value using the **up and down arrow keys**. The currently set control output value is displayed in the window.

#### Setup Items

### **Run/Stop Operation**

The following operations cannot be performed if the operation is started.

- · Settings in basic setting mode
  - If you attempt to enter basic setting mode, an error message "This action is not possible during sampling, calculating or controlling" appears.
- Control input range of setting mode (control) You can set the [Bias] and [Filter] parameters on the same display. If you attempt to change the settings, an error message "Range cannot be changed during sampling, calculating or controlling" appears.
  [Math Set1] and [Math Set 2] in setting mode and [Save/Load, Clear data] > [Format] and [Clear data]

If you attempt to change the settings, an error message "Range cannot be changed during sampling, calculating or controlling" appears.

The following behavior results when the operation is stopped.

- Control output: Preset value (initial value is 0%)
- · Event output: OFF

#### **Display and Operation on the Control Display and Control Mode**

For internal loops, the information that is displayed in the control data display section ("Dsp." in the following table) and the possible switching/setting operations ("Opr." in the following table) vary depending on the control mode as shown in the following figure. For a description on the "control mode and switching operation" of external loops through the optional Green series communications, see the CX1000/CX2000 Communication Interface User's Manual.

MODE: Auto (AUT), manual (MAN), or cascade (CAS)

REM/LOC: Remote or local (PRG/LOC: Program or local\*3)

RUN/STP: Operation running (RUN) or operation stopped (STP)

SP: Target setpoint

**OUT: Control output** 

| Operation Status/<br>Switching<br>Control Mode |         |       | DE   | REM/ | LOC*3 | RUN  | /STP | S    | Р    | οι   | JT   |
|------------------------------------------------|---------|-------|------|------|-------|------|------|------|------|------|------|
|                                                |         | Dsp.  | Opr. | Dsp. | Opr.  | Dsp. | Opr. | Dsp. | Opr. | Dsp. | Opr. |
| Single loop                                    |         | Yes   | Yes  | Yes  | Yes*1 | Yes  | Yes  | Yes  | Yes  | Yes  | Yes  |
| Cascade                                        | Primary | Yes*2 | No   | Yes  | Yes*1 | No   | No   | Yes  | Yes  | Yes  | No   |
| Secondary                                      |         | Yes   | Yes  | No   | No    | Yes  | Yes  | Yes  | Yes  | Yes  | Yes  |
| PV switching                                   |         | Yes   | Yes  | Yes  | Yes*1 | Yes  | Yes  | Yes  | Yes  | Yes  | Yes  |

\*1 Not displayed on the soft key menu if [Remote setting] and [Program control] are set to [Off]. \*2 Fixed to auto (AUT). \*3 "PRG/LOC" when [Program control] is [On].

\*3

In addition, the following table shows the conditions in which the soft key menu for switching/setting appears, but operation is not possible.

| Switching/Setting Operation                  | Condition in Which Operation<br>Is Not Possible                                                                                                   | Corrective Action                                                                            |
|----------------------------------------------|----------------------------------------------------------------------------------------------------|----------------------------------------------------------------------------------------------|
| Switching to [CAS] using<br>[MODE]<br>[MODE] | When "A/D error", "burnout error",<br>or "Computation Error"*<br>occurs at the PV input or remote<br>input of cascade control the<br>primary side | Resolve the cause of error on<br>Resolve the cause of error on<br>on the primary loop        |
| Switching to [REM] using [MODE]              | When "A/D error", "burnout error",<br>or "Computation Error"*<br>[REM/LOC]<br>the remote input.                                                   | Resolve the cause of error on<br>Resolve the cause of error at<br>the remote input occurs at |
| Switching to [PRG] using [PRG/LOC]           | When program control is in reset mode                                                                                                    | Switch to [RUN] of program control                                                           |
| Changing [SP]                                | During auto tuning, remote mode,<br>program mode, or cascade control<br>(when [MODE]of the secondary<br>loop is [CAS])                            | Stop auto tuning, switch to<br>local mode, or switch to auto/<br>manual operation            |
| Changing [OUT]                               | When the operation is stopped or<br>when operation mode is not<br>manual ([MODE] is not [MAN])                                                    | Switch to manual operation                                                                   |

When the computation of the loop specified in PV/SP computed results in an error.

| • | Error messages for the operations above |                                           |  |  |
|---|-----------------------------------------|-------------------------------------------|--|--|
|   | Switching to [CAS] using [MODE]:        | Cascade mode cannot be selected.          |  |  |
|   | Switching to [REM] using [REM/LOC]:     | Remote mode cannot be selected.           |  |  |
|   | Switching to [PRG] using [PRG/LOC]:     | Program mode cannot be selected.          |  |  |
|   | Changing [SP] or [OUT]:                 | Can not operate in the present situation. |  |  |

# 6.2 Switching Displays on the Overview Display

Since the control overview display cannot show the control status of all groups on a single display, two displays (overview 1 that displays groups 1 to 4 and overview 2 that displays groups 5 to 8) are used. This section explains how to switch between the two. For the operations on the control display and common operations such as changing the display style or operation mode on the control overview display, see *section 6.1, "Operations on the Control Group Display (Switching Displayed Information and Control Operation Modes)."* 

#### Procedure

#### Switching the Overview Display

#### Using the display selection menu

Perform the following operation with the control overview display showing.

- 1. Press the **DISP/ENTER key** to show the display selection menu.
- 2. With [Control] selected, press the right arrow key to display the sub menu.
- Select [Overview1] to show the overview display of groups 1 and 2 or [Overview2] to show the overview display of groups 3 and 4 using the up and down arrow keys.

| down arrow keys. |                |  |  |
|------------------|----------------|--|--|
| ESC              | test4<br>start |  |  |
| O CONTROL ►      | CONTROL GROUP  |  |  |
| A TREND          | OVERVIEW       |  |  |
| A LIKEND         | DI/DO STATUS   |  |  |
| DIGITAL 🕨        | PROGRAM        |  |  |
|                  | SW STATUS      |  |  |
| 📶 BAR 🕨 🕨        | OVERVIEW1      |  |  |
| # OVERVIEW       | OVERVIEW2      |  |  |
|                  | JUMP TO TUNING |  |  |
| INFOR-           | JUMP TO GROUP  |  |  |

4. Press the DISP/ENTER key to show the selected display .

#### Using the arrow keys

Switching is possible by pressing the **left or right arrow key** for more than 1 s with the control group display showing. Switching continues while the arrow key is pressed.

#### Switch to Program Selection Screen

- 1. Use the arrow keys to move the cursor to the desired control loop.
- 2. Press the [PROGRAM] soft key. The display switches to the program selection display for the pattern included in the loop selected by the cursor, or to the program operation display.

For operations in the program selection display, see section 6.4, *"Operations in the Program Selection Display/Program Operation display (Only for Models with the Program Control Option)."* 

# 6.3 **Tuning Operation**

This section explains how to perform auto tuning of PID constants, manual tuning of control parameters, and other operations on the tuning display.

Procedure

#### **Opening the Tuning Display**

- The tuning display can be displayed using either of the following method.
- Press the [TUNING] soft key on the control group display.
- On the control group display or control overview display, select [CONTROL] > [JUMP TO TUNING] from the screen selection menu (see page 6-1.)

#### **Auto Tuning**

#### 1. Press the [AUTO TUN] soft key.

As shown in the following figure, the auto tuning setup pop-up window appears along with a warning message.

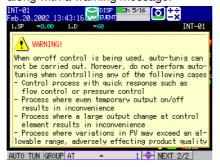

2. Select the PID group for auto tuning using the **up and down arrow keys**. If you select [ALL], all PID groups are targeted for auto tuning.

AUTO TUN GROUP AT = 1 🔷 NEXT 2/2

3. Press the DISP/ENTER key to execute auto tuning.

### CAUTION

- You cannot execute auto tuning during ON/OFF control.
- Do not execute auto tuning when controlling the following types of processes. If you do, malfunction may occur in the control process.
  - Control process with fast response such as flow control and pressure control.
  - Process that results in adverse consequences when the output is turned on/ off even if temporarily.
  - Process that results in adverse consequences if a large output change is applied to the control element.
  - Process that may cause adverse effects on the quality of a product when the PV exceeds the allowed fluctuation width.

#### Manual tuning

- 1. Press the arrow key.
  - A cursor appears in the control parameter display section.
- 2. Select the control parameter you wish to change using the arrow keys.

#### 3. Press the **DISP/ENTER key**.

The parameter modification pop-up window appears.

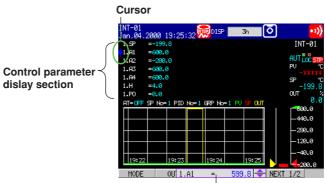

Window for changing parameters

4. Change the value using the up and down arrow keys.

The value changes continuously if you keep pressing the up or down arrow key. With control computation constants (W01-W12), only the mantissa of the exponential display is displayed, and can be changed.

Press the DISP/ENTER key to confirm the changes.
 To close the window without making any changes, press the ESC key.

# Changing the SP Number (SP NO.)/PID Number (GROUP NO.) of the Tuning Parameter to Be Manipulated

 Press the [SP NO.] soft key to change the SP number. Press the [Group No.] soft key to change the PID number.
 A pop-up window for changing the SP number or a pop-up window for changing the

PID number appears.2. Change the SP number or the PID number using the up and down arrow keys.

3. Press the **DISP/ENTER key**.

To close the window without making any changes, press the ESC key.

#### Switching Run/Stop and Auto/Manual and Changing the Control Output

These operations are the same as the operations on the control group display.ÅuSee section 6.1, "Operations on the Control Group Display (Switching Displayed Information and Control Operation Modes)."

#### Reverting to the Control Group Display or Control Overview Display

If the tuning display was displayed from the control group display, the soft key menu shows [CTRL GRP]. If it was displayed from the control overview display, the soft key menu shows [OVERVIEW]. To return to those displays, press the appropriate **soft key**.

#### Setup Items

#### **Manual Tuning**

Set the parameters to be tuned using [Control] > [Turning setting]. For the procedure, see *section 4.5, "Control > Tuning setting."* 

The initial settings of the tuning parameters are shown below. The numbers indicate the order of items on the tuning display starting from the upper left corner. The characters indicate the item names (tuning parameter name). In addition to the tuning parameters below, [DR] (control direction) and [H] (relay hysteresis), BS1 (measured value 1 input bias), FL1 (measured value 1 input filter), BS2 (measured value 2 input bias), FL2 (measured value 2 input filter), RT (ratio setting), RBS (remote input bias), RFL (remote input filter), and W01-W12 (control computation constant) are available. BS1-W12 is valid if the main unit is style number S3 or later. For external loops using Green Series communications, [DB] (dead band) is also available.

| 01: SP (target setpoint)  | 08: D (derivative time)    | 15: Off |
|---------------------------|----------------------------|---------|
| 02: A1 (alarm value1)     | 09: OH (output high-limit) | 16: Off |
| 03: A2 (alarm value 2)    | 10: OL (output low-limit)  | 17: Off |
| 04: A3 (alarm value 3)    | 11: MR (manual reset)      | 18: Off |
| 05: A4 (alarm value 4)    | 12: PO (preset output)     | 19: Off |
| 06: P (proportional band) | 13: Off                    | 20: Off |
| 07: I (integral time)     | 14: Off                    | 21: Off |

#### Display and Operation on the Tuning Display and Control Mode

For internal loops, the possible operations that you can perform on the tuning display vary depending on the control mode.

The table below shows the relationship between the display/operations specific to the tuning display and the control mode. For the relationship between the display/operations that are common with the control display and the control mode, see "Display and Operation on the Control Display and Control Mode" on *page 6-6*. For a description on the "display/operations and control mode" of external loops through the optional Green series communications, see the *CX1000/CX2000 Communication Interface User's Manual.* 

AT: Execute auto tuning

#### SP NO.: Switch the SP number

Display/Operation AT SP NO. GROUP NO. Type Dsp. Opr. Dsp. Opr. Dsp. Opr. **Control mode** Yes Single loop Yes Yes\* Yes Yes Yes Primary Cascade Yes\* Yes Yes Yes Yes Yes Secondary Yes\* Yes Yes Yes Yes Yes **PV** switching Yes\* Yes Yes Yes Yes Yes

Group NO.: Switch the PID number of the tuning parameter to be manipulated

\* Not displayed in the soft key menu if [Control] > [#1 Control action, Input setting] > [Auto tuning] is set to [OFF].

In addition, there are conditions in which certain soft keys appear, but their operation is not possible. The table below shows the conditions and corrective action specific to the tuning display. For the conditions and corrective actions that are common with the control display, see "Display and Operation on the Control Display and Control Mode" on *page 6-6*.

| Condition in Which Operation Is Not Possible                                                   | Corrective Action                            |
|------------------------------------------------------------------------------------------------|----------------------------------------------|
| When auto tuning is already in progress                                                        | Abort the auto tuning operation in progress. |
| Mode other than auto operation mode and loop other than<br>the primary loop of cascade control | Switch the auto operation mode               |
| Primary loop of cascade control and the secondary loop are not set to cascade mode             | Switch to cascade mode                       |
| Operation stopped                                                                              | Start the Operation                          |
| When "A/D error" or "burnout error" occurs at the input.                                       | Resolve the cause of the error               |

Error messages for the operations above
 When auto tuning is in progress: Auto-tuning is activated already.

Others: Auto-tuning cannot be activated.

### 6.4 Operations on the Program Selection Display and Program Control Display (Only on Models with the Program Control Option)

This section explains the operations that you can perform on the program control display on models with the program control option. The program control display enables you to control programs such as run, reset, hold, and switch the pattern number as well as monitor the control status.

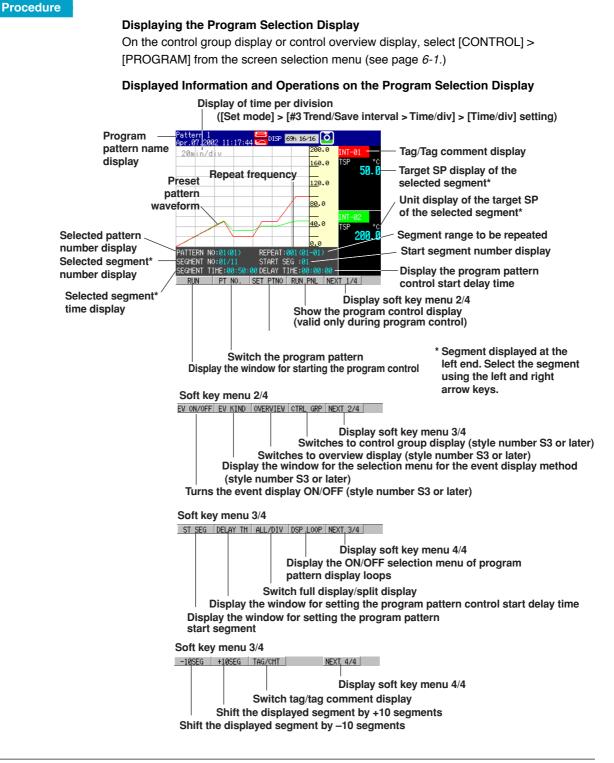

#### Switching the Pattern Number

- Press the [PT NO.] soft key. A pop-up window for switching the pattern number appears. The window shows the current pattern number.
   RUN PT NO. = 2 + NEXT 1/4
- 2. Select the pattern number using the up and down arrow keys.
- Press the DISP/ENTER key to confirm the changes.
   To close the window without making any changes, press the ESC key.

# Setting Operation for Patterns That Start by Communications Command, DI/DO, or Internal Switches (Style Number S3 Or Later)

- 1. Press the [SET PTNO.] soft key.
  - The pattern number (the same number as the pattern number that can be started from this screen) selected by the PT NO. soft key above is set. Even if you change the pattern number with the PT NO. soft key, if you do not press the SET PTNO soft key, the pattern numbers that start by communication commands, DI/DO/internal switches are not changed.

#### Switching to the Overview Screen (Style Number S3 or Later)

 Press the [OVERVIEW] soft key. Among the loops of the displayed program patterns, the screen switches to the overview screen including loops with small numbers.

#### Switching to the Control Group Screen (Style Number S3 or Later)

 Press the [CNTRL GRP] soft key. Among the loops of the displayed program patterns, the screen switches to the group's control group screen including loops with small numbers.

#### Selecting Segments

•Press the left and right arrow keys.

The displayed pattern waveform shifts horizontally by one segment. The [SEGMENT NO], [SEGMENT TIME], and the target SPs of each group corresponding to the segment shown at the left end are displayed.

- To shift 10 segments at a time, press the [+10SEG] or [-10SEG] soft key.
- Press the up arrow key to show the pattern waveform overview window as shown in the figure below. You can select segments (as described above) while showing this pattern waveform overview window. To close the pattern waveform overview window, press the down arrow key.

Indicates the pattern waveform display area (move using the left and right arrow keys) using a rectangular frame

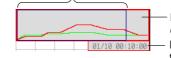

Pattern waveform overview window

Display of the segment number/segment time at the left frame line position

# 6.4 Operations on the Program Selection Display and Program Control Display (Only on Models with the Program Control Option)

#### Turning ON/OFF the Pattern Waveform Display of Each Loop

- 1. Press the [NEXT 1/3] soft key.
- 2. Press the [DSP LOOP] soft key.

A menu used to turn ON/OFF the pattern waveform display appears. The soft keys of each loop show the tag names of each loop ([INT-01] and [INT-02] in the figure below).

- INT-01 INT-02 BACK
- 3. Press the **soft key** corresponding to the tag name of the loop you wish to turn ON/OFF. INT-01 INT-02 = 0FF + BACK
- 4. Select [ON] or [OFF] using the up and down arrow keys.
- Press the DISP/ENTER key to confirm the changes.
   To close the window without making any changes, press the ESC key.
   Press the [BACK] soft key to return to the original soft key menu.

#### **Starting Program Control**

- Press the [RUN] soft key.
   A pop-up window for starting the program control appears.
   RUN PT N RUN = RUN + NEXT 1/4
- 2. Press the **DISP/ENTER key**.

#### Selecting the Program Pattern Start Segment

- 1. Press the [NEXT 1/3] soft key.
- 2. Press the [ST SEG] soft key.
- A pop-up window for selecting the start segment appears.
- 3. Select the segment number using the up and down arrow keys.
- 4. Press the **DISP/ENTER key**.

#### Setting the Delay Time for Starting the Program Pattern Control

- 1. Press the [NEXT 1/3] soft key followed by the [NEXT 2/3] soft key.
- 2. Press the [DELAY TM] soft key.
  - A pop-up window for setting the delay time appears.
- 3. Change the delay time using the up and down arrow keys.
- 4. Press the **DISP/ENTER key**.

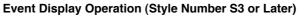

- Press the [Next 1/3] soft key. 1.
- 2. Press the [EV ON/OFF] soft key.

Time events and PV events are displayed.

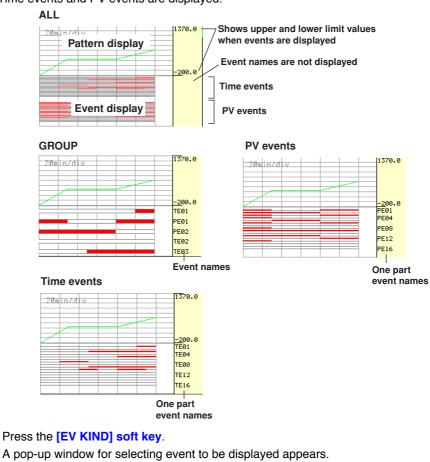

- 3.
  - EV ON/OFF EV K EV KIND = GROUP 🔶 NEXT 2/4
- Set the events to be displayed using the up and down arrow keys. 4.
- 5. Press the **DISP/ENTER key**.

### 6.4 Operations on the Program Selection Display and Program Control Display (Only on Models with the Program Control Option)

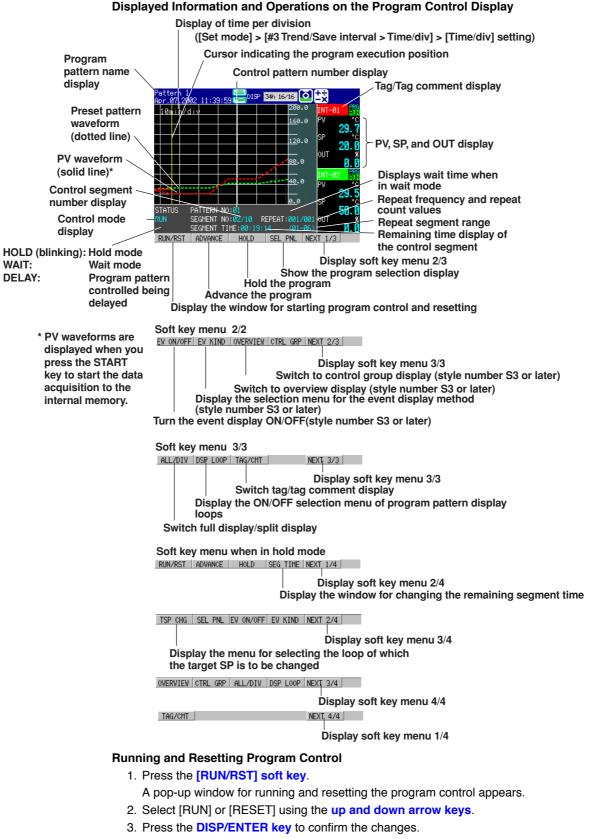

#### 6.4 Operations on the Program Selection Display and Program Control Display (Only on Models with the Program Control Option)

#### Advancing Segments

- Press the [ADVANCE] soft key.
   A pop-up window for advancing segments appears.
  - RUN/RST ADVALADVANCE = GO + NEXT 1/3
- 2. Press the **DISP/ENTER key** to execute the advance operation. To cancel the operation, press the ESC key.

#### **Executing and Releasing the Hold Operation**

- Press the [HOLD] soft key.
   A pop-up window for executing/releasing the hold operation appears.
   RUN/RST ADVa(HOLD = 00 + NEXT 1/3)
- 2. Select [ON] (execute) or [OFF] (release) using the up and down arrow keys.
- Press the DISP/ENTER key to confirm the changes.
   To close the window without making any changes, press the ESC key.

#### Changing the Remaining Segment Time When in Hold Operation

- 1. Press the [SEG TIME] soft key.
  - A pop-up window for changing the remaining segment time appears. The window shows the remaining segment time.
- 2. Change the remaining segment time using the up and down arrow keys.
- 3. Press the DISP/ENTER key to confirm the changes.
- To close the window without making any changes, press the ESC key.

#### Changing the Target SP When in Hold Operation

- 1. Press the [NEXT 1/3] soft key.
- 2. Press the [TSP CHG] soft key.

A menu for selecting the loop of which the target SP is to be changed appears. The soft keys of each loop show the tag names of each loop ([INT-01] to [INT-06] in the figure below).

INT-01 INT-02 BACK

3. Press the **soft key** corresponding to the tag name of the loop you wish to change the target SP.

A pop-up window for changing the final SP appears. The window shows the current final SP.

INT-01 INT-0 INT-01 = 20.0 🜩 BACK

- 4. Change the target SP using the up and down arrow keys.
- Press the DISP/ENTER key to confirm the changes.
   To close the window without making any changes, press the ESC key.

Press the [BACK] soft key to return to the original soft key menu.

#### Turning ON/OFF the Pattern Waveform Display of Each Loop

The operation is the same as program selection display. For the operating procedure, see page *6-12*.

#### 6.4 Operations on the Program Selection Display and Program Control Display (Only on Models with the Program Control Option)

#### Event Display Operation (Style Number S3 or Later)

The operation is the same as program selection display. For the operating procedure, see page *6-15*.

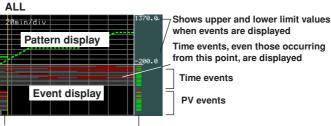

PV events, events that already occurred, are displayed

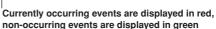

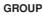

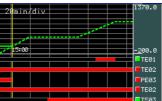

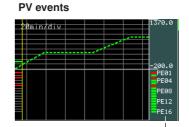

One part event names

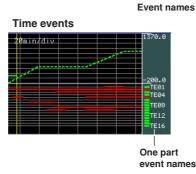

#### **Executing Several Program Patterns**

You can execute multiple program patterns whose loop numbers do not overlap. Switching Pattern Numbers (see page 6-13)

1. Press the left or right arrow keys to switch the displayed pattern.

Switching from the Screen Selection Menu

- Press the [PT NO.] soft key in the program selection screen. The pattern number switching pop-up window appears. The currently set pattern numbers are displayed in the window.
- 2. Select a pattern number using the up and down arrow keys.
- 3. Press **DISP/ENTER key** to confirm the changed settings. To close without saving, press the ESC key.

#### **Program Operation Start**

1. Press the [RUN] soft key.

The program operation start pop-up window appears.

 Press the DISP/ENTER key. The screen changes to the program operation display.

### **Displaying the Program Selection Display**

- 1. Press the [SEL PNL] soft key.
  - The screen changes to the program selection display.

### Executing a Separate Program Pattern

1. Repeat the above procedure as necessary.

### Switching the Displayed Pattern in the Program Operation Display

- 1. Press **DISP/ENTER key** in the program operation display to display the display selection menu.
- 2. With Control selected, press the **Right arrow key** to display a submenu.
- 3. Press the **up and down arrow keys** to select the pattern to display.
- 4. Press the **DISP/ENTER key** to display the selected pattern.

### Explanation

### Starting Program Control

Start program control by displaying the program selection display, selecting the pattern number ([PT NO.] soft key), and starting the control ([RUN] soft key). You can only start the program control on the program selection display.

When you start the program control, the program selection display switches to the program control display. On the program control display, run and reset the program control using a pop-up window that appears by pressing the [RUN/RESET] soft key.

### Selecting the Program Pattern Start Segment

If you wish to set the program control start segment to a value other than [1], select the start segment number using a number within [Segments]. Set the value on the program selection display before program control. The value is reset to [1] when you reset the program control.

### Setting the Delay Time for Starting the Program Pattern Control

If you wish to delay the starting of the program pattern control by a specified time, set the time from program control start to program pattern control in the range of [00:00:00] to [99:59:59]. Set the value on the program selection display before program control. The value is reset to [00:00:00] when you reset the program control.

### **Operation Mode during Program Control**

The following operation modes are available during program control. Of the operations shown in the figure below, [RUN/STOP] and [PRG/LOG] switch operations are carried out on the control group display. For these operations, see *section 6.1, "Operations on the Control Group Display (Switching Displayed Information and Control Operation Modes).*"

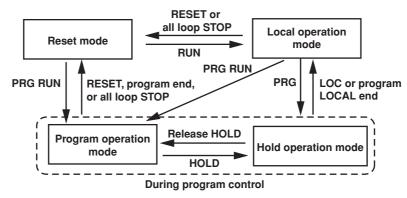

In the figure, "reset mode" refers to the status in which the program control of all loops is stopped. When program control is started, all loops enter "program control mode." When in "reset mode," you cannot set specified loops to "program control mode."

## 6.4 Operations on the Program Selection Display and Program Control Display (Only on Models with the Program Control Option)

However, you can switch specified loops to "local mode" or stop the operation after program control is started. In addition, even when certain loops are in "local mode," the operation of all loops stops when you set "reset mode."

#### Display Update Rate on the Program Control Display

The update rate of the waveform section follows the settings specified by [Set mode] > [#3 Trend/Save interval, Message, File, USER key, DST] > [Time/div]. The update rate of other information is 1 s.

#### Note .

If the segment time is set considerably smaller than the waveform display update rate (such as "30 min/div" for the waveform display update rate and "10 s" for the segment time), segments cannot be displayed on the pattern waveform display due to the limitation of the display resolution. Use caution when the segment time is set short.

#### **Displayed Preset Pattern Waveforms and Their Display Color**

Only the preset pattern waveforms of loops that are set as follows are displayed: [Control] > [#1 Control action] > [Control mode] to a mode other than [Off] and [Program control] to [On]. If cascade control loops are present, the secondary loops are not displayed. The pattern waveform colors are red and green for loops 1 and 2, respectively.

#### **Turning ON/OFF Preset Patterns and PV Waveforms**

If viewing is difficult due to overlapping waveforms or if you wish to monitor only certain loops, you can turn OFF the display of unneeded waveforms. For loops of which the waveform display is turned OFF, the background color (waveform color) of the tag/tag comment display in the numeric display section disappears.

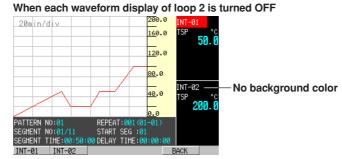

### Split Waveform Display on the Program Selection Display and Program Control Display

If viewing is difficult due to overlapping waveforms on the full display, you can divide the display area into sections. The waveform display position of each loop in split display is set using [setting mode (control)] > [#7 Program-control parameters] > [#3 AUX (Auto message, Display position)] > [Program display position]. For the procedure, see *section 5.9, "AUX (Auto message, Display position)."*The figure below shows an example in which the display area is divided into three sections.

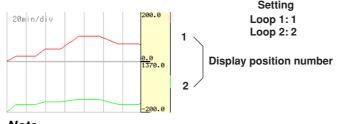

#### Note \_

The scale displayed at the right edge of the waveform display section on the full display is the scale corresponding to the smallest numbered loop. On the split display, the scale is that of the smallest numbered loop in the divided area.

#### Changing the Pattern Settings When in Hold Operation

You can change the following settings when in hold operation.

- The remaining time of the current segment
- Target SPs of each loop

When in hold operation, the soft key menu shows [SEG TIME] (display a window for changing the remaining segment time) and [TSP CHG] (display a menu for selecting the loop of which the target SP is to be changed).

#### Behavior of the Cursor Indicating the Program Execution Position

- Before program control is started, the cursor is at the left end of the waveform display section.
- After program control is started, the cursor moves to the right and indicates the program execution position.

PV waveforms are not displayed until you press the START key to start the data acquisition to the internal memory.

- After the cursor moves near the center of the waveform display section, the cursor display position stops and the waveforms move. This is to display both the past and future sections of the waveforms.
- · When the pattern end is neared, the cursor moves to the right.
- When the pattern ends, the cursor is at the right end of the waveform display section.

#### Display When in Hold/Wait Operation and When Released

- When program control is in hold or in wait status, segment time stops and the preset pattern waveform no longer moves. However, PVs continue to be updated.
- When program control hold or wait is released, waveforms are redrawn for the past section based on the PVs and SPs. For the future section, waveforms are redrawn based on the pattern settings. If the pattern is changed while program operation is held, the corresponding preset pattern is redrawn.

#### Event Display (Style Number S3 or Later)

- The screen splits into the program selection and program operation displays, and displays events. You can select an event display method from the following.
  - GROUP: The 5 events and event names specified for the group are displayed.
  - TIME EV: All time events and representative event names are displayed.
  - PV EVENT: All PV events and representative event names are displayed.
  - ALL: All events are displayed
- In the program operation display, time events scheduled from the current time are displayed.
- In the program operation display, the indicators that show whether events are ON or OFF are displayed.
  - ON: Displays in red
  - OFF: Displays in green
- When displaying events, waveform division display is unavailable.
- · Shows upper and lower limit scale values only when events are displayed

#### **Display during Advance**

When the [ADVANCE] soft key is pressed, the remaining segment time is cleared, and the program moves to the beginning of the next segment. Accordingly, the future section of the displayed preset pattern is shifted by an amount of the lost remaining segment

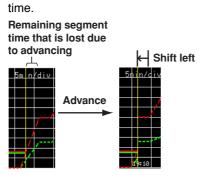

#### **Executing Multiple Program Patterns**

You can run a program pattern when another program pattern is running. Patterns having overlapping loops may not be run simultaneously.

#### 7.1 **Settings Related to Measurement Inputs**

This section explains how to set parameters related to measurement input of the measurement function such as A/D integral time, scan interval, and range.

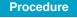

#### **Opening the Setting Display**

#### • When Setting the A/D Integral Time, Scan Interval, Etc.

Burn out and RJC settings cannnot be entered on 0 measurement channel models (the setting menu is not displayed).

Press the keys in the following sequence:

MENU key (switch to the Setting mode (Control)) > Hold down the FUNC key for 3 seconds (switch to basic setting mode) > #2 soft key (select [A/D])

The following display appears.

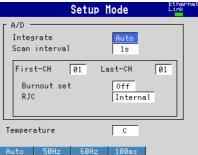

#### When Setting the Range

Range settings cannnot be entered on 0 measurement channel models. An error message will appear if the range or alarm setting screen is selected.

Press the keys in the following sequence:

MENU key (switch to the Setting mode (Control)) > MENU key (switch to the Set mode) > #1 soft key (select [Range, Alarm])

The following display appears.

Зh ō

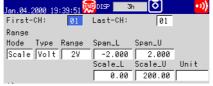

#### When Setting the Moving Average

The moving average setting cannot be entered on 0 measurement channel models (the setting menu is not displayed).

Press the keys in the following sequence:

MENU key (switch to the Setting mode (Control)) > MENU key (switch to the Set mode) > #2 soft key (select [Tag, Moving average, Alarm delay])

The following display appears.

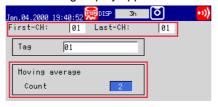

7

#### Setup Procedure

- 1. Use the **arrow keys** to move the cursor (blue) to the item box you wish to change. A soft key menu is displayed at the bottom of the display.
- Press the soft key corresponding to the value you wish to select. The box for the item you changed turns yellow, and the cursor moves to the next item
- 3. Repeat steps 1 and 2 to change the value of all the items you wish to change.

#### Note .

The value is set using the pop-up window that appears by pressing the [Input] soft key.

4. Press the **DISP/ENTER key** to confirm the changes.

The boxes for the items you changed turn from yellow to white, and the cursor returns to the first item box.

#### Saving the Settings in Basic Setting Mode

- 1. Press the ESC key.
  - The display returns to basic setting menu.
- 2. Press the [End] soft key. A confirmation dialog box appears.
- 3. Select [Yes] and press the DISP/ENTER key.
- The operation screen is displayed.

#### Setup Items

#### Setting the A/D Integral Time, Scan Interval, Etc.

• Integrate (common to the control input and measurement input)

Select the integral time of the A/D converter. Select from [Auto], [50Hz], [60Hz], and [100ms]. Auto: The CX1000 automatically detects the power supply frequency and switches

- between 16.7 ms (60 Hz) or 20 ms (50 Hz).
- 50Hz: The integral time is fixed to 20 ms.
- 60Hz: The integral time is fixed to 16.7 ms.

100ms: The integral time is fixed to 100 ms (the scan interval is 2 s).

Scan interval

You can select [1s] or [2s]. However, if Integrate is set to [100ms], the scan interval is fixed to [2s] ([1s] cannot be selected).

First-CH/Last-CH

Select the range of channels for setting the burnout and RJC.

Burnout set

Set the burnout action for the measurement inputs. Select [Off], [Up], or [Down] (initial value is Off). This setting is valid only for thermocouple inputs.

- Off: Burnout action Off
- Up: When the thermocouple burns out, the measured result is set to positive overflow "+\*\*\*\*."
- Down: When the thermocouple burns out, the measured result is set to negative overflow "-\*\*\*\*\*."
- RJC

This is the reference junction compensation setting for thermocouple inputs. Select either [Internal] or [External] (initial value is Internal). This setting is valid only for thermocouple inputs.

Internal: Uses the reference junction compensation function of the CX1000. External: Uses the external reference junction compensation function.

If set to [External], a box for entering the reference junction compensation voltage that is to be added to the input appears. Set the value in the range of [–20000]  $\mu$  V to [20000]  $\mu$  V (initial value is 0  $\mu$  V).

#### Setting the Range

#### First-CH/Last-CH

Select the range of measurement channels for setting the range from [01] to [06].

Range

First, select the input mode in the [Mode] entry box from [Volt], [TC], [RTD], [DI], [Delta], [Sqrt], and [Scale]. Then, set other parameters such as [Range], [Span Lower/Upper] according to the selected input mode as described below. Set [Skip] for channels that are not to perform measurements or displays.

· When set to [Volt] input

| Range | Selectable Measurement Span Range |
|-------|-----------------------------------|
| 20mV  | -20.00 to 20.00 mV                |
| 60mV  | -60.00 to 60.00 mV                |
| 200mV | -200.0 to 200.0 mV                |
| 2V    | -2.000 to 2.000 V                 |
| 6V    | -6.000 to 6.000 V                 |
| 20V   | -20.00 to 20.00 V                 |
| 50V   | –50.00 to 50.00 V                 |

#### Note .

For current inputs, a shunt resistor is attached to the input terminal to convert the signal to voltage input. The following table shows the available shunt resistors. For example, a  $250-\Omega$  shunt resistor is used to convert the signal in the range of 1 to 5 V for 4-20 mA input.

|                       | 0       | 0                      |
|-----------------------|---------|------------------------|
| Name                  | Model   | Resistance             |
| Shunt resistor        | 4159 20 | 250 $\Omega \pm 0.1\%$ |
| (for screw terminals) | 4159 21 | 100 $\Omega \pm 0.1\%$ |
|                       | 4159 22 | 10 $\Omega \pm 0.1\%$  |
|                       |         |                        |

#### • When set to [TC] (thermocouple input)

| Range | Selectable Measurement Span Range |
|-------|-----------------------------------|
| R     | 0.0 to 1760.0 °C                  |
| S     | 0.0 to 1760.0 °C                  |
| В     | 0.0 to 1820.0 °C                  |
| К     | -200.0 to 1370.0 °C               |
| E     | –200.0 to 800.0 °C                |
| J     | –200.0 to 1100.0 °C               |
| Т     | –200.0 to 400.0 °C                |
| N     | 0.0 to 1300.0 °C                  |
| W     | 0.0 to 2315.0 °C                  |
| L     | –200.0 to 900.0 °C                |
| U     | –200.0 to 400.0 °C                |
| PLATI | 0.0 to 1400.0 °C                  |
| PR    | 0.0 to 1900.0 °C                  |
| W/WRe | 0.0 to 2400.0 °C                  |

• When set to RTD (resistance temperature detector)

| Range  | Selectable Measurement Span Range |
|--------|-----------------------------------|
| Pt100  | –200.0 to 600.0 °C                |
| JPt100 | –200.0 to 550.0 °C                |

#### • When set to [DI] (ON/OFF input)

| Range | Selectable Measurement Span Values |
|-------|------------------------------------|
| Level | 0: Less than 2.4 V,                |
|       | 1: Greater than or equal to 2.4 V  |
| Cont  | 0: Open, 1: Closed                 |

7

#### 7.1 Settings Related to Measurement Inputs

| Туре    | Range  | Selectable Measurement Span Range |
|---------|--------|-----------------------------------|
| Voltage | 20mV   | -20.00 to 20.00 mV                |
|         | 60mV   | -60.00 to 60.00 mV                |
|         | 200mV  | -200.0 to 200.0 mV                |
|         | 2V     | -2.000 to 2.000 V                 |
|         | 6V     | -6.000 to 6.000 V                 |
|         | 20V    | -20.00 to 20.00 V                 |
|         | 50V    | -50.00 to 50.00 V                 |
| тс      | R      | -1760.0 to 1760.0 °C              |
|         | S      | -1760.0 to 1760.0 °C              |
|         | В      | -1820.0 to 1820.0 °C              |
|         | К      | -1570.0 to 1570.0 °C              |
|         | E      | -1000.0 to 1000.0 °C              |
|         | J      | -1300.0 to 1300.0 °C              |
|         | Т      | –600.0 to 600.0 °C                |
|         | Ν      | -1300.0 to 1300.0 °C              |
|         | W      | -2315.0 to 2315.0 °C              |
|         | L      | -1100.0 to 1100.0 °C              |
|         | U      | –600.0 to 600.0 °C                |
|         | PLATI  | -1400.0 to 1400.0 °C              |
|         | PR     | -1900.0 to 1900.0 °C              |
|         | W/WRe  | -2400.0 to 2400.0 °C              |
| RTD     | Pt100  | –800.0 to 800.0 °C                |
|         | JPt100 | –750.0 to 750.0 °C                |
| DI      | Level  | -1 to 1                           |
|         | Cont   | -1 to 1                           |

When set to [Delta] (difference computation)

#### Note \_

Relationship with the reference channel

Even if the input types (Volt, TC, RTD, or DI) or the measurement ranges between the difference computation channel and reference channel are not the same, the difference computation is performed according to the following rules.

- If the number of digits to the right of the decimal is different between the reference channel and the difference computation channel, the number of digits to the right of the decimal of the measured value of the reference channel is matched to that of the difference computation channel, and the difference is computed.
  - Example: If the measured value of the difference computation channel is 10.00 and the measured value of the reference channel is 100.0, the computed result is 10 100.0 = -90.00.
- If the units between the reference channel and the computation channel differ, unit correction is not performed.
  - Example: If the measured value of the difference computation channel is 10.00 mV and the measured value of the reference channel is 5.00 mV, the computed result is 10.00 V 5.00 mV = 5.00 V.
- If the [Mode] of the reference channel is set to [Scale] or [Sqrt], the scale value is used for the computation.

· When set to [Scale]

Select this mode when scaling the measured value to a value in an appropriate unit for the measurement. Select the type (input type) from [Volt], [TC], [RTD], and [DI]. Then, set [Range], [Span Lower/Upper], as well as [Scale Lower/Upper] and [Unit] after the conversion. The selectable [Range] is the same as when other inputs are selected with the mode. The selectable range of [Scale] is [–30000] to [30000]. The decimal point position can be set to "X.XXXX," "XX.XXX," "XXX.XX," "XXXXX," or "XXXXX." The decimal point position is determined by the [Scale Lower] setting.

#### Note

The CX1000 converts the measured value to a value obtained by removing the decimal point from the value range specified by [Scale Lower] and [Scale Upper]. In other words, if the [Scale] setting is [–5] to [5], the value is converted to a value within the span of "10"; if the [Scale] setting is [–5.0] to [5.0], the value is converted to a value within a span of "100." In this case, the resolution of the value converted to a span of "10" is lower than the value converted to a span of "100." To prevent the display from becoming coarse, set the [Scale] setting so that this value is greater than 100 as much as possible.

 When set to [Sqrt] (square root computation) Select this mode when computing the square root of the DC voltage input and converting the computed result to a value with an appropriate unit for displaying. Select the input range from [20mV], [60mV], [200mV], [2V], [6V], [20V], and [50V]. Then, set [Span Lower/Upper] (measurement span) of the input as well as [Scale Lower/Upper] and [Unit] after the conversion. The selectable range of [Scale] is [– 30000] to [30000]. The decimal point position can be set to "X.XXXX," "XXXXX," "XXXXX," or "XXXXX." The decimal point position is determined by the [Scale Lower] setting.

#### Note .

- · You cannot set the same value to [Scale Lower] and [Scale Upper].
- The CX1000 converts the measured value to a value obtained by removing the decimal point from the value span specified by [Scale Lower] and [Scale Upper]. In other words, if the [Scale] setting is [–5] to [5], the value is converted to a value within the span of "10"; if the [Scale] setting is [–5.0] to [5.0], the value is converted to a value within a span of "100." In this case, the resolution of the value converted to a span of "10" is lower than the value converted to a span of "100." To prevent the display from becoming coarse, set the [Scale] setting so that this value is greater than 100 as much as possible.

#### Setting the Moving Average

- First-CH/Last-CH
  - Select the range of channels for setting the moving average.
- Moving average
  - Select the sampling data count of the moving average from [2] to [16].

7

# 7.2 Settings Related to Measurement Alarms

This section explains how to set alarm-related parameters such as alarm output ON/ OFF, alarm output type, and alarm delay, and how to clear the alarms when they occur.

Procedure

### **Opening the Setting Display**

- · When setting the alarm output
  - Alarm settings cannot be entered on 0 measurement channel models. An error message will appear if the range or alarm setting screen is selected.
  - Press the keys in the following sequence:

MENU key (switch to the Setting mode (Control)) > MENU key (switch to the Set mode) > #1 soft key (select [Range,Alarm])

The following display appears.

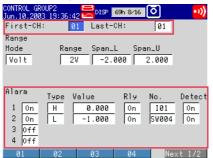

When setting the alarm delay

The alarm delay setting cannot be entered on 0 measurement channel models (the setting menu is not displayed).

Press the keys in the following sequence:

MENU key (switch to the Setting mode (Control)) > MENU key (switch to the Set mode) > #2 soft key (select [Tag, Moving average, Alarm delay time])

The following display appears.

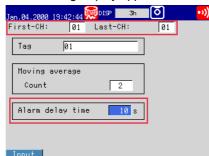

· When setting the alarm relay output and alarm details

Press the keys in the following sequence:

MENU key (switch to the Setting mode (Control)) > Hold down the FUNC key for 3 seconds (switch to basic setting mode) > #1 soft key (select [Alarm]) The following display appears.

|               | Setup                                       | M | ode      | Ethernet<br>Link |
|---------------|---------------------------------------------|---|----------|------------------|
| Alarm         |                                             |   |          |                  |
| Reflash       | i                                           |   | Off      |                  |
| Relay         | AND                                         |   | None     | -                |
|               | Action                                      |   | Energize | _                |
|               | Behavior                                    |   | Nonhold  | _                |
| Indicat       | or                                          |   | Nonhold  | _                |
| Rate of       | <sup>:</sup> change<br>Increase<br>Decrease |   | 1        |                  |
| Hystere<br>On | sis<br>0ff                                  |   | 0n       |                  |

#### When setting the memory alarm

Press the keys in the following sequence:

**MENU key** (switch to Set mode) > **Hold down the FUNC key for 3 seconds** (switch to basic setting mode) > **#11 soft key** (select [AUX, Time zone]) The following display appears

| The felletting diopid                                     | , appoulo.                  |                  |
|-----------------------------------------------------------|-----------------------------|------------------|
| Setup                                                     | Mode                        | Ethernet<br>Link |
| AUX<br>Tag/Channel<br>Memory alarm<br>Language<br>Partial | Tag<br>1h<br>English<br>Not |                  |
| Time zone<br>Difference from GMT                          | 0                           |                  |
| 0ff 1h 2h                                                 | 5h                          | Nevt 1/2         |

#### **Setup Procedure**

- 1. Use the **arrow keys** to move the cursor (blue) to the item box you wish to change. A soft key menu is displayed at the bottom of the display.
- 2. Press the **soft key** corresponding to the value you wish to select.
- The box for the item you changed turns yellow, and the cursor moves to the next item.
- 3. Repeat steps 1 and 2 to change the value of all the items you wish to change.

#### Note .

The value is set using the pop-up window that appears by pressing the [Input] soft key.

4. Press the **DISP/ENTER key** to confirm the changes.

The boxes for the items you changed turn from yellow to white, and the cursor returns to the first item box.

#### Saving the Settings in Basic Setting Mode

- 1. Press the ESC key.
  - The display returns to basic setting menu.
- 2. Press the [End] soft key.

A confirmation dialog box appears.

 Select [Yes] and press the DISP/ENTER key. The operation screen is displayed.

#### **Clearing Alarms When They Occur**

The following operation is valid only when [Behavior] is set to [Hold] or [Indicator] is set to [Hold].

- 1. In operation mode, press the FUNC key.
- A soft key menu is displayed at the bottom of the display.
- 2. Press the [AlarmACK] soft key.

AlarmACK Jessage Manual Math

7

#### Note .

Note .

- This operation can be assigned to the USER key. If it is, alarms can be cleared simply by pressing a single key. For the procedure in assigning a function to the USER key, see *section 11.1, "USER Key Assingnment and Operation."*
- This operation is common with control alarms.

#### Setup Items

#### Setting the Alarm Output

Set the alarm output after setting the range.

- · All alarm settings of a channel are cancelled in the following cases.
  - · When the input type ([Volt], [TC], etc.) is changed.
  - · When the input range is changed.
  - When the upper or lower limit of the span or scale is changed on channels that are set to scale or square root computation (including changes in the decimal point position).
- When [Range] is set to [Skip], alarm output cannot be specified (the alarm entry box is grayed).
- For a description on the alarm setting of computation channels, see *section 10.3, "Setting Alarms on Computation Channels."*

#### • First-CH/Last-CH

Set the target channel for setting the alarm output. The target channels are common with the range setting.

Off/On

Up to 4 alarms can be set to a single channel. For each of the alarms [1] to [4], select [On] to enable an alarm, [Off] to disable it. If [On] is selected, [Type], [Value], and [Relay On/Off] entry boxes appear.

• Type

Select the alarm type (conditions for activating the alarm) from the following eight types.

| Name                                             | Displayed<br>Symbol | Description                                                                                                    |
|--------------------------------------------------|---------------------|----------------------------------------------------------------------------------------------------|
| High limit alarm                                 | Н                   | An alarm occurs when the measured/computed value is greater than or equal to the alarm value.                                                                                                    |
| Low limit alarm                                  | L                   | An alarm occurs when the measured/computed value is less than or equal to the alarm value.                                                                                                    |
| Difference<br>high limit alarm* <sup>1</sup>     | h                   | An alarm occurs when the difference in the measured values of two channels is greater than or equal to the difference high limit alarm value.                                                                                                    |
| Difference<br>low limit alarm* <sup>1</sup>      | I                   | An alarm occurs when the difference in the measured values of two channels is less than or equal to the difference low limit alarm value.                                                                                                    |
| High limit on rate-of-change alarm* <sup>2</sup> | R                   | The rate-of-change of the measured values is checked over a certain interval (set using the [Increase] entry box of basic alarm settings). An alarm occurs if the rate-of-change of the measured value in the rising direction is greater than or equal to the specified value. |
| Low limit on rate-of-change alarm* <sup>2</sup>  | r                   | The rate-of-change of the measured values is checked over a certain interval (set using the [Decrease] entry box of basic alarm settings). An alarm occurs if the rate-of-change of the measured value in the falling direction is less than or equal to the specified value.   |
| Delay high limit alarm                           | Т                   | An alarm occurs when the measured value remains above or equal to the alarm value for the specified delay.                                                                                                    |
| Delay low limit alarm                            | t                   | An alarm occurs when the measured value remains below or equal to the alarm value fo<br>the specified delay.                                                                                                    |

\*1 Can only be specified on difference computation channels.

\*2 Can only be specified on measurement channels.

Value

Set the alarm value for the selected alarm type.

Relay On/Off

Select whether relay output is enabled [On] or disabled [Off]. If [On] is selected, the [Number] entry box appears.

#### Number

Set the alarm output relay number. When outputting the relay from the [ALARM] terminal of the measurement alarm option terminal block (/A6, /A6R, /A4F, /A4FR), select from [I01] to [I06]. When outputting the relay from the [DIGITAL OUT] terminal of the control output terminal block, select from [DO001]to [D0006]. For the correspondence between the output relay numbers and the positions of the terminals of the terminal blocks, see *pages 2-6* and *2-7*.

When outputting to the internal switches (SW001-SW18), select from SW001-SW018 (style number S3 or later).

#### • Detection (Style Number S3 or Later)

Select whether to display alarms (ON) or not to display alarms (OFF) when they occur. When turned OFF, they are not retained in the alarm summary.

#### Setting the Alarm Delay (When [Type] is set to [T] or [t])

• First-CH/Last-CH

Select the measurement channels for setting the alarm delay. The target channels also apply to [Tag] and [Moving average] settings.

Alarm delay

Set the alarm delay using an integer in the range of [1] to [3600] s.

#### Note .

- If the scan interval is 2 s and you set an odd value for the alarm delay, it will operate at "the specified period + 1 s." Example: If the alarm delay set to 5 s, the function will operate at 6 s.
- For a description of the alarm delay setting of computation channels, see *section 10.3, "Setting Alarms on Computation Channels."*
- You can select internal control channels and external control channels for [First-CH] and [Last-CH]. However, these channels do not have alarm outputs, and therefore the [Alarm delay] setting is not available.

#### Setting the Alarm Relay Output and Alarm Details

The relay action when outputting the relay from the [DITIGAL OUT] terminal of the control output terminal block is set on the setup screen in [Control] > [#6 Relay]. For the setup procedure, see *section 4.6, "Control > Relay."* 

Reflash

Set whether to enable [On] or disable [Off] the reflash alarm function of the alarm relay output.

- Relay
  - AND

Select the relays that are to operate using AND logic. Set the range of relays (from the first alarm relay) to take the AND logic. All subsequent relays will be set to OR logic. Available selections are [None], [I01] (I01 only), [I01-I02] (I01 and I02), [I01-I03] (I01 to I03), [I01-I04] (I01 to I04), [I01-I05] (I01 to I05), and [I01-I06] (I01 to I06). Only the relays that can be used on the installed measurement alarm option terminal block (/A6, /A6R, /A4F, or /A4FR option) are valid.

#### Note .

If the reflash alarm is turned ON, [AND] setting is invalid. It is fixed to OR logic operation.

#### Action

Select whether the alarm output relay is energized [Energize] or de-energized [De\_energize] when an alarm occurs.

7

S

#### Behavior

Select one of the following output relay behaviors when the alarm condition switches from an alarm activated condition to an alarm released condition (normal condition). The setting applies to all alarm output relays. If the alarm output relay option is not installed, the setting is disabled.

- Nonhold (initial value): Turn OFF output relay when the alarm is cleared.
- Hold: Hold the output relay at ON until an alarm ACK operation is performed.

#### Indicator

Select the alarm indication behavior when the alarm condition switches from an alarm activated condition to an alarm released condition from the following.

- Nonhold (initial value): Clear the alarm indication when the alarm is cleared.
- Hold: Hold the alarm indication until an alarm ACK operation is performed.

#### Note .

The indicator setting also applies to control alarms.

#### Rate of change

• Increase

Select the sampling data count used to determine the interval for the high limit on rate-of-change alarm from [1] to [15].

Decrease

Select the sampling data count used to determine the interval for the low limit on rate-of-change alarm from [1] to [15].

Hysteresis

Turn [On]/[Off] the alarm hysteresis. If set to [On], the hysteresis is set to 0.5% of the measurement span or scale span.

#### Setting the Memory Alarm

#### Memory Alarm

When using the Manual Save procedure to save data in the internal memory to an external storage medium, if the time until the internal memory becomes full reaches the entered value for the Memory Alarm Time, an e-mail report is sent. You can output a relay contact signal from the Memory End Output terminal on the terminal block for the memory alarm option. Select one of the memory alarm times below. You can turn OFF the Memory End Output function when not in use. [1 hr] (initial setting), [2 hr], [5 hr], [10 hr], [20 hr], [50 hr], [100 hr]

#### Clearing Alarms (AlarmACK)

If the [AlarmACK] operation is performed, all alarm indications and relay outputs are cleared. However, this operation is invalid if the alarm indication/output relay behavior is set to [Nonhold]. The operation of clearing alarms is also possible using a remote input (see *section 11.5, "Setting the Measurement Remote Inputs"*) or via communications (see the *CX1000/CX2000 Communication Interface User's Manual*).

# 7.3 Setting the Temperature Unit

This section explains how to set the unit of temperature.

#### **Opening the Setting Display**

Press the keys in the following sequence:

MENU key (switch to the Setting mode (Control)) > Hold down the FUNC key for 3 seconds (switch to basic setting mode) > #2 soft key (select [A/D,Temperature]) The following display appears.

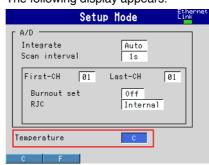

#### Setup Procedure

- 1. Use the **arrow keys** to move the cursor (blue) to the [Unit] box under [Temperature].
  - A soft key menu is displayed at the bottom of the display.
- Press the soft key corresponding to the value you wish to select.
   Thf öox for the item you changed turns yellow, and the cursor moves to the next item.
- 3. Press the **DISP/ENTER key** to confirm the changes.

The box for the item you changed turns from yellow to white, and the cursor returns to the first item box.

#### Setup Items

**Procedure** 

#### Setting the Temperature Unit

- Unit
  - Set the unit of temperature to [C] (Celsius) or [F] (Fahrenheit).

7

### 8.1 Using the Information Display (Alarm Summary, Message Summary, Memory Summary, and Control Summary)

This section explains the operations that you can perform when displaying various information such as alarm summary, message summary, memory summary, and control summary.

#### Procedure

#### **Switching Displayed Information**

- 1. Press the **DISP/ENTER key** to show the display selection menu.
- 2. Select [INFORMATION] using the up and down arrow keys.
- 3. Press the right arrow key to display the sub menu.
- 4. Select the desired item using the up and down arrow keys.

| 🗰 OVERVIEW         | ALARM SUMMARY                     |
|--------------------|-----------------------------------|
| INFOR-             | MESSAGE SUMMARY<br>MEMORY SUMMARY |
| A TREND<br>HISTORY | CONTROL SUMMARY                   |

5. Press the **DISP/ENTER key** to show the display for the selected item.

#### Switching to the Historical Trend

1. Select the item for displaying the historical trend (alarm, message, etc.) using the

| up and down                                                  | arro                    | JW K                                                                                             | leys.                                                                                                    |                                                          |                                                                                                    |
|--------------------------------------------------------------|-------------------------|--------------------------------------------------------------------------------------------------|----------------------------------------------------------------------------------------------------|----------------------------------------------------------|----------------------------------------------------------------------------------------------------|
| ALARM SUMMARY<br>Jan.04.2000 19:58:30                        | <mark>‱</mark> ∙        | ISP                                                                                              | 3h                                                                                                    | ៍                                                        | ••))                                                                                                    |
| (020/052) Name                                               | Туре                    |                                                                                                  | IN Time                                                                                                    | Alarm (                                                  | UT Time                                                                                                    |
| ● 01<br>● 01<br>● 01<br>● 01<br>● 01<br>● 01<br>● 01<br>● 01 | 17878787878787878117878 | Jan.04<br>Jan.04<br>Jan.04<br>Jan.04<br>Jan.04<br>Jan.04<br>Jan.04<br>Jan.04<br>Jan.04<br>Jan.04 | $\begin{array}{c} 19:58:27\\ 19:58:23\\ 19:57:59\\ 19:57:54\\ 19:57:47\\ 19:57:43\\ 19:57:13\\ 19:57:13\\ 19:57:14\\ 19:56:45\\ 19:56:40\\ 19:56:32 \end{array}$ | Jan.04<br>Jan.04<br>Jan.04<br>Jan.04<br>Jan.04<br>Jan.04 | 19:58:26<br>19:58:28<br>19:57:57<br>19:57:58<br>19:57:58<br>19:57:44<br>19:57:33<br>19:57:12<br>19:56:41<br>19:56:34 |

- 2. Press the **DISP/ENTER key** to show the display selection menu.
- 3. Press the right arrow key to display the sub menu.
- 4. Select [JUMP TO HISTORY] using the up and down arrow keys.

|                    | 29 Tan 04 19     |
|--------------------|------------------|
| 129 DIGITAL ▶      | ALARM SUMMARY    |
| III_BAR ►          | MESSAGE SUMMARY  |
|                    | MEMORY SUMMARY   |
| # OVERVIEW         | CONTROL SUMMARY  |
|                    | PG EVENT SUMMARY |
| MATION >           | ALARM(ALL)       |
| A TREND<br>HISTORY | ALARM (CONTROL)  |
| • • HISTORY        | JUMP TO HISTORY  |

5. Press the **DISP/ENTER key** to show the historical trend.

To close the menu without switching the display, press the ESC key.

#### Switching the Alarm Summary Display to Control Alarms Only

Perform the following operation with the alarm summary display showing.

- 1. Press the **DISP/ENTER key** to show the display selection menu.
- 2. Select [INFORMATION] using the **up and down arrow keys** and press the **right arrow key** to display the sub menu.
- 3. Select [ALARM (CONTROL)] using the down arrow key.

To set the alarm back to the original display (displaying measurement and control alarms), select [ALARM(ALL)] by performing the procedures above.

|                    | 29 Tan 04 19     |
|--------------------|------------------|
| 129 DIGITAL ▶      | Alarm Summary    |
| ∎I BAR ►           | MESSAGE SUMMARY  |
|                    | MEMORY SUMMARY   |
| 🗰 OVERVIEW         | CONTROL SUMMARY  |
| - · ·              | PG EVENT SUMMARY |
| MATION >           | ALARM(ALL)       |
| A TREND<br>HISTORY | ALARM (CONTROL)  |
| * * HISTORY        | JUMP TO HISTORY  |

8

# 8.2 Measurement Function > Measurement Group Setup Operation

This section explains how to rename the groups of trend, digital, and bar graph displays of the measurement function and how to register channels to those groups. For the operating procedures of the control groups of the control function, see *section 4.12*, *"Control group setting."* 

#### Procedure

#### **Setup Display**

Press the keys in the following sequence:

MENU key (switch to setting mode(control)) > MENU key (switch to Set mode) > #5 soft key (select [Display]) > #1 soft key (select [Group set,Trip line])

The following display appears.

| ALARM SUMMARY(CTRL) 👷 DISP 🛛 3n 🚺 🧧 | n) |
|-------------------------------------|----|
| Group number 1                      |    |
| Group set                           |    |
| Group name GROUP 1                  |    |
| CH set 101-103.01.02                |    |
| Trip line                           |    |
| 1 0ff                               |    |
| 2 0ff                               |    |
| 3 0ff                               |    |
| 4 0ff                               |    |
|                                     |    |

#### **Setup Procedure**

- 1. Use the **arrow keys** to move the cursor (blue) to the item box you wish to change. The selections are displayed at the bottom section of the display.
- 2. Press the **soft key** corresponding to the value you wish to select. The box for the item you changed turns yellow, and the cursor moves to the next item.
- Repeat steps 1 and 2 to change the value of all the items you wish to change.

#### Note

The [CH set] is set using the pop-up window that appears by pressing the [Input] soft key.

4. Press the **DISP/ENTER key** to confirm the changes.

The boxes for the items you changed turn from yellow to white, and the cursor returns to the first item box.

# Setup Items

Renaming Groups of Trend, Digital, Bar Graph Displays of the Measurement Function and Registering Channels to Groups

- Group number
  - Select the group you wish to set from [1] to [6].
- Group name
  - Enter the group name using up to 16 alphanumeric characters.

# Group name display example

| Are trend 🔹 🕨  | GROUP 1<br>GROUP 2 |
|----------------|--------------------|
| ∎129 DIGITAL ► | GROUP 2<br>GROUP 3 |
| 📶 BAR 🕨 🕨      | GROUP 4<br>GROUP 5 |
| # OVERVIEW     | GROUP 6            |

# · CH set

Select up to six channels from measurement channels (CH1 to CH6), computation channels (CH31 to CH42), and internal control channels (CH101 to CH112).

Assignment of internal control channels (channels of internal loops)

The data of two loops is assigned to channel numbers as follows.

Loop 1 PV: 101, Loop 1 SP: 102, Loop 1 OUT: 103

Loop 2 PV: 104, Loop 2 SP: 105, Loop 2 OUT: 106

Assignment of external control channels (channels of external loops) The data of four loops is assigned to channel numbers as follows. External loop 1 PV: 201, External loop 1 SP: 202, External loop 1 OUT: 203

External loop 4 PV: 210, External loop 4 SP: 211, External loop 4 OUT: 212 Enter the measurement/computation channels to be assigned to the selected group according to the following rules.

- Enter the channel number using two or three digits.
- · Separate each channel with a period.
- Use a hyphen to specify consecutive channels.

Example: To assign CH1 to CH3, CH5, and CH101 enter "01-03.05.101".

# Measurement Function > Settings Related to 8.3 **Tag Display for Channels**

This section explains how to set and display tag names that can be displayed in place of channel numbers.

Procedure

## **Opening the Setting Display**

· Setting Tag Names That Is to Be Displayed in Place of Channel Numbers Press the keys in the following sequence:

**MENU** key (switch to setting mode(control)) > **MENU** key (switch to Set mode) > #2 soft key (select [Tag,Moving average,Alarm delay time])

The following display appears.

| GROUP 1<br>Jan.04.2000 20:03:47 🔂 DISP 🗾 3h | 0  | •1 |
|---------------------------------------------|----|----|
| First-CH: 01 Last-CH:                       | 01 |    |
| Tag TH-01                                   |    |    |
| Moving average                              |    |    |
| Count 2                                     |    |    |
|                                             |    |    |
| Alarm delay time 10 s                       |    |    |
|                                             |    |    |
|                                             |    |    |

## **Displaying Tag Names in Place of Channel Numbers**

Press the keys in the following sequence:

MENU key (switch to setting mode(control)) > Hold down the FUNC key for 3 seconds (switch to basic setting mode) > #11 soft key (select [Aux, Time zone]) The following display appears.

| Setup                            | Mode    | Ethernet<br>Link |
|----------------------------------|---------|------------------|
| AUX                              |         |                  |
| Tag/Channel                      | Tag     |                  |
| Memory alarm                     | 1h      |                  |
| Language                         | English |                  |
| Partial                          | Not     |                  |
| Time zone<br>Difference from GMT | 0       |                  |
| Tag Channel                      |         |                  |

#### Setup Procedure

- 1. Use the arrow keys to move the cursor (blue) to the item box you wish to change. A soft key menu is displayed at the bottom of the display.
- 2. Press the soft key corresponding to the value you wish to select.
- The box for the item you changed turns yellow, and the cursor moves to the next item.
- 3. Repeat steps 1 and 2 to change the value of all the items you wish to change.

#### Note .

The tag name is set using the pop-up window that appears by pressing the [Input] soft key.

Press the DISP/ENTER key to confirm the changes. The boxes for the items you changed turn from yellow to white, and the cursor returns to the first item box.

#### Saving the Settings in Basic Setting Mode

- 1. Press the ESC key.
  - The display returns to basic setting menu.
- 2. Press the [End] soft key.
- A confirmation dialog box appears
- 3. Select [Yes] and press the **DISP/ENTER key**.
- The operation screen is displayed.

# Setup Items

# Setting Tag Names to Be Displayed in Place of Channel Numbers

#### First-CH/Last-CH

•

Set the target channels. In addition to the measurement channels ([01] to [6]), internal control channels ([101] to [106]) and external control channels ([201] to [212]) can be selected for the target channels.

# Assignment of internal control channels (channels of internal loops)

The data of two loops is assigned to channel numbers as follows.

Loop 1 PV: 101, Loop 1 SP: 102, Loop 1 OUT: 103

Loop 2 PV: 104, Loop 2 SP: 105, Loop 2 OUT: 106

Assignment of external control channels (channels of external loops) The data of four loops is assigned to channel numbers as follows.

External loop 1 PV: 201, External loop 1 SP: 202, External loop 1 OUT: 203

External loop 4 PV: 210, External loop 4 SP: 211, External loop 4 OUT: 212

#### Note \_

For measurement channels, the target channels also apply to [Alarm delay time] and [Moving average] settings.

#### • Tag

Enter the tag name using up to 16 alphanumeric characters.

#### Note .

For the procedures of setting tag strings of measurement channels on models with the computation function option, see *section 10.1, "Assigning Computation Channels and Setting Computing Equations, Constants, and Tags."* 

#### **Displaying Tag Names in Place of Channel Numbers**

# Tag/Channel

Select the Tag.

Note \_\_\_\_\_

The tag name specified here is not shown on the control loop display of the control group, control overview, tuning, and alarm summary displays. The tag name for control loops is displayed.

# 8.4 Measurement Function > Operations When Displaying Trend, Digital, and Bar Graph Displays

This section explains the operations that you can perform when displaying the trend, digital, or bar graph display.

#### Procedure

# Switching Trend, Digital, and Bar Graph Displays

#### • Using the Display Menu

- 1. Press the **DISP/ENTER key** to show the display selection menu.
- 2. Select [Trend], [Digital], [Bar] using the up and down arrow keys.

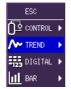

• Using Arrow Keys

Press the down arrow key to switch the display in the following order: trend, digital, bar graph, trend, and so on. Press the up arrow key to switch the display in reverse order.

# **Changing the Displayed Group**

- Using the Display Menu
  - 1. Press the **DISP/ENTER key** to show the display selection menu.
  - 2. Press the right arrow key to display the sub menu.
  - 3. Select the desired group using the up and down arrow keys.

| Arr TREND 🔹 🕨 | GROUP 1 |
|---------------|---------|
| III DIGITAL ► | GROUP 2 |
|               | GROUP 4 |
| 📶 BAR 🕨 🕨     | GROUP 5 |
|               | GROUP 6 |

4. Press the **DISP/ENTER key** to show the specified group.

#### • Using Arrow Keys

Press the right arrow key to rotate the groups among group 1 to group 4. Press the left arrow key to switch the displayed group in reverse order.

- Automatic Switching
  - 1. Press the **DISP/ENTER key** to show the display selection menu.
  - 2. Press the right arrow key to display the sub menu.
  - 3. Select [AUTO SCROLL ON] using the up and down arrow keys.

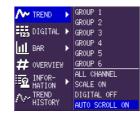

 Press the DISP/ENTER key to start the automatic switching of the groups. To disable automatic switching, select [AUTO SCROLL OFF] at step 3 and press the DISP/ENTER key.

# All Channel Display on the Trend Display

- 1. Press the **DISP/ENTER key** to show the display selection menu. [TREND] is highlighted.
- 2. Press the right arrow key to display the sub menu.
- 3. Select [ALL CHANNEL] using the up and down arrow keys.

To set the display back to group display, select [GROUP CHANNEL] in this step.

| Arr Tre       | ND 🕨 🕨 | GROUP 1<br>GROUP 2            |
|---------------|--------|-------------------------------|
| 123 DIG       | ITAL 🕨 | GROUP 3                       |
| II BAR        | •      | GROUP 4<br>GROUP 5            |
| # OVE         |        | GROUP 6                       |
|               |        | ALL CHANNEL<br>SCALE ON       |
| ∧~ TRE<br>HIS |        | DIGITAL OFF<br>AUTO SCROLL ON |
| <u> </u>      |        |                               |

4. Press the **DISP/ENTER key** to switch to the all channel display.

# Turning ON/OFF the Scale and Numerical Display on Trend Displays

- Press the DISP/ENTER key to show the display selection menu. [TREND] is highlighted.
- 2. Press the right arrow key to display the sub menu.
- 3. Select [SCALE ON], [DIGITAL OFF], and so on using the up and down arrow keys.

| Arrend 🔹 🕨            | GROUP 1                       |
|-----------------------|-------------------------------|
| IIII DIGITAL ►        | GROUP 2<br>GROUP 3            |
| <mark>∎1</mark> BAR ► | GROUP 4<br>GROUP 5            |
| # OVERVIEW            | GROUP 6                       |
| ER INFOR-             | ALL CHANNEL<br>SCALE ON       |
| TREND<br>HISTORY      | DIGITAL OFF<br>AUTO SCROLL ON |

# 8.5 Measurement Function > Operations When Displaying the Overview

This section explains the operations that you can perform when displaying the overview. Overview cannot be selected on 0 measurement channel models without the calculation option installed.

#### Procedure

#### **Turning OFF the Cursor**

- 1. Press the **DISP/ENTER key** to show the display selection menu. [OVERVIEW] is highlighted.
- 2. Press the **right arrow key** to display the sub menu.
- 3. Select [CURSOR OFF] using the up and down arrow keys.

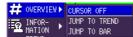

4. Press the **DISP/ENTER key** to confirm the change.

# Switching to Trend Display or Bar Graph Display

- 1. Select the desired channel using the arrow keys.
- Press the DISP/ENTER key to show the display selection menu. [OVERVIEW] is highlighted.
- 3. Press the right arrow key to display the sub menu.
- 4. Select [JUMP TO TREND] or [JUMP TO BAR] using the **up and down arrow keys**.

| 🗱 OVERVIEW 🕨 | CURSOR OFF    |
|--------------|---------------|
| ER INFOR-    | JUMP TO TREND |
| MATION       | JUMP TO BAR   |

5. Press the **DISP/ENTER key** to switch to the trend or bar graph display.

# 8.6 Measurement Function > Operations When Displaying the Historical Trend

This section explains the operations that you can perform when displaying the historical trend. For a description on the displayed contents when the historical trend is displayed and other operations not described below, see *pages 1-81 to 1-82*.

# Procedure

# Zooming in or out on the Time Axis

- 1. Press the **DISP/ENTER key** to show the display selection menu. [TREND HISTORY] is highlighted.
- 2. Press the right arrow key to display the sub menu.
- 3. Select [ZOOM +] or [ZOOM -] using the up and down arrow keys.

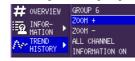

4. Press the **DISP/ENTER key** to zoom in or zoom out on the time axis.

# Changing the Displayed Group on the Historical Trend Display and All Channel Display

- 1. Press the **DISP/ENTER key** to show the display selection menu. [TREND HISTORY] is highlighted.
- 2. Press the right arrow key to display the sub menu.
- To change the displayed group, select the group from [GROUP 1] to [GROUP 10] using the up and down arrow keys. To display all channels, select [ALL CHANNEL].
   To set the display back to group display from [ALL CHANNEL], select [GROUP CHANNEL] in this step.

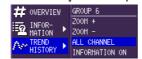

4. Press the **DISP/ENTER key** to switch to the all channel display.

#### **Displaying Memory Information**

- Press the DISP/ENTER key to show the display selection menu. [TREND HISTORY] is highlighted.
- 2. Press the right arrow key to display the sub menu.
- 3. Select [INFORMATION ON] using the up and down arrow keys.
- # OVERVIEW
   GROUP 6
   ZOOH +
   ZOOH ATION
   MISTORY
   HISTORY
   HISTORY
- 4. Press the **DISP/ENTER key** to show the memory information.

To clear the displayed memory information, press the DISP/ENTER key or an arrow key.

| File Name (Data Kind)<br>Serial No. | ): Memory (DISP)<br>: 12B217903 |
|-------------------------------------|---------------------------------|
| Start Time                          | : Jan.04.2000 20:06:36          |
| End Time                            | : Jan.04.2000 20:07:10          |

8

# 8.7 Measurement Function > Changing the Display Update Rate of the Trend Display

This section explains how to change the display update rate of the trend display.

# Procedure

# Setup Display

Press the keys in the following sequence:

MENU key (switch to setting mode(control)) > MENU key (switch to Set mode) > #3 soft key (select [Trend/Save interval,User key])

The following display appears.

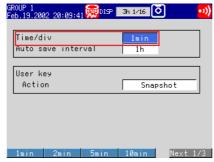

#### **Setup Procedure**

- 1. Use the arrow keys to move the cursor (blue) to [Time/div].
  - A soft key menu is displayed at the bottom of the display.
- Press the soft key corresponding to the value you wish to select. The box for the item you changed turns yellow, and the cursor moves to the next item.
- 3. Press the **DISP/ENTER key** to confirm the changes.

The boxes for the items you changed turn from yellow to white, and the cursor returns to the first item.

# Setup Items

#### Setting the Display Update Rate

• Time/div

Select the time corresponding to 1 division of the time axis during trend display from the following.

1 min, 2 min, 5 min, 10 min, 20 min, 30 min, 1 h, 2 h, 4 h, and 10 h

# 8.8 Measurement Function > Settings Related to Messages Displayed on the Trend Display and Write Operation

This section explains how to set and write the messages that can be displayed on the trend display.

# Procedure

## **Opening the Setting Display**

Press the keys in the following sequence:

MENU key (switch to setting mode(control)) > MENU key (switch to Set mode) > #4 soft key (select [Message, File])

The following display appears.

| GROUP 1<br>Feb.19.200 | 2 20:12:16 👮 DISP | 3h 1∕16 | 0     | ••)) |
|-----------------------|-------------------|---------|-------|------|
| Message               |                   |         |       |      |
| No.                   | Characters        |         |       |      |
| 1                     | START             |         |       |      |
| 2                     | STOP              |         |       |      |
| 3                     | ABCDE             |         |       |      |
| 4                     |                   |         |       |      |
| 5                     |                   |         |       |      |
| 6                     |                   |         |       |      |
| 7                     |                   |         |       |      |
| 8                     |                   |         |       |      |
|                       |                   |         |       |      |
| Turnet                | <u> </u>          | 0       | Deete |      |

#### **Setup Procedure**

- 1. Use the **arrow keys** to move the cursor (blue) to one of the [Characters] boxes under [Message]. A soft key menu is displayed at the bottom of the display.
- 2. Press the [Input] soft key.

A message pop-up window appears.

- 3. Enter the message using the character/number input key.
- 4. Press the **DISP/ENTER key**.

The message pop-up window closes, and the cursor moves to the next [Characters] box.

- 5. Repeat steps 1 to 4 to enter all the messages you wish.
- 6. Press the **DISP/ENTER key** to confirm the changes.
  - The boxes for the items you changed turn from yellow to white, and the cursor returns to the first item box.

#### **Displaying and Writing messages**

- 1. Press the FUNC key to display the soft key menu.
- 2. Press the [Message] soft key to display a list of messages.

A soft key menu used to select the message appears.

| Ra Message list                       |                                |
|---------------------------------------|--------------------------------|
| Message1 : START                      | Jan.04 20:07                   |
| - Message2 : STOP<br>Message3 : ABCDE |                                |
| Message4 :                            |                                |
| Message5 :                            |                                |
| _ Messageб :<br>Message7 :            |                                |
| Message8 :                            |                                |
|                                       | Jan.04 20:06                   |
| INT-01.PV INT-01.SP IN<br>            | T-01.0UT<br>0.0 0.0<br>0.0 0.0 |
| TM-01 02                              |                                |
| Message1 Message2 Message3 Message4   | Next 1/2                       |

3. Press the soft key corresponding to the message you wish to write.

A message mark, time, and the message itself are displayed on the trend display,

and the information is written to the internal memory.

Note \_\_

Step 3 above cannot be carried out if acquisition to the internal memory is stopped.

#### 8.8 Measurement Function > Settings Related to Messages Displayed on the Trend Display and Write Operation

For Models with the Batch header (/BT1 Option)

- 1. Press the **FUNC key** to display the soft key menu.
- Press the [Message] soft key to display a list of messages.
   [Write] and [Set] soft keys appear.

Displaying a message on the trend screen/Writing a message to the internal memory

- 3. Press the [Write] soft key. Eight soft keys for the messages and a window containing a list of messages are displayed.
- Press the soft key corresponding to the message you wish to write.
   A message mark, time, and the message itself are displayed on the trend display, and the information is written to the internal memory.

Changing message strings

- 5. Press the [Set] soft key. The [Message1] to [Message3] soft keys and a window containing a list of messages are displayed.
- 6. Press the **soft key** corresponding to the message to be changed. A window to enter a message string appears.
- 7. Enter the massage using the character/number input key.
- 8. Press the **DISP/ENTER key**.

# Setup Items

# Setting the Messages

Characters

Enter the message string using up to 16 alphanumeric characters. Up to 8 messages can be entered (No. 1 to 8).

# 8.9 Measurement Function > Changing the Trip Line of the Trend Display

This section explains how to set the trip line that can be displayed on the trend display.

# Procedure

# **Opening the Setting Display**

Press the keys in the following sequence:

MENU key (switch to setting mode(control)) > MENU key (switch to Set mode) > #5 soft key (select [Display]) > #1 soft key (select [Group set,Trip line])

The following display appears.

| âroup nu                    |                        | 13 😡 DISP 🛛 3h 1          |                      |   |
|-----------------------------|------------------------|---------------------------|----------------------|---|
| areap na                    | ımber                  | 1                         |                      |   |
| Group s<br>Group<br>CH set  | name [                 | GROUP 1<br>01-103.01.02   |                      |   |
| Trip li<br>1<br>2<br>3<br>4 | ne<br>On<br>Off<br>Off | Position<br>100 %<br>70 % | Color<br>Red<br>Blue | - |

#### Setup Procedure

 With the cursor (blue) located at the [Group number] box, select the group number for setting the trip line using the soft keys.

The cursor moves to the [Group name] box.

- 2. Use the arrow keys to move the cursor (blue) to the On/Off box under [Trip line].
- 3. Press the [On] or [Off] soft key.

The box for the item you changed turns yellow, and the cursor moves to the next item.

- If you select [On], set [Position] and [Color] using soft keys and character/ number input keys.
- 5. Repeat steps 3 to 4 to enter all the trip lines you wish.
- 6. Press the **DISP/ENTER key** to confirm the changes.

The boxes for the items you changed turn from yellow to white, and the cursor returns to the first item.

# Setup Items

# Setting the Trip Lines

Group number

Select the group you wish to set a trip line to from [1] to [6]. For the procedure in setting the groups, see *section 8.3, "Measurement Function > Measurement Group Setup Operation."* 

- Trip line
  - Off/On
    - Turn On the trip line you wish to enable.
  - Position

Enter the position in the range of "0 to 100"% of the scale.

Color

The initial color settings of colors are as follows:

Trip line no. 1: red, trip line no. 2: green, trip line no. 3: blue, Trip line no. 4: yellow To change the color select from the following 16 colors.

Red, green, blue, blue violet, brown, orange, yellow-green, light blue, violet, gray, lime, cyan, dark blue, yellow, light gray, and purple.

8

# 8.10 Measurement Function > Changing the Channel Display Color

This section explains how to change the waveform color on trend displays and the bar color on bar graph displays. For the procedures in changing the background color of operation displays such as the control group display, tuning display, and measurement trend display, see *section 8.14, "Measurement Function > Setting the Display Direction, Background Color, Waveform Line Width, Trip Line Width, Grid, and Scroll Time.*" For the procedure in changing the trip line color of the measurement trend display, see section 8.9, "Measurement Function > Changinging the Trip Line Of the Trend Displays." The measurement channel display color cannnot be selected on 0 measurement channel models. An error message will appear if the display color setting screen is selected.

# Procedure

#### **Opening the Setting Display**

#### · Colors When Assigning Channels of PV, SP, and OUT

Press the keys in the following sequence:

MENU key (switch to setting mode(control)) > MENU key (switch to Set mode) > #5 soft key (select [Display]) > #5 soft key (select [Control(Color)]) The following display appears.

| Contro<br>Selec | <br>lor<br>Internal |
|-----------------|---------------------|
| СH              | Color               |
| 101             | Red                 |
| 102             | Green               |
| 103             | Blue                |
| 104             | B.violet            |
| 105             | Brown               |
| 106             | Orange              |
|                 | <br>                |

Internal Ext1

Colors of measurement channels

Press the keys in the following sequence:

MENU key (switch to setting mode(control)) > MENU key (switch to Set mode) > #5 soft key (select [Display]) > #2 soft key (select [Color])

The following display appears.

| Color |       |      |        |    |          |
|-------|-------|------|--------|----|----------|
| CH    | Color |      |        |    |          |
| 1     | Rei   | ± t  |        |    |          |
| 2     | Gree  | en   |        |    |          |
| 3     | Blu   | е    |        |    |          |
| 4     | B.vio | let  |        |    |          |
| 5     | Brow  | /n   |        |    |          |
| 6     | 0ran  | ge   |        |    |          |
|       |       |      |        |    |          |
|       |       |      |        |    |          |
|       |       |      |        |    |          |
| Red   | Green | Blue | B.viol | et | Next 1/4 |

# Colors of computation channels

| Press the keys in the following sequence:                                         |
|-----------------------------------------------------------------------------------|
| MENU key (switch to setting mode(control)) > MENU key (switch to thetmode) >      |
| <pre>#5 soft key (select [Display]) &gt; #7 soft key (select [Math(Color)])</pre> |
| The following display appears.                                                    |

|                          |       | 0          |        |         |           |
|--------------------------|-------|------------|--------|---------|-----------|
| user1<br>GROUP<br>Mar.06 | 4.200 | 2 13:12:01 |        | Зh      | 0         |
| Math                     |       |            |        |         |           |
| CH                       |       | Color      | CH     |         | Color     |
| 31                       |       | Red        | 37     |         | Y.green   |
| 32                       |       | Gree       | n 38   |         | Lightblue |
| 33                       |       | Blue       | 39     |         | Violet    |
| 34                       |       | B.viol     | et 40  |         | Gray      |
| 35                       |       | Brow       | n 41   |         | Lime      |
| 36                       |       | Orans      | ie 42  |         | Cyan      |
|                          |       |            |        |         |           |
|                          |       |            |        |         |           |
|                          |       |            |        |         |           |
| Red                      | ł I   | Green      | Blue B | .violet | Next 1/4  |

#### **Setup Procedure**

1. Use the **arrow keys** to move the cursor (blue) to the [Color] box of the channel you wish to change.

A soft key menu used to select the color appears at the bottom of the display. On the [Control(Color)] display, you must select the control loop using the [Select] box before this step.

- Press the soft key corresponding to the color you wish to select. The box for the item you changed turns yellow, and the cursor moves to the next item.
- 3. Repeat steps 1 and 2 to set all the colors you wish.
- 4. Press the **DISP/ENTER key** to confirm the changes.

The boxes for the items you changed turn from yellow to white, and the cursor returns to the first item.

## Setup Items

#### Setting the Channel Color

- Select (Only when assigning channels of PV, SP, and OUT of control) Select the group of the control loop you wish to set the color from [Internal] and [External].
- Color

The colors are initially set in the following order for every six channels.

- · Measurement channels
  - 1: Red, 2: Green, 3: Blue, 4: Blue violet, 5: Brown, and 6: Orange
- Computation channels
   31: Red, 32: Green, 33: Blue, 34: Blue violet, 35: Brown, 36: Orange, 37: Yellow green, 38: Light blue, 39: Violet, 40: Gray, 41: Lime, and 42: Cyan
- Internal control channels
- 101: Red, 102: Green, 103: Blue, 104: Blue violet, 105: Brown, and 106: Orange.External control channels

201: Red, 202: Green, 203: Blue, 204: Blue violet, 205: Brown, 206: Orange, 207: Yellow green, 208: Light blue, 209: Violet, 210: Red, 211: Green, and 212: Blue. To change the color select from the following 16 colors.

Red, green, blue, blue violet, brown, orange, yellow-green, light blue, violet, gray, lime, cyan, dark blue, yellow, light gray, and purple.

# 8.11 Measurement Function > Changing the Zone Display of the Trend Display

This section explains how to specify the waveform display zone of each channel. The measurement channel zone cannot be selected on 0 measurement channel models. An error message will appear if the zone or graph setting screen is selected.

# Opening the Setting Display

Press the keys in the following sequence:

MENU key (switch to setting mode(control)) > MENU key (switch to Set mode) > #5 soft key (select [Display]) > #3 soft key (select [Zone,Graph]), #6 soft key (select [Control (Zone,Graph)]), or #8 soft key (select [Math (Zone, Graph)])

The following display (if [Zone, Graph] was selected) appears.

If [Aux, Time Zone] > [Partial] is set to [Use], [Zone, Graph] in the menu appears as [Zone, Graph, Partial], and the setting display shows the [Partial] entry box.

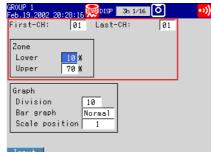

#### **Setup Procedure**

- 1. Use the **arrow keys** to move the cursor (blue) to the item box you wish to change. The selections are displayed at the bottom section of the display.
- 2. Press the **soft key** corresponding to the value you wish to select.
  - The box for the item you changed turns yellow, and the cursor moves to the next item.
- 3. Repeat steps 1 and 2 to change the value of all the items you wish to change.

#### Note

The [Zone Lower/Upper] is set using the pop-up window that appears by pressing the [Input] soft key.

4. Press the **DISP/ENTER key** to confirm the changes.

The boxes for the items you changed turn from yellow to white, and the cursor returns to the first item box.

#### Setup Items

Procedure

## Setting Zone Lower/Upper

First-CH/Last-CH

Set the target channel (common with the [Graph] setting). Measurement channels: 01 to 6, computation channels: 31 to 42, internal control channels: 101 to 106, external control channels 201 to 212

#### Zone Lower/Upper

Set the zone for displaying the target channel. You can set [Zone Lower] and [Zone Upper] as a position (%) when taking the maximum display width to be 0 to 100% in the following range.

Zone Lower: 0 to 95%, Zone Upper: 5 to 100%

where "Zone Lower < Zone Upper" and "Zone Upper – Zone Lower  $\ge 5\%$ "

# 8.12 Measurement Function > Setting the Scale Division, Bar Graph Base Position, Scale Position of Trend Displays

This section explains how to set the scale division on trend/bar graph displays, bar graph base position, and the scale display position of each channel on trend displays. The scale division, bar graph base position, and scale position of trend displays cannot be selected on 0 measurement channel models. An error message will appear if the zone or graph setting screen is selected.

#### Procedure

#### **Opening the Setting Display**

• Setting the scale division, bar graph base position, scale position of trend displays Press the keys in the following sequence:

MENU key (switch to setting mode(control)) > MENU key (switch to Set mode) > #5 soft key (select [Display]) > #3 soft key (select [Zone,Graph])

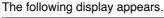

| GROUP 1<br>Feb.19.2002 :                    | 20:28:42     | DISP             | 3h 1∕16 | Ō   | ••))   |
|---------------------------------------------|--------------|------------------|---------|-----|--------|
| First-CH:                                   | 01           | Last-            | CH:     | 01  |        |
| Zone<br>Lower<br>Upper                      | 10 %<br>70 % |                  |         |     |        |
| Graph<br>Division<br>Bar graph<br>Scale pos | n 🖪          | 10<br>ormal<br>1 |         |     |        |
| 4                                           | 5            | 6                | 7       | Nex | ct 1/3 |

# Setting the number of digits displayed for the scale

Press the keys in the following sequence:

MENU key (switch to setting mode(control)) > MENU key (switch to Set mode) > #5 soft key (select [Display]) > #4 soft key (select [View,Direction,LCD])

The following display appears.

| GROUP 1<br>Feb.19.2002 20:2 | 9:13 😡 DIS | ₽ 🖪 1/16 🚺 🛛 🕬      |
|-----------------------------|------------|---------------------|
| View<br>Direction           | rizontal   | LCD<br>Brightness 4 |
| Bargraph V                  | ertical    | Saver Off           |
| Background<br>Measure       | White      |                     |
| Control                     | Black      |                     |
| Trend line                  | 2 dot      |                     |
| Trip line                   | 2 dot      |                     |
| Grid                        | 10 div     |                     |
| Scroll time                 | 5s         |                     |
| Scale digit                 | Normal     |                     |
| Horizon Verti               | calHorizo  | n2                  |

#### **Setup Procedure**

- 1. Use the **arrow keys** to move the cursor (blue) to the item box you wish to change. The selections are displayed at the bottom section of the display.
- 2. Press the **soft key** corresponding to the value you wish to select.

The box for the item you changed turns yellow, and the cursor moves to the next item.

- 3. Repeat steps 1 and 2 to change the value of all the items you wish to change.
- 4. Press the **DISP/ENTER key** to confirm the changes.

The boxes for the items you changed turn from yellow to white, and the cursor returns to the first item box.

#### 8.12 Measurement Function > Setting the Scale Division, Bar Graph Base Position, Scale Position of Trend Displays

#### Setup Items

Setting the Scale Division, Bar Graph Base Position, and Scale Position of Trend Displays

First-CH/Last-CH

- Set the target channel (common with the [Zone] setting).
- Graph
  - Division

Set the number of main scale marks on the trend display and the number of scale marks on the bar graph from [4] to [12]. In addition to the values of [4] to [12], [C10] is available. When [C10] is selected, the scale is equally divided into 10 sections by main scale marks, and scale values are indicated at 0, 30, 50, 70, and 100% positions on the trend display.

Note

If the number of divisions is set from [8] to [12], scale values are displayed every other main scale mark. In addition, the upper and lower limits of the scale are always displayed at the ends of the scale.

#### • Bar graph

Set the base position of the bar graph when set to horizontal display to [Normal] or [Center]. When the bar graph is displayed vertically, the base position is fixed to [Normal] (the bottom of the bar graph is the base position).

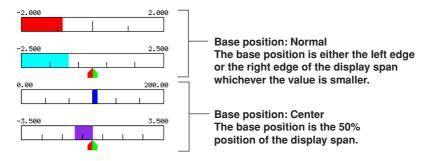

#### • Scale position

Select the scale display position on the trend display from [1] to [6]. When the trend waveform is displayed horizontally, the right end is [1] and the left end is [6]. When the trend waveform is displayed vertically, the top is [1] and the bottom is [6]. Select [Off] if you do not wish to display the scale.

Below is an example in which the position of the scale is offset for each channel.When displaying the trend waveform horizontally

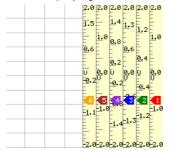

· When displaying the trend waveform vertically

| -2.0             | -1.2 2 -              | 40.0<br>0.4 U 0.4 | 1.0             | 2.0<br>2.0 |
|------------------|-----------------------|-------------------|-----------------|------------|
| -2.0 -1.<br>-2.0 | .3 <mark>3</mark> 0.6 | VØ.0<br>V 0.2     | 0.6 1.3         | 2.8<br>2.8 |
| -2.0<br>-2.0     | -1.05                 | -0.2 U            | 1.0<br> 0.6 1.5 | 2.0<br>2.0 |
|                  |                       |                   |                 |            |
|                  |                       |                   |                 |            |
|                  |                       |                   |                 |            |

#### Note

• If the scales of multiple channels are set to the same position, the scale of the channel assigned earlier to the group is displayed.

Example: If the order of assignment of a group is [03.02.01], and the scale display position of all channels is set to [1], the scale of channel 3 is displayed at display position 1.

• Even if some of the scale display positions are skipped, the scale is packed towards display position [1].

Example:Suppose the assignment of channels to a group is [01.02.03], and the display positions of the scales are set to 1, 3, and 6, respectively. The scales are actually displayed at positions 1, 2, and 3, respectively.

- The scale values are displayed according to the following rules.
- If the number of scale divisions is 4 to 7, values are displayed by all the main scale
  marks. If the number is 8 to 12, values are displayed by every other main scale marks.
- Scale upper and lower limits are displayed at the ends of the scale.
- Scale values are displayed up to 3 digits excluding the minus sign. However, if the integer part of values at the ends of the scale are both 1 digit or the integer part for both is 0, 2 digits are displayed.
- Example: If the scale is -0.05 to 0.50, the lower limit is "-0.0" and the upper limit is "0.5." If the integer part of either end of the scale is 2 or 3 digits, the fractional part is truncated.
- Example: If the scale is 0.1 to 100.0, the lower limit is "0" and the upper limit is "100."
- If the integer part of either end of the scale is 4 or more digits, the value is displayed using a 3-digit mantissa and exponent like "x10" or "x102".

Example: If the scale is 10 to 2000, the lower limit is "1" and the upper limit is " $200 \times 10$ ".

 The unit is displayed near the center of the scale. If partial expanded display is used, the display position is offset from the center. When the trend is displayed horizontally, the number of characters that can be displayed is 4 characters or less (6 characters for vertical display). 8

## Setting the Number of Digits Displayed for the Scale

## • Scale digit

You can select [Normal] or [Fine]. If you select [Fine], the scale value can be displayed using 3 digits when the scale value display is 2 digits. For example, if the scale range is "49.0 to 51.0," the scale values are displayed using 3 digits as shown below.

| 49.0 | <br>49.6 | <br>50.0 | <br>50.4 | <br>51.0 |
|------|----------|----------|----------|----------|
| ···· | <br>     |          | <br>     | <br>     |
|      |          |          |          |          |

# 8.13 Measurement Function > Setting the Partial Expanded Display on the Trend Display

This section explains how to display the waveform using the partial expanded display function on the trend display.

Procedure

# Opening the Setting Display

# Enabling/disabling the partial expanded display function

Press the keys in the following sequence:

MENU key (switch to setting mode(control)) > Hold down the FUNC key for 3 seconds (switch to basic setting mode) > #11 soft key (select [Aux,Time zone]) The following display appears.

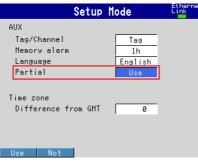

#### Detailed setting of the partial expanded display

The measurement channel partial expanded display cannot be selected on 0 measurement channel models. An error message will appear if the zone, graph, or partial expanded setting screen is selected.

Press the keys in the following sequence:

MENU key (switch to setting mode(control)) > MENU key (switch to Set mode) > #5 soft key (select [Display]) > #3 soft key (select [Zone,Graph,Partial]), #6 soft key (select [Control (Zone, Graph, Partial)]), or #8 soft key (select [Math (Zone, Graph, Partial)])

#### The following display appears.

| GROUP 1<br>Feb.19.2002 20                    | a: 31 : 55 👮 | 015P 3h 1/16                  | 0                 | D) |
|----------------------------------------------|--------------|-------------------------------|-------------------|----|
| First-CH:                                    | 101          | Last-CH:                      | 101               |    |
| Zone<br>Lower<br>Upper                       | 0 %<br>100 % | Partial<br>Expand<br>Boundary | 0n<br>50 %<br>0.1 |    |
| Graph<br>Division<br>Bar graph<br>Scale posi |              | mal<br>1                      |                   |    |
| Input                                        |              |                               |                   |    |

#### **Setup Procedure**

- 1. Use the **arrow keys** to move the cursor (blue) to the item box you wish to change. A soft key menu is displayed at the bottom of the display.
- Press the soft key corresponding to the value you wish to select. The box for the item you changed turns yellow, and the cursor moves to the next item.
- 3. Repeat steps 1 and 2 to change the value of all the items you wish to change.

#### Note .

[Expand] and [Boundary] under [Partial] are set using the pop-up window that appears by pressing the [Input] soft key.

8

#### 8.13 Measurement Function > Setting the Partial Expanded Display on the Trend Display

#### 4. Press the **DISP/ENTER key** to confirm the changes.

The boxes for the items you changed turn from yellow to white, and the cursor returns to the first item box.

#### Saving the Settings in Basic Setting Mode

- 1. Press the ESC key.
  - The display returns to basic setting menu.
- 2. Press the [End] soft key.
  - A confirmation dialog box appears
- 3. Select [Yes] and press the DISP/ENTER key.
  - The operation screen is displayed.

#### Setup Items

#### Enabling/Disabling the Partial Expanded Display Function

- Partial
  - To use the partial expanded display function, select [Use] (initial setting is [Not]).

#### Note \_

The partial expanded display settings of all channels are set to Off, when the [Partial Use/Not] setting is changed in basic setting mode.

# **Detailed Setting of the Partial Expanded Display**

First-CH/Last-CH

Set the target channel (common with the [Zone] and [Graph] settings). Measurement channels: 01 to 06, computation channels: 31 to 42, internal control channels: 101 to 106, external control channels 201 to 212

Off/On

To use partial expanded display, select [On] (initial value is [Off]). If [On] is selected, the [Expand] and [Boundary] entry boxes appear.

• Expand

Set the position where the boundary value is to be displayed within the display span in the range of [1] to [99]%.

#### Boundary

Set the value that is to be the boundary between the reduced section and the expanded section in the range of "minimum span value + 1 digit to maximum span value – 1 digit." However, for channels that are set to scaling or square root computation, the selectable range is "minimum scale value + 1 digit to maximum scale value – 1 digit."

# Example

Suppose Expand and Boundary are set to 30 and 0, respectively. The "0% to 30%" below the boundary correspond to "-6 V to 0 V" and "70% to 100%" above the boundary correspond to "0 V to 6 V."

#### Note .

If the range setting of a channel is set to [Skip] or if the span width is less than 1 digit, partial expanded display cannot be used (the [Partial] box is grayed).

# 8.14 Measurement Function > Setting the Display Direction, Background Color, Waveform Line Width, Trip Line Width, Grid, and Scroll Time

This section explains how to set the display direction of the trends/bar graphs, the background color, the waveform line width, the trip line width, the number of grids, and the automatic switching interval of the displayed groups.

```
Procedure
```

# **Opening the Setting Display**

Press the keys in the following sequence:

MENU key (switch to setting mode(control)) > MENU key (switch to Set mode) > #5 soft key (select [Display]) > #4 soft key (select [View,Direction,LCD])

The following display appears.

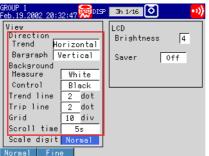

#### **Setup Procedure**

- 1. Use the **arrow keys** to move the cursor (blue) to the item box you wish to change. A soft key menu is displayed at the bottom of the display.
- Press the soft key corresponding to the value you wish to select.
   The box for the item you changed turns yellow, and the cursor moves to the next item.
- 3. Repeat steps 1 and 2 to change the value of all the items you wish to change.
- 4. Press the **DISP/ENTER key** to confirm the changes.
  - The boxes for the items you changed turn from yellow to white, and the cursor returns to the first item box.

# 8.14 Measurement Function > Setting the Display Direction, Background Color, Waveform Line Width, Trip Line Width, Grid, and Scroll Time

#### Setup Items

Setting the Display Direction, Background Color, Waveform Line Width, Trip Line Width, Grid, and Scroll Time

- Direction
  - Trend
    - Select the display direction of the trends from [Horizontal], [Vertical] (initial value), and [Horizon2].

If [Horizon2] is selected, the trends and scale are arranged vertically and the numerical display section arranged horizontally.

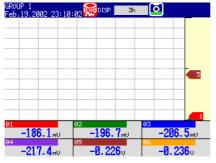

- Direction
  - Bar graph

Select the display direction of bar graphs from [Horizontal] or [Vertical].

- Background
  - Measure

Select the background color for measurement displays such as the trend display, digital display, bar graph display, and information display from [White] (initial value) and [Black].

• Control

Select the background color for control displays such as control group display, tuning display, overview display, DI/DO status display, and program display from [White] and [Black] (initial value).

#### Note

The background color of the historical trend is set opposite to that of the trend display.

Trend line

Select the line width of the trends from [1], [2], and [3] dots.

Trip line

Select the line width of trip lines from [1], [2], and [3] dots.

• Grid

Select the number of grids to be displayed in the waveform display area of the trend display. Select from [Auto], [4] to [12]. If [4] to [12] is selected, the grid is displayed so that the display width is divided into 4 to 12 sections. If [Auto] is selected, the same number of grids as the number of scale divisions of the first assigned channel of the group is displayed.

Scroll time

Select the interval used when automatically switching the trend, digital, and bar graph displays from [5s], [10s], [20s], [30s], and [1min]. The displayed group rotates among group 1 to group 6.

# 9.1 Acquiring Measurement Data to the Internal Memory and Saving Data to the External Storage Medium

This section explains how to set the acquisition of measurement data (display data, event data, manual sample data, TLOG data (only on models with the computation function option (/M1), and report data (only on models with the computation function option (/M1)), as well as how to set the storage of data to the external storage medium; and how to start/stop these operations.

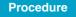

# **Opening the Setting Display**

- · Setting items other than the auto save interval
  - Press the keys in the following sequence:

MENU key (switch to setting mode(control)) > Hold down the FUNC key for 3 seconds (switch to basic setting mode) > #3 soft key (select [Memory]) and #4 soft key (select [Memory and trend,Memory timeup]) The following display appears.

| #3 Memory                                                                                                    | #4 Memory and trend, Memory timeup                                                                                                    |
|----------------------------------------------------------------------------------------------------|----------------------------------------------------------------------------------------------------|
| Setup Mode                                                                                                    | net Setup Mode Link                                                                                                    |
| Memory     Auto       Save     Auto       Data     E+D       Event     Is       Sample rate     Is       Mode     Trigger       Block     1       Data length     30min       Pre-Trigger     0       K     Trigger Key       External     On       Alarm     Off | Memory and trend<br>Meas/Math/Loop CH <u>Heas CH</u><br>First-CH <u>01</u> Last-CH <u>01</u><br>On/Off <u>On</u><br>Memory timeup<br>Timeup type <u>Off</u> |

• Setting the auto save interval, file header/directory name, and the data to be saved during manual save operation.

Press the keys in the following sequence:

MENU key (switch to setting mode(control)) > MENU key (switch to Set mode) > #3 soft key (select [Trend/Save interval, User key])

The following display appears when set to [Auto].

| eb.19.2002 20:45:44 |      | ••) |
|---------------------|------|-----|
| Time/div            | 1min |     |
| Auto save interval  | 1h   |     |

 Setting the file header/directory name and the data to be saved during manual save operation.

Press the keys in the following sequence:

MENU key (switch to setting mode(control)) > MENU key (switch to Set mode) > #6 soft key (select [File,DST])

The following display appears when set to [Manual].

| ar.07.2002     | 04:50:23 🐺 DISP | 3h |       |   |
|----------------|-----------------|----|-------|---|
| File<br>Header |                 |    |       | - |
| Directo        | ry name         |    | DATA0 |   |
| Save da        | ta              |    | A11   | - |

#### **Setup Procedure**

- 1. Use the **arrow keys** to move the cursor (blue) to the item box you wish to change. A soft key menu is displayed at the bottom of the display.
- 2. Press the **soft key** corresponding to the value you wish to select.
  - The box for the item you changed turns yellow, and the cursor moves to the next item.
- 3. Repeat steps 1 and 2 to change the value of all the items you wish to change.

9

#### 9.1 Acquiring Measurement Data to the Internal Memory and Saving Data to the External Storage Medium

#### Note \_

[Header] and [Directory name] are set using the pop-up window that appears by pressing the [Input] soft key.

4. Press the **DISP/ENTER key** to confirm the changes.

The boxes for the items you changed turn from yellow to white, and the cursor returns to the first item box.

# Saving the Settings in Basic Setting Mode

- 1. Press the ESC key.
  - The display returns to basic setting menu.
- 2. Press the [End] soft key.
  - A confirmation dialog box appears
- 3. Select [Yes] and press the **DISP/ENTER key**. The operation screen is displayed.

# Starting the Acquisition to the Internal Memory

#### Press the START key.

When data acquisition to the internal memory starts, the memory operation indicator icon changes from stop indication to run indication as shown below.

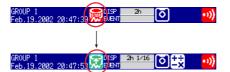

#### Stopping the Acquisition to the Internal Memory

- 1. Press the STOP key.
- 2. Use the **left and right arrow keys** to select [Memory] or [Mem+Math] in the confirmation window that appears.

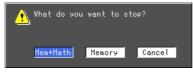

Select [Mem+Math] if you wish to not only stop the acquisition to the internal memory, but also the computation assigned to computation channels. If the model does not have the optional computation function (/M1), a confirmation message "Do you want to stop storage?" appears. Select [Yes].

If the batch header option is active[1], the batch information is also displayed. 3. Press the **DISP/ENTER key**.

When data acquisition to the internal memory stops, the memory operation indicator icon changes from run indication to stop indication.

#### Saving Data Using the Soft Key Menu That Appears by Pressing the [FUNC] Key

If you press the [FUNC] key when [Save] under [Memory] is set to [Auto] and the acquisition of the display data to the internal memory is started, [Save Display] appears in the soft key menu. If you press the [FUNC] key when the acquisition of event data to the internal memory is started in the free mode, [Save Event] appears in the soft key menu. Press these soft keys at any time to store the display data or event data to the external storage medium. For the operation of the [FUNC] key, see *page 3-6*.

Collectively Saving Data When Data Acquisition to the Internal Memory Is Stopped

MENU key (switch to setting mode(control)) > MENU key (switch to Set mode) #5 soft key (select [Save/Load,Clear data]) > #3 soft key (select [Save data])

Note .

- If the memory is full or the number of files exceeds 16, the newest data overwrites the oldest data file.
- If a power failure occurs, the file is closed. After the power recovers, a new file is created and data is written there.
- The start/stop operation of the acquisition to the internal memory also starts/stops the report function (on models with the computation function option /M1).
- If the computation is stopped, you can start the computation by starting the acquisition to the internal memory.
- When you stop the acquisition to the internal memory, data is saved to the external storage medium. If the external storage medium is not inserted at this point, an error message "Media has not been inserted" appears.
- You cannot perform the operation of "collectively saving data when data acquisition to the internal memory is stopped" if computation is in progress.
- The procedure for saving all data collectively can only be performed when data acquisition to internal memory is stopped.

# Setup Items

# Setting the Memory (Acquisition to the Internal Memory and Storage to the External Storage Medium)

Save

Select the mode used to save the data in the internal memory to the external storage medium from [Auto] and [Manual].

Manual

When you insert an external storage medium into the drive and close the operation cover, a message "Do you want to save measured data?" appears. Select [Yes] and press the [DISP/ENTER] key to save the data.

In manual save mode, set how the data is to be saved, [Unsave] (save only the data that has not been saved) or [All] (save all the data) at [Trend/Save

- interval,Message,File,User key,DST] setting display > [Save data] (see *page 9-6*). Auto
- By having the external storage medium inserted in the drive at all times, data save operation is automatically carried out at specified intervals.
- Data

Select the type of data to be acquired to the internal memory from [Display] (display data only), [E+D] (display data and event data), and [Event] (event data only).

### • Event (only when [Data] is set to [E+D] or [Event])

Sample rate

Select the interval used to save the event data from the following. 1s, 2s, 5s, 10s, 30s, 60s, 120s, 300s, and 600s

• Mode

Select the mode from [Free], [Trigger], and [Rotate]. [Free] appears as a choice only when [Data] is set to [Event]. When set to [Free], the following parameters [Block], [Data length], [Pre-trigger], and [Trigger] are not available.

Block

Select the number of blocks when dividing the event data acquisition area into blocks. Select from [2], [4], [8], and [16]. Select [1] if you do not wish to divide the area into blocks. When acquiring both display data and event data, the possible selections are [1], [2], and [4].

9

#### Data length

Set the size (data length) of a single block of the event data acquisition area in terms of the amount of time data is to be acquired. The selectable data length varies depending on the sampling interval (sample rate setting) as shown in the table below. It also depends on the block setting and the number of measurement/computation channels.

| Sampling<br>interval (s) | 1     | 2     | 5     | 10     | 30     | 60     | 120    | 300    | 600    |
|--------------------------|-------|-------|-------|--------|--------|--------|--------|--------|--------|
| Data length              | 3min  | 3min  |       |        |        |        |        |        |        |
| (choices)                | 5min  | 5min  |       |        |        |        |        |        |        |
|                          | 10min | 10min | 10min | 10min  |        |        |        |        |        |
|                          | 20min | 20min | 20min | 20min  |        |        |        |        |        |
|                          | 30min | 30min | 30min | 30min  |        |        |        |        |        |
|                          | 1h    | 1h    | 1h    | 1h     | 1h     | 1h     | 1h     | 1h     | 1h     |
|                          | 2h    | 2h    | 2h    | 2h     | 2h     | 2h     | 2h     | 2h     | 2h     |
|                          | 3h    | 3h    | 3h    | 3h     | 3h     | 3h     | 3h     | 3h     | 3h     |
|                          | 4h    | 4h    | 4h    | 4h     | 4h     | 4h     | 4h     | 4h     | 4h     |
|                          | 6h    | 6h    | 6h    | 6h     | 6h     | 6h     | 6h     | 6h     | 6h     |
|                          | 8h    | 8h    | 8h    | 8h     | 8h     | 8h     | 8h     | 8h     | 8h     |
|                          | 12h   | 12h   | 12h   | 12h    | 12h    | 12h    | 12h    | 12h    | 12h    |
|                          | 1day  | 1day  | 1day  | 1day   | 1day   | 1day   | 1day   | 1day   | 1day   |
|                          |       | 2days | 2days | 2days  | 2days  | 2days  | 2days  | 2days  | 2days  |
|                          |       |       | 3days | 3days  | 3days  | 3days  | 3days  | 3days  | 3days  |
|                          |       |       | 5days | 5days  | 5days  | 5days  | 5days  | 5days  | 5days  |
|                          |       |       |       | 7days  | 7days  | 7days  | 7days  | 7days  | 7days  |
|                          |       |       |       | 10days | 10days | 10days | 10days | 10days | 10days |
|                          |       |       |       |        | 14days | 14days | 14days | 14days | 14days |
|                          |       |       |       |        |        | 31days | 31days | 31days | 31days |

#### • Pre-trigger

Select the range when saving the data existing before the trigger condition is met as event data. Select the range as a percentage of the data length from [5], [25], [50], [75], [95], and [100]%. If you do not wish to acquire the data existing before the trigger condition is met, select [0]%.

- Trigger
  - Set the trigger condition used to acquire the event data.

• Key

Select [On] if you wish to activate the trigger using key operation.

- External
  - Select [On] if you are applying the trigger signal through remote input.
- Alarm

Select [On] if you wish to use alarm occurrences as triggers.

# Setting Memory and Trend (Setting the Channels for Saving Data)

# Meas/Math/Loop CH

Select the type of target channels from [Meas CH], [Math CH], [Int CH] (PV input of internal control loops), [Ext CH] (PV input of external control loops),

# First-CH/Last-CH

Set the range of channels to turn [On/Off] depending on the type of target channels. Meas CH: 01 to 06

Math CH: 31 to 42 (selectable only on models with the computation function option (/M1)

Int CH: 101 to 106

Ext CH: 201 to 212

• Off/On

To save the data on the selected channels, select [On]; otherwise, select [Off].

#### Setting Memory Timeup

When saving the data to the external storage medium in [Auto] mode, set the time for saving the data when specifying the time using date and time.

Timeup type

Select the time when data is to be saved from the following. Select [Off] if you are not using this function.

Hour: Every hour

Day: Every day at the [Time(hour] on the hour

Week: Every week on the day specified by [Day of the week] at the [Time(hour)] on the hour Month: Every month on the day specified by [Date] at the [Time(hour)] on the hour

#### Date/Day of the week

[Date] is a setting used when [Timeup type] is set to [Month]. Set the value in the range of [1] to [28] (29 to 31 cannot be specified). [Date] also appears when [Timeup type] is set to [Hour] or [Day]. However, the setting is valid only when [Timeup type] is set to [Month].

[Day of the week] is a setting used when [Timeup type] is set to [Week]. Enter the day of the week using the soft key.

• Time (hour)

Set the hour when the data is to be saved when [Timeup type] is set to [Day], [Week], or [Month]. This setting is invalid when [Timeup type] is set to [Hour]. Set the hour in the range of [00] to [23].

#### Setting the Auto Save Interval

Auto save interval

The possible values from the following table is displayed as choices for the auto save interval. The maximum auto save interval varies depending on the display update rate (sampling interval is determined from the display update rate), the data type (display data only/display data and event data), and the number of measurement and computation channels to be stored.

| Display Update<br>Rate (/DIV) | 1min                          | 2min                                | 5min                                            | 10min                                                       | 20min                                   | 30min                                           | 1h                                                      | 2h                                                          | 4h                                                                     | 10h                                                                 |
|-------------------------------|-------------------------------|-------------------------------------|-------------------------------------------------|-------------------------------------------------------------|-----------------------------------------|-------------------------------------------------|---------------------------------------------------------|-------------------------------------------------------------|------------------------------------------------------------------------|---------------------------------------------------------------------|
| Sampling<br>interval (s)      | 2                             | 4                                   | 10                                              | 20                                                          | 40                                      | 60                                              | 120                                                     | 240                                                         | 480                                                                    | 1200                                                                |
| Auto save<br>interval         | 10min<br>20min<br>30min<br>1h | 10min<br>20min<br>30min<br>1h<br>2h | 10min<br>20min<br>30min<br>1h<br>2h<br>3h<br>4h | 10min<br>20min<br>30min<br>1h<br>2h<br>3h<br>4h<br>6h<br>8h | 1h<br>2h<br>3h<br>4h<br>6h<br>8h<br>12h | 1h<br>2h<br>3h<br>4h<br>6h<br>8h<br>12h<br>1day | 1h<br>2h<br>3h<br>4h<br>6h<br>8h<br>12h<br>1day<br>2day | 2h<br>3h<br>4h<br>6h<br>12h<br>1day<br>2day<br>3day<br>5day | 4h<br>6h<br>8h<br>12h<br>1day<br>2day<br>3day<br>5day<br>7day<br>10day | 8h<br>12h<br>1day<br>2day<br>3day<br>5day<br>7day<br>10day<br>14day |

#### 9.1 Acquiring Measurement Data to the Internal Memory and Saving Data to the External Storage Medium

# Setting the File Header/Directory Name, and the Data to Be Saved during Manual Save Operation.

• File

• Header

Enter the header comment to be written to the display data/event data using up to 32 alphanumeric characters. The specified header is written to all display data, event data, manual sample data, TLOG data (option), and report data (option) files.

Director name

Set the name of the directory for saving the data on the external storage medium. All the data excluding the setup data (display data, event data, manual sample data, TLOG data, report data (only on models with the computation function option), and screen image data) are saved to the specified directory. The setup data is saved to the root directory. The save destination directory varies depending on how the data is saved.

| Auto save:                | Directory specified here.                                                                                                    |
|---------------------------|----------------------------------------------------------------------------------------------------|
| Manual save:              | Directory with a sequence number added to the string specified here.                                                                                                    |
| Save using key operation: | Directory with "A+sequence number" added to the<br>character string specified here (the sequence number is<br>incremented every time data is saved. For example, if<br>the specified directory name is "DATA0," the first key<br>operation saves the data to the "DATA0.A00" directory.<br>The second key operation saves the data to the<br>"DATA0.A01" directory.) |

### · Save data (only when [Save] is set to [Manual])

Set how data is to be saved when the external storage medium is inserted into the drive in manual save mode. Select [All], which saves all the data in the internal memory, or [Unsave], which saves only the data that has not been saved. The data that is saved is display data, event data, manual sample data, TLOG data, and report data (only on models with the computation function option).

# 9.2 Saving Measured/Computed Data at Arbitrary Times (Manual Sample)

This section explains how to save the instantaneous values of all measurement/ computation channels (excluding measurement channels set to skip and computation channels set to Off) at arbitrary times.

Procedure

1. On the operation dislay, press the **FUNC key**.

A soft key menu is displayed at the bottom of the display.

2. Press the [Manual sample] soft key.

AlarmACK Messag (Manual Trigger Next 1/

#### Note .

- When manual sample is executed, the instantaneous values of all channels (excluding measurement channels set to skip and computation channels set to Off) are acquired to the internal memory.
- The first time manual sample is executed, a manual sampled data file is created on the external storage medium. The data is appended to this file for each successive manual sample operation.
- Up to 50 sets of data can be acquired to the internal memory. When 50 is exceeded, the data is overwritten from the oldest data.
- The number of manual sample data points in the internal memory can be confirmed using memory summary (see *section 1.16*).
- For the data format of the manual sampled data, see *appendix 5, "Data Formats of ASCII Files."*
- You can assign the manual sample function to the USER key and save the data simply by pressing a single key. For the procedure in assigning the function to the USER key, see *section 11.1*.

IM 04L31A01-03E

# 9.3 Saving and Loading Setup Data

This section explains how to save the setup data to the external storage medium and how to change the settings by loading the setup data from the external storage medium. Saving of the setup data is possible only in setting mode.

Procedure

## **Displaying the Operation Display**

#### Saving Setup Data

Press the keys in the following sequence:

MENU key (switch to setting mode(control)) > MENU key (switch to Set mode) #7 soft key (select [Save/Load,Clear data]) #1 soft key (select [Save settings])

#### The following display appears.

| Feb.28.200 | 2 23:00 | :16 🔛 | DISP 📃 | 34h   | 0     | •1) |
|------------|---------|-------|--------|-------|-------|-----|
| Save se    |         |       |        |       |       |     |
| File       | name    | KLM   |        |       |       |     |
| File       | name    |       | Tir    | me    |       |     |
| TES        | GT_1    | PCL   | 2002/0 | 02/28 | 22:57 |     |
| TES        | GT_2    | P¢L   | 2002/0 | 02/28 | 22:58 |     |
|            |         |       |        |       |       |     |
|            |         |       |        |       |       |     |
|            |         |       |        |       |       |     |
|            |         |       |        |       |       |     |
|            |         |       |        |       |       |     |
|            |         |       |        |       |       |     |
| Input      |         |       |        |       |       |     |

# Loading Setup Data

When loading the data in Set mode (loading only the setup data of Set mode) Press the keys in the following sequence:

MENU key (switch to setting mode(control)) > MENU key (switch to Set mode) #7 soft key (select [Save/Load,Clear data]) > #2 soft key (select [Load settings])

Display Operation in basic setting mode

Press the keys in the following sequence:

MENU key (switch to setting mode(control)) > Hold down the FUNC key for 3 seconds (switch to basic setting mode) > #7 soft key (select [Load, Initialize]) > #1 soft key (select [Load settings])

The following display appears. The following figure shows the display that is shown in Set mode. In basic setting mode, only the display title is different.

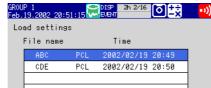

#### Note

If you attempt to load the setup data and the external storage medium does not contain the setup data, a message "There is no setting file" appears.

# **Operations on the Display**

- Saving Setup Data
  - 1. Enter the file name in the [File name] box (up to eight characters).
  - 2. Press the DISP/ENTER key.

The setup data is saved to the external storage medium. The saved file is displayed in the file list section on the right side.

If the file with the same name exists on the external storage medium, a message confirming file overwrite appears. To overwrite the file, select [Yes] and press the DISP/ENTER key.

# Loading Setup Data

1. Select the file to be loaded from the file list of the external storage medium using the **up and down arrow keys**.

2. Press the **DISP/ENTER key**.

The setup data is loaded. When the data is loaded, the settings are changed, and the CX1000 returns to the operation display.

# Setup Items

# Saving Setup Data

- All the setup data of both modes (setting mode and basic setting mode) are stored.
- Set the file name using up to 8 characters. The following character strings cannot be used.
  - AUX, CON, PRN, NUL, CLOCK, and strings containing spaces.
- A .pcl extension is automatically added to the file name of the setup data.
- The size of a setup data file is approximately 170 KB (approximately 25 KB if no program control settings are present) at maximum.

# Loading Setup Data

- Loading the setup data in basic setting mode loads all of the setup data of Set mode and basic setting mode. Loading the data in Set mode loads only the setup data of Set mode.
- If the contents of the loaded setup data are invalid, refer to the error message log that appears by pressing the FUNC key and soft keys. For the procedure of displaying the error message log, see section 11.4, "Displaying Logs (Checking Operations) and System Information Display (Checking the System Specifications)."
- A .pcl extension is automatically added to the file name of the setup data.

# Precautions to Be Taken When Loading Setup Data

As a general rule, load setup data of the same firmware version. If you must load setup data of different versions, note the following points.

 When loading setup data that has been saved on version 3.01 using version 3.02

Event output settings (time event, PV event, and program pattern end signal settings) in Setting mode (Control) are not loaded.

- When loading setup data that has been saved on version 3.02 using version 3.01
  - Event output setting (common or separate) in Basic Control Settings is not loaded.
  - Event output settings (time event, PV event, and program pattern end signal settings) in Setting mode (Control) are not loaded.
  - · Setup data is not loaded when the displayed language is set to Chinese.

# 9.4 Loading the Stored Display/Event Data (Historical Trend)

This section explains how to load the display data or event data that is stored on the external storage medium and display the trend on the historical trend display. For the operations on the historical trend display, see *section 8.6*.

#### Procedure

## **Displaying the Operation Display**

Press the keys in the following sequence:

MENU key (switch to setting mode(control)) > MENU key (switch to Set mode) #7 soft key (select [Save/Load,Clear data]) > #4 soft key (select [Load display data], #5 soft key select [Load event data] if event data is to be loaded)

The following display appears. The following figure shows an example of a display when display data is to be loaded. A similar display appears when event data is to be loaded.

| GROUP 1<br>Feb.19.2002 20:5 | 54 : 59 👷 DISP 2h : | 2/16       | ••))  |
|-----------------------------|---------------------|------------|-------|
| Load display (              |                     |            |       |
| Directory                   | File name           | Time       |       |
| 1                           | 21920532 CDS        | 2002/02/19 | 20:53 |
| DATAØ                       | 21920542 CDS        | 2002/02/19 | 20:54 |
| THEVOL~1                    |                     |            |       |
|                             |                     |            |       |
|                             |                     |            |       |
|                             |                     |            |       |
|                             |                     |            |       |
|                             |                     |            |       |
|                             |                     |            |       |

#### **Operations on the Display**

- From the directories listed in the [Directory name] box, select the directory in which the file you wish to load is located using the up and down arrow keys. Root directory is denoted by [/]. A list of files in the selected directory is displayed on the right.
- 2. Press the right arrow key to move the cursor to the file list section.
- 3. Use the up and down arrow keys to select the file to be loaded.

To move the blue cursor back to the [Directory name] column, press the left arrow key.

4. Press the **DISP/ENTER key**.

Waveforms are displayed on the historical trend display.

To return to the [Save/Load,Clear data] menu screen without displaying the historical trend, press the ESC key.

#### Note

The display data extension is .cds; the event data extension is .cev.

# Selecting Time or Batch Number Display (When the Batch Header Option is Active)

1. When batch headers are active, the [Batch] and [Time] soft keys are displayed. Press the key for the item you wish to display.

# 9.5 Managing Files and Checking the Free Space on the External Storage Medium

This section explains how to check the files and the free space on the external storage medium, how to delete files and directories, and how to format the external storage medium. Deleting files and directories and formatting external storage media can be carried out in either Set mode or basic setting mode.

# Procedure

# Displaying the Operation Display Display Operation in Set mode

Press the keys in the following sequence:

MENU key (switch to setting mode(control)) > MENU key (switch to Set mode) #7 soft key (select [Save/Load,Clear data])

After carrying out the steps above, select the one of the following soft keys according to your needs.

Checking files and free space: #6 soft key (select [File list])

#### The following display appears.

| GROUP 1<br>Feb.19.2002 20 | :55:32 🐱 | DISP 2h<br>EVENT | 2/16       | ••))  |
|---------------------------|----------|------------------|------------|-------|
| File list                 |          |                  |            |       |
| Directory                 | File n   | ame              | Time       |       |
| 1                         | ABC      | P¢L              | 2002/02/19 | 20:49 |
| DATAØ                     | CDE      | P¢L              | 2002/02/19 | 20:50 |
| THEVOL~1                  |          |                  |            |       |
|                           |          |                  |            |       |
|                           |          |                  |            |       |
|                           |          |                  |            |       |
|                           |          |                  |            |       |
| Free space                |          |                  |            |       |
| 1348 Kby                  | uton /   |                  |            |       |
| 1346 109                  | ries     |                  |            |       |

# Deleting files: #7 soft key (select [Delete])

# The following display appears.

| GROUP 1<br>Feb.19.2002-20 | :55 : 59 💹 | DISP 2h<br>EVENT | 2/16       | • • • >) |
|---------------------------|------------|------------------|------------|----------|
| Delete                    |            |                  |            |          |
| Directory                 | File n     | ame              | Time       |          |
| 1                         | ABC        | PCL              | 2002/02/19 | 20:49    |
| DATAØ                     | CDE        | P¢L              | 2002/02/19 | 20:50    |
| THEVOL~1                  |            |                  |            |          |
|                           |            |                  |            |          |
|                           |            |                  |            |          |
|                           |            |                  |            |          |
|                           |            |                  |            | 1        |
|                           |            |                  |            |          |
|                           |            |                  |            |          |
|                           |            |                  |            |          |

# Formatting the external storage medium: #8 soft key (select [format])

| Feb.19.2002 20:56:37  | EVENT | <u> </u> |
|-----------------------|-------|----------|
| Format<br>Volume name | ABC   |          |
| Туре                  | Quick |          |
|                       |       |          |
|                       |       |          |
|                       |       |          |
| Quick Normal          |       |          |

9

#### 9.5 Managing Files and Checking the Free Space on the External Storage Medium

[Display Operation in basic setting mode]

MENU key (switch to setting mode(control)) > Hold down the FUNC key for 3 seconds (switch to basic setting mode) > #5 soft key (select [Load, Initialize]) After carrying out the steps above, select the one of the following soft keys according to your needs. The display that appears are similar to those shown in Set mode.

- Deleting files: #3 soft key (select [Delete])
- Formatting the external storage medium: #4 soft key (select [format])
  paratiene on the Diaplay

# Operations on the Display

- Deleting files or directories
   From the directories listed in the [Direct
  - From the directories listed in the [Directory name] box, select the directory in which the file you wish to delete is located using the up and down arrow keys. To delete an entire directory, select the directory and proceed to step 4.
  - 2. Press the right arrow key to move the blue cursor to the file list section.
  - Select the file to be deleted using the up and down arrow keys.
     To move the blue cursor back to the [Directory name] column, press the left arrow key.
  - 4. Press the **DISP/ENTER key**.
  - A dialog box for confirming the deletion appears.
  - 5. Select [Yes] and press the **DISP/ENTER key**.
    - To cancel the operation, select [No] using the right arrow key and press the DISP/ENTER key.
- Formatting the External Storage Medium
  - Enter the volume name in the [Volume name] box. The following character strings cannot be used in the volume name. AUX, CON, PRN, NUL, CLOCK, and strings containing spaces.
    - If you are not going to set the volume name, move the cursor to the [Type] box using the down arrow key.
  - 2. Select [Quick] or [Normal] using the soft keys.
  - 3. Press the **DISP/ENTER key**.
    - A format confirmation window appears.
  - 4. Select [Yes] and press the DISP/ENTER key.
    - To cancel the operation, select [No] using the right arrow key and press the DISP/ENTER key.

# Note .

When using storage media formatted by the instrument on a Windows 2000 PC, you must change the volume label.

# Setup Items

# Formatting the External Storage Medium

| Format Time                |                                     |  |  |  |  |  |
|----------------------------|-------------------------------------|--|--|--|--|--|
| ATA flash memory card: F   | DISK 1 partition (hard disk format) |  |  |  |  |  |
| Zip disk: F                | DISK 1 partition (hard disk format) |  |  |  |  |  |
| Floppy disk: 2             | 2HD, 1.44 MB                        |  |  |  |  |  |
| Disk Format                |                                     |  |  |  |  |  |
| Normal: Performs a physic  | al format and a logical format.     |  |  |  |  |  |
| Quick: Performs only a log | ical format.                        |  |  |  |  |  |
| Select from the following. |                                     |  |  |  |  |  |
|                            |                                     |  |  |  |  |  |
| Туре                       |                                     |  |  |  |  |  |

| External Storage Media Type | Quick       | Normal                | Notes  |
|-----------------------------|-------------|-----------------------|--------|
| Floppy disk                 | Approx. 6 s | Approx. 1 minute 30 s |        |
| Zip disk                    | Approx. 3 s | Approx. 10 minutes    |        |
| ATA flash memory card       | Approx. 3 s | Approx. 1 minute 30 s | 24 MB  |
|                             | Approx. 5 s | Approx. 6 minutes     | 160 MB |

#### Note .

Only 100 MB Zip disks can be used with model CX1\*\*\*-2. With model CX1\*\*\*-5, 250 MB and 100 MB Zip disks can be used. However, 100 MB Zip disks must be formatted using quick (logical) formatting rather than normal (physical) formatting.

# 9.6 Saving the Screen Image Data

This section explains how to save the screen image data to the external storage medium.

Procedure

- 1. In operation mode, press the FUNC key.
  - A soft key menu is displayed at the bottom of the display.
- 2. Press the [Snapshot] soft key.

The position where the [Snapshot] soft key appears varies depending on the setting. If the [Snapshot] soft key does not appear when you press the [FUNC] key, press the [Next 1/2] soft key to display the next soft key menu page.

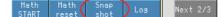

#### Note \_

This operation can be assigned to the USER key. If it is, screen image data can be saved simply by pressing a single key. When using the steps above, only the screen image of the operation display is possible. However, when using the USER key, screen images of setting displays can also be saved. For the procedure in assigning a function to the USER key, see *section 11.1, "USER Key Assignment and Operation."* 

# **Setup Items**

# Saving the Screen Image Data

- File Format
- The file is in PNG format.
- File name

The file name "(month, day, hour, minute when the save operation of the screen image data was executed+sequence number).png" is automatically assigned to the screen image data files.

Mddhhmma.PNG

M: Month (1-9, X (October), Y (November), Z (December), dd: day, hh: hour, mm: minute, a: the lowest digit of the year (0 to 9, except if the screen image data is saved multiple times within a minute, in which case "a" to "z" are assigned in order from the second file)

## 9.7 Clearing the Data in the Internal Memory

This section explains how to clear all the data in the internal memory including display data, event data, manual sample data, TLOG data (optional function data), and report data (optional function data).

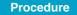

#### **Opening the Operation Dialog Box**

Press the keys in the following sequence:

MENU key (switch to setting mode(control)) > MENU key (switch to Set mode) #7 soft key (select [Save/Load,Clear data]) > #9 soft key (select [Clear data])

From the operation display, use the above keys to open the following display box.

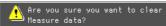

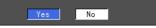

#### **Operations on the Display**

Select [Yes] and press the DISP/ENTER key.

The data is cleared. To cancel the operation, select [No] using the right arrow key and press the DISP/ENTER key.

#### Note \_

The data acquired in the internal memory is also cleared when memory-related settings are changed in basic setting mode. In this case, the following confirmation dialog box appears.

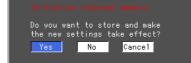

### 10.1 Assigning Computation Channels and Setting Computing Equations, Constants and Tags

This section explains how to set computing equations to computation channels and how to set tags. You cannot set computing equations while data is being acquired to the internal memory or while computation is in progress. Equations cannot be used with measurement channels on 0 measurement channel models.

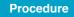

#### **Opening the Setting Display**

#### Assigning Computation Channels and Setting Equations

Press the keys in the following sequence:

MENU key (switch to setting mode (control)) > MENU key (switch to Set mode) > #9 soft key (select [Math set1 (Expression, Alarm)])

The following display appears.

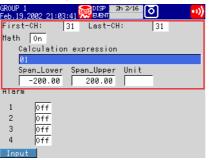

#### Assigning Constants Used in Equations of Computation Channels

Press the keys in the following sequence:

MENU key (switch to setting mode (control)) > MENU key (switch to Set mode) > #10 soft key (select [Math set2 (Constant)])

| <b>T</b> I ( 11 ) |                  |  |
|-------------------|------------------|--|
| The following     | display appears. |  |

| 1110 101             | no ming alop  | nay c           | appoulo. |     |
|----------------------|---------------|-----------------|----------|-----|
| GROUP 1<br>Feb.19.20 | 02 21:03:58 👮 | DISP 2<br>Event | h 2/16   | •1) |
| Consta               | nt            |                 |          |     |
| KØ1:                 | 1             | K07:            | 1        |     |
| K02:                 | 1             | KØ8:            | 1        |     |
| К03:                 | 1             | KØ9:            | 1        |     |
| KØ4:                 | 1             | K10:            | 1        |     |
| K05:                 | 1             | K11:            | 1        |     |
| K06:                 | 1             | K12:            | 1        |     |

| n |  |  |
|---|--|--|

#### · Setting Tags of Computation Channels

Press the keys in the following sequence:

**MENU key** (switch to Setting mode (control)) > **MENU key** (switch to Set mode) > **#11 soft key** (select [Math set3 (Tag,TLOG,Rolling average,Alarm delay time)]) The following display appears.

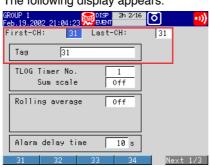

10

#### **Setup Procedure**

#### Assigning Computation Channels

- 1. Use the arrow keys to move the cursor (blue) to the [First-CH] and [Last-CH] boxes.
- Press the soft key corresponding to the start and end channel numbers for setting the computation channels.
- 3. With the cursor (blue) at the [Math On/Off] box, press the [On] soft key. The [Calculation expression], [Span Lower], [Span Upper], and [Unit] boxes appear.
- Calculation expression
  - 1. With the cursor (blue) at the [Calculation expression] box, press the [Input] soft key.

The following expression pop-up window appears.

| GROUP 1<br>Feb. 19.2002 21:04:44 2015P 2h 2/16          | ••))     | When p        |                     | ng the              | e [M1/I            | M2] so                | oft key |
|---------------------------------------------------------|----------|---------------|---------------------|---------------------|--------------------|-----------------------|---------|
| P<br>▶ <u>01</u><br>Maximum of 40 character can be ente | ered.    | 01<br>Maximum | of 40               | charao              | ter ca             | in be er              | ntered. |
| A Space                                                 | <-<br>-> | SQR(<br>.NE.  | ABS(<br>.GT.<br>NOT | LOG(<br>.LT.<br>XOR | EXP(<br>.GE.<br>OR | .EQ.<br>.LE.<br>TLOG. |         |
|                                                         | ENT      | AVE (         | MAX(                | MIN(<br>Space       | SUM (              | P-P(                  | ENT     |
| M1 Over                                                 |          |               |                     | M2 이                | /er                |                       |         |

- 2. Enter the equation using the soft keys and character/number input keys.
- 3. Press the **DISP/ENTER key**.

The input equation is displayed in the [Calculation expression] box.

- Span Lower/Upper, Unit
  - 1. With the cursor (blue) at the [Span Lower], [Span Upper], and [Unit] boxes, press the [Input] soft key.
  - 2. Enter the values using the soft keys and character/number input keys.
  - 3. Press the **DISP/ENTER key**.
- Constant
  - 1. Use the **arrow keys** to move the cursor (blue) to the desired constant [K01] to [K12] under [Constant] you wish to change.
  - 2. Enter the constant using the soft keys and character/number input keys.
  - 3. Press the **DISP/ENTER key**.
- Tag
  - 1. Use the **arrow keys** to move the cursor (blue) to the [First-CH] and [Last-CH] boxes.
  - 2. Press the **soft key** corresponding to the start and end channel numbers for setting the tag.
  - 3. Move to the [Tag] box using the arrow keys.
  - 4. Enter the tag using the soft keys and character/number input keys.
  - 5. Press the DISP/ENTER key.

#### Setup Items

#### **Assigning Computation Channels**

#### First-CH/Last-CH

You can assign channel numbers [31] to [42] as computation channels. The range of numbers here is used to set the range of channels for setting the computation function.

#### Math Off/On

Turn ON/OFF the computation function for the computation channels specified by First-CH and Last-CH.

#### Calculation expression

Set the equation (up to 40 characters) according to the description given on the equation pop-up window. For a description on how to create equations, see *appendix 3*, *"Meaning and Syntax of Computing Equations."* 

#### Span Lower/Upper

Set the upper and lower limits of the computation span (range of computed values). Selectable range of values and the decimal place are as follows. Selectable range of values: –99999999 to 99999999

• Unit

Enter the unit of the computed result using up to 6 alphanumeric characters.

Constant

Set the constants (K01 to K12) that are used in the equations. The number of significant digits is 5 excluding the decimal point. When specifying the constant using exponential notation, the mantissa is less than or equal to 5 digits, and the exponent less than or equal to 2 digits.

The selectable range is as follows.

-9.9999E+29 to -1.0000E-30, 0, 1.0000E-30 to 9.9999E+29

Note \_

If the Math On/Off, calculation expression, or span setting is changed, the alarms for that channel are turned [Off].

#### **Setting Tags of Computation Channels**

#### First-CH/Last-CH

You can assign channel numbers [31] to [42] as computation channels. The range of numbers here is used to set the range of channels for setting the tag. The target channels also apply to [Alarm delay], [TLOG], and [Rolling average] settings.

• Tag

Enter the tag name using up to 16 alphanumeric characters.

#### Note \_

For the procedure in displaying tags in place of channel numbers, see *section 8.3, "Measurement Function > Settings Related to Tag Display for Channels."* 

## 10.2 Starting, Stopping, and Resetting the Computation

This section explains how to start/stop computation, how to reset computation, and how to clear the computation data dropout indication.

#### Procedure

#### Starting Computation

#### Press the START key.

When the START key is pressed, data acquisition to the internal memory also starts. While computation is in progress, a computation icon is displayed in the operation status display section.

#### GROUP 1 Feb. 19, 2002 21:05:18 20 EVENT

#### Starting Only the Computations

In operation mode, press the **FUNC key** to display the soft key menu, and press the **[Math START] soft key**. This operation can be assigned to the USER key.

#### Stopping the Computations

1. Press the STOP key.

The following dialog box appears for confirmation.

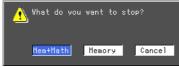

2. Select [Mem+Math] and press the DISP/ENTER key.

When the DISP/ENTER key is pressed, data acquisition to the internal memory also stops.

#### Stopping Only the Computations

In operation mode, press the **FUNC key** to display the soft key menu, and press the **[Math STOP] soft key**. This operation can be assigned to the USER key.

#### Note

When the computation is stopped, the computed data of the computation channel is held at the value that existed immediately before. If data is being acquired to the internal memory, the value held is written.

#### **Resetting the Computations**

- 1. In operation mode, press the FUNC key to display the soft key menu.
- Press the [Math reset] soft key. The data of all computation channels is reset to
   This operation can be assigned to the USER key.

#### **Clearing the Computation Dropout Indication**

In operation mode, press the **FUNC key** to display the soft key menu, and press the **[Math ACK] soft key**.

[Math ACK] appears on the soft key menu only when a computation data dropout occurs (the computation icon turns yellow). When cleared, the computation icon returns to a white color.

#### Note

Computation data dropout occurs when the computation process cannot be completed within the scan interval. If computation dropout occurs frequently, lessen the load on the CPU by reducing the number of computation channels or setting a longer scan interval. When computation data is written to the internal memory, the data immediately before the computation dropout is substituted as the computation data of the scan interval when dropout occurred.

## 10.3 Setting Computation Channel Alarms

Like measurement channels, alarms can be output based on the values of the computation channels. This section explains how to set the alarms.

Procedure

#### **Opening the Setting Display**

#### · Setting the alarm

Press the keys in the following sequence:

MENU key (switch to Setting mode (control)) > MENU key (switch to Set mode) > #9 soft key (select [Math set1 (Expression, Alarm)])

The following display appears.

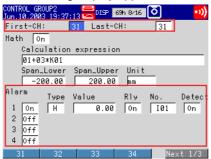

#### Setting the alarm delay

•

Press the keys in the following sequence:

**MENU key** (switch to Setting mode (control)) > **MENU key** (switch to Set mode) > **#11 soft key** (select [Math set3 (Tag, TLOG, Rolling average, Alarm delay time)]) The following display appears.

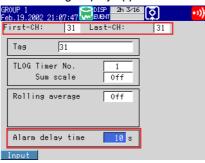

10

#### Setup Procedure

#### · Setting the alarm

- 1. Use the **arrow keys** to move the cursor (blue) to the [First-CH] and [Last-CH] boxes.
- 2. Press the **soft key** corresponding to the start and end channel numbers for setting the alarm.
- 3. Use the arrow keys to move the cursor (blue) to the Math alarm [1] to [4] boxes.
- 4. Press the **[On] soft key** corresponding to the alarm you wish to select. [Type], [Value], and [Relay On/Off] entry boxes appear.
- Use the arrow keys to move the each of the entry boxes and select the alarm type, alarm value, and relay output On/Off using the soft keys.
   If [Relay On/Off] is set to [On], the [Number] box appears.
- If [Relay On/Off] is set to [On], select the relay output number from [I01] to [I06], [D0001] to [D0006] and [SW001] to [SW018] using the soft keys.
- 7. Press the DISP/ENTER key.
- Setting the alarm delay
  - 1. Use the **arrow keys** to move the cursor (blue) to the [First-CH] and [Last-CH] boxes.
  - Press the soft key corresponding to the start and end channel numbers for setting the alarm.
  - 3. Use the **arrow keys** to move the cursor (blue) to the [Time] box under Alarm delay.
  - 4. Press the [Input] soft key and set the alarm delay time on the pop-up window.
  - 5. Press the **DISP/ENTER key**.

#### Setup Items

#### Math alarm

• Off/On

Four alarms (alarm numbers 1 to 4) can be specified for the selected alarm channel. Set the desired alarm to [On].

• Type

Select the alarm type from the following four types.

| 21                          | 0 1                                                    |
|-----------------------------|--------------------------------------------------------|
| H (High limit alarm):       | An alarm occurs when the measured/computed value       |
|                             | exceeds the alarm value.                               |
| L (Lower limit alarm):      | An alarm occurs when the measured/computed value falls |
|                             | below the alarm value.                                 |
| T (Delay high limit alarm): | An alarm occurs when the computed value remains above  |
|                             | or equal to the alarm value for the specified delay.   |
| t (Delay low limit alarm):  | An alarm occurs when the computed value remains below  |
|                             | or equal to the alarm value for the specified delay.   |

• Value

Set the value according to the [Type] you selected above. The selectable range is the range defined by [Span Upper/Lower] that was specified in "Assigning Computation Channels" (see the *previous section*).

Relay On/Off

Select whether to enable [On] or disable [Off] the relay output.

#### Number

Set the output relay number when performing relay output. The selectable output relay numbers are as follows.

 When outputting the signal from the [ALARM] terminal of the measurement alarm output terminal block

101 to 106

(Displayed even when none of the "/A6, /A6R, /A4F, and /A4FR" options of the measurement alarm output terminal block is specified.)

When outputting the signal from the [DIGITAL OUT] terminals 1 to 6 of the control output terminal block

DO001 to DO006

• When outputting to the internal switches (SW001-SW18), select from SW001-SW018 (style number S3 or later).

#### Note \_\_

- The terminals that can be set to alarm outputs are referred to as relay outputs in the settings. Actually, two types of terminals can be set to alarm outputs: relay output terminal and transistor output. Only [ALARM] terminals 1 to 6 of the measurement alarm output terminal block and [DIGITAL OUT] terminals 1 and 2 of the control output terminal block are relay outputs.
- In addition to alarm outputs of measurement/computation channels, the following outputs can also be assigned simultaneously to the [DIGITAL OUT] terminals of the control output terminal block and [DIGITAL OUT] terminals of the control DIO expansion terminal block
   Control alarm
  - FAIL (only the [DIGITAL OUT] terminal 1 of the control output terminal block)
  - Self diagnosis (only the [DIGITAL OUT] terminal 1 of the control output terminal block)
  - PV event output/time event output (only when the program control option is specified)
- Program control end notification (only when the program control option is specified)

#### Detection (Style Number S3 or Later)

Select whether to display alarms (ON) or not to display alarms (OFF) when they occur. When turned OFF, they are not retained in the alarm summary.

#### Setting the Alarm Delay (When [Type] is set to [T] or [t])

- First-CH/Last-CH
  - Select the target channels for setting the alarm delay. The target channels also apply to [Tag], [TLOG], and [Rolling average] settings.
- · Alarm delay

Set the alarm delay using an integer in the range of [1] to [3600] s.

#### Note \_

If the scan interval is 2 s and you set an odd value for the alarm delay period, it will operate at the specified period + 1 s.

Example: If the alarm delay set to 5 s, the function will operate at 6 s.

## 10.4 Setting TLOG Computations

This section explains how to set the TLOG computation.

#### Procedure

#### **Displaying the Operation Display**

· Setting the timer

Press the keys in the following sequence:

MENU key (switch to Setting mode (Control)) > Hold down the FUNC key for 3 seconds (switch to basic setting mode) > #8 soft key (select [Option])

The following display appears.

|             | Setup | Mode     | Link |
|-------------|-------|----------|------|
| Timer(TLOG) |       |          |      |
| Number      |       | 1        |      |
| Mode        |       | Absolute |      |
| Interval    |       | 1h       |      |
| Ref.time    |       | 0 :00    |      |
| Reset       |       | Off      |      |
| Action      |       | Off      |      |
|             |       |          |      |
|             |       |          |      |
|             |       |          |      |
|             |       |          |      |
| 1 2         | 3     |          |      |

#### · Selecting the Timer and Sum Scale

Press the keys in the following sequence:

**MENU key** (switch to Setting mode (control)) > **MENU key** (switch to Set mode) > **#11 soft key** (select [Math set3 (Tag, TLOG, Rolling average, Alarm delay time)]) The following display appears.

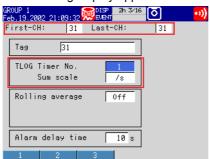

#### **Operations on the Display**

- Setting the timer
  - Use the arrow keys to move the cursor (blue) to the entry boxes under [Timer(TLOG)].
  - 2. Press the soft key to set the values.
  - 3. Press the DISP/ENTER key.
- Selecting the Timer and Sum Scale
  - 1. Use the **arrow keys** to move the cursor (blue) to the [First-CH] and [Last-CH] boxes.
  - Press the soft key corresponding to the start and end channel numbers for setting the TLOG computation.
  - Use the arrow keys to move the cursor to the [Timer No.] or [Sum scale] box under [TLOG].
  - 4. Select the value using the soft key.
  - 5. Press the **DISP/ENTER key**.

#### Saving the Settings in Basic Setting Mode

- 1. Press the ESC key.
  - The display returns to basic setting menu.
- 2. Press the [End] soft key.
- A confirmation dialog box appears
- 3. Select [Yes] and press the **DISP/ENTER key**. The operation screen is displayed.

#### Setup Items

#### Setting Timer for TLOG Computation

Mode

Select either [Relative] or [Absolute].

#### When Relative Is Selected

- Interval
  - Set the time until the end of the interval in "hour:minute" (00:01 to 24:00).
- Reset
- Set whether to reset the TLOG computation value at every interval [On] or [Off].
- Action

If set to [DataSave], the instantaneous values of all measurement/computation channels are written to the internal memory at every interval. Select [Off] to disable this function.

#### When Absolute Is Selected

Interval

Set the time until the end of the interval from the following 19 types. 1min, 2min, 3min, 4min, 5min, 6min, 10min, 12min, 15min, 20min, 30min, 1h, 2h, 3h, 4h, 6h, 8h, 12h, and 24h

Ref. time

Set the time to be used as the reference. The reference time is set in the range of 0:00 to 23:00 at 1 hour steps.

Reset

Set whether to reset the TLOG computation value at every interval [On] or [Off].

Action

If set to [DataSave], the instantaneous values of all measurement/computation channels are written to the internal memory at every interval. Select [Off] to disable this function.

#### Selecting the Timer Number and Sum Scale of the TLOG Computation

• First-CH/Last-CH

You can assign channels numbers 31 to 42 as computation channels. Set a range of channel numbers within this range for setting the timer number and sum scale of the TLOG computation. The target channels also apply to [Tag], [Rolling average], and [Alarm delay] settings.

- TLOG
  - Timer No.
    - Select the timer number from [1], [2], and [3].
  - Sum scale

Select the sum scale for calculating the sum (TLOG.SUM) from [Off], [/s], [/min], and [/h]. The initial value is [Off] (simply compute the sum). You only have to set the channels that are set to sum computation (TLOG.SUM).

#### Note \_

- When storing the data to the external storage medium, the data is stored to the TLOG data file (.dtg extension).
- If the timer is specified, the TLOG data is written to the internal memory at the interval specified by the timer. This operation is executed independent of the setting in the [Action] box.

## 10.5 Setting the Rolling Average

This section explains how to set the computed value to the rolling average of the computed results.

Procedure

#### **Opening the Operation Display**

Press the keys in the following sequence:

MENU key (switch to Setting mode (control)) > MENU key (switch to Set mode) > #11 soft key (select [Math set3 (Tag, TLOG, Rolling average, Alarm delay time)]) The following display appaars

The following display appears.

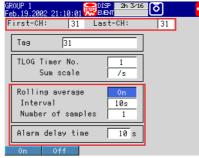

#### **Operations on the Display**

- 1. Use the **arrow keys** to move the cursor (blue) to the [First-CH] and [Last-CH] boxes.
- 2. Press the **soft key** corresponding to the start and end channel numbers for setting the [Rolling Average].
- 3. Use the **arrow keys** to move the cursor (blue) to the entry boxes under [Rolling average].
- 4. Press the DISP/ENTER key.

#### Setup Items

#### Setting the Rolling Average

- Rolling average
  - To take the rolling average of the measured results, select [On] (initial value is [Off]).
- Interval

Select the sampling interval when taking the rolling average from the following: 1s, 2s, 3s, 4s, 5s, 6s, 10s, 12s, 15s, 20s, 30s, 1min, 2min, 3min, 4min, 5min, 6min, 10min, 12min, 15min, 20min, 30min, and 1h.

However, if the scan interval is set to [2s], the sampling interval cannot be set to [1s]. In addition, if the scan interval is set to [2s] and the sampling interval is set to an odd-numbered sampling interval [1s], [3s], [5s], or [15s], the actual sampling interval is set to [2s], [4s], [6s], or [16s], respectively.

#### Number of samples

of the span lower limit.

Set the average count when taking the rolling average using an integer between [1] and [64].

#### Note \_

- If the number of data points to be averaged has not reached the specified number of samples immediately after computation is started, the average of the available data is calculated.
- · Computation error data is excluded from the rolling average computation.
- If the computed data exceeds the upper or lower limit, the data is clipped at the upper or lower limit, and the rolling average is computed. The upper and lower limit is "±100000000" excluding the decimal point. The decimal point position is the same as that

10

Computation and Report Function Related Operations (Only on Models with the Computation Function Option)

## 10.6 Creating Reports

This section explains how to set the report type, report creation channels, report creation time, and other items. Measurement channels cannot be assigned to report channels on 0 measurement channel models.

#### Procedure

#### **Opening the Operation Display**

Press the keys in the following sequence:

MENU key (switch to Setting mode (Control)) > Hold down the FUNC key for 3 seconds (switch to basic setting mode) > #8 soft key (select [Option])

The following display appears.

|            | Setup | Mode | Ethernet<br>Link |
|------------|-------|------|------------------|
| Report     |       |      |                  |
| Report set |       | Hour |                  |
| Date       |       | 1    |                  |
| Time(hour) |       | 0    |                  |
| Report CH  |       | R01  |                  |
| 0n/0ff     |       | 0n   |                  |
| Channel    |       | 01   |                  |
| Sum scale  |       | /s   |                  |
|            |       |      |                  |
| Off Hour   | Day   | H+D  | Next 1/2         |

#### **Operations on the Display**

- 1. Use the **arrow keys** to move the cursor (blue) to the item box you wish to change. A soft key menu is displayed at the bottom of the display.
- Press the soft key corresponding to the value you wish to select. The box for the item you changed turns yellow, and the cursor moves to the next item.
- 3. Repeat steps 1 and 2 to change the value of all the items you wish to change.
- 4. Press the **DISP/ENTER key** to confirm the changes.

The boxes for the items you changed turn from yellow to white, and the cursor returns to the first item box.

#### Saving the Settings in Basic Setting Mode

- 1. Press the ESC key.
  - The display returns to basic setting menu.
- 2. Press the [End] soft key.

A confirmation dialog box appears

- 3. Select [Yes] and press the DISP/ENTER key.
  - The operation screen is displayed.

#### Setup Items

#### **Setting the Report Function**

- · Report set
  - Select the type of report to be created from the following.
  - Hour: Create hourly reports.
- Day: Create daily reports.
- Hour+Day: Create hourly and daily reports.
- Day+Week: Create daily and weekly reports.
- Day+Month: Create daily and monthly reports.
- Date/Day of the week
  - Set the date or day of the week on which the report is to be created.

If [Report set] is set to [Day+Month], [Date] is displayed. If [Day+Week] is specified, [Day of the week] is displayed. If [Hour], [Day], or [Hour+Day] is specified, [Date] is displayed. However, this setting is void.

- Date (for monthly reports)
  - Enter the date [01] to [28]. You cannot specify 29, 30, or 31.
- Day of the week (for weekly reports)
- Select the day of the week.
- Time(hour)

Set the time when the report is to be created. The reference time is set in the range of 0:00 to 23:00 at 1 hour steps.

Report CH

Select the report channel [R01] to [R12] to which measurement/computation channels are assigned. The data of measurement/computation channels are output in order according to this number.

Off/On

Select whether to use the report channel [On] or [Off].

Channel

Set the measurement or computation channel to assign to the report channel. All measurement and computation channels can be specified. However, reports are not created for channels that are set to [Skip] or those that have the computation turned [Off].

Sum scale

Select the sum scale from the following.

- Off:  $\Sigma$ (measured/computed data every scan interval)
- /s:  $\Sigma$ (measured/computed data every scan interval) × scan interval
- /min:  $\Sigma$ (measured/computed data every scan interval) × scan interval/60
- /h:  $\Sigma$ (measured/computed data every scan interval) × scan interval/3600
- /day:  $\Sigma$ (measured/computed data every scan interval) × scan interval/86400

## 10.7 Starting/Stopping the Report Function

This section explains how to start/stop the report function.

#### Procedure

The start/stop operation of the creation of reports is synchronized to the start/stop operation of the data acquisition to the internal memory.

#### **Starting the Report Function**

Press the START key.

The report function starts. When the time to create the report arrives, the report data is written to the internal memory.

As shown in the following figure, the memory operation indicator icon changes from stop indication to run indication. The computation icon is also displayed.

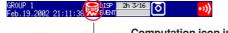

Computation icon indication

0UP 1 6.19.2002 21:11:48 💭 LENT 🗹 🛨

#### **Stopping the Report Function**

1. Press the STOP key.

The following dialog box appears for confirmation.

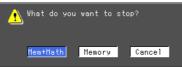

- 2. Select [Mem+Math] or [Memory] using the left and right arrow keys.
- 3. Press the DISP/ENTER key.

When data acquisition to the internal memory/computation (report function) stops, the memory operation indicator icon changes from run indication to stop indication.

#### Note

- If you clear the data in the internal memory (see section 9.7), report data is cleared along with other data (display data).
- Report data is stored to the external storage medium at the same time as when the data is written to the internal memory. For the procedure in setting the storage method, see section 9.1.
- If you stop the report function, the report file on the external storage medium is closed. If you start the report function again, the data is saved to a new file.

## 11.1 USER Key Assignment and Operation

This section explains how to assign an action to the USER key and how to use the USER key after the action has been assigned.

#### Procedure

#### Opening the Action Assignment Setting Display for the User Key

Press the keys in the following sequence:

MENU key (switch to Setting mode (Control)) > MENU key (switch to Set mode) > #3 soft key (select [Trend/Save interval, User key])

The following display appears.

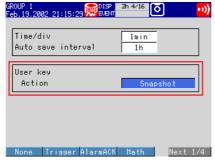

#### Setting a Action to the USER Key

- 1. Use the arrow keys to move the cursor (blue) to the [Action] box under [User key].
- 2. Press the soft key corresponding to the action you wish to select.
- 3. Press the **DISP/ENTER key**.

#### **USER Key Operation**

Press the USER key once to perform the assigned action in operation mode or Set mode. It does not operate in basic setting mode except the [Snapshot] action, which operates in all modes.

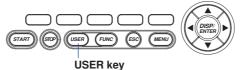

#### Setup Items

#### Assigning a Function to the USER Key

Select one of the following actions. The initial value is [AlarmACK].

| Name of Action | Reference | Action                                                                                                    |
|----------------|-----------|----------------------------------------------------------------------------------------------------|
| None           | _         | No operation.                                                                                                    |
| Trigger        | 9.1       | Supplies a trigger used to start acquiring event data to the internal memory (valid only when event data is specified to be acquired to the internal memory and the trigger used to start the acquisition is set to key trigger). |
| AlarmACK       | 4.9, 7.2  | Clears the alarm indication/relay output (valid only when the operation of the alarm indication or output relay is set to "Hold").                                                                                                |
| MathStart/Stop | 10.2      | Starts/stops computation (only for models with the computation function option (/M1))                                                                                                    |
| MathReset      | 10.2      | Resets the computed data (resets to 0, only on models with the computation function option (/M1) while the computation is stopped).                                                                                               |
| ManualSample   | 9.2       | Writes the instantaneous values of all channels to the internal memory once.                                                                                                    |
| Message1 to 8  | 8.8       | Displays the message (1 to 8) on the trend display and write it to the internal memory.                                                                                                    |
| Snapshot       | 9.6       | Saves the current screen image data to the external storage medium.                                                                                                    |

## 11.2 Key Lock

This section explains how to disable/enable the key operation (including Zip disk ejection and data save operation in manual save mode).

Procedure

#### **Opening the Setting Display**

Press the keys in the following sequence:

MENU key (switch to Setting mode (Control)) > Hold down the FUNC key for 3 seconds (switch to basic setting mode) > #5 soft key (select [Keylock]) > #1 to #3 soft keys (select [Keylock1] to [Keylock3])

The following display appears.

[#1 Keylock1] setting screen

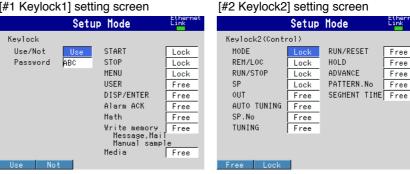

#### [#3 Keylock3] setting screen

| Setup             | Mode | Eth |
|-------------------|------|-----|
| KeyLock3(Control) |      |     |
| Control menu lock |      |     |
| Range             | Lock |     |
| Alarm             | Lock |     |
| Operation         | Lock |     |
| PID parameter     | Lock |     |
| Control group     | Lock |     |
| Linearizer        | Lock |     |
| Detail setting    | Free |     |
| Program           | Free |     |
|                   |      |     |
| Free Lock         |      |     |

#### Note

The keylock menu that appears when you first press the [#5 soft key (select [Keylock])] only shows [#1 Keylock1]. [#2 Keylock2] and [#3 Keylock3] appear when you set the [Use/Not] box on the [#1 Keylock1] setting screen to [Use] and display the keylock menu again.

#### Setup Procedure

- 1. Use the arrow keys to move the cursor (blue) to the item box you wish to change. A soft key menu is displayed at the bottom of the display.
- 2. Press the soft key corresponding to the value you wish to select.
- The box for the item you changed turns yellow, and the cursor moves to the next item.
- 3. Repeat steps 1 and 2 to change the value of all the items you wish to change.
- 4. Press the **DISP/ENTER key** to confirm the changes.

The boxes for the items you changed turn from yellow to white, and the cursor returns to the first item box.

#### Saving the Settings in Basic Setting Mode

- 1. Press the ESC key.
  - The display returns to basic setting menu.
- 2. Press the [End] soft key.

A confirmation dialog box appears

11

Free

Free

Free

Free

3. Select [Yes] and press the **DISP/ENTER key**. The operation screen is displayed.

#### Keylock

- 1. In operation mode, press the FUNC key.
  - The soft key menu is displayed. The [Keylock] soft key does not appear if the Keylock Use/Not setting is [Not].

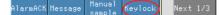

- 2. Press the [Keylock] soft key.
- 3. Press the DISP/ENTER key.

#### Note

While the keylock function is enabled, a keylock icon (see *section 1.16*) appears in the status indication section. If you press a locked key while the keylock function is enabled, a message "This key is locked" appears.

#### **Releasing the Keylock**

1. In operation mode, press the FUNC key.

The soft key menu is displayed.

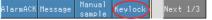

- 2. Press the [Keylock] soft key.
  - The password entry window appears.
- 3. Enter the password using the soft keys and character/number input keys.

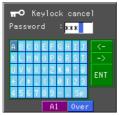

4. Press the DISP/ENTER key.

#### Setup Items

#### Setting the Keylock

Use/Not

To enable the keylock function select [Use].

Password

Enter the password for releasing the keylock. Set the password using up to 6 characters.

Keylock Items

Select [Lock] to apply the keylock function to the key; select [Free] otherwise. **Keylock Items** 

- · Operation keys other than the FUNC key, arrow keys, and character/number input keys.
- [AlarmACK] soft key.
- [MathSTART], [MathSTOP], and [MathReset] soft keys.
- Soft keys related to memory writing including [Message], [Manual sample], [Trigger], [Save Display], and [Save Event] soft keys.
- E-mail related soft keys including [E-Mail START], [E-Mail STOP], and [E-Mail test] soft keys.
- Prohibit data storage when an external storage medium is inserted during manual save mode and prohibit Zip disk ejection.
- · Prohibit Zip disk ejection during auto save mode.

## 11.3 Key Operation Login/Logout

This section explains how to set the CX1000 so that only certain users can operate the instrument, and how to log in and log out after the function is enabled.

Procedure

#### **Opening the Setting Display**

Press the keys in the following sequence:

MENU key (switch to Setting mode (Control)) > Hold down the FUNC key for 3 seconds (switch to basic setting mode) > #6 soft key (select [Key login]) The following display appears.

| up Mode | Ethernet<br>Link                 |
|---------|----------------------------------|
|         |                                  |
| Use     |                                  |
| Off     |                                  |
| Not     |                                  |
|         |                                  |
| user1   |                                  |
| Enable  |                                  |
|         | Use<br>Off<br>Not<br>On<br>user1 |

#### **Setup Procedure**

- 1. Use the arrow keys to move the cursor (blue) to the item boxes.
- 2. Press the **soft key** to set the values.
- 3. Press the **DISP/ENTER key**.

#### Saving the Settings in Basic Setting Mode

- 1. Press the ESC key.
  - The display returns to basic setting menu.
- 2. Press the [End] soft key.
- A confirmation dialog box appears
- 3. Select [Yes] and press the **DISP/ENTER key**.
  - The operation screen is displayed.

#### Login Operation

- 1. Press the FUNC key.
  - A user name list window and a soft key menu appears.

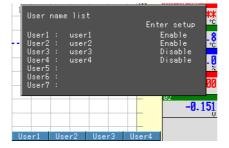

2. Press the soft key corresponding to the user to be logged in.

3. If "UserID Use/Not" is set to "Use" in the key login settings, a User ID entry window appears. Enter the User ID and press the DISP/ENTER key.

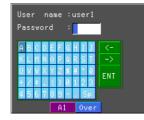

4. A password entry window appears. Enter the **Password** and press the **DISP/ENTER key**.

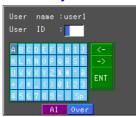

If the password is correct, the user is logged in, and the user name appears in the status indication section as shown below.

USEN1 GROUP 1 Feb. 19. 2002, 21: 26: 40 ₩ EUENT

#### Note \_

When starting/stopping the acquisition of the display data/event data to the internal memory, the user name is written to the respective files. The user name when writing messages is also written to the internal memory.

#### **Logout Operation**

- Manual Logout
  - 1. Press the FUNC key.

The soft key menu is displayed.

- 2. Press the [Logout] soft key.
- The user name in the status indication section disappears.
- Auto logout

If the auto logout function is enabled, users are automatically logged out when there is no key operation for 10 minutes in operation mode.

#### Note

If the CX1000 is switched from basic setting mode to operation mode, the CX1000 is in a logged out condition.

#### Setup Items

#### Setting Key Login

• Use/Not

To enable the key login function select [Use].

Auto logout

On: Automatically logs the user out if there is no key operation for ten minutes. Off: The user stays logged on until the user manually logs out.

UserID Use/Not

Set whether to use the User ID when logging in ([Use/Not]). If [Use] is selected, the [User ID] entry box appears.

Number

Select the user registration number from [1] to [7].

Off/On

Select whether to enable [On] or disable [Off] the key login function of the user corresponding to the registration number.

• User name

Enter the user name using up to 16 alphanumeric characters. You cannot specify "quit" as a user name. In addition, the user name cannot be set to all spaces. If the user name already exists, a message "This username is already registered." appears. In this case, change the user name to a unique name.

• User ID (only when UserID Use/Not is set to [Use])

Enter the user ID using up to 4 alphanumeric characters.

• Password

Set the password using up to 6 characters.

Enter setup

Select whether to allow the user that has logged in to enter basic setting mode ([Enable/Disable]).

#### Note \_

You cannot set all users to [Disable]. If you attempt to do so, the user with the smallest registration number is automatically changed to [Enable] at the time the setup data is saved.

### 11.4 Displaying Logs (Checking Operations) and System Information Display (Checking the System Specifications)

Open the log display when checking the following operation information. Error message, login/logout log, communication command log, FTP file transfer log, Email transmission log, and Web browser operation log.

To check the specifications of the CX1000 (number of inputs, internal memory size, options, MAC address, and firmware version number), open the system information display.

This section explains how to display the above information.

#### Procedure

#### **Opening the Log Display and System Information Display**

- 1. In operation mode, press the FUNC key.
- Press the [Next 1/2] soft key.
   A soft key menu including the [Log] soft key appears.

Log FTPtest E-Mail Next 3/3

3. Press the [Log] soft key.

The following soft key menu is displayed.

[Login] and [Web] soft keys appear only when those functions are being used.

| Error Com                      | mu FTP Log               | in Next 1/2 | System E-Me           | ail Web 21 200               | Next 2/2 |
|--------------------------------|--------------------------|-------------|-----------------------|------------------------------|----------|
| <br>Error message<br>log       | FTP file<br>transfer log |             | System<br>information | Web browser<br>operation log |          |
| Communication Login/logout log |                          | /logout log |                       | -mail transmission           |          |

4. Press the soft key corresponding to the display you wish to show.

#### Explanation

#### Error Message Log

| (002/002) Time                    | No. | Message                  |  |
|-----------------------------------|-----|--------------------------|--|
| Jan.31.2001 07:23:33              | 210 | Media has not been inser |  |
| Jan.31.2001 07:23:23              | 601 | Measured data have been  |  |
| 1                                 | 1   | 1                        |  |
| Error code Error message          |     |                          |  |
| Date/time when the error occurred |     |                          |  |

For details on error messages, see chapter 12, "Troubleshooting."

#### Login/logout Log

Number of the log displayed on the bottom line/total number of logs

 (003/003) Time
 I/0
 No.
 User Name

 Jan.31.2001 07:13:15
 In
 01
 user1

 Jan.31.2001 07:12:58
 0ut
 User1

 Jan.31.2001 07:12:45
 In
 01
 user1

 Image: Image: I

#### Connection status indication of the Ethernet interface Illuminated (green): Connected electrically Number of the log displayed on the bottom line/total number of logs Not illuminated: Not connected electrically (002/002) Time ID I/O Message Link 📘 Jan.31.2001 07:23:33 1 Jan.31.2001 07:23:23 1 ( (Logout) СС И Message (up to 20 characters) Input/output signal (>: input, <: output) Number identifying the connected user Date/time the CX1000 was accessed FTP File Transfer Log

**Communication Command Log** 

Number of the log displayed on the bottom line/total number of logs

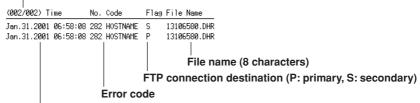

Date/time when file was transferred

#### Web Browser Operation Log

| (003/003) Time  | Request | No.     | Parameter                                          |
|-----------------|---------|---------|----------------------------------------------------|
| Jan.31 06:52:38 | Кеу     |         | DOWN                                               |
| Jan.31 06:51:21 | Screen  |         | TREND GROUP=2                                      |
| Jan.31 06:50:28 | Message | 155     | 1:start                                            |
|                 |         | <br>Eri | Operation information<br>or code (See chapter 12.) |
| Operation type  |         |         |                                                    |

Date/time when the operation was carried out on the Web screen.

#### E-mail Transmission Log

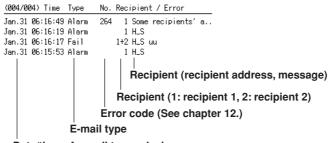

Date/time of e-mail transmission

#### 11.4 Displaying Logs (Checking Operations) and System Information Display (Checking the System Specifications)

#### System Information Display Number of measurement inputs (measurement channels) Number of computation channels Number of internal control loops ANALOG: 6 M MEMORY: 1200000 L00P: 2 MATH: 12 - Internal memory size OPTION: Communication interface RS-422 ETHERNET FDD PROGRAM LARGE EXT LOOP LADDER External storage medium Types of optional functions (PROGRAM LARGE/SMALL: Program control, OUTPUT TERMINAL: SLOT1 PID EXT LOOP: Green series communications, LADDER: Ladder communications PRODUCT: MAC address Version 00:00:64:81:4D:28 0.02 Graphic : B8700ZC 1.01a Type of terminal block 1 (PID: Exists, Alarm: Measurement alarm option, NONE: None) MAC address **Firmware version** Note .

- If the information is displayed using red characters on the system information display, there is a possibility that the CX1000 has malfunctioned. In such case, contact your nearest YOKOGAWA dealer.
- Even if the transmitter power supply output terminal block (/TPS4 option) is installed, [None] is displayed at [SLOT4] under [OUTPUT TERMINAL].

# 11.5 Setting the Measurement Remote Input (/A6R option or /A4FR option)

This section explains how to assign a particular action to the remote input terminal [REMOTE] of the measurement alarm option terminal block.

Procedure

#### **Opening the Operation Display**

Press the keys in the following sequence:

MENU key (switch to Setting mode (Control)) > Hold down the FUNC key for 3 seconds (switch to basic setting mode) > #8 soft key (select [Option])

The following display appears.

|        | Setup Mode       | Ethernet<br>Link |
|--------|------------------|------------------|
| Remote |                  |                  |
| No.    | Action           |                  |
| 1      | MemoryStart/Stop |                  |
| 2      | Trigger          |                  |
| 3      | AlarmACK         |                  |
| 4      | TimeAdjust       |                  |
| 5      | MemoryStart/Stop |                  |
| 6      | Trigger          |                  |
| 7      | AlarmACK         |                  |
| 8      | TimeAdjust       |                  |
|        |                  |                  |
| Mana   | N                | Nevel 175        |

#### **Operations on the Display**

- 1. Use the **arrow keys** to move the cursor (blue) to the item box you wish to change. A soft key menu is displayed at the bottom of the display.
- Press the soft key corresponding to the value you wish to select. The box for the item you changed turns yellow, and the cursor moves to the next item.
- 3. Repeat steps 1 and 2 to change the value of all the items you wish to change.
- 4. Press the **DISP/ENTER key** to confirm the changes.

The boxes for the items you changed turn from yellow to white, and the cursor returns to the first item box.

#### Saving the Settings in Basic Setting Mode

- 1. Press the ESC key.
  - The display returns to basic setting menu.
- 2. Press the [End] soft key.
- A confirmation dialog box appears
- 3. Select [Yes] and press the **DISP/ENTER key**. The operation screen is displayed.

#### Setup Items

#### **Measurement Remote**

Action

Select the action to be assigned from the following. Select [None] if you are not assigning any action.

#### MemoryStart/Stop

- · Remote input signal: Rising edge signifies start; falling edge signifies stop
- Start

Starts the acquisition of the display data/event data to the internal memory and the report function (computation function option).

• Stop

Stops the acquisition of the display data/event data to the internal memory and the report function (computation function option).

• If the data acquisition is started, applying a rising signal produces no effect. If the data acquisition is stopped, applying a falling signal produces no effect.

#### Trigger

- Remote input signal: Trigger, 250 ms or more.
- This input is used as an external trigger for starting the acquisition of the event data to the internal memory.

This is valid only when acquiring the event data to the internal memory using the trigger or rotate mode, when the acquisition start trigger is set to external trigger, and when the CX1000 is in the trigger wait state. For all other cases, applying the remote signal produces no effect.

#### AlarmACK

- Remote input signal: Trigger, 250 ms or more.
- Releases the alarm indication and relay output (option). This is the same function as when the [AlarmACK] soft key is pressed.

#### TimeAdjust

- Remote input signal: Trigger, 250 ms or more.
- Adjusts the internal clock of the CX1000 to the nearest hour depending on the time when the remote signal is applied.

| Time When Signal Is Input  | Modified Time                                                                                     |  |
|----------------------------|---------------------------------------------------------------------------------------------------|--|
| 00 min 00 s to 01 min 59 s | Truncates the minutes and seconds.<br>Example: 10 hours 01 min 50 s becomes 10 hours 00 min 00 s. |  |
| 02 min 00 s to 57 min 59 s | The time is not changed.                                                                          |  |
| 58 min 00 s to 59 min 59 s | Rounds up the minutes and seconds.<br>Example: 10 hours 59 min 50 s becomes 11 hours 00 min 00 s. |  |

#### MathStart/Stop

- Remote input signal: Rising edge signifies start; falling edge signifies stop.
- Starts/stops the computation. This is valid only on models with the computation function option.
- If the computation is started, applying a rising signal produces no effect. If the computation is stopped, applying a falling signal produces no effect.

#### MathReset

- Remote input signal: Trigger, 250 ms or more.
- Resets the data on all computation channels. This is valid only on models with the computation function option and while the computation is stopped. For all other cases, applying the remote input signal produces no effect.

#### Manual sample

- Remote input signal: Trigger, 250 ms or more.
- Write the instantaneous values of all channels to the internal memory once. This
  excludes measurement channels set to skip and computation channels set to Off.

#### Panel1Load to Panel3Load

- Remote input signal: Trigger, 250 ms or more.
- Loads the setup data file named "LOAD1.PCL", "LOAD2.PCL", or "LOAD3.PCL" stored on the external storage medium and activates the settings. Setup data files named "LOAD1.PCL", "LOAD2.PCL", or "LOAD3.PCL" must be created and saved to the external storage medium beforehand.

#### Message1 to Message8

- Remote input signal: Trigger, 250 ms or more.
- Displays a message at the position corresponding to the time when the signal was applied on the trend display. The displayed message is also written to the internal memory.

When data acquisition to the internal memory is stopped, messages cannot be displayed or written. Applying a remote input signal produces no effect.

#### Snapshot

- Remote input signal: Trigger, 250 ms or more.
- Saves the current screen image data to the external storage medium. The snapshot function operates in all modes (operation mode, setting mode, and basic setting mode). Error messages, even if they are displayed, are not saved.

# 11.6 Setting Whether or Not to Use the Batch Header (/BT1 option)

This section explains how to be available batch header .

#### Procedure

#### **Opening the Operation Display**

Press the keys in the following sequence:

MENU key (switch to Set mode) > Hold down the FUNC key for 3 seconds (switch to basic setting mode) > #11 soft key (select [AUX, Time zone])

#### The following display appears.

|                            | Setup  | Mode   | Link |
|----------------------------|--------|--------|------|
| AUX                        |        |        |      |
| Tag/Channel                |        | Channe | 1    |
| Memory alarm               |        | 1h     |      |
| Language                   |        | Englis | h    |
| Partial                    |        | Not    |      |
| Batch                      |        | Use    |      |
| Time zone<br>Difference fr | om GMT | 0      | _    |
|                            |        |        |      |
|                            |        |        |      |
|                            |        |        |      |

#### **Operations on the Display**

- 1. Use the **arrow keys** to move the cursor (blue) to [Batch]. [Use] and [Not] soft keys are displayed at the bottom of the display.
- Press the soft key corresponding to the value you wish to select. The box for the item you changed turns yellow, and the cursor moves to the next item.
- Press the DISP/ENTER key to confirm the changes. The boxes for the items you changed turn from yellow to white, and the cursor returns to the first item box.

#### Saving the Settings in Basic Setting Mode

- 1. Press the ESC key.
  - The display returns to basic setting menu.
- 2. Press the [End] soft key.
  - A confirmation dialog box appears
- 3. Select [Yes] and press the DISP/ENTER key.

The operation screen is displayed.

## 11.7 Setting the Batch Information (/BT1 option)

This section explains how to set the items that are attached to the data acquired in the internal memory.

- In addition you can set whether or not to use the following functions:
- Automatically increment the lot number at the end of the batch.
- Display the batch number and lot number for each file in place of the date and time the data acquisition ended, on the memory summary screen.

Procedure

#### **Opening the Operation Display**

Press the keys in the following sequence:

MENU key (switch to Set mode) >> MENU key (switch to Set mode) > #9 soft key (select [Batch set])

The following display appears.

| GROUP 1<br>Jun.13.2003 14:45:41 <mark>़</mark> DISP <mark>69h 12∕16</mark> [◯] |          |  |  |
|--------------------------------------------------------------------------------|----------|--|--|
| Batch                                                                          |          |  |  |
| Application name                                                               | YOKOGAWA |  |  |
| Supervisor name                                                                | CX1000   |  |  |
| Manager name                                                                   | ABCDEF   |  |  |
|                                                                                |          |  |  |
| Batch number                                                                   | TEST     |  |  |
| Lot number                                                                     | 3        |  |  |
| Auto increment                                                                 | 0n       |  |  |
| Disp information                                                               | Batch    |  |  |
|                                                                                |          |  |  |
|                                                                                |          |  |  |

Clear Copy

#### **Operations on the Display**

Input

- 1. Use the arrow keys to move the cursor (blue) to [Batch].
- [Use] and [Not] soft keys are displayed at the bottom of the display.
- Press the soft key corresponding to the value you wish to select.
   The box for the item you changed turns yellow, and the cursor moves to the next item.
- 3. Press the **DISP/ENTER key** to confirm the changes.

The boxes for the items you changed turn from yellow to white, and the cursor returns to the first item box.

#### Saving the Settings in Basic Setting Mode

- 1. Press the ESC key.
  - The display returns to basic setting menu.
- 2. Press the [End] soft key.
  - A confirmation dialog box appears
- 3. Select [Yes] and press the **DISP/ENTER key**. The operation screen is displayed.

#### Setup Items

#### Application name

Enter the application name (up to 16 characters).

#### Supervisor name

Enter the supervisor name (up to 16 characters).

#### Manager name

Enter the manager name (up to 16 characters).

#### Batch number

Enter the batch number (up to 16 characters).

#### Lot number

Enter the lot number (0-9999).

#### Auto increment (Automatic increment of the lot number)

Set whether or not to automatically increment the lot number (to the next lot number) when the data acquisition to the internal memory is complete.

[On]: Automatically increment the lot number when the data acquisition is complete. [Off]: Do not change the lot number.

#### Note .

The lot number after 9999 is 0.

#### Disp information (Displayed information of the stored data)

Set whether to display the batch number and lot number or the date and time of file creation on the memory summary, display data load, and event data load screens.

[Batch]: Display the batch number and lot number.

[Time]: Display the date and time of file creation.

## 11.8 Setting the Batch Information (/BT1 option)

This section explains how to set the items that are attached to the data acquired in the internal memory.

- In addition you can set whether or not to use the following functions:
- Automatically increment the lot number at the end of the batch.
- Display the batch number and lot number for each file in place of the date and time the data acquisition ended, on the memory summary screen.

#### Procedure

- 1. Press the FUNC key to display the soft key menu.
- 2. Press the [Batch] soft key to display the Batch setting display.

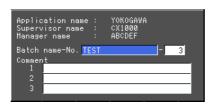

- 3. Use the **arrow keys** to move the cursor (blue) to the item box you wish to change. A soft key menu is displayed at the bottom of the display.
- 4. Enter the [Batch name-No.] and [Comments] using the character/number input key.
- 5. Press the DISP/ENTER key.

#### Setup Items

#### Batch number

Enter the batch number (up to 16 characters).

#### Lot number

Enter the lot number (0-9999).

#### Comment

The comment, the name of the user that entered the comment (only when the key login function is enabled), and the date and time when the comment was entered are written to the internal memory along with the measured/computed data. The comment is cleared when the data acquisition to the internal memory is stopped. You can set three comments.

## 12.1 Messages

Error messages for communication commands are output in English. Errors Related to Parameter Settings

#### Setting Errors

| Code | Message                                                              | Explanation/Countermeasures/Ref. section                          |
|------|----------------------------------------------------------------------|-------------------------------------------------------------------|
| 1    | System error.                                                        | Contact your nearest YOKOGAWA dealer.                             |
| 2    | Incorrect date or time setting.                                      | See section 3.3.                                                  |
| 3    | A disabled channel is selected.                                      | See the Communication Interface User's Manual.                    |
| 4    | Incorrect function parameter.                                        | See the Communication Interface User's Manual.                    |
| 5    | The input numerical value exceeds the set range.                     | Enter a proper value.                                             |
| 6    | Incorrect input character string.                                    | Enter a proper character string.                                  |
| 7    | Too many characters.                                                 | Enter the correct number of characters.                           |
| 8    | Incorrect input mode.                                                | See the Communication Interface User's Manual.                    |
| 9    | Incorrect input range code.                                          | See the Communication Interface User's Manual.                    |
| 10   | A disabled loop number is selected.                                  | See the Communication Interface User's Manual.                    |
| 11   | A disabled module number is selected.                                | See the Communication Interface User's Manual.                    |
| 12   | A disabled input kind is selected.                                   | See the Communication Interface User's Manual.                    |
| 13   | A disabled pid number is selected.                                   | See the Communication Interface User's Manual.                    |
| 14   | A disabled segment number is selected.                               | See the Communication Interface User's Manual.                    |
| 21   | Cannot set an alarm for a skipped channel.                           | See the Communication Interface User's Manual.                    |
| 22   | The upper and lower span limits are equal.                           | See sections 4.8 and 7.1.                                         |
| 23   | The upper and lower scale limits are equal.                          | See sections 4.8 and 7.1.                                         |
| 30   | The partial boundary value exceeds the range of the span.            | See section 8.13.                                                 |
| 31   | Partial-expansion display is set ON for a SKIPPED channel.           | See the Communication Interface User's Manual.                    |
| 35   | The upper and lower limits of the display band are equal.            | See section 8.11.                                                 |
| 36   | The lower limit of the display band is greater than the upper limit. | See section 8.11.                                                 |
| 37   | The display band is narrower than 4% of the entire display.          | See section 8.11.                                                 |
| 40   | Incorrect group set character string.                                | See sections 6.1 and 8.2.                                         |
| 41   | There is no specified input channel.                                 | See the Communication Interface User's Manual.                    |
| 42   | Exceeded the number of channels which can be set.                    | See the Communication Interface User's Manual.                    |
| 43   | A channel number cannot repeat in a group.                           | See section 8.2.                                                  |
| 45   | There is no character string saved in the clipboard.                 | Copy a character string to the clipboard.                         |
| 46   | The character string saved in the clipboard is too long.             | Paste a character string with the specified number of characters. |
| 61   | There is no channel specified by the MATH expression.                | See section 10.1.                                                 |
| 62   | MATH expression grammar is incorrect.                                | See section 10.1.                                                 |
| 63   | MATH expression sequence is incorrect.                               | See section 10.1.                                                 |
| 64   | MATH upper and lower span values are equal.                          | See section 10.1.                                                 |
| 70   | The range of the MATH constant is exceeded.                          | See section 10.1.                                                 |
| 71   | Set range of the MATH constant is exceeded.                          | See section 10.1.                                                 |
| 81   | All space or 'quit' string cannot be specified.                      | See section 11.3.                                                 |
| 85   | The login password is incorrect.                                     | See section 11.3.                                                 |
| 86   | The key-lock release password is incorrect.                          | See section 11.2.                                                 |
| 87   | This key is locked.                                                  | See section 11.2.                                                 |
| 88   | This function is locked.                                             | See section 11.2.                                                 |
| 89   | Press [FUNC] key to login.                                           | See section 11.3.                                                 |
| 90   | No permission to enter to the SETUP mode.                            | See section 11.3.                                                 |
| 91   | Password is incorrect.                                               | See sections 11.2 and 11.3.                                       |
|      |                                                                      |                                                                   |

#### 12.1 Messages

| Code | Message                                                                        | Explanation/Countermeasures/Ref. section                          |
|------|--------------------------------------------------------------------------------|-------------------------------------------------------------------|
| 92   | Press [ESC] key to change to operation mode.                                   | Press the ESC key.                                                |
| 93   | String including space or all space cannot be specified.                       | Spaces are not allowed in the Web browser user name and password. |
| 94   | More than one address cannot be specified.                                     | Only a single sender is allowed.                                  |
| 100  | IP address doesn't belong to class A, B, or C.                                 | See the Communication Interface User's Manual.                    |
| 101  | The result of the masked IP address is all 0s or 1s.                           | See the Communication Interface User's Manual.                    |
| 102  | SUBNET mask is incorrect.                                                      | See the Communication Interface User's Manual.                    |
| 103  | The net part of default gateway is not equal to that of IP address.            | See the Communication Interface User's Manual.                    |
| 104  | FTP client failed because the memory mode is 'manual'.                         | See the Communication Interface User's Manual.                    |
| 120  | The start segment number is greater than the end segment number.               | See section 5.6.                                                  |
| 121  | The On-time is greater than the Off-time.                                      | See section 5.5.                                                  |
| 130  | The lower span limit is greater than the upper span limit.                     | See section 4.6.                                                  |
| 131  | The range of the span is wider than 30000.                                     | See section 4.6.                                                  |
| 132  | The lower scale limit is greater than the upper scale limit.                   | See section 4.6.                                                  |
| 133  | The range of the scale is wider than 30000.                                    | See section 4.6.                                                  |
| 134  | The lower and upper span limits of the PV range are equal.                     | See section 4.6.                                                  |
| 135  | The lower span limit of the PV range is greater than the upper span limit.     | See section 4.6.                                                  |
| 136  | The range of the PV range is wider than 30000.                                 | See section 4.6.                                                  |
| 137  | The lower span limit of the PV switching exceeds the PV range.                 | See section 4.6.                                                  |
| 138  | The upper span limit of the PV switching exceeds the PV range.                 | See section 4.6.                                                  |
| 139  | The lower and upper span limits of the PV switching are equal.                 | See section 4.6.                                                  |
| 140  | The lower span limit of the PV switching is greater than the upper span limit. | See section 4.6.                                                  |
| 141  | The lower and upper limits of the output are equal.                            | See section 4.9.                                                  |
| 142  | The lower limit of the output is greater than the upper limit.                 | See section 4.9.                                                  |
| 143  | The lower and upper limits of the target setpoint are equal.                   | See section 4.12.                                                 |
| 144  | The lower limit of the target setpoint is greater than the upper limit.        | See section 4.12.                                                 |
| 145  | The setting of the reference point is incorrect.(n.RP > n+1.RP)                | See section 4.8.                                                  |
| 146  | Incorrect input I/O data. (Set point number <> 2)                              | See section 4.11.                                                 |
| 147  | Incorrect input I/O data. (Output(n-1) > Output(n))                            | See section 4.11.                                                 |
| 148  | Incorrect input I/O data. Input+Output exceeds the range.                      | See section 4.11.                                                 |
| 149  | Incorrect input I/O data. (Input+Output(n-1) > Input+Output(n))                | See section 4.11.                                                 |

#### Execution Errors

| Code | Message                                                                       | Explanation/Countermeasures/Ref. section                                                      |
|------|-------------------------------------------------------------------------------|-----------------------------------------------------------------------------------------------|
| 150  | This action is not possible because sampling is in progress.                  | See section 9.1.                                                                              |
| 151  | This action is not possible during sampling, calculating or controlling.      | See section 9.1.                                                                              |
| 152  | This action is not possible because saving is in progress.                    | Wait until the saving ends.                                                                   |
| 153  | This action is not possible because formatting is in progress.                | Wait until the formatting ends.                                                               |
| 155  | The message is not written while sampling is stopped.                         | See sections 8.8 and 9.1.                                                                     |
| 160  | Cannot load the specified data. Change the memory setting.                    | See section 9.3.                                                                              |
| 165  | Auto setting is not possible becase the target is not support.                | Use manual setting instead of auto setting.<br>See the Communication Interface User's Manual. |
| 166  | This action is not possible because communication protocol is not "Modbus-M". | Set the communication setting to "Master."<br>(See the Communication Interface User's Manual. |

## Operation Errors Errors Related to the External Storage Medium

| Code | Message                                                          | Explanation/Countermeasures/Ref. section              |
|------|------------------------------------------------------------------|-------------------------------------------------------|
| 200  | Operation aborted because an error was found in media.           | See the Communication Interface User's Manual.        |
| 201  | Not enough free space on media.                                  | Use another storage medium.                           |
| 202  | Media is read-only.                                              | Release the write protection.                         |
| 210  | Media has not been inserted.                                     | Insert a storage medium into the drive.               |
| 211  | Media is damaged or not formatted.                               | Use another storage medium or carry out formatting.   |
| 212  | Format error.                                                    | Try formatting again or use another storage medium.   |
| 213  | The file is read-only.                                           | Access another file or write-enable the file.         |
| 214  | There is no file or directory.                                   | See the Communication Interface User's Manual.        |
| 215  | Exceeded the allowable number of files.                          | Use another storage medium.<br>Delete unneeded files. |
| 216  | The file or directory name is incorrect.                         | See sections 9.1 and 9.3.                             |
| 217  | Unknown file type.                                               | Specify another file.                                 |
| 218  | Directory exists. Delete the directory or change directory neme. | See section 9.1.                                      |
| 219  | Invalid file or directory operation.                             | Tried to delete multiple directory levels.            |
| 220  | The file is already in use. Try again later.                     | Wait until the file is accessible.                    |

### Errors Related to the Historical Trend

| Code | Message                                                     | Explanation/Countermeasures/Ref. section                                              |
|------|-------------------------------------------------------------|---------------------------------------------------------------------------------------|
| 230  | There is no setting file.                                   | Specify another file.                                                                 |
| 231  | Abnormal setting exists in file.                            | Specify another file.                                                                 |
| 232  | There is no available data.                                 | Appears when displaying historical trends.<br>Specify another file.                   |
| 233  | The specified historical data do not exist.                 | Appears when switching to historical trend from information display. See section 8.1. |
| 234  | The specified channel is not assigned to the display group. | Appears when switching to trend or bar graph from overview. See section 8.5.          |

#### 12.1 Messages

| Code | Message                                                              | Explanation/Countermeasures/Ref. section                                                                                                    |
|------|----------------------------------------------------------------------|----------------------------------------------------------------------------------------------------|
| 260  | IP address is not set or ethernet function is not available.         | The IP address is not specified. Check the IP address.                                                                                                    |
| 261  | SMTP server is not found.                                            | Occurs when the SMTP server is specified by<br>name.<br>• Check the DNS setting.<br>• Check the SMTP server name.                                                                                  |
| 262  | Cannot initiate E-mail transmission.                                 | <ul> <li>The host name of the DAQSTATION is not correct. Check the host name.</li> <li>The port number of the SMTP server is not correct. Check the port number.</li> </ul>                        |
| 263  | Sender's address rejected by the server.                             | Check the sender's address.                                                                                                    |
| 264  | Some recipients' addresses are invalid.                              | Check the recipient's address.                                                                                                    |
| 265  | SMTP protocol error.                                                 | May occur if a network failure (cable problems,<br>duplicate addresses, network device failure, and<br>so on) occurs in the middle of the e-mail<br>transmission.                                  |
| 266  | Ethernet cable is not connected.                                     | Check the cable connection.                                                                                                    |
| 267  | Could not connect to SMTP server                                     | <ul> <li>Check to see that the SMTP server is connected to the network.</li> <li>If the SMTP server name is specified using an IP address, check to see that the IP address is correct.</li> </ul> |
| 268  | E-mail transmission request failed.                                  | Contact your nearest YOKOGAWA dealer.                                                                                                    |
| 269  | E-mail transfer error.                                               | May occur if a network failure (cable problems,<br>duplicate addresses, network device failure, and<br>so on) occurs in the middle of the e-mail<br>transmission.                                  |
| 275  | The current image cannot be output to the Web.                       | The setting display cannot be shown on the Web browser. This message is displayed on the Web browser.                                                                                              |
| 276  | Image data currently being created. Unable to perform key operation. | Try again a little later. This message is displayed on the Web browser.                                                                                                    |
| 277  | Could not output screen to Web.                                      | Failed to create the image. This message is<br>displayed on the Web browser.                                                                                                    |

#### Errors Related to E-mail and Web Server

|      |                                                                                                    | For information regarding the FTP client function of the CX1000, see the <i>CX1000/</i>                                                                         |
|------|----------------------------------------------------------------------------------------------------|----------------------------------------------------------------------------------------------------|
|      |                                                                                                    | CX2000 Communication Interface User's Manual (IM 04L31A01-17E). The detail code                                                                                 |
|      |                                                                                                    | does not appear in the error message on the screen. You can view the code on the FTF                                                                            |
|      |                                                                                                    | log display of the CX1000 or using the FTP log output via communications.                                                                                       |
| Code | Message                                                                                                    |                                                                                                    |
| 280  | IP address is not set or FTP function is not available.<br>Further details are provided by the character string that appears after error code 280. |                                                                                                    |
|      |                                                                                                    | Character String and Details                                                                                                    |
|      |                                                                                                    | HOSTADDR<br>The IP address of the CX1000 has not been specified.<br>Check the IP address.*1                                                                     |
|      |                                                                                                    | DORMANT<br>Internal processing error. <sup>*2</sup>                                                                                                    |
|      |                                                                                                    | LINK<br>Data link is disconnected.                                                                                                    |
|      |                                                                                                    | Check the cable connection.                                                                                                    |
| 281  | FTP mail box ope                                                                                                    | ration error.<br>Further details are provided by the character string that appears after error code 281.                                                        |
|      |                                                                                                    |                                                                                                    |
|      |                                                                                                    | Character String and Details                                                                                                    |
|      |                                                                                                    | MAIL<br>Internal processing error.* <sup>2</sup>                                                                                                    |
|      |                                                                                                    | STATUS<br>Internal processing error. <sup>*2</sup>                                                                                                    |
|      |                                                                                                    | TIMEOUT<br>Internal processing error. <sup>*2</sup>                                                                                                    |
|      |                                                                                                    | PRIORITY<br>Internal processing error. <sup>*2</sup>                                                                                                    |
|      |                                                                                                    | NVRAM                                                                                                    |
|      |                                                                                                    | Internal processing error.*2                                                                                                    |
| 282  | FTP control conne                                                                                                    | ection error.<br>Further details are provided by the character string that appears after error code 282.                                                        |
|      |                                                                                                    | Character String and Details                                                                                                    |
|      |                                                                                                    | HOSTNAME<br>Failed the DNS lookup (search the IP address corresponding to the host name).<br>Check the DNS setting and the destination host name. <sup>*1</sup> |
|      |                                                                                                    | TCPIP<br>Internal processing error. <sup>*2</sup>                                                                                                    |
|      |                                                                                                    | UNREACH<br>Failed to connect to a control connection server.                                                                                                    |
|      |                                                                                                    | Check the address setting and that the server is running.<br>OOBINLINE                                                                                          |
|      |                                                                                                    | Internal processing error.* <sup>2</sup><br>NAME                                                                                                    |
|      |                                                                                                    | Internal processing error.*2                                                                                                    |
|      |                                                                                                    | CTRL<br>The control connection does not exist.<br>Check that the convertiges not drag the connection and that it reasoned within the proper time parise         |
|      |                                                                                                    | Check that the server does not drop the connection and that it responds within the proper time period<br>IAC                                                    |
|      |                                                                                                    | Failed to respond in the TELNET sequence.<br>Check that the server does not drop the connection and that it responds within the proper time period              |
|      |                                                                                                    | ECHO<br>Failed to transmit data on the control connection.                                                                                                    |
|      |                                                                                                    | Check that the server does not drop the connection and that it responds within the proper time period<br>REPLY                                                  |
|      |                                                                                                    | Failed to receive data on the control connection.<br>Check that the server does not drop the connection and that it responds within the proper time period      |
|      |                                                                                                    | SERVER                                                                                                    |
|      |                                                                                                    | The server is not in a condition to provide the service.<br>Check that the server is in a condition in which service can be provided.                           |

| Code | Message                       |                                                                                         |  |
|------|-------------------------------|-----------------------------------------------------------------------------------------|--|
| 283  | FTP command was not accepted. |                                                                                         |  |
|      |                               | Further details are provided by the character string that appears after error code 283. |  |
|      |                               | Character String and Details                                                            |  |
|      |                               | USER                                                                                    |  |
|      |                               | Failed user name verification.                                                          |  |
|      |                               | Check the user name setting. <sup>1</sup><br>PASS                                       |  |
|      |                               | Failed password verification                                                            |  |
|      |                               | Check the password setting.*1                                                           |  |
|      |                               | ACCT                                                                                    |  |
|      |                               | Failed account verification.                                                            |  |
|      |                               | Check the account setting. <sup>*1</sup>                                                |  |
|      |                               | Failed to change the transfer type.                                                     |  |
|      |                               | Check that the server supports the binary transfer mode.                                |  |
|      |                               | CWD                                                                                     |  |
|      |                               | Failed to change the directory.                                                         |  |
|      |                               | Check the initial path setting. <sup>1</sup>                                            |  |
|      |                               | Failed to set the transfer connection.                                                  |  |
|      |                               | Check that the security function is disabled.                                           |  |
|      |                               | PASV                                                                                    |  |
|      |                               | Failed to set the transfer connection.                                                  |  |
|      |                               | Check that the server supports PASV commands.                                           |  |
|      |                               | Failed to read the transfer connection settings.                                        |  |
|      |                               | Check that proper response to the PASV command is received from the server.             |  |
| 284  | FTP transfer setting          | error.                                                                                  |  |
|      |                               | Further details are provided by the character string that appears after error code 284. |  |
|      |                               | Character String and Details                                                            |  |
|      |                               | MODE                                                                                    |  |
|      |                               | Internal processing error. <sup>*2</sup>                                                |  |
|      |                               | LOCAL                                                                                   |  |
|      |                               | Internal processing error. <sup>*2</sup>                                                |  |
|      |                               | The destination file name is not correct.                                               |  |
|      |                               | Check that you have the authority to create or overwrite files.                         |  |
|      |                               | ABORT                                                                                   |  |
|      |                               | File transfer abort was requested by the server.                                        |  |
|      |                               | Check the server for the reason for the abort request.                                  |  |
| 285  | FTP data connectior           |                                                                                         |  |
|      |                               | Further details are provided by the character string that appears after error code 285. |  |
|      |                               | Character String and Details                                                            |  |
|      |                               | SOCKET                                                                                  |  |
|      |                               | Failed to create a socket for the transfer connection. <sup>3</sup>                     |  |
|      |                               | BIND<br>Failed the transfer connection command. <sup>3</sup>                            |  |
|      |                               | CONNECT                                                                                 |  |
|      |                               | Failed the transfer connection. <sup>3</sup>                                            |  |
|      |                               | LISTEN                                                                                  |  |
|      |                               | Failed the transfer connection reception. <sup>3</sup>                                  |  |
|      |                               | ACCEPT<br>Failed to accept the transfer connection. <sup>*3</sup>                       |  |
|      |                               | SOCKNAME                                                                                |  |
|      |                               | Internal processing error.*2                                                            |  |
|      |                               | RECV                                                                                    |  |
|      |                               | Failed to receive data over the transfer connection. <sup>*3</sup>                      |  |
|      |                               |                                                                                         |  |
|      |                               | SEND<br>Failed to send data over the transfer connection. <sup>3</sup>                  |  |

<sup>\*1</sup> See the *CX1000/CX2000 Communication Interface User's Manual (IM 04L31A01-17E).* <sup>\*2</sup> Contact your nearest YOKOGAWA dealer.
 <sup>\*3</sup> These errors may occur if the network experiences trouble during the data transmission (bad cable connection, duplicate addresses, network equipment failure).

#### Note .

- The FTP client function on the CX1000 has a timer function that drops the connection if there is no data transfer for two minutes. If the server does not respond within this time period, the transfer fails.
- If the FTP client function on the CX1000 detects a file with the same name at the destination, the file is transferred with the last character (8<sup>th</sup> character) of the file name changed.
- For information regarding the FTP client function of the CX1000, see the CX1000/CX2000 Communication Interface User's Manual (IM 04L31A01-17E).

#### **Communication Errors**

For information regarding the communication function of the CX1000, see the CX1000/ CX2000 Communication Interface User's Manual (IM 04L31A01-17E).

# • Errors during Setting and Basic Setting Modes, Output Communication Command Execution, and Setup Data Loading

| Code | Message                                                                    |  |
|------|----------------------------------------------------------------------------|--|
| 300  | Command is too long.                                                       |  |
| 301  | Too many number of commands delimited with ';'.                            |  |
| 302  | This command has not been defined.                                         |  |
| 303  | Data request command can not be enumerated with sub-delimiter.             |  |
| 350  | Command is not permitted to the current user level.                        |  |
| 351  | This command cannot be specified in the current mode.                      |  |
| 352  | The option is not installed.                                               |  |
| 353  | This command cannot be specified in the current setting.                   |  |
| 354  | This command is not available during sampling, calculating or controlling. |  |
| 357  | The setup output command cannot be executed in this conditions.            |  |

#### Memory Access Errors during Setting and Basic Setting Modes and Output Communication Command Execution

An English error message is returned via the communication interface. It is not displayed on the screen.

| Code | Message                                                                    |  |
|------|----------------------------------------------------------------------------|--|
| 360  | Output interface must be chosen from Ethernet or RS by using 'XO' command. |  |
| 361  | The memory data is not saved for the communication output.                 |  |
| 362  | There are no data to send 'NEXT' or 'RESEND'.                              |  |
| 363  | All data have already been transferred.                                    |  |
| 370  | Command is not permitted to the current model.                             |  |

#### Maintenance and Test Communication Command Errors

An English error message is returned via the communication interface. It is not displayed on the screen.

| Message                              |
|--------------------------------------|
| Command error.                       |
| Delimiter error.                     |
| Parameter error.                     |
| No permission.                       |
| No such connection.                  |
| Use 'quit' to close this connection. |
| Failed to disconnect.                |
| No TCP control block.                |
|                                      |

12

#### Other Communication Errors

An English error message is returned via the communication interface. It is not displayed on the screen.

| Code | Message                                                  |  |
|------|----------------------------------------------------------|--|
| 400  | Input username.                                          |  |
| 401  | Input password.                                          |  |
| 402  | Select username from 'admin' or 'user'.                  |  |
| 403  | Login incorrect, try again!                              |  |
| 404  | No more login at the specified level is acceptable.      |  |
| 410  | Login successful. (The special user level)               |  |
| 411  | Login successful. (The general user level)               |  |
| 420  | Connection has been lost.                                |  |
| 421  | The number of simultaneous connection has been exceeded. |  |
| 422  | Communication has timed-out.                             |  |

Note \_

For information regarding the communication function of the CX1000, see the CX1000/ CX2000 Communication Interface User's Manual (IM 04L31A01-17E).

## **Status Messages**

| Code | Message                                                                         |
|------|---------------------------------------------------------------------------------|
| 500  | Execution is complete.                                                          |
| 501  | Please wait a moment                                                            |
| 503  | Data are being saved to media                                                   |
| 504  | File is being loaded from media                                                 |
| 505  | Formatting                                                                      |
| 506  | Memory save to media was interrupted.                                           |
| 507  | Exchange media to continue the saving operation.                                |
| 508  | There is no file or directory.                                                  |
| 510  | Range cannot be changed during sampling or calculating.                         |
| 511  | MATH expression cannot changed during sampling, calculating or controlling.     |
| 512  | Because memory save is 'manual' mode, FTP is not available.                     |
| 520  | Connecting to the line                                                          |
| 521  | The data file is being transferred.                                             |
| 530  | Setting data cannot be saved during output of setting data.                     |
| 551  | FTP test is being executed                                                      |
| 560  | Range cannot be changed during sampling, calculating or controlling.            |
| 561  | The Output calibration value is being writing                                   |
| 562  | Control function cannot be changed during sampling, calculating or controlling. |
| 563  | Hysteresis cannot be changed during sampling, calculating or controlling.       |
| 564  | Program patameter cannot be changed during FE4 executing.                       |
| 565  | Grayed Items cannot be changed during program pattern operation.                |
| 566  | The specified data cannot be loaded during FE4 executing.                       |
| 567  | When segment or setting method is changed data in the setting is initialized.   |
| 568  | The specified data cannot be loaded during program operation.                   |

## Warning Messages

| Code | Message                                           | Reference |
|------|---------------------------------------------------|-----------|
| 600  | Measured data and Settings have been initialized. | -         |
| 601  | Measured data have been initialized.              | _         |

| Code | Message                                                                           | Reference         |
|------|-----------------------------------------------------------------------------------|-------------------|
| 610  | This username is already registered.                                              | See section 11.3. |
| 611  | There is no user who can enter to the SETUP mode.                                 | See section 11.3. |
| 620  | You must exit setup mode in order for the communications settings to take effect. |                   |

## **Control Operation Errors**

| Code | Message                                                               | Explanation/Countermeasures/Ref. section                                                                                                    |
|------|-----------------------------------------------------------------------|----------------------------------------------------------------------------------------------------|
| 700  | Specified loop number cannot be selected                              | Contact input error (section 4.3), communication error (see the Communication Interface User's Manual)                                      |
| 701  | Manual mode cannot be selected.                                       | Contact input error (section 4.3), communication error (see the Communication Interface User's Manual)                                      |
| 702  | Cascade mode cannot be selected.                                      | Operation error (section 6.1), Contact input error<br>(section 4.3), communication error (see the<br>Communication Interface User's Manual) |
| 703  | Stop mode cannot be selected.                                         | Contact input error (section 4.3), communication error (see the Communication Interface User's Manual)                                      |
| 704  | Run mode cannot be selected.                                          | Contact input error (section 4.3), communication error (see the Communication Interface User's Manual)                                      |
| 705  | Remote mode cannot be selected.                                       | Contact input error (section 4.3), communication error (see the Communication Interface User's Manual)                                      |
| 706  | There is no specified target setpoint number.                         | Contact input error (section 4.3), communication error (see the Communication Interface User's Manual)                                      |
| 710  | Auto-tuning cannot be activated.                                      | Operation error (section 6.1), Contact input error<br>(section 4.3), communication error (see the<br>Communication Interface User's Manual) |
| 711  | Auto-tuning is activated already.                                     | Operation error (section 6.1), Contact input error<br>(section 4.3), communication error (see the<br>Communication Interface User's Manual) |
| 712  | Incorrect PID group number.                                           | Contact input error (section 4.3), communication error (see the Communication Interface User's Manual)                                      |
| 714  | Program mode cannot be selected.                                      | Contact input error (section 4.3), communication error (see the Communication Interface User's Manual)                                      |
| 715  | There is no specified pattern number.                                 | Contact input error (section 4.3), communication error (see the Communication Interface User's Manual)                                      |
| 716  | Pattern number cannot be changed when program operation is activated. | Contact input error (section 4.3), communication error (see the Communication Interface User's Manual)                                      |
| 717  | There are no loops with program operation.                            | Contact input error (section 4.3), communication error (see the Communication Interface User's Manual)                                      |
| 718  | Program operation has started already.                                | Contact input error (section 4.3), communication error (see the Communication Interface User's Manual)                                      |
| 719  | Program operation cannot be started.                                  | Contact input error (section 4.3), communication error (see the Communication Interface User's Manual)                                      |
| 720  | A disabled start segment number is selected.                          | Contact input error (section 4.3), communication error (see the Communication Interface User's Manual)                                      |
| 721  | Program operation cannot be started when auto-tuning is activated.    | Contact input error (section 4.3), communication error (see the Communication Interface User's Manual)                                      |
| 722  | Program operation cannot be started with PV.                          | Contact input error (section 4.3), communication error (see the Communication Interface User's Manual)                                      |
| 723  | Program operation is not activated.                                   | Contact input error (section 4.3), communication error (see the Communication Interface User's Manual)                                      |
| 724  | Can not operate in the present situation.                             | Operation error (section 6.1), Contact input error<br>(section 4.3), communication error (see the<br>Communication Interface User's Manual) |
| 725  | Modbus Communication Error.                                           | See the Communication Interface User's Manual                                                                                               |
| 726  | The specified target is not assigned to the control group.            | Specify another loop.                                                                                                    |
| 729  | Can not operation before the starting time of program pattern.        |                                                                                                    |

## System Errors

Servicing is required when a system error occurs. Contact your nearest YOKOGAWA dealer for repairs.

| Code | Message                                                         |
|------|-----------------------------------------------------------------|
| 901  | ROM failure.                                                    |
| 902  | RAM failure.                                                    |
| 910  | A/D memory failure for all input channels.                      |
| 911  | Channel 1 A/D memory failure.                                   |
| 912  | Channel 2 A/D memory failure.                                   |
| 913  | Channel 3 A/D memory failure.                                   |
| 914  | Channel 4 A/D memory failure.                                   |
| 921  | Channel 1 A/D calibration value error.                          |
| 922  | Channel 2 A/D calibration value error.                          |
| 923  | Channel 3 A/D calibration value error.                          |
| 924  | Channel 4 A/D calibration value error.                          |
| 930  | Memory acquisition failure.                                     |
| 940  | The ethernet module is down.                                    |
| 950  | First module-channel1 output calibration value can not write.   |
| 951  | First module-channel2 output calibration value can not write.   |
| 952  | Second module-channel1 output calibration value can not write.  |
| 953  | Second module-channel 2 output calibration value can not write. |
| 954  | Third module-channel 1 output calibration value can not write.  |
| 955  | Third module-channel 2 output calibration value can not write.  |
| 990  | Control AD calibration error.                                   |
| 991  | Analog output calibration error.                                |
| 992  | PID module error.                                               |
|      |                                                                 |

# **12.2 Troubleshooting Flow Chart**

## When Nothing Operates (Nothing Is Displayed)

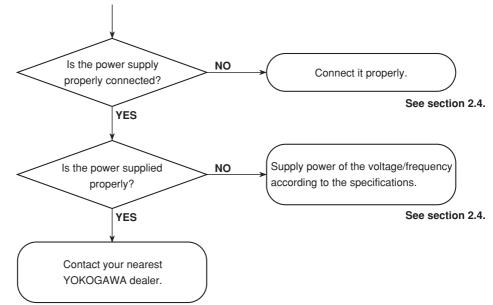

### When Problems Exist on the Display or Other Functions

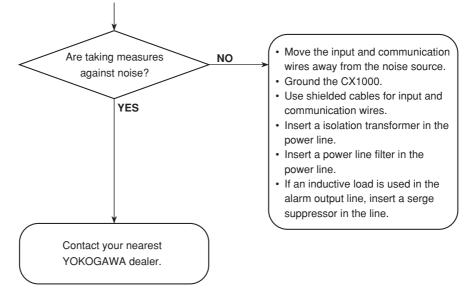

## When the Control Output Is Generated

When checking the control output, set the preset output first (see section 4.9). Then, use single loop control with the operation stopped.

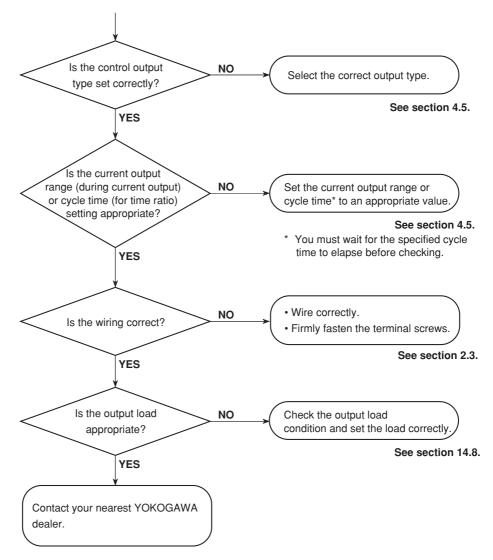

#### Measurement-Related Problems

- In the following cases:
- The reading error is large.
- · The trend or digital value fluctuates.
- The trend is off the scale on either the 0% or 100% side.

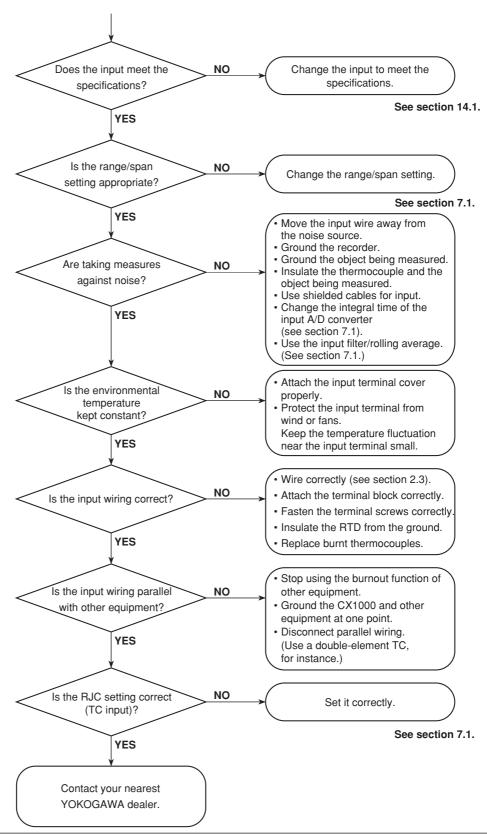

# **13.1 Periodic Inspection**

Check the operation of the CX1000 periodically to keep it in good working order. Conduct the following inspections, and replace worn parts as necessary.

- Is the display and storage functioning properly?
   In the event of problems, see *section 12.2, "Troubleshooting Flow Chart."*
- Has the brightness of the LCD backlight deteriorated? If replacement is necessary, see *section 13.3, "Replacement of Parts."*

## 13.2 Calibration

It is recommended that the CX1000 be calibrated once a year to assure its measurement accuracy. For details regarding calibration, contact your nearest YOKOGAWA dealer for details.

#### **Required Instruments**

A calibration instrument with an appropriate resolution is required for calibrating the CX1000.

#### **Recommended Instrument**

| • | DC voltage standard: | YOKOGAWA Model 2552 or equivalent                |
|---|----------------------|--------------------------------------------------|
|   |                      | Main specifications                              |
|   |                      | Accuracy for the range of 20 mV to 20 V: ±0.005% |

Decade resistance box: Yokogawa M&C Model 2793-01 or equivalent
 Main specifications

Accuracy for the output range of 0.1 to 500  $\Omega$ : ±0.001% Resolution: 0.001  $\Omega$ 

For information on purchasing the calibration instruments, contact your nearest YOKOGAWA dealer.

#### **Calibration Procedure**

- 1. Wire the CX1000 and the calibration instrument as shown in the following figure, and adequately warm up the instruments (the warm-up time of the CX1000 is at least 30 minutes).
- 2. Check that the operating environment such as ambient temperature and humidity is within the standard operating conditions (see *chapter 14*).
- Apply appropriate input signals corresponding to 0, 50, and 100% of the input range and calculate the errors from the readings.
   If the error does not fall within the accuracy range of the specifications, contact your nearest YOKOGAWA dealer.

#### Note.

For thermocouple inputs, you must measure the temperature of the input terminal and apply a voltage taking into account the reference junction temperature.

#### **DC Voltage Measurement**

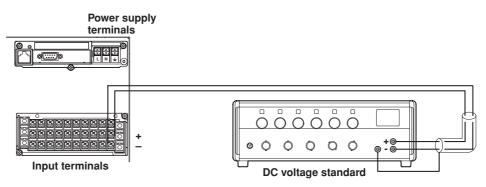

#### **Temperature Measurement When Using an RTD**

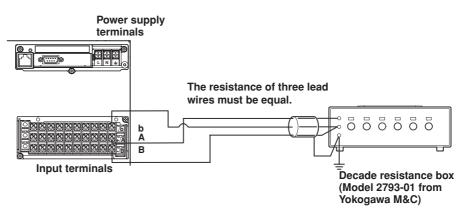

#### **Temperature Measurement When Using a thermocouple**

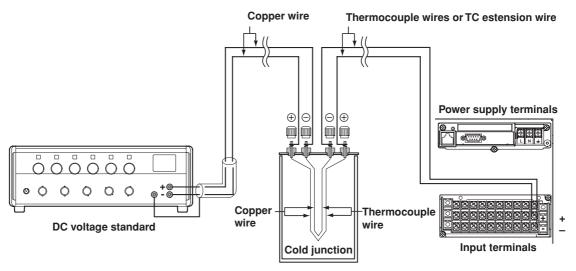

(0°C standard temperature device: Model ZC-114/ZA-10 from Coper Electronics Co., Ltd.)

#### **Reference Junction Compensation of Thermocouple Input**

As the measurement terminal of the CX1000 is generally at room temperature, the actual output of the thermocouple is different from the values given on the thermoelectromotive force table based on 0°C. The CX1000 performs compensation by measuring the temperature at the input terminal and adding the corresponding thermoelectromotive force to the actual output of the thermocouple. Therefore, when the measurement terminal is shorted (equivalent the detector tip being 0°C), the measured value indicates the temperature of the input terminal.

When calibrating the CX1000, this compensation voltage (thermoelectromotive force of 0 °C reference corresponding to the input terminal temperature) must be subtracted from the output of the standard generator before application. As shown in the figure, by using the 0 °C standard temperature device to compensate the reference junction at 0°C, you can input the thermoelectromotive force of 0°C reference from the DC voltage standard and perform the calibration.

## 13.3 Replacement of Parts

#### **Recommended Replacement Period**

To preserve the reliability of the CX1000 and to use the CX1000 in a good condition for an extended time, it is recommended that periodic replacements be made on parts. The replacement parts may change to accommodate preventive maintenance over extended time. Be sure to check with your nearest YOKOGAWA dealer.

The following table shows the recommended replacement period for expendable parts. The replacement period shown here applies when the CX1000 is used under standard operating conditions. For the actual replacement period, consider the actual conditions of use.

Replacements will be carried out by a YOKOGAWA engineer or an engineer certified by YOKOGAWA. When replacement is required, contact your nearest YOKOGAWA dealer.

| Item              | Replacement<br>Period         | Name                                                      | Specifications                              | Quantity Used                                                              |
|-------------------|-------------------------------|-----------------------------------------------------------|---------------------------------------------|----------------------------------------------------------------------------|
| LCD               | 5 years                       | Backlight module                                          |                                             | 1                                                                          |
| Battery           | 10 years                      | Lithium battery                                           |                                             | 1                                                                          |
| Rubber strip      | 5 years                       | Dust and water proof rubber strip                         | Panel attachment section<br>Operation cover | 1 of each                                                                  |
| Floppy disk drive | 5 years                       |                                                           |                                             | 1                                                                          |
| Zip drive         | 5 years                       |                                                           |                                             | 1                                                                          |
| Relay             | 100,000 times                 | Control relay*1                                           |                                             | 2 per control output<br>terminal block (for 2<br>loops)                    |
| PWB assembly      | 5 years<br>5 years<br>5 years | Power supply ASSY*2<br>Sub power supply ASS'<br>AD ASSY*2 |                                             | 1<br>1<br>Depends on the<br>specifications made at<br>the time of purchase |

<sup>\*1</sup> Life time under rated load of relay contact. The replacment period varies depending on the load conditions and frequency of use.

\*<sup>2</sup> Replacement Period at the Upper Limit of the Normal Operating Temperature (50°C) The replacement period varies depending on the temperature in which the instrument is operated, and the instrument's specifications. If the instrument is used in a 30°C environment, it may be operational for 10 years or more.

#### Note

- The LCD replacement period indicates the half life of the brightness when the brightness is set to the factory default setting. The half life is shortened as the brightness is set higher. The deterioration of brightness varies depending on the condition of use, and its determination is subjective. Consider these facts for determining the actual replacement period.
- The color of the LCD may become yellowish as time elapses. The discoloration tends to progress faster as the brightness is set higher.

#### **Replacement of the Terminal Block**

Replacements of the terminal block will be carried out by a YOKOGAWA engineer or an engineer certified by YOKOGAWA. When replacement is required, contact your nearest YOKOGAWA dealer.

#### **Input Section Specifications** 14.1

### **Common to Control and Measurement**

| Common to Contr | or and measurement           |                                                                            |                  |                           |          |
|-----------------|------------------------------|----------------------------------------------------------------------------|------------------|---------------------------|----------|
|                 | Thermocouple burnout:        | Detection ON/OFF s                                                         | witchable (on    | each channel)             |          |
|                 |                              | Burnout up scale/do                                                        | wn scale swite   | chable                    |          |
|                 | A/D integral time:           | Select from 20 ms (                                                        | 50 Hz), 16.7 n   | ns (60 Hz), 100 ms (5     | 0/60     |
|                 |                              | Hz), and AUTO (aut                                                         | omatically swi   | tches between 20 ms       | and      |
|                 |                              | 16.7 ms from the po                                                        | wer supply fre   | equency)                  |          |
| Control Input   |                              |                                                                            |                  |                           |          |
|                 | Number of inputs:            | Up to 5 inputs (depe                                                       | ends on the me   | odel and control mode     | e)       |
|                 | Period:                      | 250, 500, 1000 ms (                                                        | synchronized     | with the control perio    | d, 1000  |
|                 |                              | ms when the A/D int                                                        | tegral time is s | set to 100 ms)            |          |
|                 | Input type:                  | DCV (DC voltage),                                                          | TC (thermocou    | uple), RTD (resistance    | Э        |
|                 |                              | temperature detecto                                                        | or), DCA (DC o   | current, by adding an     | external |
|                 |                              | shunt resistor)                                                            |                  |                           |          |
|                 | Linear scaling:              | Input ranges capable of scaling: TC, RTD, DCA                              |                  |                           |          |
|                 | Available range of scaling:  | -30000 to 30000 and the span within 30000                                  |                  |                           |          |
|                 | Decimal point position:      | Can be set arbitraril                                                      | у                |                           |          |
|                 | Unit:                        | Can be set arbitraril                                                      | y using up to 6  | 6 characters              |          |
|                 | Standard signal burnout:     | For control input, bu                                                      | rnout detectio   | n is possible not only    | on       |
|                 |                              | thermocouples but a                                                        | also standard    | signals.                  |          |
|                 | PV input computation:        | Input processing, square root computation (low cut 0.0 to 5.0%), ten-      |                  | )%), ten-                 |          |
|                 |                              | segment linearizer ap                                                      | proximation, te  | n-segment linearizer bia  | as, bias |
|                 |                              | addition (in the measu                                                     | irement span o   | f –100.0 to 100.0%), firs | st-order |
|                 |                              | lag computation (time constant from 1 to 120 s, off)                       |                  |                           |          |
|                 | Auxiliary input computation: | put computation: Input processing, square root computation (low cut 0.0 to |                  |                           |          |
|                 |                              | 5.0%), bias addition                                                       | (in the measu    | rement span of –100       | .0 to    |
|                 |                              | 100.0%), ratio comp                                                        | outation (0.000  | 1 to 30000), first-orde   | er lag   |
|                 |                              | computation (time constant from 1 to 120 s, off)                           |                  |                           |          |
|                 | Input Range and Measura      | able Range:                                                                |                  |                           |          |
|                 |                              | Input                                                                      | Range            | Measurable Range          | ]        |
|                 |                              |                                                                            | 20mV             | -20.00 to 20.00mV         | ]        |

| Input             | Range                            | Measurable Range   |
|-------------------|----------------------------------|--------------------|
|                   | 20mV                             | -20.00 to 20.00mV  |
|                   | 60mV                             | -60.00 to 60.00mV  |
| DCV               | 200mV                            | -200.0 to 200.0mV  |
| Only linear       | 2V                               | -2.000 to 2.000V   |
| scaling allowed   | 6V                               | -6.000 to 6.000V   |
|                   | 20V                              | -20.00 to 20.00V   |
|                   | 50V                              | -50.00 to 50.00V   |
|                   | R*1                              | 0.0 to 1760.0°C    |
|                   | S*1                              | 0.0 to 1760.0°C    |
|                   | B*1                              | 0.0 to 1820.0°C    |
|                   | K*1                              | -200.0 to 1370.0°C |
|                   | E*1                              | –200.0 to 800.0°C  |
|                   | J*1                              | -200.0 to 1100.0°C |
| TC                | T*1                              | -200.0 to 400.0°C  |
|                   | N*1                              | 0.0 to 1300.0°C    |
|                   | W*2                              | 0.0 to 2315.0°C    |
|                   | L*3                              | –200.0 to 900.0°C  |
|                   | U*3                              | –200.0 to 400.0°C  |
|                   | PLATINEL                         | 0.0 to 1400.0°C    |
|                   | PR40-20                          | 0.0 to 1900.0°C    |
|                   | W3Re/W25Re                       | 0.0 to 2400.0°C    |
|                   | Pt100*4                          | –200.0 to 600.0°C  |
| RTD <sup>*5</sup> | JPt100 <sup>*4</sup> –200.0 to 5 |                    |
| Standard signal   | 1 to 5V                          | 1.000 to 5.000V    |

H. S. B. K. E. J. I. N. IEC584-1(1995), DIN IEC584, JIS CI <sup>2</sup>: W: W-5% Re/W-26% Re(Hoskins Mfg. Co.), ASTM E988
 E. Fe-CuNi, DIN43710, U: Cu-CuNi, DIN43710
 Pt100: JIS C1604-1997, IEC751-1995, DIN IEC751-1996 JPt100: JIS C1604-1989, JIS C1606-1989

\*5: Measuring current: i = 1mA

14

#### **Measurement Input**

Number of inputs: Scan interval: Input type: 6 channels

1, 2 s (2 s when the A/D integral time is set to 100 ms) DCV (DC voltage), TC (thermocouple), RTD (resistance temperature detector), DI (operation log), DCA (DC current, by adding an external shunt resistor)

Input range and measurable range:

| input range and model | Input                                                      | Range                                                                          | Measurable Range            | ]             |
|-----------------------|------------------------------------------------------------|--------------------------------------------------------------------------------|-----------------------------|---------------|
|                       |                                                            | 20mV                                                                           | -20.00 to 20.00mV           |               |
|                       |                                                            | 60mV                                                                           | -60.00 to 60.00mV           |               |
|                       |                                                            | 200mV                                                                          | -200.0 to 200.0mV           | 1             |
|                       | DCV                                                        | 2V                                                                             | -2.000 to 2.000V            | 1             |
|                       |                                                            | 6V                                                                             | -6.000 to 6.000V            |               |
|                       |                                                            | 20V                                                                            | -20.00 to 20.00V            |               |
|                       |                                                            | 50V                                                                            | -50.00 to 50.00V            |               |
|                       |                                                            | R*1                                                                            | 0.0 to 1760.0°C             | 1             |
|                       |                                                            | S*1                                                                            | 0.0 to 1760.0°C             |               |
|                       |                                                            | B*1                                                                            | 0.0 to 1820.0°C             |               |
|                       |                                                            | K*1                                                                            | -200.0 to 1370.0°C          |               |
|                       |                                                            | E*1                                                                            | -200.0 to 800.0°C           |               |
|                       |                                                            | J*1                                                                            | -200.0 to 1100.0°C          |               |
|                       | то                                                         | T*1                                                                            | -200.0 to 400.0°C           |               |
|                       | TC                                                         | N*1                                                                            | 0.0 to 1300.0°C             |               |
|                       |                                                            | W*2                                                                            | 0.0 to 2315.0°C             |               |
|                       |                                                            | L*3                                                                            | -200.0 to 900.0°C           | 1             |
|                       |                                                            | U*3                                                                            | -200.0 to 400.0°C           | 1             |
|                       |                                                            | PLATINEL                                                                       | 0.0 to 1400.0°C             |               |
|                       |                                                            | PR40-20                                                                        | 0.0 to 1900.0°C             | 1             |
|                       |                                                            | W3Re/W25Re                                                                     | 0.0 to 2400.0°C             |               |
|                       | BTD <sup>*5</sup>                                          | Pt100*4                                                                        | -200.0 to 600.0°C           |               |
|                       | RID                                                        | JPt100*4                                                                       | -200.0 to 550.0°C           |               |
|                       |                                                            | DCV input                                                                      | OFF: 2.4V or less           | 1             |
|                       | DI                                                         |                                                                                | ON: 2.4V or more            |               |
|                       |                                                            | Contact input                                                                  | Contact ON/OFF              |               |
|                       | <sup>*3</sup> : L: Fe-CuNi,<br><sup>*4</sup> : Pt100: JIS( | /W-26% Re(Hoskii<br>DIN43710, U: Cu-(<br>C1604-1997, IEC7<br>C1604-1989, JIS C | 51-1995, DIN IEC751-1996    |               |
| Filter function:      | Moving avera                                               | age ON/OFF s                                                                   | witchable (selectable o     | on each       |
|                       | -                                                          | -                                                                              | verage count from 2 to      |               |
| Computation:          |                                                            | •                                                                              | mputes the difference       |               |
|                       | 2                                                          | -                                                                              |                             |               |
|                       | Commentation                                               |                                                                                | bitrary channels            |               |
|                       | Computable                                                 | -                                                                              | CV, TC, RTD                 |               |
| Linear scaling:       | Input ranges of                                            | -                                                                              |                             |               |
|                       | of scaling:                                                |                                                                                | DCV, TC, RTD                |               |
|                       | Available rang                                             | je of scaling: –3                                                              |                             |               |
|                       | Decimal plac                                               | e: Ca                                                                          | Can be set arbitrarily      |               |
|                       | Unit symbol:                                               |                                                                                | n be set arbitrarily (up to | 6 characters) |
| Square root scaling:  | Input ranges of                                            |                                                                                |                             |               |
| equare root soundy.   | of scaling:                                                | DC                                                                             | Ŵ                           |               |
|                       | -                                                          |                                                                                | 0000 to 30000               |               |
|                       |                                                            |                                                                                |                             |               |
|                       | Decimal place:                                             |                                                                                | Can be set arbitrarily      |               |
|                       | Unit symbol:                                               | Ca                                                                             | n be set arbitrarily (up to | o characters) |

# 14.2 Control Function

#### **Control Mode**

Select from single loop control, cascade control, and loop control with PV switching. Control Computation Function

Continuous PID control, on/off control, time proportional PID control

PID control:

| PID control<br>mode | Operation<br>mode                                | Operation Status                                 | PID Control<br>Method | Control<br>Output Bump |
|---------------------|--------------------------------------------------|--------------------------------------------------|-----------------------|------------------------|
|                     | Fixed-point                                      |                                                  | PV derivative         | Yes                    |
|                     | control                                          | connection                                       | type PID              |                        |
| Standard            | operation                                        | Remote or secondary side of a cascade            | Deviation             | Yes                    |
| PID                 |                                                  | connection                                       | derivativ type PID    |                        |
| control mode        | Program                                          | Local and not the secondary side of a cascade    | PV derivative         | Yes                    |
|                     | control                                          | connection or hold or soak                       | type PID              |                        |
| operation           | During program control (excluding hold and soak) | Deviation                                        | Yes                   |                        |
|                     |                                                  | or the secondary side of a cascade connection    | derivative type PID   |                        |
|                     | Fixed-point                                      | Local and not the secondary side of a cascade    | PV derivative         | No                     |
|                     | control                                          | connection                                       | type PID              |                        |
|                     | operation                                        | Remote or secondary side of a cascade            | PV derivative         | Yes                    |
| Fixed-point         |                                                  | connection                                       | type PID              |                        |
|                     | Program                                          | Local and not the secondary side of a cascade    | PV derivative         | No                     |
| control mode        | control                                          | connection or hold or soak                       | type PID              |                        |
|                     | operation                                        | During program control (excluding hold and soak) | PV derivative         | Yes                    |
|                     |                                                  | or the secondary side of a cascade connection    | type PID              |                        |

The secondary side of a cascade connection refers to the secondary loop of which the cascade control mode is set to Cascade (of the Auto, Manual, and Cascade selections).

#### PID parameters: 8 sets/loop

Zone PID switch point: Up to 6

Super function (overshooting suppression): Available

Tracking function: SP tracking and PV tracking

Anti-reset windup (over-integration prevention)

Control period: 250, 500, 1000 ms

#### **Operation Mode Switching**

Remote, local, and program switching

Manual, auto, and cascade switching

Run/stop switching

Stop: Outputs the preset output

Auto tuning enable/disable switching

Principle: Limit cycle method

#### Selectable Range of Control Parameters

| Proportional band: | 0.1 to 999.9% |
|--------------------|---------------|
| Integral time:     | 0 to 6,000 s  |
| Derivative time:   | 0 to 6,000 s  |
| a                  |               |

| On/Off control hysteresis | On/Off control hysteresis width:                               |  |  |  |
|---------------------------|----------------------------------------------------------------|--|--|--|
|                           | 0.0 to 100.0% of the measurement span                          |  |  |  |
| Preset output:            | -5.0 to 105.0% of the control output (output when control      |  |  |  |
|                           | computation is stopped, when PV input is burned out, and       |  |  |  |
|                           | when measurement input is erroneous)                           |  |  |  |
| Selectable range of high  | /low limit of the output limiter:                              |  |  |  |
|                           | -5.0 to 105.0% of measurement span                             |  |  |  |
| Shutdown function:        | Output up to 0 mA of control output during manual operation at |  |  |  |
|                           | 4 to 20 mA output (shutdown at less than or equal to -5.1%)    |  |  |  |
| Output Velocity Limiter:  | Off or 0.1 to 100.0%/s                                         |  |  |  |

14

| <b>PV/SP</b> Computation F | Function                                             |                                                                                                    |                                |                                                                                                    |
|----------------------------|------------------------------------------------------|----------------------------------------------------------------------------------------------------|--------------------------------|----------------------------------------------------------------------------------------------------|
| -                          | juations for each PV a                               | nd SP can                                                                                                    | be set.                        |                                                                                                    |
| Co                         | omputation type:                                     | General                                                                                                    | purpose compu                  | tation:                                                                                                    |
|                            |                                                      |                                                                                                    |                                | Arithmetical operations $(+, -, *, /)$ ,<br>square root, absolute value, common<br>logarithm, exponents, power,<br>relational operations $(<, \le, >, \ge, =, \ne)$ ,<br>and logical operators (AND, OR,<br>NOT, XOR). |
|                            |                                                      | Within gr                                                                                                    | oup statistics:                | Average, max, (CLOG), min, integral values of data within groups                                                                                                    |
|                            |                                                      | Condition                                                                                                    | nal expressions:               | : [eq1?eq2: eq3]                                                                                                    |
| All                        | owed data:                                           | Measured data, measurement computation data, internal/<br>external control data, communication input data, constants<br>(W01-W12), control input channel data, control output modul<br>expansion module DIO, measurement remote input, internal<br>switches |                                | mmunication input data, constants<br>t channel data, control output module/                                                                                                    |
| Co                         | onstants:                                            | Up to 12                                                                                                    | constants can b                | be set                                                                                                    |
| En                         | ror processing:                                      |                                                                                                    | and SP value.                  | limit value of the PV range for the PV<br>imit value of the PV range for the PV                                                                                                    |
|                            |                                                      |                                                                                                    | and SF value.                  |                                                                                                    |
| Logic Computation F        | unction                                              |                                                                                                    |                                |                                                                                                    |
| Co                         | omputation type:                                     |                                                                                                    | R, NOT, XOR),                  | $\leq$ , >, $\geq$ , =, $\neq$ ), and logical operators<br>and conditional expressions                                                                                                    |
| All                        | owed data:                                           | Same as                                                                                                    | PV/SP compute                  | ation function                                                                                                    |
| All                        | ternal Switches<br>owed number:<br>ked at "nonhold." | 12 (SW0                                                                                                    | 01-SW12)                       |                                                                                                    |
| Analog Retransmissi        | on Function                                          |                                                                                                    |                                |                                                                                                    |
| -<br>Ou                    | utput format:                                        |                                                                                                    |                                | , 0-20 mA, 20-4 mA, 20-0A)<br>e pulse output, time proportional relay                                                                                                    |
|                            | splay/recording:                                     | With loop<br>is not per                                                                                                    | os set in analog<br>formed.    | alue, recorded to data file<br>retransmission, the PID computation                                                                                                    |
|                            | omputation type:<br>owed data:                       |                                                                                                    | PV/SP compute<br>PV/SP compute |                                                                                                    |

# 14.3 Alarm Function

## **Control Alarms**

|                 | Control alarm types:       | PV upper-limit, PV lower-limit, deviation high limit, deviation<br>low limit, deviation high/low limit, deviation high and low limits,<br>SP high limit, SP low limit, output high limit, and output low<br>limit. |
|-----------------|----------------------------|----------------------------------------------------------------------------------------------------|
|                 | Other alarm types:         | Self diagnosis alarm and FAIL alarm                                                                                                    |
|                 | Alarm stand-by action:     | Turns off PV/SP alarms until operation becomes stable after starting control.                                                                                                    |
|                 | Alarm output:              | 6 outputs/2 loop (4 transistor outputs and 2 relay outputs)                                                                                                    |
|                 | Number of set alarms:      | 4 type/loop                                                                                                    |
|                 | Hysteresis:                | Specifiable for each set alarm                                                                                                    |
|                 | Indication:                | Status indication (alarm type) in the digital display section and common alarm indication when an alarm occurs.<br>Hold/Non-hold switchable                                                                        |
| Measurement Ala | rms                        |                                                                                                    |
|                 | Alarm types:               | High limit, low limit, difference high limit, difference low limit,                                                                                                    |
|                 |                            | high limit on rate-of-change, low limit on rate-of-change, delay                                                                                                    |
|                 |                            | high limit, and delay low limit (alarm delay)                                                                                                    |
|                 | Alarm delay time:          | 1 to 3600 s (1 hour)                                                                                                    |
|                 | Time interval for rate-of- | change alarm:                                                                                                    |
|                 |                            | Scan interval × 1 to 15                                                                                                    |
|                 | Alarm output:              | 6 outputs (option)                                                                                                    |
|                 |                            | * Can also be assigned to control output                                                                                                    |
|                 |                            | Energized/de-energized, hold/non-hold switchable                                                                                                    |
|                 | Number of settings:        | Set up to 4 alarm on each channel                                                                                                    |
|                 | Hysteresis:                | ON (0.5% of span)/OFF (all channels and levels common) switchable                                                                                                    |
|                 | Indication:                | Status indication (alarm type) in the digital display section and                                                                                                    |
|                 |                            |                                                                                                    |

common alarm indication when an alarm occurs.

Hold/Non-hold switchable

# 14.4 Display Function

Displays

| Displayed unit:<br>Display color:<br>Background: | 5-inch TFT color LCD (320 × 240 dots)<br>Trend/bar graph display: Selectable from 12 colors<br>White or black selectable |                                     |  |
|--------------------------------------------------|----------------------------------------------------------------------------------------------------|-------------------------------------|--|
| Control group display:                           | Number of displayed loops: Up to 4                                                                                       |                                     |  |
|                                                  | Number of displays:                                                                                                    | 4 displays (4 groups)               |  |
|                                                  | Display styles:                                                                                                    | controller style, faceplate style,  |  |
|                                                  |                                                                                                    | and hybrid style                    |  |
| Tuning display:                                  | Up to 21 types of parameter                                                                                              | s can be assigned                   |  |
| Trend display:                                   | Direction:                                                                                                    | Vertical or horizontal              |  |
|                                                  | Number of displayed channels                                                                                             | : Up to 6 channels per display      |  |
|                                                  |                                                                                                    | (1 group)                           |  |
|                                                  | All channel trend display:                                                                                               | Up to 36 channels                   |  |
|                                                  | Number of displays:                                                                                                    | 6 displays (6 groups)               |  |
|                                                  | Thickness:                                                                                                    | Selectable from 1, 2, and 3 dots    |  |
|                                                  | Update rate:                                                                                                    | Selectable from 1, 2, 5, 10, 20, 30 |  |
|                                                  |                                                                                                    | minutes, 1, 2, 4, 10 hours/division |  |

Program operation status display:

Displays the program operation status and the current PV simultaneously Number of displayed loops: Up to 2 Number of displays: 1 display (1 group) Display update rate: Digital display section: 1 s Program display section: Follows the trend

update rate.

Number of displayed channels:

|                    | Input type                                        | Number of Con<br>(Maximu |                       | Display CH<br>(Maximum)              |  |  |
|--------------------|---------------------------------------------------|--------------------------|-----------------------|--------------------------------------|--|--|
|                    | Internal loop                                     | 2                        |                       | 6<br>(2 loops of PV, SP, and OUT)    |  |  |
|                    | Green series<br>communications<br>(option)        | 4                        |                       | 12<br>(4 loops of PV, SP, and OUT)   |  |  |
|                    | Measurement CH<br>Computation channel<br>(option) | -                        |                       | 6<br>12                              |  |  |
| Bar graph display: | Direction:                                        |                          | Vertical              | or horizontal                        |  |  |
|                    | Number of display                                 | /ed channels:            | Up to 6               | p to 6 channels per display          |  |  |
|                    |                                                   |                          | (1 group              | (1 group)                            |  |  |
|                    | Number of displa                                  | ays:                     | 6 displays (6 groups) |                                      |  |  |
|                    | Scale:                                            |                          | Selectab              | ble from 4 to 12                     |  |  |
|                    |                                                   |                          | Reference             | ce position: End or center           |  |  |
|                    | Update rate:                                      |                          | 1 s                   |                                      |  |  |
| Digital Display:   | Number of display                                 | /ed channels:            | Up to 6               | channels per display                 |  |  |
|                    |                                                   |                          | (1 group              | ))                                   |  |  |
|                    | Number of displa                                  | ays:                     | 6 display             | ys (6 groups)                        |  |  |
|                    | Update rate:                                      |                          | 1 s                   |                                      |  |  |
| Overview display:  | Number of loops                                   | : Control:               | U                     | p to 6 loops                         |  |  |
|                    | Number of channe                                  | els: Measure             |                       | p to 18 CH (including omputation CH) |  |  |
|                    | Measured values                                   | s and alarm s            | tatuses c             | of all channels                      |  |  |

| Information display:        | Jumps to the trend display of the section specified by the cursor |                                 |  |  |  |
|-----------------------------|-------------------------------------------------------------------|---------------------------------|--|--|--|
|                             | Alarm summary display: Log of alarms                              |                                 |  |  |  |
|                             | Event summary display: Summary of the program event               |                                 |  |  |  |
|                             | Control operation summary display                                 | : Summary of the control        |  |  |  |
|                             |                                                                   | operation condition             |  |  |  |
|                             | Message summary display:                                          | Time and content of the message |  |  |  |
|                             | Memory summary display:                                           | Files in the internal memory    |  |  |  |
| Tag display:                | Number of characters displayable:                                 | Up to 16 characters             |  |  |  |
|                             |                                                                   | (measurement channels)          |  |  |  |
|                             |                                                                   | Up to 8 characters              |  |  |  |
|                             |                                                                   | (control loop tags)             |  |  |  |
|                             |                                                                   | Up to 8 characters              |  |  |  |
|                             |                                                                   | (control tag comments)          |  |  |  |
|                             | Characters displayable:                                           | Alphanumeric characters         |  |  |  |
| Other displayed information | ition:                                                            |                                 |  |  |  |
|                             | Memory status, scale value (0, 1                                  | 100%, display ON/OFF            |  |  |  |
|                             | switchable), scale (up to 10 scales), grid (selectable from 4 to  |                                 |  |  |  |
|                             | 12 divisions) as well as hour:mir                                 | n, time (year/month/day,        |  |  |  |
|                             | hour:minute:second), trip line (th                                | iickness selectable from 1, 2,  |  |  |  |
|                             | and 3 dots), message (up to 16                                    | characters, up to 8 types), and |  |  |  |
|                             | alarm marks                                                       |                                 |  |  |  |
| Data browse function:       | Displays data                                                     |                                 |  |  |  |
|                             | Display format: 2 divisions                                       | or full display                 |  |  |  |
|                             | Time axis operation: Reduce/ex                                    | pand and scroll the display     |  |  |  |
| Automatic display switc     | hing function:                                                    |                                 |  |  |  |
|                             | Interval: 5, 10, 20, 30 s, and 1 minute                           |                                 |  |  |  |
| LCD backlight saver fur     | iction:                                                           |                                 |  |  |  |
| -                           | Time setting: 1, 2, 5, 10, 20, and 60 minutes                     |                                 |  |  |  |
|                             | Time setting. 1, 2, 3, 10, 20, and                                |                                 |  |  |  |

# 14.5 Storage Function

External storage medium: Select from the following storage medium drives when ordering

- 3.5-inch floppy disk (2HD)
- PCMCIA ATA flash memory card (4 to 440 MB), or CF card (32 MB to 512 MB, adapter required)
- Zip disk (100 MB or 250 MB)

#### **Storage Function**

Stores internal control loop data (PV/SP/OUT of internal loops), external control loop data (PV/SP/OUT of externally connected controllers), measured data, and computed data

Internal control CH (PV/SP/OUT of each loop): 101 to 106 CH External control CH (PV/SP/OUT of each loop): 201 to 212 CH

Stores 18 CH above, 6 measurement CH, and 12 computation CH as a data file Storage data type:

| Data Type           | Recorded Items (CH, Loop, and System                                                                                                    | Data Content                                                                                                    |
|---------------------|----------------------------------------------------------------------------------------------------|----------------------------------------------------------------------------------------------------|
| Display data        | Measurement, computation, internal                                                                                                    | Min/Max in the timeup period                                                                                                    |
|                     | control, external control<br>Measurement, computation, internal                                                                                                    |                                                                                                    |
| Event data          | control, external control                                                                                                    | Measured value per sampling interval                                                                                                    |
| TLOG data           | Measurement, computation                                                                                                    | TLOG data value at TLOG timeup                                                                                                    |
| Report data         | Measurement, computation                                                                                                    | CH value in units of hours/days/weeks/months                                                                                                    |
| Manual sampled data | Measurement, computation, internal control, external control                                                                                                    | ASCII format data at key/remote input                                                                                                    |
| Alarm summary data  | Measurement, computation, internal control, external control                                                                                                    | Alarm occurrence/release information of the target CH                                                                                                    |
| Event summary data  | Event occurrence against the system                                                                                                    | Time/PV event occurrence and release                                                                                                    |
| Control mode        | System (program operation).<br>For others, every internal                                                                                                    | Run/stop, local/remote, manual/auto/cascade switching                                                                                                    |
| summary data        | loop/controller loop                                                                                                    | Program hold/release, wait/release                                                                                                    |
| Data save metho     |                                                                                                    | a when the external storage medium                                                                                                    |
| Data Save metho     | is inserted                                                                                                    |                                                                                                    |
|                     |                                                                                                    | a through key operation during                                                                                                    |
|                     |                                                                                                    | s measurement                                                                                                    |
|                     |                                                                                                    |                                                                                                    |
|                     |                                                                                                    | s to 31 days (during free trigger)                                                                                                    |
|                     | Saves at t                                                                                                    | he end of sampling (when trigger is                                                                                                    |
|                     | specified)                                                                                                    |                                                                                                    |
|                     | Sampling Interval:                                                                                                    |                                                                                                    |
|                     | Display data file                                                                                                    | : Synchronized to the waveform                                                                                                    |
|                     |                                                                                                    | update rate                                                                                                    |
|                     | Event data file:                                                                                                    |                                                                                                    |
|                     | Eveni dala lile.                                                                                                    | Specify the sampling interval                                                                                                    |
|                     |                                                                                                    | Specify the sampling interval                                                                                                    |
|                     | Event data file sampling int                                                                                                    | Specify the sampling interval<br>erval: Selectable from 1 and 2 s                                                                                                    |
|                     | Event data file sampling int<br>Measurement data file:                                                                                                    | erval: Selectable from 1 and 2 s                                                                                                    |
|                     | Event data file sampling int                                                                                                    | erval: Selectable from 1 and 2 s<br>Saves the instantaneous values                                                                                                    |
|                     | Event data file sampling int<br>Measurement data file:                                                                                                    | erval: Selectable from 1 and 2 s                                                                                                    |
|                     | Event data file sampling int<br>Measurement data file:                                                                                                    | erval: Selectable from 1 and 2 s<br>Saves the instantaneous values                                                                                                    |
|                     | Event data file sampling int<br>Measurement data file:<br>Event data file:                                                                                                    | erval: Selectable from 1 and 2 s<br>Saves the instantaneous values<br>at the specified sampling interval                                                                                                    |
|                     | Event data file sampling int<br>Measurement data file:<br>Event data file:                                                                                                    | erval: Selectable from 1 and 2 s<br>Saves the instantaneous values<br>at the specified sampling interval<br>Saves the maximum and minimum<br>values within the display update rate                                                                                                    |
|                     | Event data file sampling int<br>Measurement data file:<br>Event data file:<br>Display data file:<br>Combinations of files cre                                                                                                    | erval: Selectable from 1 and 2 s<br>Saves the instantaneous values<br>at the specified sampling interval<br>Saves the maximum and minimum<br>values within the display update rate<br>ated                                                                                                    |
|                     | Event data file sampling int<br>Measurement data file:<br>Event data file:<br>Display data file:<br>Combinations of files cre<br>Event data file (                                                                                                    | erval: Selectable from 1 and 2 s<br>Saves the instantaneous values<br>at the specified sampling interval<br>Saves the maximum and minimum<br>values within the display update rate<br>ated<br>trigger only) + display data file                                                                                                    |
|                     | Event data file sampling int<br>Measurement data file:<br>Event data file:<br>Display data file:<br>Combinations of files cre<br>Event data file<br>Display data file                                                                                                    | erval: Selectable from 1 and 2 s<br>Saves the instantaneous values<br>at the specified sampling interval<br>Saves the maximum and minimum<br>values within the display update rate<br>ated<br>trigger only) + display data file<br>only                                                                                                    |
| Doto format:        | Event data file sampling int<br>Measurement data file:<br>Event data file:<br>Display data file:<br>Combinations of files cre<br>Event data file (<br>Display data file<br>Event data file c                                                                                                    | erval: Selectable from 1 and 2 s<br>Saves the instantaneous values<br>at the specified sampling interval<br>Saves the maximum and minimum<br>values within the display update rate<br>ated<br>trigger only) + display data file<br>only                                                                                                    |
| Data format:        | Event data file sampling int<br>Measurement data file:<br>Event data file:<br>Display data file:<br>Combinations of files cre<br>Event data file (<br>Display data file<br>Event data file of<br>Binary format                                                                                                    | erval: Selectable from 1 and 2 s<br>Saves the instantaneous values<br>at the specified sampling interval<br>Saves the maximum and minimum<br>values within the display update rate<br>ated<br>trigger only) + display data file<br>only                                                                                                    |
| Data format:        | Event data file sampling int<br>Measurement data file:<br>Event data file:<br>Display data file:<br>Combinations of files cre<br>Event data file (<br>Display data file<br>Event data file of<br>Binary format<br>Data per channe                                                                                    | erval: Selectable from 1 and 2 s<br>Saves the instantaneous values<br>at the specified sampling interval<br>Saves the maximum and minimum<br>values within the display update rate<br>ated<br>trigger only) + display data file<br>only                                                                                                    |
| Data format:        | Event data file sampling int<br>Measurement data file:<br>Event data file:<br>Display data file:<br>Combinations of files cre<br>Event data file (<br>Display data file<br>Event data file of<br>Binary format<br>Data per channe<br>Display data:                                                                   | erval: Selectable from 1 and 2 s<br>Saves the instantaneous values<br>at the specified sampling interval<br>Saves the maximum and minimum<br>values within the display update rate<br>ated<br>trigger only) + display data file<br>only<br>only                                                                                                    |
| Data format:        | Event data file sampling int<br>Measurement data file:<br>Event data file:<br>Display data file:<br>Combinations of files cre<br>Event data file (<br>Display data file<br>Event data file of<br>Binary format<br>Data per channe                                                                                    | erval: Selectable from 1 and 2 s<br>Saves the instantaneous values<br>at the specified sampling interval<br>Saves the maximum and minimum<br>values within the display update rate<br>ated<br>trigger only) + display data file<br>only                                                                                                    |
| Data format:        | Event data file sampling int<br>Measurement data file:<br>Event data file:<br>Display data file:<br>Combinations of files cre<br>Event data file (<br>Display data file<br>Event data file of<br>Binary format<br>Data per channe<br>Display data:                                                                   | erval: Selectable from 1 and 2 s<br>Saves the instantaneous values<br>at the specified sampling interval<br>Saves the maximum and minimum<br>values within the display update rate<br>ated<br>trigger only) + display data file<br>only<br>only<br>only<br>el:<br>4 bytes/data point                                                                            |
| Data format:        | Event data file sampling int<br>Measurement data file:<br>Event data file:<br>Display data file:<br>Combinations of files cre<br>Event data file (<br>Display data file<br>Event data file of<br>Binary format<br>Data per channe<br>Display data:<br>Control data:<br>Measurement d<br>Computation data             | erval: Selectable from 1 and 2 s<br>Saves the instantaneous values<br>at the specified sampling interval<br>Saves the maximum and minimum<br>values within the display update rate<br>ated<br>trigger only) + display data file<br>only<br>only<br>only<br>el:<br>4 bytes/data point<br>ata: 4 bytes/data point                                                 |
| Data format:        | Event data file sampling int<br>Measurement data file:<br>Event data file:<br>Display data file:<br>Combinations of files cre<br>Event data file (<br>Display data file<br>Event data file of<br>Binary format<br>Data per channe<br>Display data:<br>Control data:<br>Measurement d                                 | erval: Selectable from 1 and 2 s<br>Saves the instantaneous values<br>at the specified sampling interval<br>Saves the maximum and minimum<br>values within the display update rate<br>ated<br>trigger only) + display data file<br>only<br>only<br>only<br>el:<br>4 bytes/data point<br>ata: 4 bytes/data point                                                 |
| Data format:        | Event data file sampling int<br>Measurement data file:<br>Event data file:<br>Display data file:<br>Combinations of files cre<br>Event data file (<br>Display data file<br>Event data file of<br>Binary format<br>Data per channe<br>Display data:<br>Control data:<br>Measurement d<br>Computation data             | erval: Selectable from 1 and 2 s<br>Saves the instantaneous values<br>at the specified sampling interval<br>Saves the maximum and minimum<br>values within the display update rate<br>ated<br>trigger only) + display data file<br>only<br>only<br>only<br>el:<br>4 bytes/data point<br>ata: 4 bytes/data point                                                 |
| Data format:        | Event data file sampling int<br>Measurement data file:<br>Event data file:<br>Display data file:<br>Combinations of files cre<br>Event data file (<br>Display data file<br>Event data file c<br>Binary format<br>Data per channe<br>Display data:<br>Control data:<br>Measurement d<br>Computation da<br>Event data: | erval: Selectable from 1 and 2 s<br>Saves the instantaneous values<br>at the specified sampling interval<br>Saves the maximum and minimum<br>values within the display update rate<br>ated<br>trigger only) + display data file<br>only<br>only<br>only<br>el:<br>4 bytes/data point<br>ata: 4 bytes/data point<br>ta: 8 bytes/data point<br>2 bytes/data point |

| Sample length: | Per floppy disk during manual save<br>Display data file only:<br>When the number of control loops is 2; the number of                 |
|----------------|----------------------------------------------------------------------------------------------------|
|                | measurement CH is 6; the number of computation CH is<br>8; and display update rate is 30 min./div (data save<br>interval is 60 s)     |
|                | Number of data points per CH = 1,2000,000 bytes/( $2 \times 4$ bytes + $6 \times 4$ bytes + $8 \times 8$ bytes) = 12,500 data points* |
|                | * Maximum number of data points is 100,000.<br>Sampling length per file = 12,500 × 60 s = 750,000 s =<br>Approx. 9 days               |
|                | Event data file only:                                                                                                    |
|                | When the number of control loops is 2; the number of                                                                                  |
|                | measurement CH is 6; the number of computation CH is                                                                                  |
|                | 8; and display update rate is 1 s                                                                                                    |
|                | Number of data points per CH = $1,2000,000$ bytes/( $2 \times 2$                                                                      |
|                | bytes + 6 $\times$ 2 bytes + 8 $\times$ 4 bytes) = 25,000 data points*                                                                |
|                | * Maximum number of data points is 120,000.                                                                                           |
|                | Sampling length per file = $25,000 \times 1 \text{ s} = 25,000 \text{ s} =$                                                           |
|                | Approx. 7 hours                                                                                                    |
|                | Display data file + event data file                                                                                                   |
|                | Display data file size = 900,000 bytes                                                                                                |
|                | Up to 75,000 data points                                                                                                    |
|                | Event data file size = 300,000 bytes                                                                                                  |
|                | Up to 30,000 data points                                                                                                    |
|                | When using a Zip drive or an ATA memory card, the file size                                                                           |
|                | varies depending on the storage capacity of the medium.                                                                               |

Sample length example:

Number of control loops: 2 loops, measurement channels: 6 channels computation channel: 0 channels Display data file only

| Display update<br>rate (min/div) | 1 min        | 5 min        | 20 min          | 30 min          | 60 min         | 240 min          |
|----------------------------------|--------------|--------------|-----------------|-----------------|----------------|------------------|
| Save interval (s)                | 2 s          | 10 s         | 40 s            | 60 s            | 120 s          | 480 s            |
| Sample length                    | Approx. 13 h | Approx. 69 h | Approx. 11 days | Approx. 17 days | Approx. 34days | Approx. 138 days |

| Event data file only |              |              |                 |                 |  |
|----------------------|--------------|--------------|-----------------|-----------------|--|
| Save interval        | 1 s          | 5 s          | 30 s            | 120 s           |  |
| Sample length        | Approx. 13 h | Approx. 69 h | Approx. 17 days | Approx. 69 days |  |

#### Display data file + event data file

| Display data file                |              |                |                |                 |                 |                  |  |
|----------------------------------|--------------|----------------|----------------|-----------------|-----------------|------------------|--|
| Display update<br>rate (min/div) | 1 min        | 5 min          | 20 min         | 30 min          | 60 min          | 240 min          |  |
| Save interval (s)                | 2 s          | 10 s           | 40 s           | 60 s            | 120 s           | 480 s            |  |
| Sample length                    | Approx. 10 h | Approx. 2 days | Approx. 8 days | Approx. 13 days | Approx. 26 days | Approx. 104 days |  |

| Event data file or | nly         |              |                                  |                 | _                           |
|--------------------|-------------|--------------|----------------------------------|-----------------|-----------------------------|
| Save interval      | 1 s         | 5 s          | 30 s                             | 120 s           |                             |
| Sample length      | Approx. 3 h | Approx. 17 h | Approx. 4 days                   | Approx. 17 days |                             |
| Manual             | sampled da  | 00           | r: Key operation<br>ormat: ASCII | n, communicatic | on command, or remote input |

Data format: ASCII Maximum number of data sets that the internal memory can hold: 50

TLOG data (only on models with the computation function):

- Trigger: Timeout of the timer
- Data format: Binary
- Maximum number of data sets that the internal memory can hold: 400 (or within 16 files)

14

#### 14.5 Storage Function

| Report data (only on mo | dels with the co | omputation function):                                  |
|-------------------------|------------------|--------------------------------------------------------|
|                         | Type: Hourly,    | daily, hourly + daily, daily + weekly, daily + monthly |
|                         | Data format: /   | ASCII                                                  |
|                         | Maximum num      | ber of data sets that the internal memory can hold: 40 |
| Trigger function:       | Event data file: | Select the mode from FREE, TRIG, and ROTATE            |
|                         | Display data f   | file + event data file: Select the mode from TRIG      |
|                         |                  | and ROTATE                                             |
| Display copy function:  | Copy method      | : Key operation, communication command, or             |
|                         |                  | remote input                                           |
|                         | Data format:     | PNG                                                    |
|                         | Destination:     | External storage medium or communication output        |

# 14.6 Communication Functions

## **Ethernet Communications**

|                  | Connection:                                  | Ethernet (10BASE-     | Τ)                                                                               |
|------------------|----------------------------------------------|-----------------------|----------------------------------------------------------------------------------|
|                  | Protocol:                                    | SMTP, HTTP1.0, F      | TP, TCP, UDP, IP, ARP, and ICMP                                                  |
|                  | E-mail transmission funct                    | tion:                 |                                                                                  |
|                  |                                              | Recipient addresses   | s: 2 address groups (multiple addresses                                          |
|                  |                                              |                       | can be specified using up to 150                                                 |
|                  |                                              |                       | characters for each group)                                                       |
|                  |                                              | Notification types:   | Notifies the following information through                                       |
|                  |                                              |                       | e-mail. Select notify or not notify for                                          |
|                  |                                              |                       | each address group.                                                              |
|                  |                                              |                       | Alarm notification, appointed hour                                               |
|                  |                                              |                       | notification, and report notification                                            |
|                  | Web server function:                         |                       | ages, alarm information, instantaneous                                           |
|                  |                                              |                       | formation on a browser application                                               |
|                  |                                              | (Microsoft Internet E |                                                                                  |
|                  | FTP client function:<br>FTP server function: | =                     | fers data files from the CX1000 to a server                                      |
|                  | FTF Server function.                         |                       | ectory operation and file deletion on the<br>edium from a request by a PC on the |
|                  |                                              | network               | culum norm a request by a FC of the                                              |
|                  | Real-time monitor function                   |                       |                                                                                  |
|                  |                                              |                       | g of CX1000 measured/computed data is                                            |
|                  |                                              | possible using a de   | -                                                                                |
| Carial Communica | tione                                        |                       |                                                                                  |
| Serial Communica |                                              | iantiana. Orana antia |                                                                                  |
|                  | communications                               | ications, Green serie | s communications, and Modbus                                                     |
|                  | Connection:                                  | EIA RS-232(CX1 🗆      | 06-□-1-□ )                                                                       |
|                  |                                              | EIA RS-422/485(C)     | -                                                                                |
|                  | Protocol:                                    | Dedicated protocol    | -                                                                                |
|                  | Synchronization:                             | Start-stop synchron   | -                                                                                |
|                  | Transmission mode (RS-                       |                       |                                                                                  |
|                  |                                              | Four-wire half-duple  | ex multi-drop connection (1:N (N = 1 to 31))                                     |
|                  | Data rate:                                   | 1200, 2400, 4800, 9   | 9600, 19200, 38400 bps                                                           |
|                  | Data length:                                 | 7 or 8 bits           |                                                                                  |
|                  | Stop bit:                                    | 1 bit                 |                                                                                  |
|                  | Parity:                                      | ODD, EVEN, and N      | IONE                                                                             |
|                  | Communication distance                       | (RS-422/485):         |                                                                                  |
|                  |                                              | 1.2 km                |                                                                                  |
|                  | Communication mode:                          |                       | rol and settings: ASCII mode                                                     |
|                  |                                              |                       | out: ASCII/binary mode                                                           |
|                  | Modbus communications                        |                       | TU MASTER or RTU SLAVE                                                           |
|                  |                                              | RTU MASTER:           | Used for Green series communications                                             |
|                  |                                              |                       | Up to 4 loops can be connected                                                   |
|                  |                                              | RTU SLAVE:            | Outputs measured/computed data, alarm                                            |
|                  | Laddor communications:                       | Data input/output     | status, etc.                                                                     |
|                  | Ladder communications:                       |                       | tion module of the FA-M3 programmable                                            |
|                  |                                              |                       | GAWA, communication protocol with                                                |
|                  |                                              | =                     | made by other manufacturers                                                      |
|                  |                                              | program controllers   | made by other manufacturers                                                      |

14

Green series communications:

Function for communicating with UT Series Controllers (UT3 0, UT4 0, UT5 0, and UT750) by Yokogawa M&C Corporation and other controllers (UT Green series controllers with single-loop heating/cooling control, UT750 and UP Series controllers with custom computation and controllers by other manufacturers).

# 14.7 Options

## Program Setup Function (/PG1 and /PG2)

| Program Setup Function    | on                                                                 |
|---------------------------|--------------------------------------------------------------------|
| Number of program patte   | erns:                                                              |
|                           | 4(/PG1) and 30(/PG2)                                               |
| Number of segments pe     | r program pattern:                                                 |
|                           | Up to 99                                                           |
| Number of program segr    | ments:                                                             |
|                           | Up to 300 (total of all program patterns)                          |
| Number of program ever    | nts:                                                               |
|                           | Up to 800                                                          |
| Program repeat count:     | Up to 999 or unlimited                                             |
| Segment time:             | 0 min 1 s to 99 h 59 min 50 s                                      |
| Program pattern start/sto |                                                                    |
|                           | Start, stop, hold, and advance the program pattern through         |
|                           | contact input or instrument operation                              |
| Program pattern switchir  | -                                                                  |
|                           | Switch using contact input or instrument operation                 |
| Advance function:         | Forcibly move to the next segment                                  |
| Wait function:            | Wait time: Off, 0 min 1 s to 99 min 59 s                           |
|                           | Wait zone: 0.0 to 100.0% of the measurement input span             |
| PID Parameter Switching   | -                                                                  |
| Segment PID switching:    | Can specify the PID parameter number to be used for each segment.  |
| Zone PID switching:       | PID parameter switchable through the PV input value                |
| Time Events               |                                                                    |
|                           | us of the program pattern using contact output                     |
| Number of setpoints:      | Up to 16 points per segment                                        |
| Output:                   | After a given time elapses after switching segments                |
|                           | Elapsed time: 0 to 99 h 59 min 59 s                                |
| PV Events                 |                                                                    |
|                           | function within the program pattern                                |
| Number of setpoints:      | Up to 16 points per segment.                                       |
| Type:                     | PV high limit, PV low limit, deviation high limit, deviation low   |
|                           | limit, deviation high/low limit, deviation high and low limits, SP |
|                           | high limit, SP low limit, output high limit, and output low limit. |
| Control Mode Switchin     | -                                                                  |
| Program RESET/Progra      | -                                                                  |
|                           | Run/stop status of the program operation                           |
| HOLD/HOLD release:        | HOLD/release HOLD the progress of the program operation            |
|                           | when program is running                                            |

## Measurement alarm (/A6, /A6R, /A4F, /A4FR) (Available only on the CX1006)

| 1 (/A0, /A0N, /A4F, //   | A4Fh) (Available only on the CA1000)                                                          |
|--------------------------|-----------------------------------------------------------------------------------------------|
| Number of outputs:       | 6 outputs (/A6, /A6R, /A4F, /A4FR)                                                            |
| Number of inputs:        | 8 inputs (/A6R, A4FR)                                                                         |
| Relay contact capacity:  | 250 VDC/0.1 A (resistive load)                                                                |
|                          | 250 VAC (50/60 Hz)/3A                                                                         |
| Output type:             | NO-C-NC (energized/de-energized, AND/OR, and hold and                                         |
|                          | non-hold switchable)                                                                          |
| Remote control: (/A6R, A | 4FR)                                                                                          |
|                          | The following control is possible using contact inputs (up to 8                               |
|                          | points can be specified)                                                                      |
|                          | Memory start/stop (level)                                                                     |
|                          | • Event data file using external trigger input (trigger, 250 ms or more)                      |
|                          | Time adjustment (adjust the time to on the hour using                                         |
|                          | contact input, trigger, 250 ms or more)                                                       |
|                          | Computation start/stop (level)                                                                |
|                          | Computed data reset (trigger, 250 ms or more)                                                 |
|                          | Manual sample (trigger, 250 ms or more)                                                       |
|                          | <ul> <li>Message write operation (set up to 8 points, trigger, 250 ms<br/>or more)</li> </ul> |
|                          | <ul> <li>Load settings (up to 3 points, trigger, 250 ms or more)</li> </ul>                   |
|                          | <ul> <li>Alarm ACK (trigger, 250 ms or more)</li> </ul>                                       |
|                          | <ul> <li>Snapshot (trigger, 250 ms or more)</li> </ul>                                        |
| FAIL /memory end output  | (/A4F option or /A4FR option)                                                                 |
|                          | Outputs relay contact signals when system errors occur, at the                                |
|                          | specified time before overwriting of the internal memory is to                                |
|                          | start, and based on the remaining free space on the external                                  |
|                          | storage medium.                                                                               |
|                          | Manual save mode:                                                                             |
|                          | Outputs relay contact signals the specified time before                                       |
|                          | overwriting starts (select from 1, 2, 5, 10, 20, 50, and 100 hours)                           |
|                          | Auto save mode:                                                                               |

Outputs relay contact signals when the remaining free space on the external storage medium falls to 10%.

#### **Computation Function (/M1)**

Can perform the following computations, display the trend or numerical values of the computed data, and store computed data.

Number of computation channels:

|                          | 12 channels        |               |                                              |
|--------------------------|--------------------|---------------|----------------------------------------------|
| Computation types:       | General arithmeti  | c operations  | : Four arithmetic operations,                |
|                          |                    |               | square root, absolute, common                |
|                          |                    |               | logarithm, exponential, power,               |
|                          |                    |               | relational operations (<, $\leq$ , >, $\geq$ |
|                          |                    |               | , =, ≠), logical operations (AND,            |
|                          |                    |               | OR, NOT, XOR)                                |
|                          | Statistical comput | ation:        | Average, maximum, minimum,                   |
|                          |                    |               | and sum of time series data                  |
|                          | Rolling average:   |               | Performs rolling average on the              |
|                          |                    |               | computed results                             |
| Constant:                | Set up to 12 cons  | tants         |                                              |
| Digital input via commur | nications:         |               |                                              |
|                          | Can be used in e   | quations othe | er than statistical computation.             |
|                          | Number of values   | : 12          |                                              |
| Remote input:            | Use remote input   | status (0/1)  | equations                                    |
|                          | Number of inputs   | : 8           |                                              |
| Control contact input:   | Use contact input  | status (0/1)  | equations                                    |
|                          | Number of inputs   | : 6 (DI001 to | DI006)                                       |
| Report function:         | Report type:       | Hourly, dai   | ly, hourly + daily, daily + weekly,          |
|                          |                    | daily + mor   | nthly                                        |
|                          | Computation type   | : Average, n  | naximum, minimum, and sum                    |
|                          | Data format:       | ASCII form    | at                                           |
| DTD Input (/NO)          |                    |               |                                              |

### 3 terminal isolated RTD Input (/N2)

A, B, and b terminals of the RTD are of isolated input type (for measurement inputs).

## 24 VDC/AC power supply driven (/P1)

Rated supply voltage: 24 VDC/AC Supply voltage range used: 21.6 to 26.4 VDC

 Withstand voltage:
 Between the power terminal and earth: 500 VAC

 Power consumption:
 Supply Voltage
 LCD Saver Mode
 Normal

| Supply Voltage    | LCD Saver Mode | Normal        | Max.  |
|-------------------|----------------|---------------|-------|
| 24 VDC            | Approx. 12 VA  | Approx. 14 VA | 23 VA |
| 24 VAC (50/60 Hz) | Approx. 20 VA  | Approx. 23 VA | 37 VA |

### Batch Header (/BT1):

Information added to the measured/control/computed data:

|                           | Serial number of the CX, Application name, Supervisor name,<br>Manager name, Batch number, Lot number, Comment<br>information |
|---------------------------|----------------------------------------------------------------------------------------------------|
| Displaying information:   | Displays the application name, supervisor name, manager                                                                       |
|                           | name, batch name, and comment when data acquisition to the internal memory is stopped.                                        |
| Identifying operators (us | ers) by using the key login function:                                                                                         |
|                           | User names that are already registered cannot be specified.                                                                   |
|                           | the combinations of user IDs and passwords that are identical                                                                 |
|                           | to those that have been registered by any user in the past                                                                    |
|                           | cannot be specified.                                                                                                    |
| Messages:                 | Messages 1 through 3 can be changed in the operation mode.                                                                    |
| Confirming the stored da  | ta: Batch information can be shown on the memory information                                                                  |
|                           | display.                                                                                                    |

14

# 14.8 General Specifications

## Construction

| Construction       |                         |                                                                              |
|--------------------|-------------------------|------------------------------------------------------------------------------|
|                    | Mounting angle:         | Up to 30 $^{\circ}$ of backward tilt angle allowed, no tilt to the left or   |
|                    |                         | right                                                                        |
|                    | Mounting panel thicknes | s:                                                                           |
|                    |                         | 2 to 26 mm                                                                   |
|                    | Material:               | Case: Steel plate                                                            |
|                    |                         | Bezel: Polycarbonate                                                         |
|                    | Color:                  | Case: Pale cobalt blue (Munsell 2.0B 5.0B5.0/1.7 or                          |
|                    |                         | equivalent)                                                                  |
|                    |                         | Bezel: Charcoal gray light (DIC 16-102 or equivalent)                        |
|                    | Front panel:            | Water and dust-proof (based on IEC529-IP65, and NEMA                         |
|                    | ·                       | No.250 TYPE 4 (except external icing test)                                   |
|                    | External dimensions:    | 144 (W) × 144 (H) × 223.6 (D) mm                                             |
|                    | Weight (approx.):       | CX1006: 2.8 kg, CX1206: 3.0 kg                                               |
| I/O Specifications |                         |                                                                              |
|                    | Control Output          |                                                                              |
|                    | Current output:         | Number of outputs: 2 outputs/2 loops                                         |
|                    |                         | Output signal: 4 to 20 mADC or 0 to 20 mADC                                  |
|                    |                         | Load resistance: $600 \Omega$ or less                                        |
|                    |                         | Output accuracy: $\pm 0.1\%$ of measurement span (1 mA or more)              |
|                    |                         | Temperature drift: $\pm 200 \text{ ppm/}^{\circ} \text{ C}$ (output section) |
|                    | Voltage pulse output:   | Number of outputs: 2 outputs/2 loops                                         |
|                    | voltage pulse output.   | Output signal: ON voltage = 12 VDC                                           |
|                    |                         | Load resistance: $600 \Omega$ or more                                        |
|                    |                         |                                                                              |
|                    | Dolov contact output    | Resolution: 0.1%                                                             |
|                    | Relay contact output:   | Number of outputs: 2 outputs/2 loops                                         |
|                    |                         | Output signal: NC, NO, COM                                                   |
|                    | O a mita at la must     | Contact rating: 250 VAC, 3 A or 30 VDC, 3 A (resistive load)                 |
|                    | Contact Input           | 0 is mut /0 is an a                                                          |
|                    | Number of inputs:       | 6 inputs/2 loops                                                             |
|                    | Input signal:           | Non-voltage contact or open collector (TTL or transistor)                    |
|                    | Input condition:        | ON voltage: 0.5 V or less (30 mADC)                                          |
|                    |                         | Leakage current when turned OFF:                                             |
|                    |                         | 0.25 mA or less                                                              |
|                    | Input format:           | Photocoupler isolation (2 points common)                                     |
|                    | Contact output          |                                                                              |
|                    | Relay output:           | 2 outputs/2 loops                                                            |
|                    | Relay contact rating:   | 250 VAC, 1 A or 30 VDC, 1 A (resistive load)                                 |
|                    | Transistor output:      | 4 outputs/2 loops                                                            |
|                    |                         | Transistor contact rating: 24 VDC, 50 mA                                     |
|                    | Analog Input Section    |                                                                              |
|                    | Control PV input:       | Up to 5 inputs (isolated) (the number of inputs varies                       |
|                    |                         | depending on the model and control mode)                                     |
|                    |                         | Period: 250, 500, 1000 ms                                                    |
|                    | Measurement input:      | 6 inputs (DCV, TC, and ID are isolated)                                      |
|                    |                         | Period: 1 s or 2 s                                                           |
|                    |                         |                                                                              |

## Standard Installation Environment

| Standard operating conditions:         Ambient temperature:       0 to 50 °C (5 to 40 °C when floppy disk or Zip disk is in operation)         Ambient humidity:       20 to 80% RH (at 5 to 40 °C)         Vibration:       10 to 60 Hz 0.2 m/s²         Shock:       Not allowed         Magnetic field:       400 A/m or less (DC and 50/60 Hz)         External noise:       Normal mode (50/60 Hz)         Volt:       The peak value including the signal must be less than 1.2 times the measuring range.         TC:       The peak value including the signal must be less than 1.2 times the measuring thermal electromotive force.         RTD: 50 mV or less       Common mode noise (50/60 Hz):         250 Vrms AC or less       Maximum noise voltage between channels (50/60 Hz):         250 Vrms AC or less       Mounting position:         Wat enterperature:       250 Vrms AC or less         Mounting position:       Up to 30° of backward til angle allowed, no tilt to the left or right         Warm-up time:       At least 30 minutes after power-up         Attitude:       200 on or less         Transport and storage conditions:       Ambient temperature: 25 to 60 °C         Humidity:       5 to 55%RH (no condensation)         Vibration:       30 20 m/s² or less (packaged condition)         Safety       CSA:       Certified by CSA22:2 No. 6101                                                                                                    | ion Environment          |                                                                                            |
|----------------------------------------------------------------------------------------------------|--------------------------|--------------------------------------------------------------------------------------------|
| Ambient humidity:       20 to 80% RH (at 5 to 40 °C)         Vibration:       10 to 60 Hz 0.2 m/s <sup>2</sup> Shock:       Not allowed         Magnetic field:       400 A/m or less (DC and 50/60 Hz)         External noise:       Normal mode (50/60 Hz)         External noise:       Normal mode (50/60 Hz)         External noise:       Normal mode (50/60 Hz)         External noise:       Normal mode (50/60 Hz):         250 Vrms AC or less       Common mode noise (50/60 Hz):         250 Vrms AC or less       Maximum noise voltage between channels (50/60 Hz):         250 Vrms AC or less       Mounting position:         Up to 30° of backward tilt angle allowed, no tilt to the left or right         Warm-up time:       At least 30 minutes after power-up         Altitude:       2000 m or less         Transport and storage conditions:       Ambient temperature: -25 to 60 °C         Humidity:       5 to 55%RH (no condensation)         Vibration:       10 to 60 Hz 2.4 m/s <sup>2</sup> Shock:       392 m/s <sup>2</sup> or less (packaged condition)         Safety       Certified by CSA22.2 No. 61010.1, Installation category II <sup>4</sup> , Pollution degree 2 <sup>2</sup> , Measurement category II <sup>4</sup> Vulc:       Certified by ULS1010-1 (CSA NRTLC)         CE:       Compiles with ENG1010-1         * Installati                                                                                                    | Standard operating cond  | itions:                                                                                    |
| Vibration:       10 to 60 Hz 0.2 m/s <sup>2</sup> Shock:       Not allowed         Magnetic field:       400 A/m or less (DC and 50/60 Hz)         External noise:       Normal mode (50/60 Hz)         Volt: The peak value including the signal must be less than<br>1.2 times the measuring thermal electromotive force.<br>RTD: 50 mV or less         Common mode noise (50/60 Hz):       250 Vrms AC or less for all ranges         Maximum noise voltage between channels (50/60 Hz):       250 Vrms AC or less for all ranges         Mounting position:       Up to 30° of backward til angle allowed, no tilt to the left or right<br>Warm-up time:         At least 30 minutes after power-up<br>Altitude:       250 Vrms AC or less         Mounting position:       Up to 30° of backward til angle allowed, no tilt to the left or right<br>Warm-up time:         At least 30 minutes after power-up<br>Altitude:       250 Vom AS or less (50/60 Hz):         Safety       Safety         Safety       Certified by CSA22.2 No. 61010.1, Installation category II <sup>1</sup> ,<br>Pollution degree 2 <sup>12</sup> , Measurement category II <sup>1</sup> ,<br>Pollution degree 2 <sup>12</sup> , Measurement category II <sup>1</sup> ,<br>Pollution degree 2 <sup>12</sup> , Measurement category II <sup>1</sup> ,<br>Pollution degree 3 <sup>10</sup> us of minutes withstand voltage. "I" applies to<br>electrical equipment which is supplied from the fixed installation ib definition board. <sup>12</sup> Pollution degree describes the degree to which a solid, liquid, or gas which deteriorates<br>dielectric strength or surface resistivity is adhering <sup>21</sup> applies to normal indoor atmosphere.<br>Normality, only non-conduct                                                                                                    | Ambient temperature:     | 0 to 50 $^\circ\text{C}$ (5 to 40 $^\circ$ C when floppy disk or Zip disk is in operation) |
| Shock:       Not allowed         Magnetic field:       400 A/m or less (DC and 50/60 Hz)         External noise:       Normal mode (50/60 Hz)         Volt: The peak value including the signal must be less than<br>1.2 times the measuring thermal electromotive force.<br>RTD: 50 mV or less         Common mode noise (50/60 Hz):<br>250 Vrms AC or less for all ranges         Maximum noise voltage between channels (50/60 Hz):<br>250 Vrms AC or less         Mounting position:       Up to 30° of backward tilt angle allowed, no tilt to the left or right<br>Warm-up time:         At least 30 minutes after power-up<br>Altitude:       2000 m or less         Transport and storage conditions:       Ambient temperature: -25 to 60 °C<br>Humidity:         Shock:       392 m/s <sup>2</sup> or less (packaged condition)         Safety       Cartified by CSA22.2 No. 61010.1, Installation category II <sup>11</sup> ,<br>Pollution degree 2 <sup>22</sup> , Measurement category II <sup>31</sup> UL:       Certified by UL61010-1 (CSA NRTL/C)         CE:       Complies with EN61101-1         1* "Installation category (Overvoltage category)" describes a number which defines a transient<br>overvoltage condition. It implies the regulation for impulse withstand voltage. "I" applies to<br>electrical equipment which is supplied from the fixed installation, ike distribution board.         2* "Pollution degree" describes the degree to which a soldi, liqud, or gas which deteriorates<br>dielectric strength or surface resistivity is adhering. "2" applies to normal indoor atmosphere.<br>Normally, only non-conductive pollution occurs. <td>-</td> <td></td>                                                                                                    | -                        |                                                                                            |
| Magnetic field:       400 A/m or less (DC and 50/60 Hz)         External noise:       Normal mode (50/60 Hz)         Volt: The peak value including the signal must be less than 1.2 times the measuring thermal electromotive force.         RTD: 50 mV or less       Common mode noise (50/60 Hz):         250 Vrms AC or less       Common mode noise (50/60 Hz):         250 Vrms AC or less       Mounting position:         Warm-up time:       At least 30 minutes after power-up         Altitude:       2000 m or less         Transport and storage conditions:       Ambient temperature: -25 to 60 °C         Humidity:       5 to 95%RH (no condensation)         Vibration:       10 to 60 Hz 4.9 m/s <sup>2</sup> Safety       Cartified by CSA22.2 No. 61010.1, Installation category II <sup>11</sup> , Pollution degree 2 <sup>12</sup> , Measurement category II <sup>13</sup> , Pollution degree 2 <sup>12</sup> , Measurement category II <sup>13</sup> , Pollution degree 2 <sup>12</sup> , Measurement category II <sup>13</sup> , Pollution degree 2 <sup>12</sup> , Measurement category II <sup>13</sup> , Pollution degree describes the degree to which a solid, liquid, or gas which defines a transient or-evroltage condition. It implies the regulation for impulse withstand voltage. "I" applies to electrical equipment which is supplied from the fixed installation, and electrical instruments supplied with power from fixed equipment such as electic switchboards.         2 'Pollution degree' describes the degree to which a solid, liquid, or gas which deteriorates dielectric strength or surface resistivity is adhering. "2" applies to normal indoor atmosphere. Normaly, only non-conductive pollution occurs.                                                                                                    |                          |                                                                                            |
| External noise:       Normal mode (50/60 Hz)         Volt: The peak value including the signal must be less than<br>1.2 times the measuring range.         TC:       The peak value including the signal must be less than<br>1.2 times the measuring range.         RTD: 50 mV or less         Common mode noise (50/60 Hz):<br>250 Vrms AC or less for all ranges         Maximum noise voltage between channels (50/60 Hz):<br>250 Vrms AC or less         Mounting position:       Up to 30° of backward tilt angle allowed, no tilt to the left or right<br>Warm-up time:         At least 30 minutes after power-up<br>Altitude:       2000 m or less         Transport and storage conditions:       Ambient temperature: -25 to 60 °C         Humidity:       5 to 95% RH (no condensation)         Vibration:       10 to 60 Hz 4 9 m/s <sup>2</sup> Shock:       392 m/s <sup>2</sup> or less (packaged condition)         Safety       CSA:         Cite:       Complies with EN6101-1         1       "nstallation category (Overvoltage category" describes a number which defines a transient<br>overvoltage condition. It implies the regulation for impulse withstand voltage. "I" applies to<br>electric stength or surface resistivity is adhering. "2" applies to normal indoor atmosphere.<br>Normally, only non-conductive pollution occurs.         '3 Applies to measuring circuits connected to low voltage installation, and electrical instruments<br>supplied with power from fixed equipment such as electric switchboards.         EMC Conformity standards <td></td> <td></td>                                                                                                    |                          |                                                                                            |
| Volt: The peak value including the signal must be less than<br>1.2 times the measuring range.         TC: The peak value including the signal must be less than<br>1.2 times the measuring thermal electromotive force.<br>RTD:50 mV or less         Common mode noise (50/60 Hz):<br>250 Vrms AC or less         Maximum noise voltage between channels (50/60 Hz):<br>250 Vrms AC or less         Mounting position:       Up to 30° of backward tilt angle allowed, no tilt to the left or right<br>Warm-up time: At least 30 minutes after power-up<br>Altitude:         Matient temperature: -25 to 60 °C         Humidity:       5 to 95% RH (no condensation)         Vibration:       10 to 60 Hz 4.9 m/s <sup>2</sup> Shock:       392 m/s <sup>2</sup> or less (packaged condition)         Safety and EMC Standards       Safety         CSA:       Certified by CSA22.2 No. 61010.1, Installation category II <sup>-1</sup> ,<br>Pollution degree 2 <sup>-2</sup> , Measurement category II <sup>-3</sup> UL:       Certified by UL61010-1 (CSA NRTL/C)         CE:       Compoles with EN6110101 <sup>1</sup> "Installation category (Overvoltage category)" describes a number which defines a transient<br>overvoltage condition. It implies the regulation for impulse withstand voltage. "If "applies to<br>electrical equipment which is supplied from the fixed installation like distribution board. <sup>2</sup> "Pollution degree" describes the degree to which a solid, liquid, or gas which deteriorates<br>dielectric strength or surface resistivity is adhering. "2" applies to normal indoor atmosphere.<br>Normally, only non-conductive pollution occurs.                                                                                                    | -                        |                                                                                            |
| 1.2 times the measuring range.         TC:       The peak value including the signal must be less than<br>1.2 times the measuring thermal electromotive force.         RTD:50 mV or less       Common mode noise (50/60 Hz):<br>250 Vrms AC or less for all ranges         Maximum noise voltage between channels (50/60 Hz):<br>250 Vrms AC or less         Mounting position:       Up to 30° of backward tilt angle allowed, no tilt to the left or right<br>Warm-up time:         At least 30 minutes after power-up<br>Altitude:       2000 m or less         Transport and storage conditions:       Armoient temperature: -25 to 50 °C<br>Humidity:         Armoient temperature:       -25 to 50 °C<br>Humidity:         Shock:       392 m/s² or less (packaged condition)         Safety and EMC Standards         Safety         CSA:       Certified by CSA22.2 No. 61010.1, Installation category II <sup>11</sup> ,<br>Pollution degree 2 <sup>2</sup> , Measurement category II <sup>3</sup> UL:       Compolies with EN61010-1 <sup>1</sup> Installation category (Overvoltage category)' describes a number which defines a transient<br>overvoltage condition. It implies the regulation for impulse withstand voltage. "I' applies to<br>electricit strength or surface resistivity is adhering. "2' applies to normal indoor atmosphere.<br>Normally, only non-conductive pollution occurs. <sup>3</sup> Applies to measuring circuits connected to low voltage installation, and electrical instruments<br>supplied with power from fixed equipment such as electric switchboards.         EM5011 Class A, Group1       EN61000-3-3                                                                                                    | External noise:          |                                                                                            |
| $\begin{tabular}{lllllllllllllllllllllllllllllllllll$                                                                                                    |                          |                                                                                            |
| 1.2 times the measuring thermal electromotive force.         RTD: 50 mV or less         Common mode noise (50/60 Hz):         250 Vrms AC or less for all ranges         Maximum noise voltage between channels (50/60 Hz):         250 Vrms AC or less         Mounting position:       Up to 30° of backward tilt angle allowed, no tilt to the left or right         Warm-up time:       At least 30 minutes after power-up         Altitude:       2000 m or less         Transport and storage conditions:       Ambient temperature: -25 to 60 °C         Humidity:       5 to 95%RH (no condensation)         Vibration:       10 to 60 Hz 4.9 m/s²         Shock:       392 m/s² or less (packaged condition)         Safety       CSA:         CA:       Certified by CSA22.2 No. 61010.1, Installation category II <sup>11</sup> , Pollution degree 2 <sup>12</sup> , Measurement category II <sup>13</sup> UL:       Certified by UL61010-1 (CSA NRTL/C)         CE:       Complies with EN61010-1         1 * "nstallation category (Overvoltage category)" describes a number which defines a transient overvoltage condition. It implies the regulation for impulse withstand voltage. "II" applies to electrical equipment which is supplied from the fixed installation (i, or gas which deteriorates dielectric strength or surface resistivity is adhering. "2" applies to normal indoor atmosphere. Normally, only non-conductive pollution occurs.         '3 Applies to measuring circuits connected to low                                                                                                    |                          |                                                                                            |
| RTD: 50 mV or less         Common mode noise (50/60 Hz):         250 Vrms AC or less for all ranges         Maximum noise voltage between channels (50/60 Hz):         250 Vrms AC or less         Mounting position:       Up to 30° of backward tilt angle allowed, no tilt to the left or right         Warm-up time:       At least 30 minutes after power-up         Attitude:       2000 m or less         Transport and storage conditions:       Ambient temperature: -25 to 60 °C         Humidity:       5 to 95%RH (no condensation)         Vibration:       10 to 60 Hz 4.9 m/s <sup>2</sup> Shock:       392 m/s <sup>2</sup> or less (packaged condition)         Safety       CSA:       Certified by CSA22.2 No. 61010.1, Installation category II <sup>1</sup> , Pollution degree 2 <sup>2</sup> , Measurement category II <sup>3</sup> UL:       Certified by UL61010-1 (CSA NRTL/C)       CE:         CE:       Complies with EN61010-1 <sup>1</sup> "Installation category (Overvoltage category)" describes a number which defines a transient overvoltage condition. <sup>2</sup> Pollution degree describes the degree to which a solid, liquid, or gas which deteriorates dielectric at equipment which is supplied from the fixed installation like distribution board. <sup>2</sup> Pollution degree describes the degree to which a solid, liquid, or gas which deteriorates dielectric at ensuing circuits connected to low voltage installation, and electrical instruments suppleed torom fixed equipment such as electric switch                                                                                                    |                          |                                                                                            |
| $\begin{tabular}{lllllllllllllllllllllllllllllllllll$                                                                                                    |                          |                                                                                            |
| 250 Vrms AC or less for all ranges         Maximum noise voltage between channels (50/60 Hz):         250 Vrms AC or less         Mounting position:       Up to 30° of backward tilt angle allowed, no tilt to the left or right         Warm-up time:       At least 30 minutes after power-up         Attitude:       2000 m or less         Transport and storage conditions:       Ambient temperature: -25 to 60 °C         Humidity:       5 to 95%RH (no condensation)         Vibration:       10 to 60 Hz 4.9 m/s²         Shock:       392 m/s² or less (packaged condition)         Safety and EMC Standards       Safety         CSA:       Certified by CSA22.2 No. 61010.1, Installation category II <sup>-1</sup> , Pollution degree 2 <sup>-2</sup> . Measurement category II <sup>-3</sup> UL:       Certified by UL61010-1 (CSA NRTL/C)         CE:       Complies with EN61010-1 <sup>1</sup> Installation category (Overvoltage category)" describes a number which defines a transient overvoltage condition. It implies the regulation for impulse withstand voltage. "II" applies to electrical equipment which is supplied from the fixed installation like distribution board. <sup>2</sup> Pollution degree?       "2 applies to normal indoor atmosphere. Normally, only non-conductive pollution occurs. <sup>3</sup> Applies to measuring circuits connected to low voltage installation, and electrical instruments supplied with power from fixed equipment such as electric switchboards.         EMC Conformity s                                                                                                    |                          |                                                                                            |
| Maximum noise voltage between channels (50/60 Hz):<br>250 Vrms AC or lessMounting position:<br>Warm-up time:<br>At least 30 minutes after power-up<br>Attitude:<br>Ambient temperature:<br>25 to 60 °C<br>Humidity:<br>5 to 95%RH (no condensation)<br>Vibration:<br>10 to 60 Hz 4.9 m/s²<br>Shock:<br>Shock:<br>392 m/s² or less (packaged condition)Safety and EMC Standards<br>Safety<br>CSA:<br>CEX:<br>Certified by CSA22.2 No. 61010.1, Installation category II <sup>*1</sup> ,<br>Pollution degree 2 <sup>•2</sup> , Measurement category II <sup>*3</sup><br>UL:<br>Certified by UL61010-1 (CSA NRTL/C)<br>CE:<br>CE:<br>Complies with EN61010-1*1 "Installation category (Overvoltage category)" describes a number which defines a transient<br>overvoltage condition.<br>*1 "installation category (Overvoltage category)" describes a number which defines a transient<br>overvoltage condition.<br>*2 "Pollution degree" describes the degree to which a solid, liquid, or gas which deteriorates<br>dielectric strength or surface resistivity is adhering. *2" applies to normal indoor atmosphere.<br>Normally, only non-conductive pollution occurs.*3 Applies to measuring circuits connected to low voltage installation, and electrical instruments<br>supplied with power from fixed equipment such as electric switchboards.EMC Conformity standards<br>EN61326-1 Class A, Group1<br>EN61326-2-3<br>EN55011 Class A, Group1<br>The instrument continues to operate at a measurement accuracy of within ±10% of<br>the range during testing.Power Supply<br>Supply voltage:<br>Duy totage CDD sover Mode<br>Normal<br>Approx.29 VA Approx.32 VA <u>approx.32 VA approx.32 VA approx.32 VA approx.32 VA approx.32 VA approx.32 VA approx.32 VA approx.32 VA approx.32 VA approx.32 VA approx.32 VA approx.32 VA approx.32 VA approx.32 VA approx.32 VA approx.32 VA approx.32 VA approx.32 VA approx.33 VA approx.33 VA</u> |                          |                                                                                            |
| 250 Vrms AC or less         Mounting position:       Up to 30° of backward tilt angle allowed, no tilt to the left or right         Warm-up time:       At least 30 minutes after power-up         Attitude:       2000 m or less         Transport and storage conditions:       Ambient temperature:       -25 to 60 °C         Humidily:       5 to 95% RH (no condensation)       Vibration:       10 to 60 Hz 4.9 m/s <sup>2</sup> Shock:       392 m/s <sup>2</sup> or less (packaged condition)         Safety and EMC Standards         Safety       CSA:       Certified by CSA22.2 No. 61010.1, Installation category II <sup>41</sup> , Pollution degree 2 <sup>12</sup> , Measurement category II <sup>43</sup> UL:       Certified by UL61010-1 (CSA NRTL/C)       CE:       Complies with EN61010-1 <sup>1</sup> "Installation category (Overvoltage category)" describes a number which defines a transient overvoltage condition. It implies the regulation for impulse withstand voltage. "II" applies to electrical equipment which is supplied from the fixed installation like distribution board. <sup>2</sup> Pollution degree" describes the degree to which a solid, liquid, or gas which deteriorates dielectric strength or surface resistivity is adhering. "2" applies to normal indoor atmosphere. Normally, only non-conductive pollution occurs. <sup>3</sup> Applies to measuring circuits connected to low voltage installation, and electrical instruments supplied with power from fixed equipment such as electric switchboards.         EMC Conformity standards       EN61326-1 Class A, Group1                                                                                                    | Maximum noise voltag     | •                                                                                          |
| Warm-up time:       At least 30 minutes after power-up         Attitude:       2000 m or less         Transport and storage conditions:       Ambient temperature: -25 to 60 °C         Humidity:       5 to 95%RH (no condensation)         Vibration:       10 to 60 Hz 4.9 m/s²         Shock:       392 m/s² or less (packaged condition)         Safety and EMC Standards       Safety and EMC Standards         Safety       CSA:       Certified by CSA22.2 No. 61010.1, Installation category II <sup>-1</sup> , Pollution degree 2 <sup>-2</sup> , Measurement category II <sup>-3</sup> UL:       Certified by UL61010-1       Tinstallation category (Overvoltage category)" describes a number which defines a transient overvoltage condition. It implies the regulation for impulse withstand voltage. "II" applies to electrical equipment which is supplied from the fixed installation like distribution board.         2" "Pollution degree" describes the degree to which a solid, liquid, or gas which deteriorates dielectric strength or surface resistivity is adhering. "2" applies to normal indoor atmosphere. Normally, only non-conductive pollution occurs.         3 Applies to measuring circuits connected to low voltage installation, and electrical instruments supplied with power from fixed equipment such as electric switchboards.         EMC Conformity standards         EMC Conformity standards         EMC Conformity categors.         C:       EN61326-1 Class A, Table 2 (For use in industrial locations) EN61326-2-23 EN55011 Class A, Group1                                                                                                    |                          |                                                                                            |
| Altitude:       2000 m or less         Transport and storage conditions:         Ambient temperature:       -25 to 60 °C         Humidity:       5 to 95%RH (no condensation)         Vibration:       10 to 60 Hz 4.9 m/s²         Shock:       392 m/s² or less (packaged condition)         Safety and EMC Standards         Safety         CSA:       Certified by CSA22.2 No. 61010.1, Installation category II <sup>-1</sup> , Pollution degree 2°2, Measurement category II <sup>-3</sup> UL:       Certified by UL61010-1 (CSA NRTL/C)         CE:       Complies with EN61010-1 <sup>1</sup> "Installation category (Overvoltage category)" describes a number which defines a transient overvoltage condition. It implies the regulation for impulse withstand voltage. "II" applies to electrical equipment which is supplied from the fixed installation like distribution board. <sup>2</sup> "Pollution degree" describes the degree to which a solid, liquid, or gas which deteriorates dielectric strength or surface resistivity is adhering. "2" applies to normal indoor atmosphere. Normally, only non-conductive pollution occurs. <sup>3</sup> Applies to measuring circuits connected to low voltage installation, and electrical instruments supplied with power from fixed equipment such as electric switchboards.         EMC Conformity standards       EN61326-1 Class A, Table 2 (For use in industrial locations) EN61326-2-3         EN55011 Class A, Group1       EN61000-3-3         C-tick:       EN55011 Class A, Group1                                                                                                    | Mounting position:       | Up to $30^\circ$ of backward tilt angle allowed, no tilt to the left or right              |
| Transport and storage conditions:         Ambient temperature:       -25 to 60 °C         Humidity:       5 to 95%RH (no condensation)         Vibration:       10 to 60 Hz 4.9 m/s <sup>2</sup> Shock:       392 m/s <sup>2</sup> or less (packaged condition)         Safety and EMC Standards         Safety and EMC Standards         Safety         CSA:       Certified by CSA22.2 No. 61010.1, Installation category II <sup>11</sup> , Pollution degree 2 <sup>12</sup> , Measurement category II <sup>3</sup> UL:       Certified by UL61010-1 <sup>1</sup> 1 "Installation category (Overvoltage category)" describes a number which defines a transient overvoltage condition. It implies the regulation for impulse withstand voltage. "II" applies to electrical equipment which is supplied from the fixed installation like distribution board. <sup>2</sup> "Pollution degree" describes the degree to which a solid, liquid, or gas which deteriorates dielectric strength or surface resistivity is adhering. "2" applies to normal indoor atmosphere. Normally, only non-conductive pollution occurs. <sup>3</sup> Applies to measuring circuits connected to low voltage installation, and electrical instruments supplied with power from fixed equipment such as electric switchboards.         EMC Conformity standards         Altitude:       2000 m or less         CE:       EN61326-1 Class A, Table 2 (For use in industrial locations) EN61326-2-3         EN55011 Class A, Group1       EN61000-3-3         C-tick:       EN55011 Class A, Group1 </td <td>Warm-up time:</td> <td>At least 30 minutes after power-up</td>                                                                                                    | Warm-up time:            | At least 30 minutes after power-up                                                         |
| Ambient temperature:       -25 to 60 °C         Humidity:       5 to 95%RH (no condensation)         Vibration:       10 to 60 Hz 4.9 m/s²         Shock:       392 m/s² or less (packaged condition)         Safety and EMC Standards         Safety and EMC Standards         Safety         CSA:       Certified by CSA22.2 No. 61010.1, Installation category II <sup>*1</sup> , Pollution degree 2 <sup>*2</sup> , Measurement category II <sup>*3</sup> UL:       Certified by UL61010-1         CE:       Complies with EN61010-1         *1       "Installation category (Overvoltage category" describes a number which defines a transient overvoltage condition. It implies the regulation for impulse withstand voltage. "II" applies to electrical equipment which is supplied from the fixed installation like distribution board.         *2       "Pollution degree" describes the degree to which a solid, liquid, or gas which deteriorates dielectric strength or surface resistivity is adhering. "2" applies to normal indoor atmosphere. Normally, only non-conductive pollution occurs.         *3 Applies to measuring circuits connected to low voltage installation, and electrical instruments supplied with power from fixed equipment such as electric switchboards.         EMC Conformity standards       EN61326-1 Class A, Table 2 (For use in industrial locations)         EIN61326-2-3       EN55011 Class A, Group1         EN61000-3-3       EN61000-3-3         C-tick:       EN55011 Class A, Group1 <t< td=""><td>Altitude:</td><td>2000 m or less</td></t<>                                                                                                    | Altitude:                | 2000 m or less                                                                             |
| Humidity:       5 to 95%RH (no condensation)         Vibration:       10 to 60 Hz 4.9 m/s <sup>2</sup> Shock:       392 m/s <sup>2</sup> or less (packaged condition)         Safety and EMC Standards         Safety         CSA:       Certified by CSA22.2 No. 61010.1, Installation category II <sup>*1</sup> , Pollution degree 2 <sup>*2</sup> , Measurement category II <sup>*3</sup> UL:       Certified by UL61010-1 (CSA NRTL/C)         CE:       Complies with EN61010-1         *1 "Installation category (Overvoltage category)" describes a number which defines a transient overvoltage condition. It implies the regulation for impulse withstand voltage. "II" applies to electrical equipment which is supplied from the fixed installation like distribution board.         *2 "Pollution degree" describes the degree to which a solid, liquid, or gas which deteriorates dielectric strength or surface resistivity is adhering. "2" applies to normal indoor atmosphere. Normally, only non-conductive pollution occurs.         *3 Applies to measuring circuits connected to low voltage installation, and electrical instruments supplied with power from fixed equipment such as electric switchboards.         EMC Conformity standards       EN61326-1 Class A, Group1         EN61326-2-3       EN55011 Class A, Group1         EN61000-3-3       EN55011 Class A, Group1         The instrument continues to operate at a measurement accuracy of within ±10% of the range during testing.         Power Supply       100 to 110 VAC±10%, 200 to 220 VAC±10%         Powe                                                                                                    | Transport and storage co | onditions:                                                                                 |
| Vibration:       10 to 60 Hz 4.9 m/s <sup>2</sup> Shock:       392 m/s <sup>2</sup> or less (packaged condition)         Safety and EMC Standards         Safety         CSA:       Certified by CSA22.2 No. 61010.1, Installation category II <sup>11</sup> , Pollution degree 2 <sup>12</sup> , Measurement category II <sup>13</sup> UL:       Certified by UL61010-1 (CSA NRTL/C)         CE:       Complies with EN61010-1 <sup>1</sup> "Installation category (Overvoltage category)" describes a number which defines a transient overvoltage condition. It implies the regulation for impulse withstand voltage. "II" applies to electrical equipment which is supplied from the fixed installation like distribution board. <sup>2</sup> "Pollution degree" describes the degree to which a solid, liquid, or gas which deteriorates dielectric strength or surface resistivity is adhering. "2" applies to normal indoor atmosphere. Normally, only non-conductive pollution occurs. <sup>3</sup> Applies to measuring circuits connected to low voltage installation, and electrical instruments supplied with power from fixed equipment such as electric switchboards.         EMC Conformity standards         Atttude:       2000 m or less         CE:       EN61326-1 Class A, Group1         EN61000-3-2       EN55011 Class A, Group1         EN61000-3-3       EN61000-3-3         C-tick:       EN55011 Class A, Group1         The instrument continues to operate at a measurement accuracy of within ±10% of the range during testing.         Power Supp                                                                                                    | -                        |                                                                                            |
| Shock:       392 m/s <sup>2</sup> or less (packaged condition)         Safety and EMC Standards         Safety         CSA:       Certified by CSA22.2 No. 61010.1, Installation category II <sup>*1</sup> , Pollution degree 2 <sup>-2</sup> , Measurement category II <sup>*3</sup> UL:       Certified by UL61010-1 (CSA NRTL/C)         CE:       Complex with EN61010-1         *1 "Installation category (Overvoltage category)" describes a number which defines a transient overvoltage condition It implies the regulation for impulse withstand voltage. "II" applies to electrical equipment which is supplied from the fixed installation like distribution board.         *2 "Pollution degree" describes the degree to which a solid, liquid, or gas which deteriorates dielectric strength or surface resistivity is adhering. "2" applies to normal indoor atmosphere. Normally, only non-conductive pollution occurs.         *3 Applies to measuring circuits connected to low voltage installation, and electrical instruments supplied with power from fixed equipment such as electric switchboards.         EMC Conformity standards         Attitude:       2000 m or less         CE:       EN61326-1 Class A, Table 2 (For use in industrial locations) EN61326-2-3         EN55011 Class A, Group1       EN61000-3-3         C-tick:       EN55011 Class A, Group1         The instrument continues to operate at a measurement accuracy of within ±10% of the range during testing.         Power Supply       Supply voltage:       100 to 110 VAC±10%, 200 to 220 VAC±10%                                                                                                    | -                        |                                                                                            |
| Safety and EMC Standards         Safety         CSA:       Certified by CSA22.2 No. 61010.1, Installation category II <sup>11</sup> , Pollution degree 2 <sup>12</sup> , Measurement category II <sup>3</sup> UL:       Certified by UL61010-1 (CSA NRTL/C)         CE:       Complies with EN61010-1 <sup>1</sup> "Installation category (Overvoltage category)" describes a number which defines a transient overvoltage condition. It implies the regulation for impulse withstand voltage. "II" applies to electrical equipment which is supplied from the fixed installation like distribution board. <sup>2</sup> Pollution degree" describes the degree to which a solid, liquid, or gas which deteriorates dielectric strength or surface resistivity is adhering. "2" applies to normal indoor atmosphere. Normally, only non-conductive pollution occurs. <sup>3</sup> Applies to measuring circuits connected to low voltage installation, and electrical instruments supplied with power from fixed equipment such as electric switchboards.         EMC Conformity standards         CE:       EN61326-1 Class A, Table 2 (For use in industrial locations) EN61326-2-3         EN55011 Class A, Group1         EN61000-3-3         C-tick:       EN55011 Class A, Group1         The instrument continues to operate at a measurement accuracy of within ±10% of the range during testing.         Power Supply       Supply voltage:         Supply voltage:       100 to 110 VAC±10%, 200 to 220 VAC±10%         Power frequency:       50 Hz ± 2%, 60 Hz ± 2%         P                                                                                                    |                          |                                                                                            |
| Safety       CSA:       Certified by CSA22.2 No. 61010.1, Installation category II <sup>*1</sup> , Pollution degree 2 <sup>-2</sup> , Measurement category II <sup>*3</sup> UL:       Certified by UL61010-1 (CSA NRTL/C)         CE:       Complies with EN61010-1         *1 "Installation category (Overvoltage category)" describes a number which defines a transient overvoltage condition. It implies the regulation for impulse withstand voltage. "II" applies to electrical equipment which is supplied from the fixed installation like distribution board.         *2 "Pollution degree" describes the degree to which a solid, liquid, or gas which deteriorates dielectric strength or surface resistivity is adhering. "2" applies to normal indoor atmosphere. Normally, only non-conductive pollution occurs.         *3 Applies to measuring circuits connected to low voltage installation, and electrical instruments supplied with power from fixed equipment such as electric switchboards.         EMC Conformity standards         Altitude:       2000 m or less         CE:       EN61326-23         EN55011 Class A, Group1         EN61000-3-3         C-tick:       EN55011 Class A, Group1         The instrument continues to operate at a measurement accuracy of within ±10% of the range during testing.         Power Supply       Supply voltage:         Supply voltage:       100 to 110 VAC±10%, 200 to 220 VAC±10%         Power frequency:       50 Hz ± 2%, 60 Hz ± 2%         Power consumption:       Supply Voltage LCD Saver Mode Nor                                                                                                    |                          |                                                                                            |
| CSA:Certified by CSA22.2 No. 61010.1, Installation category II <sup>*1</sup> ,<br>Pollution degree 2 <sup>*2</sup> , Measurement category II <sup>*3</sup> UL:Certified by UL61010-1 (CSA NRTL/C)CE:Complies with EN61010-1*1 "Installation category (Overvoltage category)" describes a number which defines a transient<br>overvoltage condition. It implies the regulation for impulse withstand voltage. "II" applies to<br>electrical equipment which is supplied from the fixed installation like distribution board.*2 "Pollution degree" describes the degree to which a solid, liquid, or gas which deteriorates<br>dielectric strength or surface resistivity is adhering. "2" applies to normal indoor atmosphere.<br>Normally, only non-conductive pollution occurs.*3 Applies to measuring circuits connected to low voltage installation, and electrical instruments<br>supplied with power from fixed equipment such as electric switchboards.EMC Conformity standardsAltitude:2000 m or lessCE:EN61326-1 Class A, Table 2 (For use in industrial locations)<br>EN61326-2-3<br>EN55011 Class A, Group1<br>EN61000-3-3C-tick:EN55011 Class A, Group1<br>EN61000-3-3C-tick:EN55011 Class A, Group1<br>EN61000-3-3The instrument continues to operate at a measurement accuracy of within ±10% of<br>the range during testing.Power Supply100 to 110 VAC±10%, 200 to 220 VAC±10%<br>Power frequency:Power frequency:50 Hz ± 2%, 60 Hz ± 2%Power consumption:Supply Voltage LCD Saver Mode Normal<br>Approx.20 VA<br>Approx.20 VA<br>Approx.20 VA<br>Approx.20 VA<br>Approx.20 VA<br>Approx.20 VA<br>Approx.20 VA<br>Approx.20 VA<br>Approx.21 VA<br>Approx.21 VA<br>Approx.21 VA<br>Approx.21 VA<br>Approx.21 VA<br>Approx.21 VA<br>Approx.21 VA                                                                                                    | -                        | irus                                                                                       |
| Pollution degree 2 <sup>*2</sup> , Measurement category II*3         UL:       Certified by UL61010-1 (CSA NRTL/C)         CE:       Complies with EN61010-1         *1 "Installation category (Overvoltage category)" describes a number which defines a transient overvoltage condition. It implies the regulation for impulse withstand voltage. "II" applies to electrical equipment which is supplied from the fixed installation like distribution board.         *2 "Pollution degree" describes the degree to which a solid, liquid, or gas which deteriorates dielectric strength or surface resistivity is adhering. "2" applies to normal indoor atmosphere. Normally, only non-conductive pollution occurs.         *3 Applies to measuring circuits connected to low voltage installation, and electrical instruments supplied with power from fixed equipment such as electric switchboards.         EMC Conformity standards         Altitude:       2000 m or less         CE:       EN61326-1 Class A, Table 2 (For use in industrial locations) EN61326-2-3         EN55011 Class A, Group1       EN61000-3-3         C-tick:       EN55011 Class A, Group1         The instrument continues to operate at a measurement accuracy of within ±10% of the range during testing.         Power Supply       Supply voltage:       100 to 110 VAC±10%, 200 to 220 VAC±10%         Power frequency:       50 Hz ± 2%, 60 Hz ± 2%       39 VA         Power consumption:       Supply Voltage LCD Saver Mode Normal       Max.         100 VAC       Approx.20 VA </td <td>•</td> <td>Outfind by OOA00.0 No. 04040.4 Installation asterney II*1</td>                                                                                                    | •                        | Outfind by OOA00.0 No. 04040.4 Installation asterney II*1                                  |
| UL:       Certified by UL61010-1 (CSA NRTL/C)         CE:       Complies with EN61010-1         *1 "Installation category (Overvoltage category)" describes a number which defines a transient overvoltage condition. It implies the regulation for impulse withstand voltage. "II" applies to electrical equipment which is supplied from the fixed installation like distribution board.         *2 "Pollution degree" describes the degree to which a solid, liquid, or gas which deteriorates dielectric strength or surface resistivity is adhering. "2" applies to normal indoor atmosphere. Normally, only non-conductive pollution occurs.         *3 Applies to measuring circuits connected to low voltage installation, and electrical instruments supplied with power from fixed equipment such as electric switchboards.         EMC Conformity standards         Altitude:       2000 m or less         CE:       EN61326-1 Class A, Table 2 (For use in industrial locations) EN61326-2-3         EN55011 Class A, Group1       EN61000-3-2 Class A         EN61000-3-3       EN61000-3-3         C-tick:       EN55011 Class A, Group1         The instrument continues to operate at a measurement accuracy of within ±10% of the range during testing.         Power Supply       Supply voltage:         900 to 110 VAC±10%, 200 to 220 VAC±10%         Power frequency:       50 Hz ± 2%, 60 Hz ± 2%         Power consumption:       Supply Voltage LCD Saver Mode Normal Max.         100 VAC       Approx.29 VA       39 VA                                                                                                    | USA:                     |                                                                                            |
| CE:       Complies with EN61010-1 <sup>1</sup> "Installation category (Overvoltage category)" describes a number which defines a transient overvoltage condition. It implies the regulation for impulse withstand voltage. "II" applies to electrical equipment which is supplied from the fixed installation like distribution board. <sup>2</sup> "Pollution degree" describes the degree to which a solid, liquid, or gas which deteriorates dielectric strength or surface resistivity is adhering. "2" applies to normal indoor atmosphere. Normally, only non-conductive pollution occurs. <sup>3</sup> Applies to measuring circuits connected to low voltage installation, and electrical instruments supplied with power from fixed equipment such as electric switchboards.         EMC Conformity standards         Altitude:       2000 m or less         CE:       EN61326-1 Class A, Table 2 (For use in industrial locations) EN61326-2-3 EN55011 Class A, Group1 EN61000-3-2 Class A EN61000-3-3         C-tick:       EN55011 Class A, Group1 The instrument continues to operate at a measurement accuracy of within ±10% of the range during testing.         Power Supply       100 to 110 VAC±10%, 200 to 220 VAC±10%         Power frequency:       50 HZ ± 2%, 60 HZ ± 2%         Power consumption:       Supply voltage LCD Saver Mode Normal Max.         100 VAC <u>Approx.20 VA Approx.32 VA 51 VA</u> 30 VA                                                                                                    |                          |                                                                                            |
| <ul> <li>*1 "Installation category (Overvoltage category)" describes a number which defines a transient overvoltage condition. It implies the regulation for impulse withstand voltage. "II" applies to electrical equipment which is supplied from the fixed installation like distribution board.</li> <li>*2 "Pollution degree" describes the degree to which a solid, liquid, or gas which deteriorates dielectric strength or surface resistivity is adhering. "2" applies to normal indoor atmosphere. Normally, only non-conductive pollution occurs.</li> <li>*3 Applies to measuring circuits connected to low voltage installation, and electrical instruments supplied with power from fixed equipment such as electric switchboards.</li> <li>EMC Conformity standards</li> <li>Altitude: 2000 m or less</li> <li>CE: EN61326-1 Class A, Table 2 (For use in industrial locations) EN61326-2-3         <ul> <li>EN55011 Class A, Group1</li> <li>EN61000-3-3</li> <li>C-tick: EN55011 Class A, Group1</li> <li>The instrument continues to operate at a measurement accuracy of within ±10% of the range during testing.</li> </ul> </li> <li>Power Supply</li> <li>Supply voltage: 100 to 110 VAC±10%, 200 to 220 VAC±10%</li> <li>Power frequency: 50 Hz ± 2%, 60 Hz ± 2%</li> <li>Power consumption: Supply voltage LCD Saver Mode Normal Max. 100 VAC Approx. 20 VA Approx. 32 VA 39 VA 240 VAC Approx. 20 VA Approx. 32 VA 51 VA</li> </ul>                                                                                                    |                          |                                                                                            |
| overvoltage condition.       It implies the regulation for impulse withstand voltage. "II" applies to electrical equipment which is supplied from the fixed installation like distribution board.         '2 "Pollution degree" describes the degree to which a solid, liquid, or gas which deteriorates dielectric strength or surface resistivity is adhering. "2" applies to normal indoor atmosphere. Normally, only non-conductive pollution occurs.         '3 Applies to measuring circuits connected to low voltage installation, and electrical instruments supplied with power from fixed equipment such as electric switchboards.         EMC Conformity standards         Altitude:       2000 m or less         CE:       EN61326-1 Class A, Table 2 (For use in industrial locations) EN61326-2-3 EN55011 Class A, Group1 EN61000-3-2 Class A EN61000-3-3         C-tick:       EN55011 Class A, Group1 The instrument continues to operate at a measurement accuracy of within ±10% of the range during testing.         Power Supply       Supply voltage:       100 to 110 VAC±10%, 200 to 220 VAC±10%         Power frequency:       50 Hz ± 2%, 60 Hz ± 2%         Power consumption:       Supply Voltage LOS aver Mode Normal Max.         100 VAC       Approx.20 VA       Approx.23 VA                                                                                                    |                          |                                                                                            |
| electrical equipment which is supplied from the fixed installation like distribution board.         '2 "Pollution degree" describes the degree to which a solid, liquid, or gas which deteriorates dielectric strength or surface resistivity is adhering. "2" applies to normal indoor atmosphere. Normally, only non-conductive pollution occurs.         '3 Applies to measuring circuits connected to low voltage installation, and electrical instruments supplied with power from fixed equipment such as electric switchboards.         EMC Conformity standards         Altitude:       2000 m or less         CE:       EN61326-1 Class A, Table 2 (For use in industrial locations) EN61326-2-3 EN55011 Class A, Group1 EN61000-3-2 Class A EN61000-3-3         C-tick:       EN55011 Class A, Group1 The instrument continues to operate at a measurement accuracy of within ±10% of the range during testing.         Power Supply       Supply voltage:       100 to 110 VAC±10%, 200 to 220 VAC±10%         Power consumption:       Supply Voltage LCD Saver Mode Normal Max.         100 VAC       Approx.20 VA       Approx.23 VA                                                                                                    |                          |                                                                                            |
| *2 "Pollution degree" describes the degree to which a solid, liquid, or gas which deteriorates dielectric strength or surface resistivity is adhering. "2" applies to normal indoor atmosphere. Normally, only non-conductive pollution occurs.         *3 Applies to measuring circuits connected to low voltage installation, and electrical instruments supplied with power from fixed equipment such as electric switchboards.         EMC Conformity standards         Altitude:       2000 m or less         CE:       EN61326-1 Class A, Table 2 (For use in industrial locations) EN61326-2-3 EN55011 Class A, Group1 EN61000-3-2 Class A EN61000-3-3         C-tick:       EN55011 Class A, Group1         The instrument continues to operate at a measurement accuracy of within ±10% of the range during testing.         Power Supply         Supply voltage:       100 to 110 VAC±10%, 200 to 220 VAC±10%         Power consumption:       Supply Voltage LCD Saver Mode Normal Max.         100 VAC       Approx.20 VA       Approx.23 VA                                                                                                    | -                        |                                                                                            |
| dielectric strength or surface resistivity is adhering. "2" applies to normal indoor atmosphere.<br>Normally, only non-conductive pollution occurs.         "3 Applies to measuring circuits connected to low voltage installation, and electrical instruments supplied with power from fixed equipment such as electric switchboards.         EMC Conformity standards         Altitude:       2000 m or less         CE:       EN61326-1 Class A, Table 2 (For use in industrial locations)<br>EN61326-2-3<br>EN55011 Class A, Group1<br>EN61000-3-2 Class A<br>EN61000-3-3         C-tick:       EN55011 Class A, Group1<br>EN61000-3-3         C-tick:       EN55011 Class A, Group1<br>The instrument continues to operate at a measurement accuracy of within ±10% of the range during testing.         Power Supply       Supply voltage:       100 to 110 VAC±10%, 200 to 220 VAC±10%         Power frequency:       50 Hz ± 2%, 60 Hz ± 2%         Power consumption:       Supply Voltage LCD Saver Mode Normal Max.<br>100 VAC Approx.20 VA Approx.32 VA 39 VA<br>240 VAC Approx.29 VA Approx.32 VA 51 VA                                                                                                    |                          |                                                                                            |
| Normally, only non-conductive pollution occurs.         '3 Applies to measuring circuits connected to low voltage installation, and electrical instruments supplied with power from fixed equipment such as electric switchboards.         EMC Conformity standards         Altitude:       2000 m or less         CE:       EN61326-1 Class A, Table 2 (For use in industrial locations) EN61326-2-3         EN55011 Class A, Group1       EN61000-3-2 Class A         EN61000-3-2 Class A       EN61000-3-3         C-tick:       EN55011 Class A, Group1         The instrument continues to operate at a measurement accuracy of within ±10% of the range during testing.         Power Supply         Supply voltage:       100 to 110 VAC±10%, 200 to 220 VAC±10%         Power consumption:       Supply Voltage LCD Saver Mode Normal Max.         100 VAC       Approx.20 VA       39 VA         240 VAC       Approx.29 VA       51 VA                                                                                                    | -                        |                                                                                            |
| '3 Applies to measuring circuits connected to low voltage installation, and electrical instruments supplied with power from fixed equipment such as electric switchboards.         EMC Conformity standards         Altitude:       2000 m or less         CE:       EN61326-1 Class A, Table 2 (For use in industrial locations) EN61326-2-3         EN55011 Class A, Group1       EN61000-3-2 Class A         EN61000-3-2 Class A       EN61000-3-3         C-tick:       EN55011 Class A, Group1         The instrument continues to operate at a measurement accuracy of within ±10% of the range during testing.         Power Supply         Supply voltage:       100 to 110 VAC±10%, 200 to 220 VAC±10%         Power frequency:       50 Hz ± 2%, 60 Hz ± 2%         Power consumption:       Supply Voltage LCD Saver Mode Normal Max.         100 VAC       Approx. 29 VA       Approx. 32 VA                                                                                                    |                          |                                                                                            |
| supplied with power from fixed equipment such as electric switchboards.<br>EMC Conformity standards<br>Altitude: 2000 m or less<br>CE: EN61326-1 Class A, Table 2 (For use in industrial locations)<br>EN61326-2-3<br>EN55011 Class A, Group1<br>EN61000-3-2 Class A<br>EN61000-3-3<br>C-tick: EN55011 Class A, Group1<br>The instrument continues to operate at a measurement accuracy of within ±10% of<br>the range during testing.<br>Power Supply<br>Supply voltage: 100 to 110 VAC±10%, 200 to 220 VAC±10%<br>Power frequency: 50 Hz ± 2%, 60 Hz ± 2%<br>Power consumption: <u>Supply Voltage LCD Saver Mode Normal Max.</u><br>100 VAC Approx. 29 VA Approx. 32 VA 39 VA<br>240 VAC Approx. 29 VA Approx. 32 VA 51 VA                                                                                                    |                          |                                                                                            |
| EMC Conformity standardsAltitude:2000 m or lessCE:EN61326-1 Class A, Table 2 (For use in industrial locations)EN61326-2-3EN55011 Class A, Group1EN55011 Class A, Group1EN61000-3-2 Class AEN61000-3-2 Class AEN61000-3-3C-tick:EN55011 Class A, Group1The instrument continues to operate at a measurement accuracy of within ±10% of the range during testing.Power SupplySupply voltage:100 to 110 VAC±10%, 200 to 220 VAC±10%Power frequency:50 Hz ± 2%, 60 Hz ± 2%Power consumption:Supply Voltage LCD Saver Mode Normal Max.<br>100 VAC Approx. 29 VA Approx. 32 VA 51 VA                                                                                                    |                          | -                                                                                          |
| Altitude:2000 m or lessCE:EN61326-1 Class A, Table 2 (For use in industrial locations)<br>EN61326-2-3<br>EN55011 Class A, Group1<br>EN61000-3-2 Class A<br>EN61000-3-3C-tick:EN55011 Class A, Group1<br>EN61000-3-3C-tick:EN55011 Class A, Group1<br>The instrument continues to operate at a measurement accuracy of within $\pm 10\%$ of<br>the range during testing.Power SupplySupply voltage:100 to 110 VAC $\pm 10\%$ , 200 to 220 VAC $\pm 10\%$ Power frequency:50 Hz $\pm 2\%$ , 60 Hz $\pm 2\%$ Power consumption:Supply Voltage LCD Saver Mode Normal Max.<br>$100 VAC Approx. 29 VA Approx. 32 VA 51 VA$                                                                                                    |                          |                                                                                            |
| CE:EN61326-1 Class A, Table 2 (For use in industrial locations)<br>EN61326-2-3<br>EN55011 Class A, Group1<br>EN61000-3-2 Class A<br>EN61000-3-2 Class A<br>EN61000-3-3C-tick:EN55011 Class A, Group1<br>EN55011 Class A, Group1<br>The instrument continues to operate at a measurement accuracy of within $\pm 10\%$ of<br>the range during testing.Power Supply<br>Supply voltage:100 to 110 VAC $\pm 10\%$ , 200 to 220 VAC $\pm 10\%$<br>Power frequency:Supply Voltage:100 to 110 VAC $\pm 2\%$ Power consumption:Supply Voltage LCD Saver Mode Normal Max.<br>$100 VAC Approx. 23 VA 39 VA240 VAC Approx. 29 VA Approx. 32 VA 51 VA$                                                                                                    | ,                        |                                                                                            |
| EN61326-2-3<br>EN55011 Class A, Group1<br>EN61000-3-2 Class A<br>EN61000-3-3C-tick:EN55011 Class A, Group1<br>The instrument continues to operate at a measurement accuracy of within $\pm 10\%$ of<br>the range during testing.Power SupplySupply voltage:100 to 110 VAC $\pm 10\%$ , 200 to 220 VAC $\pm 10\%$ Power frequency:50 Hz $\pm 2\%$ , 60 Hz $\pm 2\%$ Power consumption:Supply Voltage LCD Saver Mode Normal Max.<br>$100 VAC = Approx. 29 VA = Approx. 32 VA = 51 VA$                                                                                                    |                          |                                                                                            |
| $EN55011 \ Class A, Group1 \\ EN61000-3-2 \ Class A \\ EN61000-3-3 \\ C-tick: EN55011 \ Class A, Group1 \\ The instrument continues to operate at a measurement accuracy of within ±10% of the range during testing. \\ \hline Power Supply \\ Supply voltage: 100 to 110 \ VAC ±10\%, 200 to 220 \ VAC ±10\% \\ Power frequency: 50 \ Hz ± 2\%, 60 \ Hz ± 2\% \\ \hline Power consumption: \underbrace{Supply \ Voltage \ LCD \ Saver \ Mode \ Normal \ Max.}{100 \ VAC \ Approx. 29 \ VA \ Approx. 32 \ VA \ 51 \ VA} \\ \hline$                                                                                                    | OL.                      |                                                                                            |
| EN61000-3-2 Class A<br>EN61000-3-3C-tick:EN55011 Class A, Group1The instrument continues to operate at a measurement accuracy of within ±10% of<br>the range during testing.Power SupplySupply voltage:100 to 110 VAC±10%, 200 to 220 VAC±10%Power frequency:50 Hz ± 2%, 60 Hz ± 2%Power consumption:Supply Voltage LCD Saver Mode Normal Max.<br>100 VAC Approx. 29 VA Approx. 32 VA 39 VA<br>240 VAC Approx. 29 VA Approx. 32 VA 51 VA                                                                                                    |                          |                                                                                            |
| EN61000-3-3C-tick:EN55011 Class A, Group1The instrument continues to operate at a measurement accuracy of within ±10% of<br>the range during testing.Power SupplySupply voltage:100 to 110 VAC±10%, 200 to 220 VAC±10%Power frequency:50 Hz ± 2%, 60 Hz ± 2%Power consumption:Supply Voltage LCD Saver Mode Normal Max.<br>100 VAC Approx. 20 VA Approx. 32 VA 39 VA<br>240 VAC Approx. 29 VA Approx. 32 VA 51 VA                                                                                                    |                          | -                                                                                          |
| C-tick:       EN55011 Class A, Group1         The instrument continues to operate at a measurement accuracy of within ±10% of the range during testing.         Power Supply         Supply voltage:       100 to 110 VAC±10%, 200 to 220 VAC±10%         Power frequency:       50 Hz ± 2%, 60 Hz ± 2%         Power consumption:       Supply Voltage LCD Saver Mode Normal Max.         100 VAC       Approx. 20 VA         240 VAC       Approx. 29 VA                                                                                                    |                          |                                                                                            |
| The instrument continues to operate at a measurement accuracy of within $\pm 10\%$ of<br>the range during testing.Power SupplySupply voltage:100 to 110 VAC $\pm 10\%$ , 200 to 220 VAC $\pm 10\%$ Power frequency:50 Hz $\pm 2\%$ , 60 Hz $\pm 2\%$ Power consumption:Supply Voltage LCD Saver Mode Normal Max.<br>100 VAC Approx. 20 VA Approx. 23 VA 39 VA<br>240 VAC Approx. 29 VA Approx. 32 VA 51 VA                                                                                                    |                          |                                                                                            |
| the range during testing.Power SupplySupply voltage:100 to 110 VAC $\pm$ 10%, 200 to 220 VAC $\pm$ 10%Power frequency:50 Hz $\pm$ 2%, 60 Hz $\pm$ 2%Power consumption:Supply Voltage LCD Saver Mode Normal Max.<br>100 VAC Approx. 20 VA Approx. 23 VA 39 VA<br>240 VAC Approx. 29 VA Approx. 32 VA 51 VA                                                                                                    |                          | •                                                                                          |
| Power SupplySupply voltage:100 to 110 VAC $\pm$ 10%, 200 to 220 VAC $\pm$ 10%Power frequency:50 Hz $\pm$ 2%, 60 Hz $\pm$ 2%Power consumption:Supply Voltage LCD Saver Mode Normal Max.100 VACApprox. 20 VA240 VACApprox. 29 VAApprox. 32 VA51 VA                                                                                                    |                          |                                                                                            |
| Supply voltage:100 to 110 VAC $\pm$ 10%, 200 to 220 VAC $\pm$ 10%Power frequency:50 Hz $\pm$ 2%, 60 Hz $\pm$ 2%Power consumption:Supply Voltage LCD Saver ModeNormal100 VACApprox. 20 VAApprox. 23 VA240 VACApprox. 29 VAApprox. 32 VA                                                                                                    |                          | ıg.                                                                                        |
| Supply Voltage         LCD Saver Mode         Normal         Max.           100 VAC         Approx. 20 VA         Approx. 23 VA         39 VA           240 VAC         Approx. 29 VA         Approx. 32 VA         51 VA                                                                                                    |                          |                                                                                            |
| Supply VoltageLCD Saver ModeNormalMax.100 VACApprox. 20 VAApprox. 23 VA39 VA240 VACApprox. 29 VAApprox. 32 VA51 VA                                                                                                    |                          |                                                                                            |
| 100 VAC         Approx. 20 VA         Approx. 23 VA         39 VA           240 VAC         Approx. 29 VA         Approx. 32 VA         51 VA                                                                                                    |                          |                                                                                            |
| 240 VAC Approx. 29 VA Approx. 32 VA 51 VA                                                                                                    | Fower consumption:       |                                                                                            |
|                                                                                                    |                          |                                                                                            |
| * For the power supply specifications when the CX1000 is driven by the 24-V power                                                                                                    | * For the power supply   | specifications when the CX1000 is driven by the 24-V power                                 |

For the power supply specifications when the CX1000 is driven by the 24-V power supply, see "24 VDC/AC power supply driven (/P1)" in section 14.7, "Options."

Specifications

|                                                            |          | tion resistan<br>tand voltage                                                                                                    | : 1                                                                                                    | Between each terminal and earth: 20<br>Between the power terminal and e<br>1500 VAC at 50/60 Hz for one r<br>Between the contact output termin<br>1500 VAC at 50/60 Hz for one r<br>Between the measurement input te<br>1500 VAC at 50/60 Hz for one r<br>Mutually between measurement in<br>1000 VAC at 50/60 Hz for one r<br>Between the contact input terminal<br>500 VDC for one minute<br>Between the current output terminal                                                                                                    | arth:<br>minute<br>al and earth:<br>minute<br>erminal and earth:<br>minute<br>put terminals:<br>minute<br>I and earth:                       |
|------------------------------------------------------------|----------|----------------------------------------------------------------------------------------------------|----------------------------------------------------------------------------------------------------|----------------------------------------------------------------------------------------------------|----------------------------------------------------------------------------------------------------|
|                                                            | Groun    | nding resista                                                                                                    | 1                                                                                                    | 500 VAC at 50/60 Hz for one m<br>Between the voltage pulse output t<br>500 VAC at 50/60 Hz for one m<br>Between the transistor contact out<br>500 VDC for one minute<br>100 $\Omega$ or less                                                                                                    | inute<br>terminal and earth:<br>inute                                                                                                    |
| Standard Perform                                           | ance     | nding resista                                                                                                    | uracy:                                                                                                    | The following specifications apply funder standard operation condition<br>Temperature: $23 \pm 2 \degree C$<br>Humidity: $55\% \pm 10\%$ RH<br>Supply voltage: 90 to 132 or 180 t<br>Power frequency: 50/60 Hz $\pm 1\%$ War                                                                                                    | o 250 VAC                                                                                                    |
|                                                            |          |                                                                                                    |                                                                                                    | Other ambient conditions such as a adversely affect the operation of the                                                                                                    | vibration should not                                                                                                    |
| Inout                                                      | Type     | Bange                                                                                                    | i                                                                                                    | adversely affect the operation of th                                                                                                    | vibration should not<br>le CX1000.                                                                                                    |
| DCV                                                        | Type     | Range           20 mV           60 mV           200 mV           6 V           6 V           20 V                                                  | M                                                                                                    |                                                                                                    | vibration should not                                                                                                    |
|                                                            | Type     | 20 mV<br>60 mV<br>200 mV<br>2 V<br>6 V                                                                                                    | ±(0.1% of                                                                                                    | adversely affect the operation of th<br>Measurement Accuracy (Digital Display)                                                                                                    | vibration should not<br>the CX1000.<br>Max.Resolution of Digital Display<br>10 μV<br>100 μV<br>100 μV<br>1mV<br>1mV                          |
|                                                            | ng the e | 20 mV<br>60 mV<br>200 mV<br>2 V<br>6 V<br>20 V<br>50 V<br>R<br>S<br>B<br>K<br>E<br>J<br>T<br>N<br>W<br>L<br>U<br>PLATINEL<br>PR40-20<br>W3Re/W25Re | $\pm (0.1\% \text{ of})$ $\pm (0.1\% \text{ of})$ $\pm (0.1\% \text{ of})$ $\pm (0.15\% \text{ of})$ $\pm (0.15\% \text{ of})$ $\pm (0.15\% \text{ of})$ $\pm (0.15\% \text{ of})$ $\pm (0.15\% \text{ of})$ $\pm (0.15\% \text{ of})$ $\pm (0.15\% \text{ of})$ $\pm (0.15\% \text{ of})$ $\pm (0.15\% \text{ of})$ $\pm (0.15\% \text{ of})$ $\pm (0.25\% \text{ of})$ $\pm (0.25\% \text{ of})$ $\pm (0.25\% \text{ of})$ $\pm (0.3\% \text{ of})$ | adversely affect the operation of the<br>Measurement Accuracy (Digital Display)<br>f rdg + 2digits)<br>of rdg + 1°C)<br>t, S: 0 to 100°C: $\pm 3.7°C$ ,<br>300°C: $\pm 1.5B$ : 400 to 600°C: $\pm 2°C$ ,<br>r at less than 400°C is not warranted.<br>of rdg + 0.7°C)<br>(0.15% of rdg + 1°C) at -200 to -100°C<br>of rdg + 0.5°C)<br>(0.15% of rdg + 0.7°C) at -200 to -100°C<br>of rdg + 0.5°C)<br>(0.15% of rdg + 0.7°C) at -200 to -100°C<br>of rdg + 0.5°C)<br>(0.15% of rdg + 0.7°C) at -200 to -100°C<br>of rdg + 0.5°C)<br>(0.15% of rdg + 0.7°C at -200 to 100°C)<br>of rdg + 0.5°C)<br>(0.15% of rdg + 0.7°C at -200 to 100°C)<br>of rdg ± 2.3°C)<br>C Accuracy not guanteed<br>50°C $\pm (0.9\%$ of rdg + 16.0°C)<br>1900°C $\pm (0.9\%$ of rdg + 6.0°C)<br>1900°C $\pm (0.9\%$ of rdg + 2.0°C)<br>f rdg ± 2.8°C) | vibration should not<br>the CX1000.<br>Max.Resolution of Digital Display<br>10 μV<br>100 μV<br>100 μV<br>1mV<br>1mV<br>10mV                  |
| DCV<br>TC<br>(Excludir<br>reference<br>junction<br>compens | ng the e | 20 mV<br>60 mV<br>200 mV<br>2 V<br>6 V<br>20 V<br>50 V<br>R<br>S<br>B<br>K<br>E<br>J<br>T<br>N<br>W<br>L<br>U<br>PLATINEL<br>PR40-20               | $\pm (0.1\% \text{ of})$ $\pm (0.1\% \text{ of})$ $\pm (0.1\% \text{ of})$ $\pm (0.15\% \text{ of})$ $\pm (0.15\% \text{ of})$ $\pm (0.15\% \text{ of})$ $\pm (0.15\% \text{ of})$ $\pm (0.15\% \text{ of})$ $\pm (0.15\% \text{ of})$ $\pm (0.15\% \text{ of})$ $\pm (0.15\% \text{ of})$ $\pm (0.15\% \text{ of})$ $\pm (0.15\% \text{ of})$ $\pm (0.25\% \text{ of})$ $\pm (0.25\% \text{ of})$ $\pm (0.25\% \text{ of})$ $\pm (0.3\% \text{ of})$ | adversely affect the operation of the<br>leasurement Accuracy (Digital Display)<br>f rdg + 2digits)<br>of rdg + 1°C)<br>, S: 0 to 100°C: $\pm 3.7^{\circ}$ C,<br>300°C: $\pm 1.58$ : 400 to 600°C: $\pm 2^{\circ}$ C, ////////////////////////////////////                                                                                                    | vibration should not<br>le CX1000.<br>Max.Resolution of Digital Display<br>10 µV<br>100 µV<br>100 µV<br>100 V<br>1mV<br>10mV<br>10mV<br>10mV |

Measurement accuracy during scaling:

Accuracy during scaling (digits) = measurement accuracy

(digits) × multiplier + 2 digits (rounded up)

\* Fractions rounded up

Reference junction compensation:

INT (internal) and EXT (external) switchable (common to all channels)

|                        | Reference junction comp  | •                                                                                            |
|------------------------|--------------------------|----------------------------------------------------------------------------------------------|
|                        |                          | Type R, S, B, W, PR40-20, W3Re/W25Re: ±1.0 °C                                                |
|                        |                          | Type K, J, E, T, N, L, U<br>PLATINEL: ±0.5 °C                                                |
|                        |                          | (only when measuring 0 °C or above)                                                          |
|                        | Maximum input voltage:   |                                                                                              |
|                        |                          | ±10 VDC (continuous)                                                                         |
|                        |                          | 6 V and higher voltage ranges: ±60 VDC (continuous)                                          |
|                        | Input resistance:        | Voltage range less than or equal to 2 VDC and thermocouples:                                 |
|                        |                          | 10 M $\Omega$ or more                                                                        |
|                        |                          | 6 V and higher voltage ranges: Approx. 1 M $\Omega$                                          |
|                        | Input source resistance: |                                                                                              |
|                        |                          | RTD input: $10 \Omega$ or less per wire (the resistance of all three wires must be equal).   |
|                        | Input bias current:      | 10 nA or less                                                                                |
|                        | Common mode rejection    |                                                                                              |
|                        |                          | 120 dB (50/60 Hz $\pm$ 0.1%, 500 $\Omega$ unbalanced, between the minus terminal and ground) |
|                        | Normal mode rejection ra | - ·                                                                                          |
|                        |                          | 40 dB (50/60 Hz ± 0.1%)                                                                      |
| Effects of Operatin    | g Conditions             |                                                                                              |
|                        | Ambient temperature:     | With temperature variation of 10° C:                                                         |
|                        |                          | $\pm$ (0.1% of rdg + 1 digit) or less for Volt and TC ranges                                 |
|                        |                          | * Excluding the error of reference junction compensation                                     |
|                        |                          | $\pm$ (0.1% of rdg + 2 digits) or less for RTD ranges                                        |
|                        | Power supply fluctuation | : • Other than /P1                                                                           |
|                        |                          | Within 90 to 132 V and 180 to 250 VAC (50/60 Hz):                                            |
|                        |                          | 1 digit or less                                                                              |
|                        |                          | With variation of $\pm 2$ Hz from rated power frequency (at 100 VAC):                        |
|                        |                          | $\pm$ (0.1% of rdg + 1 digit) or less                                                        |
|                        |                          | • /P1                                                                                        |
|                        |                          | Within 21.6 ro 26.4 VDC/AC (50/60 Hz for AC):                                                |
|                        |                          | 1 digit or less                                                                              |
|                        |                          | With variation of $\pm 2$ Hz from rated power frequency (at 24 VAC):                         |
|                        |                          | $\pm$ (0.1% of rdg + 1 digit) or less                                                        |
|                        | Magnetic field:          | AC (50/60 Hz) and DC 400 A/m fields:                                                         |
|                        |                          | $\pm (0.1\% \text{ of rdg} + 10 \text{ digits}) \text{ or less}$                             |
|                        | Input source resistance: |                                                                                              |
|                        |                          | (1) Volt range                                                                               |
|                        |                          | Ranges of 2 VDC or less: Within $\pm 10 \mu$ V                                               |
|                        |                          | Ranges of 6 VDC or greater: $\pm 0.1\%$ of rdg or less                                       |
|                        |                          | (2) TC range                                                                                 |
|                        |                          | Within $\pm 10 \mu$ V ( $\pm 100 \mu$ V when burnout is specified)                           |
|                        |                          | (3) RTD range (Pt100)                                                                        |
|                        |                          | With variation of 10 $\Omega$ per wire (when the resistance of all                           |
|                        |                          | three wires are equal): $\pm (0.1\% \text{ of } rdg + 1 \text{ digit})$                      |
|                        |                          | With maximum difference of 40 m $\Omega$ between wires:                                      |
| Other Creatingtingting |                          | Approx. 0.1 ° C                                                                              |
| Other Specification    |                          | With a colondar function                                                                     |
|                        | Clock:                   | With a calendar function                                                                     |
|                        | Daylight savings:        | Can be enabled                                                                               |
|                        | Acouropy of clocky       | The time can be adjusted by a remote contact.                                                |
|                        | Accuracy of clock:       | ±100 ppm, excluding the delay that occurs at power-up (1 s or less)                          |
|                        | Keylock function:        | Can be turned ON/OFF. Password can be specified.                                             |
|                        | Login function:          | Log in by entering a user name, user ID, and password.                                       |

# 14.9 Dimensional Drawings

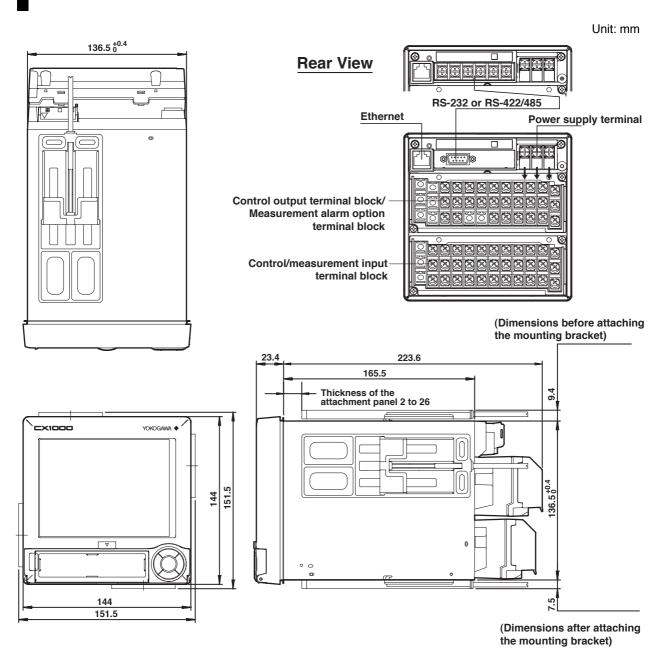

If not specified, the tolerance is  $\pm 3\%$ . However, in cases of less than 10 mm, the tolerance is  $\pm 0.3$  mm.

## Appendix 1 Supplementary Explanation of the Acquisition of Display Data/Event Data to the Internal Memory

This section explains in detail the function of the acquisition of display data/event data to the internal memory. It is a supplement to the information covered in *"Data Acquisition to the Internal Memory"* in section 1.17, "Data Storage Function."

#### Acquisition Mode of Event Data

| Mode    | Description                                                                                                    |  |  |  |
|---------|----------------------------------------------------------------------------------------------------|--|--|--|
| Free    | Press the [START] key to start acquiring data to the internal memory; press the [STOP] key to stop the acquisition. Data is overwritten when the event data acquisition area is full or when the number of event data files* exceeds 16 |  |  |  |
|         | acquisition area is full or when the number of event data files* exceeds 16.                                                                                                    |  |  |  |
|         | * Number of event data files                                                                                                    |  |  |  |
|         | In manual save mode, a file is created for each data write operation (sta                                                                                                    |  |  |  |
|         | and stop operations). In auto save mode, a file is created every specific<br>time (data length) and at every specified date/time.                                                                                                    |  |  |  |
|         |                                                                                                    |  |  |  |
| Trigger | When the acquisition area of the internal memory is not divided:<br>A single event data file is created in the internal memory.                                                                                                    |  |  |  |
|         | When the [START] key is pressed, the CX1000 enters a trigger-wait state.                                                                                                    |  |  |  |
|         | After the trigger condition is met, a specified time (data length) of data is                                                                                                    |  |  |  |
|         | acquired, and acquisition is stopped. Beyond this point, no more data is                                                                                                    |  |  |  |
|         | acquired even if the trigger condition is met.                                                                                                    |  |  |  |
|         |                                                                                                    |  |  |  |
|         | Data acquisition                                                                                                    |  |  |  |
|         | Trigger wait                                                                                                    |  |  |  |
|         |                                                                                                    |  |  |  |
|         | → Trigger condition Stop                                                                                                    |  |  |  |
|         | When the acquisition area of the internal memory is divided:                                                                                                    |  |  |  |
|         | • •                                                                                                    |  |  |  |
|         | A single event data file is created in each divided area (block).<br>When the [START] key is pressed, the CX1000 enters a trigger-wait state.                                                                                           |  |  |  |
|         | After the trigger condition is met, a specified time of data is acquired in a single                                                                                                    |  |  |  |
|         | block, and acquisition is stopped. The CX1000 enters the trigger-wait state. If the                                                                                                    |  |  |  |
|         | trigger condition is met again, data is acquired to the next block. When data is                                                                                                    |  |  |  |
|         | acquired to all blocks, no more data is acquired even if the trigger condition is me                                                                                                    |  |  |  |
|         | 1st block 2nd block Last block                                                                                                    |  |  |  |
|         | Data acquisition Data acquisition Data acquisition                                                                                                    |  |  |  |
|         |                                                                                                    |  |  |  |
|         | Trigger wait Trigger wait Trigger wait                                                                                                    |  |  |  |
|         |                                                                                                    |  |  |  |
|         |                                                                                                    |  |  |  |
| Rotate  | When the acquisition area of the internal memory is not divided:                                                                                                    |  |  |  |
|         | A single event data file is created in the internal memory.<br>When [START] is pressed, the CX1000 enters a trigger-wait state.                                                                                                    |  |  |  |
|         |                                                                                                    |  |  |  |
|         | After the trigger condition is met, a specified time data length of data is acquired,<br>and acquisition is stopped. The CX1000 enters the trigger-wait state. If the trigger                                                           |  |  |  |
|         | condition is met again, the data is overwritten. Overwriting of the data is repeated                                                                                                    |  |  |  |
|         | each time the trigger condition is met while the CX1000 is in the trigger-wait state.                                                                                                    |  |  |  |
|         | To stop the acquisition of the event data, press the [STOP] key.                                                                                                    |  |  |  |
|         | Data acquisition                                                                                                    |  |  |  |
|         | $\wedge$                                                                                                    |  |  |  |
|         | Trigger wait                                                                                                    |  |  |  |
|         | Trigger condition                                                                                                    |  |  |  |
|         | met                                                                                                    |  |  |  |
|         | ''                                                                                                    |  |  |  |
|         | When the acquisition area of the internal memory is divided:                                                                                                    |  |  |  |
|         | A single event data file is created in each divided area (block).                                                                                                    |  |  |  |
|         | When the [START] key is pressed, the CX1000 enters a trigger-wait state.                                                                                                    |  |  |  |
|         | After the trigger condition is met, a specified time of data is acquired in a                                                                                                    |  |  |  |
|         | single block, and acquisition is stopped. The CX1000 enters the trigger-                                                                                                    |  |  |  |
|         | wait state. If the trigger condition is met again, data is acquired to the nex                                                                                                    |  |  |  |
|         | block. If the trigger condition is met after data has been acquired to all blocks, the first block is even written                                                                                                    |  |  |  |
|         |                                                                                                    |  |  |  |

blocks, the first block is overwritten.

#### Appendix 1 Supplementary Explanation of the Acquisition of Display Data/Event Data to the Internal Memory

Overwriting of the data to the next block is repeated each time the trigger condition is met while the CX1000 is in the trigger-wait state. To stop the acquisition of the event data, press the [STOP] key.

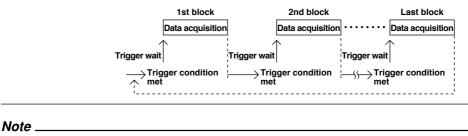

- You can check the event data information in the internal memory using the memory summary.
- If a power failure occurs, the event data in the internal memory is closed as a single file.

#### Pre-trigger of Event Data

You can set the pre-trigger when the acquisition mode of event data is set to [Trigger] or [Rotate].

It is a function used to save the data before the point where the trigger condition is met as event data. This function is convenient when you wish to view the data before the occurrence of a certain event such as when an alarm occurs.

Specify the pre-trigger as a percentage (0, 5, 25, 50, 75, 95, or 100%) of the acquisition time of the event data. If set to 0%, the entire data is the data existing after the trigger condition is met. The initial value is 0%.

#### **Trigger Type of Event Data**

You can set the type when the acquisition mode of event data is set to [Trigger] or [Rotate]. You can select the type of trigger used to start the acquisition of the event data from the following. If you specify multiple trigger types, OR logic is applied to the triggers. Thus, if any of the trigger conditions are met, event data acquisition is started.

| Туре             | Description                                                                                                    |
|------------------|----------------------------------------------------------------------------------------------------|
| Key trigger      | The trigger condition is satisfied when the FUNC > [Trigger] soft key or the USER key (only when the "trigger" function is assigned to the USER key) is pressed. |
| External trigger | If [Trigger] is assigned to the remote control terminal, the trigger condition is<br>satisfied with a remote input.                                              |
| Alarm trigger    | The trigger condition is satisfied when any of the alarms occur.                                                                                                 |

#### Number of Data Points That Can Be Acquired to the Internal Memory and Sampling Length

This section describes the number of display data and event data points that can be acquired to the internal memory and the sampling length. The information can be used to estimate the time until the internal memory becomes full or used to determine the number of channels and sampling interval for saving the data.

For the auto save interval of display data and sampling length of event data, a selectable range of values are assigned to the soft keys and displayed based on the information described here.

#### Number of Bytes per Channel

Display data consists of minimum and maximum values for each sampling interval. Event data consists of instantaneous values.

The number of data bytes per channel is shown in the following table.

| Data Type    | Measurement Channel | Computation Channel |  |
|--------------|---------------------|---------------------|--|
| Display data | 4 bytes/channel     | 8 bytes/channel     |  |
| Event data   | 2 bytes/channel     | 4 bytes/channel     |  |

#### Appendix 1 Supplementary Explanation of the Acquisition of Display Data/Event Data to the Internal Memory

Example: Data size when acquiring the data of channels 1 to 4 (measurement channels) and channel 31 (computation channel) to the internal memory.

#### **Display data** 1st scan CH1 CH1 CH2 CH2 CH3 CH3 CH4 CH4 CH31 CH31 min max min max min max min max min max 2nd scan CH1 CH1 CH2 CH2 CH3 CH3 CH4 CH4 CH31 **CH31** min max min max min max min max min max nth scan CH1 CH1 CH2 CH2 CH3 CH3 CH4 CH4 CH31 CH31 min max min max min max min max min max \_ max: Maximum value 2 bytes (binary data) min: Minimum value Event data 1st scan CH1 CH2 CH3 CH4 CH31 2nd scan CH1 CH2 CH3 CH4 CH31 nth scan CH1 CH2 CH3 CH4 CH31 2 bytes (binary data)

#### **Internal Memory Size**

The size of the internal memory used for data acquisition is 1.2 MB. Depending on the type of data to be acquired, the internal memory is allocated as follows.

| Data Type                   | Internal Memory Size |
|-----------------------------|----------------------|
| Display data only           | 1.2 MB               |
| Display data and event data | Display data: 0.9 MB |
|                             | Event data: 0.3 MB   |
| Event data only             | 1.2 MB               |

App

#### Maximum Number of Data Points per Channel

When the type of data, the number of measurement channels, the number of computation channels, number of internal control channels, and the number of external control channels that are to be acquired to the internal memory are determined, the maximum number of times data can be acquired can be derived from the internal memory size. This number is referred to as the maximum number of data points per channel.

The maximum number of data points can be derived from the equations in the following table.

| Data to Be Saved            | Maximum Number of Data Points                                                                                                    |  |  |
|-----------------------------|----------------------------------------------------------------------------------------------------|--|--|
| Display data only           | 1,2000,000 bytes/(number of measurement CH $\times$ 4 + number of computation CH $\times$ 8 + number of internal control CH $\times$ 4 + number of external control CH $\times$ 4) * The maximum number is 100,000.                                                                                                    |  |  |
| Display data and event data | <ul> <li>Display data<br/>900,000 bytes/(number of measurement CH × 4 + number of<br/>computation CH × 8 + number of internal control CH × 4 + number<br/>of external control CH × 4)</li> <li>The maximum number is 75,000.</li> <li>Event data<br/>300,000 bytes/(number of measurement CH × 2 + number of<br/>computation CH × 4 + number of internal control CH × 4 + number<br/>of external control CH × 4)</li> <li>The maximum number is 30,000.</li> </ul> |  |  |
| Event data only             | 1,200,000 bytes/(number of measurement channels $\times$ 2 + number of computation channels $\times$ 4)<br>* The maximum number is 120,000.                                                                                                    |  |  |

### Maximum Sampling Length

The maximum sampling length can be determined from the time it takes to acquire the maximum number of data to the internal memory using the following equation.

Maximum sampling length = maximum number of data points × sampling interval

# Calculation Example of Maximum Number of Data Points and Maximum Sampling Length Display Data Only

Measurement channel: 2, computation channel: none, internal control channel: none, external control channel: none.

| Data         | Maximum Number of Data Points and Maximum Sampling Length                                                                                 |
|--------------|----------------------------------------------------------------------------------------------------|
| Display data | Maximum number of data points = 1,200,000/(2CH $\times$ 4 bytes + 0 $\times$ 8 bytes + 0 $\times$ 4 bytes + 0 $\times$ 4 bytes) = 150,000 |
|              | However, the maximum is limited to 100,000 data points. Therefore, the                                                                    |
|              | maximum number of data points = 100,000.                                                                                                  |
|              | When the display update rate is 30 min/div (60-s sampling interval)                                                                       |
|              | Maximum sampling length = 100,000 data points × 60 s = 6,000,000 s                                                                        |
|              | (approx. 69 days)                                                                                                    |
| Measureme    | nt channel: 3, computation channel: 6, internal control channel: 2, external                                                              |
| control char | nnel: 3.                                                                                                    |

| Data         | Maximum Number of Data Points and Maximum Sampling Length                                                                                                    |
|--------------|----------------------------------------------------------------------------------------------------|
| Display data | Maximum number of data points = 1,200,000/(3CH x 4 bytes + 6 x 8 bytes + 2 x 4 bytes + 3 x 4 bytes) = 150,000                                                  |
|              | When the display update rate is 30 min/div (60-s sampling interval)<br>Maximum sampling length = 15,000 data points × 60 s = 9,000,000 s (approx. 174<br>days) |

#### Event Data Only

Measurement channel: 4, computation channel: none, internal control channel: none, external control channel: none.

| Data       | Maximum Number of Data Points and Maximum Sampling Length                                                                                                    |
|------------|----------------------------------------------------------------------------------------------------|
| Event data | Maximum number of data points = $1,200,000/(4CH \times 2 \text{ bytes} + 0 \times 4 \text{ bytes} + 0 \times 2 \text{ bytes} + 0 \times 2 \text{ bytes}) = 150,000$<br>However, the maximum is limited to 120,000 data points. Therefore, the maximum number of data points = <b>120,000</b> .<br>When the sampling interval of event data is 1 s<br>Maximum sampling length = <b>120,000 data points × 1 s = 120,000 s (approx. 33 hours)</b> |

Measurement channel: 3, computation channel: 6, internal control channel: 2, external control channel: 3.

| Data       | Maximum Number of Data Points and Maximum Sampling Length                                                                                                    |
|------------|----------------------------------------------------------------------------------------------------|
| Event data | Maximum number of data points = 1,200,000/(3CH × 2 bytes + 6 × 4 bytes<br>+ 2 × 2 bytes + 3 × 2 bytes) = 30,000<br>When the sampling interval of event data is 1 s<br>Maximum sampling length = 30,000 data points × 1 s = 30,000 s<br>(approx. 7 hours) |

### Display Data and Event Data

Measurement channel: 2, computation channel: none, internal control channel: none, external control channel: none.

| Data         | Maximum Number of Data Points and Maximum Sampling Length                                                                                                    |
|--------------|----------------------------------------------------------------------------------------------------|
| Display data | Maximum number of data points = $900,000/(2CH \times 4 \text{ bytes} + 0 \times 8 \text{ bytes} + 0 \times 2 \text{ bytes} + 0 \times 2 \text{ bytes}) = 112,500$<br>However, the maximum is limited to 75,000 data points. Therefore, the maximum number of data points = <b>75,000</b> .<br>When the display update rate is 30 min/div (60-s sampling interval)<br>Maximum sampling length = <b>75,000 data points x 60 s = 4,500,000 s</b><br>(approx. 52 days) |
| Event data   | Maximum number of data points = 300,000/(2CH × 2 bytes + 0 × 4 bytes +<br>0 × 2 bytes + 0 × 2 bytes) = 75,000<br>However, the maximum is limited to 30,000 data points. Therefore, the<br>maximum number of data points = <b>30,000</b> .<br>When the sampling interval of event data is 1 s<br>Maximum sampling length = <b>30,000 data points x 1 s = 30,000 s</b><br>(approx. 8 hours)                                                                          |

Measurement channel: 3, computation channel: 6, internal control channel: 2, external control channel: 3.

| Data         | Maximum Number of Data Points and Maximum Sampling Length                                                                                                    |
|--------------|----------------------------------------------------------------------------------------------------|
| Display data | Maximum number of data points = 900,000/(3CH × 4 bytes + 6 × 8 bytes +<br>2 × 4 bytes + 3 × 4 bytes) = 11,250<br>When the display update rate is 30 min/div (60-s sampling interval)<br>Maximum sampling length = 11,250 data points × 60 s = 675,000 s<br>(approx. 8 days) |
| Event data   | Maximum number of data points = 300,000/(3CH × 2 bytes + 6 × 4 bytes +<br>2 × 2 bytes + 3 × 2 bytes) = 6,250<br>When the sampling interval of event data is 1 s<br>Maximum sampling length = 7,500 data points × 1 s = 7,500 s<br>(approx. 2.1 hours)                       |

# Appendix 2 Supplementary Explanation of the Computation Function

This section explains in detail the computation function. It is a supplement to the information covered in *"Computation Function"* in section 1.18, "Computation and Report Functions (Option)" and 1.19, "Equations for Control Computation (Style Number S3 or Later)." For a description on how to create equations, see *appendix 3, "Meaning and Syntax of Equations."* 

### Channel Number to Which the Computation Results Can Be Assigned

The computed results can be assigned to channel numbers [31] to [42]. By selecting these channel numbers on the trend display, you can check the computed results by viewing the trend.

### **Types of Computations**

In the table below, y represents the computed result. X and n represent the measured data of a measurement channel and a constant. For details, see "Data That Can Be Used in Equations."

| Туре                                 | Syntax in the Equation                                           | Description                                                                                                    |
|--------------------------------------|------------------------------------------------------------------|----------------------------------------------------------------------------------------------------|
| Four arithmetic operation            | +, -, *, /                                                       | Determines addition, subtraction, multiplication, and division.                                                                                                    |
| Power                                | **                                                               | Determines the power. $y = X^n$                                                                                                    |
| Square root                          | SQR()                                                            | Determines the square root.                                                                                                    |
| Absolute value                       | ABS()                                                            | Determines the absolute value.                                                                                                    |
| Common logarithm                     | LOG()                                                            | Determines the common logarithm. $y = log_{10}x$                                                                                                    |
| Exponent                             | EXP()                                                            | Determines the exponent. $y = e^x$                                                                                                    |
| Relational computation               | .LT., .LE., .GT., .GE.,<br>.EQ., .NE.                            | Determines $<, \le, >, \ge, =, \text{ or } \neq \text{ of two}$<br>elements and outputs "0" or "1."                                                                                             |
| Logical computation                  | AND, OR, XOR, NOT                                                | Determines the AND (logical product), OR<br>(logical sum), XOR (exclusive logical sum)<br>of two elements, NOT (negation) of an<br>element and outputs "0" or "1."                              |
| Statistical Computation              | TLOG.SUM(), TLOG.MAX(),<br>TLOG.MIN(), TLOGAVE(),<br>TLOG.P-P(), | Determines the sum (SUM), maximum<br>(MAX), minimum (MIN), average (AVE),<br>and maximum – minimum (P-P) at specified<br>time intervals.<br>There are three timers for setting the<br>interval. |
| Statistical computation<br>(control) | CLOG.MAX(), CLOG.MIN()<br>CLOG.AVE(). CLOG.P-P()                 | Determines the maximum (MAX), minimum (MIN), average (AVE), and the difference in the max and min values (P-P) of data measured at the same time.                                               |
| Conditional expression<br>(control)  | [eq1?eq2: eq3]                                                   | If the result of eq1 is not 0, eq2 is<br>computed, or if the result of eq1 is 0,<br>equation 3 is computed. If eq1's<br>computation results in an error, a<br>computation error occurs.         |

| Computation<br>type            | Measurement computation | PV/SP<br>computation | Analog<br>retransmission | Logic computation |
|--------------------------------|-------------------------|----------------------|--------------------------|-------------------|
| Four rithmetical operations    | Yes                     | Yes                  | Yes                      | No                |
| Power                          | Yes                     | Yes                  | Yes                      | No                |
| Exponent                       | Yes                     | Yes                  | Yes                      | No                |
| Square root                    | Yes                     | Yes                  | Yes                      | No                |
| Absolute value                 | Yes                     | Yes                  | Yes                      | No                |
| Common logarithm               | Yes                     | Yes                  | Yes                      | No                |
| Relational operation           | Yes                     | Yes                  | Yes                      | No                |
| Logical operation              | Yes                     | Yes                  | Yes                      | No                |
| Statistical computation (TLOG) | Yes                     | No                   | No                       | No                |
| Statistical computation (CLOG) | No                      | Yes                  | Yes                      | No                |
| Conditional expressions        | Yes                     | Yes                  | Yes                      | Yes               |

#### Computation Types That Can Be Used by the Computation Function

### Data That Can Be Used in Equations

For TLOG computation, only measured and computed data can be used. For CLOG computation, only control measured data and measured data can be used. For all other computations, all types of data can be used.

#### Measured Data (01 to 06)

Specify the measured data using channel numbers. If scaling is used, the scaled values are used in the computation.

#### Computed Data (31 to 42)

Specify the computed data using channel numbers.

#### Control Measurement Data (CI01 to CI05)

Specify the control measurement data using control input channel numbers. If scaling is used, the scaled values are used in the computation. You can use this data only in control computation when the PV/SP computation function is ON.

#### Internal/External Control Data (101 to 106, 201 to 212)

Specify internal control channels and external control channels using channel numbers. **Constants (measurement computation: K01 to K12, control computation: W01 to W12)** The values assigned to K01 to K12 or W01 to W12 can be used as constants. Enter the values as K01 to K12 or W01 to W12 in the equations. Range of Constants (maximum significant digits is 5):

-9.9999E+29 to -1.0000E-30, 0, 1.0000E-30 to 9.9999E+29

### Communication Input Data (C01 to C12)

You can use values that are set through communications. Enter the data as C01 to C12 in the equations. For a description on how to set the data, see the *CX1000/CX2000 Communication Interface User's Manual (IM 04L31A01-17E).* 

Range of values through communication input (maximum significant digits is 5): -9.9999E+29 to -1.0000E-30, 0, 1.0000E-30 to 9.9999E+29

# Status of the Remote Input of the Measurement Alarm Option Terminal Block (DI001 to DI006)

The status of the contact input or remote input signal can be assigned to "1" and "0," and used in the equations. Enter the data as D01 to D08 (the number following the letter D is the remote input number) in the equations. The correlation between the status of the remote input signal and the value "1" and "0" are shown below.

| Types of Input Signal | Status                       | Correlation with "1" and "0" |
|-----------------------|------------------------------|------------------------------|
| Contact               | Closed                       | 1                            |
|                       | Open                         | 0                            |
| Open collector        | Terminal voltage level is Lo | 1                            |
|                       | Terminal voltage level is Hi | 0                            |

Appendix

# Control Output Terminal Block/Status of Control DIO Expansion Terminal Block's Contact Output (DO001-DO006)

You can set each contact output status to 1 or 0 and use them for computation. Internal Switches (SW01-SW18)

You can set each internal switch status to 1 or 0 and use them for computation. **Data Types That Can Be Used in the Computation Function** 

| Computation<br>type                   | Measurement computation | PV/SP<br>computation | Analog<br>retransmission | Logic computation |
|---------------------------------------|-------------------------|----------------------|--------------------------|-------------------|
| Measurement data                      | Yes                     | Yes                  | Yes                      | Yes               |
| Measurement computed data             | Yes                     | Yes                  | Yes                      | Yes               |
| Control measurement data*             | No                      | Yes                  | Yes                      | Yes               |
| Internal/external control data        | Yes                     | Yes                  | Yes                      | Yes               |
| Constants for measurement computation | Yes                     | No                   | No                       | No                |
| Constants for control computation     | No                      | Yes                  | Yes                      | Yes               |
| Communication input data              | Yes                     | Yes                  | Yes                      | Yes               |
| Measurement remote input              | Yes                     | Yes                  | Yes                      | Yes               |
| Control contact input                 | Yes                     | Yes                  | Yes                      | Yes               |
| Control expansion contact input       | Yes                     | Yes                  | Yes                      | Yes               |
| Control contact output                | No                      | Yes                  | Yes                      | Yes               |
| Control expansion contact output      | No                      | Yes                  | Yes                      | Yes               |
| Internal switches                     | No                      | Yes                  | Yes                      | Yes               |

\* When PV/SP computation is OFF.

### Handing of the Unit in Computations

# The unit corresponding to the measured/computed data in the equation is not compensated

In computations, measured and computed data are handled as values without units. For example, if the measured data from channel 01 is 20 mV and the measured data from channel 02 is 20 V, the computed result of 01 + 02 is 40.

### **Order of Operations in Equations**

The order of operators in equations is as follows. Operators are listed in a decreasing order of precedence.

| Туре                                  | Operator                                                                                            |
|---------------------------------------|----------------------------------------------------------------------------------------------------|
|                                       | (high order of precedence)                                                                          |
| Functions                             | ABS(), SQR(), LOG(), EXP(), TLOG.MAX(), TLOG.MIN(), TLOG.P-P(), TLOG.SUM(), TLOG.AVE(), CLOG.MAX(), |
|                                       | CLOG.MIN(), CLOG.P-P(), CLOG.AVE()                                                                  |
| Conditional expression                | [eq1?eq2: eq3]                                                                                      |
| Power                                 | **                                                                                                  |
| Logical negation                      | NOT                                                                                                 |
| Multiplication and division           | *, /                                                                                                |
| Addition and subtraction              | +, -                                                                                                |
| Greater than and less than            | .GT., .LT., GE., LE.                                                                                |
| Equal and not equal                   | .EQ., .NE.                                                                                          |
| Logical product                       | AND                                                                                                 |
| Logical sum and exclusive logical sum | OR, XOR                                                                                             |
| -                                     | (low order of precedence)                                                                           |

### **Displaying the Computed Data**

The computed data of computation channels can be displayed in each operation display. **Displaying Waveforms and Bar Graphs** 

The data are displayed in the range defined by the upper and lower limits of the span. For the procedure in assigning measured data to measurement channels, see *section 10.1, "Assigning Computation Channels and Setting Computing Equations, Constants and Tags."* 

For the procedure in setting other items related to the display, see *chapter 8, "Operations for Changing the Displayed Contents."* 

#### **Numerical Display**

The range of displayed values of computed data is from –999999999 to 9999999 excluding the decimal point. The decimal point position corresponds to the position of the decimal point of the upper and lower limit span of the computation channel. On the numerical display, values are displayed if the computed data is within the above range regardless of the upper and lower limits of span.

However, special displays are used for cases given in the table below.

| Computed Data Status                                                                                                    | Computation Status         | Display                      |
|----------------------------------------------------------------------------------------------------|----------------------------|------------------------------|
| When the computed result exceeds 99999999                                                                                                    | Positive display overrange | + ******                     |
| When the computed result is less than –9999999                                                                                                    | Negative display overrange | _ ******                     |
| When the value in the middle of the computation exceeds approx. $3.4 \times 10^{38}$ or below approx. $-3.4 \times 10^{38}$ .                                                                 | Computation overflow       | + *******<br>or<br>- ******* |
| During a computation error<br>Computation error occurs when perform the<br>following computation.<br>• X/0<br>• SQR(-X)<br>• LOG(-X)<br>• If a channel number set to skip is entered in the e | Error                      | + ******                     |
| When the stack of the equation (see section 11.2) is greater than or equal to 17                                                                                                    | Error                      | + *******                    |
| When the stack of the control equation is greater than or equal to 35                                                                                                    | Error                      | + ******                     |

### **Rolling Average**

The rolling average of the computed result of the equation specified for the computation channel is determined, and the result is displayed as computed data for that channel. The sampling interval and the number of samples can be specified for each channel. The maximum sampling interval is 1 hour, and the maximum number of samples is 64. The initial setting is [Off] (do not perform rolling average).

### Alarm

Up to 4 alarms can be set to each computation channel. The alarm types are high limit alarm (H), low limit alarm (L), delay high limit alarm (T), and delay low limit alarm (t). The hysteresis is fixed to 0.

### Acquisition of Computed Data to the Internal Memory

#### **Display Data and Event Data**

Similar to measurement channels, the computed data of computation channels can be acquired to the internal memory as display data/event data.

#### Manual Sample Data

The instantaneous values of computation channels are acquired to the internal memory through manual sample operation. However, this excludes the measurement channels that are turned [Off].

### **TLOG Data**

The instantaneous values of all channels (excluding measurement channels set to skip and computation channels set to Off) can be saved at intervals specified by a timer.

#### Note .

TLOG computed data and TLOG data are not the same. TLOG computed data refers to the result of the TLOG computation. TLOG data refers to the instantaneous data of specified channels acquired at specified intervals.

### No. of Characters in Equations

Measurement computation:40 characters or lessControl computation:120 characters or less

# Appendix 3 Meaning and Syntax of Equations

This section explains in detail the meaning and syntax of equations. It is a supplement to the information covered in "Computation Function" in section 1.18, "Computation and Report Functions (Option)" and 1.19, "Equations for Control Computation (Style Number S3 or Later)."

### **Four Arithmetic Operations**

The data that can be used in equations is as follows: measurement data (01-06), computation data (31-42), control data (101-106, 201-212), constants (K01-K12), communication input data (C01-C12), remote input status of measurement alarm option terminal block (DO1-DO8), contact input/output status of control output terminal block (DI001-DI006, DO001-DO006), control measured data (CI01-CI05), constants control computation (W01-W12), and status of internal switches (SW01-SW18). See page App-8 for the data that can be used with control computation and measurement computation.

### **Equation Examples**

| <ul> <li>Addition</li> </ul>                                                              | 01+02                                                                          |
|-------------------------------------------------------------------------------------------|--------------------------------------------------------------------------------|
|                                                                                           | (Determines the sum of the measured values of channel 1 and channel 2.)        |
| <ul> <li>Subtraction</li> </ul>                                                           | 01–02                                                                          |
|                                                                                           | (Determines the difference of the measured values of channel 1 and channel 2.) |
| <ul> <li>Multiplication</li> </ul>                                                        | 01*K03                                                                         |
|                                                                                           | (Multiplies constant K03 to the measured value of channel 1.)                  |
| <ul> <li>Division</li> </ul>                                                              | 01/K02                                                                         |
|                                                                                           | (Divides the measured value of channel 1 by constant K02.)                     |
| Note                                                                                      |                                                                                |
| By setting an equation similar to the one shown below, you can determine the accumulation |                                                                                |

of a specified channel (in this case channel 01) and make the result the computed value of computation channel 31. The computing equation of computation channel 31: 31+01

### **Power and Other Computations**

The data that can be used in equations is as follows: measurement data (01-06), computation data (31-42), control data (101-106, 201-212), constants (K01-K12), communication input data (C01-C12), remote input status of measurement alarm option terminal block (DO1-DO8), contact input/output status of control output terminal block (DI001-DI006, DO001-DO006), control measured data (CI01-CI05), constants control computation (W01-W12), and status of internal switches (SW01-SW18). See page App-8 for the data that can be used with control computation and measurement computation. You can nest a operations inside the parentheses.

### **Equation Examples**

| Power                              | 01**02                                                               |
|------------------------------------|----------------------------------------------------------------------|
|                                    | (Determines the measured value of channel 1 to the power of the      |
|                                    | measured value of channel 2.)                                        |
| <ul> <li>Square root</li> </ul>    | SQR(02)                                                              |
|                                    | (Determines the square root of the measured value of channel 2.)     |
| <ul> <li>Absolute value</li> </ul> | ABS(02)                                                              |
|                                    | (Determines the absolute value of the measured value of channel 2.)  |
| Common logarithm                   | LOG(01)                                                              |
|                                    | (Determines the common logarithm (log_{10}) of the measured value of |
|                                    | channel 1.)                                                          |
| <ul> <li>Exponent</li> </ul>       | EXP(01)                                                              |
|                                    | (Determines e to the power of the measured value of channel 1.)      |

#### Note .

```
You can determine the natural logarithm by setting an equation like the following.

From log_b X = log^a X/loga_b, we obtain log_e X = log_{10} X/log_{10}e

Hence, to determine the natural logarithm of channel 1, we set

K01 = 0.43429(log_{10}e)

and set the equation to LOG(01)/K01.
```

### **Relational Computation**

The data that can be used in equations is as follows: measurement data (01-06), computation data (31-42), control data (101-106, 201-212), constants (K01-K12), communication input data (C01-C12), remote input status of measurement alarm option terminal block (D01-D08), contact input/output status of control output terminal block (D1001-D1006, D0001-D0006), control measured data (C101-C105), constants control computation (W01-W12), and status of internal switches (SW01-SW18). See page App-8 for the data that can be used with control computation and measurement computation. You can specify a computing equation that performs relational computation on a computing element. (Example: 01.LT.ABS(02))

### **Equation Examples**

#### 02.LT.03

If the measured value of channel 2 is less than the measured value of channel 3, the computed result is "1." Otherwise, the result is "0."

#### 02.GT.03

If the measured value of channel 2 is greater than the measured value of channel 3, the computed result is "1." Otherwise, the result is "0."

### 02.EQ.03

If the measured value of channel 2 is equal to the measured value of channel 3, the computed result is "1." Otherwise, the result is "0."

#### 02.NE.03

If the measured value of channel 2 is not equal to the measured value of channel 3, the computed result is "1." Otherwise, the result is "0."

#### 02.GE.03

If the measured value of channel 2 is greater than or equal to the measured value of channel 3, the computed result is "1." Otherwise, the result is "0."

### 02.LE.03

If the measured value of channel 2 is less than or equal to the measured value of channel 3, the computed result is "1." Otherwise, the result is "0."

### Logical Computation

Checks whether the two data values, e1 and e2 (e1 only for NOT), are zeroes or nonzeroes, and computes according to the conditions. The data that can be used in equations is as follows: measurement data (01-06), computation data (31-42), control data (101-106, 201-212), constants (K01-K12), communication input data (C01-C12), remote input status of measurement alarm option terminal block (DO1-DO8), contact input/output status of control output terminal block (DI01-DI006, DO001-DO006), control measured data (CI01-CI05), constants control computation (W01-W12), and status of internal switches (SW01-SW18). See page App-8 for the data that can be used with control computation and measurement computation. You can specify a equation that performs logical computation on a computing element.

| Logical Product |                                  |               |                                                      |
|-----------------|----------------------------------|---------------|------------------------------------------------------|
| (Syntax)        | e1ANDe2                          |               |                                                      |
| (Condition)     | If the two data                  | a values (    | e1 and e2 are both non-zeroes, the computed          |
|                 | result is "1." (                 | Otherwise     | e, it is "0."                                        |
| (Explanation)   | e1 = 0<br>e2 = 0                 | →             | e1ANDe2 = 0                                          |
|                 | e1 ≠ 0<br>e2 = 0                 | <b>→</b>      | e1ANDe2 = 0                                          |
|                 | e1 = 0<br>e2 ≠ 0                 | $\rightarrow$ | e1ANDe2 = 0                                          |
|                 | e1 ≠ 0<br>e2 ≠ 0                 | $\rightarrow$ | e1ANDe2 = 1                                          |
| OR              |                                  |               |                                                      |
| Logical Sum     |                                  |               |                                                      |
| (Syntax)        | e1ORe2                           |               |                                                      |
| (Condition)     | If the two data<br>"0." Otherwis |               | e1 and e2 are both zeroes, the computed result is ." |
| (Explanation)   | e1 = 0<br>e2 = 0                 | $\rightarrow$ | e10Re2 = 0                                           |
|                 | e1 ≠ 0<br>e2 = 0                 | <b>→</b>      | e10Re2 = 1                                           |
|                 | e1 = 0<br>e2 ≠ 0                 | <b>→</b>      | e1ORe2 = 1                                           |
|                 | e1 ≠ 0<br>e2 ≠ 0                 | $\rightarrow$ | e10Re2 = 1                                           |

App

| XOR             |                  |               |                                                  |
|-----------------|------------------|---------------|--------------------------------------------------|
| Exclusive OR    |                  |               |                                                  |
| (Syntax)        | e1XORe2          |               |                                                  |
| (Condition)     | If the two da    | ta values     | e1 and e2 are zero and non-zero or non-zero and  |
|                 | zero, the co     | mputed r      | esult is "1." Otherwise, it is "0."              |
| (Explanation)   | e1 = 0<br>e2 = 0 | →             | e1XORe2 = 0                                      |
|                 | e1 ≠ 0<br>e2 = 0 | $\rightarrow$ | e1XORe2 = 1                                      |
|                 | e1 = 0<br>e2 ≠ 0 | <b>→</b>      | e1XORe2 = 1                                      |
|                 | e1 ≠ 0<br>e2 ≠ 0 | <b>→</b>      | e1XORe2 = 0                                      |
| NOT             |                  |               |                                                  |
| Logical Negatic | on               |               |                                                  |
| (Syntax)        | NOTe1            |               |                                                  |
| (Condition)     | The result is    | the inve      | rse of the status of data e1 (zero or non-zero). |
| (Explanation)   |                  | $\rightarrow$ | NOTe1 = 1                                        |

### **Equation Examples**

e1 ≠ 0

### 01-02OR03.GT.04

Determines the OR of the computed results of "01-02" and "03.GT.04".

 $\rightarrow$ 

### **TLOG Computation**

The data that can be used in TLOG computation is only measured data, computed data, or control data. In the explanation below, e1 is used to represent a measurement or computation channel. You cannot specify an equation that contains a computing element inside e1. In addition, only one TLOG computation can be specified in a single computing equation.

NOTe1 = 0

### TLOG.MAX()

Maximum Value(Syntax)TLOG.MAX(e1)(Condition)Determines the maximum value of channel e1.

### TLOG.MIN()

| Minimum Value |                                             |
|---------------|---------------------------------------------|
| (Syntax)      | TLOG.MIN(e1)                                |
| (Condition)   | Determines the minimum value of channel e1. |

### TLOG.AVE()

| Average Value |                                             |
|---------------|---------------------------------------------|
| (Syntax)      | TLOG.AVE(e1)                                |
| (Condition)   | Determines the average value of channel e1. |

### TLOG.SUM()

| Sum Value   |                                   |
|-------------|-----------------------------------|
| (Syntax)    | TLOG.SUM(e1)                      |
| (Condition) | Determines the sum of channel e1. |

#### TLOG.P-P()

| Maximum - Min | imum Value                                            |
|---------------|-------------------------------------------------------|
| (Syntax)      | TLOG.P-P(e1)                                          |
| (Condition)   | Determines the maximum - minimum value of channel e1. |

#### Equation Examples

TLOG.MAX(01)+K01\*SQR(02)

### **Examples of Equations That Are Not Allowed**

TLOG.AVE(01)+TLOG.AVE(02)

Reason: TLOG appears twice in one equation.

TLOG.AVE(ABS(01))

Reason: A computing element is used inside the parentheses.

### CLOG Computation (Control Computation)

Only measurement data and control measurement data can be used for CLOG computations. In the following explanation, e1 is measurement data or control measurement data. You cannot write an equation that includes computation elements within e1. Also, you cannot add 2 or more CLOG computations in one equation. However, in the following conditional expressions, multiple CLOG computations can be used. Up to 10 computation data items can be used.

| Max. value   |                                                                                                    |
|--------------|----------------------------------------------------------------------------------------------------|
| (Syntax)     | CLOG.MAX(e1.e2.e4-e6)                                                                                  |
| (Conditions) | Calculates the maximum value from channels e1, e2, e4, e5, and e6 that were measured at the same time. |

### CLOG.MIN()

| Min. value   |                                                                    |
|--------------|--------------------------------------------------------------------|
| (Syntax)     | CLOG.MIN(e1.e2.e5.e7)                                              |
| (Conditions) | Calculates the minimum value from channels e1, e2, e5, and e7 that |
|              | were measured at the same time.                                    |

### CLOG.AVE()

| Average      |                                                                    |
|--------------|--------------------------------------------------------------------|
| (Syntax)     | CLOG.AVE(e1-e6)                                                    |
| (Conditions) | Calculates the average value from channels e1 through e6 that were |
|              | measured at the same time.                                         |

### CLOG.P-P()

| Max. value-min | . value                                                            |
|----------------|--------------------------------------------------------------------|
| (Syntax)       | CLOG.P-P(e1.e2.e5.e7)                                              |
| (Conditions)   | Calculates the minimum-maximum value from channels e1, e2, e5, and |
|                | e7 that were measured at the same time.                            |

#### Sample Equation

CLOG.MAX(01.02.CI04-CI06)+K01\*SQR(02)

### Example of Equation That Cannot Be Used

CLOG.AVE(01.03.05)+CLOG.AVE(02.04.06)

Reason: 2 CLOGs cannot be used in a single equation.

### CLOG.AVE(01.ABS(01))

Reason: Computation elements used inside the parentheses.

#### If Computation Data is Abnormal

You can select the method for processing CLOG computed results if the computation data is abnormal data (burnout error, AD error).

SKIP: Skip any abnormal computation data and complete the computation. Failure diagnostics are output.

ERROR: CLOG computed results in an error.

App

### **Conditional Expression (Control Computation)**

### [eq1?eq2: eq3]

(Syntax) [CI01.GT.W01?CI02:CI03]

(Conditions) If control measurement data 1 is greater than constant W01, control measurement data 2 become the computed results, and if control measurement data 1 is not greater than W01, control measurement data 3 becomes the computed result.

#### Example of Equation That Cannot Be Used

[CI01.GT.W01?CI02:CI03]: \*W02 Reason: Combined with other operators.

#### **Nesting Conditional Expressions**

You can substitute conditional expressions for the eq1, eq2, and eq3 in the expression [eq1?eq2:eq3]. For example, you can set a conditional expressions such as [eq1?[eq2-1?eq2-2:eq2-3]:[eq3-1?eq3-2:eq3-3]].

You can nest indefinitely, as long as the total number of characters in the equation does not exceed 120.

### **Rules for Writing Equations (Common Items)**

Follow the rules below when writing computing equations.

- Measurement equation can be entered using up to 40 characters.
- · Control equation can be entered using up to 120 characters.
- · The precedence of computing terms can be specified using parentheses.
- · Specify the channels in the equation using channel numbers.
- One-digit numbers of channels, constants (K), communication input data (C), statuses of remote inputs of the measurement alarm option terminal block (D), and statuses of contact inputs of the control output terminal block (DI) used in equations can be expressed as "01" or "1".

Examples: 01, 1, K01, K1, C01, C1, D01, D1

- The data value for the channel used in the equation, and for all channels greater in number than that channel, are substituted with data from the previous scan.
- Do not use more than 16 stacks (channels, K01 to K12, C01 to C12, D01 to D08) in one equation. Otherwise, a computation error may occur. The computed result displays "+\*\*\*\*\*\*" in this case.
  - Example: The number of stacks in the equation 01+K01\*(03+04\*K02) is five.
- Internal control data data used in PV/SP equations is the data prior to 1 skip.

#### Note .

With control computation, you can compute using a value from the previous iteration of the same computation. For example, given a PV for loop 1 of PV=101\*W01, the previous value for channel 101(PV of loop 1) can be used. On the other hand, a previous value cannot exist in cases such as immediately after the power is turned ON. If no previous value exists, the above computation result is treated as invalid data, and this invalid status continues in an infinite loop. When computing using a value from the previous iteration of the computation, be sure to use conditions and internal switches that do not result in infinite loops. When computing using a value does not exist, set the computed result to revert to the range lower limit value.

## **Appendix 4 Additional Explanation of the Report Function**

This section is a supplement to the information covered in "Report Function" in section 1.18, "Computation and Report Functions (Option)." For a description on the data format, see the next section, appendix 5, "Data Formats of ASCII Files."

### Types of Reports and Their Details

### **Types of Reports**

Hourly Report

Every hour on the hour, the average, maximum, minimum, and sum values of the specified channels are determined from an hour of data up to the current hour and written to the internal memory.

**Daily Report** 

At the specified time every day, the average, maximum, minimum, and sum values of the specified channels are determined from a day of data up to the specified time and written to the internal memory.

Weekly Report

At the specified time of the specified day every week, the average, maximum, minimum, and sum values of the specified channels are determined from a week of data up to the specified time and written to the internal memory.

### Monthly Report

At the specified time of the specified date every month, the average, maximum, minimum, and sum values of the specified channels are determined from a month of data up to the specified time and written to the internal memory.

report

### **Report Data Output Example (Hourly Report)**

| 1            |        | er of the re<br>nber of repo |                |          |                               |                                      |
|--------------|--------|------------------------------|----------------|----------|-------------------------------|--------------------------------------|
|              |        |                              | Туре           | e of rep | ort                           |                                      |
| Index:       | 11     | K :                          | ∣<br>Hourly    |          |                               |                                      |
| Start:       |        | 09.2000 01:10                |                |          |                               | <ul> <li>Start date/time</li> </ul>  |
| Timeup       | : Jan. | 09.2000 01:15                | 5:31 —         |          |                               | <ul> <li>Date/time of the</li> </ul> |
| ChUnit       | Sts    | Ave                          | Max            | Min      | Sum                           |                                      |
| 01 U<br>02 U | _      | 0.093<br>0.093               | 1.522<br>1.525 | -1.131   | 2.735488E+01<br>2.741788E+01  |                                      |
| 83 Ŭ<br>04   | =      | 0.093<br>-52.91              | 1.522          | -1.131   | 2.736100E+01<br>-1.563545E+04 |                                      |
| ĨI           |        |                              | -20.10         |          | 1.000402.04                   |                                      |
| Unit         | Ro     | nort data et                 | atue           | Avora    | no movimi                     | um minimum and                       |

Average, maximum, minimum, and sum Unit Report data status

Channel No. or tag name

### **Combinations of Reports That Can Be Created**

The reports created by the CX1000 can be set to "hourly only," "daily only," "hourly and daily," "daily and weekly," or "daily and monthly."

Number of Measurement and Computation Channels That Can Be Assigned to the Report

Up to 30 channels can be assigned to one report. The report data is not created for channels that are set to [Skip] or those that have the computation turned [Off].

### Unit of Sum Computation

In the sum computation, data are summed over the scan interval. However, for flow values that have units /s, /min, /h, or /day a simple summation results in the actual value not matching the computed result, because the scan interval and the unit of the input values are different. In these cases, the unit of the data measured over the scan interval is converted to match the unit of the input values, and the computation is performed. For example, if the scan interval is 2 s, and the input value is 100 m<sup>3</sup>/min, a simple summation would add 100 every 2 s resulting in 3000 after one minute. However, if the sum unit is set to /min, then 2 s/60 s is multiplied every scan interval before the value is added giving a result that has an m<sup>3</sup>/min unit.

The following converting equations are used to compute the sum. The scan interval unit is in seconds.

- Off:  $\Sigma$ (measured/computed data every scan interval)
- /s:  $\Sigma$ (measured/computed data every scan interval) × scan interval
- /min:  $\Sigma$ (measured/computed data every scan interval) × scan interval/60
- /h:  $\Sigma$ (measured/computed data every scan interval) × scan interval/3600
- /day:  $\Sigma$ (measured/computed data every scan interval) × scan interval/86400

#### **Operation during Power Failures**

If a power failure occurs while the report function is in progress, the operation after the power recovers is as follows.

The report function resumes when the power recovers. The exact operation will vary depending on whether the power is restored before or after the scheduled time to create a report.

| Time of Recovery                     | Port Operation                                                                                                    |
|--------------------------------------|----------------------------------------------------------------------------------------------------|
| After the time to create the report  | Report data is created immediately after power is restored.<br>The measured/computed data up to the time of the power<br>disruption is used. For the next scheduled report, data after<br>the power recovery are used. |
| Before the time to create the report | After power is restored, report data are created at the time of the next normally scheduled report. The measured/ computed data excluding the power disruption period is used.                                         |

### Handling of Abnormal Data

Handling of the measured/computed data containing abnormal values is as follows.

| Type of Abnormal Data | Report Data   |                       |          |
|-----------------------|---------------|-----------------------|----------|
|                       | Average Value | Maximum/Minimum value | Sum      |
| ositive over*         | Not used      | Used                  | Not used |
| egative over*         | Not used      | Used                  | Not used |
| rror                  | Not used      | Not used              | Not used |

\* "Over range" for measurement channels or "computation overflow" for computation channels.

### **Displaying the Report**

#### Display

You can display the report by selecting [INFORMATION] > [MEMORY SUMMARY] on the display selection menu in operation mode.

#### Status Display

If the data of a measurement or a computation channel enters any of the conditions listed below within the relevant time period (one hour for hourly reports and one day for daily reports, for example), status is output to the report.

| Data Condition                                                                                                    | Status            |
|----------------------------------------------------------------------------------------------------|-------------------|
| Common to measurement and computation channels                                                                                                    |                   |
| Measurement error or computation error                                                                                                    | E                 |
| For measurement channels                                                                                                    |                   |
| Positive overrange                                                                                                    | 0                 |
| Negative overrange                                                                                                    | 0                 |
| When the input type is voltage, over range occurs when the measured value $exce$ measurable range of $\pm 5\%$ .                                                                                                    | eds the           |
| Suppose the measurement range is 2 V, and the measurable range is -2.000 to 2                                                                                                    | 2.000 V.          |
| If the measured value exceeds 2.200 V, positive over range results; if the measured                                                                                                    | ed value falls    |
| below –2.200 V, negative over range results.                                                                                                    |                   |
| If the input type is TC (thermocouple) or RTD (resistance temperature detector), over ran<br>measured value exceeds approximately $\pm 10^{\circ}$ C of the measurable range. Suppose the<br>is R, and the measurable range is 0.0 to 1760.0 °C. If the measured value exceeds 177<br>range results; if the measured value falls below $-10.0^{\circ}$ C, negative over range results. | measurement range |
| For computation channels                                                                                                    |                   |
| Positive (+) computation overflow (when the value exceeds 3.4E + 38)                                                                                                    | 0                 |
| Negative (-) computation overflow (when the value falls below -3.4E + 38)                                                                                                    | 0                 |
| Power Failure/Time Change                                                                                                    | Status            |
| When a power failure occurs                                                                                                    | Р                 |
| When the time is changed                                                                                                    | С                 |

#### **Numerical Display**

The range of displayed values of report data is from –99999999 to 99999999 excluding the decimal point. The decimal point position corresponds to the position of the decimal point of the upper and lower limit span or upper and lower limit scale (for scaling). However, special displays are used for cases given in the table below.

#### Measurement channel

| Item                       | Data Condition of Measurement Channels                                                                                                    | Displayed Output                          |
|----------------------------|----------------------------------------------------------------------------------------------------|-------------------------------------------|
| Average value              | When all of the data are measurement errors or over range                                                                                                    | (Blank)                                   |
| Maximum and minimum values | <ul> <li>When all of the data are measurement errors</li> <li>Positive (+) over range</li> <li>Negative (-) over range</li> </ul>                                                        | (Blank)<br>99999<br>–99999                |
| Sum value                  | <ul> <li>When all of the data are measurement errors or over range</li> <li>When the sum value exceeds approx. 3.4E + 38</li> <li>When the sum value is below approx3.4E + 38</li> </ul> | (Blank)<br>9.999999E+99<br>-9.9999999E+99 |

#### Computation channel

| Item                          | Data Condition of Computation Channels                                                                                                    | <b>Displayed Output</b>                    |
|-------------------------------|----------------------------------------------------------------------------------------------------|--------------------------------------------|
| Average value                 | When all of the data are computation errors or computation overflow                                                                                                    | (Blank)                                    |
| Maximum and<br>minimum values | <ul> <li>When all of the data are computation errors</li> <li>When the maximum value exceeds 99999999</li> <li>When the minimum value is -99999999</li> <li>The decimal position that was specified when the span for the specified applies to the maximum and minimum values. For exsetting of the channel is "200.0," then "999999999" is output when "99999999.9" and "-999999999" is output when the value is below</li> </ul> | ample, if the span<br>on the value exceeds |
| Sum value                     | <ul> <li>When all of the data are computation errors or computation overflow</li> <li>When the sum value exceeds approx. 3.4E + 38</li> <li>When the sum value is below approx3.4E + 38</li> </ul>                                                                                                    | (Blank)<br>9.9999998+99<br>-9.9999998+99   |

### Acquiring Report Data to the Internal Memory and Saving Data to the External Storage Medium

Report data is stored to the internal memory at the time reports are created. Up to 40 report data files can be acquired in the internal memory. For the data storage function, see *section 1.17, "Data Storage Function"*.

Арр

# Appendix 5 Data Format of ASCII Files

This section explains the format of ASCII files. The ASCII files that the CX1000 generates are manual sample files, report files, and setting change log files.

### **Manual Sample File Format**

- The manual sampled data is output using numerical values and strings in ASCII format delimited by commas.
- Channel/tags, units, and manual sample values of channels whose input range is set to [Skip] or computation channels that are turned [Off] are not output.
- The data is appended to the file each time manual sample operation is performed.

#### Format

"MANUAL SAMPLE DATA"CRLF

| IIII       | Serial number of the CX1000 (16 characters)                                   |
|------------|-------------------------------------------------------------------------------|
| нннн       | File header (32 characters)                                                   |
| cccc       | Channel number or tag name (16 characters)                                    |
| uuuuuu     | Unit (6 characters)                                                           |
| yyyy/mo/dd | Year, month, and date the setup file was created due to setting changes       |
| hh:mi:ss   | Time the setup file was created due to setting changes                        |
| nnnn       | Measured/computed value (measured value: 8 digits, computed value: 10 digits) |

#### File Output Example

Below is a manual sample example of channels 1, 2, 3, and 4.

```
"MANUAL SAMPLE DATA"
"Model Serial No.:","12A338617
                                  ...
                                            "
"File Header:","Process1-Lot2
                                         ","СН03
"CH/TAG","CH01
                       ","СН02
                                                            ","CH04
n
"UNIT","V
           ","V
                    ","V
                            ","mV
                                      "
2000/01/01 01:08:43, 0.000, 0.000, 0.000, -1.400
2000/01/01 01:08:48, 0.000, 0.000, 0.000, -1.400
2000/01/01 01:09:15, 0.000, 0.000, 0.000, -1.400
"CH/TAG","CH01
                       ","CH02
                                          ","CH03
                                                            ","CH04
n
                    "."V
                              "."V
"UNIT","V
             "."V
                                      n
2000/01/01 01:15:30, 0.000, 0.000, 0.000, -0.014
2000/01/01 01:18:12, 0.000, 0.000, 0.000, -0.014
```

#### Note -

Output when error data, overrange data, or computation overflow data is detected

| Measurement/Computation Channels | Data                                                                           | Output     |
|----------------------------------|--------------------------------------------------------------------------------|------------|
| Measurement channel              | Error                                                                          | (Blank)    |
|                                  | Positive overrange                                                             | 99999      |
|                                  | Negative overrange                                                             | -99999     |
| Computation channel              | Error                                                                          | 9999999999 |
|                                  | Positive (+) computation overflow                                              | 9999999999 |
|                                  | (when the value exceeds 3.4E + 38)                                             |            |
|                                  | Negative $(-)$ computation overflow (when the value falls below $-3.4E + 38$ ) | -999999999 |

• New line of [CH/TAG], [UNIT] line

In the following cases, a new line is created and the CH/TAG, UNIT line is rewritten.

- · A measurement channel is changed to [Skip] from a range other than [Skip].
- A measurement channel is changed to a range other than [Skip] from [Skip].
- A measurement channel is changed from [On] to [Off] or [Off] to [On].
- · The unit is changed.
- The last four lines of the previous output example is an example when the unit of channel 4 is changed from mV to V.

Арр

#### **Report File Format** · The hourly, daily, weekly, and month reports are output using numerical values and strings in ASCII format delimited by commas. · Channel/tags, units, average values, maximum values, minimum values, and sum values of channels whose input range is set to [Skip] or computation channels that are turned [Off] are not output. • The data is appended to this file every time a report is created. Format "TTT..T REPORT", "START TIME", YYYY/MO/DD HH:MICRLF "UNIT","uuuuuu","uuuuuu", ...,"uuuuuu"CRLF yyyy/mo/dd hh:mi,eeeeeeee,eeeeeeee, ...,eeeeeeeeCRLF Title (HOURLY, DAILY, WEEKLY, MONTHLY) ТТТ...Т YYYY/MO/DD Year, month, day the report function was started HH:MI Time the report function was started. III...I Serial number of the CX1000 (16 characters) ннн...н File header (32 characters) ccc...c Channel number or tag name (16 characters) uuuuuu Unit (6 characters) Status eeeeeee E Error (error detection) 0 Over (overrange/computation overflow detection) Ρ Power failure (power failure occurrence) c Change (time change present) yyyy/mo/dd Year, month, day of report

```
hh:mi Time of report
```

nnn...n Average, maximum, minimum, and sum (13 digits)

### File Output Example

```
Below is an example of a daily report of 4 channels.
"DAILY REPORT", "START TIME", 2000/01/31 20:00
"Model Serial No.:","12A338617
"File Header:","Process1-Lot2
                                                ...
"CH/TAG","CH01
                          ","СН02
                                             ","CH03
                                                                ","СН04
"UNIT","V
            ","V
                       ","V
                                "."V
                                               C″,″
                                C″,″
                                                          C″
2000/01/01 00:00,"
                        C″,″
"AVE",
             0.00,
                            0.10,
                                           0.20,
                                                         0.30
"MAX",
             0.00,
                            1.00,
                                           2.00,
                                                         3.00
"MIN",
             0.00,
                           -1.00,
                                          -2.00,
                                                        -3.00
"SUM", 0.000000E-01, 1.000000E+04, 2.000000E+04, 3.000000E+04
```

### Note .

• If the status of the data of measurement/computation channels is as shown in the following table, status "E" and "O" are output in the report.

| Data Condition                                                               | Status |
|------------------------------------------------------------------------------|--------|
| Common to measurement and computation channels                               |        |
| Measurement error or computation error                                       | Е      |
| For measurement channels                                                     |        |
| Positive overrange                                                           | 0      |
| Negative overrange                                                           | 0      |
| For computation channels                                                     |        |
| Positive (+) computation overflow (when the value exceeds 3.4E + 38)         | 0      |
| Negative (–) computation overflow (when the value falls below $-3.4E + 38$ ) | 0      |

- The data of computation/measurement channels that resulted in measurement/ computation errors when determining MAX or MIN are not applicable.
- The data of computation/measurement channels that resulted in measurement/ computation errors, overrange, or computation overflow when determining AVE or SUM are not applicable.
- The report output values of AVE, MAX, MIN, and SUM are as shown in the following table depending on the data condition of the measurement/computation channels.

| Item                          | Data Condition of Measurement Channels                                                                                                    | Report Output Value                      |
|-------------------------------|----------------------------------------------------------------------------------------------------|------------------------------------------|
| AVE<br>(Average value)        | When all of the data is measurement errors or over range                                                                                                    | (Blank)                                  |
| MAX, MIN<br>(Maximum, minimum | <ul> <li>When all of the data are measurement errors</li> <li>Positive (+) over range</li> <li>Negative (-) over range</li> </ul>                                                           | (Blank)<br>99999<br>–99999               |
| SUM<br>(Sum value)            | <ul> <li>When all of the data is measurement errors or<br/>over range</li> <li>When the sum value exceeds approx. 3.4E + 38</li> <li>When the sum value is below approx3.4E + 38</li> </ul> | (Blank)<br>9.999999E+99<br>-9.999999E+99 |

| Item                   | Data Condition of Computation Channels                                                                                                    | Report Output Value            |
|------------------------|----------------------------------------------------------------------------------------------------|--------------------------------|
| AVE<br>(Average value) | When all of the data are computation errors or computation overflow                                                                              | (Blank)                        |
| MAX, MIN               | When all of the data are computation errors                                                                                                    | (Blank)                        |
| (Maximum, minimur      | n) • When the maximum value exceeds 99999999                                                                                                    | 999999999                      |
|                        | When the minimum value is -99999999                                                                                                    | -99999999                      |
| The decimal position   | on that was specified when the span for the chann                                                                                                | el was specified               |
| channel is "200.0,"    | imum and minimum values. For example, if the sp<br>then "999999999" is output when the value exceed<br>tput when the value is below "-999999.9." | 0                              |
| SUM<br>(Sum value)     | <ul> <li>When all of the data are computation errors or<br/>computation overflow</li> </ul>                                                      | (Blank)                        |
| . ,                    | <ul> <li>When the sum value exceeds approx. 3.4E + 38</li> <li>When the sum value is below approx3.4E + 38</li> </ul>                            | 9.9999999E+99<br>9.9999999E+99 |

# Appendix 6 Initial Values

### **Basic Setting Mode**

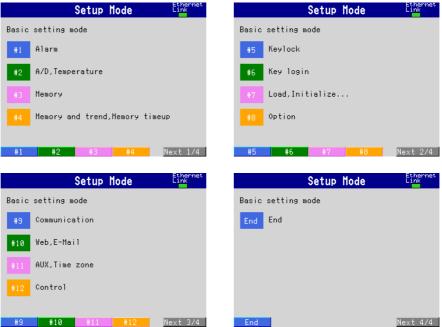

### #1 Alarm

| Parameter                                  | Initial Value |  |
|--------------------------------------------|---------------|--|
| Alarm > Reflash                            | Off           |  |
| Alarm > Relay > AND                        | None          |  |
| Alarm > Action                             | Energize      |  |
| Alarm > Behavior                           | Nonhold       |  |
| Alarm > Indicator                          | Nonhold       |  |
| Alarm > Rate of change > Increase/Decrease | 1             |  |
| Alarm > Hysteresis                         | On            |  |

### #2 A/D,Temperature

| Parameter                 | Initial Value |  |
|---------------------------|---------------|--|
| A/D Integrate > Integrate | Auto          |  |
| A/D > Scan interval       | 1 s           |  |
| A/D > First-CH            | 01            |  |
| A/D > Last-CH             | 01            |  |
| A/D > Burnout set         | Off           |  |
| A/D > RJC                 | Internal      |  |
| Temperature > Unit        | С             |  |

### #3 Memory

| Parameter     | Initial Value |
|---------------|---------------|
| Memory > Save | Auto          |
| Memory > Data | Display       |

### #4 Memory and trend, Memory timeup

| Parameter                            | Initial Value |  |
|--------------------------------------|---------------|--|
| Memory and trend > Meas/Math/Loop CH | Meas CH       |  |
| Memory and trend > First-CH          | 01            |  |
| Memory and trend > Last-CH           | 01            |  |
| Memory and trend > On/Off            | On            |  |
| Memory timeup > Timeup type          | Off           |  |

### #5 Keylock

| Parameter         | Initial Value |
|-------------------|---------------|
| Keylock > Use/Not | Not           |

### #6 Key login

| Parameter           | Initial Value |
|---------------------|---------------|
| Key login > Use/Not | Not           |

### #7 Load, Initialize

|              | Setup Mode    | Ethernet<br>Link |
|--------------|---------------|------------------|
| Load, Initia | lize          |                  |
| #1           | Load settings |                  |
| #2           | Delete        |                  |
| #3           | Format        |                  |
| #4           | Initialize    |                  |
|              |               |                  |
|              |               |                  |
|              |               |                  |
| #1 #2        | 2 #3 #4       |                  |

| Parameter        | Initial Value |
|------------------|---------------|
| #1 Load settings | -             |
| #2 Delete        | -             |
| #3 Format        | -             |
| #4 Initialize    | _             |

### #8 Option

| Parameter             | Initial Value                          |  |
|-----------------------|----------------------------------------|--|
| #1 Remote             |                                        |  |
| Action No. 1 to No. 8 | None                                   |  |
| #2 Report             |                                        |  |
| Report > Report set   | Off                                    |  |
| Report > Report CH    | R01                                    |  |
| Report > Off/On       | On                                     |  |
| Report > Channel      | 01                                     |  |
| Report > Sum scale    | /s                                     |  |
| #3 Timer(TLOG)        |                                        |  |
| NO.                   | 1                                      |  |
| Mode                  | Absolute (Mode for No. 2 and 3 is Off) |  |
| Interval              | 1 h                                    |  |
| Ref.time              | 0:00                                   |  |
| Reset                 | Off                                    |  |
| Action                | Off                                    |  |

Арр

### #9 Communication

|          | Setup Mode             | Ethernet<br>Link |  |  |  |
|----------|------------------------|------------------|--|--|--|
| Communic | Communication          |                  |  |  |  |
| #1       | Ethernet(IP_Address)   |                  |  |  |  |
| #2       | Ethernet(DNS)          |                  |  |  |  |
| #3       | FTP transfer file      |                  |  |  |  |
| #4       | FTP connection         |                  |  |  |  |
| #5       | Control(Login,Timeout) |                  |  |  |  |
| #6       | Serial,Memory out      |                  |  |  |  |
| #7       | Modbus master(BASIC)   |                  |  |  |  |
| #8       | Modbus master(COMMAND) |                  |  |  |  |
| #9       | AUX                    |                  |  |  |  |
| #1       | #2 #3 #4               | Next 1/3         |  |  |  |

### <#1 Ethernet (IP\_Address)>

| Parameter                               | Initial Value |  |
|-----------------------------------------|---------------|--|
| Ethernet (IP_Address) > IP-address      | 0.0.0.0       |  |
| Ethernet (IP_Address) > Subnet mask     | 0.0.0.0       |  |
| Ethernet (IP_Address) > Default gateway | 0.0.0.0       |  |

### <#2 Ethernet (DNS)>

| Parameter                                               | Initial Value |
|---------------------------------------------------------|---------------|
| Ethernet (DNS) > DNS On/Off                             | Off           |
| Ethernet (DNS) > Server search order > Primary          | 0.0.0.0       |
| Ethernet (DNS) > Server search order > Secondary        | 0.0.0.0       |
| Ethernet (DNS) > Host name                              | _             |
| Ethernet (DNS) > Domain name                            | -             |
| Ethernet (DNS) > Domain suffix search order > Primary   | _             |
| Ethernet (DNS) > Domain suffix search order > Secondary | -             |

### <#3 FTP transfer file>

| Parameter                           | Initial Value |
|-------------------------------------|---------------|
| FTP transfer file > Disp&Event data | Off           |
| FTP transfer file > Report          | Off           |

### <#4 FTP connection>

| Parameter                        | Initial Value |  |
|----------------------------------|---------------|--|
| FTP connection                   | Primary       |  |
| FTP connection > FTP server name | _             |  |
| FTP connection > Port number     | 21            |  |
| FTP connection > Login name      | _             |  |
| FTP connection > Password        | _             |  |
| FTP connection > Account         | _             |  |
| FTP connection > PASV mode       | Off           |  |
| FTP connection > Initial path    | _             |  |

### <#5 Control (Login, Timeout)>

| Parameter                     | Initial Value |
|-------------------------------|---------------|
| Ethernet login > Use/Not      | Not           |
| Application time out > On/Off | Off           |
| Keep alive > On/Off           | On            |

### <#6 Serial, Memory out>

| Parameter                      | Initial Value |
|--------------------------------|---------------|
| Serial > Baud rate             | 9600 bps      |
| Serial > Data length           | 8 bit         |
| Serial > Parity                | Even          |
| Serial > RS-232 > Handshaking  | Off:Off       |
| Serial > RS-422/485 > Address  | 1             |
| Serial > RS-422/485 > Protocol | Normal        |
| Memory output                  | Ethernet      |

### <#7 Modbus master (BASIC)>

| Parameter                   | Initial Value |  |
|-----------------------------|---------------|--|
| Basic settings > Read cycle | 2 s           |  |
| Basic settings > Timeout    | 2 s           |  |
| Basic settings > Retrials   | Off           |  |

### <#8 Modbus master (COMMAND)>

| Parameter                 | Initial Value |
|---------------------------|---------------|
| Command Settings > 1 to 8 | Off           |

### <#9 AUX>

| Parameter                              | Initial Value |  |
|----------------------------------------|---------------|--|
| Recovery status for Comm.              |               |  |
| Buffer > DO/SW                         | Clear         |  |
| Modbus master/Ext loop > Auto recovery | Off           |  |

### #10 Web, E-Mail

|          | Setup Mode Link           |
|----------|---------------------------|
| Web,E-Ma | i1                        |
| #1       | Web                       |
| #2       | Basic E-Mail settings     |
| #3       | Alarm E-Mail settings     |
| #4       | Scheduled E-Mail settings |
| #5       | System E-Mail settings    |
| #6       | Report E-Mail settings    |
|          |                           |
| #1       | #2 #3 #4 Next 1/2         |
|          |                           |

### <#1 Web>

| Parameter     | Initial Value |
|---------------|---------------|
| Web > Use/Not | Not           |

### <#2 Basic E-Mail Settings>

| Parameter                                | Initial Value |  |
|------------------------------------------|---------------|--|
| Basic E-Mail settings > SMTP server name | _             |  |
| Basic E-Mail settings > Port number      | 25            |  |
| Basic E-Mail settings > Recipient 1      | _             |  |
| Basic E-Mail settings > Recipient 2      | -             |  |
| Basic E-Mail settings > Sender           | _             |  |

### <#3 Alarm E-Mail Settings>

| Parameter                                  | Initial Value          |
|--------------------------------------------|------------------------|
| Alarm E-Mail settings > Recipient1         | Off                    |
| Alarm E-Mail settings > Recipient2         | Off                    |
| Alarm E-Mail settings > Alarm1 to 4        | Off                    |
| Alarm E-Mail settings > Include INST       | Off                    |
| Alarm E-Mail settings > Include source URL | Off                    |
| Alarm E-Mail settings > Subject            | <cx>Alarm_summary</cx> |
| Alarm E-Mail settings > Header1            | _                      |
| Alarm E-Mail settings > Header2            | -                      |

### <#4 Scheduled E-Mail Settings>

| Parameter                                      | Initial Value          |  |
|------------------------------------------------|------------------------|--|
| Scheduled E-Mail settings > Recipient1         | Off                    |  |
| Scheduled E-Mail settings > Interval           | 24h                    |  |
| Scheduled E-Mail settings > Ref.time           | 00:00                  |  |
| Scheduled E-Mail settings > Recipient2         | Off                    |  |
| Scheduled E-Mail settings > Interval           | 24h                    |  |
| Scheduled E-Mail settings > Ref.time           | 00:00                  |  |
| Scheduled E-Mail settings > Include INST       | Off                    |  |
| Scheduled E-Mail settings > Include source URL | Off                    |  |
| Scheduled E-Mail settings > Subject            | <cx>Periodic_data</cx> |  |
| Scheduled E-Mail settings > Header1            |                        |  |
| Scheduled E-Mail settings > Header2            | -                      |  |

### <#5 System E-Mail Settings>

| Parameter                                   | Initial Value          |
|---------------------------------------------|------------------------|
| System E-Mail settings > Recipient1         | Off                    |
| System E-Mail settings > Recipient2         | Off                    |
| System E-Mail settings > Include source URL | Off                    |
| System E-Mail settings > Subject            | <cx>System_waning</cx> |
| System E-Mail settings > Header1            | -                      |
| System E-Mail settings > Header2            | -                      |

### <#6 Report E-Mail Settings>

| Parameter                                   | Initial Value        |  |
|---------------------------------------------|----------------------|--|
| Report E-Mail settings > Recipient1         | Off                  |  |
| Report E-Mail settings > Recipient2         | Off                  |  |
| Report E-Mail settings > Include source URL | Off                  |  |
| Report E-Mail settings > Subject            | <cx>Report_data</cx> |  |
| Report E-Mail settings > Header1            | _                    |  |
| Report E-Mail settings > Header2            | -                    |  |

### #11 Aux, Time zone

| Parameter                       | Initial Value |  |
|---------------------------------|---------------|--|
| AUX > Tag/Channel               | Тад           |  |
| AUX > Memory alarm              | 1h            |  |
| AUX > Language                  | English       |  |
| AUX > Partial                   | Not           |  |
| Time zone > Difference from GMT | 0             |  |

### #12 Control

|         | Setup Mode            | Ethernet<br>Link |
|---------|-----------------------|------------------|
| Control |                       |                  |
| #1      | Control action        |                  |
| #2      | Input setting         |                  |
| #3      | DI/D0/SW-registration |                  |
| #4      | AUX(Alarm mode)       |                  |
| #5      | Output processing     |                  |
| #6      | Relay                 |                  |
| #7      | Tuning setting        |                  |
| #8      | External loop setting |                  |
| #1      | #2 #3 #4              | Next 1/2         |

#### <#1 Control action>

| Parameter                                   | Initial Value |  |
|---------------------------------------------|---------------|--|
| Control action > PID number                 | 8             |  |
| Control action > Control period             | 250ms         |  |
| Control action > Zone PID                   | Off           |  |
| Control action > Restart mode > Fixed-point | Continue      |  |
| Control action > Restart mode > Program     | Continue      |  |
| Control action > Initial PID                | Temp          |  |
| Control action > Auto tuning                | Off           |  |
| Control action > Loop number                | 1             |  |
| Control action > Control mode               | Single        |  |
| Control action > Program control            | Off           |  |
| Control action > PID control mode           | Follow-up     |  |

### <#2 Input setting>

| Parameter                          | Initial Value |  |
|------------------------------------|---------------|--|
| Input setting > Loop number        | 1             |  |
| Input setting > Burnout > Measure1 | up            |  |
| Input setting > Burnout > Measure2 | up            |  |
| Input setting > Burnout > Remote   | up            |  |
| Input setting > RJC > Measure1     | Internal      |  |
| Input setting > RJC > Measure2     | Internal      |  |
| Input setting > RJC > Remote       | Internal      |  |

### <#3 DI/DO/SW-registration)>

| Parameter                            | Initial Value |  |
|--------------------------------------|---------------|--|
| DI/DO/SW-registration > Module       | CTRL1-2       |  |
| DI/DO/SW-registration > DI001 to 006 | None          |  |
| DI/DO/SW-registration > RI001 to 012 | None          |  |

### <#4 AUX(Alarm mode...)>

| Parameter                                   | Initial Valu | ie            |
|---------------------------------------------|--------------|---------------|
| AUX > Loop number                           | 1            |               |
| AUX > Remote setting                        | Off          |               |
| AUX > Alarm mode                            | ALWAYS       |               |
| AUX > SP No. selection source > Loop number | 1 and 2      | 1: On, 2: Off |
| AUX > PV/SP math                            | Off          |               |
| AUX > CLOG error                            | Error        |               |
| AUX > Event output setting                  | Common       |               |

### <#5 Output processing>

| Parameter          | Initial Value  |  |
|--------------------|----------------|--|
| Loop number        | 1              |  |
| Control output     | Current-output |  |
| Cycle time         | 30s            |  |
| Analog-output type | 4-20mA         |  |

#### <#6 Relay>

07: I, 08: D, 09: OH, 10: OL, 11:MR, 12: PO

| Parameter              | Initial Value    |
|------------------------|------------------|
| Relay > FAIL           | Off              |
| Relay > Self diagnosis | Off              |
| Relay > DO001 to DO006 | Energize/Nonhold |

### <#7 Tuning setting>

| Parameter                           | Initial Value   |  |
|-------------------------------------|-----------------|--|
| Tuning setting > Loop number        | 1               |  |
| Tuning setting > 01 to 21           | 01 to 12: On,   |  |
|                                     | 13 to 21: OFF   |  |
| Tuning setting > 01 to 21 > Item ID | 01: SP, 02: A1, |  |
| 03: A2, 04: A3,                     |                 |  |
| 05: A4, 06: P,                      |                 |  |

<#8 External loop setting>

Setup Mode Ethernet Link External loop setting #1 Basic setting #2 Parameter address setting

#3 Tuning setting

### #1 #2 #3

| Parameter                    | Initial Value |  |
|------------------------------|---------------|--|
| #1 Basic setting             |               |  |
| Loop number                  | Ext1          |  |
| Comm. Off/On                 | Off           |  |
| #2 Parameter address setting |               |  |
| Loop number                  | Ext1          |  |
| PV : Input                   | 40003         |  |
| SP : Setting                 | 40004         |  |
| OUT : Output                 | 40005         |  |
| Control mode                 | 40008         |  |
| Remote/Local                 | 40008         |  |
| Operation STOP/RUN           | 40205         |  |
| Alarm staus                  | 40011         |  |
| SP number                    | 40010         |  |
| PID number                   | 40009         |  |
| Auto reading                 | 40008         |  |
| #3 Tuning setting            |               |  |
| Tuning setting > Loop number | Ext1          |  |
| Tuning setting > 01 to 21    | Off           |  |

| Setting mode (Control)                   |                                    |
|------------------------------------------|------------------------------------|
| CONTROL GROUP2 🔀 DISP 696 846 🗿 🐠        | CONTROL GROUP2 🔀 DISP 634 8/16 🗿 🕠 |
| Setting mode(Control)                    | Setting mode(Control)              |
| #1 Control input range                   | #5 Control group setting           |
| #2 Control alarm                         | #6 Ten-segment linearizer I/0      |
| 43 Operation-related parameters/Zone PID | #7 Program-control parameters      |
| #4 PID parameters                        | #8 Detailed setting                |
| #1 #2 <b>Red #3 de #4</b> Next 1/3       | #5 #6 #8 #8 Next 2/3               |
| CONTROL GROUP2                           |                                    |
| Setting mode(Control)                    |                                    |
| #9 Control math setting                  |                                    |
|                                          |                                    |
|                                          |                                    |
|                                          |                                    |
|                                          |                                    |
| #9 Next 3/3                              |                                    |

### #1 Control input range

| Parameter                      | Initial Value |  |
|--------------------------------|---------------|--|
| Input range > Loop number      | 1             |  |
| Input range > Input type       | PV1           |  |
| Input range > Mode             | TC            |  |
| Input range > Range            | K             |  |
| Input range > Span Lower-limit | -200.0        |  |
| Input range > Span Upper-limit | 1370.0        |  |
| Input range > Square root      | Off           |  |
| Bias                           | Off           |  |
| Filter                         | Off           |  |

### #2 Control alarm

| Parameter                  | Initial Value |  |
|----------------------------|---------------|--|
| Alarm > Loop number        | 1             |  |
| Alarm $> 1$ to 4           | Off           |  |
| Alarm > SP number          | 1             |  |
| Alarm > Alarm value 1 to 4 | 1370.0        |  |

### #3 Operation related/zone PID

| Parameter                                         | Initial Value |
|---------------------------------------------------|---------------|
| Operation related/zone PID > Loop number          | 1             |
| Operation related/zone PID > Suppressing function | Off           |
| Operation related/zone PID > Ramp-rate time unit  | Hour          |
| Operation related/zone PID > SP ramp-down-rate    | Off           |
| Operation related/zone PID > SP ramp-up-rate      | Off           |
| Operation related/zone PID > Tag                  | INT-01        |
| Operation related/zone PID > Tag comment          | _             |

### #4 PID parameters

| Parameter                                 | Initial Value |  |
|-------------------------------------------|---------------|--|
| PID parameters > Loop number              | 1             |  |
| PID parameters > PID Number               | 1             |  |
| PID parameters > SP (Target setpoint)     | -200.0        |  |
| PID parameters > P (Proportional band()   | 5.0%          |  |
| PID parameters > I (Integral time)        | 240 s         |  |
| PID parameters > D (Derivative time)      | 60 s          |  |
| PID parameters > Output > Lower           | 0.0%          |  |
| PID parameters > Output > Upper           | 100.0%        |  |
| PID parameters > Shutdown                 | Off           |  |
| PID parameters > M.Reset                  | 50.0%         |  |
| PID parameters > Relay hysteresis > Value | 7, 8          |  |
| PID parameters > Relay hysteresis > Pos.  | Mid           |  |
| PID parameters > R/D (Reverse/Direct)     | Reverse       |  |
| PID parameters > Preset                   | 0.0%          |  |

### #5 Control group setting

| Parameter                         | Initial Value     |
|-----------------------------------|-------------------|
| Control group > Group number      | 1                 |
| Control group > Group name        | CONTROL GROUP1    |
| Control group > 1 to 4 > ON/OFF   | 1/2: On, 3/4: Off |
| Control group $> 1$ to $4 > Kind$ | 1/2: Int-Loop     |
| Control group > 1 to 4 > Number   | 1:01, 2:02        |

### #6 Ten-segment linearizer I/O

| Parameter                                | Initial Value |
|------------------------------------------|---------------|
| Ten-segment linearizer I/O > Loop number | 1             |
| Ten-segment linearizer I/O > Input type  | PV1           |
| Ten-segment linearizer I/O > Mode        | Off           |

# #7 Program control related (only when program control is ON)

| nay,22,2001 | 14:02:3 |            | _ |
|-------------|---------|------------|---|
| Program-    | ontrol  | parameters |   |

- #1 Program parameter setting
  - #2 Event output setting
  - #3 Aux(Auto message,Display position)
  - #4 Aux(Event group)

#### #1 #2 #3 #4

### <#1 Program parameter setting>

| Parameter                                                    | Initial Value |
|--------------------------------------------------------------|---------------|
| #1 Pattern initial setting                                   |               |
| Program initial setting > Pattern number                     | 1             |
| Program initial setting > Segments                           | 0             |
| Program initial setting > Segment setting method             | Time          |
| Program initial setting > Pattern name                       | Pattern 1     |
| Program initial setting > Action loop                        | Off           |
| #2 Wait action setting                                       |               |
| Wait action setting > Wait zone 1 to 5                       | Off           |
| Wait action setting > Wait time                              | 00:00:00      |
| #3 Pattern start setting                                     |               |
| Pattern start setting > Start target setpoint > Loop 1 and 2 | -200.0        |
| Pattern start setting > Start code                           | StartTargetSP |

| Parameter                                                | Initial Value |  |
|----------------------------------------------------------|---------------|--|
| #4 Program pattern setting                               |               |  |
| Program pattern setting > Segment number                 | 1             |  |
| Program pattern setting > Ramp/Soak select               | Ramp          |  |
| Program pattern setting > Target setpoint > Loop 1 and 2 | -200.0        |  |
| Program pattern setting > Segment time                   | 00:00:00      |  |
| Program pattern setting > Segment PID group No.          | 1             |  |
| Program pattern setting > Segment shift action           | Continue      |  |
| Program pattern setting > Wait action                    | Off           |  |
| #5 Event setting                                         |               |  |
| Event setting > Segment number                           | 1             |  |
| Event setting > Event kind                               | TimeEvent     |  |
| Event setting > 1 to 16                                  | Off           |  |
| #6 Hysteresis (PV event)                                 |               |  |
| Hysteresis (PV event) > PV event 1 to 16                 | 0.5%          |  |
| #7 Repeat action setting                                 |               |  |
| Repeat action setting > Repeat action                    | Off           |  |

#### <#2 Event output setting>

| Parameter                     | Initial Value |  |
|-------------------------------|---------------|--|
| Event output > Pattern number | 1             |  |
| Event output > Event kind     | TimeEvent     |  |
| Event output > EV 1 to EV 16  | Off           |  |
| Program pattern end signal    | Off           |  |

### <#3 AUX (Auto message, Display position)>

| Parameter                                                                                    | Initial Value         |  |
|----------------------------------------------------------------------------------------------|-----------------------|--|
| AUX (Auto message, Display position) > Auto message<br>for program Run/Reset On/Off          | On                    |  |
| AUX (Auto message, Display position) > Program display<br>position > Position > Loop 1 and 2 | Loop 1 and 2: 1 and 2 |  |
| AUX (Auto message, Display positin) > Auto change to<br>program run display                  | Off                   |  |

### <#4 AUX (Event group)>

| Parameter                          | Initial Value    |  |
|------------------------------------|------------------|--|
| AUX (Event group) > Pattern number | 1                |  |
| AUX (Event group) > 1 to 5         | On               |  |
| AUX (Event group) > Kind           | Time Event       |  |
| AUX (Event group) > Number         | 1 to 5: 01 to 05 |  |

### #8 Detailed setting (#7 when the program control function is OFF) CONTROL GROUP2 🔀 DISP 69h 8/16 🗿 竗

Detailed setting

#1 Control function

#2 Hysteresis(Alarm)

- #3 DIO monitor and operation setting
- #4 DI/DO label setting

#1 #2 #3 #4

### <#1 Control function>

| Parameter                                          | Initial Value |  |
|----------------------------------------------------|---------------|--|
| Control function > Loop number                     | 1             |  |
| Control function > SP Tracking                     | On            |  |
| Control function > PV Tracking                     | Off           |  |
| Control function > Target setpoint limiter > Lower | -200.0        |  |
| Control function > Target setpoint limiter > Upper | 1370.0        |  |
| Control function > Output velocity limiter         | Off           |  |
| Control function > Anti-reset windup               | Auto          |  |

### <#2 Hysteresis (Alarm(, PV event))> (PV event available only when program control is ON)

| Parameter                                                       | Initial Value |
|-----------------------------------------------------------------|---------------|
| Hysteresis (Alarm and PV event) > Alarm > Loop number           | 1             |
| Hysteresis (Alarm and PV event) > Alarm > Hysteresis 1 to 4     | 7.8           |
| Hysteresis (Alarm and PV event) > PV event > Hysteresis 1 to 16 | 0.5%          |

### <#3 DIO monitor and operation setting>

| Parameter                                            | Initial Value |
|------------------------------------------------------|---------------|
| DIO monitor and operation setting > DIO entry number | 01            |
| DIO monitor and operation setting > On/Off           | Off           |

### <#4 DI/DO label setting>

| Parameter                    | Initial Value                  |
|------------------------------|--------------------------------|
| DI/DO label setting > Module | CTRL1-DI                       |
| DI/DO label setting > Label  | DI001 to DI006: DI001 to DI006 |

### #9 Control math setting (#8 when the program control function is OFF)

| CONTROL GROU<br>0000 | JP2             |      | 69h 8/16 | 0 | ••)) |
|----------------------|-----------------|------|----------|---|------|
| Control<br>#1        | math ∶<br>PV/SP | -    |          |   |      |
| #2                   | Logic           | math |          |   |      |
| #3                   | Consta          | ant  |          |   |      |
|                      |                 |      |          |   |      |
|                      |                 |      |          |   |      |
|                      |                 |      |          |   |      |
| #1                   | #2              | #3   |          |   |      |
| "4 D)/#              | 0 D             |      |          |   |      |

### <#1 PV/SP math, Retransmission>

| Parameter                                          | Initial Value                    |
|----------------------------------------------------|----------------------------------|
| PV/SP math, Retransmissin > Loop number            | 1 to 6                           |
| PV/SP math, Retransmissin > PV/SP                  | PV                               |
| PV/SP math, Retransmissin > Mode                   | Off                              |
| PV/SP math, Retransmissin > Calculation expression | Loop number 1 to 6: CI01 to CI10 |
| PV/SP math, Retransmissin > Math error             | Over                             |

### <#2 Logic math>

| Parameter                   | Initial Value |  |
|-----------------------------|---------------|--|
| Logic math > Setting number | 1-6           |  |
| Logic math > Relay          | Off           |  |

### <#3 Constant>

| Parameter             | Initial Value |
|-----------------------|---------------|
| Constant > W01 to W12 | 1             |

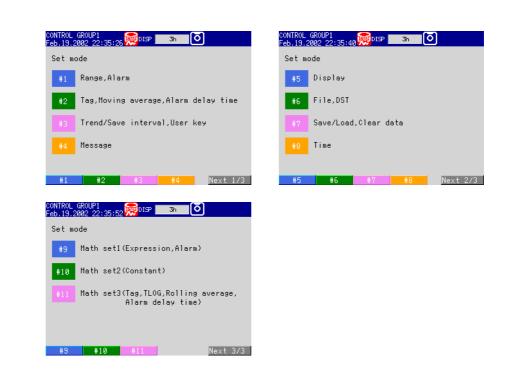

### #1 Range, alarm

| Parameter          | Initial Value |  |
|--------------------|---------------|--|
| First-CH           | 01            |  |
| Last-CH            | 01            |  |
| Range > Mode       | Volt          |  |
| Range > Range      | 2 V           |  |
| Range > Span Upper | -2.000        |  |
| Range > Span Lower | 2.000         |  |
| Alarm $> 1$ to 4   | Off           |  |

#### #2 Tag,Moving average,Alarm delay

| Parameter              | Initial Value |  |
|------------------------|---------------|--|
| First-CH               | 01            |  |
| Last-CH                | 01            |  |
| Тад                    | 01            |  |
| Moving average > Count | Off           |  |
| Alarm delay Time       | 10 s          |  |

### #3 Trend/Save interval, Message, File, User key, DST

| Parameter                                | Initial Value |  |
|------------------------------------------|---------------|--|
| Trend/Save interval > Time/div           | 1min          |  |
| Trend/Save interval > Auto save interval | 1 h           |  |
| USER key > Action                        | AlarmACK      |  |

#### #4 Message

| Parameter                           | Initial Value |
|-------------------------------------|---------------|
| Message > Characters No. 1 to No. 8 | Space         |

Арр

Set mode

| #5 Displa                      | ay     |          |         |          |
|--------------------------------|--------|----------|---------|----------|
| CONTROL GROUP<br>Feb.19.2002 2 | 2:36:0 | 7 👷 DISP | 3h      | <u>ত</u> |
| Display                        |        |          |         |          |
| #1                             | Grou   | p set,Tr | ip line |          |
| #2                             | Colo   | r        |         |          |
| #3                             | Zone   | ,Graph   |         |          |
| #4                             | View   | ,Directi | on,LCD  |          |
| #5                             | Cont   | rol(Colo | r)      |          |
| #6 Control(Zone,Graph)         |        |          |         |          |
| #7                             | Math   | (Color)  |         |          |
| #8                             | Math   | (Zone,Gr | aph)    |          |
| 1.4                            | 10     |          | 11.4    | N 1 1 40 |
| #1                             | #2     | #3       | #4      | Next 1/2 |

### <#1 Group set, Trip line>

| Parameter                              | Initial Value |  |
|----------------------------------------|---------------|--|
| Group number                           | 1             |  |
| Group set > Group name                 | GROUP1        |  |
| Group set > CH set                     | 01-06         |  |
| Group set > Trip line > No. 1 to No. 4 | Off           |  |

### <#2 Color>

| Parameter   | Initial Value |  |
|-------------|---------------|--|
| Color > CH1 | Red           |  |
| Color > CH2 | Green         |  |
| Color > CH3 | Blue          |  |
| Color > CH4 | Blue violet   |  |
| Color > CH5 | Brown         |  |
| Color > CH6 | Orange        |  |

### <#3 Zone,Graph>

| Parameter              | Initial Value |  |
|------------------------|---------------|--|
| First-CH               | 01            |  |
| Last-CH                | 01            |  |
| Zone > Lower           | 0%            |  |
| Zone > Upper           | 100%          |  |
| Graph > Division       | 10            |  |
| Graph > Bar graph      | Normal        |  |
| Graph > Scale position | 1             |  |

### <#4 View,Direction,LCD>

| Parameter                    | Initial Value |  |
|------------------------------|---------------|--|
| View > Direction > Trend     | Vertical      |  |
| View > Direction > Bar graph | Vertical      |  |
| View > Background > Measure  | White         |  |
| View > Background > Control  | Black         |  |
| View > Trend line            | 2 dot         |  |
| View > Trip line             | 2 dot         |  |
| View > Grid                  | 10 div        |  |
| View > Scroll                | 5 s           |  |
| View > Scale digit           | Normal        |  |
| LCD > Brightness             | 4             |  |
| LCD > Saver                  | Off           |  |

### <#5 Control (Color)>

| Parameter | Initial Value |  |
|-----------|---------------|--|
| Select    | Internal      |  |
| CH101     | Red           |  |
| CH102     | Green         |  |
| CH103     | Blue          |  |
| CH104     | Blue violet   |  |
| CH105     | Brown         |  |
| CH106     | Orange        |  |

### <#6 Control (Zone, Graph)>

| Parameter              | Initial Value |  |
|------------------------|---------------|--|
| First-CH               | 101           |  |
| Last-CH                | 101           |  |
| Zone > Lower           | 0%            |  |
| Zone > Upper           | 100%          |  |
| Graph > Division       | 10            |  |
| Graph > Bar graph      | Normal        |  |
| Graph > Scale position | 1             |  |

### <#7 Math (Color)>

| Parameter | Initial Value |  |
|-----------|---------------|--|
| Select    | Internal      |  |
| CH31      | Red           |  |
| CH32      | Green         |  |
| CH33      | Blue          |  |
| CH34      | Blue violet   |  |
| CH35      | Brown         |  |
| CH36      | Orange        |  |
| CH37      | Yellow green  |  |
| CH38      | Light blue    |  |
| CH39      | Violet        |  |
| CH40      | Gray          |  |
| CH41      | Lime          |  |
| CH42      | Cyan          |  |

### <#8 Math (Zone, Graph)>

| Parameter              | Initial Value |  |
|------------------------|---------------|--|
| First-CH               | 31            |  |
| Last-CH                | 31            |  |
| Zone > Lower           | 0%            |  |
| Zone > Upper           | 100%          |  |
| Graph > Division       | 10            |  |
| Graph > Bar graph      | Normal        |  |
| Graph > Scale position | 1             |  |

### #6 File, DST

| Parameter                                   | Initial Value |  |
|---------------------------------------------|---------------|--|
| File > Header                               | Space         |  |
| File > Directory name                       | DATA0         |  |
| Daylight saving time (YY/MM/DD HH) > Summer | Off           |  |
| Daylight saving time (YY/MM/DD HH) > Winter | Off           |  |

### #5 Save/Load,Clear data

| CONTROL GROUP1<br>Feb.19.2002 22:3 | 5:21 👼 DISP 🗾 🔉 🚺 |
|------------------------------------|-------------------|
| Save/Load,01                       |                   |
| #1                                 | Save settings     |
| #2                                 | Load settings     |
| #3                                 | Save data         |
| #4                                 | Load display data |
| #5                                 | Load event data   |
| #6                                 | File list         |
| #7                                 | Delete            |
| #8                                 | Format            |
| #9                                 | Clear data        |
|                                    |                   |
| #1 #2                              | #3 #4 Next 1/3    |

#### aramatar

| Parameter            | Initial Value |  |
|----------------------|---------------|--|
| #1 Save settings     | _             |  |
| #2 Load settings     | -             |  |
| #3 Save data         | -             |  |
| #4 Load display data | -             |  |
| #5 Load event data   | -             |  |
| #6 File list         | -             |  |
| #7 Delete            | -             |  |
| #8 Format            | -             |  |
| #9 Clear data        | -             |  |

### #8 Time

| Parameter | Initial Value |
|-----------|---------------|
| Time set  | -             |

### #9 Math set1 (Expression, Alarm)

| Parameter             | Initial Value |  |
|-----------------------|---------------|--|
| First-CH              | 31            |  |
| Last-CH               | 31            |  |
| Math range > Math     | Off           |  |
| Math Alarm $> 1$ to 4 | Off           |  |

### #10 Math set2 (Constant)

| Parameter             | Initial Value |
|-----------------------|---------------|
| Constant > K01 to K12 | -             |

### #11 Math set3 (Tag, TLOG, Rolling average, Alarm delay time)

| Parameter        | Initial Value |  |
|------------------|---------------|--|
| First-CH         | 31            |  |
| Last-CH          | 31            |  |
| Tag > Tag        | 31            |  |
| TLOG > Timer No. | 1             |  |
| TLOG > Sum scale | Off           |  |
| Rolling average  | Off           |  |
| Alarm delay time | 10 s          |  |

# Appendix 7 Control Function Block Diagram

### Single Loop Control (Fixed-Point Control)

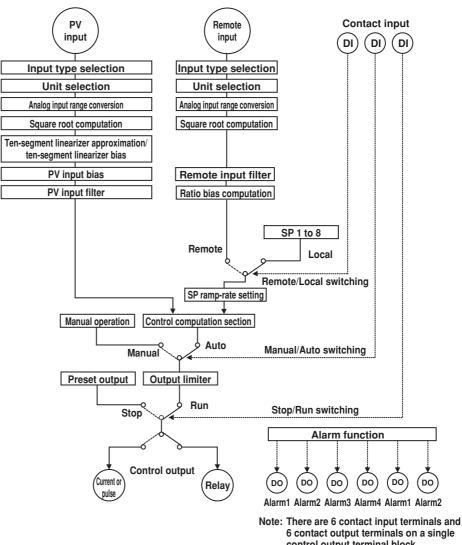

e: There are 6 contact input terminals and 6 contact output terminals on a single control output terminal block. The functions that can be assigned to each input/output terminal vary depending on the control mode and whether program operation is enabled.

App

#### Single Loop Control (Program Control)

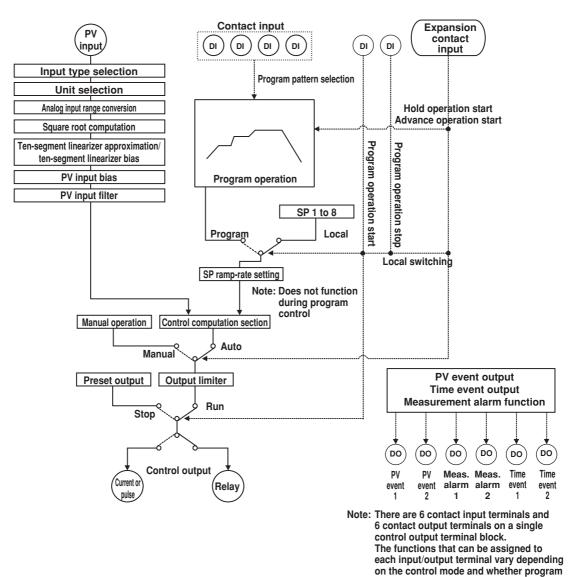

operation is enabled.

#### **Cascade Control (Fixed-Point Control)**

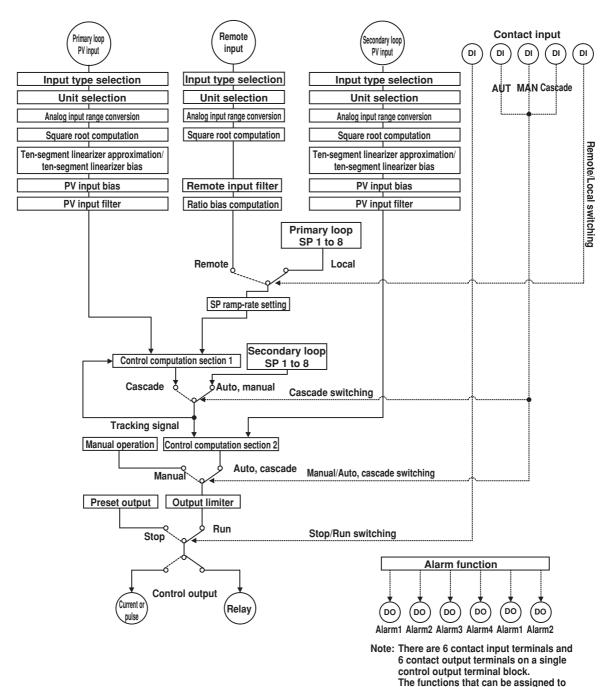

each input/output terminal vary depending on the control mode and whether program

operation is enabled.

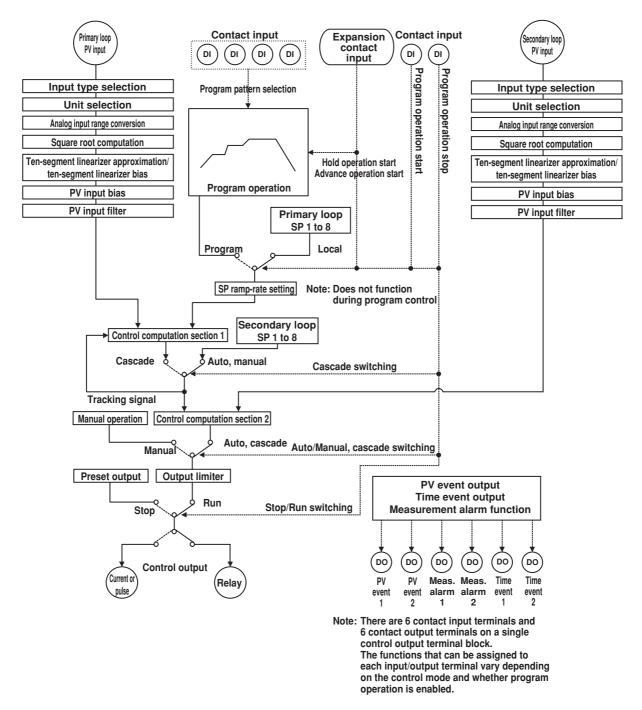

#### Cascade Control (Program Control)

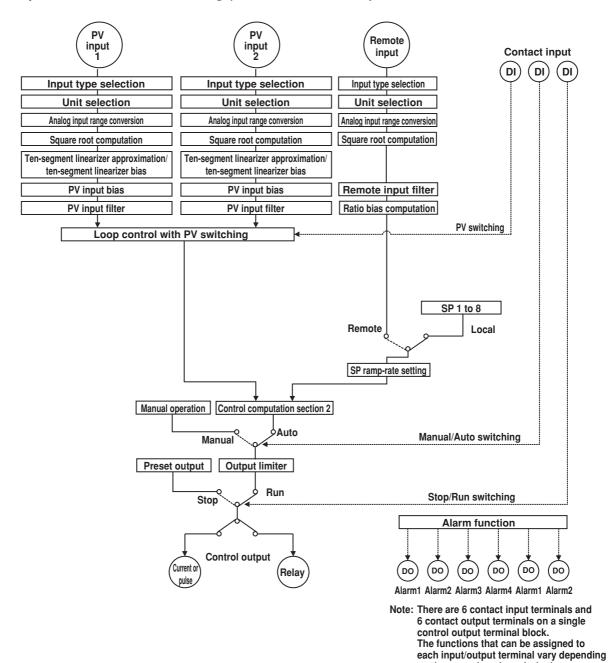

#### Loop Control with PV Switching (Fixed-Point Control)

on the control mode and whether program

operation is enabled.

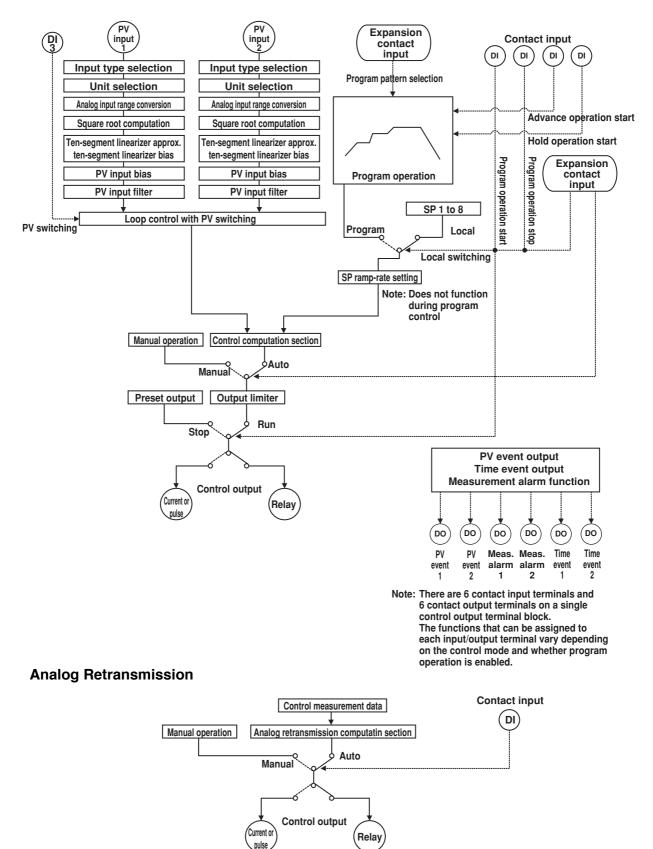

#### Loop Control with PV Switching (Program Control)

# Appendix 8 Explanation of Engineering Units (EU and EUS)

The CX1000 uses the following two types of engineering units as units for the internal data.

The PV is indicated using the engineering unit of the measurement span (the range used by control within the PV range).

- EU(): Unit indicating the value using the engineering unit where the low and high limits of measurement span are EU (0%) and EU (100%), respectively.
- EUS(): Unit indicating the amount of percentage the value occupies against the width of the measurement span using engineering units.

Below is an example of values converted to EU() and EUS().

If the measurement span is set to –200 to 1200 °C, EU (20%) is 80 °C and EUS (20%) is 280 °C.

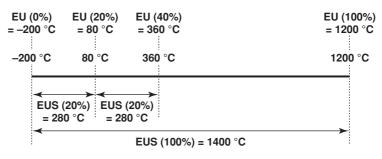

App

## Appendix 9 Program Control Worksheets

Below are conveninent worksheets for setting program control parameters. The excel file (program\_worksheet\_e.xls) containing these worksheets is available in the "english" directory on the accompanying CD-ROM "CX1000/CX2000 Electronic Manual."

#### **Device Name**

| Segments                                 | er        |                   |     |   |           |                                                            |
|------------------------------------------|-----------|-------------------|-----|---|-----------|------------------------------------------------------------|
| Segment setti                            | ng method | <u>Time , Rar</u> | np_ |   |           |                                                            |
| Pattern name                             |           |                   |     |   |           |                                                            |
| Operating loop                           | <u>0</u>  |                   |     |   |           |                                                            |
|                                          | Loop 1    |                   |     |   |           |                                                            |
|                                          | Loop 2    |                   |     |   |           |                                                            |
| Wait action so                           | etting    |                   |     | - |           |                                                            |
|                                          |           | 1                 | 2   | 3 | 4         | 5                                                          |
| Loop 1                                   | High      |                   |     |   |           |                                                            |
|                                          | Low       |                   |     |   |           |                                                            |
| Loop 2                                   | High      |                   |     |   |           |                                                            |
|                                          | Low       |                   |     |   |           |                                                            |
|                                          |           |                   |     |   |           |                                                            |
| Wa                                       | it time   |                   |     |   |           |                                                            |
| Wa<br>Pattern start s<br>Start target se | setting   |                   |     | p | PV2 ramp- | start<br>prioritized st<br>prioritized st<br>oritized star |

| event se | etting |   |   |   |   |   |
|----------|--------|---|---|---|---|---|
| 4        | 5      | 6 | 7 | 8 | 9 | 0 |
|          |        |   |   |   |   |   |
|          |        |   |   |   |   |   |
|          |        |   |   |   |   |   |
|          |        |   |   |   |   |   |

| Appendix 9 | Program | Control | Worksheets |
|------------|---------|---------|------------|
|------------|---------|---------|------------|

| 1                   | Flogran |    |    |    |    | 0  | 7  | 0  | 0  |    |
|---------------------|---------|----|----|----|----|----|----|----|----|----|
| ( )                 | 1       | 2  | 3  | 4  | 5  | 6  | 7  | 8  | 9  | 0  |
|                     |         |    |    |    |    |    |    |    |    |    |
|                     |         |    |    |    |    |    |    |    |    |    |
|                     |         |    |    |    |    |    |    |    |    |    |
|                     |         |    |    |    |    |    |    |    |    |    |
|                     |         |    |    |    |    |    |    |    |    |    |
|                     |         |    |    |    |    |    |    |    |    |    |
|                     |         |    |    |    |    |    |    |    |    |    |
|                     |         |    |    |    |    |    |    |    |    |    |
|                     |         |    |    |    |    |    |    |    |    |    |
|                     |         |    |    |    |    |    |    |    |    |    |
| ( )                 |         |    |    |    |    |    |    |    |    |    |
|                     |         |    |    |    |    |    |    |    |    |    |
|                     |         |    |    |    |    |    |    |    |    |    |
|                     |         |    |    |    |    |    |    |    |    |    |
|                     |         |    |    |    |    |    |    |    |    |    |
|                     |         |    |    |    |    |    |    |    |    |    |
|                     |         |    |    |    |    |    |    |    |    |    |
|                     |         |    |    |    |    |    |    |    |    |    |
|                     |         |    |    |    |    |    |    |    |    |    |
|                     |         |    |    |    |    |    |    |    |    |    |
| ( )                 |         |    |    |    |    |    |    |    |    |    |
|                     |         |    |    |    |    |    |    |    |    |    |
| Ramp/Soak<br>TSP1   |         |    |    |    |    |    |    |    |    |    |
| TSP2                |         |    |    |    |    |    |    |    |    |    |
|                     |         |    |    |    |    |    |    |    |    |    |
| Segment time        |         |    |    |    |    |    |    |    |    |    |
| Ramp-rate time unit |         |    |    |    |    |    |    |    |    |    |
| Ramp                |         |    |    |    |    |    |    |    |    |    |
| PID No.             |         |    |    |    |    |    |    |    |    |    |
| Shift action        |         |    |    |    |    |    |    |    |    |    |
| Wait No.            |         |    |    |    |    |    |    |    |    |    |
| TIM1 ON             | ::      | :: | :: | :: | :: | :: | :: | :: | :: | :: |
| TIM1 OFF            | ::      | :: | :: | :: | :: | :: | :: | :: | :: | :: |
| TIM2 ON             | ::      | :: | :: | :: | :: | :: | :: | :: | :: | :: |
| TIM2 OFF            | ::      | :: | :: | :: | :: | :: | :: | :: | :: | :: |
| TIM3 ON             | ::      | :: | :: | :: | :: | :: | :: | :: | :: | :: |
| TIM3 OFF            | ::      | :: | :: | :: | :: | :: | :: | :: | :: | :: |
| TIM4 ON             | ::      | :: | :: | :: | :: | :: | :: | :: | :: | :: |
| TIM4 OFF            | ::      | :: | :: | :: | :: | :: | :: | :: | :: | :: |
| TIM5 ON             | ::      | :: | :: | :: | :: | :: | :: | :: | :: | :: |
| TIM5 OFF            |         |    |    |    |    |    |    |    |    |    |
|                     | ::      | :: | :: | :: | :: | :: | :: | :: | :: | :: |
| TIM6 ON             | ::      | :: | :: | :: | :: | :: | :: | :: | :: | :: |
| TIM6 OFF            | ::      | :: | :: | :: | :: | :: | :: | :: | :: | :: |
| TIM7 ON             | ::      | :: | :: | :: | :: | :: | :: | :: | :: | :: |
| TIM7 OFF            | ::      | :: | :: | :: | :: | :: | :: | :: | :: | :: |
| TIM8 ON             | ::      | :: | :: | :: | :: | :: | :: | :: | :: | :: |
| TIM8 OFF            | ::      | :: | :: | :: | :: | :: | :: | :: | :: | :: |
| TIM9 ON             | ::      | :: | :: | :: | :: | :: | :: | :: | :: | :: |
| TIM9 OFF            | ::      | :: | :: | :: | :: | :: | :: | :: | :: | :: |
| TIM10 ON            | ::      | :: | :: | :: | :: | :: | :: | :: | :: | :: |
| TIM10 OFF           | ::      | :: | :: | :: | :: | :: | :: | :: | :: | :: |
| TIM11 ON            | ::      | :: | :: | :: | :: | :: | :: | :: | :: | :: |
| TIM11 OFF           | ::      | :: | :: | :: | :: | :: | :: | :: | :: | :: |
| TIM12 ON            | ::      | :: | :: | :: | :: | :: | :: | :: | :: | :: |
| TIM12 OFF           | ::      | :: | :: | :: | :: | :: | :: | :: | :: | :: |
|                     |         |    |    |    |    |    |    |    |    |    |
| TIM13 ON            |         |    | :: |    | :: | :: | :: |    |    | :: |
| TIM13 OFF           | ::      | :: | :: | :: | :: | :: | :: | :: | :: | :: |
| TIM14 ON            | ::      | :: | :: | :: | :: | :: | :: | :: | :: | :: |
| TIM14 OFF           | ::      | :: | :: | :: | :: | :: | :: | :: | :: | :: |
| TIM15 ON            | ::      | :: | :: | :: | :: | :: | :: | :: | :: | :: |
| TIM15 OFF           | ::      | :: | :: | :: | :: | :: | :: | :: | :: | :: |
| TIM16 ON            | ::      | :: | :: | :: | :: | :: | :: | :: | :: | :: |
| TIM16 OFF           | ::      | :: | :: | :: | :: | :: | :: | :: | :: | :: |
|                     |         |    |    |    |    |    |    |    | ·  |    |

Program pattern and time e

Арр

|                   | Pv even |   |   |   |   |   |   |   |   |   |
|-------------------|---------|---|---|---|---|---|---|---|---|---|
|                   | 1       | 2 | 3 | 4 | 5 | 6 | 7 | 8 | 9 | 0 |
| PVE loop number   |         |   |   |   |   |   |   |   |   |   |
| PVE1 event kind   |         |   |   |   |   |   |   |   |   |   |
| PVE1 value        |         |   |   |   |   |   |   |   |   |   |
| PVE2 loop number  |         |   |   |   |   |   |   |   |   |   |
| PVE2 event kind   |         |   |   |   |   |   |   |   |   |   |
| PVE2 value        |         |   |   |   |   |   |   |   |   |   |
| PVE3 loop number  |         |   |   |   |   |   |   |   |   |   |
| PVE3 event kind   |         |   |   |   |   |   |   |   |   |   |
| PVE3 value        |         |   |   |   |   |   |   |   |   |   |
| PVE4 loop number  |         |   |   |   |   |   |   |   |   |   |
| PVE4 event kind   |         |   |   |   |   |   |   |   |   |   |
| PVE4 value        |         |   |   |   |   |   |   |   |   |   |
| PVE5 loop number  |         |   |   |   |   |   |   |   |   |   |
| PVE5 event kind   |         |   |   |   |   |   |   |   |   |   |
| PVE5 value        |         |   |   |   |   |   |   |   |   |   |
| PVE6 loop number  |         |   |   |   |   |   |   |   |   |   |
| PVE6 event kind   |         |   |   |   |   |   |   |   |   |   |
| PVE6 value        |         |   |   |   |   |   |   |   |   |   |
| PVE7 loop number  |         |   |   |   |   |   |   |   |   |   |
| PVE7 event kind   |         |   |   |   |   |   |   |   |   |   |
| PVE7 value        |         |   |   |   |   |   |   |   |   |   |
| PVE8 loop number  |         |   |   |   |   |   |   |   |   |   |
| PVE8 event kind   |         |   |   |   |   |   |   |   |   |   |
| PVE8 value        |         |   |   |   |   |   |   |   |   |   |
| PVE9 loop number  |         |   |   |   |   |   |   |   |   |   |
| PVE9 event kind   |         |   |   |   |   |   |   |   |   |   |
| PVE9 value        |         |   |   |   |   |   |   |   |   |   |
| PVE10 loop number |         |   |   |   |   |   |   |   |   |   |
| PVE10 event kind  |         |   |   |   |   |   |   |   |   |   |
| PVE10 value       |         |   |   |   |   |   |   |   |   |   |
| PVE11 loop number |         |   |   |   |   |   |   |   |   |   |
| PVE11 event kind  |         |   |   |   |   |   |   |   |   |   |
| PVE11 value       |         |   |   |   |   |   |   |   |   |   |
| PVE12 loop number |         |   |   |   |   |   |   |   |   |   |
| PVE12 event kind  |         |   |   |   |   |   |   |   |   |   |
| PVE12 value       |         |   |   |   |   |   |   |   |   |   |
| PVE13 loop number |         |   |   |   |   |   |   |   |   |   |
| PVE13 event kind  |         |   |   |   |   |   |   |   |   |   |
| PVE13 value       |         |   |   |   |   |   |   |   |   |   |
| PVE14 loop number |         |   |   |   |   |   |   |   |   |   |
| PVE14 event kind  |         |   |   |   |   |   |   |   |   |   |
| PVE14 value       |         |   |   |   |   |   |   |   |   |   |
| PVE15 loop number |         |   |   |   |   |   |   |   |   |   |
| PVE15 event kind  |         |   |   |   |   |   |   |   |   |   |
| PVE15 value       |         |   |   |   |   |   |   |   |   |   |
| PVE16 loop number |         |   |   |   |   |   |   |   |   |   |
| PVE16 event kind  |         |   |   |   |   |   |   |   |   |   |
| PVE16 value       |         |   |   |   |   |   |   |   |   |   |

PV event

#### PV event hysteresis

| 1 | % | 9  | % |
|---|---|----|---|
| 2 | % | 10 | % |
| 3 | % | 11 | % |
| 4 | % | 12 | % |
| 5 | % | 13 | % |
| 6 | % | 14 | % |
| 7 | % | 15 | % |
| 8 | % | 16 | % |

#### **Event output**

#### Time event

|   | On/Off | No. |    | On/Off | No. |
|---|--------|-----|----|--------|-----|
| 1 |        |     | 9  |        |     |
| 2 |        |     | 10 |        |     |
| 3 |        |     | 11 |        |     |
| 4 |        |     | 12 |        |     |
| 5 |        |     | 13 |        |     |
| 6 |        |     | 14 |        |     |
| 7 |        |     | 15 |        |     |
| 8 |        |     | 16 |        |     |

#### PV event

|   | On/Off | No. |    | On/Off | No. |
|---|--------|-----|----|--------|-----|
| 1 |        |     | 9  |        |     |
| 2 |        |     | 10 |        |     |
| 3 |        |     | 11 |        |     |
| 4 |        |     | 12 |        |     |
| 5 |        |     | 13 |        |     |
| 6 |        |     | 14 |        |     |
| 7 |        |     | 15 |        |     |
| 8 |        |     | 16 |        |     |

Program pattern end signal

| On/Off | No. |
|--------|-----|
|        |     |

Арр

## Appendix 10 Expression Examples

The following are simple application examples using expressions. Refer to them when using computation channels.

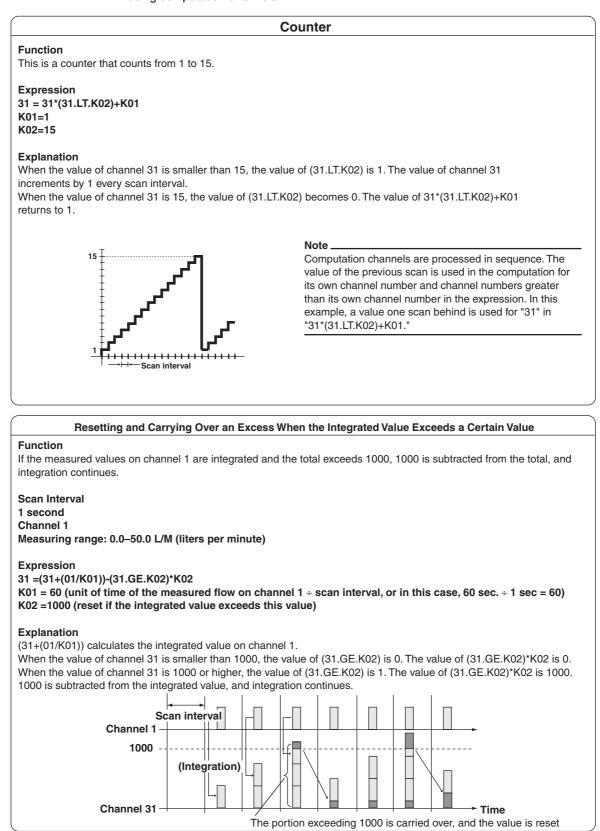

#### Applies a Lowcut and Highcut to Measured Values and Integrates Them

**Function** Cuts (sets to 0) measured values on channel 1 that are negative or greater than 15, and integrates them.

#### Expression

31 = ((01.GE.K01)AND(01.LE.K02))\*01 32 = TLOG.SUM(31) K01 = 0 K02 =15

#### Explanation

When the value of channel 1 is negative, (01.GE.K01) is 0. When the value of channel 1 exceeds 15, (01.LE.K02) is 0. Therefore, when the value of channel 1 is negative or exceeds 15, the value of channel 31 is 0. Channel 32 integrates the measured value of channel 31.

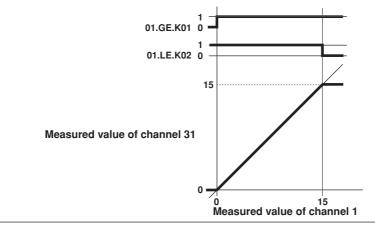

#### Setting a Margin around the Value Measured upon Occurrence and Release of Alarms (Alarm Hysteresis)

#### Function

An alarm occurs when the value of channel 1 is 55 or higher. Once the alarm occurs it is not released until the value of channel 1 falls below 50.

#### Expression

31 = (310R01.GE.K01)AND01.GE.K02

$$K01 = 55$$
  
 $K02 = 50$ 

Set an upper limit alarm on channel 31 with an alarm value of 1.

#### Explanation

When the value of channel 1 gradually increases to 50 or higher, 01.GE.K02 becomes 1. When the value of channel 1 increases further to 55 or higher, 01.GE.K01 becomes 1. The value of channel 31 becomes 1, and an upper limit alarm occurs on channel 31.

When the value of channel 31 is 1, it remains at that value even if the value of channel 1 falls in the range from 50 to 55. If the value of channel 1 decreases further to below 50, the value of channel 31 becomes 0. The upper limit alarm on channel 31 is released.

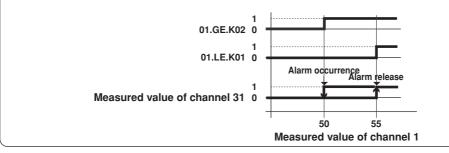

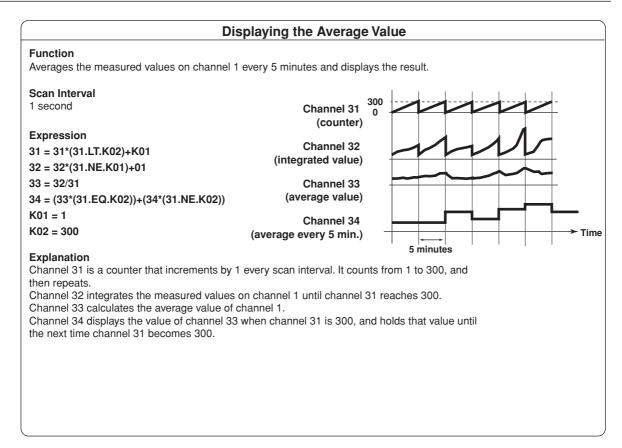

## Index

#### <u>A</u>

| A/D converter, integration time of . |                       |
|--------------------------------------|-----------------------|
| A1                                   | 6-10                  |
| A2                                   | 6-10                  |
| A3                                   |                       |
| A4                                   |                       |
| access lamp                          |                       |
| accessories, optional                |                       |
| accessories, standard                |                       |
| action                               |                       |
| ADVANCE                              |                       |
| advance                              |                       |
| alarm                                |                       |
| alarm control                        |                       |
|                                      |                       |
| alarm delay                          |                       |
| alarm hysteresis                     |                       |
| alarm icon                           |                       |
| alarm indication                     |                       |
| alarm mode                           |                       |
| alarm On/Off                         |                       |
| alarm operating conditions           |                       |
| alarm output                         |                       |
| alarm relay output                   |                       |
| alarm standby                        |                       |
| alarm summary                        |                       |
| alarm type                           |                       |
| alarm value                          | 1-39, 4-24, 7-8, 10-6 |
| AlarmACK                             |                       |
| all channel display                  |                       |
| analog control input terminal block  |                       |
| analog input for loop control        |                       |
| analog output, selection of          |                       |
| analog retransmission                |                       |
| Analog-output type                   |                       |
| AND                                  |                       |
| AND/OR                               |                       |
| anti-reset windup                    |                       |
| application name                     |                       |
| ASCII file                           |                       |
| AT                                   |                       |
| ATA flash memory card                |                       |
| AUT                                  |                       |
| auto increment                       |                       |
| auto logout                          |                       |
| auto message for program run/rese    |                       |
| auto operation                       |                       |
|                                      |                       |
| auto save                            |                       |
| auto save interval                   |                       |
| auto tuning                          |                       |
| auto/manual/cascade, switching be    | etween 6-2            |

#### B

| background colorbacklight saverbar graphbar graph displaybasic setting modebatch header | 1-85, 3-13<br>8-18<br>1-78<br>1-12, 3-4<br>-101, 11-14<br>1-16, 11-17 |
|-----------------------------------------------------------------------------------------|-----------------------------------------------------------------------|
| bias<br>block                                                                           | ,                                                                     |

#### С

| <u> </u>                                    |                  |
|---------------------------------------------|------------------|
| calculation expression                      | 10-3             |
| calibration                                 |                  |
| CAS                                         | 6-2              |
| cascade control                             | . 1-3, 1-18, 4-2 |
| channel                                     | 10-13            |
| channel, assignment of                      |                  |
| channel display color                       | 8-14             |
| characters, entry of                        |                  |
| clearing of the memory                      |                  |
| CLOG                                        |                  |
| CLOG computation                            |                  |
| CLOG error                                  |                  |
| color                                       |                  |
| comment                                     |                  |
| communication command log                   |                  |
| computation                                 |                  |
| computation error                           |                  |
| computation function                        |                  |
| computation icon                            |                  |
| computation, starting/stopping/resetting of |                  |
| conditional expression                      |                  |
| constant                                    |                  |
| contact input (DIGITAL IN/REMOTE) wiring    |                  |
| contact input, registration of              |                  |
| contact input/output                        |                  |
| contact output (DIGITAL OUT) wiring         |                  |
| contact output (LOOP1 to 6) wiring          |                  |
| control action summary display              |                  |
| control constant                            |                  |
| control data                                |                  |
| control direction                           |                  |
| control function block diagram              |                  |
| control group                               |                  |
| control group display                       |                  |
| control mode                                |                  |
| control operation mode                      |                  |
|                                             |                  |
| control output, changing of                 |                  |
|                                             |                  |
| control output suppressing function         |                  |
| control output suppression                  |                  |
| control output terminal block               |                  |
| control output type                         |                  |
| control output wiring                       |                  |
| control parameter                           |                  |
| control period                              |                  |
| controller style                            |                  |
| current output                              |                  |
| cursor, turning off                         |                  |
| cycle time                                  | 4-14             |

#### D

| D                                             | 4-28 6-10  |
|-----------------------------------------------|------------|
|                                               | ,          |
| data acquisition to the internal memory 1-86, | 9-2, App-1 |
| data length                                   |            |
| data, saving of                               | 1-88       |

Index

Index-1

Index

#### Index

| data type                                            |        | 9-3    |
|------------------------------------------------------|--------|--------|
| day/day of the week                                  | . 9-5, | 10-13  |
| DB                                                   |        |        |
| de-energize                                          |        | 1-64   |
| Decrease                                             |        |        |
| DELAY                                                |        | 6-16   |
| delay lower limit alarm                              |        | 1-62   |
| delay time                                           |        |        |
| delay time for starting the program pattern contro . |        | 6-19   |
| DELAY TM                                             |        |        |
| delay upper limit alarm                              |        | 1-61   |
| derivative time                                      | . 1-32 | , 4-28 |
| detection                                            |        |        |
| deviation high & low limit                           |        | 1-38   |
| deviation high-limit                                 |        |        |
| deviation low-limit                                  |        |        |
| deviation within high & low limits                   |        |        |
| DI/DO label                                          |        |        |
| DI/DO status display                                 |        | 1-73   |
| difference lower limit alarm                         |        |        |
| difference upper limit alarm                         |        |        |
| digital display                                      |        |        |
| DIGITAL IN                                           |        |        |
| DIGITAL OUT                                          | 2-6    | , 2-16 |
| DIO operation control                                |        |        |
| DIO operation monitoring                             |        |        |
| DIO operation monitoring function                    |        |        |
| DIO type                                             |        |        |
| direct control                                       |        | 1-33   |
| directory name                                       |        | 9-6    |
| display color                                        |        | 8-14   |
| display data                                         |        |        |
| display data, loading of                             |        |        |
| display direction                                    |        |        |
| display update rate                                  |        | 8-10   |
| displays, switching of                               |        |        |
| divisions, number of                                 |        |        |
| DO                                                   |        | 2-6    |
| DR                                                   |        |        |
| DSP LOOP                                             |        | 6-14   |

### <u>E\_\_\_\_\_</u>

| e-mail transmission function icon | 1-70         |
|-----------------------------------|--------------|
| e-mail transmission log           |              |
| edit segment number               | 5-3          |
| end segment number                | 5-11         |
| energize                          | 1-64         |
| engineering unit                  |              |
| Enter setup                       |              |
| equation                          | 10-3, App-11 |
| error message log                 |              |
| error messages                    | 12-1         |
| ESC key                           |              |
| EU                                | App-45       |
| EUS                               | App-45       |
| EV KIND                           | 6-15         |
| EV ON/OFF                         | 6-15         |
| event                             |              |
| event data                        | 1-86, 1-89   |
| event data, loading of            |              |
| event display                     | 6-15         |
| event group                       |              |
| event output                      | 1-27, 5-14   |
| executing several program pattern |              |
| Expand                            |              |
| external storage medium           |              |
| external storage medium drive     |              |
| U U                               |              |

| external storage medium, formatting of3-19 | 9, 9-13 |
|--------------------------------------------|---------|
| external storage medium icon               | 1-70    |

### <u>F\_\_\_\_\_</u>

| faceplate style 1-14                           |
|------------------------------------------------|
| FAIL output                                    |
| file                                           |
| file format                                    |
| file management on the external storage medium |
| file name                                      |
| filter                                         |
| fixed-point control1-3                         |
| floppy disk                                    |
| format                                         |
| front panel                                    |
| FTP file transfer log                          |
| FUNC key                                       |
| FUNC key operation                             |
| functional ground terminal ii                  |
| 5                                              |

### <u>G</u>\_\_\_\_\_

| graph        | 8-18 |
|--------------|------|
| grid         |      |
| group        |      |
| group name   |      |
| Group NO.    |      |
| group number |      |
|              |      |

| Н                              |                  |
|--------------------------------|------------------|
| Н                              | 6-10             |
| header                         |                  |
| high-limit alarm               |                  |
| historical trend display       | 1-81, 8-9, 9-10  |
| historical trend, switching to |                  |
| HOLD                           | 6-17             |
| hold                           |                  |
| hold operation                 | 6-21             |
| hold operation mode            |                  |
| hybrid style                   | 1-14             |
| hysteresis                     | 1-37, 4-35, 7-10 |

#### I

| -                                 |                        |
|-----------------------------------|------------------------|
| 1                                 |                        |
| image data                        |                        |
| Increase                          |                        |
| indicator, hold                   |                        |
| information display, switching of |                        |
| initial PID                       |                        |
| initial values                    | App-24                 |
| initialization                    |                        |
| input filter                      |                        |
| input range                       |                        |
| input switching condition         |                        |
| input type                        | 1-21, 1-58, 4-20, 4-32 |
| installation location             |                        |
| installation procedure            |                        |
| integral time                     | 1-32, 1-58, 4-28, 7-2  |
| internal switch                   |                        |
| interval                          |                        |
| Item name                         |                        |
|                                   |                        |

### K

| ĸ             |  |
|---------------|--|
| key lock      |  |
| Key lock icon |  |
| kind          |  |
| Key lock icon |  |

### L

| language, changing of                    |
|------------------------------------------|
| local 1-6                                |
| local operation mode 6-19                |
| log display 1-97, 11-8, 11-9, 11-10      |
| logic computation 1-95, 4-45             |
| login/logout 11-5                        |
| login/logout log 11-8                    |
| logout                                   |
| loop                                     |
| loop control with PV switching 1-3, 1-18 |
| loop number                              |
| lot number                               |
| low-cut                                  |
| low-signal cutoff point 1-23             |
| lower limit alarm                        |
| lower limit on rate-of-change alarm 1-61 |
|                                          |

### Μ

| MAN                                     | 6-2            |
|-----------------------------------------|----------------|
| manager name                            |                |
| manual operation                        |                |
| manual reset                            |                |
| manual sample                           | , -            |
| manual sampled data                     |                |
| manual save                             |                |
| manual tuning                           |                |
| math On/Off                             | ,              |
| math reset                              |                |
| measured data, clearing of              |                |
| measurement alarm                       |                |
| measurement alarm option terminal block | 2-7            |
| measurement group                       |                |
| measurement input terminal block        |                |
| measurement input wiring                |                |
| measurement span                        | 1-21           |
| media                                   | 3-17           |
| media save                              |                |
| MEMORY                                  | 2-7            |
| memory                                  | 1-86           |
| memory, clearing of                     | 3-14           |
| memory end output                       | 1-99           |
| memory information, displaying of       | 8-9            |
| memory summary                          | 1-80           |
| MENU key                                |                |
| message 1-75, 8-11,                     |                |
| message summary                         | 1-80           |
| Mode                                    |                |
| mode 1-21, 1-58, 4-20, 7                | '-3, 9-3, 10-9 |
| MODEL                                   | iv             |
| module                                  |                |
| moving average                          |                |
| MR                                      | 6-10           |
|                                         |                |

### N

| nonhold |       |      |       | . 1-65 |
|---------|-------|------|-------|--------|
| number  | 4-30, | 7-9, | 10-7, | 11-7   |

#### 0

| 0                                     |                |
|---------------------------------------|----------------|
| ОН                                    | 6-10           |
| OL                                    | 6-10           |
| on-time/off-time                      |                |
| ON/OFF control                        | 1-37, 4-14     |
| operation mode                        |                |
| operation mode during program control | 6-19           |
| operation status indication section   |                |
| OUT                                   | 1-2, 6-3       |
| output high-limit                     | 1-38           |
| output low-limit                      |                |
| Output lower/upper limit              | 4-28           |
| output upper/lower limit              |                |
| output velocity limiter               | 1-36           |
| over-integration prevention           | 1-35           |
| overshoot suppression                 | 1-35           |
| overview display 1-72,                | 1-79, 6-7, 8-8 |
| overview display, switching of        | 6-7            |
|                                       |                |

#### Ρ

| P       1-32, 4-28, 6-10         Panel1Load to Panel3Load       11-13         partial expanded display       1-77, 8-22         parts replacement       13-4         password       11-4, 11-7         pattern name       5-3         pattern number       5-3, 5-5, 5-6, 5-8, 5-11, 6-12, 6-16         periodic inspection       13-1         PID constant       1-33, 4-28         PID group number       1-16, 4-1         PID, initial value       1-17, 4-2         PID group number       1-31, 4-28         PID pumber       1-34, 4-28         PID selection method       1-4, 1-16         PO       6-10         power supply, wiring of       2-17         pre-trigger       9-4         program control       1-10, 4-2         program control       1-10, 4-2         program control       1-10, 4-2         program control mode       6-19         program control mode       6-12         program control mode       6-12         program display position       5-14         program battern name       6-12, 6-16         program pattern name       6-12, 1-3, 2-5         PV event       5-8 <tr< th=""><th><u>۲</u></th><th></th></tr<>           | <u>۲</u>                   |                 |
|----------------------------------------------------------------------------------------------------|----------------------------|-----------------|
| partial expanded display       1-77, 8-22         parts replacement       13-4         password       11-4, 11-7         pattern name       5-3         pattern number       5-3, 5-5, 5-6, 5-8, 5-11, 6-12, 6-16         periodic inspection       13-1         PID constant       1-32         PID constant       1-34, 4-2         PID group number       1-16, 4-1         PID, initial value       1-17, 4-2         PID number       1-31, 4-28         PID selection method       1-4, 1-16         PO       6-10         power supply, wiring of       2-17         pre-trigger       9-4         program control       1-10, 4-2         program control       1-10, 4-2         program control       1-10, 4-2         program control mode       6-19         program control starting       6-19         program display position       5-14         program pattern name       6-12, 6-16         program pattern start segment, selection of       6-19         program selection display       6-12         PV       1-2, 1-3, 2-5         PV event       5-8         PV event       5-8         <                                                      | P1·                        | -32, 4-28, 6-10 |
| parts replacement       13-4         password       11-4, 11-7         pattern name       5-3         pattern number       5-3, 5-5, 5-6, 5-8, 5-11, 6-12, 6-16         periodic inspection       13-1         PID constant       1-32         PID constant       1-32         PID constant       1-34, 4-2         PID group number       1-16, 4-1         PID, initial value       1-17, 4-2         PID number       1-31, 4-28         PID selection method       1-4, 1-16         PO       6-10         power supply, wiring of       2-17         pre-trigger       9-4         program control       1-4, 4-28         program control       1-10, 4-2         program control mode       1-10, 4-2         program control mode       6-19         program control starting       6-19         program control, starting       6-12, 6-16         program pattern name       6-12, 6-16         program pattern start segment, selection of       6-12         program selection display       6-12         PV       1-2, 1-3, 2-5         PV event       5-8         PV event hysteresis       5-10                                                          | Panel1Load to Panel3Load   |                 |
| password       11-4, 11-7         pattern name       5-3         pattern number       5-3, 5-5, 5-6, 5-8, 5-11, 6-12, 6-16         periodic inspection       13-1         PID constant       1-32         PID control mode       1-3, 4-2         PID group number       1-16, 4-1         PID, initial value       1-17, 4-2         PID number       1-31, 4-28         PID selection method       1-4, 1-16         PO       6-10         power supply, wiring of       2-17         pre-trigger       9-4         program control       1-34, 4-28         program control       1-10, 4-2         program control       1-10, 4-2         program control       1-10, 4-2         program control       1-10, 4-2         program control       1-10, 4-2         program control mode       6-19         program control mode       6-19         program display position       5-14         program pattern name       6-12, 6-16         program pattern start segment, selection of       6-19         program selection display       6-12         PV       1-2, 1-3, 2-5         PV event       5-8                                                          | partial expanded display   | 1-77,8-22       |
| pattern name       5-3         pattern number       5-3, 5-5, 5-6, 5-8, 5-11, 6-12, 6-16         periodic inspection       13-1         PID constant       1-32         PID control mode       1-3, 4-2         PID group number       1-16, 4-1         PID, initial value       1-17, 4-2         PID number       1-31, 4-28         PID selection method       1-4, 1-16         PO       6-10         power supply, wiring of       2-17         preset output       1-34, 4-28         program control       1-10, 4-2         program control       1-10, 4-2         program control mode       6-19         program control mode       6-19         program control mode       6-12, 6-16         program display position       5-14         program pattern name       6-12, 6-16         program pattern start segment, selection of       6-12         proportional band       1-32, 4-28         PV event       5-8         PV event       5-8         PV event       5-8         PV event       5-8         PV event       5-8         PV event       1-32, 4-28         PV range conversion <td>parts replacement</td> <td> 13-4</td>                   | parts replacement          | 13-4            |
| pattern number       5-3, 5-5, 5-6, 5-8, 5-11, 6-12, 6-16         periodic inspection       13-1         PID constant       1-32         PID control mode       1-3, 4-2         PID group number       1-16, 4-1         PID, initial value       1-17, 4-2         PID number       1-31, 4-28         PID selection method       1-4, 1-16         PO       6-10         power supply, wiring of       2-17         pre-trigger       9-4         program control       1-10, 4-2         program control       1-10, 4-2         program control       1-10, 4-2         program control       1-10, 4-2         program control       1-10, 4-2         program control mode       6-19         program control mode       6-19         program display position       5-14         program pattern name segment, selection of       6-12         program pattern start segment, selection of       6-12         program selection display       6-12         PV       1-2, 1-3, 2-5         PV event       5-8         PV event       5-8         PV event       1-38         PV range conversion       1-23 <t< td=""><td>password</td><td> 11-4, 11-7</td></t<> | password                   | 11-4, 11-7      |
| periodic inspection       13-1         PID constant       1-32         PID control mode       1-3, 4-2         PID group number       1-16, 4-1         PID, initial value       1-17, 4-2         PID number       1-31, 4-28         PID selection method       1-4, 1-16         PO       6-10         power supply, wiring of       2-17         pre-trigger       9-4         preset output       1-34, 4-28         program control       1-10, 4-2         program control       1-10, 4-2         program control       1-10, 4-2         program control       1-10, 4-2         program control mode       6-19         program control mode       6-19         program display position       5-14         program pattern name       6-12, 6-16         program pattern start segment, selection of       6-19         program selection display       1-32, 4-28         PT NO.       6-13         PV       1-2, 1-3, 2-5         PV event       5-8         PV event       5-8         PV event       1-38         PV range conversion       1-23         PV ange conversion       1-23                                                                   | pattern name               | 5-3             |
| PID constant       1-32         PID control mode       1-3, 4-2         PID group number       1-16, 4-1         PID, initial value       1-17, 4-2         PID number       1-31, 4-28         PID selection method       1-4, 1-16         PO       6-10         power supply, wiring of       2-17         pre-trigger       9-4         preset output       1-34, 4-28         program control       1-10, 4-2         program control       1-10, 4-2         program control mode       6-19         program control starting       6-19         program display position       5-14         program pattern name       6-12, 6-16         program pattern start segment, selection of       6-19         program selection display       6-12         PT NO.       6-13         PV       1-2, 1-3, 2-5         PV event       5-8         PV event hysteresis       5-10         PV high-limit       1-38         PV range conversion       1-23         PV ange conversion       1-23         PV ange lower/upper limit       4-21         PV switching lower/upper limit       4-21         PV SP com                                                          |                            |                 |
| PID control mode       1-3, 4-2         PID group number       1-16, 4-1         PID, initial value       1-17, 4-2         PID number       1-31, 4-28         PID selection method       1-4, 1-16         PO       6-10         power supply, wiring of       2-17         pre-trigger       9-4         preset output       1-34, 4-28         program control       1-10, 4-2         program control mode       6-19         program control mode       6-19         program control starting       6-19         program display position       5-14         program pattern name       6-12, 6-16         program pattern start segment, selection of       6-13         PV       1-32, 4-28         PT NO       6-13         PV event       5-8         PV event       5-8         PV event       5-8         PV event       1-38         PV ingh-limit       1-38         PV ange conversion       1-23         PV ange conversion       1-23         PV ange lower/upper limit       4-21         PV switching lower/upper limit       4-21         PV/SP computation       1-24     <                                                                        | periodic inspection        |                 |
| PID group number       1-16, 4-1         PID, initial value       1-17, 4-2         PID number       1-31, 4-28         PID selection method       1-4, 1-16         PO       6-10         power supply, wiring of       2-17         pre-trigger       9-4         program control       1-34, 4-28         program control       1-10, 4-2         program control mode       6-19         program control mode       6-19         program control starting       6-19         program display position       5-14         program pattern name       6-12, 6-16         program pattern start segment, selection of       6-13         PV       1-32, 4-28         PT NO       6-13         PV event       5-8         PV event       5-8         PV event hysteresis       5-10         PV high-limit       1-38         PV low-limit       1-38         PV range conversion       1-23         PV range lower/upper limit       4-21         PV switching lower/upper limit       4-21         PV Se computation       1-24                                                                                                    | PID constant               |                 |
| PID, initial value       1-17, 4-2         PID number       1-31, 4-28         PID selection method       1-4, 1-16         PO       6-10         power supply, wiring of       2-17         pre-trigger       9-4         preset output       1-34, 4-28         program control       1-10, 4-2         program control mode       6-19         program control mode       6-19         program control, starting       6-19         program display position       5-14         program pattern name       6-12, 6-16         program pattern start segment, selection of       6-13         pv       1-32, 4-28         PT NO       6-13         PV event       5-8         PV event hysteresis       5-10         PV high-limit       1-38         PV one-limit       1-38         PV ange conversion       1-23         PV range conversion       1-23         PV range lower/upper limit       4-21         PV tracking       1-24         PV/SP computation       1-24                                                                                                    | PID control mode           | 1-3, 4-2        |
| PID number       1-31, 4-28         PID selection method       1-4, 1-16         PO       6-10         power supply, wiring of       2-17         pre-trigger       9-4         preset output       1-34, 4-28         program control       1-10, 4-2         program control mode       6-19         program control mode       6-19         program control, starting       6-19         program display position       5-14         program pattern name       6-12, 6-16         program pattern start segment, selection of       6-13         proportional band       1-32, 4-28         PT NO       6-13         PV event       5-6         PV event       5-8         PV event hysteresis       5-10         PV high-limit       1-38         PV low-limit       1-38         PV ange conversion       1-23         PV range conversion       1-23         PV range lower/upper limit       4-21         PV tracking       1-24         PV/SP computation       1-95, 4-41                                                                                                    |                            |                 |
| PID selection method       1-4, 1-16         PO       6-10         power supply, wiring of       2-17         pre-trigger       9-4         preset output       1-34, 4-28         program control       1-10, 4-2         program control mode       6-19         program control starting       6-19         program display position       5-14         program pattern name       6-12, 6-16         program pattern start segment, selection of       6-19         program selection display       6-12         proportional band       1-32, 4-28         PV       1-2, 1-3, 2-5         PV event       5-8         PV event hysteresis       5-10         PV high-limit       1-38         PV low-limit       1-38         PV range conversion       1-23         PV range lower/upper limit       4-21         PV switching lower/upper limit       4-21         PV tracking       1-24         PV/SP computation       1-95, 4-41                                                                                                    | PID, initial value         | 1-17, 4-2       |
| PO       6-10         power supply, wiring of       2-17         pre-trigger       9-4         preset output       1-34, 4-28         program control       1-10, 4-2         program control mode       6-19         program control, starting       6-19         program display position       5-14         program pattern name       6-12, 6-16         program pattern start segment, selection of       6-12         proprom selection display       6-12         proportional band       1-32, 4-28         PT NO       6-13         PV       1-2, 1-3, 2-5         PV event       5-8         PV event hysteresis       5-10         PV high-limit       1-38         PV low-limit       1-38         PV range conversion       1-23         PV range lower/upper limit       4-21         PV switching lower/upper limit       4-21         PV tracking       1-24         PV/SP computation       1-95, 4-41                                                                                                    |                            |                 |
| power supply, wiring of       2-17         pre-trigger       9-4         preset output       1-34, 4-28         program control       1-10, 4-2         program control mode       6-19         program control, starting       6-19         program display position       5-14         program pattern name       6-12, 6-16         program pattern start segment, selection of       6-19         program selection display       6-12         proportional band       1-32, 4-28         PT NO.       6-13         PV       1-2, 1-3, 2-5         PV event       5-8         PV event hysteresis       5-10         PV high-limit       1-38         PV low-limit       1-38         PV range conversion       1-23         PV range lower/upper limit       4-21         PV switching lower/upper limit       4-21         PV tracking       1-24         PV/SP computation       1-95, 4-41                                                                                                    | PID selection method       | 1-4, 1-16       |
| pre-trigger       9-4         preset output       1-34, 4-28         program control       1-10, 4-2         program control mode       6-19         program control, starting       6-19         program display position       5-14         program pattern name       6-12, 6-16         program pattern start segment, selection of       6-12         proprim pattern start segment, selection of       6-12         proportional band       1-32, 4-28         PT NO       6-13         PV       1-2, 1-3, 2-5         PV event       5-8         PV event hysteresis       5-10         PV high-limit       1-38         PV low-limit       1-38         PV range conversion       1-23         PV range lower/upper limit       4-21         PV switching lower/upper limit       4-21         PV tracking       1-24         PV/SP computation       1-95, 4-41                                                                                                    |                            |                 |
| preset output       1-34, 4-28         program control       1-10, 4-2         program control mode       6-19         program control, starting       6-19         program display position       5-14         program pattern name       6-12, 6-16         program pattern start segment, selection of       6-19         program pattern start segment, selection of       6-12         proportional band       1-32, 4-28         PT NO.       6-13         PV       1-2, 1-3, 2-5         PV event       5-8         PV event hysteresis       5-10         PV high-limit       1-38         PV range conversion       1-23         PV range lower/upper limit       4-21         PV switching lower/upper limit       4-21         PV tracking       1-24         PV/SP computation       1-95, 4-41                                                                                                    | power supply, wiring of    | 2-17            |
| program control       1-10, 4-2         program control mode       6-19         program control, starting       6-19         program display position       5-14         program pattern name       6-12, 6-16         program pattern start segment, selection of       6-19         program pattern start segment, selection of       6-12         proportional band       1-32, 4-28         PT NO       6-13         PV       1-2, 1-3, 2-5         PV event       5-8         PV event hysteresis       5-10         PV high-limit       1-38         PV range conversion       1-23         PV range lower/upper limit       4-21         PV switching lower/upper limit       4-21         PV tracking       1-24         PV/SP computation       1-95, 4-41                                                                                                    | pre-trigger                | 9-4             |
| program control mode       6-19         program control, starting       6-19         program display position       5-14         program pattern name       6-12, 6-16         program pattern start segment, selection of       6-19         program pattern start segment, selection of       6-12, 6-16         program pattern start segment, selection of       6-12         proportional band       1-32, 4-28         PT NO.       6-13         PV       1-2, 1-3, 2-5         PV event       5-8         PV event hysteresis       5-10         PV high-limit       1-38         PV low-limit       1-38         PV range conversion       1-23         PV range lower/upper limit       4-21         PV switching lower/upper limit       4-21         PV tracking       1-24         PV/SP computation       1-95, 4-41                                                                                                    | preset output              | 1-34, 4-28      |
| program control, starting       6-19         program display position       5-14         program pattern name       6-12, 6-16         program pattern start segment, selection of       6-12         program selection display       6-12         proportional band       1-32, 4-28         PT NO.       6-13         PV       1-2, 1-3, 2-5         PV event       5-8         PV event hysteresis       5-10         PV high-limit       1-38         PV range conversion       1-23         PV range lower/upper limit       4-21         PV switching lower/upper limit       4-21         PV tracking       1-24         PV/SP computation       1-95, 4-41                                                                                                    |                            |                 |
| program display position       5-14         program pattern name       6-12, 6-16         program pattern start segment, selection of       6-19         program selection display       6-12         proportional band       1-32, 4-28         PT NO.       6-13         PV       1-2, 1-3, 2-5         PV event       5-8         PV event hysteresis       5-10         PV high-limit       1-38         PV range conversion       1-23         PV range lower/upper limit       4-21         PV switching lower/upper limit       4-21         PV tracking       1-24         PV/SP computation       1-95, 4-41                                                                                                    |                            |                 |
| program pattern name       6-12, 6-16         program pattern start segment, selection of       6-19         program selection display       6-12         proportional band       1-32, 4-28         PT NO.       6-13         PV       1-2, 1-3, 2-5         PV event       5-8         PV event hysteresis       5-10         PV high-limit       1-38         PV range conversion       1-23         PV range lower/upper limit       4-21         PV switching lower/upper limit       4-21         PV tracking       1-24         PV/SP computation       1-95, 4-41                                                                                                    |                            |                 |
| program pattern start segment, selection of       6-19         program selection display       6-12         proportional band       1-32, 4-28         PT NO       6-13         PV       1-2, 1-3, 2-5         PV event       5-8         PV event hysteresis       5-10         PV high-limit       1-38         PV range conversion       1-23         PV range lower/upper limit       4-21         PV switching lower/upper limit       4-21         PV tracking       1-24         PV/SP computation       1-95, 4-41                                                                                                    |                            |                 |
| program selection display         6-12           proportional band         1-32, 4-28           PT NO         6-13           PV         1-2, 1-3, 2-5           PV event         5-8           PV event hysteresis         5-10           PV high-limit         1-38           PV low-limit         1-38           PV range conversion         1-23           PV range lower/upper limit         4-21           PV switching lower/upper limit         4-21           PV tracking         1-24           PV/SP computation         1-95, 4-41                                                                                                    |                            |                 |
| proportional band       1-32, 4-28         PT NO.       6-13         PV       1-2, 1-3, 2-5         PV event       5-8         PV event hysteresis       5-10         PV high-limit       1-38         PV low-limit       1-38         PV range conversion       1-23         PV range lower/upper limit       4-21         PV switching lower/upper limit       4-21         PV tracking       1-24         PV/SP computation       1-95, 4-41                                                                                                    |                            |                 |
| PT NO.       6-13         PV       1-2, 1-3, 2-5         PV event       5-8         PV event hysteresis       5-10         PV high-limit       1-38         PV low-limit       1-38         PV range conversion       1-23         PV range lower/upper limit       4-21         PV switching lower/upper limit       4-21         PV tracking       1-24         PV/SP computation       1-95, 4-41                                                                                                    |                            |                 |
| PV       1-2, 1-3, 2-5         PV event       5-8         PV event hysteresis       5-10         PV high-limit       1-38         PV low-limit       1-38         PV range conversion       1-23         PV range lower/upper limit       4-21         PV switching lower/upper limit       4-21         PV tracking       1-24         PV/SP computation       1-95, 4-41                                                                                                    |                            |                 |
| PV event       5-8         PV event hysteresis       5-10         PV high-limit       1-38         PV low-limit       1-38         PV range conversion       1-23         PV range lower/upper limit       4-21         PV switching lower/upper limit       4-21         PV tracking       1-24         PV/SP computation       1-95, 4-41                                                                                                    |                            |                 |
| PV event hysteresis       5-10         PV high-limit       1-38         PV low-limit       1-38         PV range conversion       1-23         PV range lower/upper limit       4-21         PV switching lower/upper limit       4-21         PV tracking       1-24         PV/SP computation       1-95, 4-41                                                                                                    |                            |                 |
| PV high-limit       1-38         PV low-limit       1-38         PV range conversion       1-23         PV range lower/upper limit       4-21         PV switching lower/upper limit       4-21         PV tracking       1-24         PV tracking       1-24         PV/SP computation       1-95, 4-41                                                                                                    |                            |                 |
| PV low-limit       1-38         PV range conversion       1-23         PV range lower/upper limit       4-21         PV switching lower/upper limit       4-21         PV tracking       1-24         PV/SP computation       1-95, 4-41                                                                                                    |                            |                 |
| PV range conversion       1-23         PV range lower/upper limit       4-21         PV switching lower/upper limit       4-21         PV tracking       1-24         PV/SP computation       1-95, 4-41                                                                                                    |                            |                 |
| PV range lower/upper limit       4-21         PV switching lower/upper limit       4-21         PV tracking       1-24         PV/SP computation       1-95, 4-41                                                                                                    |                            |                 |
| PV switching lower/upper limit       4-21         PV tracking       1-24         PV/SP computation       1-95, 4-41                                                                                                    |                            |                 |
| PV tracking                                                                                                    |                            |                 |
| PV/SP computation1-95, 4-41                                                                                                    |                            |                 |
| · · · · · · · · · · · · · · · · · · ·                                                                                                    |                            |                 |
| PV/SP computation function 4-12                                                                                                    | •                          | ,               |
|                                                                                                    | PV/SP computation function | 4-12            |

### <u>R</u>

| <u>n</u>                  |  |
|---------------------------|--|
| R/D<br>ramp               |  |
| ramp-rate time unit       |  |
| ramp/soak select<br>range |  |
|                           |  |

Index-3

#### Index

| rate-of-change alarm                              |                  |
|---------------------------------------------------|------------------|
| ratio setting                                     |                  |
| rear panel                                        |                  |
| reference deviation                               |                  |
| reference point                                   | 1-17, 1-31, 4-26 |
| reference time                                    | 10-9             |
| reflash alarm                                     |                  |
| relay                                             |                  |
| relay action/behavior                             |                  |
| relay contact output                              |                  |
| relay hold                                        |                  |
| relay hysteresis                                  |                  |
| relay hysteresis value and activation po          | int 4-28         |
| relay output                                      |                  |
| relay output/number                               | 4-24             |
| REM/LOC                                           |                  |
| remaining segment time                            |                  |
| REMOTE                                            |                  |
| remote                                            |                  |
| remote input 1-6, 1-27, 1-100                     |                  |
|                                                   |                  |
| remote setting<br>Remote/Local, switching between |                  |
| repeat                                            |                  |
|                                                   |                  |
| repeat frequency                                  |                  |
| replacement period                                |                  |
| report channel                                    |                  |
| report data                                       |                  |
| report function                                   |                  |
| report function, starting/stopping of             |                  |
| report types                                      |                  |
| RESET                                             |                  |
| reset                                             |                  |
| reset mode                                        |                  |
| restart mode                                      |                  |
| reverse control                                   |                  |
| RJC                                               |                  |
| RSP                                               |                  |
| RSP input                                         |                  |
| RSP input selection                               |                  |
| RST                                               | 6-16             |
| RUN                                               |                  |
| run/auto/cascade, switching between               |                  |
| RUN/RST                                           |                  |
| run/stop operation                                |                  |
| RUN/STP                                           |                  |
|                                                   |                  |

### S

| sample rate                       |  |
|-----------------------------------|--|
| samples, number of                |  |
| sampling interval                 |  |
| save                              |  |
| save data                         |  |
| scale                             |  |
| scale display ON/OFF              |  |
| scale lower/upper limit           |  |
| scale, number of digits displayed |  |
| scale position                    |  |
| scan interval                     |  |
| screen image data, saving of      |  |
| scroll                            |  |
| SEG TIME                          |  |
| segment edit                      |  |
| SEGMENT NO                        |  |
| segment number                    |  |
| segment PID group No              |  |
|                                   |  |

| segment setting method                                    |                                                                                                    |
|-----------------------------------------------------------|----------------------------------------------------------------------------------------------------|
| SEGMENT TIME                                              |                                                                                                    |
| segment time                                              |                                                                                                    |
| segments                                                  |                                                                                                    |
| self diagnosis                                            |                                                                                                    |
| self diagnosis output                                     |                                                                                                    |
| setpoint limiter                                          |                                                                                                    |
| settings, initialization of                               |                                                                                                    |
| setup data                                                |                                                                                                    |
| setup data, loading and saving of                         |                                                                                                    |
| setup mode                                                |                                                                                                    |
| shunt resistor                                            |                                                                                                    |
| shutdown function                                         |                                                                                                    |
| single-loop control                                       |                                                                                                    |
| snapshot                                                  |                                                                                                    |
| soft keys                                                 |                                                                                                    |
| SP 1-2, 1-3, 1-29, 1-3                                    | 37 4-28 6-2 6-10                                                                                                    |
| SP, changing of                                           |                                                                                                    |
| SP high-limit                                             |                                                                                                    |
| SP low-limit                                              |                                                                                                    |
| SP NO                                                     |                                                                                                    |
| SP number                                                 |                                                                                                    |
| SP number selection source                                |                                                                                                    |
|                                                           |                                                                                                    |
|                                                           | 1 00 1 00                                                                                                    |
| SP ramp-down-rate/SP ramp-up-rate                         |                                                                                                    |
| span 1-2                                                  | 21, 1-59, 4-20, 7-3                                                                                                    |
| span                                                      | 21, 1-59, 4-20, 7-3<br>10-3                                                                                                    |
| span1-2<br>span upper/lower limit<br>split window display | 21, 1-59, 4-20, 7-3<br>10-3<br>6-20                                                                                                    |
| span                                                      | 21, 1-59, 4-20, 7-3<br>10-3<br>6-20<br>1-23, 4-22                                                                                                    |
| span                                                      | 21, 1-59, 4-20, 7-3<br>10-3<br>                                                                                                    |
| span                                                      | 21, 1-59, 4-20, 7-3<br>                                                                                                    |
| span                                                      | 21, 1-59, 4-20, 7-3                                                                                                    |
| span                                                      | 21, 1-59, 4-20, 7-3                                                                                                    |
| span                                                      | 21, 1-59, 4-20, 7-3                                                                                                    |
| span                                                      | 21, 1-59, 4-20, 7-3                                                                                                    |
| span                                                      | 21, 1-59, 4-20, 7-3                                                                                                    |
| span                                                      | 21, 1-59, 4-20, 7-3                                                                                                    |
| span                                                      | 21, 1-59, 4-20, 7-3                                                                                                    |
| span                                                      | 21, 1-59, 4-20, 7-3                                                                                                    |
| span                                                      | 21, 1-59, 4-20, 7-3         10-3         6-20         1-23, 4-22         6-14         1-3         1-21         4-24         5-5         5-11, 6-12         11-12         3-2, 3-7         1-86                                                                               |
| span                                                      | 21, 1-59, 4-20, 7-3         10-3         6-20         1-23, 4-22         6-14         1-3         1-21         4-24         5-5         5-11, 6-12         11-12         3-2, 3-7         1-86                                                                               |
| span                                                      | 21, 1-59, 4-20, 7-3         10-3         6-20         1-23, 4-22         6-14         1-3         1-21         4-24         5-5         5-11, 6-12         11-12         3-2, 3-7         1-86                                                                               |
| span                                                      | 21, 1-59, 4-20, 7-3         10-3         6-20         1-23, 4-22         6-14         1-3         1-21         4-24         5-5         5-11, 6-12         11-12         3-2, 3-7         1-86                                                                               |
| span                                                      | 21, 1-59, 4-20, 7-3         10-3         6-20         1-23, 4-22         6-14         1-3         1-21         4-24         5-5         5-11, 6-12         11-12         3-2, 3-7         1-86         iv         10-10, 10-13         11-16         1-18, 4-2               |
| span                                                      | 21, 1-59, 4-20, 7-3         10-3         6-20         1-23, 4-22         6-14         1-3         1-21         4-24         5-5         5-11, 6-12         11-12         3-2, 3-7         1-86         iv         10-10, 10-13         11-16         1-31, 4-26              |
| span                                                      | 21, 1-59, 4-20, 7-3         10-3         6-20         1-23, 4-22         6-14         1-3         1-21         4-24         5-5         5-11, 6-12         11-12         3-2, 3-7         1-86         iv         10-10, 10-13         11-16         1-31, 4-26         6-18 |

#### Т

| tag/channel                          |                 |
|--------------------------------------|-----------------|
| tag/tag comment                      |                 |
| tags                                 | 1-71, 8-5, 10-3 |
| target setpoint                      | 5-7, 6-17       |
| target setpoint selection method     | 1-4, 1-16, 1-31 |
| target setpoint tracking             |                 |
| ten-segment linearizer approximation |                 |
| ten-segment linearizer biasing       |                 |
| ten-segment linearizer I/O           |                 |
| ten-segment linearizer mode          |                 |
| time                                 |                 |
| time adjustment                      | 11-12           |
| time event                           |                 |
| time, setting of                     | 3-11            |
| time zone, changing of               | 3-16            |
| timer number                         | 10-10           |
| timeup type                          |                 |
|                                      |                 |

| TLOC                                   | 10 10        |
|----------------------------------------|--------------|
| TLOG                                   |              |
| TLOG data                              | 1-89         |
| trend display                          | 1-75         |
| trend line width                       | 8-24         |
| trigger                                | .9-4, 11-12  |
| trip line                              |              |
| trip line width                        |              |
| troubleshooting                        | 12-11        |
| TSP CHG                                | 6-17         |
| TUNING                                 | 6-4          |
| tuning                                 | . 1-54, 1-55 |
| tuning display                         | 1-72         |
| tuning display, switching to           |              |
| tuning operation                       | 6-8          |
| tuning parameters ON/OFF               |              |
| type 1-21, 1-58, 4-20, 4-24, 5-9, 7-8, |              |

| U                                   |                  |
|-------------------------------------|------------------|
| unit                                | 1-21, 4-22, 10-3 |
| upper limit on rate-of-change alarm | 1-61             |
| user ID                             |                  |
| USER key                            | 1-96, 3-2, 3-7   |
| USER key assignment                 |                  |
| user name                           |                  |

### V

| value, entry of      | 3-9 |
|----------------------|-----|
| voltage pulse output |     |

| <u>w</u>                  |      |
|---------------------------|------|
| WAIT                      | 6-16 |
| wait                      | 5-7  |
| wait operation            | 6-21 |
| wait time                 |      |
| wait zone                 | 5-4  |
| wait zone number          | 5-7  |
| Web browser operation log | 11-9 |

### Ζ\_\_\_\_\_

| Zip disk                    |                 |
|-----------------------------|-----------------|
| zone display                |                 |
| zone lower/upper limit      |                 |
| zone PID method             | 1-4, 1-17, 1-31 |
| zone PID selection          |                 |
| zooming in on the time axis |                 |